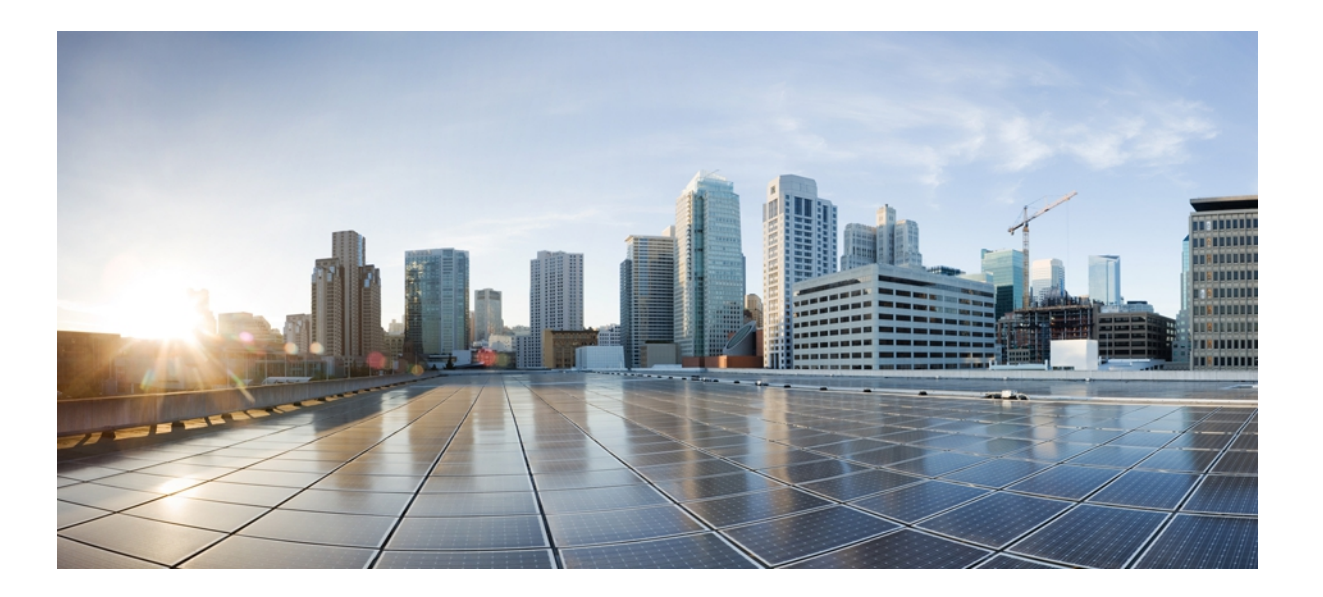

### **Cisco Unified IP Phone 7975G/7971G-GE/7970G/7965G/7945G** アドミ ニストレーション ガイド **for Cisco Unified Communications Manager 9.0**(**SCCP** および **SIP**)

初版:2012 年 1 月 01 日 最終更新:2012 年 8 月 13 日

シスコシステムズ合同会社 〒107-6227 東京都港区赤坂9-7-1 ミッドタウン・タワー http://www.cisco.com/jp お問い合わせ先:シスコ コンタクトセンター 0120-092-255 (フリーコール、携帯・PHS含む) 電話受付時間:平日 10:00~12:00、13:00~17:00 http://www.cisco.com/jp/go/contactcenter/

【注意】シスコ製品をご使用になる前に、安全上の注意( **www.cisco.com/jp/go/safety\_warning/** ) をご確認ください。本書は、米国シスコ発行ドキュメントの参考和訳です。リンク情報につきま しては、日本語版掲載時点で、英語版にアップデートがあり、リンク先のページが移動**/**変更され ている場合がありますことをご了承ください。あくまでも参考和訳となりますので、正式な内容 については米国サイトのドキュメントを参照ください。また、契約等の記述については、弊社販 売パートナー、または、弊社担当者にご確認ください。

このマニュアルに記載されている仕様および製品に関する情報は、予告なしに変更されることがあります。 このマニュアルに記載されている表現、情報、および推奨 事項は、すべて正確であると考えていますが、明示的であれ黙示的であれ、一切の保証の責任を負わないものとします。 このマニュアルに記載されている製品の使用 は、すべてユーザ側の責任になります。

対象製品のソフトウェア ライセンスおよび限定保証は、製品に添付された『Information Packet』に記載されています。 添付されていない場合には、代理店にご連絡く ださい。

FCC クラス A 準拠装置に関する記述:この装置はテスト済みであり、FCC ルール Part 15 に規定された仕様のクラス A デジタル装置の制限に準拠していることが確認 済みです。 これらの制限は、商業環境で装置を使用したときに、干渉を防止する適切な保護を規定しています。 この装置は、無線周波エネルギーを生成、使用、また は放射する可能性があり、この装置のマニュアルに記載された指示に従って設置および使用しなかった場合、ラジオおよびテレビの受信障害が起こることがあります。 住宅地でこの装置を使用すると、干渉を引き起こす可能性があります。その場合には、ユーザ側の負担で干渉防止措置を講じる必要があります。

FCC クラス B 準拠装置に関する記述:この装置はテスト済みであり、FCC ルール Part 15 に規定された仕様のクラス B デジタル装置の制限に準拠していることが確認 済みです。 これらの制限は、住宅地で使用したときに、干渉を防止する適切な保護を規定しています。 この装置は、無線周波エネルギーを生成、使用、または放射す る可能性があり、指示に従って設置および使用しなかった場合、ラジオおよびテレビの受信障害が起こることがあります。 ただし、特定の設置条件において干渉が起 きないことを保証するものではありません。 装置がラジオまたはテレビ受信に干渉する場合には、次の方法で干渉が起きないようにしてください。干渉しているかど うかは、装置の電源のオン/オフによって判断できます。

- 受信アンテナの向きを変えるか、場所を移動します。
- 装置と受信機との距離を離します。
- 受信機と別の回路にあるコンセントに装置を接続します。
- 販売業者またはラジオやテレビに詳しい技術者に連絡します。

シスコでは、この製品の変更または改造を認めていません。変更または改造した場合には、FCC 認定が無効になり、さらに製品を操作する権限を失うことになります

The Cisco implementation of TCP header compression is an adaptation of a program developed by the University of California, Berkeley (UCB) as part of UCB's public domain version of the UNIX operating system. All rights reserved. Copyright © 1981, Regents of the University of California.

ここに記載されている他のいかなる保証にもよらず、各社のすべてのマニュアルおよびソフトウェアは、障害も含めて「現状のまま」として提供されます。 シスコお よびこれら各社は、商品性の保証、特定目的への準拠の保証、および権利を侵害しないことに関する保証、あるいは取引過程、使用、取引慣行によって発生する保証 をはじめとする、明示されたまたは黙示された一切の保証の責任を負わないものとします。

いかなる場合においても、シスコおよびその供給者は、このマニュアルの使用または使用できないことによって発生する利益の損失やデータの損傷をはじめとする、 間接的、派生的、偶発的、あるいは特殊な損害について、あらゆる可能性がシスコまたはその供給者に知らされていても、それらに対する責任を一切負わないものと します。

Cisco and the Cisco logo are trademarks or registered trademarks of Cisco and/or its affiliates in the U.S. and other countries. To view a list of Cisco trademarks, go to this URL: [http://](http://www.cisco.com/go/trademarks) [www.cisco.com/go/trademarks](http://www.cisco.com/go/trademarks). Third-party trademarks mentioned are the property of their respective owners. The use of the word partner does not imply a partnership relationship between Cisco and any other company. (1110R)

このマニュアルで使用しているIPアドレスは、実際のアドレスを示すものではありません。マニュアル内の例、コマンド出力、および図は、説明のみを目的として使 用されています。 説明の中に実際のアドレスが使用されていたとしても、それは意図的なものではなく、偶然の一致によるものです。

© 2012 Cisco Systems, Inc. All rights reserved.

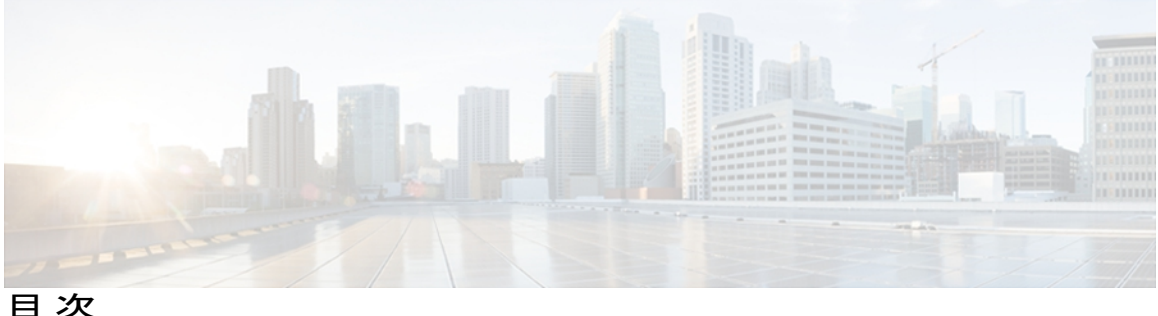

### [はじめに](#page-14-0) **xv**

[概要](#page-14-1) **xv**

[対象読者](#page-14-2) **xv**

[マニュアルの構成](#page-15-0) **xvi**

#### [関連資料](#page-16-0) **xvii**

Cisco Unified IP Phone 7900 [シリーズのマニュアル](#page-16-1) **xvii**

Cisco Unified [Communications](#page-16-2) Manager のマニュアル **xvii**

Cisco Business Edition 5000 [のマニュアル](#page-16-3) **xvii**

[マニュアル、サポート、およびセキュリティ](#page-17-0) ガイドライン **xviii**

[シスコ製品のセキュリティ](#page-17-1) **xviii**

[このマニュアルの表記法](#page-17-2) **xviii**

### **Cisco [Unified](#page-20-0) IP Phone 1**

Cisco Unified IPPhone 7975G、7971G-GE、7970G、7965G、および 7945G [のコンポーネン](#page-21-0)

[ト](#page-21-0) **2**

Cisco Unified IP Phone 7975G [のボタンおよびハードウェア](#page-21-1) **2**

Cisco Unified IP Phone 7970G および 7971G-GE [のボタンとハードウェア](#page-21-2) **2**

Cisco Unified IP Phone 7965G [のボタンおよびハードウェア](#page-22-0) **3**

Cisco Unified IP Phone 7945G [のボタンおよびハードウェア](#page-22-1) **3**

[ボタンとハードウェアの識別](#page-23-0) **4**

[ネットワーク](#page-25-0) プロトコル **6**

Cisco Unified IP Phone での IPv6 [サポート](#page-31-0) **12**

Cisco Unified IPPhone 7975G、7971G-GE、7970G、7965G、および 7945G [でサポートされ](#page-32-0)

[る機能](#page-32-0) **13**

[機能の概要](#page-32-1) **13**

[テレフォニー機能の管理](#page-33-0) **14**

Cisco Unified IP Phone [のネットワーク](#page-33-1) パラメータ **14**

エンド [ユーザへの情報](#page-34-0) **15**

Cisco Unified IP Phone [のセキュリティ機能](#page-34-1) **15**

[サポート対象のセキュリティ機能](#page-36-0) **17**

[セキュリティ](#page-39-0) プロファイル **20**

[認証、暗号化、および保護されている電話コール](#page-40-0) **21**

[セキュアな会議コールの特定](#page-41-0) **22**

[保護されたコールの識別](#page-41-1) **22**

コール [セキュリティの連携動作と制限事項](#page-42-0) **23**

[802.1X](#page-44-0) 認証 **25**

[概要](#page-44-1) **25**

[必要なネットワーク](#page-45-0) コンポーネント **26**

ベスト [プラクティス、要件、および推奨事項](#page-45-1) **26**

[セキュリティ上の制約事項](#page-46-0) **27**

### [電話機の消費電力](#page-46-1) **27**

Cisco [Unified](#page-47-0) IP Phone の導入 **28**

Cisco Unified [Communications](#page-47-1) Manager での Cisco Unified IP Phone のセットアッ

### [プ](#page-47-1) **28**

Cisco Unified Communications Manager [の管理ページでの](#page-47-2) Cisco Unified IP Phone

7975G、7971G-GE、7970G、7965G、および 7945G [のセットアップ](#page-47-2) **28**

Cisco [Unified](#page-50-0) IP Phone の設置 **31**

Cisco Unified IPPhone 7975G、[7971G-GE](#page-50-1)、7970G、7965G、および 7945G の設

[置](#page-50-1) **31**

### **Cisco Unified IP Phone** [およびネットワーク](#page-54-0) **35**

Cisco Unified IP [Communications](#page-54-1) 製品の連携 **35**

Cisco Unified IP Phone および Cisco Unified [Communications](#page-55-0) Manager の連携 **36**

Cisco [Unified](#page-56-0) IP Phone と VLAN の連携 **37**

#### Cisco [Unified](#page-56-1) IP Phone の電源 **37**

[電力に関するガイドライン](#page-57-0) **38**

[電話機の消費電力とディスプレイの明るさ](#page-58-0) **39**

[停電](#page-60-0) **41**

[電力に関する追加情報](#page-60-1) **41**

[電話機設定ファイル](#page-60-2) **41**

```
電話機の起動プロセス 43
```
Cisco Unified Communications Manager [電話機の追加方法](#page-64-0) **45**

[自動登録による電話機の追加](#page-65-0) **46**

自動登録と TAPS [による電話機の追加](#page-65-1) **46**

Cisco Unified Communications Manager [の管理ページでの電話機の追加](#page-66-0) **47**

BAT [による電話機の追加](#page-66-1) **47**

Cisco Unified IP Phone [とさまざまなプロトコル](#page-67-0) **48**

新しい電話機での SCCP から SIP [へのプロトコルの変更](#page-67-1) **48**

[使用中の電話プロトコルからのプロトコル変更](#page-68-0) **49**

SCCP および SIP [環境での電話の導入](#page-68-1) **49**

Cisco Unified IP Phone MAC [アドレスの特定](#page-69-0) **50**

#### **Cisco [Unified](#page-70-0) IP Phone** の設置 **51**

[はじめる前に](#page-70-1) **51**

[ネットワークの要件](#page-71-0) **52**

Cisco Unified [Communications](#page-71-1) Manager のセットアップ **52**

Cisco Unified IP Phone [のコンポーネント](#page-72-0) **53**

ネットワーク [ポートとアクセス](#page-72-1) ポート **53**

[ハンドセット](#page-72-2) **53**

[スピーカーフォン](#page-73-0) **54**

[スピーカーフォンを無効にする\(](#page-73-1)Disable Speakerphone) **54**

[ヘッドセット](#page-73-2) **54**

```
オーディオ品質 55
```

```
ヘッドセットの接続 55
```

```
ヘッドセットの無効化 56
```

```
ワイヤレス ヘッドセット 56
```
ヘッドセット フックスイッチ [コントロールの有効化](#page-76-0) **57**

[外部デバイスの使用](#page-76-1) **57**

Cisco [Unified](#page-76-2) IP Phone の設置 **57**

Cisco Unified IP Phone [のケーブルの設置](#page-78-0) **59**

Cisco Unified IP Phone [Expansion](#page-78-1) Module **59**

Cisco Unified IP Phone Expansion Module [のセットアップ](#page-79-0) **60**

Cisco Unified IP Phone [の機能キー容量増加](#page-81-0) **62**

```
追加ボタンのセットアップ 62
```
[フットスタンド調節](#page-82-0) **63**

[電話機のケーブル](#page-82-1) ロック **63**

Cisco Unified IP Phone 7945G、7965G、および 7975G [のケーブル](#page-83-0) ロック **64**

Cisco Unified IP Phone 7970G および 7971G-GE [のケーブル](#page-84-0) ロック **65**

[壁面への電話機の取り付け](#page-84-1) **65**

[電話機の起動プロセス](#page-86-0) **67**

[ネットワーク設定](#page-87-0) **68**

Cisco Unified IP Phone [のセキュリティ](#page-87-1) **68**

[ローカルで有効な証明書のインストール](#page-88-0) **69**

#### **Cisco [Unified](#page-90-0) IP Phone** の設定 **71**

Cisco Unified IP Phone [のメニュー](#page-90-1) **71** [設定(Settings)] [メニューの表示](#page-91-0) **72** [オプションのロック解除およびロック](#page-92-0) **73** [値入力のガイドライン](#page-93-0) **74** [電話機のセットアップ](#page-93-1) オプション **74** [ネットワークの設定メニュー](#page-96-0) **77** [IPv4 設定(IPv4 Configuration)] [フィールドの設定](#page-112-0) **93** [IPv6 設定(IPv6 Configuration)] [のフィールドの設定](#page-112-1) **93** [ドメイン名(Domain Name)] [フィールドの設定](#page-112-2) **93** [管理 VLAN ID(Admin VLAN ID)] [フィールドの設定](#page-113-0) **94** [SW ポート設定(SW Port Configuration)] [フィールドの設定](#page-113-1) **94** [PC ポート設定(PC Port Configuration)] [フィールドの設定](#page-113-2) **94** [PC VLAN] [フィールドの設定](#page-114-0) **95** [DHCP] [フィールドの設定](#page-114-1) **95** [IP アドレス(IP Address)] [フィールドの設定](#page-115-0) **96** [サブネット マスク(Subnet Mask)] [フィールドの設定](#page-115-1) **96** [デフォルト ルータ(Default Router)] [フィールドの設定](#page-116-0) **97** DNS サーバ [フィールドの設定](#page-116-1) **97** [DHCP アドレス解放(DHCP Address Released)] [フィールドの設定](#page-117-0) **98** [代替 TFTP(Alternate TFTP)] [フィールドの設定](#page-117-1) **98** [TFTP サーバ 1(TFTP Server 1)] [フィールドの設定](#page-117-2) **98**

```
[TFTP サーバ 2(TFTP Server 2)] フィールドの設定 99
  [DHCPv6] フィールドの設定 99
  [IPv6 アドレス(IPv6 Address)] フィールドの設定 100
  [IPv6 プレフィックス長(IPv6 Prefix Length)] フィールドの設定 100
  [IPv6 DNSサーバ1(IPv6 DNSServer 1)]および[IPv6 DNSサーバ2(IPv6 DNSServer
    2)] フィールドの設定 101
  [DHCPv6 アドレス解放(DHCPv6 Address Released)] フィールドの設定 101
  [IPv6 代替 TFTP(IPv6 Alternate TFTP)] フィールドの設定 101
  [IPv6 TFTP サーバ 1(IPv6 TFTP Server 1)] フィールドの設定 102
  [IPv6 TFTP サーバ 2(IPv6 TFTP Server 2)] フィールドの設定 102
  DHCPv6 および自動設定 102
デバイス設定メニュー 104
  Unified CM の設定メニュー 104
  SIP 電話機の SIP の設定メニュー 105
     [SIP の全般的な設定(SIP General Configuration)] メニュー 106
     SIP 電話機の回線の設定メニュー 107
  SIP 電話機のコールの設定メニュー 109
  HTTP の設定メニュー 110
  ロケールの設定メニュー 112
     NTP の設定メニュー(SIP 電話機) 113
  UI の設定メニュー 114
  メディアの設定メニュー 118
  省電力設定メニュー 124
  イーサネットの設定メニュー 125
  [セキュリティ設定(Security Configuration)] メニュー 126
  QoS の設定メニュー 128
  ネットワークの設定メニュー 129
[セキュリティ設定(Security Configuration)] メニュー 138
  CTL ファイルのサブメニュー 140
     CTL ファイルと ITL ファイルのロック解除 142
  ITL ファイルのサブメニュー 143
  [信頼リスト(Trust List)] メニュー 145
```
[802.1X 認証(802.1X Authentication)] および [802.1X [認証ステータス\(](#page-166-0)802.1X

[Authentication](#page-166-0) Status)] メニュー **147**

[デバイス認証(Device Authentication)] [フィールドの設定](#page-169-0) **150**

EAP-MD5 の [共有秘密鍵(Shared Secret)] [フィールドの設定](#page-169-1) **150**

[VPN の設定(VPN [Configuration](#page-169-2))] メニュー **150**

VPN [への接続](#page-170-0) **151**

VPN [の設定フィールド](#page-170-1) **151**

### [機能、テンプレート、サービス、およびユーザ](#page-174-0) **155**

Cisco Unified IP Phone [で使用可能なテレフォニー機能](#page-175-0) **156**

[プロダクト固有のパラメータ](#page-209-0) **190**

[社内ディレクトリとパーソナル](#page-210-0) ディレクトリ **191**

[社内ディレクトリのセットアップ](#page-210-1) **191**

パーソナル [ディレクトリのセットアップ](#page-211-0) **192**

電話ボタン [テンプレート](#page-211-1) **192**

Cisco Unified IPPhone 7975G、7971G-GE、および 7970G [の電話ボタン](#page-212-0) テンプレー

ト **[193](#page-212-0)**

Cisco Unified IP Phone 7965G [の電話ボタン](#page-212-1) テンプレート **193**

Cisco Unified IP Phone 7945G [の電話ボタン](#page-212-2) テンプレート **193**

[個人アドレス帳またはファスト](#page-212-3) ダイヤルの電話ボタン テンプレート **193**

IP Phone サービスの PAB またはファスト [ダイヤルのセットアップ](#page-213-0) **194**

PAB またはファスト [ダイヤル用の電話ボタン](#page-214-0) テンプレートの変更 **195**

ソフトキー [テンプレート](#page-215-0) **196**

[サービスのセットアップ](#page-215-1) **196**

[デバイスから呼び出された録音を有効化](#page-216-0) **197**

Cisco Unified [Communications](#page-216-1) Manager ユーザの追加 **197**

ユーザ オプション Web [ページの管理](#page-217-0) **198**

ユーザ オプション Web [ページへのユーザ](#page-217-1) アクセス **198**

エンド ユーザ [グループへのユーザの追加](#page-218-0) **199**

[ユーザへの電話機の関連付け](#page-218-1) **199**

Cisco Unified IP Phone での EnergyWise [のセットアップ](#page-219-0) **200**

UCR 2008 [のセットアップ](#page-224-0) **205**

```
[電話の設定(Phone Configuration)] ウィンドウでの UCR 2008 のセットアップ 206
[共通の電話プロファイルの設定(Common Phone Profile Configuration)] ウィンドウ
  での UCR 2008 のセットアップ 207
```
[エンタープライズ電話の設定 (Enterprise Phone Configuration)]ウィンドウでのUCR 2008 [のセットアップ](#page-226-1) **207**

**Cisco Unified IP Phone** [のカスタマイズ](#page-228-0) **209**

[設定ファイルのカスタマイズおよび変更](#page-228-1) **209**

[カスタム電話呼出音の作成](#page-229-0) **210**

Ringlist.xml [ファイル形式の要件](#page-229-1) **210**

[カスタム呼出音タイプの](#page-230-0) PCM ファイルの要件 **211**

[カスタム電話呼出音のセットアップ](#page-230-1) **211**

[カスタム背景イメージ](#page-231-0) **212**

List.xml [ファイル形式の要件](#page-231-1) **212**

[カスタム背景イメージの](#page-232-0) PNG ファイルの要件 **213**

[カスタム背景イメージのセットアップ](#page-233-0) **214**

ワイドバンド [コーデックのセットアップ](#page-234-0) **215**

[アイドル表示のセットアップ](#page-235-0) **216**

Cisco Unified IP Phone [のバックライト](#page-236-0) **217**

### [モデル情報、ステータス、および統計](#page-240-0) **221**

[[モデル情報\(](#page-240-1)Model Information)] 画面の表示 **221**

[モデル情報の設定](#page-241-0) **222**

[[ステータス\(](#page-242-0)Status)] メニュー **223**

[ステータス(Status)] [メニューの表示](#page-242-1) **223**

[ステータス [メッセージ\(](#page-243-0)Status Messages)] 画面 **224**

[ステータス [メッセージ\(](#page-243-1)Status Messages)] 画面の表示 **224**

ステータス [メッセージ\(](#page-244-0)Status Messages) **225**

[[ネットワーク統計\(](#page-255-0)Network Statistics)] 画面 **236**

[[ネットワーク統計\(](#page-255-1)Network Statistics)] 画面の表示 **236**

[[ネットワーク統計\(](#page-256-0)Network Statistics)] の項目 **237**

[[ファームウェア](#page-258-0) バージョン(Firmware Version)] 画面 **239**

[[ファームウェア](#page-258-1) バージョン(Firmware Version)] 画面の表示 **239**

[[ファームウェア](#page-259-0) バージョン(Firmware Version)] の項目 **240**

```
[拡張モジュール(Expansion Modules)] 画面 240
```
[[拡張モジュール\(](#page-260-0)Expansion Modules)] 画面の表示 **241**

[拡張モジュールの項目](#page-260-1) **241**

[[コール統計\(](#page-261-0)Call Statistics)] 画面 **242**

[[コール統計\(](#page-261-1)Call Statistics)] 画面の表示 **242**

[コールの統計の項目](#page-261-2) **242**

[テスト](#page-264-0) トーン **245**

トーン [ジェネレータの有効化](#page-264-1) **245**

テスト [トーンの作成](#page-265-0) **246**

### リモート [モニタリング](#page-268-0) **249**

電話機の Web [ページへのアクセス](#page-269-0) **250**

Cisco Unified IP Phone の Web [ページ情報](#page-269-1) **250**

Web [ページへのアクセスの制御](#page-270-0) **251**

Cisco Unified IP Phone と HTTP または HTTPS [プロトコル](#page-271-0) **252**

[[デバイス情報\(](#page-271-1)Device Information)] 領域 **252**

[[ネットワークの設定\(](#page-273-0)Network Configuration)] 領域 **254**

[[ネットワーク統計\(](#page-279-0)Network Statistics)] 領域 **260**

[[イーサネット情報\(](#page-280-0)Ethernet Information)] 領域 **261**

[アクセス(Access)] 領域と [[ネットワーク\(](#page-281-0)Network)] 領域 **262**

[[デバイス](#page-283-0) ログ(Device Logs)] 領域 **264**

[ストリームの統計](#page-284-0) **265**

### [トラブルシューティングとメンテナンス](#page-290-0) **271**

[トラブルシューティング](#page-290-1) **271**

### [起動時の問題](#page-290-2) **271**

Cisco Unified IP Phone [が通常の起動プロセスを実行しない](#page-290-3) **271**

Cisco Unified IP Phone が Cisco Unified [Communications](#page-292-0) Manager に登録されな

#### い **[273](#page-292-0)**

電話機にエラー [メッセージが表示される](#page-292-1) **273**

電話機が TFTP サーバまたは Cisco Unified [Communications](#page-292-2) Manager に接続

[できない](#page-292-2) **273**

TFTP [サーバの設定](#page-292-3) **273**

IP [アドレッシングおよびルーティング](#page-293-0) **274**

[DNS](#page-293-1) 設定 **274** 電話機での Cisco Unified [Communications](#page-293-2) Manager の設定 **274** Cisco CallManager および TFTP [サービスの未作動](#page-294-0) **275** [設定ファイルの破損](#page-294-1) **275** Cisco Unified [Communications](#page-294-2) Manager 電話機の登録 **275** Cisco Unified IP Phone が IP [アドレスを取得できない](#page-295-0) **276** Cisco Unified IP Phone [で「セキュリティ](#page-295-1) エラー(Security Error)」メッセージが [表示される](#page-295-1) **276** Cisco Unified IP Phone [の突然のリセット](#page-296-0) **277** [物理的な接続の問題](#page-296-1) **277** [断続的なネットワークの停止](#page-296-2) **277** DHCP [設定のエラー](#page-296-3) **277** スタティック IP [アドレスの設定エラー](#page-297-0) **278** ボイス VLAN [のセットアップ](#page-297-1) エラー **278** [意図的に電話機がリセットされていない](#page-297-2) **278** DNS [エラーまたは他の接続エラー](#page-298-0) **279** [電源の接続の問題](#page-298-1) **279** Cisco Unified IP Phone [のセキュリティの問題](#page-298-2) **279** CTL [ファイルの問題](#page-298-3) **279** 認証エラー。電話機が CTL [ファイルを認証できない](#page-299-0) **280** 電話機が CTL [ファイルを認証できない](#page-299-1) **280** ITL [ファイルは認証されるが、他の設定ファイルが認証されない](#page-299-2) **280** [電話機が登録されない](#page-300-0) **281** [署名付き設定ファイルが要求されない](#page-300-1) **281** 802.1X [認証の問題](#page-300-2) **281** 802.1X [が電話機で有効だが、電話機が認証されない](#page-302-0) **283** 802.1X [が有効になっていない問題](#page-302-1) **283** [電話機を工場出荷時の状態にリセットすると、](#page-303-0)802.1X 共有秘密が削除され る **[284](#page-303-0)** [音声とビデオの問題](#page-303-1) **284** [電話機のディスプレイが波打つ](#page-303-2) **284**

[音声が発生しないパス](#page-304-0) **285**

[一般的な電話コールの問題](#page-304-1) **285**

電話機が DTMF [番号を認識しない、または番号が遅延する](#page-304-2) **285**

[トラブルシューティング手順](#page-304-3) **285**

TFTP [設定の確認](#page-305-0) **286**

DHCP [設定の確認](#page-305-1) **286**

DNS [設定の確認](#page-306-0) **287**

[新しい電話機設定ファイルの作成](#page-306-1) **287**

[サービスの開始](#page-307-0) **288**

DNS [または接続の問題の判別](#page-308-0) **289**

[一般的なトラブルシューティング情報](#page-308-1) **289**

Cisco Unified IP Phone Expansion Module [の一般的なトラブルシューティングのヒ](#page-312-0)

[ント](#page-312-0) **293**

Cisco Unified IP Phone [のリセットまたは復元](#page-313-0) **294**

[基本的なリセット](#page-313-1) **294**

[工場出荷時の状態へのリセット](#page-314-0) **295**

[その他のトラブルシューティング情報](#page-315-0) **296**

[メンテナンス](#page-316-0) **297**

[品質レポート](#page-316-1) ツール **297**

[音声品質のモニタリング](#page-316-2) **297**

[音声品質メトリックの解釈](#page-317-0) **298**

[音声品質のトラブルシューティングのヒント](#page-318-0) **299**

Cisco Unified IP Phone [のクリーニング](#page-319-0) **300**

#### [社内のサポート](#page-320-0) **Web** サイト **301**

Cisco Unified IP Phone [のユーザ](#page-320-1) サポート **301**

ユーザ オプション Web [ページへのアクセス](#page-321-0) **302**

[電話機のオンライン](#page-321-1) ヘルプ **302**

Cisco Unified IP Phone [のマニュアル](#page-321-2) **302**

SCCP 電話機用の Cisco Unified IP Phone 7900 シリーズ e ラーニング [チュートリア](#page-322-0)

ル **[303](#page-322-0)**

[電話機能のユーザ登録およびセットアップ](#page-322-1) **303**

ユーザのボイス メッセージ [システムへのアクセス](#page-323-0) **304**

ユーザのパーソナル [ディレクトリのエントリのセットアップ](#page-323-1) **304**

Cisco Unified IP Phone Address Book [Synchronizer](#page-324-0) の入手 **305**

Cisco Unified IP Phone Address Book [Synchronizer](#page-324-1) の導入 **305**

Synchronizer [のインストール](#page-324-2) **305**

Synchronizer [のセットアップ](#page-325-0) **306**

**Cisco Unified IP Phone** [のプロトコル別機能サポート](#page-328-0) **309**

### [各言語ユーザのサポート](#page-338-0) **319**

[電話ボタンの言語オーバーレイ](#page-338-1) **319**

Cisco Unified [Communications](#page-338-2) Manager Locale Installer のインストール **319** [国際コールのロギングのサポート](#page-339-0) **320**

### [技術仕様](#page-340-0) **321**

[物理仕様および動作環境仕様](#page-340-1) **321**

[ケーブル仕様](#page-342-0) **323**

ネットワーク ポートとアクセス [ポートのピン割り当て](#page-342-1) **323**

[ネットワーク](#page-342-2) ポート コネクタ **323**

[コンピュータ](#page-343-0) ポート コネクタ **324**

### [電話機の基本的な管理手順](#page-344-0) **325**

[ユーザ情報の例](#page-344-1) **325**

Cisco Unified [Communications](#page-345-0) Manager ユーザの追加 **326**

外部 LDAP [ディレクトリからのユーザの追加](#page-345-1) **326**

Cisco Unified Communications Manager へのユーザ [ディレクトリの追加](#page-345-2) **326**

[電話機のセットアップ](#page-346-0) **327**

[電話機の設定](#page-346-1) **327**

[電話機のフィールドのセットアップ](#page-347-0) **328**

エンド [ユーザの最終セットアップの実行](#page-351-0) **332**

 **Cisco Unified IP Phone 7975G/7971G-GE/7970G/7965G/7945G** アドミニストレーション ガイド **for Cisco Unified Communications Manager 9.0**(**SCCP** および **SIP**)

 $\overline{\phantom{a}}$ 

T

<span id="page-14-0"></span>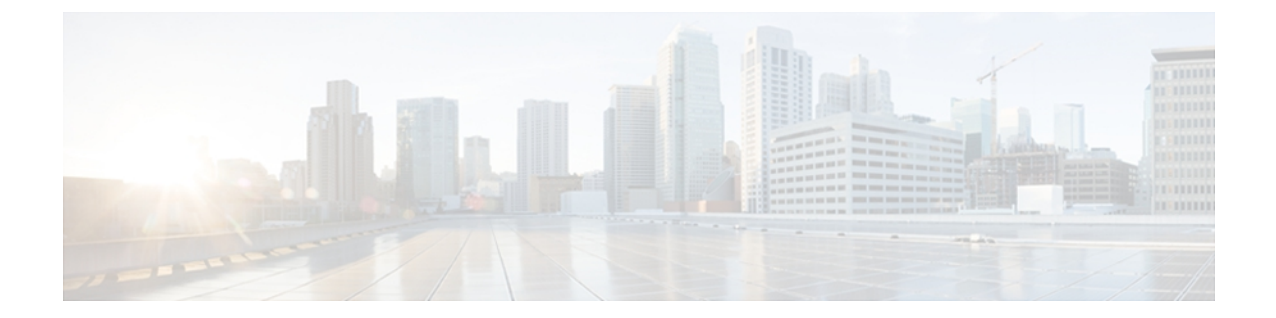

# はじめに

『*Cisco Unified IP Phone 7975G/7971G-GE/7970G/7965G/7945G* アドミニストレーション ガイド *for Cisco Unified Communications Manager*(*SCCP* および *SIP*)』では、Cisco Unified IPPhone 7975G、 7971G-GE、7970G、7965G、および 7945G の管理について説明します。

- 概要, xv [ページ](#page-14-1)
- [対象読者](#page-14-2), xv ページ
- [マニュアルの構成](#page-15-0), xvi ページ
- [関連資料](#page-16-0), xvii ページ
- [マニュアル、サポート、およびセキュリティ](#page-17-0) ガイドライン, xviii ページ
- [シスコ製品のセキュリティ](#page-17-1), xviii ページ
- [このマニュアルの表記法](#page-17-2), xviii ページ

## <span id="page-14-1"></span>概要

『*Cisco Unified IP Phone 7975G/7971G-GE/7970G/7965G/7945G* アドミニストレーション ガイド *for Cisco Unified Communications Manager*(*SCCP* および *SIP*)』では、Voice-over-IP(VoIP)ネット ワーク上の Cisco Unified IP Phone の理解、設置、設定、管理、およびトラブルシューティングに 必要な情報について説明します。

統合された通信ネットワークは複雑なため、このマニュアルでは、Cisco Unified Communications Manager (以前の Cisco Unified CallManager) またはその他のネットワーク デバイスを実行するた めの詳細な手順については説明していません。 関連するマニュアルのリストについては、[関連資](#page-16-0) [料](#page-16-0), (xvii ページ)を参照してください。

## <span id="page-14-2"></span>対象読者

このマニュアルは、ネットワーク技術者、システム管理者、および電気通信技術者を対象として おり、Cisco Unified IP Phone をセットアップするために必要な手順について説明しています。 こ

 $\mathbf I$ 

のマニュアルで説明している作業は、ネットワーク設定値の指定に関するものであり、電話機の ユーザを対象にしたものではありません。 このマニュアルの作業を行うには、Cisco Unified Communications Manager について十分に理解しておく必要があります。

# <span id="page-15-0"></span>マニュアルの構成

このマニュアルは、次の章で構成されています。

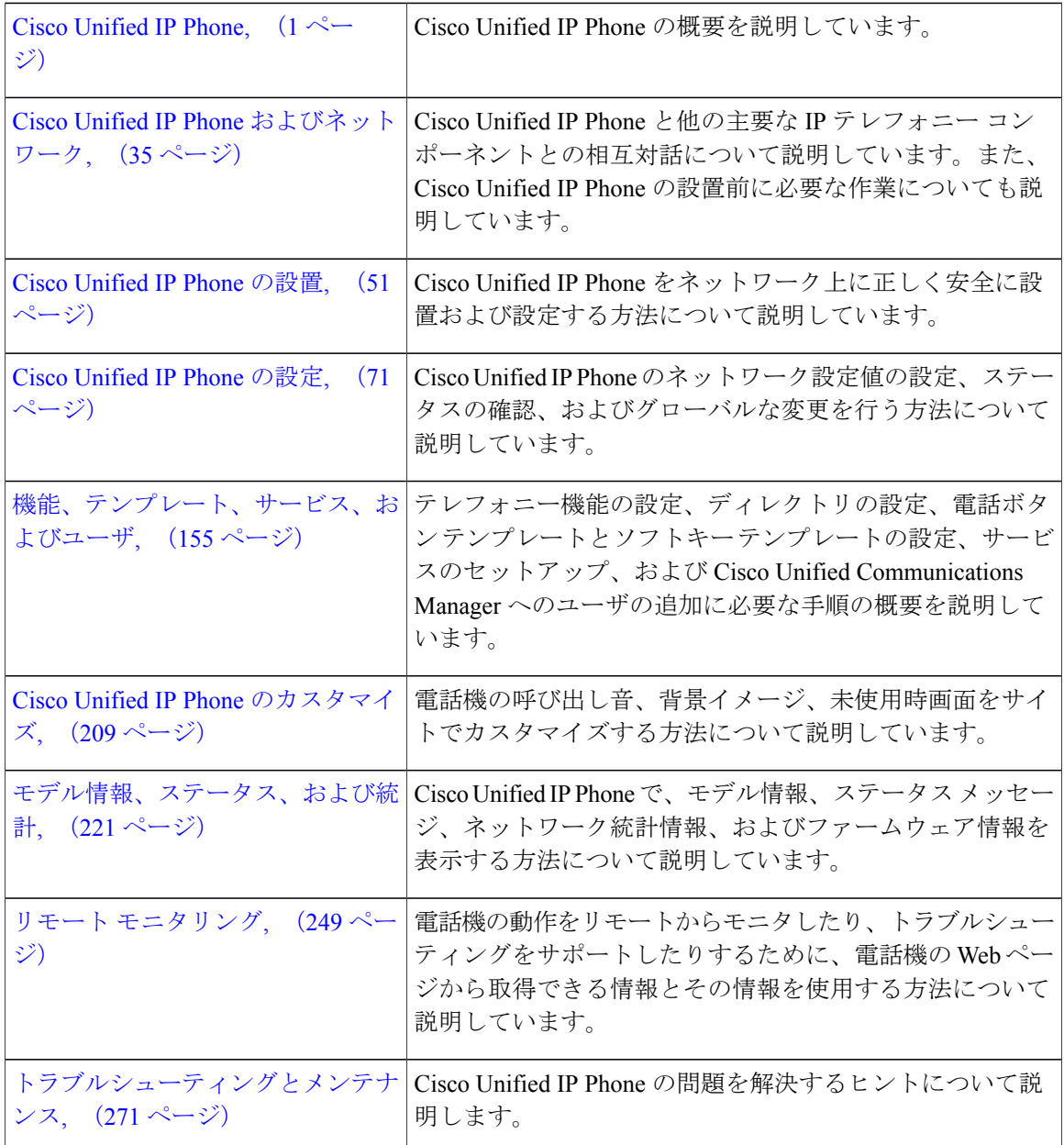

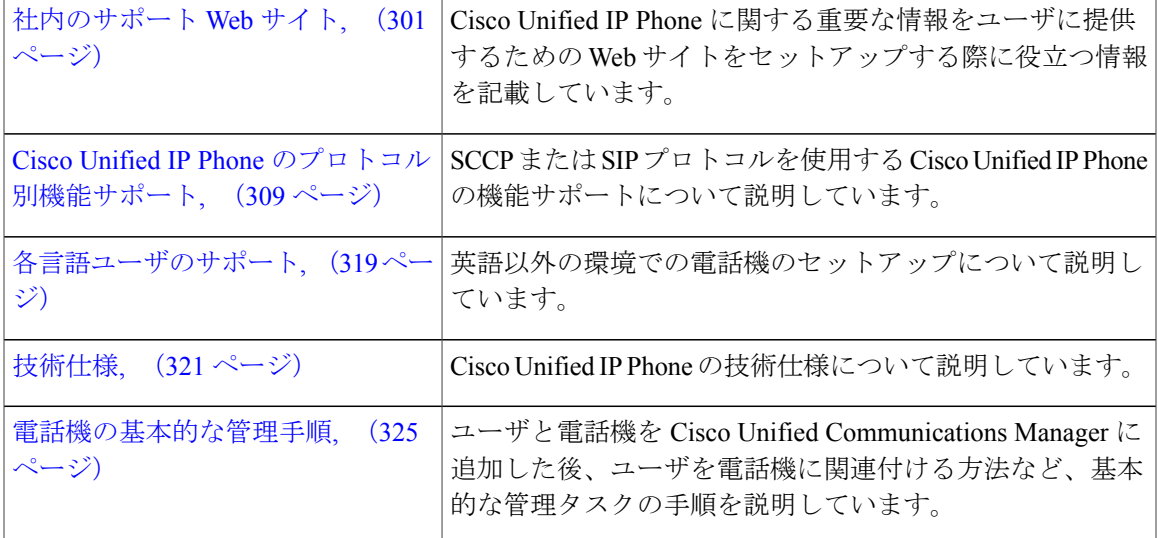

## <span id="page-16-1"></span><span id="page-16-0"></span>関連資料

Cisco Unified IPPhone または Cisco Unified Communications Manager の詳細については、次の各項を 参照してください。

### <span id="page-16-2"></span>**Cisco Unified IP Phone 7900** シリーズのマニュアル

お使いの言語、電話機モデル、および Cisco Unified Communications Manager リリースに特化した 文書を参照してください。 次のドキュメント URL から参照してください。

[http://www.cisco.com/en/US/products/hw/phones/ps379/tsd\\_products\\_support\\_series\\_home.html](http://www.cisco.com/en/US/products/hw/phones/ps379/tsd_products_support_series_home.html)

## <span id="page-16-3"></span>**Cisco Unified Communications Manager** のマニュアル

『*Cisco Unified Communications Manager Documentation Guide*』およびお使いの Cisco Unified Communications Manager リリースに特化したその他の文書を参照してください。 次のドキュメン ト URL から参照してください。

[http://www.cisco.com/en/US/products/sw/voicesw/ps556/tsd\\_products\\_support\\_series\\_home.html](http://www.cisco.com/en/US/products/sw/voicesw/ps556/tsd_products_support_series_home.html)

### **Cisco Business Edition 5000** のマニュアル

『*Cisco Business Edition 5000 Documentation Guide*』およびお使いの Cisco Business Edition 5000 リ リースに特化したその他の文書を参照してください。 次の URL から入手できます。

[http://www.cisco.com/en/US/products/ps7273/tsd\\_products\\_support\\_series\\_home.html](http://www.cisco.com/en/US/products/ps7273/tsd_products_support_series_home.html)

## <span id="page-17-0"></span>マニュアル、サポート、およびセキュリティガイドライ ン

マニュアルの入手方法、テクニカル サポート、その他の有用な情報について、次の URL で、毎 月更新される『*What's New in Cisco Product Documentation*』を参照してください。シスコの新規お よび改訂版の技術マニュアルの一覧も示されています。

<http://www.cisco.com/en/US/docs/general/whatsnew/whatsnew.html>

『*What's New in Cisco Product Documentation*』は RSS フィードとして購読できます。また、リー ダー アプリケーションを使用してコンテンツがデスクトップに直接配信されるように設定するこ ともできます。RSSフィードは無料のサービスです。シスコは現在、RSSバージョン2.0をサポー トしています。

## <span id="page-17-1"></span>シスコ製品のセキュリティ

本製品には暗号化機能が備わっており、輸入、輸出、配布および使用に適用される米国および他 の国での法律を順守するものとします。 シスコの暗号化製品を譲渡された第三者は、その暗号化 技術の輸入、輸出、配布、および使用を許可されたわけではありません。 輸入業者、輸出業者、 販売業者、およびユーザは、米国および他の国での法律を順守する責任があります。本製品を使 用するにあたっては、関係法令の順守に同意する必要があります。 米国および他の国の法律を順 守できない場合は、 本製品を至急送り返してください。

米国の輸出規制の詳細については、 次の URL で参照できます。[http://www.access.gpo.gov/bis/ear/](http://www.access.gpo.gov/bis/ear/ear_data.html) [ear\\_data.html](http://www.access.gpo.gov/bis/ear/ear_data.html)

## <span id="page-17-2"></span>このマニュアルの表記法

このマニュアルでは、次の表記法を使用しています。

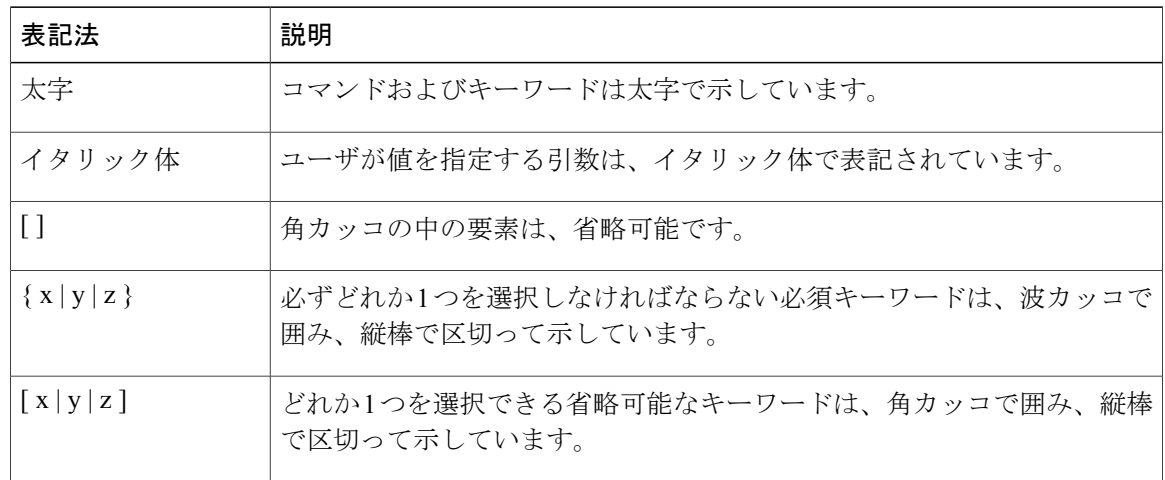

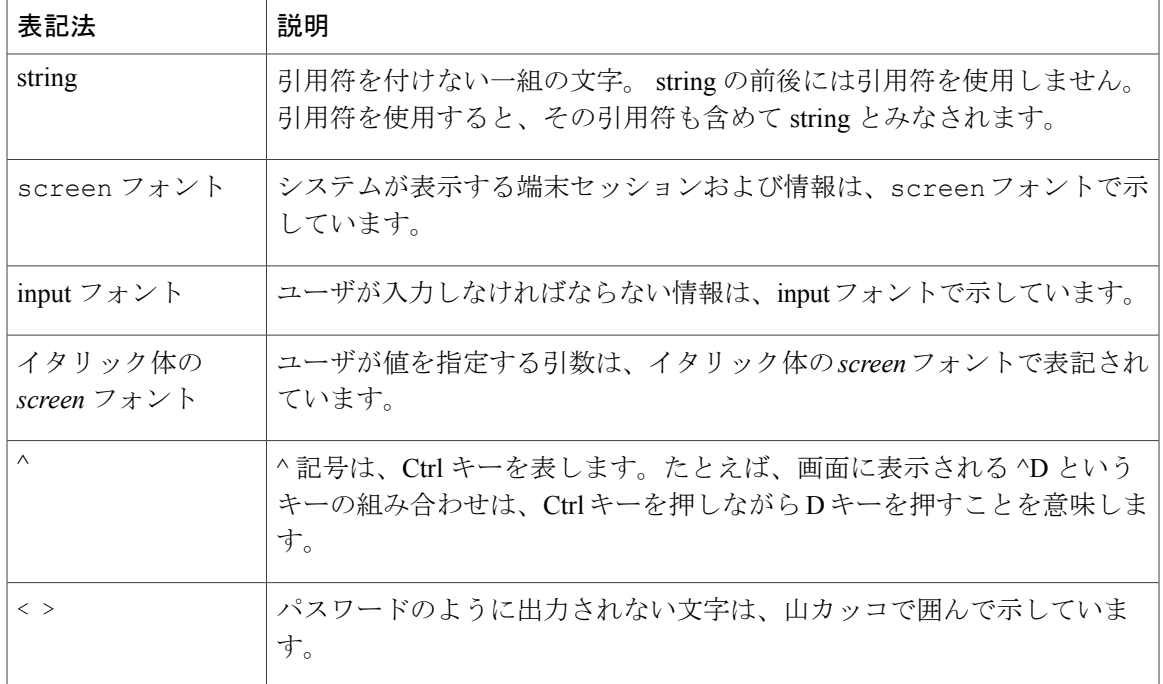

(注) 「注釈」です。 役立つ情報や、このマニュアル以外の参照資料などを紹介しています。

注意

「要注意」の意味です。 機器の損傷またはデータ損失を予防するための注意事項が記述され ています。

警告は、次のように表しています。

### 安全上の重要事項

「危険」の意味です。 人身事故を予防するための注意事項が記述されています。 機器の取り扱 い作業を行うときは、電気回路の危険性に注意し、一般的な事故防止対策に留意してください。 警告の各国語版については、各警告文の末尾に提示されている番号をもとに、この機器に付属し ている各国語で記述された安全上の警告を参照してください。 警告文 1071

これらの注意事項を保存しておいてください。

T

<span id="page-20-1"></span><span id="page-20-0"></span>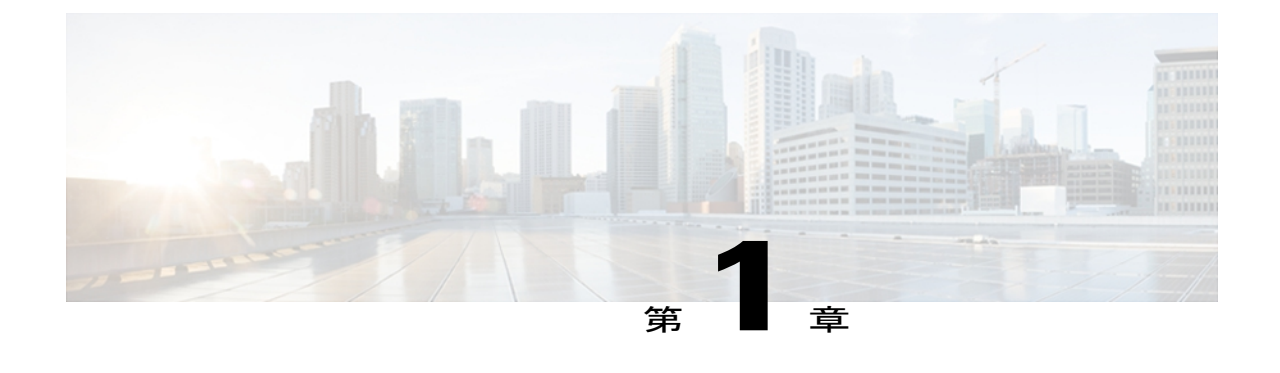

# **Cisco Unified IP Phone**

Cisco Unified IP Phone 7975G、7971G-GE(ギガビット イーサネット バージョン)、7970G、 7965G、および7945Gは、インターネットプロトコル(IP)ネットワークで音声通信を行うため のすべての機能が搭載された電話機です。 これらの IP Phone は、デジタル ビジネス電話機と同 じように機能し、コールの発信や着信のほか、ミュート、保留、転送、短縮ダイヤル、コール転 送などの機能も利用できます。 さらに、Cisco Unified IP Phone はデータ ネットワークに接続さ れるため、IPテレフォニー機能が拡張され、ネットワーク情報やサービス、およびカスタマイズ 可能な機能やサービスにアクセスできるようになります。 ファイル認証、デバイス認証、シグ ナリングの暗号化、メディアの暗号化などのセキュリティ機能もサポートします。

Cisco Unified IP Phone 7975G、7971G-GE、7970G、7965G、および 7945G は、カラー画面を備え ています(7975G、7971G-GE、および 7970G はタッチスクリーンです)。また、回線番号や短 縮ダイヤル番号のサポート、ボタンおよび機能の状況依存オンライン ヘルプ、その他の多様で 高度な機能があります。

Cisco Unified IP Phone は、他のネットワーク デバイスと同様に設定と管理を行う必要がありま す。Cisco Unified IPPhoneはG.711a、G.711μ、G.722、G.729a、G.729ab、iLBCをエンコードし、 G.711a、G.711μ、G722、iLBC に加え、G.729、G729a、G.729b、G.729ab をデコードします。 こ れらの電話機は、圧縮解除されたワイドバンド(16ビット、16 kHz)オーディオもサポートしま す。

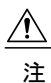

意

セル方式の電話、携帯電話、GSM 電話、または双方向ラジオを Cisco Unified IP Phone のすぐ 近くで使用すると、相互干渉が発生することがあります。 詳細については、干渉が発生する デバイスの製造元のマニュアルを参照してください。

この章は、次の項で構成されています。

- Cisco Unified IP Phone 7975G、7971G-GE、7970G、7965G、および 7945G [のコンポーネント](#page-21-0), 2 [ページ](#page-21-0)
- [ネットワーク](#page-25-0) プロトコル, 6 ページ
- Cisco Unified IP Phone 7975G、7971G-GE、7970G、7965G、および 7945G [でサポートされる](#page-32-0) 機能, 13 [ページ](#page-32-0)
- Cisco Unified IP Phone [のセキュリティ機能](#page-34-1)、15 ページ
- [電話機の消費電力](#page-46-1), 27 ページ
- Cisco [Unified](#page-47-0) IP Phone の導入, 28 ページ

# <span id="page-21-0"></span>**Cisco Unified IP Phone 7975G**、**7971G-GE**、**7970G**、**7965G**、お よび **7945G** のコンポーネント

次の各項では、電話機のコンポーネントについて説明します。

## <span id="page-21-1"></span>**Cisco Unified IP Phone 7975G** のボタンおよびハードウェア

次の図に、電話機の重要なパーツを示します。 番号付きの項目については、[ボタンとハードウェ](#page-23-0) [アの識別](#page-23-0) (4ページ)を参照してください。

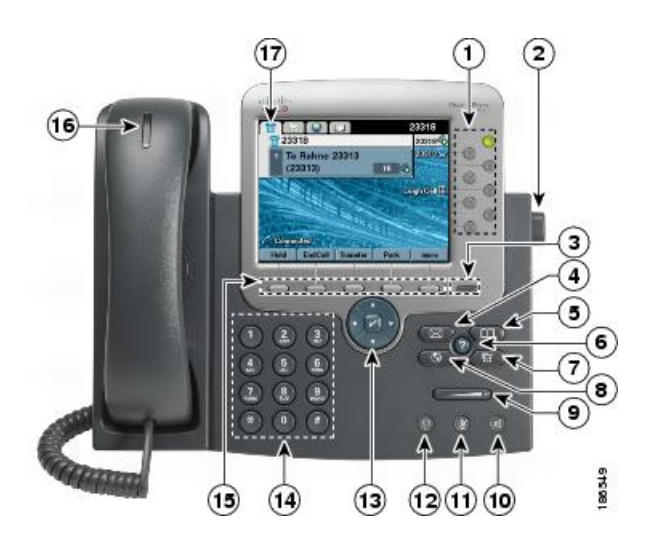

## <span id="page-21-2"></span>**Cisco Unified IP Phone 7970G** および **7971G-GE** のボタンとハードウェア

次の図に、電話機の重要なパーツを示します。 番号付きの項目については、[ボタンとハードウェ](#page-23-0) [アの識別](#page-23-0), (4 ページ)を参照してください。

Г

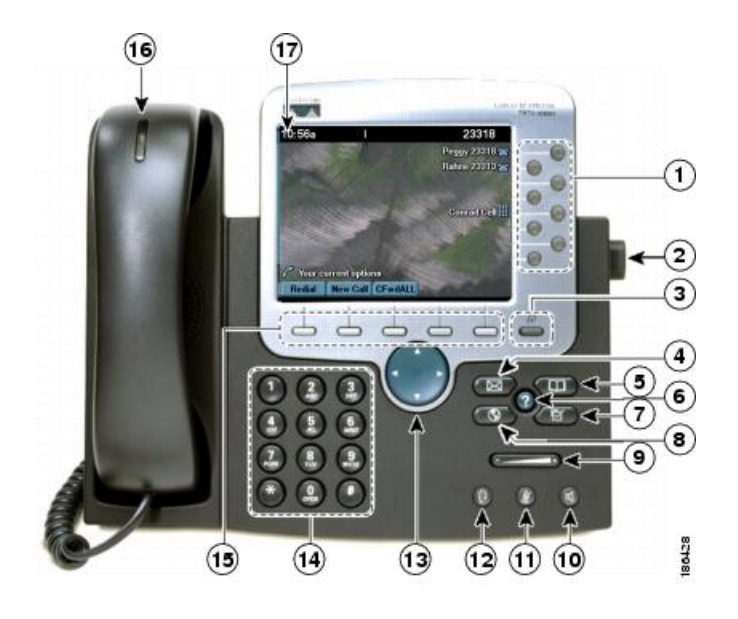

## <span id="page-22-0"></span>**Cisco Unified IP Phone 7965G** のボタンおよびハードウェア

次の図に、電話機の重要なパーツを示します。 番号付きの項目については、[ボタンとハードウェ](#page-23-0) [アの識別](#page-23-0), (4 ページ)を参照してください。

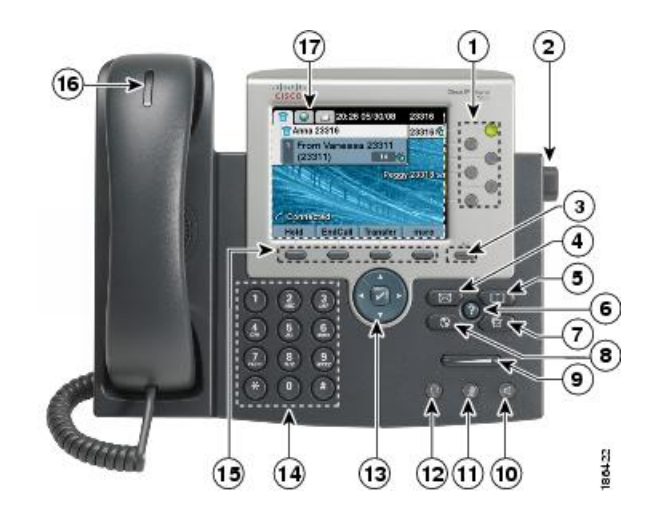

## <span id="page-22-1"></span>**Cisco Unified IP Phone 7945G** のボタンおよびハードウェア

次の図に、電話機の重要なパーツを示します。番号付きの項目については、[ボタンとハードウェ](#page-23-0) [アの識別](#page-23-0), (4 ページ)を参照してください。

ι

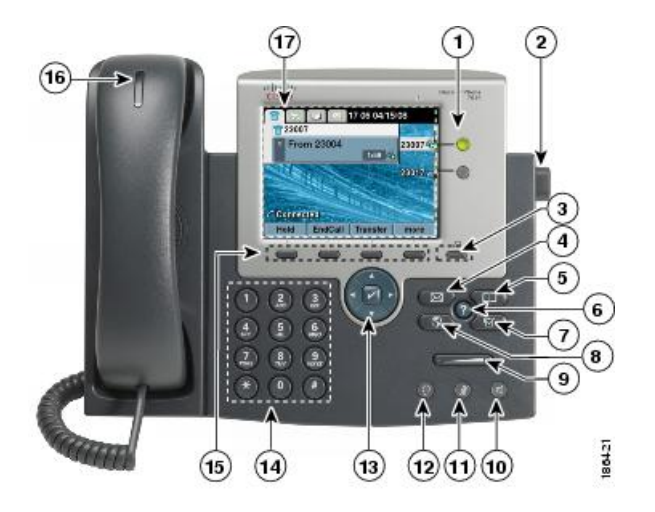

## <span id="page-23-0"></span>ボタンとハードウェアの識別

次の表では、電話機のボタンとハードウェアについて説明します。

### 表 **1**:電話機のボタンとハードウェア

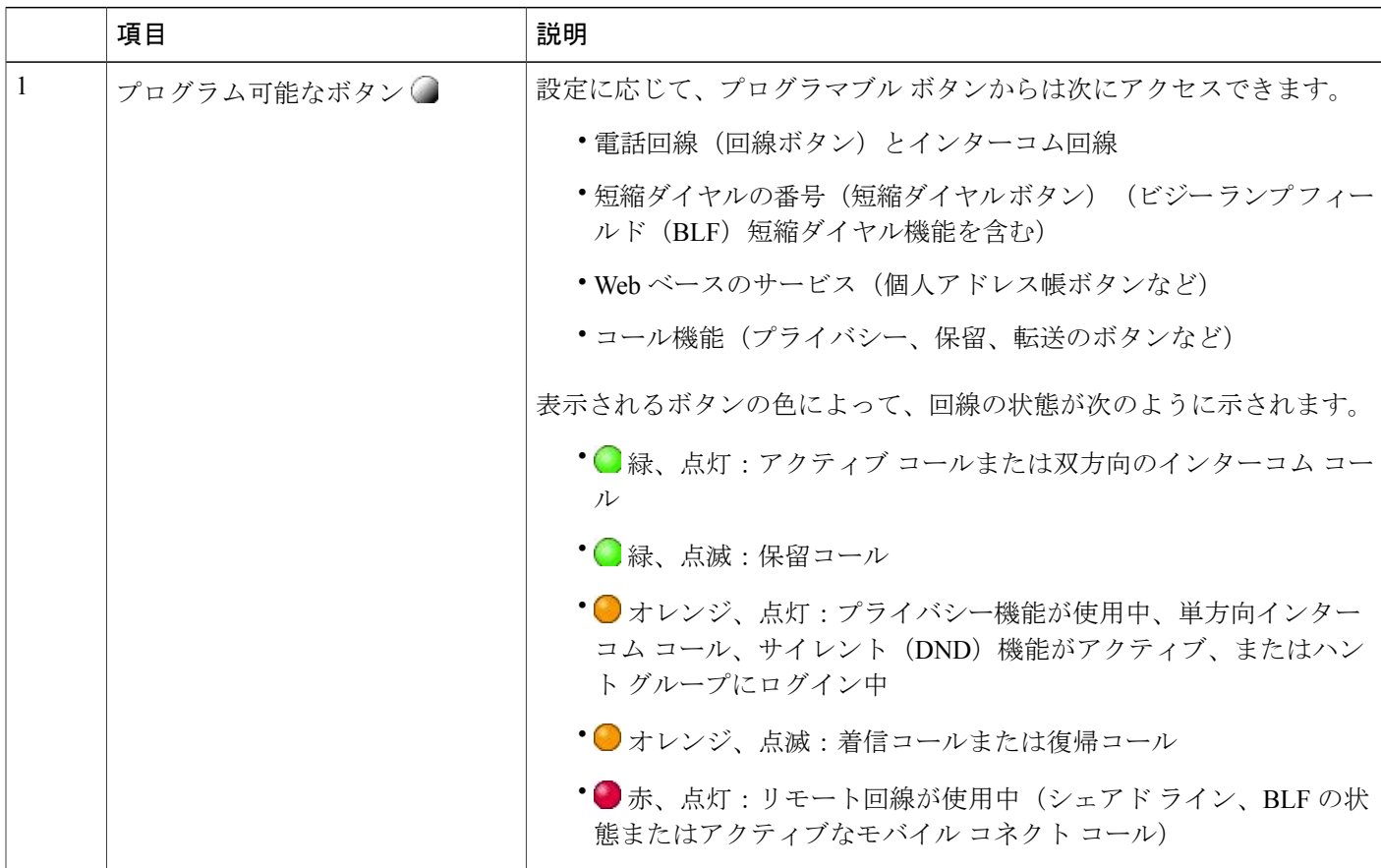

 $\overline{\phantom{a}}$ 

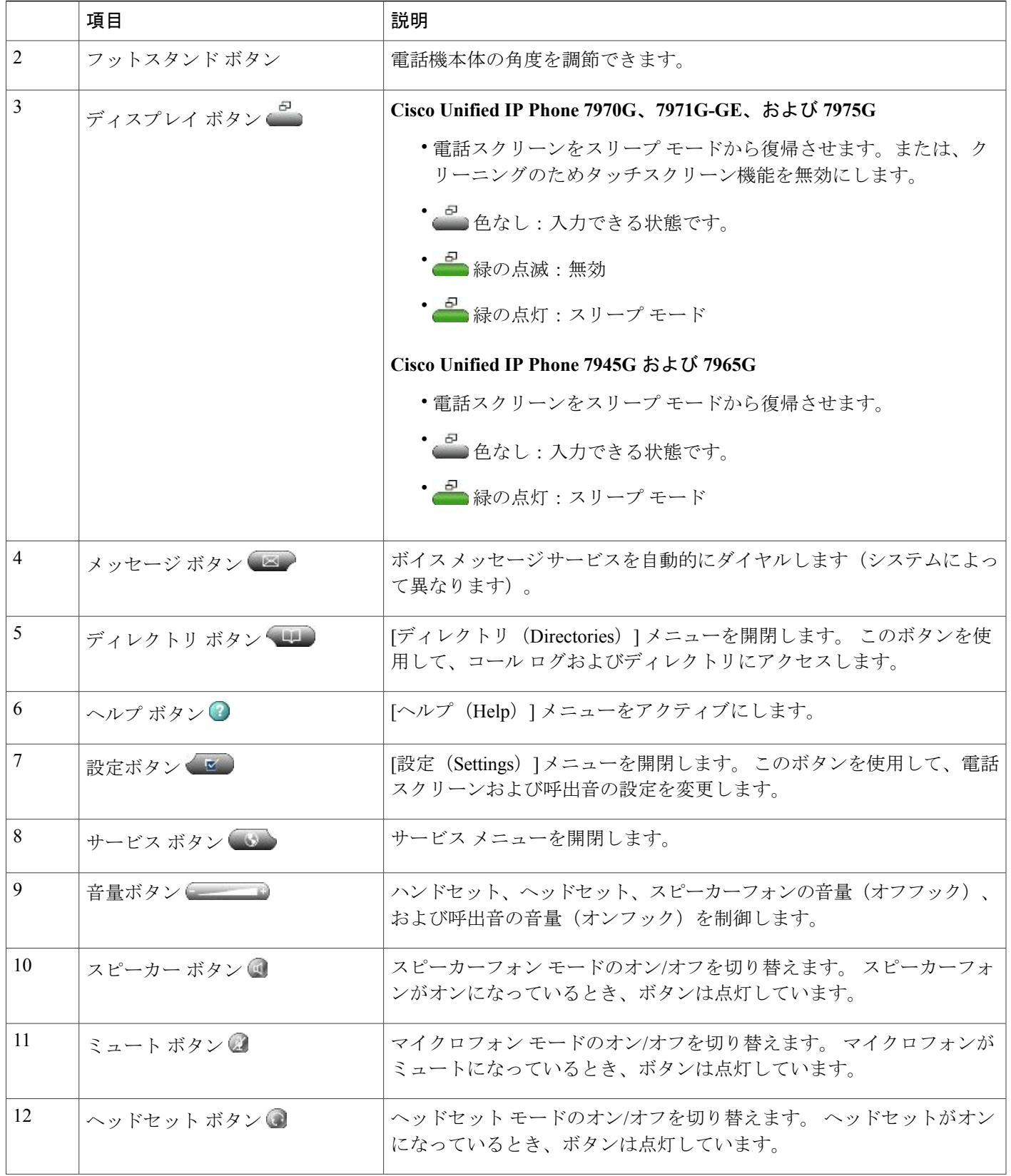

ι

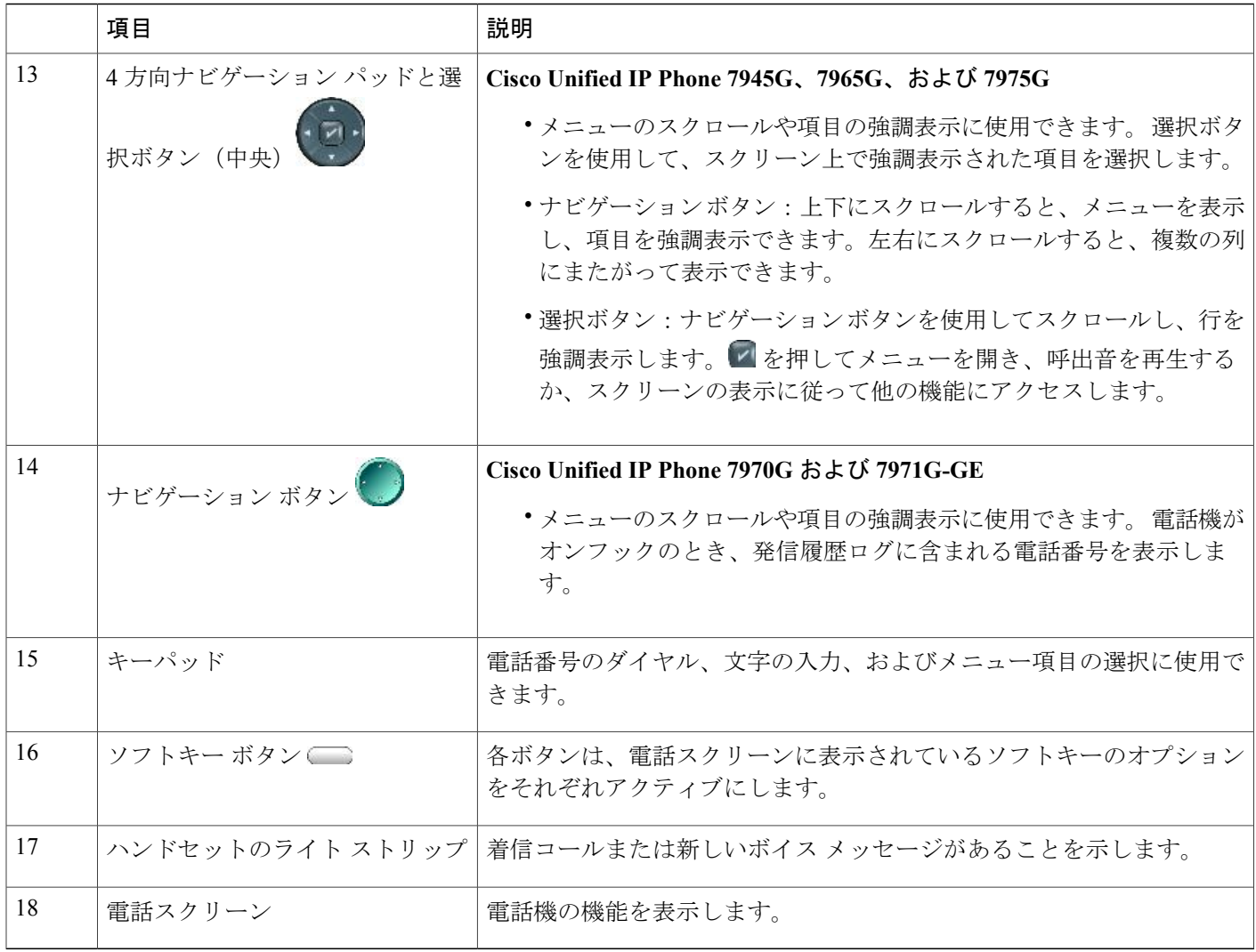

# <span id="page-25-0"></span>ネットワーク プロトコル

Cisco Unified IP Phone は、音声通信に必須の複数の業界標準ネットワーク プロトコルとシスコ ネットワーク プロトコルをサポートしています。 次の表に、Cisco Unified IP Phone 7975G、 7971G-GE、7970G、7965G、および 7945G でサポートされるネットワーク プロトコルの概要を示 します。

 $\overline{\phantom{a}}$ 

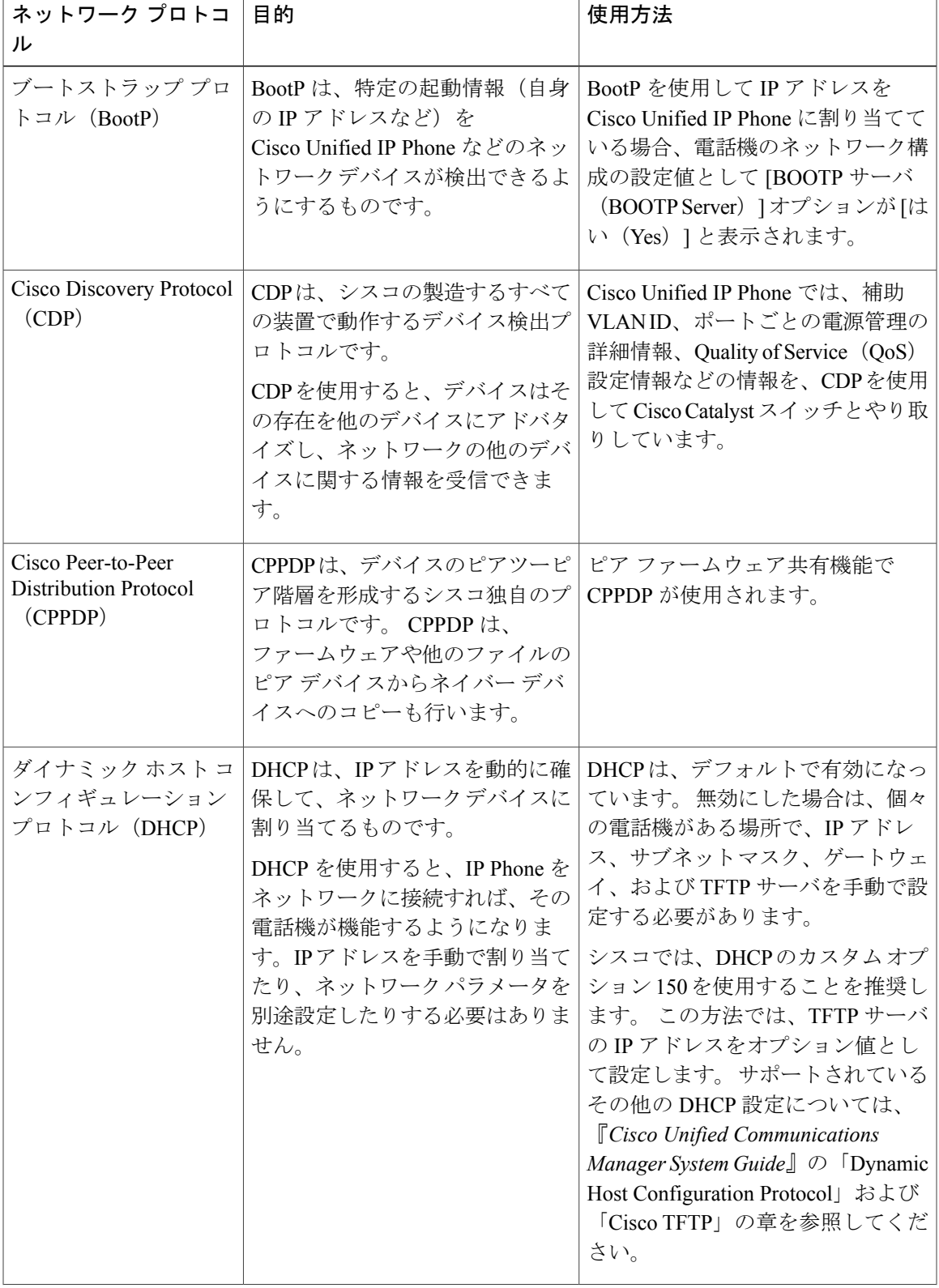

### 表 **2**:**Cisco Unified IP Phone** でサポートされるネットワーク プロトコル

T

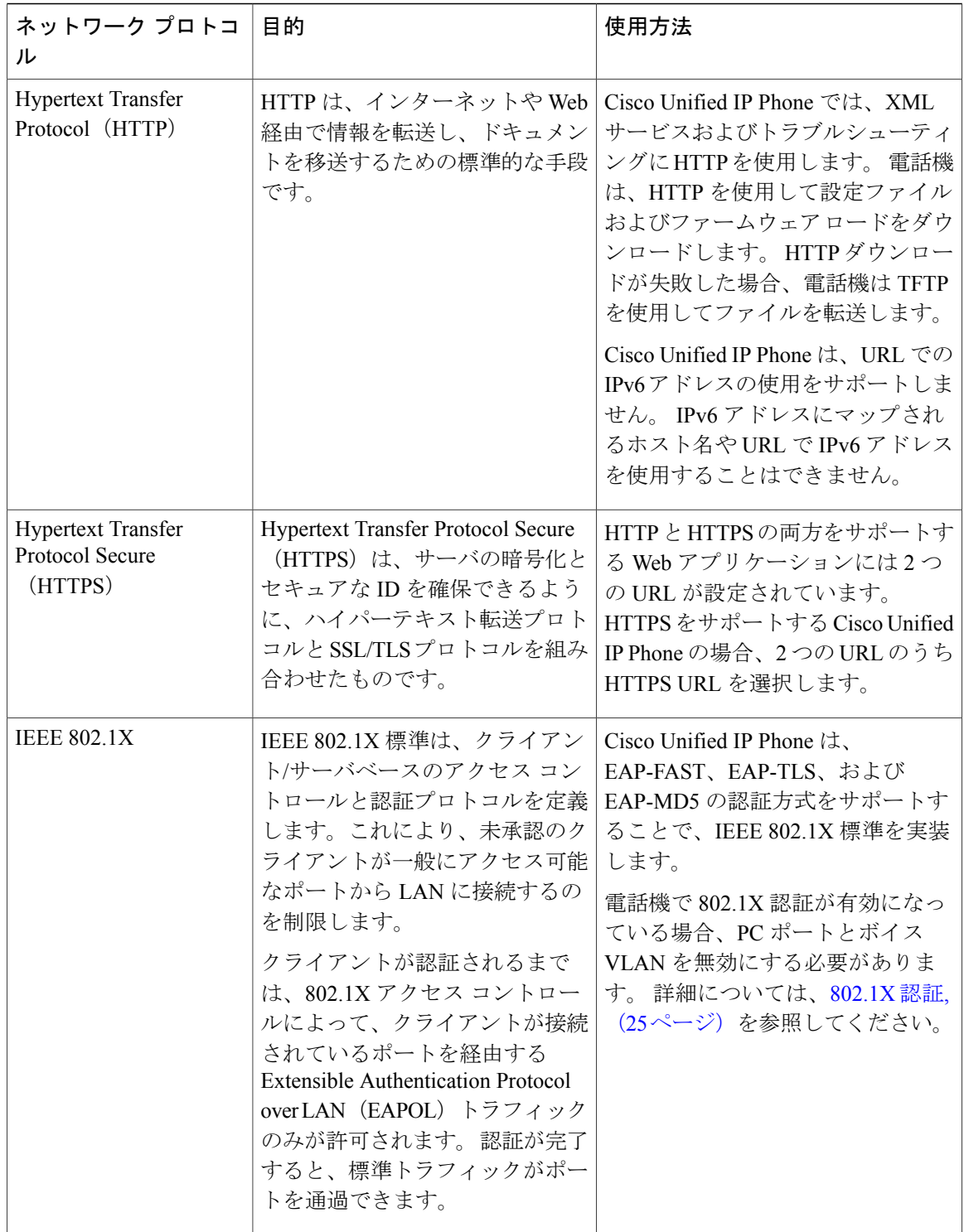

 $\overline{\phantom{a}}$ 

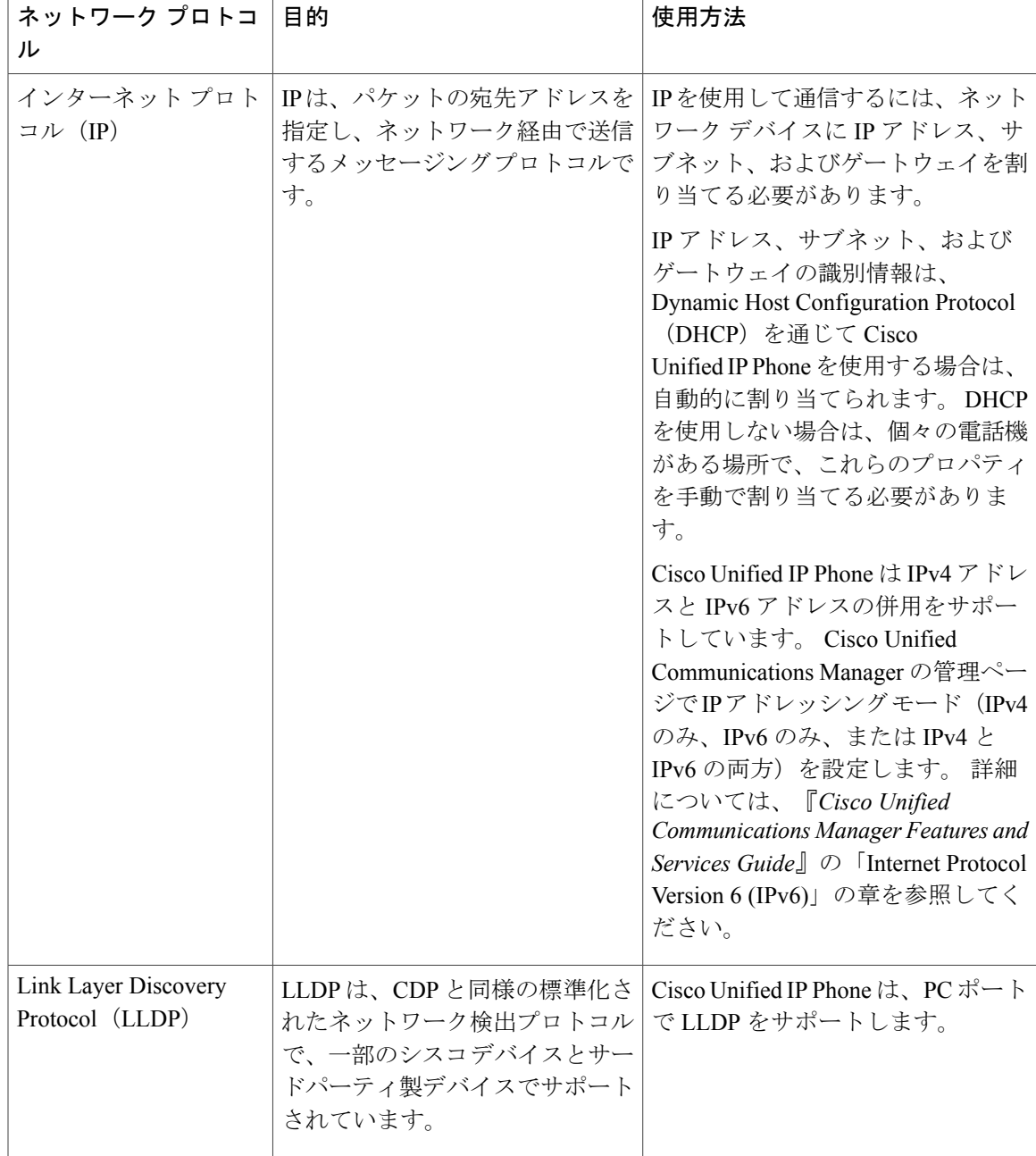

T

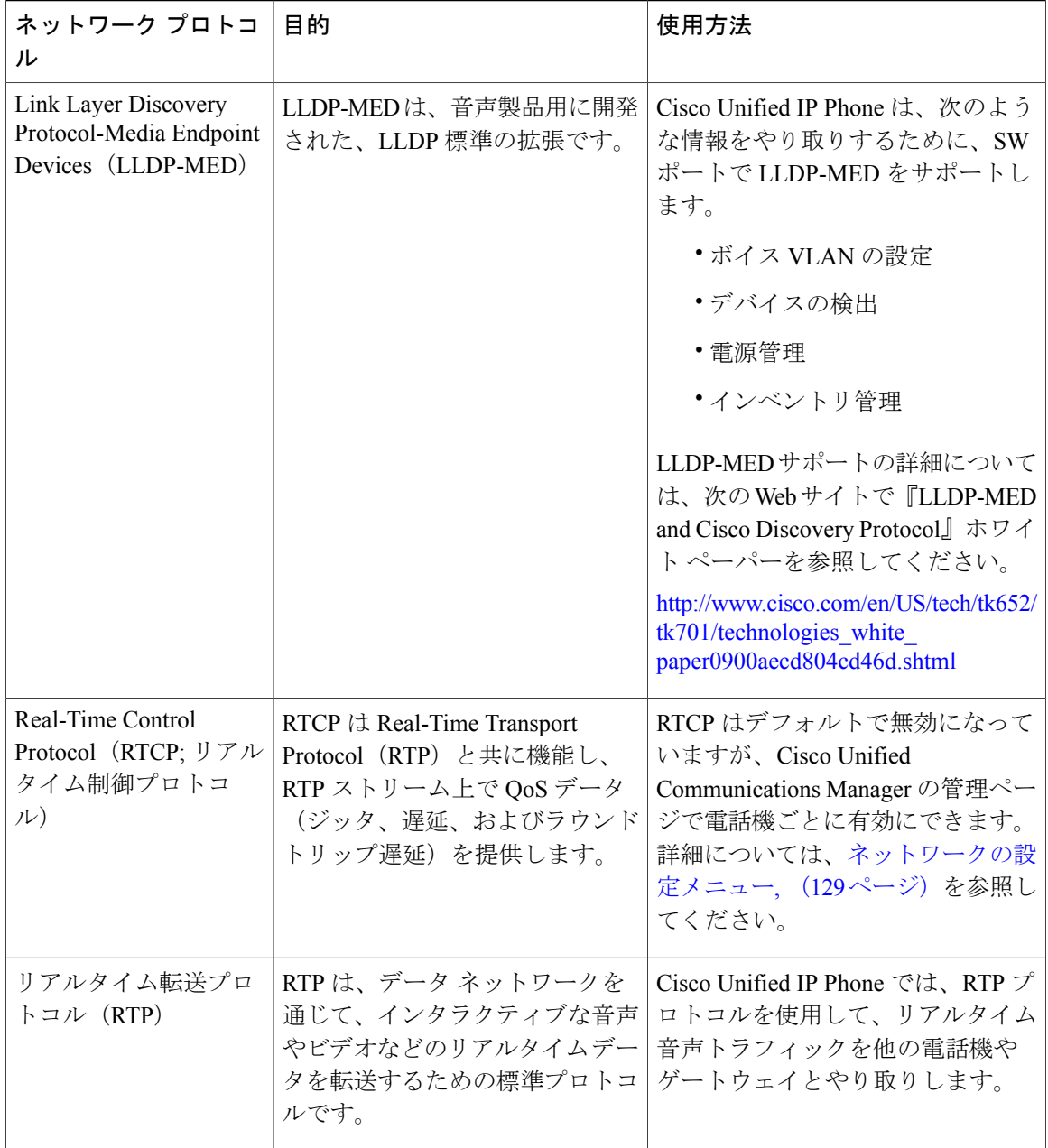

 $\overline{\phantom{a}}$ 

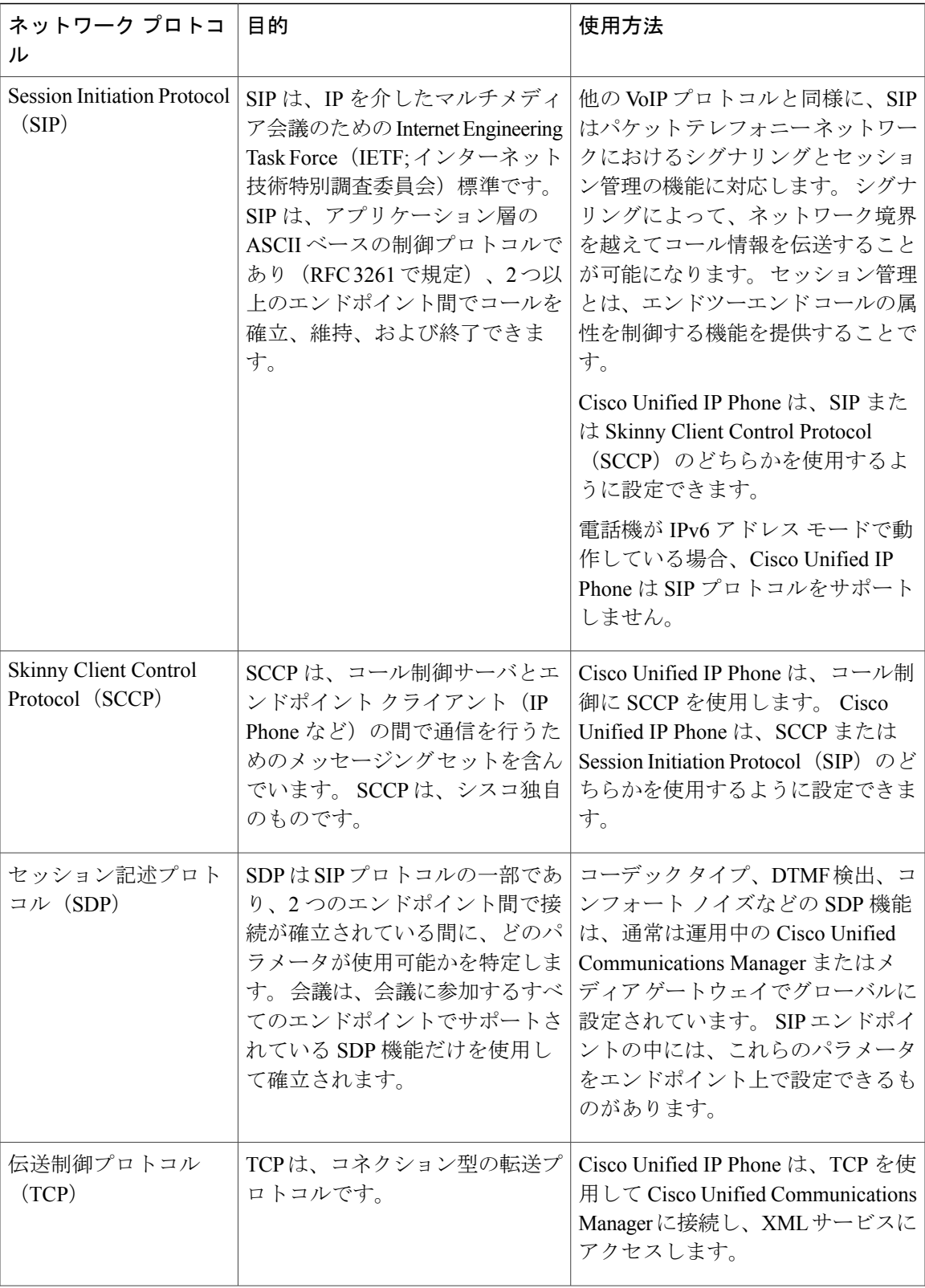

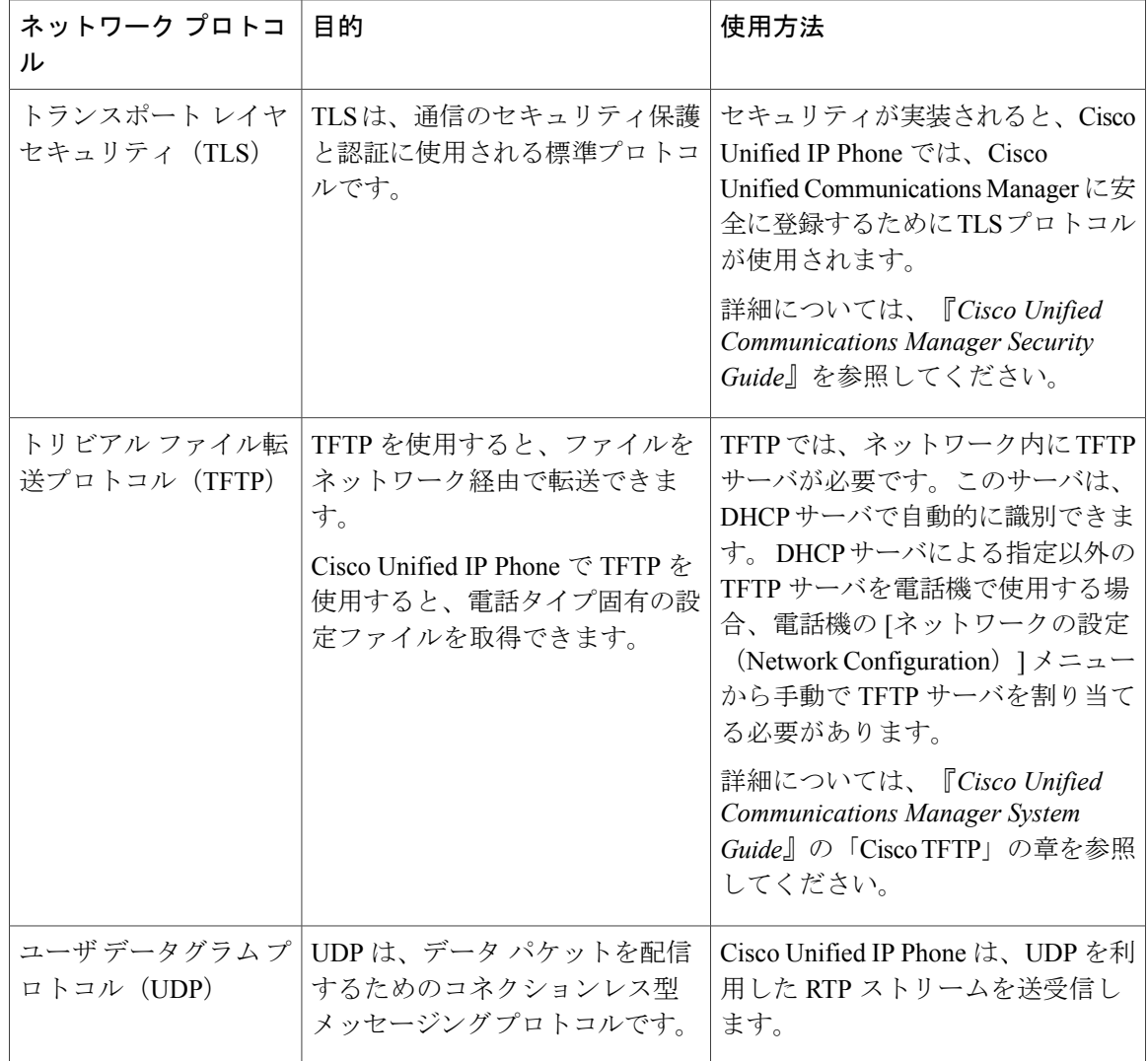

### <span id="page-31-0"></span>**Cisco Unified IP Phone** での **IPv6** サポート

Cisco Unified IP Phone はインターネット プロトコルを使用して、ネットワークで音声通信を提供 します。 インターネット プロトコル バージョン 4 (IPv4) は、32 ビット アドレスを使用するた め、インターネットに接続するすべてのデバイスの一意のIPアドレスの要求増加に対応できませ ん。したがって、インターネットプロトコルバージョン6 (IPv6) が、現在のインターネットプ ロトコルの更新バージョンとなります。IPv6は128ビットアドレスを使用し、エンドツーエンド セキュリティ機能、拡張 Quality Of Service(QoS)、および使用可能な IP アドレス数の増加に対 応します。

Cisco Unified IPPhone は IPv4 だけのアドレッシング モード、IPv6 だけのアドレッシング モード、 IPv4/IPv6 デュアル スタック アドレッシング モードをサポートします。 IPv4 で、192.240.22.5 な ど、ドット付き 10 進表記で電話機の IP アドレスの各オクテットを入力できます。 IPv6 で

2005:db8:0:1:ef8:9876:ba72:dc9a など、各オクテットをコロンで区切り、16 進表記で IP アドレスの 各オクテットを入力できます。IPv6アドレスを表示する場合、電話機は最初のゼロを省略して削 除します。

Cisco Unified IP Phone は、IPv4 アドレスと IPv6 アドレスの両方を透過的にサポートするため、 ユーザは慣れた電話機のすべてのコールを処理できます。 Skinny Call Control Protocol (SCCP) を 使用する Cisco Unified IPPhone は、IPv6 をサポートします。 SIP を使用する Cisco Unified IPPhone は、IPv6 をサポートしません。

Cisco Unified IP Phone は、URL に IPv6 アドレスを含む URL に対応していません。 これは、認証 URL でクレデンシャルを検証するために電話機が HTTP プロトコルを使用する必要のあるサービ ス、ディレクトリ、メッセージ、ヘルプ、制限された Web サービスを含むすべての IPPhone サー ビス URL に影響します。 Cisco Unified IP Phone サービスを Cisco Unified IP Phone 用に設定する場 合、IPv4 アドレスのある電話機サービスをサポートする電話機とサーバを設定する必要がありま す。

SIPを実行している電話機のIPアドレッシングモードとしてIPv6のみを設定している場合、Cisco TFTP サービスは IP アドレッシング モード設定を上書きし、設定ファイルで IPv4 のみを使用しま す。

Cisco Unified Communications ネットワークでの IPv6 の導入の詳細については、『*Cisco Unified Communications Manager Features and Services Guide*』の「Internet Protocol Version 6 (IPv6)」の章、 および [http://www.cisco.com/en/US/docs/voice\\_ip\\_comm/cucm/srnd/ipv6/ipv6srnd.html](http://www.cisco.com/en/US/docs/voice_ip_comm/cucm/srnd/ipv6/ipv6srnd.html) で入手できる 『*Deploying IPv6 in Unified Communications Networks with Cisco Unified Communications Manager*』を 参照してください。

# <span id="page-32-0"></span>**Cisco Unified IP Phone 7975G**、**7971G-GE**、**7970G**、**7965G**、お よび **7945G** でサポートされる機能

Cisco Unified IP Phone は、デジタル ビジネス電話機と同じように機能し、発信や着信を行うこと ができます。Cisco Unified IPPhoneには、従来のテレフォニー機能に加えて、電話機をネットワー ク デバイスとして管理およびモニタする機能も備えています。

このセクションは、次のトピックで構成されています。

### <span id="page-32-1"></span>機能の概要

Cisco Unified IP Phone は、コール転送や転送、リダイヤル、短縮ダイヤル、会議コール、ボイス メッセージングシステムへのアクセスなど、従来のテレフォニー機能を提供します。CiscoUnified IP Phone では、さらにその他の各種の機能も提供します。

Cisco Unified IP Phone は、他のネットワーク デバイスと同様に、Cisco Unified Communications Manager および IP ネットワークの他の部分にアクセスできるように設定する必要があります。 DHCP を使用すると、電話機上で設定する設定値が少なくなりますが、必要に応じて、IP アドレ ス、TFTP サーバ、サブネット情報、その他の値などを手動で設定することもできます。

Cisco Unified IP Phone は、IP ネットワーク上の他のサービスやデバイスと連携することで、高度 な機能を提供します。たとえば、Cisco Unified IPPhoneを社内のLightweight Directory AccessProtocol 3(LDAP3)標準ディレクトリと統合すると、ユーザが同僚の連絡先情報を IP Phone で直接検索 できるようになります。 XML を使用すると、天気予報、株価情報、商品相場などの Web ベース の情報にユーザがアクセスできるようになります。

さらに、Cisco Unified IP Phone はネットワーク デバイスであるため、詳細なステータス情報を IP Phone から直接取得することができます。 この情報は、ユーザが IP Phone を使用しているときに 生じた問題をトラブルシューティングするのに役立ちます。

#### 関連トピック

Cisco [Unified](#page-90-2) IP Phone の設定, (71 ページ) [機能、テンプレート、サービス、およびユーザ](#page-174-1), (155 ページ) [サービスのセットアップ](#page-215-1), (196 ページ) [モデル情報、ステータス、および統計](#page-240-2), (221 ページ) [トラブルシューティングとメンテナンス](#page-290-4), (271 ページ) [社内ディレクトリのセットアップ](#page-210-1), (191 ページ)

### <span id="page-33-0"></span>テレフォニー機能の管理

Cisco Unified IPPhone に関する設定の一部は、Cisco Unified CM Administration アプリケーションか ら変更できます。このグラフィカルユーザインターフェイスは、主に、電話機の登録基準やコー リング サーチ スペースの設定、社内のディレクトリやサービスの設定、および電話ボタン テン プレートの変更に使用します。 詳細については、『*Cisco Unified Communications Manager Administration Guide*』を参照してください。

Cisco Unified Communications Manager の管理アプリケーションの詳細については、『*Cisco Unified Communications Manager System Guide*』など、Cisco Unified Communications Manager のマ ニュアルを参照してください。 また、このアプリケーションで参照できる状況依存ヘルプも参考 情報として利用できます。

Cisco Unified Communications Manager のマニュアル スイートには、次の URL で参照できます。 [http://www.cisco.com/en/US/products/sw/voicesw/ps556/tsd\\_products\\_support\\_series\\_home.html](http://www.cisco.com/en/US/products/sw/voicesw/ps556/tsd_products_support_series_home.html) Cisco Business Edition 5000 のマニュアル スイート一覧は、次の URL で参照できます。 [http://www.cisco.com/en/US/products/ps7273/tsd\\_products\\_support\\_series\\_home.html](http://www.cisco.com/en/US/products/ps7273/tsd_products_support_series_home.html)

関連トピック

Cisco Unified IP Phone [で使用可能なテレフォニー機能](#page-175-0), (156 ページ)

### <span id="page-33-1"></span>**Cisco Unified IP Phone** のネットワーク パラメータ

DHCP、TFTP、IPの設定値などのパラメータは、電話機で設定できます。また、現在のコールに 関する統計情報や、ファームウェアのバージョンも電話機で取得できます。

関連トピック

Cisco [Unified](#page-90-2) IP Phone の設定, (71 ページ) [モデル情報、ステータス、および統計](#page-240-2), (221 ページ)

### <span id="page-34-0"></span>エンド ユーザへの情報

システム管理者は、多くの場合、自分が管理するネットワークや社内のCisco Unified IPPhoneユー ザから質問を受ける立場にあります。 機能や手順について確実に最新の情報を伝えるために、 Cisco Unified IP Phone のマニュアルをよく読んでおいてください。 Cisco Unified IP Phone の Web サイトに必ずアクセスしてください。

[http://www.cisco.com/en/US/products/hw/phones/ps379/tsd\\_products\\_support\\_series\\_home.html](http://www.cisco.com/en/US/products/hw/phones/ps379/tsd_products_support_series_home.html)

このサイトでは、さまざまなユーザ ガイドにアクセスできます。

マニュアルの提供に加えて、利用可能な Cisco Unified IP Phone の機能(自社固有の機能やご使用 のネットワーク固有の機能も含む)、およびそれらの機能の利用方法とカスタマイズ方法(可能 な場合)をユーザに知らせることも重要です。

### 関連トピック

[社内のサポート](#page-320-2) Web サイト, (301 ページ)

## <span id="page-34-1"></span>**Cisco Unified IP Phone** のセキュリティ機能

Cisco UnifiedCommunications Managerシステムでセキュリティを実装すると、電話機やCisco Unified Communications ManagerサーバのID盗用、データの改ざん、およびコールシグナリングとメディ ア ストリームの改ざんを防止できます。

これらの攻撃を軽減するために、Cisco Unified IP テレフォニー ネットワークは、電話機とサーバ 間に認証および暗号化された通信ストリームを確立し、それを維持するとともに、ファイルが電 話機に転送される前にそのファイルにデジタル署名します。また、Cisco Unified IP Phone 間のメ ディア ストリームおよびコール シグナリングの暗号化も行います。

Cisco Unified IPPhone 7975G、7971G-GE、7970G、7965G、および 7945G では、電話機のセキュリ ティ プロファイルを使用します。このプロファイルでは、デバイスが非セキュア、認証済み、ま たは暗号化済みのいずれであるかが定義されます。電話機へのセキュリティプロファイルの適用 については、『*Cisco Unified Communications Manager Security Guide*』を参照してください。

Cisco Unified Communications Manager の管理ページでセキュリティ関連の設定を行うと、電話機 の設定ファイルに重要な情報が保存されます。 設定ファイルのプライバシーを確保するには、そ のファイルを暗号化用に設定する必要があります。詳細については、『*CiscoUnifiedCommunications Manager Security Guide*』の「Configuring Encrypted Phone Configuration Files」の章を参照してくだ さい。

次の表に、このマニュアルおよびその他のドキュメントでのセキュリティに関する追加情報の参 照先を示します。

T

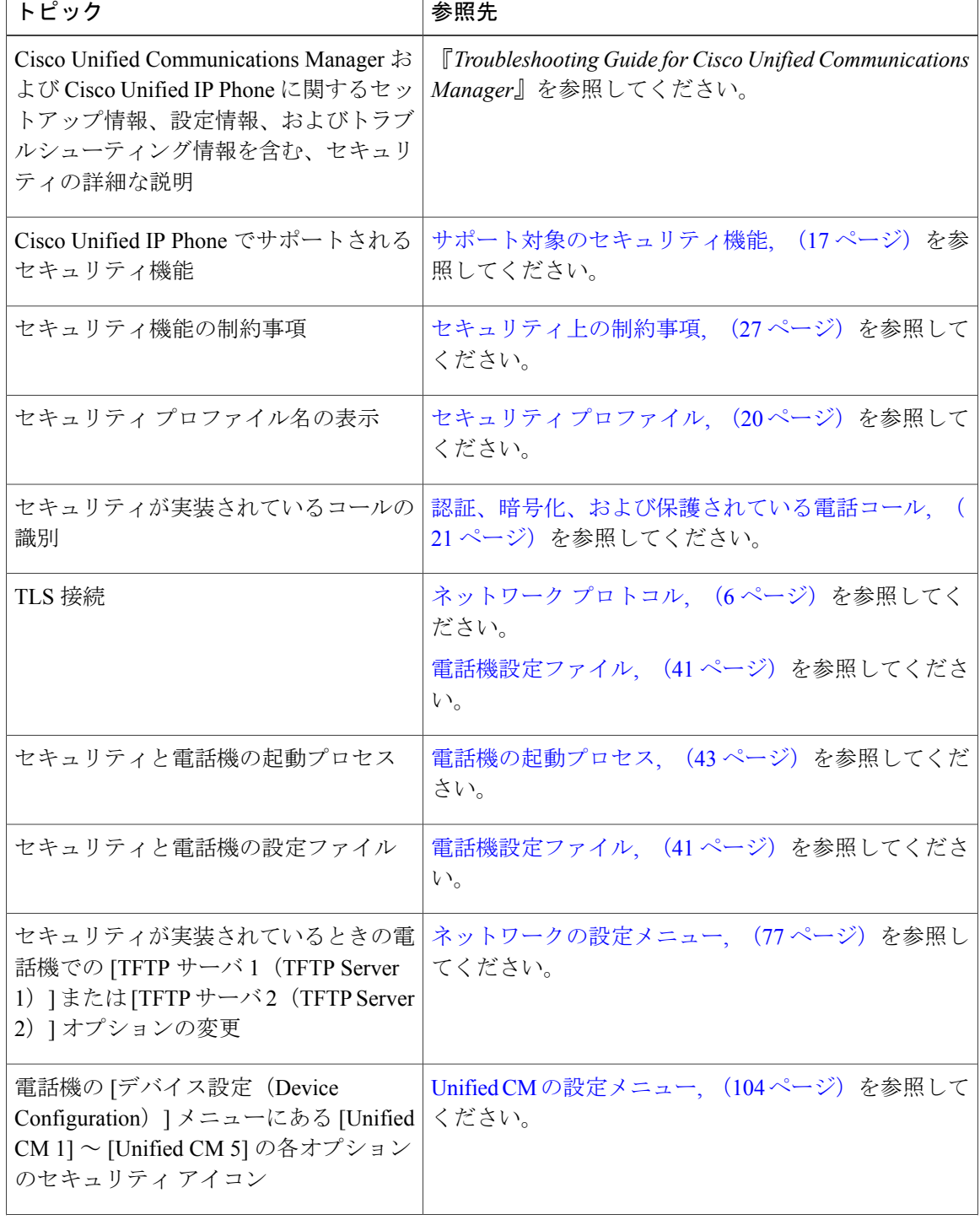

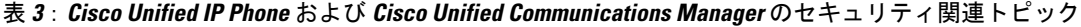
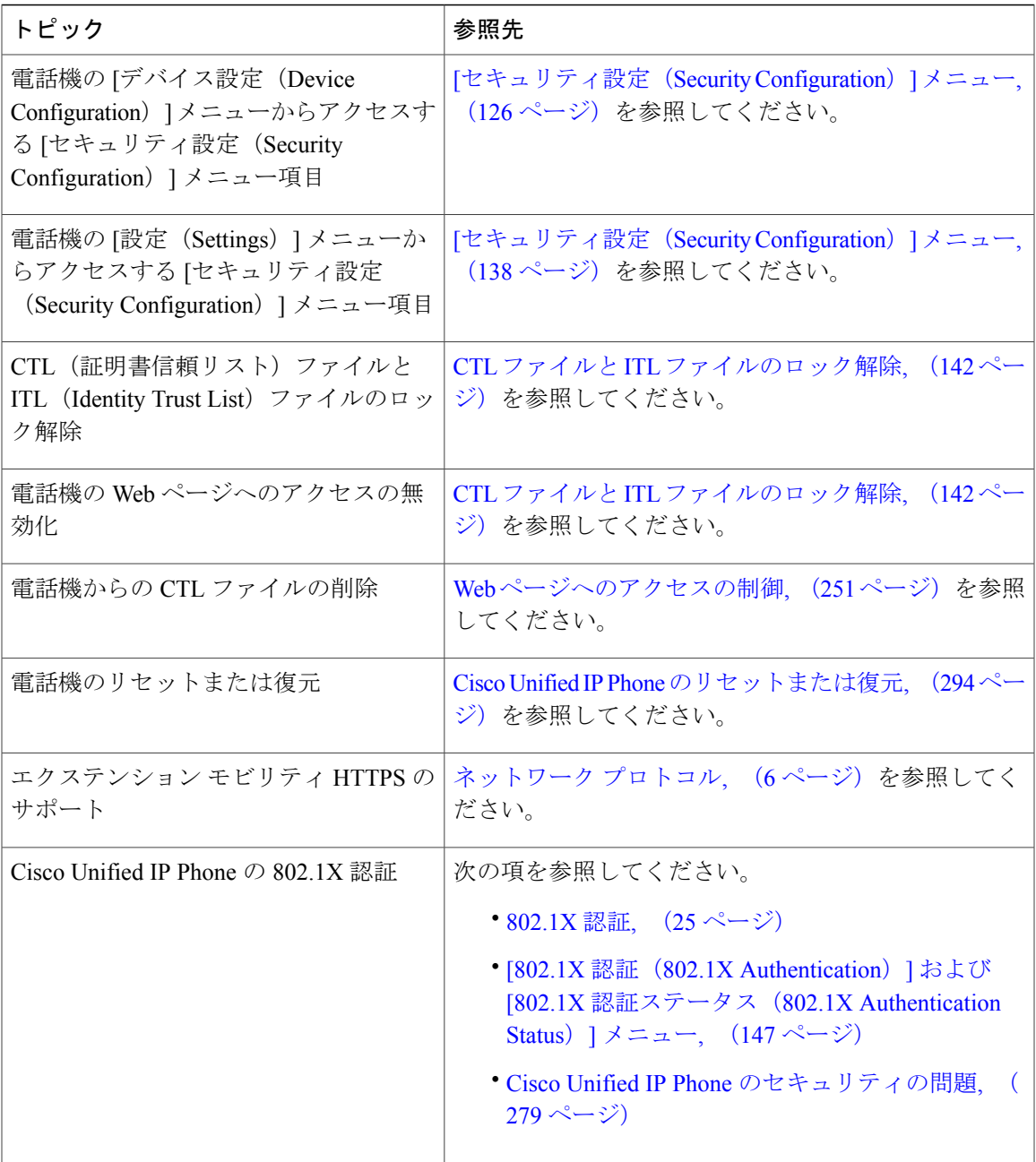

# サポート対象のセキュリティ機能

Г

次の表に、Cisco Unified IPPhone 7975G、7971G-GE、7970G、7965G、および 7945G でサポートさ れるセキュリティ機能の概要を示します。これらの機能と、Cisco UnifiedCommunications Manager および Cisco Unified IP Phone のセキュリティの詳細については、『*Cisco Unified Communications Manager Security Guide*』を参照してください。

Ι

電話機の現在のセキュリティ設定については、電話機の[セキュリティ設定 (Security Configuration)] メニューを確認します([設定(Settings)] > [セキュリティ設定(Security Configuration)] を選択 し、[設定(Settings)] > [デバイス設定(Device Configuration)] > [セキュリティ設定(Security Configuration)] を選択します)。

(注)

ほとんどのセキュリティ機能は、CTLが電話機にインストールされている場合にだけ利用可能 になります。 CTL の詳細については、『*Cisco Unified Communications Manager Security Guide*』 の「Configuring the Cisco CTL Client」の章を参照してください。

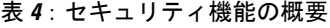

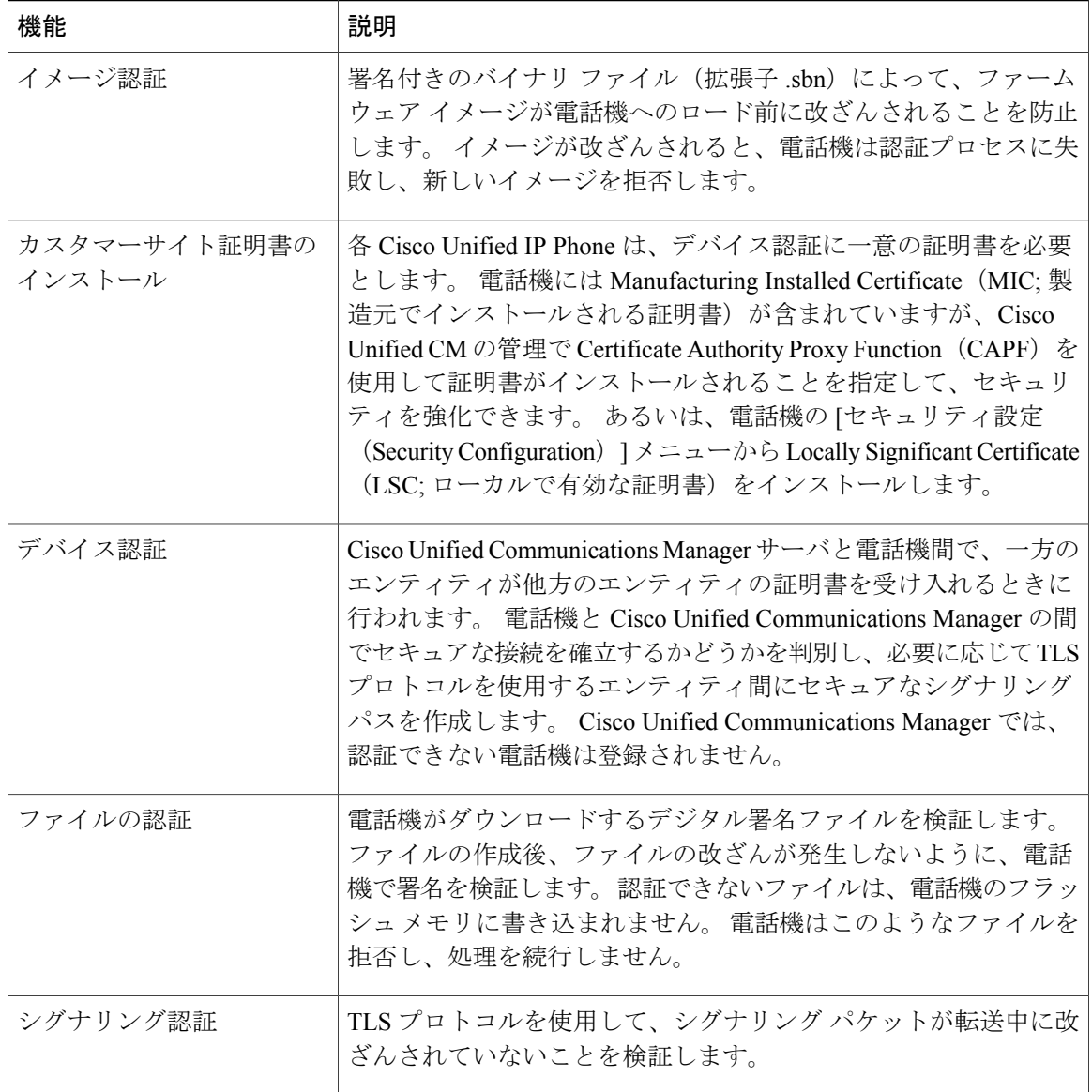

 **Cisco Unified IP Phone 7975G/7971G-GE/7970G/7965G/7945G** アドミニストレーション ガイド **for Cisco Unified Communications Manager 9.0**(**SCCP** および **SIP**)

 $\overline{\phantom{a}}$ 

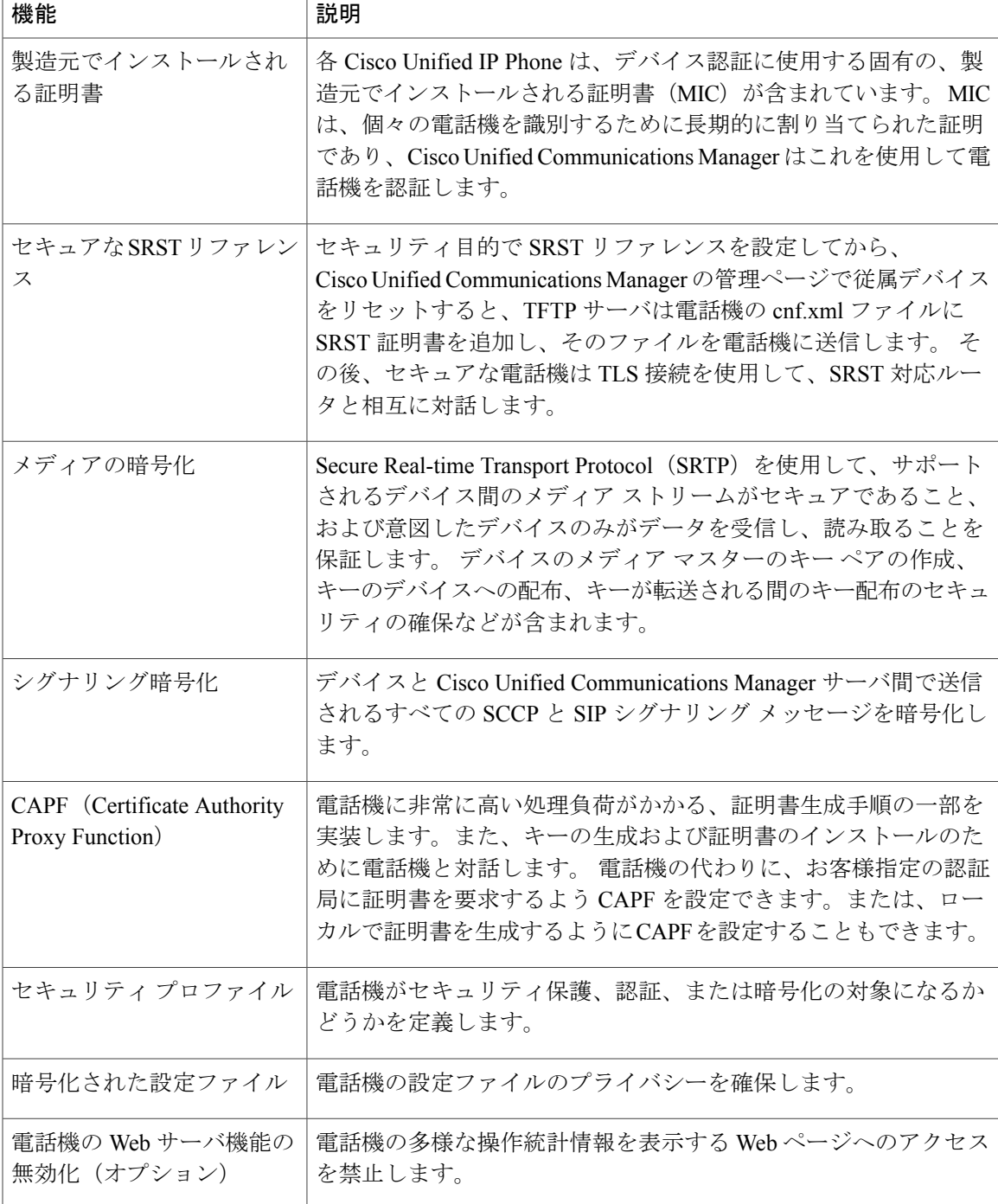

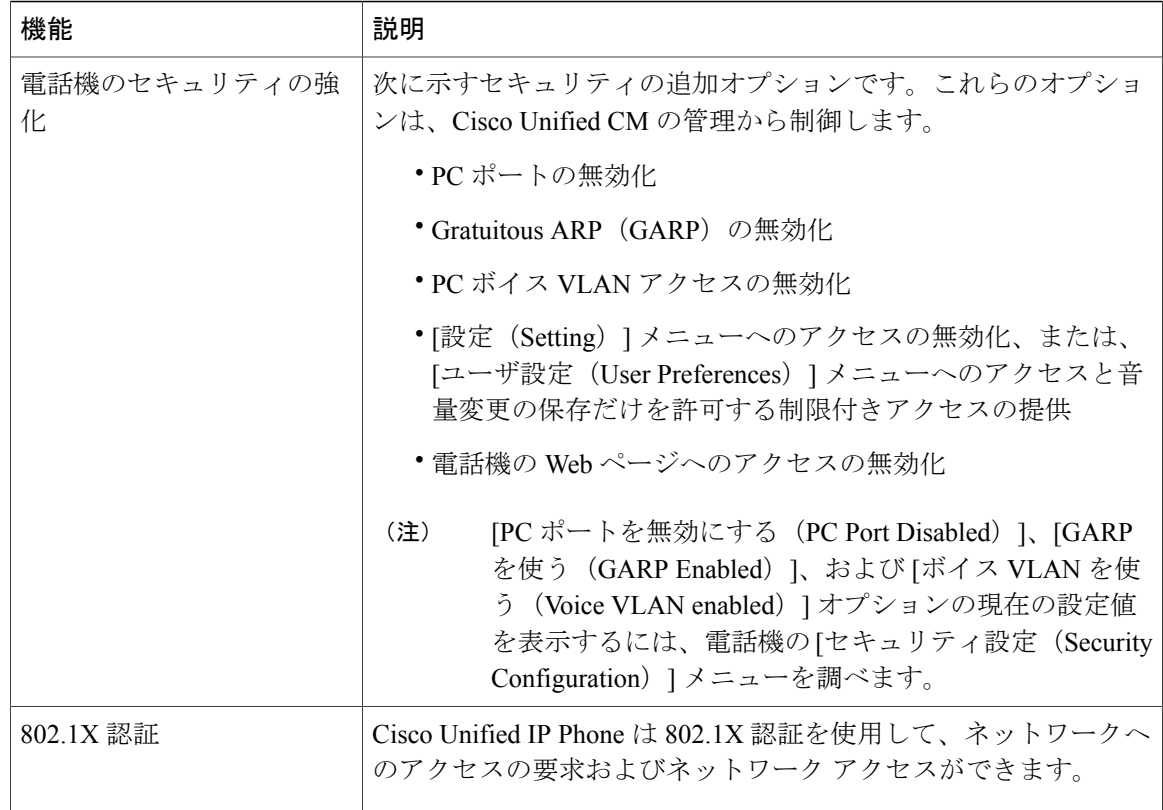

### 関連トピック

セキュリティ [プロファイル](#page-39-0), (20 ページ) [認証、暗号化、および保護されている電話コール](#page-40-0), (21 ページ) [セキュアな会議コールの特定](#page-41-0), (22 ページ) [デバイス設定メニュー](#page-123-0), (104 ページ) [802.1X](#page-44-0) 認証, (25 ページ) Cisco Unified IP Phone [のセキュリティ](#page-87-0), (68 ページ) Cisco [Unified](#page-90-0) IP Phone の設定, (71 ページ) [セキュリティ上の制約事項](#page-46-0), (27 ページ)

# <span id="page-39-0"></span>セキュリティ プロファイル

Cisco Unified Communications Manager リリース 7.0 以降をサポートする Cisco Unified IP Phone は、 電話機が非セキュア、認証済み、または暗号化済みのいずれであるかを定義するセキュリティ プ ロファイルを使用します。セキュリティプロファイルの設定と電話機へのプロファイルの適用に ついては、『*Cisco Unified Communications Manager Security Guide*』を参照してください。 電話機に設定されているセキュリティ モードを確認するには、[セキュリティ設定(Security Configuration)] メニューの [セキュリティ モード(Security Mode)] の設定を表示します。

関連トピック

[認証、暗号化、および保護されている電話コール](#page-40-0), (21 ページ) [デバイス設定メニュー](#page-123-0), (104 ページ) [[セキュリティ設定\(](#page-145-0)Security Configuration)] メニュー, (126 ページ) [セキュリティ上の制約事項](#page-46-0), (27 ページ)

### <span id="page-40-0"></span>認証、暗号化、および保護されている電話コール

電話機にセキュリティを実装している場合は、電話スクリーンに表示されるアイコンによって、 認証済みの電話コールや暗号化された電話コールを識別できます。 コールの開始時にセキュリ ティ トーンが再生される場合は、接続された電話がセキュアで保護されているかどうかも判断で きます。

コールが認証された場合、そのコールの確立に関与したすべてのデバイスは、Cisco Unified Communications Manager によって認証される信頼できるデバイスです。 進行中のコールが認証さ れると、電話スクリーンの通話時間を表示するタイマーの右側にある、コールの状態を示すアイ コンが『に変わります。

コールが暗号化された場合、そのコールの確立に関与したすべてのデバイスは、Cisco Unified Communications Manager によって認証される信頼できるデバイスです。 さらに、コールのシグナ リングとメディア ストリームが暗号化されます。 暗号化されたコールは、高レベルのセキュリ ティを提供し、コールの整合性とプライバシーを提供します。 進行中のコールが暗号化される と、電話スクリーンの通話時間を表示するタイマーの右側にある、コールの状態を示すアイコン が「自に変わります。

(注)

コールが PSTN(公衆電話交換網)などの非 IP コール レッグを経由してルーティングされる 場合、コールが IP ネットワーク内で暗号化されており、鍵のアイコンが関連付けられていて も、そのコールはセキュアではないことがあります。

コールが保護された場合、コールの最初にセキュリティ トーンが再生され、他の接続された電話 機も暗号化されたオーディオとビデオ(ビデオが関係している場合)を送受信していることを示 します。保護されていない電話機にコールが接続されると、セキュリティトーンは再生されませ  $\lambda$ 

(注)

保護されたコールは、2台の電話機間の接続に対してのみサポートされます。保護コールを設 定すると、一部の機能(会議コール、シェアド ライン、エクステンション モビリティ、回線 をまたいで参加)は使用できません。 保護されたコールは認証されません。

#### 関連トピック

Cisco Unified IP Phone [のセキュリティ機能](#page-34-0), (15 ページ) [セキュリティ](#page-39-0) プロファイル, (20 ページ)

[セキュリティ上の制約事項](#page-46-0), (27 ページ)

### <span id="page-41-0"></span>セキュアな会議コールの特定

セキュアな会議コールを開始し、参加者のセキュリティレベルをモニタすることができます。セ キュアな会議コールは、次のプロセスに従って確立されます。

- **1** ユーザがセキュアな電話機から会議を開始します(暗号化された、または認証済みのセキュリ ティ モード)。
- **2** Cisco Unified Communications Manager が、コールにセキュアな会議ブリッジを割り当てます。
- **3** 参加者が追加されると、Cisco Unified Communications Manager は各電話機のセキュリティ モー ド(暗号化されているか、認証済み)を検証し、会議のセキュリティレベルを維持します。
- **4** 電話機に会議コールのセキュリティ レベルが表示されます。 セキュアな会議の場合は、電話 スクリーンの[会議 (Conference) 1の右側に、  $C_1$  (暗号化された) アイコンまたは  $C_2$  (認証済 み)アイコンが表示されます。 6 アイコンが表示される場合は、会議がセキュアではありま せん。

会議コールのセキュリティ レベルは、特定の連携動作、制約事項、および制限事項の影響を 受けます。 このような連携動作は、参加者の電話機のセキュリティ モードおよびセキュアな 会議ブリッジの可用性によって異なります。 このような連携動作については[、コール](#page-42-0) セキュ [リティの連携動作と制限事項](#page-42-0), (23 ページ)を参照してください。 (注)

### 保護されたコールの識別

ユーザの電話機と相手側の電話機が保護されたコール用に設定されている場合、保護されたコー ルが確立されます。 相手側の電話機は、同じ Cisco IP ネットワーク内にあっても、Cisco IP ネッ トワーク以外のネットワークにあってもかまいません。 保護されたコールは、2 台の電話機の間 でのみ確立できます。 会議コールや、複数回線を使用するその他のコールはサポートされませ  $\lambda$ 

保護されたコールの確立は、次のようなプロセスになります。

- **1** ユーザが保護された電話機(保護されたセキュリティ モード)からコールを開始します。
- 2 雷話機の画面にC<sub>1</sub>アイコン (暗号化済み) が表示されます。このアイコンは、電話機がセキュ アな(暗号化された)コール用に設定されていることを示しますが、接続先の電話機も保護さ れていることを意味するわけではありません。
- **3** 保護された他の電話機にコールが接続されると、セキュリティトーンが再生され、通話の両側 が暗号化および保護されていることを示します。保護されていない電話機にコールが接続され ると、セキュア トーンは再生されません。

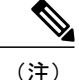

保護されたコールは 2 台の電話機間の通話に対してサポートされます。 保護されたコールが 設定されていると、会議、シェアドライン、Ciscoエクステンションモビリティ、回線をまた いで参加(Join Across Lines)など一部の機能を使用できません。

### <span id="page-42-0"></span>コール セキュリティの連携動作と制限事項

Cisco Unified Communications Manager は、会議の確立時に電話機のセキュリティ ステータスを確 認し、会議のセキュリティ表示を変更するか、またはコールの確立をブロックしてシステムの整 合性とセキュリティを維持します。次の表は、割り込み機能の使用時にコールのセキュリティレ ベルに適用される変更内容を示しています。

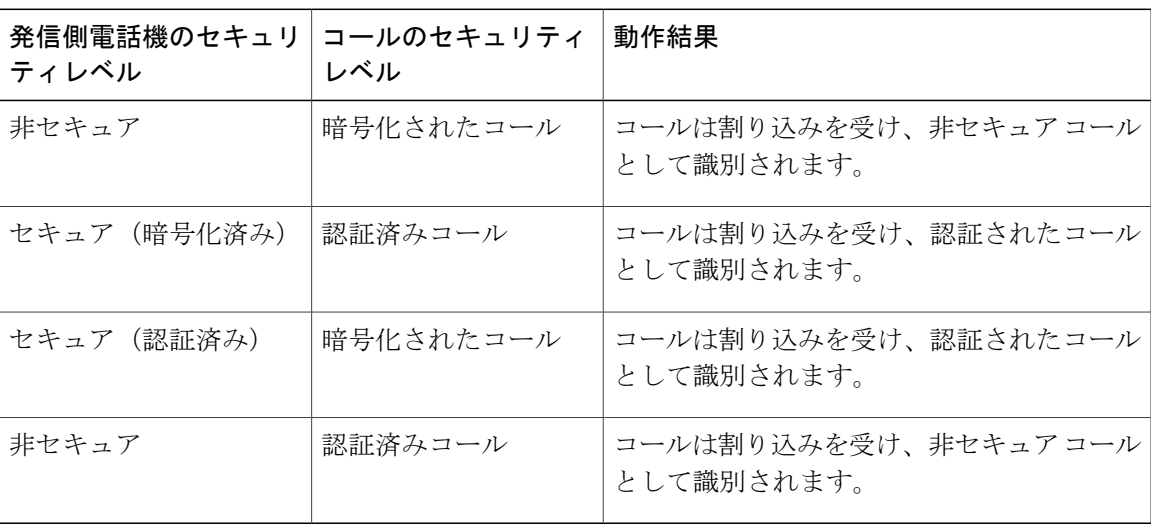

表 **5**:割り込み使用時のコール セキュリティの連携動作

次の表は、発信側(会議開催者)の電話機のセキュリティ レベル、参加者のセキュリティ レベ ル、およびセキュアな会議ブリッジの可用性に応じて会議のセキュリティ レベルに適用される変 更内容を示しています。

### 表 **6**:会議コールのセキュリティの制限事項

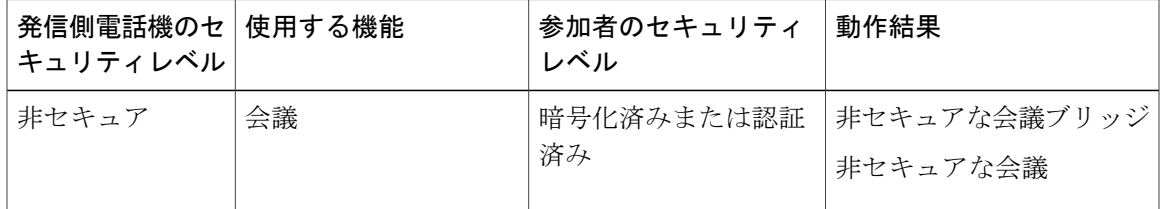

T

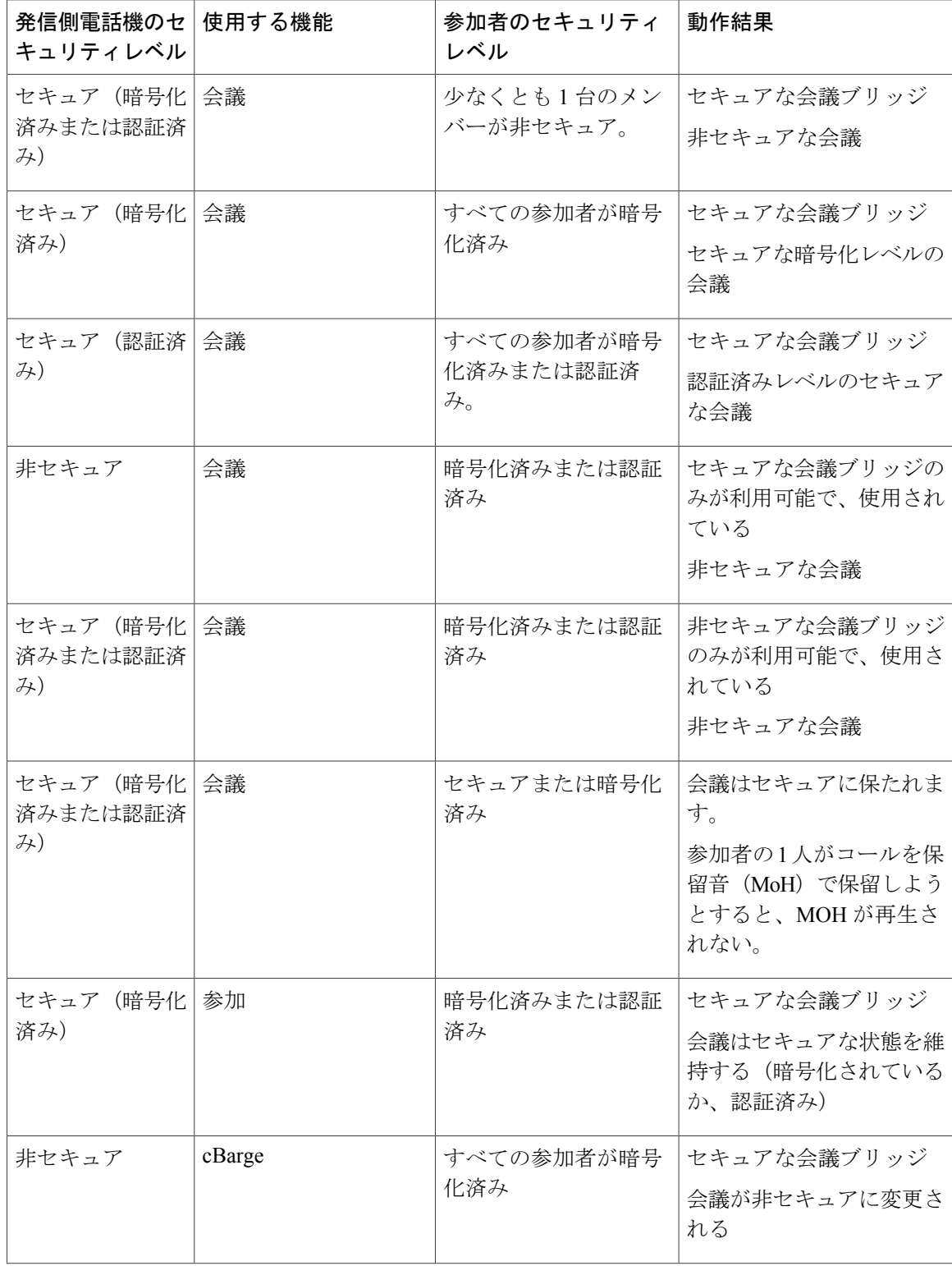

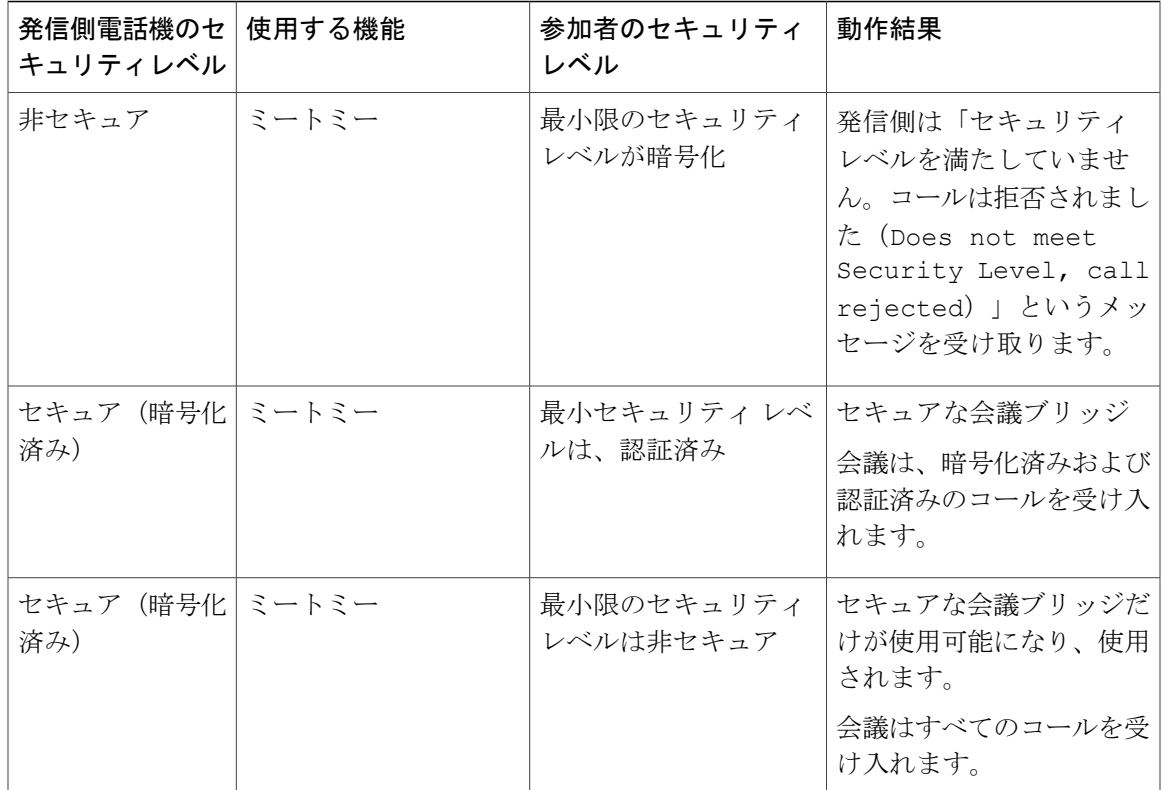

## <span id="page-44-0"></span>**802.1X** 認証

ここでは、Cisco Unified IP Phone での 802.1X のサポートについて説明します。

### 概要

Cisco Unified IP Phone と Cisco Catalyst スイッチは、従来から Cisco Discovery Protocol(CDP)を使 用して相互を識別し、VLAN 割り当てやインライン パワー要件などのパラメータを特定していま した。CDPは、ローカルに接続されたワークステーションを識別しません。Cisco Unified IPPhone は、EAPOLパススルーメカニズムを備えています。このメカニズムにより、CiscoUnified IPPhone に接続されているワークステーションは、EAPOL メッセージを LAN スイッチの 802.1X オーセン ティケータに渡すことができます。 パススルー メカニズムにより、IPPhone は、ネットワークに アクセスする前にデータ エンドポイントを認証する LAN スイッチとして動作しなくなります。

Cisco Unified IP Phone は、プロキシ EAPOL ログオフ メカニズムも備えています。 ローカルに接 続された PC が IP Phone から切断されても、LAN スイッチと IP Phone 間のリンクは維持されるの で、LANスイッチは物理リンクの障害を認識しません。ネットワークの完全性が脅かされるのを 避けるため、IP 電話はダウンストリーム PC の代わりに EAPOL ログオフ メッセージをスイッチ に送ります。これは、LAN スイッチにダウンストリーム PC の認証エントリをクリアさせます。

Cisco Unified IP Phone には、802.1X サプリカントも含まれています。 このサプリカントを使用し て、ネットワーク管理者はIP電話とLANスイッチポートの接続を制御できます。電話機の802.1X サプリカントの現行リリースでは、ネットワーク認証にEAP-FAST、EAP-TLS、およびEAP-MD5 オプションを使用します。

### 必要なネットワーク コンポーネント

Cisco Unified IP Phone での 802.1X 認証のサポートには、次のようなコンポーネントが必要です。

- Cisco Unified IP Phone:電話機は 802.1X サプリカントとして機能します。これはネットワー クへのアクセス要求を開始します。
- Cisco Secure Access Control Server (ACS) (またはその他のサードパーティ製認証サーバ): 認証サーバと電話機の両方に、電話機の認証に使用される共有秘密が設定されている必要が あります。
- Cisco Catalyst スイッチ(またはその他のサードパーティ製スイッチ):スイッチはオーセン ティケータとして機能し、電話機と認証サーバ間でメッセージ渡すことができるよう、802.1X をサポートしている必要があります。やり取りが完了した後、スイッチはネットワークへの 電話機のアクセスを許可または拒否します。

### ベスト プラクティス、要件、および推奨事項

- 802.1X 認証の有効化:802.1X 標準を使用して Cisco Unified IPPhone を認証するには、電話機 で802.1X標準を有効にする前に、その他のコンポーネントを正しく設定しておく必要があり ます。
- PC ポートの設定:802.1X 標準では VLAN の使用が考慮されないため、特定のスイッチ ポー トに対してデバイスを1つだけ認証することを推奨します。ただし、一部のスイッチ(Cisco Catalyst スイッチなど)はマルチドメイン認証をサポートしています。 スイッチ設定によっ て PC を電話機の PC ポートに接続できるかどうかが決まります。
	- 有効:マルチドメイン認証をサポートするスイッチを使用する場合、PC ポートを有効 化し、そのポートに PC を接続できます。 この場合、スイッチと接続先 PC 間の認証情 報の交換をモニタするために、Cisco Unified IP Phone はプロキシ EAPOL ログオフをサ ポートします。 Cisco Catalyst スイッチでの IEEE 802.1X サポートの詳細については、次 の URL にある Cisco Catalyst スイッチのコンフィギュレーション ガイドを参照してくだ さい。

[http://www.cisco.com/en/US/products/hw/switches/ps708/tsd\\_products\\_support\\_series\\_home.html](http://www.cisco.com/en/US/products/hw/switches/ps708/tsd_products_support_series_home.html)

- 無効:スイッチが同一ポート上の複数の 802.1X 対応デバイスをサポートしていない場 合、802.1X認証を有効化するときにPCポートを無効にする必要があります。このポー トを無効にせずにその後 PC を接続しようとすると、スイッチは電話機と PC へのネッ トワーク アクセスを拒否します。
- ボイス VLAN の設定:802.1X 標準では VLAN が考慮されないため、ボイス VLAN の設定は スイッチのサポートに従って行う必要があります。
- 有効:マルチドメイン認証をサポートするスイッチを使用する場合は、ボイス VLAN を引き続き使用できます。
- 無効:スイッチがマルチドメイン認証をサポートしていない場合は、ボイス VLAN を 無効にし、ネイティブ VLAN へのポートの割り当てを検討します。
- MD5 共有秘密の入力:電話機で 802.1X 認証を無効にするか、工場出荷時の状態にリセット すると、以前に設定された MD5 共有秘密は削除されます。

### 関連トピック

[セキュリティ設定 (Security Configuration)] メニュー, (126 ページ) [802.1X 認証(802.1X Authentication)] および [802.1X [認証ステータス\(](#page-166-0)802.1X Authentication Status)  $\left[\right]\times=2$  (147 ページ)

### <span id="page-46-0"></span>セキュリティ上の制約事項

電話機に暗号化が設定されていない場合、その電話機を使用して暗号化されたコールに割り込む ことはできません。 この場合、割り込みに失敗すると、割り込みの開始側の電話機でリオーダー トーン (速いビジー音) が聞こえます。

発信側の電話機に暗号化が設定されている場合、割り込みの発信側は、暗号化された電話機から 認証されたコールまたは非セキュアコールに対して割り込みを実行できます。割り込みが発生す ると、Cisco UnifiedCommunications Managerはそのコールをセキュアでないコールに分類します。

割り込みの開始側の電話機に暗号化が設定されている場合、割り込みの開始側は暗号化されたコー ルに割り込むことができ、電話機はそのコールが暗号化されていることを示します。

割り込みに使用される電話機が非セキュアの場合でも、ユーザは認証されたコールに対して割り 込みを実行できます。 発信側の電話機がセキュリティをサポートしていない場合でも、認証アイ コンはコール内の認証されたデバイスに引き続き表示されます。

# 電話機の消費電力

Cisco Unified IPPhone 7900 シリーズは、Cisco EnergyWise をサポートします。 EnergyWise は Power Save Plus とも呼ばれます。 ネットワークに EnergyWise コントローラが含まれている場合、それ らの電話機をスケジュールに従ってスリープ状態(電源オフ)にしたり、復帰(電源オン)させ たりして、電力消費を削減できます。 電話機の電源は、電源アダプタではなくスイッチの Power over Ethernet (PoE) ポートを使用して投入する必要があります。

EnergyWiseは、電話機ごとに有効または無効に設定します。また、エンタープライズ電話および 共通電話の設定で EnergyWise パラメータを設定することもできます。 EnergyWise を有効にした 場合は、他のパラメータと一緒にスリープと復帰の時刻を設定します。 これらのパラメータは、 電話機設定 XML ファイルの一部として電話機へ送信されます。

スイッチの管理者は、予定の時刻よりも前に電話機を復帰させることができます。 スイッチから の電話機の電源投入の詳細については、スイッチのマニュアルを参照してください。

# **Cisco Unified IP Phone** の導入

新しいIPテレフォニーシステムを導入するときは、システム管理者とネットワーク管理者がいく つかの初期設定作業を実施して、ネットワークをIPテレフォニーサービス用に準備する必要があ ります。 Cisco Unified IP テレフォニー ネットワークのセットアップと設定の詳細およびチェック リストについては、『*Cisco Unified Communications Manager System Guide*』の「System Configuration Overview」の章を参照してください。

IP テレフォニー システムをセットアップし、システム全体にわたる機能を Cisco Unified Communications Manager で設定した後に、IP Phone をシステムに追加できます。

Cisco Unified IP Phone をネットワークに追加する手順の概要については、次の各トピックで説明 します。

## **Cisco Unified Communications Manager** での **Cisco Unified IP Phone** のセッ トアップ

電話機を Cisco Unified Communications Manager データベースに追加するには、次の方法を利用で きます。

- 自動登録
- Cisco Unified Communications Manager の管理ページ
- 一括管理ツール(BAT)
- BAT  $\geq$  Tool for Auto-Registered Phones Support (TAPS)

Cisco Unified Communications Manager での電話機設定の概要については、『*Cisco Unified Communications Manager System Guide*』の「Cisco Unified IP Phones」の章を参照してください。

#### 関連トピック

Cisco Unified Communications Manager [電話機の追加方法](#page-64-0), (45 ページ)

### **Cisco Unified Communications Manager** の管理ページでの **Cisco Unified IP Phone 7975G**、 **7971G-GE**、**7970G**、**7965G**、および **7945G** のセットアップ

次の手順では、Cisco Unified Communications Manager の管理ページでの、Cisco Unified IP Phone 7975G、7971G-GE、7970G、7965G、および 7945G の設定タスクの概要およびチェックリストを 示します。 この手順では、推奨する順序に従って電話機を設定するプロセスを解説しています。 一部のタスクは、システムおよびユーザのニーズによっては省略できます。 手順および内容の詳 細については、手順に示した資料を参照してください。

### 手順

- ステップ **1** 電話機について、次の情報を収集します。
	- a) 電話機のモデル
	- b) MAC アドレス
	- c) 電話機の設置場所
	- d) 電話機のユーザの名前または ID
	- e) デバイス プール
	- f) パーティション、コーリング サーチ スペース、およびロケーションの情報
	- g) 回線の数と、それに関連して電話機に割り当てる電話番号(DN)
	- h) 電話機に関連付ける Cisco Unified Communications Manager ユーザ
	- i) 電話ボタン テンプレート、ソフトキー テンプレート、電話機能、IP Phone サービス、または 電話アプリケーションに影響する、電話機の使用状況情報 電話機のセットアップのための設定要件のリストを提供します。

個々の電話機を設定する前に実施する必要のある、電話ボタン テンプレートやソフトキー テ ンプレートなどの前提的な設定作業を特定します。

『*Cisco Unified Communications Manager System Guide*』の「Cisco Unified IP Phones」の章、およ びCisco Unified IPPhone [で使用可能なテレフォニー機能](#page-175-0), (156 ページ)を参照してください。

ステップ **2** 必要に応じて電話ボタン テンプレートをカスタマイズします。 回線ボタン、短縮ダイヤル ボタン、サービス URL ボタンの番号を変更したり、プライバシー ボ タンを追加して、ユーザ ニーズに対応します。

IPv4 アドレスでサービス URL を指定する必要があります。

『*Cisco Unified CallManager Administration Guide*』の「Phone Button Template Configuration」の章、 および電話ボタン [テンプレート](#page-211-0), (192 ページ)を参照してください。

ステップ **3** [電話の設定(Phone Configuration)] ウィンドウの必須フィールドに値を入力して、電話機を追加 および設定します。 必須フィールドは、フィールド名の横にアスタリスク(\*)を付けて示され ています(たとえば、MAC アドレスやデバイス プール)。 デバイスを、デフォルト設定値を使用して Cisco Unified Communications Manager データベースに 追加します。

> 『*Cisco Unified CallManager Administration Guide*』の「Cisco Unified IP Phone Configuration」の章を 参照してください。[プロダクト固有の設定(ProductSpecificConfiguration)]フィールドについて は、[電話の設定(Phone Configuration)] ウィンドウで [?] ボタンのヘルプを参照してください。

ステップ **4** [電話番号の設定(DirectoryNumberConfiguration)]ウィンドウの必須フィールドに値を入力して、 電話機に電話番号(回線)を追加し、設定します。 必須フィールドは、フィールド名の横にアス タリスク(\*)を付けて示されています(たとえば、電話番号やプレゼンス グループ)。 プライマリとセカンダリの電話番号、および電話番号に関連付ける機能を電話機に追加します。

『*Cisco Unified Communications Manager Administration Guide*』の「Directory Number Configuration」 の章、およびCisco Unified IP Phone [で使用可能なテレフォニー機能](#page-175-0), (156ページ)を参照してく ださい。

ステップ **5** ソフトキー テンプレートのカスタマイズ。 ユーザの電話機に表示されるソフトキー機能を追加、削除、または順序変更して、機能の利用ニー ズに対応します。

> 『*Cisco Unified CallManager Administration Guide*』の「Softkey Template Configuration」の章、およ びソフトキー [テンプレート](#page-215-0), (196 ページ)を参照してください。

- ステップ **6** 短縮ダイヤル ボタンを設定し、短縮ダイヤル番号を割り当てます(任意)。 短縮ダイヤル ボタ ンと番号を追加します。
	- ユーザは、Cisco Unified Communications Manager ユーザ オプション Web ページを使用 することで、短縮ダイヤルの設定値を電話機上で変更できます。 (注)

『*Cisco Unified CallManager Administration Guide*』の「Cisco Unified IP Phone Configuration」の章を 参照してください。

- ステップ **7** Cisco Unified IP Phone サービスを設定し、サービスを割り当てます(任意)。 IP Phone サービス を提供します。
	- ユーザは、Cisco Unified Communications Manager ユーザ オプション Web ページで、使 用している電話機のサービスを追加または変更できます。 (注)
	- IPv4 アドレスでサービス URL を指定する必要がありま す。 (注)

『*Cisco Unified CallManager Administration Guide*』の「Cisco Unified IPPhoneServices Configuration」 の章、および[サービスのセットアップ](#page-215-1), (196 ページ)を参照してください。

ステップ **8** サービスを電話ボタンに割り当てます(任意)。 ボタンを 1 回押すだけで IP Phone サービスまた は URL にアクセスできるようにします。

> 『*Cisco Unified CallManager Administration Guide*』の「Cisco Unified IP Phone Configuration」の章を 参照してください。

ステップ **9** 必須フィールドを設定して、ユーザ情報を追加します。 必須フィールドは、フィールド名の横に アスタリスク(\*)を付けて示されています(たとえば、ユーザ ID や姓)。 パスワード(ユーザ オプション Web ページ用)と PIN(エクステンション モビリティ (注)

およびパーソナル ディレクトリ用)を割り当てます。

Cisco Unified Communications Manager のグローバル ディレクトリにユーザ情報を追加します。

『*Cisco Unified CallManager Administration Guide*』の「End User Configuration」の章、および[Cisco](#page-216-0) Unified [Communications](#page-216-0) Manager ユーザの追加, (197 ページ)を参照してください。

- ユーザに関する情報を保存するために会社がLightweightDirectory Access Protocol (LDAP) ディレクトリを使用している場合、既存の LDAP ディレクトリを使用するために Cisco Unified Communications をインストールして設定できます[。社内ディレクトリの](#page-210-0) [セットアップ](#page-210-0), (191 ページ)を参照してください。 (注)
- ステップ **10** ユーザをユーザ グループに関連付けます。 ユーザ グループ内のすべてのユーザに適用される、 共通のロールと権限のリストをユーザに割り当てます。管理者は、ユーザグループ、ロール、お

 **Cisco Unified IP Phone 7975G/7971G-GE/7970G/7965G/7945G** アドミニストレーション ガイド **for Cisco Unified Communications Manager 9.0**(**SCCP** および **SIP**)

よび権限を管理することによって、システムユーザのアクセスレベル(つまり、セキュリティの レベル)を制御できます。

『*Cisco Unified Communications Manager Administration Guide*』で以下を参照してください。

- 「End User Configuration」の章
- 「User Group Configuration」の章
- ステップ **11** ユーザを電話機に割り当てます。 ユーザが電話機を制御して、コールの転送、短縮ダイヤル番号 やサービスの追加を行えるようにします。
	- 電話機の中には、会議室にある電話機など、ユーザが関連付けられないものもありま す。 (注)

『*Cisco Unified CallManager Administration Guide*』の「End User Configuration」の章を参照してくだ さい。

### **Cisco Unified IP Phone** の設置

電話機を Cisco Unified Communications Manager データベースに追加したら、次は電話機を設置し ます。 電話機は希望の場所に設置できます。または、設置の実行に必要な情報を電話機のユーザ に提供できます。[http://www.cisco.com/en/US/products/hw/phones/ps379/prod\\_installation\\_guides\\_list.html](http://www.cisco.com/en/US/products/hw/phones/ps379/prod_installation_guides_list.html) で入手できる『Cisco Unified IP Phone Installation Guide』では、電話機のフットスタンド、ハンド セット、ケーブル、およびその他のアクセサリを接続する方法が記載されています。

(注)

電話機を設置する前に、最新のファームウェア イメージにアップグレードしてください。 電 話機のアップグレードについては、次の URL で対象の電話機の Readme ファイルを参照して ください。

<http://www.cisco.com/cgi-bin/tablebuild.pl/ip-7900ser>

電話機をネットワークに接続すると、電話機の起動プロセスが開始され、電話機が Cisco UnifiedCommunications Managerに登録されます。電話機の設置を完了するには、DHCPサー ビスを有効にするかどうかに応じて、電話機上でネットワーク設定値を設定します。

自動登録を使用した場合は、電話機をユーザに関連付ける、ボタン テーブルを変更する、電話番 号を割り当てるなど、電話機の特定の設定情報をアップデートします。

### **Cisco Unified IP Phone 7975G**、**7971G-GE**、**7970G**、**7965G**、および **7945G** の設置

次の手順では、Cisco Unified IPPhone 7975G、7971G-GE、7970G、7965G、および 7945G を設置す る作業の概要およびチェックリストを示します。 この手順では、推奨する順序に従って電話機を 設置するプロセスを解説しています。 一部のタスクは、システムおよびユーザのニーズによって は省略できます。 手順および内容の詳細については、手順に示した資料を参照してください。

### 手順

- ステップ **1** 電話機の電源を次の中から選択します。
	- a) Power over Ethernet (PoE)
	- b) 外部電源 電話機に電力を供給する方法を決定する。

Cisco [Unified](#page-56-0) IP Phone の電源, (37 ページ)を参照してください。

ステップ **2** 電話機を組み立て、電話機の位置を調節し、ネットワーク ケーブルを接続します。 電話機の位置を決めて設置し、ネットワークに接続する。

> Cisco [Unified](#page-76-0) IP Phone の設置, (57ページ) および[フットスタンド調節](#page-82-0), (63ページ)を参照し てください。

- ステップ3 (任意) Cisco Unified IP Phone Expansion Module を追加します。 デバイスを、デフォルト設定値を使用して Cisco Unified Communications Manager データベースに 追加します。 14 (Cisco Unified IP Phone Expansion Module 7914) または 24 (Cisco Unified IP Phone Expansion Modules 7915 または7916)のラインアピアランスまたは短縮ダイヤル番号を追加して、 Cisco Unified IP Phone の機能を拡張します。
	- Cisco Unified IP Phone 7971G-GE および 7970G は、Cisco Unified IP Phone Expansion Module 7915 および 7916 をサポートしません。 (注)
	- Cisco Unified IP Phone 7945G は、拡張モジュールをサポートしませ  $h_{\rm o}$ (注)
	- Cisco Unified IP Phone 7975G では最大 56 の鍵を設定でき、Cisco Unified IP Phone 7965G では最大 54 の鍵を設定できます。 (注)

Cisco Unified IP Phone [Expansion](#page-78-0) Module, (59 ページ)を参照してください。

- ステップ **4** 電話機の起動プロセスをモニタします。 電話機が適切に設定されていることを確認する。 [電話機の起動プロセス](#page-86-0), (67 ページ)を参照してください。
- ステップ **5** IPv4 ネットワーク用の電話上でネットワーク設定値を設定する場合、DHCP を使用するか、手動 で IP アドレスを入力して、電話機の IP アドレスをセットアップできます。 DHCP を使用する場合:DHCP を有効にし、DHCP サーバが自動的に IP アドレスを Cisco Unified IPPhoneに割り当てられるようにし、電話機をTFTPサーバに割り当てるには、[設定(Settings)] > [ネットワークの設定(Network Configuration)] > [IPv4 設定(IPv4 Configuration)] を選択し、次 の設定を行います。
	- DHCPを有効にするには、[DHCPを使う(DHCP Enabled)]を[はい(Yes)]に設定します。 DHCP は、デフォルトで有効になっています。
	- 代替 TFTP サーバを使用するには、[代替 TFTP サーバ(Alternate TFTP Server)] を [はい (Yes)] に設定し、TFTP サーバの IP アドレスを入力します。
		- DHCP で割り当てられる TFTP サーバを使用する代わりに、代替 TFTP サーバを割 り当てる必要がある場合は、ネットワーク管理者に相談してください。 (注)
	- DHCP を使用しない場合:IP アドレス、サブネット マスク、TFTP サーバ、およびデフォル トのルータをローカルの電話機で設定する必要があります。そのためには、[設定 (Settings) ]

> [ネットワークの設定(Network Configuration)] > [IPv4 設定(IPv4 Configuration)] を選択 します。

DHCP を無効にして、IP アドレスを手動で設定する場合:

- a) [DHCP を使う (DHCP Enabled) ] を [いいえ (No) ] に設定します。
- b) 電話機のスタティック IP アドレスを入力します。
- c) サブネット マスクを入力します。
- d) デフォルト ルータの IP アドレスを入力します。
- e) [代替 TFTP サーバ (Alternate TFTP Server) ] を [はい(Yes) ] に設定し、TFTP サーバ 1 の IP アドレスを入力します。 [設定(Settings)] > [ネットワークの設定(NetworkConfiguration)]を選択して、電話機のある ドメイン名も入力する必要があります。

Cisco Unified IP Phone は IPv4 アドレスと IPv6 アドレスの併用をサポートしています。 IPv4 ア ドレスのみ、IPv6 アドレスのみ、または IPv4 アドレスと IPv6 アドレスの両方をサポートする ように、Cisco Unified Communications Manager を設定できます。

[ネットワーク設定](#page-87-1). (68ページ)およ[びネットワークの設定メニュー](#page-96-0), (77ページ)を参照 してください。

- ステップ **6** IPv6 ネットワーク用の電話上でネットワーク設定値を設定する場合、DHCPv6 を使用するか、手 動で IP アドレスを入力して、電話機の IP アドレスをセットアップできます。 DHCPv6 を使用する場合:DHCPv6 を有効にして DHCPv6 サーバで IP アドレスを Cisco Unified IP Phoneに自動的に割り当て、電話機にTFTPサーバを指定できるようにするには、次の手順を実行 します。
	- [設定(Settings)] > [ネットワークの設定(Network Configuration)] > [IPv6 設定(IPv6 Configuration)] を選択します。
	- [DHCPv6 有効(DHCPv6 Enabled)] を [はい(Yes)] に設定します。 DHCPv6 はデフォルト で有効になっています。
	- •代替 TFTP サーバを使用するには、[IPv6 代替 TFTP サーバ (IPv6 Alternate TFTP Server) |を [はい(Yes)] に設定し、[IPv6 TFTP サーバ 1(IPv6 TFTP Server 1)] の IP アドレスを入力し ます。
		- DHCP で割り当てられる TFTP サーバを使用する代わりに、代替 TFTP サーバを割 り当てる必要がある場合は、ネットワーク管理者に相談してください。 (注)
	- DHCP を使用しない場合:IP アドレス、サブネット マスク、TFTP サーバ、およびデフォル トのルータを電話機でローカルに設定する必要があります。[設定(Settings)] > [ネットワー クの設定(Network Configuration)] > [IPv6 設定(IPv6 Configuration)] を選択します。

DHCP を無効にして、IP アドレスを手動で設定する場合:

- a) [DHCPv6 有効 (DHCPv6 Enabled) 1を [いいえ(No)] に設定します。
- b) 電話機のスタティック IP アドレスを入力します。
- c) IPv6 プレフィックス長を入力します。

d) [IPv6 代替 TFTP サーバ (IPv6 Alternate TFTP Server) 1を [はい(Yes) ] に設定し、[IPv6 TFTP サーバ 1 (IPv6 TFTP Server 1) |の IP アドレスを入力します。

[設定(Settings)] > [ネットワークの設定(NetworkConfiguration)]を選択して、電話機のある ドメイン名も入力する必要があります。

Cisco Unified IP Phone は IPv4 アドレスと IPv6 アドレスの併用をサポートしていま す。 IPv4 アドレスのみ、IPv6 アドレスのみ、または IPv4 アドレスと IPv6 アドレス の両方をサポートするように、Cisco Unified Communications Manager を設定できま す。 (注)

[ネットワーク設定](#page-87-1). (68ページ)および[ネットワークの設定メニュー](#page-96-0). (77ページ)を参照 してください。

- ステップ **7** 電話機のセキュリティをセットアップします。 データ改ざんの脅威と電話機の ID 盗用を防止し ます。 Cisco Unified IP Phone [のセキュリティ](#page-87-0), (68 ページ)を参照してください。
- ステップ **8** Cisco Unified IP Phone を使用して、コールを発信します。 電話機および機能が正常に動作するこ とを確認します。 電話機のユーザ ガイドを参照してください。
- ステップ **9** エンド ユーザに対して、電話機の使用方法および電話機のオプションの設定方法を通知します。 ユーザが十分な情報を得て、Cisco Unified IP Phone を活用できるようにします。

[社内のサポート](#page-320-0) Web サイト, (301ページ)を参照してください。

 **Cisco Unified IP Phone 7975G/7971G-GE/7970G/7965G/7945G** アドミニストレーション ガイド **for Cisco Unified Communications Manager 9.0**(**SCCP** および **SIP**)

<span id="page-54-1"></span>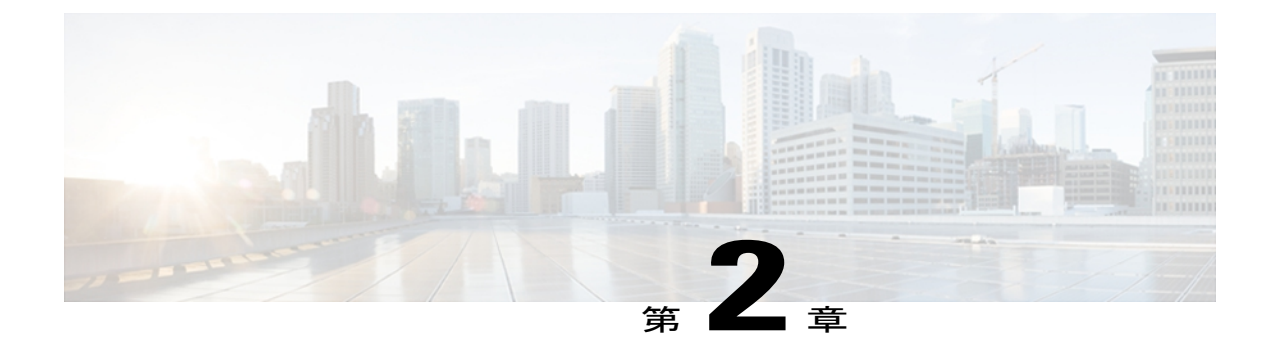

# **Cisco Unified IP Phone** およびネットワーク

Cisco Unified IPPhone を使用すると、データ ネットワークを経由して、音声を使用して通信でき るようになります。この機能を提供するために、IPPhoneは、他の主要なCiscoUnified IPTelephony およびネットワーク コンポーネントに依存し、やり取りしています。たとえば、Cisco Unified Communications Manager、DNS および DHCP サーバ、TFTP サーバ、メディア リソース、Cisco prestandard PoE などです。

ここでは、Cisco Unified IP Phone 7975G、7971G-GE、7970G、7965G、および 7945G と、 Cisco Unified Communications Manager、DNS and DHCP サーバ、TFTP サーバ、およびスイッチと の間のやり取りを中心に説明します。 また、電話機への電源供給に関するオプションについて も説明します。

音声通信と IP 通信の関連情報については、次の URL を参照してください。

<http://www.cisco.com/en/US/products/sw/voicesw/index.html>

この章では、Cisco Unified IP Phone と Voice over IP(VoIP)ネットワークの他の主要コンポーネ ントとの間で行われる相互対話の概要について説明します。 次の項で構成されています。

- Cisco Unified IP [Communications](#page-54-0) 製品の連携, 35 ページ
- Cisco [Unified](#page-56-0) IP Phone の電源、37 ページ
- [電話機設定ファイル](#page-60-0), 41 ページ
- [電話機の起動プロセス](#page-62-0), 43 ページ
- Cisco Unified Communications Manager [電話機の追加方法](#page-64-0), 45 ページ
- Cisco Unified IP Phone [とさまざまなプロトコル](#page-67-0), 48 ページ
- Cisco Unified IP Phone MAC [アドレスの特定](#page-69-0), 50 ページ

# <span id="page-54-0"></span>**Cisco Unified IP Communications** 製品の連携

IP テレフォニー ネットワークで Cisco Unified IP Phone が機能するためには、Cisco Catalyst スイッ チなどのネットワーキング デバイスに Cisco Unified IP Phone を接続する必要があります。 また、

電話機でコールを送受信する前に、Cisco Unified IP Phone を Cisco Unified Communications Manager システムに登録する必要があります。

この項では、次の項目について説明します。

# **Cisco Unified IP Phone** および **Cisco Unified Communications Manager** の連 携

Cisco Unified Communications Manager は、業界標準のオープンなコール処理システムです。 Cisco Unified Communications Manager ソフトウェアは、従来の PBX 機能を企業の IP ネットワーク に統合して、電話機間でコールを確立および切断します。 Cisco Unified Communications Manager は、電話会議やルート プランなどの機能で必要になる IP テレフォニー システムのコンポーネン ト(電話機、アクセス ゲートウェイ、およびリソース)を管理します。 また、Cisco Unified Communications Manager には、次の機能もあります。

- 電話機のファームウェアの提供
- 認証および暗号化(テレフォニー システム用に設定されている場合)
- TFTPサービスを介しての設定ファイル、Certificate Trust List(CTL)ファイル、および Identity Trust List (ITL; 証明書信頼リスト) ファイル
- 電話機の登録
- コールの保存。この機能により、プライマリ Communications Manager と電話機間でシグナリ ングが消失してもメディア セッションが継続されます。

この章で説明している IP デバイスを使用するための Cisco Unified Communications Manager の設定 方法については、『*Cisco Unified Communications Manager Administration Guide*』、『*Cisco Unified Communications Manager System Guide*』、および『*Cisco Unified Communications Manager Security Guide*』を参照してください。

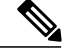

(注)

設定しようとする Cisco Unified IP Phone のモデルが、Cisco Unified Communications Manager の 管理ページの [電話のタイプ(Phone Type)] ドロップダウン リストに表示されない場合は、 次の URL にアクセスして、使用している Cisco Unified Communications Manager バージョンの 最新のサポート パッチをインストールします。

<http://www.cisco.com/kobayashi/sw-center/sw-voice.shtml>

### 関連トピック

Cisco Unified IP Phone [のセキュリティ機能](#page-34-0), (15 ページ) Cisco Unified IP Phone [で使用可能なテレフォニー機能](#page-175-0), (156 ページ)

## **Cisco Unified IP Phone** と **VLAN** の連携

Cisco Unified IPPhone 7975G、7971G-GE、7970G、7965G、および 7945G にはイーサネット スイッ チが内蔵されており、パケットを電話機本体、電話機背面のアクセスポートやネットワークポー トに転送できます。

アクセス ポートにコンピュータを接続した場合、コンピュータと電話機は、スイッチへの同じ物 理リンクとスイッチ上の同じポートを共有します。 このように物理リンクが共有されるため、 ネットワークの VLAN 設定について、次のような考慮事項が存在します。

- 現在の VLAN を IP サブネット ベースで設定することは可能です。 ただし、追加の IP アド レスを取得して、同じポートに接続されている他のデバイスと同じサブネットに電話機を割 り当てることはできません。
- データ/ネイティブ VLAN 上のデータ トラフィックによって、VoIP トラフィックの品質が低 下する可能性があります。
- ネットワーク セキュリティを確保するために、VLAN 音声トラフィックと VLAN データ ト ラフィックの分離が必要になることがあります。

これらの問題は、音声トラフィックを別のVLAN上に分離することで解決します。電話機の接続 先となるスイッチ ポートには、次の 2 つのトラフィックの伝送用に、それぞれ別個の VLAN を設 定します。

- IP Phone で送受信される音声トラフィック(補助 VLAN。たとえば、Cisco Catalyst 6000 シ リーズなど)
- IP Phone のアクセス ポート経由でスイッチに接続されている PC で送受信されるデータ トラ フィック(ネイティブ VLAN)

電話機を別の補助 VLAN に分離すると、音声トラフィックの品質が向上し、個々の電話機に割り 当てるだけの十分な IP アドレスがない既存のネットワークに多数の電話機を追加できます。

詳細については、Cisco スイッチに添付されているマニュアルを参照してください。 また、次の URL からも関連資料を参照できます。

<http://cisco.com/en/US/products/hw/switches/index.html>

### 関連トピック

[電話機の起動プロセス](#page-62-0), (43 ページ) [ネットワークの設定メニュー](#page-96-0), (77 ページ)

# <span id="page-56-0"></span>**Cisco Unified IP Phone** の電源

Cisco Unified IP Phone 7975G、7971G-GE、7970G、7965G、および 7945G には、外部電源または Power over Ethernet (PoE) で電力を供給できます。 独立型の電源によって外部電源が提供されま す。 イーサネット ケーブルを介して電話機に接続されているスイッチによって、PoE が提供され ます。

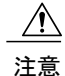

外部電源を使用する場合、イーサネット ケーブルを電話機に接続する前に、電源装置を電話 機に接続する必要があります。外部電源から電力が供給されている電話機を取り外す場合は、 電源装置を取り外す前に、イーサネット ケーブルを電話機から取り外してください。

電話機の電源の詳細については、次の各項で説明します。

# 電力に関するガイドライン

次の表に、Cisco Unified IPPhone 7975G、7971G-GE、7970G、7965G、および 7945G の外部電源お よび PoE 電源に適用されるガイドラインを示します。

表 **7**:**Cisco Unified IP Phone 7975G**、**7971G-GE**、**7970G**、**7965G**、および **7945G** の電力供給に関するガイドライン

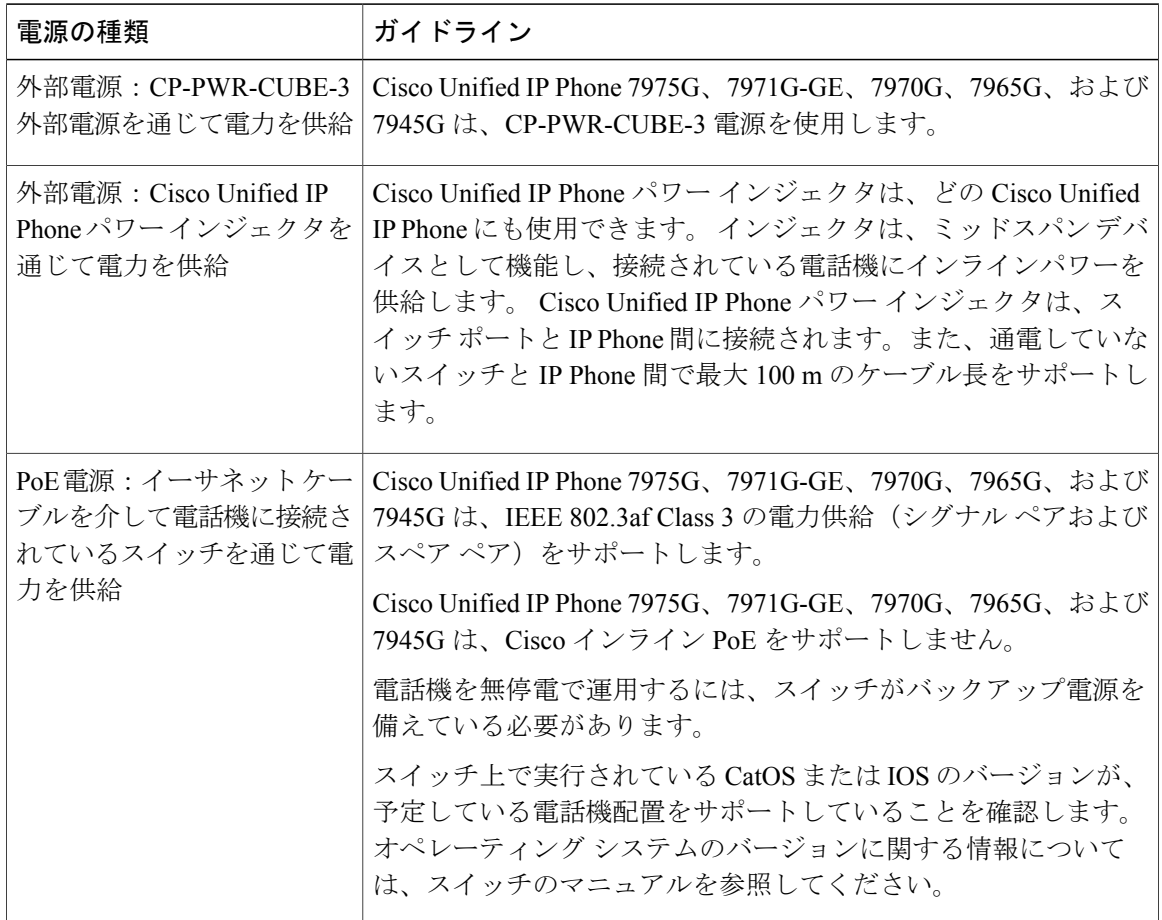

 **Cisco Unified IP Phone 7975G/7971G-GE/7970G/7965G/7945G** アドミニストレーション ガイド **for Cisco Unified Communications Manager 9.0**(**SCCP** および **SIP**)

## 電話機の消費電力とディスプレイの明るさ

電話機の消費電力は、電源構成によって変わります。 次の表に、電源構成の概要を示し、設定オ プションおよび関連する電話スクリーンの明るさのレベルごとに電話機によって消費される最大 電力を示します。

 $\frac{\sqrt{2}}{2}$ (注)

Г

表に記載された消費電力値には、電話機とスイッチを接続するケーブルの電力損失が含まれま す。

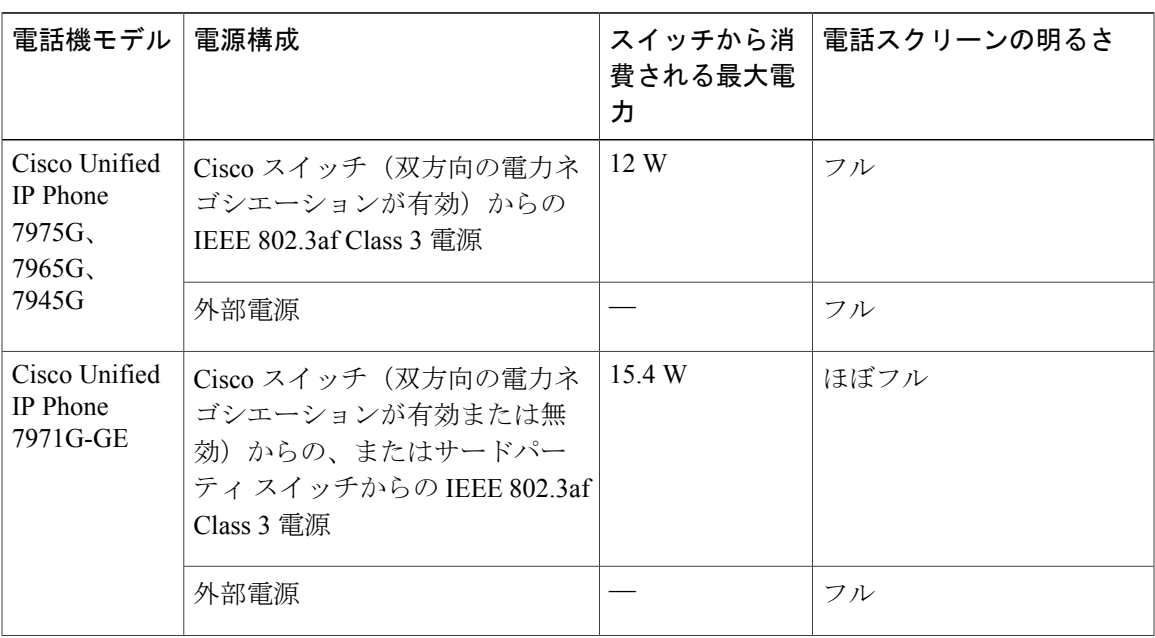

表 **8**:消費電力とディスプレイの明るさ(電源構成別)

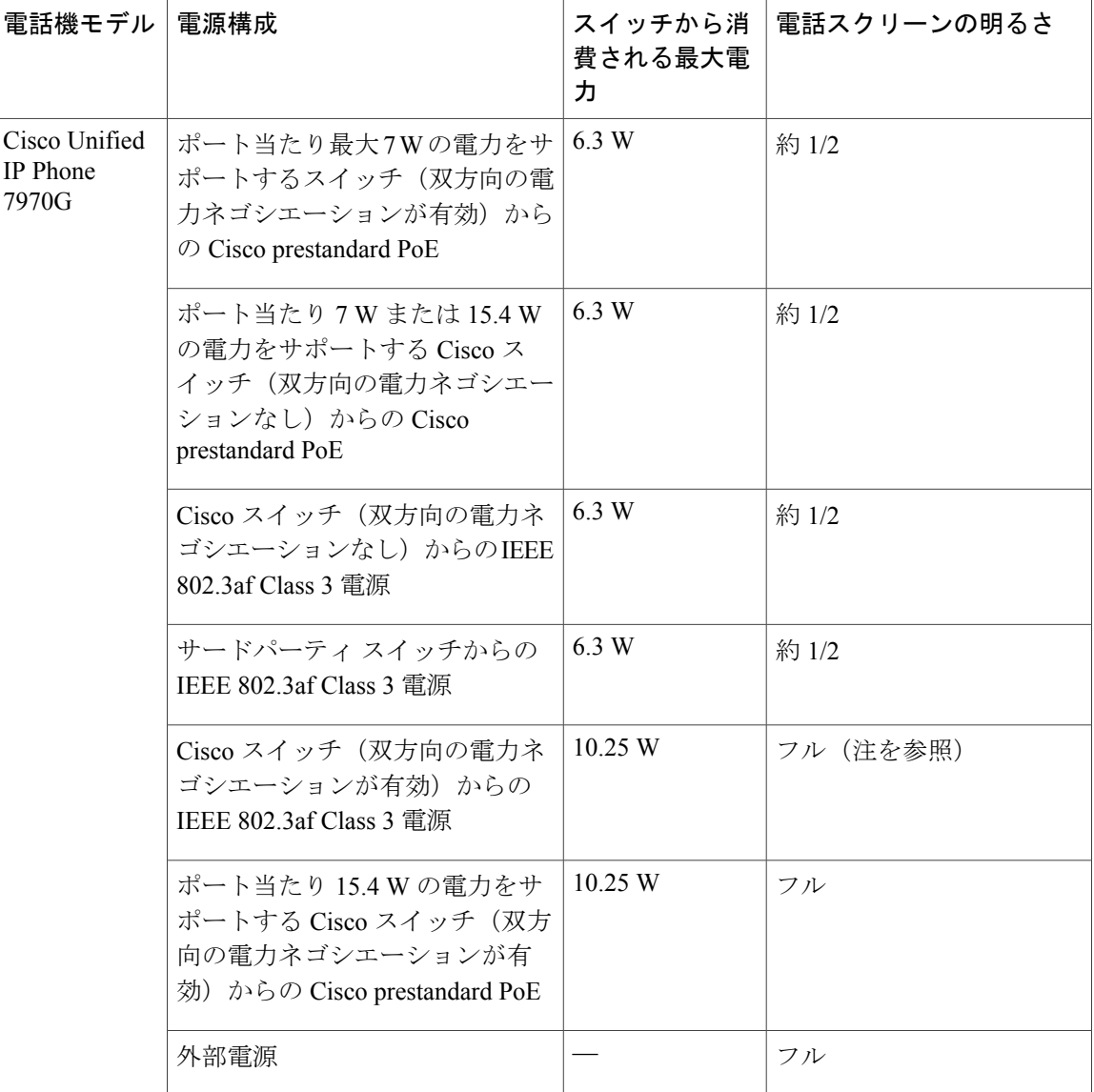

(注)

約 1/2 の明るさから始まり、電話機が追加電力をネゴシエートした場合はフルの明るさに変化 します。

電話スクリーンの明るさがフルにならない方式で電話機に電力を供給している場合、電話機の[明 るさ (Brightness) ] コントロール ([設定 (Settings) ]> [ユーザ設定 (User Preferences) ]> [明るさ (Brightness)])で明るさを最大値に設定することはできません。

## 停電

電話機で緊急サービスにアクセスするには、電話機に電力が供給されている必要があります。 電 源障害がある場合、電源が復旧するまで、利用および緊急コールサービスダイヤルは機能しませ ん。 電源の異常および障害が発生した場合は、装置をリセットまたは再設定してから、利用およ び緊急コール サービスへのダイヤルを行う必要があります。

## 電力に関する追加情報

次の表のドキュメントでは、次のトピックに関する詳細情報を提供します。

- Cisco Unified IP Phone 7975G、7971G-GE、7970G、7965G、および 7945G と連携する Cisco ス イッチ
- 双方向電力ネゴシエーションをサポートしている Cisco IOS リリース
- 電力に関するその他の要件および制限事項

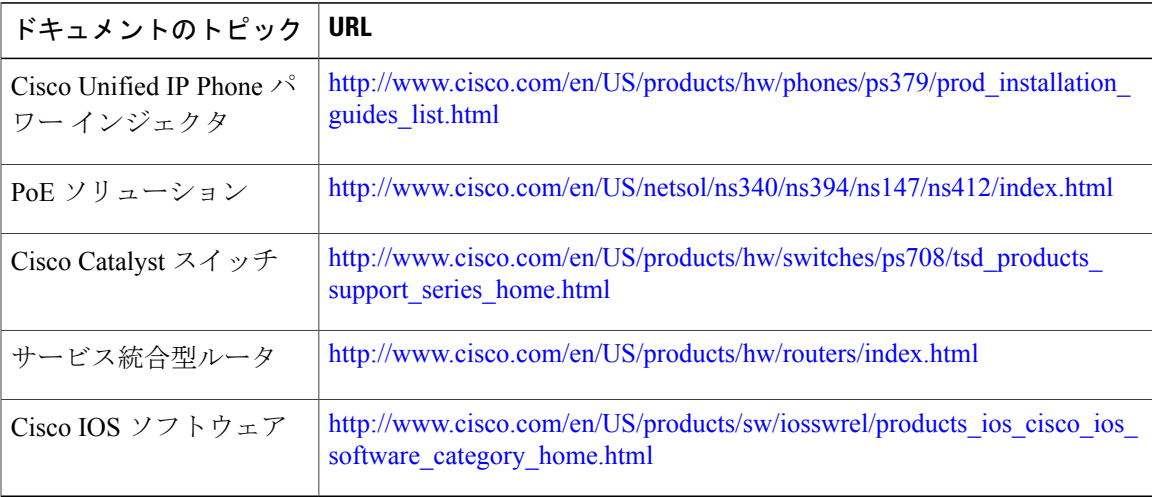

# <span id="page-60-0"></span>電話機設定ファイル

電話機の設定ファイルは TFTP サーバに保存されており、Cisco Unified Communications Manager 接 続パラメータを定義しています。通常、電話機のリセットが必要となるような変更をCiscoUnified Communications Manager に加えると、その変更内容は、電話機の設定ファイルに自動的に反映さ れます。

設定ファイルには、電話機が実行するイメージ ロードに関する情報も含まれています。 このイ メージのロードが、電話機に現在ロードされているイメージと異なる場合、その電話機は、TFTP サーバと交信して、必要なロード ファイルを要求します。 これらのロード ファイルは、ファイ ルの発信元の正当性を保証するためにデジタル署名されています。

また、設定ファイルのデバイスセキュリティモードがAuthenticatedに設定されており、電話機の CTL ファイルに Cisco Unified Communications Manager に対する有効な証明書が存在する場合、電 話機は Cisco Unified Communications Manager との TLS 接続を確立します。 それ以外の場合、電話 機は TCP 接続を確立します。 Session Initiation Protocol(SIP; セッション開始プロトコル)電話機 の場合、TLS 接続には、設定ファイルの転送プロトコルが TLS に設定されていることも必要です (Cisco Unified Communications Manager Administration の SIP セキュリティ プロファイルの転送タ イプに対応)。

(注)

設定ファイルのデバイス セキュリティ モードが Authenticated または Encrypted に設定されて いるが、電話機が CTL ファイルまたは ITL ファイルを受信していない場合は、安全に登録で きるように、電話機は 4 回、ファイルの取得を試みます。

(注)

ただし、クラスタ間の Cisco エクステンション モビリティの場合は例外で、電話機は Cisco Unified Communications Manager との TLS 接続を許可し、CTL ファイルがなくてもセキュア シ グナリングを可能にします。

Cisco Unified Communications Manager の管理ページでセキュリティ関連の設定を行うと、電話機 の設定ファイルに重要な情報が保存されます。 設定ファイルのプライバシーを確保するには、そ のファイルを暗号化用に設定する必要があります。詳細については、『*CiscoUnifiedCommunications Manager Security Guide*』の「Configuring Encrypted Phone Configuration Files」の章を参照してくだ さい。

Cisco Unified Communications Manager でリセットおよび登録されるたびに、電話機は設定ファイ ルを要求します。

電話機は、Cisco Unified Communications Manager および TFTP に割り当てられた証明書が格納され た有効な信頼リスト ファイルを受け取っていない場合のみ、XmlDefault.cnf.xml という名前のデ フォルト設定ファイルにアクセスします。

自動登録が有効になっておらず、電話機が Cisco Unified Communications Manager データベースに 追加されていない場合、その電話システムは Cisco Unified Communications Manager への電話機登 録要求を却下します。 自動登録を有効にするか、電話機を Cisco Unified Communications Manager データベースに追加するまで、電話機には「IP を設定中(Configuring IP)」というメッ セージが継続的に表示されます。

電話機が登録済みの場合、電話機は SEPmac\_address.cnf.xml(mac\_addressは電話機の MAC アドレ ス)という設定ファイルにアクセスします。

SIP 電話機の場合、TFTP サーバによって次の SIP 設定ファイルが生成されます。

• SIP IP Phone

。署名も暗号化もされていないファイル: SEP<mac>.cnf.xml

- 署名されているファイル:SEP<mac>.cnf.xml.sgn
- 署名され、暗号化されているファイル:SEP<mac>.cnf.xml.enc.sgn
- ダイヤル プラン:<dialplan>.xml
- ソフトキー テンプレート:<softkey\_template>.xml

これらのファイル名は、Cisco Unified Communications Manager で「電話の設定 (Phone Configuration)] ウィンドウにある [MAC アドレス(MAC address)] フィールドと [説明(description)] フィール ドから生成されます。電話機は、MACアドレスによって一意に識別されます。詳細については、 『*Cisco Unified Communications Manager Administration Guide*』を参照してください。

電話機と TFTP サーバのやり取りについては、『*Cisco Unified Communications Manager System Guide*』の「Cisco TFTP」の章を参照してください。

# <span id="page-62-0"></span>電話機の起動プロセス

Cisco Unified IP Phone が VoIP ネットワークに接続すると、電話機では次の手順に示す標準起動プ ロセスが開始されます。 ご使用の Cisco Unified IP Phone では、個々のネットワークの設定に応じ て、これらのプロセス ステップの一部が省略される場合があります。

### 手順

ステップ **1** スイッチからの電力の取得。 電話機が外部電源を使用していない場合、電話機に接続されているイーサネット ケーブル経由で スイッチからのインライン パワーが供給されます。

> Cisco [Unified](#page-56-0) IP Phone の電源, (37 ページ)およ[び起動時の問題](#page-290-0), (271 ページ)を参照してくだ さい。

ステップ **2** 保存されている電話イメージのロード。

Cisco Unified IP Phone は、ファームウェア イメージとユーザ定義の設定値を保存するための不揮 発性フラッシュ メモリを備えています。 起動時に、電話機はブートストラップ ローダーを実行 して、フラッシュメモリに保存されている電話イメージをロードします。電話機は、このイメー ジを使用してソフトウェアとハードウェアを初期化します。

[起動時の問題](#page-290-0), (271 ページ)を参照してください。

ステップ3 VLAN の設定。

Cisco Unified IP Phone を Cisco スイッチに接続している場合、スイッチは、スイッチ ポート上に 定義されているボイスVLANを電話機に通知します。電話機がDynamic HostConfigurationProtocol (DHCP)要求を使用して IP アドレスの取得を開始するには、自身の VLAN メンバーシップを電 話機があらかじめ把握している必要があります。

[ネットワークの設定メニュー](#page-96-0), (77ページ) およ[び起動時の問題](#page-290-0), (271ページ)を参照してくだ さい。

ステップ **4** IP アドレスの取得。

Cisco Unified IP Phone で DHCP を使用して IP アドレスを取得する場合、電話機は DHCP サーバに クエリーを発行してアドレスを取得します。 ネットワークで DHCP を使用しない場合は、個々の 電話機がある場所でスタティック IP アドレスを手動で割り当てる必要があります。

[ネットワークの設定メニュー](#page-96-0), (77ページ) およ[び起動時の問題](#page-290-0), (271ページ)を参照してくだ さい。

ステップ **5** TFTP サーバへのアクセス。

DHCP サーバは、IP アドレスの割り当てに加えて、Cisco Unified IPPhone を TFTP サーバに経路指 定します。 電話機の IP アドレスが静的に定義されている場合、その電話機にローカルで TFTP サーバを設定する必要があります。 この設定によって、その電話機は TFTP サーバと直接交信し ます。

DHCP で割り当てられる TFTP サーバの代わりに、代替 TFTP サーバを割り当てて使用 することもできます。 (注)

[ネットワークの設定メニュー](#page-96-0), (77 ページ) およ[び起動時の問題](#page-290-0), (271 ページ)を参照してくだ さい。

ステップ **6** CTL ファイルの要求。

TFTP サーバに、CTL ファイルが保管されています。 このファイルには、電話機と Cisco Unified Communications Manager の間の安全な接続を確立するために必要な証明書も含まれていま す。

『*Cisco Unified Communications Manager Security Guide*』の「Configuring the Cisco CTL Client」の章 を参照してください。

ステップ1 ITL ファイルの要求。

電話機は、まず CTL ファイルを要求し、次に ITL ファイルを要求します。 ITL ファイルは電話機 が信頼できるエンティティの証明書を含んでいます。 証明書は、サーバとのセキュア接続の認 証、またはサーバによるデジタル署名の認証に使用されます。

『*Cisco Unified Communications Manager Security Guide*』の「Security by Default」の章を参照してく ださい。

- ステップ **8** 設定ファイルの要求。 TFTP サーバは、設定ファイルを保持しています。このファイルは、Cisco Unified Communications Manager に接続するためのパラメータに加え、電話機に関するその他の情報を定義しています。 [電話機設定ファイル](#page-60-0), (41ページ)および[起動時の問題](#page-290-0), (271ページ)を参照してください。
- ステップ **9** Cisco Unified Communications Manager との通信。

設定ファイルは、Cisco Unified IPPhone が Cisco Unified Communications Manager とどのように通信 するかを定義し、電話機にロードIDを提供します。電話機は、このファイルをTFTPサーバから 取得すると、リストで優先順位が最も高い Cisco Unified Communications Manager への接続を確立 しようとします。 (暗号化または認証された)セキュアなシグナリングのために電話機のセキュ リティ プロファイルを設定し、Cisco Unified Communications Manager をセキュア モードに設定し ている場合、電話機は TLS 接続を実行します。 それ以外の場合は、非セキュア TCP 接続を実行 します。

電話機をデータベースに手動で追加した場合は、Cisco Unified Communications Manager が電話機 を識別します。 電話機がデータベースに手動で追加されていない場合、自動登録が Cisco UnifiedCommunicationsManagerで有効になっていれば、その電話機は、Cisco UnifiedCommunications Manager データベースに対して自動登録を試みます。

CTL クライアントを設定している場合、自動登録は無効になっています。 その場合、 電話機を手動で Cisco Unified Communications Manager データベースに追加する必要があ ります。 (注) [電話機設定ファイル](#page-60-0), (41ページ)および[起動時の問題](#page-290-0), (271ページ)を参照してください。

# <span id="page-64-0"></span>**Cisco Unified Communications Manager** 電話機の追加方法

Cisco Unified IPPhone を設置する前に、電話機を Cisco Unified Communications Manager データベー スに追加する方法を選択しておく必要があります。

次の表に、電話機を Cisco Unified Communications Manager データベースに追加する方法の概要を 示します。

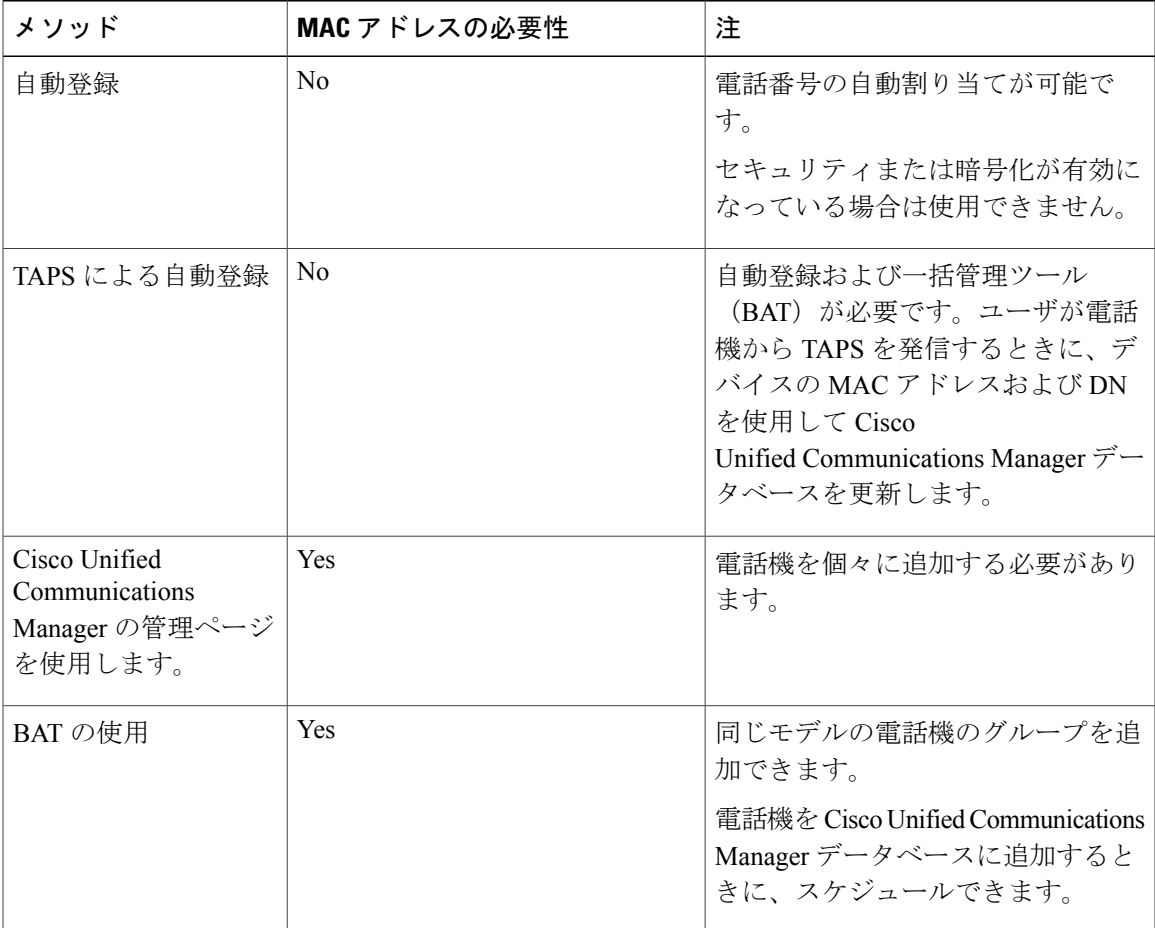

#### 表 **9**:**Cisco Unified Communications Manager** 電話機の追加方法

## 自動登録による電話機の追加

電話機を設置する前に自動登録を有効にしておくと、次のことが可能になります。

- 事前に電話機から MAC アドレスを収集することなく、電話機を追加する。
- Cisco Unified IPPhone を IP テレフォニー ネットワークに物理的に接続したときに、その電話 機を Cisco Unified CM データベースに自動的に追加する。 自動登録中に、Cisco Unified Communications Manager は連続する電話番号の中から次に使用可能なものを電話機に割り当 てます。
- 電話機を Cisco Unified Communications Manager データベースにすばやく登録し、電話番号な どの設定を Cisco Unified Communications Manager から変更する。
- 自動登録された電話機を新しい場所に移動し、電話番号を変更しないまま別のデバイスプー ルに割り当てる。

(注)

自動登録は、ネットワークに追加する電話機が 100 台未満の場合に使用することを推奨しま す。100台を超える電話機をネットワークに追加するには、一括管理ツール(BAT)を使用し ます。

自動登録は、デフォルトでは無効になっています。 場合によっては、自動登録の使用が適さない ことがあります。たとえば、電話機に特定の電話番号を割り当てる場合です。 自動登録の有効化 については、『*Cisco Unified Communications Manager Administration Guide*』の「Enable autoregistration」の項を参照してください。

(注)

Cisco CTL クライアントを通じてクラスタを混合モードに設定すると、自動登録は自動的に無 効になります。CiscoCTLクライアントを介してクラスタを非セキュアモードに設定すると、 自動登録は自動的に有効になります。

## 自動登録と **TAPS** による電話機の追加

自動登録と TAPS(Tool for Auto-Registered Phones Support)を使用すると、MAC アドレスを最初 に電話機から収集しなくても、電話機を追加することができます。

TAPS は、一括管理ツール (BAT) と連携して、Cisco Unified Communications Manager データベー スにダミー MAC アドレスを使用して追加された一連の電話機をアップデートします。 TAPS を 使用して電話機のMACアドレスをアップデートし、あらかじめ定義しておいた設定をダウンロー ドします。

(注)

自動登録と TAPS は、ネットワークに追加する電話機が 100 台未満の場合に使用することを推 奨します。100台を超える電話機をネットワークに追加するには、一括管理ツール(BAT)を 使用します。

TAPS を実装するには、TAPS 電話番号をダイヤルして、ボイス プロンプトの指示に従います。 このプロセスが完了した後、電話機には電話番号とその他の設定値がダウンロードされ、電話機 は正しい MAC アドレスを使用して Cisco Unified Communications Manager の管理ページで更新さ れます。

TAPS が機能するためには、Cisco Unified Communications Manager の管理ページ([システム (System)] > [Cisco Unified CM])で自動登録を有効にする必要があります。

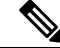

(注)

Cisco CTL クライアントを通じてクラスタを混合モードに設定すると、自動登録は自動的に無 効になります。CiscoCTLクライアントを介してクラスタを非セキュアモードに設定すると、 自動登録は自動的に有効になります。

詳細については、『*Cisco Unified Communications Manager Administration Guide*』の「Bulk Administration」の章および『*Cisco Unified Communications Manager Bulk Administration Guide*』の 「Tool for Auto-Registered Phones Support」の章を参照してください。

## **Cisco Unified Communications Manager** の管理ページでの電話機の追加

Cisco Unified Communications Manager の管理ページを使用して、個別の電話機を Cisco Unified Communications Manager データベースに追加できます。 追加するには、まず各電話 機の MAC アドレスを入手する必要があります。

MAC アドレスを収集した後、Cisco Unified Communications Manager の管理ページで、[デバイス (Device)] > [電話(Phone)] を選択し、[新規追加(Add New)] をクリックして開始します。

詳細な手順および Cisco Unified Communications Manager の概念については、『*Cisco Unified Communications Manager Administration Guide*』および『*Cisco Unified Communications Manager System Guide*』を参照してください。

### 関連トピック

Cisco Unified IP Phone MAC [アドレスの特定](#page-69-0), (50 ページ)

## **BAT** による電話機の追加

Cisco Unified Communications 一括管理ツール (BAT) は、Cisco Unified Communications Manager の 管理ページのメニュー オプションであり、複数の電話機の登録などのバッチ操作を実行できま す。

TAPS を使用せずに BAT だけを使用して電話機を追加するには、まず対象の各電話機の MAC ア ドレスを取得する必要があります。

電話機を Cisco Unified Communications Manager に追加するには、次の手順を実行します。

### 手順

- ステップ **1** Cisco Unified Communications Manager の管理ページから、[一括管理(Bulk Administration)] > [電 話 (Phone) ] > [電話テンプレート (Phone Template) ] の順に選択します。
- ステップ **2** [新規追加(Add New)] をクリックします。
- ステップ **3** [電話のタイプ(Phone Type)] を選択し、[次へ(Next)] をクリックします。
- ステップ **4** [デバイス プール(DevicePool)]、[電話ボタン テンプレート(Phone Button Template)]、[デバイ ス セキュリティプロファイル (Device Security Profile) 1など、電話固有の詳細なパラメータを入 力します。
- **ステップ5** [保存 (Save) ] をクリックします。
- ステップ **6** Cisco Unified Communications Manager から [デバイス(Device)] > [電話(Phone)] > [新規追加 (Add New)] を選択し、既存の BAT 電話テンプレートを使用して電話機を追加します。 BAT の使用方法の詳細については、『*Cisco Unified Communications Manager Bulk Administration Guide*』を参照してください。 BAT 電話テンプレート作成の詳細については、『*Cisco Unified Communications Manager Bulk Administration Guide*』の「Phone Template」の章を参照してくださ い。

関連トピック

Cisco Unified IP Phone MAC [アドレスの特定](#page-69-0), (50 ページ)

# <span id="page-67-0"></span>**Cisco Unified IP Phone** とさまざまなプロトコル

Cisco Unified IP Phone は、Skinny Client Control Protocol(SCCP)または SIP(セッション開始プロ トコル)を用いて使用できます。 あるプロトコルを使用している電話機を、別のプロトコルを使 用するように変更できます。

この項では、次の項目について説明します。

## 新しい電話機での **SCCP** から **SIP** へのプロトコルの変更

新しい未使用の電話機は、デフォルトでは SCCP を使用するように設定されます。 この電話機を SIP を使用するように変更するには、次の手順を実行します。

### 手順

- ステップ **1** 次のいずれかの操作を行います。
	- a) 電話機を自動登録するには、Cisco Unified Communications Manager の管理ページの [自動登録 電話プロトコル (Auto Registration Phone Protocol) | パラメータを SIP に設定します。
	- b) 一括管理ツール(BAT)を使用して電話機を設定するには、該当の電話機モデルを選択し、 BAT から SIP を選択します。
	- c) 電話機を手動で設定するには、Cisco Unified CM の管理の [電話の設定(Phone Configuration)] ウィンドウで、SIP に関する該当の変更を行います。 Cisco Unified Communications Manager の管理ページの詳細については、『*Cisco Unified Communications Manager Administration Guide*』を参照してください。 BAT の詳細については、 『*Cisco Unified Communications Manager Bulk Administration Guide*』を参照してください。
- ステップ **2** ネットワークで DHCP を使用していない場合は、電話機のネットワーク パラメータを設定しま す。
- ステップ **3** 設定の更新を保存し、次の手順を実行します。
	- a) [設定の適用 (Apply Config) ] をクリックします。
	- b) [設定情報の適用(ApplyConfiguration Information)]ウィンドウが表示されたら、[OK]をクリッ クします。
	- c) 電話機の電源をオフ/オンします。

関連トピック

[ネットワーク設定](#page-87-1), (68 ページ)

## 使用中の電話プロトコルからのプロトコル変更

使用中の電話機でプロトコルを別のプロトコルに変更する方法については、『*Cisco Unified Communications Manager Administration Guide*』の「Cisco Unified IP Phone Configuration」の章の 「Migrate existing phone settings to another phone」の項を参照してください。

## **SCCP** および **SIP** 環境での電話の導入

SCCP と SIP が混在する環境で、Cisco Unified Communications Manager の自動登録パラメータに SCCP を設定して Cisco Unified IP Phone を導入するには、次の手順を実行します。

### 手順

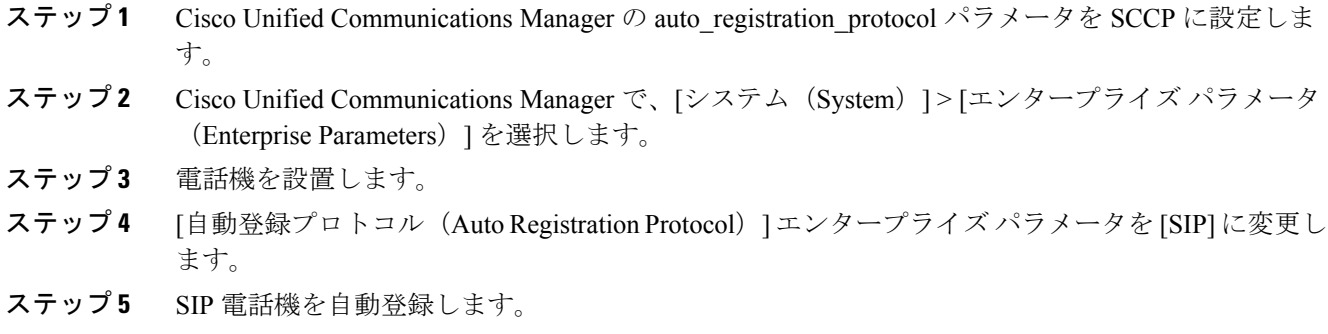

# <span id="page-69-0"></span>**Cisco Unified IP Phone MAC** アドレスの特定

このマニュアルの手順の一部では、Cisco Unified IP Phone の MAC アドレスが特定されている必要 があります。 次のいずれかの方法で、電話機の MAC アドレスを確認できます。

- •電話機で、[設定 (Settings) ] > [ネットワークの設定 (Network Configuration) ] を選択し、 [MAC アドレス (MAC Address)] フィールドを確認する。
- 電話機の背面にある MAC ラベルを確認する。
- 電話機の Web ページを表示し、[デバイス情報(Device Information)] ハイパーリンクをク リックする。

### 関連トピック

電話機の Web [ページへのアクセス](#page-269-0), (250 ページ)

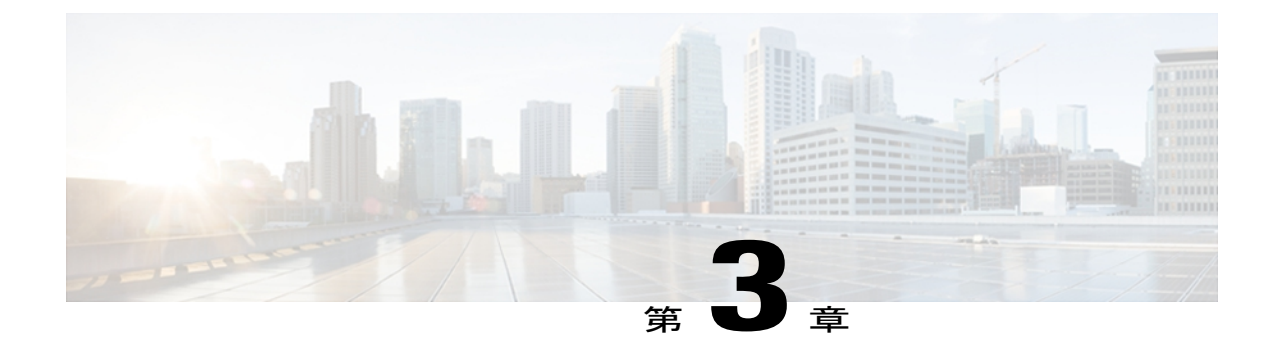

# **Cisco Unified IP Phone** の設置

この章は、Cisco Unified IP Phone をIP テレフォニーネットワークに設置する場合に役立ちます。

(注)

Cisco Unified IP Phone を設置する前に、ネットワーク内で電話機をどのように設定するかを決 める必要があります。 その後、電話機を設置して機能を確認します。 詳細については、[Cisco](#page-54-1) Unified IP Phone [およびネットワーク](#page-54-1), (35ページ)を参照してください。

この章は、次の項で構成されています。

- [はじめる前に](#page-70-0), 51 ページ
- Cisco Unified IP Phone [のコンポーネント](#page-72-0), 53 ページ
- Cisco [Unified](#page-76-0) IP Phone の設置. 57 ページ
- Cisco Unified IP Phone [Expansion](#page-78-0) Module, 59 ページ
- [フットスタンド調節](#page-82-0), 63 ページ
- [電話機のケーブル](#page-82-1) ロック, 63 ページ
- [壁面への電話機の取り付け](#page-84-0), 65 ページ
- [電話機の起動プロセス](#page-86-0), 67 ページ
- [ネットワーク設定](#page-87-1), 68 ページ
- Cisco Unified IP Phone [のセキュリティ](#page-87-0), 68 ページ

# <span id="page-70-0"></span>はじめる前に

Cisco Unified IP Phone を設置する前に、次の各項の要件を確認してください。

## ネットワークの要件

Cisco Unified IPPhone がネットワーク内で Cisco Unified IPPhone エンドポイントとして正常に機能 するためには、ネットワークが次の要件を満たしている必要があります。

- VoIP ネットワークが正常に動作している
	- Cisco ルータおよびゲートウェイ上で VoIP が設定されている
	- Cisco UnifiedCommunications Manager 4.x以降がネットワークにインストールされ、コー ル処理用に設定されている
- IP ネットワークが DHCP をサポートしているか、IP アドレス、ゲートウェイ、およびサブ ネット マスクの手動割り当てをサポートしている

(注)

Cisco Unified IP Phone は、日時の設定を Cisco Unified Communications Manager から取得して表 示します。 Cisco Unified Communications Manager サーバでは、電話機とタイムゾーンが異なる 場合、現地時間が表示されません。

### **Cisco Unified Communications Manager** のセットアップ

Cisco Unified IPPhone は、コールの処理に Cisco Unified Communications Manager を必要とします。 Cisco Unified Communications Manager を正しくセットアップして、電話機を管理し、コールを適 切にルーティングおよび処理するには、『*Cisco Unified Communications Manager Administration Guide*』または Cisco Unified Communications Manager アプリケーションの状況依存ヘルプを参照し てください。

自動登録を使用する計画がある場合は、Cisco Unified IP Phone をネットワークに接続する前に、 自動登録が Cisco Unified Communications Manager で有効になっていて、正しく設定されているこ とを確認してください。 自動登録の有効化と設定については、『*Cisco Unified Communications Manager Administration Guide*』を参照してください。

テレフォニー機能を設定してCisco Unified IPPhoneに割り当てるには、Cisco UnifiedCommunications Manager を使用する必要があります。

Cisco Unified Communications Manager では、ユーザをデータベースに追加し、特定の電話機に関 連付けることができます。 この処理によって、ユーザは Web ページにアクセスできるようにな り、コール転送、短縮ダイヤル、ボイスメッセージシステムのオプションなどの項目を設定する ことができます。

### 関連トピック

Cisco Unified [Communications](#page-216-0) Manager ユーザの追加, (197 ページ) Cisco Unified Communications Manager [電話機の追加方法](#page-64-0), (45 ページ) Cisco Unified IP Phone [で使用可能なテレフォニー機能](#page-175-0), (156 ページ)
# **Cisco Unified IP Phone** のコンポーネント

Cisco Unified IP Phone には、電話機または電話機のアクセサリとして次のコンポーネントがあり ます。

# <span id="page-72-1"></span>ネットワーク ポートとアクセス ポート

Cisco Unified IP Phone の背面には次のポートがあります。

- •ネットワーク ポート: Cisco Unified IP Phone 7970G、7965G、および 7945G には 10/100 SW、 Cisco Unified IPPhone 7975Gおよび7971G-GEには10/100/1000SWとラベルが付いています。
- •アクセス ポート: Cisco Unified IP Phone 7970G、7965G、および 7945G には 10/100 PC、 Cisco Unified IPPhone 7975Gおよび7971G-GEには10/100/1000SWとラベルが付いています。

各ポートは、10/100 または 10/100/1000 Mbps 半二重または全二重による外部デバイスへの接続を サポートしています。

- Cisco Unified IP Phone 7975G、7971G-GE、および 7970G の場合、10 Mbps 接続にはカテゴリ 3 または 5 のケーブルを使用できますが、100 および 1000 Mbps 接続にはカテゴリ 5 を使用 する必要があります (Cisco Unified IP Phone 7970G は 1000 Mbps をサポートしません)。
- Cisco Unified IP Phone 7965G および 7945G の場合、10 Mbps 接続にはカテゴリ 3、5、5e、ま たは 6 ケーブルのいずれでも使用できますが、100 Mbps 接続にはカテゴリ 5、5e、または 6 のケーブルを使用する必要があります。

電話機をネットワークに接続するには、SW ネットワーク ポートを使用します。 このポートで は、ストレートケーブルを使用する必要があります。電話機は、この接続を通じてスイッチから インラインパワーを取得することもできます。 詳細についてはCisco [Unified](#page-56-0) IP Phone の電源, ( 37 ページ) を参照してください。

PC アクセス ポートは、コンピュータなどのネットワーク デバイスを電話機に接続するために使 用します。 このポートでは、ストレート ケーブルを使用する必要があります。

# <span id="page-72-0"></span>ハンドセット

Cisco Unified IP Phone には、専用の受話器が付属しています。 ハンドセットは、着信コールやボ イス メッセージがあることを通知する、ライト ストリップを備えています。

ハンドセットを Cisco Unified IPPhone 7975G、7965G、または 7945G に接続するには、ケーブルの 一端をハンドセットに差し込み、ケーブルの反対側の端を電話機背面のハンドセット ポートに差 し込みます。

ハンドセットを Cisco Unified IP Phone 7971G-GE または 7970G に接続するには、次の図のように 受け台エリアからフックスイッチクリップを取り外します。次に、受話器と、電話機の背面にあ る受話器ポートにケーブルを差し込みます。

#### 図 **1**:フックスイッチ クリップの取り外し

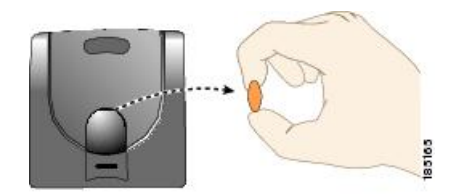

# スピーカーフォン

デフォルトでは、Cisco Unified IP Phone でスピーカーフォンが有効です。

## スピーカーフォンを無効にする(**Disable Speakerphone**)

CiscoUnifiedCMの管理ページを使用してスピーカーフォンを無効にするには、次の手順を実行し ます。

### 手順

- ステップ **1** [デバイス(Device)] > [電話(Phone)] を選択し、変更する電話機を探します。
- ステップ **2** [電話の設定(Phone Configuration)] ウィンドウで、[スピーカーフォンを無効にする(Disable Speakerphone)] をオンにします。
- <span id="page-73-0"></span>ステップ **3** [適用(Apply)] をクリックします。

## ヘッドセット

シスコでは、Cisco Unified IP Phone で使用するサードパーティ製ヘッドセットについて社内でテ ストを実施していますが、ヘッドセットやハンドセットのベンダーの製品については動作の保証 やサポートは行っていません。

シスコでは、不要な無線周波数(RF)信号および可聴周波数(AF)信号を遮蔽する高品質のヘッ ドセットなどの外部デバイスの使用を推奨しています。 これらのデバイスの品質や、携帯電話お よび双方向ラジオなど他のデバイスとの間隔によっては、雑音やエコーが入ることもあります。 可聴ハム雑音などのノイズは、リモートの通話相手だけに聞こえる場合もあれば、リモートの通 話相手と Cisco Unified IP Phone ユーザの両方に聞こえる場合もあります。 ハム雑音やブザーのよ うな雑音は、電灯、電気モーター、大型の PC モニタなど、外部ソースに原因があることがあり ます。 詳細については[、外部デバイスの使用](#page-76-0), (57 ページ)を参照してください。

(注)

場合によっては、ローカル電源キューブやパワー インジェクタを使用することにより、ハム 雑音を軽減または除去できることがあります。

Cisco Unified IP Phone を実際に展開する場合、環境やハードウェアにより不整合が発生すること があるので、すべての環境に対して最適な唯一のヘッドセットを見出すことは不可能です。

ヘッドセットを購入して大規模に展開する前に、実際の環境での使用に最適かどうかをテストす ることを推奨します。

(注)

Cisco Unified IP Phone 7975G、7971G-GE、7970G、7965G、および 7945G は、ワイドバンド ヘッドセットをサポートします。

## オーディオ品質

物理的、機械的、および技術的な性能以上に、ヘッドセットの音質がユーザと通話相手の双方に とって良質である必要があります。 音の品質の判断は主観的なものであるため、シスコでは、特 定のヘッドセットや受話器のパフォーマンスを保証することはできません。 ただし、主要なヘッ ドセット製造業者製のさまざまなヘッドセットは、Cisco Unified IP Phone で使用した場合のパ フォーマンスが優れていることが報告されています。 詳細については、各メーカーのサイトを参 照してください。

ワイヤレスヘッドセットのリモートのフックスイッチ制御機能をワイヤレスヘッドセットで使用 する方法の詳細については、次の URL で参照できます。

[http://marketplace.cisco.com/catalog](http://tools.cisco.com/Support/BugToolKit/action.do?hdnAction=searchBugs)

- **1** [検索(Search)] フィールドにワイヤレス **IP Phone** ヘッドセットと入力します。
- 2 [検索 (Search) ] をクリックします。

特定のテクノロジー開発プログラム パートナーを検索する場合は、「検索 (Search) ] フィールド にパートナー名を入力してください。

(注) Cisco Unified IP Phone 7971G-GE および 7970G はワイヤレス ヘッドセットをサポートしません

## ヘッドセットの接続

ヘッドセットを Cisco Unified IP Phone に接続するには、電話機の背面にあるヘッドセット ポート にヘッドセットのプラグを差し込みます。電話機のヘッドセットボタンを押し、ヘッドセットを 使用したコールの発信と受信を行います。

ヘッドセットでは、音量ボタンやミュート ボタンも含めて、Cisco Unified IP Phone のすべての機 能を使用できます。 これらのボタンを使用して、ヘッドセットの音量を調整したり、ヘッドセッ ト マイクからの音声が相手に聞こえないようにしたりすることができます。

ワイヤレス ヘッドセットのリモートでフックスイッチを制御する機能により、ユーザは Cisco Unified IPPhoneでワイヤレスヘッドセットを使用できます。ヘッドセットの接続およびこの機能 の使用については、ワイヤレス ヘッドセットのマニュアルを参照してください。

### ヘッドセットの無効化

ヘッドセットを無効にするには、Cisco Unified Communications Manager の管理ページを使用しま す。

ヘッドセットを無効にするには、次の手順を実行します。

#### 手順

- ステップ **1** [デバイス(Device)] > [電話(Phone)] を選択し、変更する電話機を探します。
- ステップ **2** [電話の設定(Phone Configuration)] ウィンドウで、[スピーカーフォンとヘッドセットの無効化 (Disable Speakerphone and Headset)] チェックボックスをオンにします。
- ステップ **3** [適用(Apply)] をクリックします。

## ワイヤレス ヘッドセット

Cisco Unified IP Phone 7971G-GE および 7970G はワイヤレス ヘッドセットをサポートしませ ん。 (注)

デフォルトでは、[ワイヤレス ヘッドセット フックスイッチ コントロール(Wireless Headset Hookswitch Control)] オプションは無効です。 Cisco Unified Communications Manager の管理アプリ ケーションで、このオプションを有効にできます。

ヘッドセットの接続およびこの機能の使用については、ワイヤレス ヘッドセットのマニュアルを 参照してください。

ヘッドセット フックスイッチ コントロールの有効化

手順

- ステップ **1** [デバイス(Device)] > [電話(Phone)] を選択し、変更する電話機を探します。
- ステップ **2** [電話の設定(Phone Configuration)] ウィンドウで、[ヘッドセットフックスイッチコントロール (Headset Hookswitch Control)] に対して [有効(Enable)] を選択します。

## <span id="page-76-0"></span>外部デバイスの使用

シスコでは、不要な無線周波数(RF)信号および可聴周波数(AF)信号を遮断(遮蔽)する高品 質の外部デバイス(スピーカ、マイクロフォン、ヘッドセットなど)の使用を推奨しています。 これらのデバイスの品質や、携帯電話および双方向ラジオなど他のデバイスとの間隔によっては、 雑音が入ることもあります。 その場合は、次のいずれかの方法で対処してください。

- RF または AF の信号源から外部デバイスを離す。
- RF または AF の信号源から外部デバイスのケーブルの経路を離す。
- 外部デバイス用にシールドされたケーブルを使用するか、シールドおよびコネクタが高品質 のケーブルを使用する。
- 外部デバイスのケーブルを短くする。
- 外部デバイスのケーブルに、フェライトまたは同様のデバイスを適用する。

シスコでは、外部デバイス、ケーブル、コネクタの品質については制御できないため、システム パフォーマンスの保証ができません。 良品質のケーブルおよびコネクタを使用して適切なデバイ スを接続すると、十分なシステム パフォーマンスが得られます。

欧州連合諸国では、EMC Directive [89/336/EC] に完全に準拠した外部ヘッドセットだけを使用 してください。 注意

# **Cisco Unified IP Phone** の設置

Cisco Unified IPPhoneは、使用する前にネットワークおよび電源に接続する必要があります。ケー ブルを電話機に接続する方法については、Cisco Unified IPPhone [のケーブルの設置](#page-78-0), (59 ページ) を参照してください。

電話機は、新品の場合でも、設置する前に最新のファームウェア イメージにアップグレード してください。

外部デバイスを使用する場合は、[外部デバイスの使用](#page-76-0), (57ページ)を読んで、安全性およ びパフォーマンスに関する情報を確認しておいてください。

#### はじめる前に

必要に応じて、フックスイッチクリップ ([ハンドセット](#page-72-0)、 (53ページ) を参照) を受け台エリア から取り外します。

### 手順

- ステップ **1** ハンドセットをハンドセット ポートに接続します。
- ステップ **2** ヘッドセットをヘッドセット ポートに接続します。 ヘッドセットは設置の際に接続しなくても、後から追加できます。 サポートされているヘッドセットについては、[ヘッドセット](#page-73-0), (54 ページ)を参照してくださ い。
- ステップ **3** ワイヤレス ヘッドセットの接続 ワイヤレス ヘッドセットは設置の際に接続しなくても、後から 追加できます。
	- Cisco Unified IP Phone 7971G-GE および 7970G はワイヤレス ヘッドセットをサポートし ません。 (注)

詳細については、ワイヤレス ヘッドセットのマニュアルを参照してください。

- ステップ **4** 電源をアダプタ ポートに接続します。 Cisco [Unified](#page-56-0) IP Phone の電源, (37 ページ)を参照してください。
- ステップ **5** ストレート型イーサネット ケーブルをスイッチから、10/100/1000 SW ポート(Cisco Unified IP Phone 7975G および 7971G-GE)、または 10/100 SW ポート (Cisco Unified IP Phone 7970G、7965G、 および 7945G)に接続します。 各 Cisco Unified IP Phone には、イーサネット ケーブルが 1 本付属しています。

10 Mbps 接続にはカテゴリ 3/5/5e/6 ケーブルのいずれでも使用できますが、100 Mbps 接続にはカ テゴリ 5/5e/6 のケーブル、1000 Mbps 接続にはカテゴリ 5e/6 のケーブルを使用する必要がありま す。

詳細については、ネットワーク [ポートとアクセス](#page-72-1) ポート, (53 ページ)を参照してください。

ステップ **6** ストレート型イーサネット ケーブルを別のネットワーク デバイス(デスクトップ コンピュータ など)から、10/100/1000 PC ポート(Cisco Unified IP Phone 7975G および 7971G-GE)、または 10/100 SW ポート (Cisco Unified IP Phone 7970G、7965G、および 7945G) に接続します。 別のネットワーク デバイスは、ここで接続しなくても後で接続できます。 10 Mbps 接続にはカテゴリ 3/5/5e/6 ケーブルのいずれでも使用できますが、100 Mbps 接続にはカ

テゴリ 5/5e/6 のケーブル、1000 Mbps 接続にはカテゴリ 5e/6 のケーブルを使用する必要がありま す。

<sup>(</sup>注)

詳細については、ネットワーク [ポートとアクセス](#page-72-1) ポート, (53 ページ)を参照してください。

# <span id="page-78-0"></span>**Cisco Unified IP Phone** のケーブルの設置

次の図および表を参照して、電話機を接続してください。

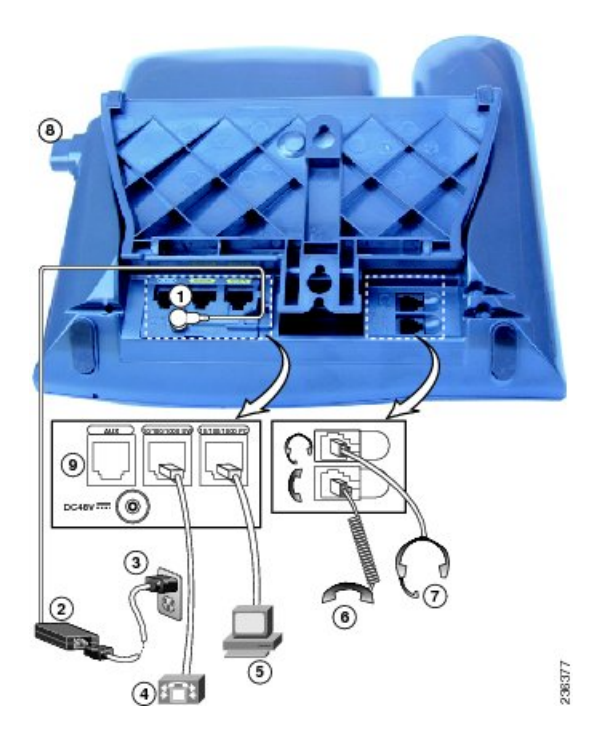

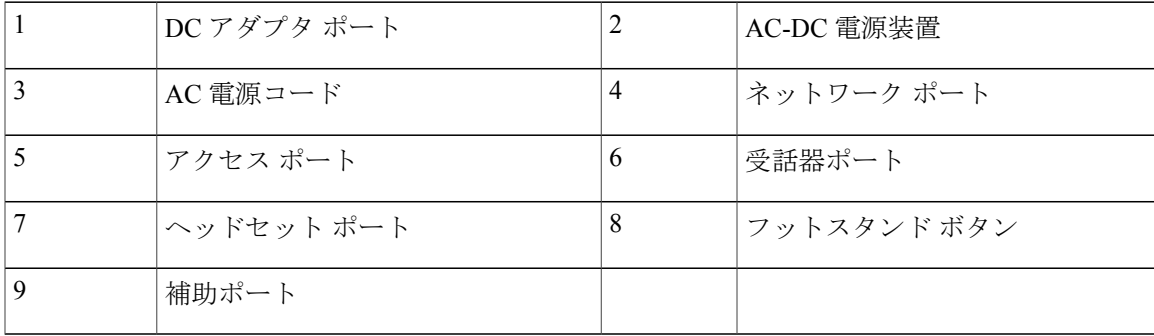

# **Cisco Unified IP Phone Expansion Module**

Cisco Unified IP Phone 拡張モジュールを Cisco Unified IP Phone に取り付けることで、ライン アピ アランスまたは短縮ダイヤル番号の数を拡張できます。 Cisco Unified IP Phone Expansion Module 用のボタンテンプレートをカスタマイズして、ラインアピアランスの数および短縮ダイヤルボタ

**Cisco Unified IP Phone 7975G/7971G-GE/7970G/7965G/7945G** アドミニストレーション ガイド **for Cisco Unified Communications Manager 9.0**(**SCCP** および **SIP**)

ンの数を決定できます。適切な電話機のモデルの詳細については、電話ボタンテンプレートに関 する項を参照してください。

(注)

Cisco Unified IP Phone 7971G-GE および 7970G は、Cisco Unified IP Phone Expansion Module 7914 のみをサポートします。

(注)

Cisco Unified IP Phone 7945G は、Cisco Unified IP Phone Expansion Module をサポートしていま せん。

次の方法のどちらかを使用して、1 つまたは複数の Cisco Unified IP Phone 拡張モジュールを Cisco Unified IP Phone 7975G および 7965G に取り付けられます。

- 最初に電話機を Cisco Unified Communications Manager に追加するときに次のいずれかを選択 します。
	- ° Cisco Unified IP Phone Expansion 7914 の場合: [7914 14-Button Line Expansion Module]
	- Cisco Unified IP Phone Expansion Module 7915 の場合: [7915 12-Button Line Expansion Module] または [7915 24-Button Line Expansion Module]
	- Cisco Unified IP Phone Expansion Module 7916 の場合: [モジュール 1 (Module 1) 1また は [モジュール2 (Module 2) ] フィールドで [7916 12-Button Line Expansion Module] また は[7916 24-Button Line Expansion Module]を選択し、適切な拡張モジュールファームウェ アを選択します。 次の手[順ステップ](#page-80-0) 6, (61 ページ)を参照してください。
- Cisco Unified Communications Manager で電話が設定された後に拡張モジュールを取り付けま す。

次の方法のどちらかを使用して、1 つの Cisco Unified IP Phone 7914 拡張モジュールを Cisco Unified IP Phone 7971G-GE および 7970G に取り付けられます。

- 最初に電話をCisco UnifiedCommunications Managerに追加するときに、[モジュール1(Module 1)]フィールドまたは[モジュール2(Module 2)]フィールドで[7914 14-Button Line Expansion Module] を選択し、適切な拡張モジュール ファームウェアを選択します。 次の手順の[ステッ](#page-80-0) [プ](#page-80-0) 6, (61 ページ) を参照してください。
- Cisco Unified Communications Manager で電話が設定された後に拡張モジュールを取り付けま す。

## **Cisco Unified IP Phone Expansion Module** のセットアップ

Cisco Unified IP Phone で、Cisco Unified IP Phone 拡張モジュールを設定するには、次の手順を実行 します。

### 手順

選択します。

 $\overline{\phantom{a}}$ 

<span id="page-80-0"></span>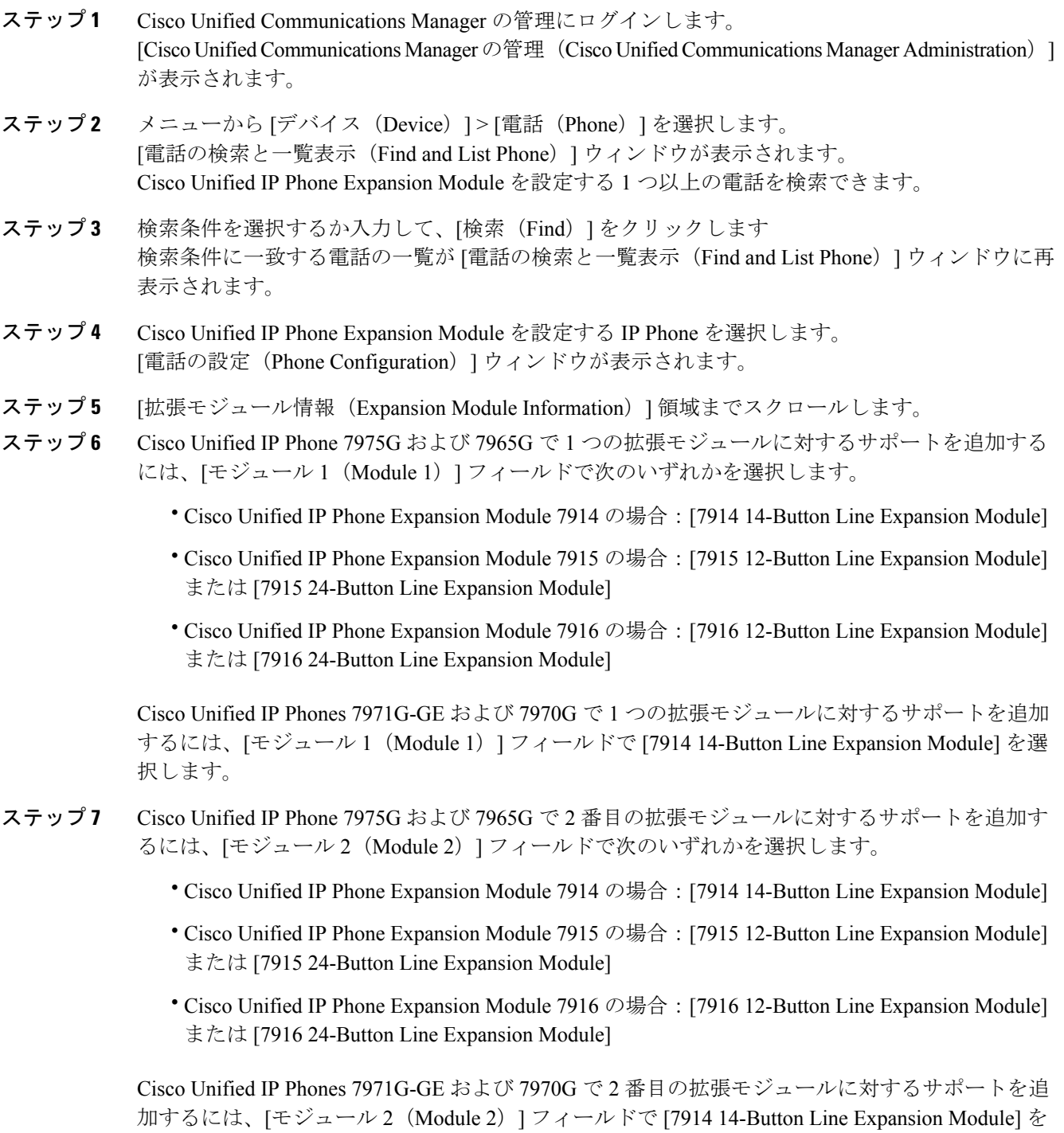

- [ファームウェアロード情報(Firmware Load Information)] セクションには、[モジュー ル1 (Modules 1) 1と [モジュール 2 (Modules 2) 1に対するファームウェア ロードを指 定する 2 つのフィールドがあります。 デフォルトのファームウェア ロードを使用する 場合は、このフィールドをブランクのままにします。 (注)
- ステップ8 [保存 (Save) ] をクリックします。 [設定の適用(ApplyConfig)]ボタンをクリックして変更を有効にすることを求めるメッセージが 表示されます。
- ステップ **9** [OK] をクリックします。
- ステップ **10** [設定の適用(Apply Config)] をクリックします。 [設定情報の適用 (Apply Configuration Information) ] ダイアログが表示されます。
- ステップ **11** [OK] をクリックします。
	- ボタンを設定し、Cisco Unified IP Phone 拡張モジュールの電話サービスにアクセスする ボタンをプログラムするには、[ユーザ オプション(User Options)] Web ページを参照 してください。詳細については、[電話機能のユーザ登録およびセットアップ](#page-322-0), (303ペー ジ)を参照してください。 (注)

## **Cisco Unified IP Phone** の機能キー容量増加

Cisco Unified IP Phone Expansion Module 7915 および 7916 を Cisco Unified IP Phone 7965G または 7975G に取り付けると、最大 48 個の追加のライン アピアランスまたはプログラム可能なボタン を電話に追加できます。 回線容量の増加には、Directory Numbers(DN; 電話番号)、回線情報メ ニュー、回線呼び出しメニュー、および回線ヘルプ ID が含まれます。 Cisco Unified IP Phone Expansion Module 7915 および 7916 の 48 個の追加キーのすべてを設定できます。

[電話ボタン テンプレートの設定(Phone Button Template Configuration)] を使用してボタンを設定 します。

Cisco Unified Communications Manager には、複数のデフォルト電話ボタン テンプレートがありま す。 電話機を追加する場合、これらのテンプレートの 1 つを割り当てることもできますし、新し いテンプレートを作成することもできます。

#### 関連トピック

ソフトキー [テンプレート](#page-215-0), (196 ページ)

## 追加ボタンのセットアップ

48 個の追加ボタンを設定するには、次の手順を実行します。

### 手順

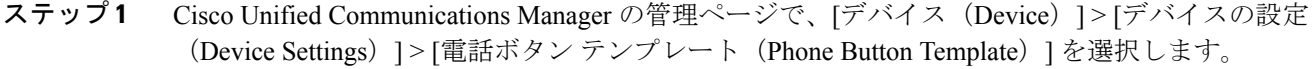

- ステップ **2** [新規追加(Add New)] ボタンをクリックします。
- ステップ **3** ドロップダン リストからテンプレートを選択し、[コピー(Copy)] をクリックします。
- ステップ **4** 新しいテンプレートの名前を変更します。

ステップ5 テンプレートを 56 Directory Numbers (Cisco Unified IP Phone 7975G の場合)または 54 Directory Numbers (Cisco Unified IP Phone 7965G の場合)に更新します。 テンプレートの作成と変更の詳細については、『*CiscoUnifiedCommunications ManagerAdministration Guide*』および『*Cisco Unified Communications Manager System Guide*』を参照してください。

> 2個の Cisco Unified IP Phone Expansion Module 7915、または2個の Cisco Unified IP Phone Expansion Module 7916 を取り付けることで、48 個の追加回線または短縮ダイヤルおよ び機能ボタンを実装することもできます。 (注)

# フットスタンド調節

Cisco Unified IP Phone には、調節可能なフットスタンドが付いています。 電話機を卓上に置く場 合、水平から 60 度まで 7.5 度単位で傾きを調節できます。 また、フットスタンドやオプションの 壁面取り付け用キットを使用して、電話機を壁に取り付けることもできます。

フットスタンドを調節するには、フットスタンド調節ボタンを押し、傾きを調節します。

# 電話機のケーブル ロック

Cisco Unified IP Phone を卓上に固定するには、ラップトップのケーブル ロックを使用します。 ロックを電話機の背面にあるセキュリティ スロットに接続し、ケーブルを卓上に固定することが できます。

セキュリティ スロットには最大 20 mm 幅のケーブルを挿入できます。 互換性のあるラップトッ プ ケーブル ロックとして Kensington 製のラップトップ ケーブル ロックの他、電話機の背面にあ るセキュリティ スロットに適合するその他のメーカー製ラップトップ ケーブル ロックがありま す。

# **Cisco Unified IP Phone 7945G**、**7965G**、および **7975G** のケーブル ロック

ケーブル ロックを Cisco Unified IP Phone 7945G、7965G、および 7947G に接続する方法について は、次の図を参照してください。

図 **2**:ケーブル ロックの接続

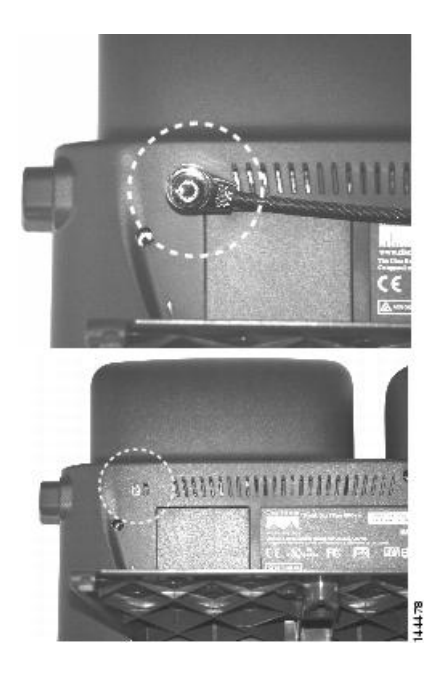

 **Cisco Unified IP Phone 7975G/7971G-GE/7970G/7965G/7945G** アドミニストレーション ガイド **for Cisco Unified Communications Manager 9.0**(**SCCP** および **SIP**)

# **Cisco Unified IP Phone 7970G** および **7971G-GE** のケーブル ロック

ケーブル ロックを Cisco Unified IP Phone 7970G および 7971G-GE に接続する方法については、次 の図を参照してください。

図 **3**:ケーブル ロックの接続

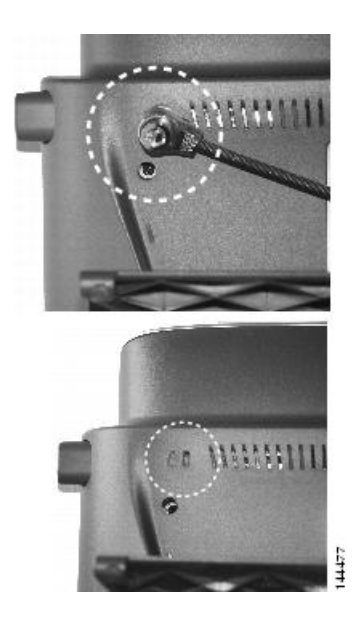

# 壁面への電話機の取り付け

Cisco Unified IP Phone を壁面に取り付けるには、取り付けブラケットとしてフットスタンドを使 用するか、Cisco Unified IP Phone の壁面取り付け用キットの専用取り付けブラケットを使用しま す 壁面取り付けキットは、電話機とは別にご注文ください。

壁面取り付け用キットではなく、標準のフットスタンドを使用して、Cisco Unified IP Phone を壁 面に取り付ける場合は、次の工具と部品が必要です。

- ドライバ
- Cisco Unified IP Phone を壁面に固定するネジ

次の図には、電話機の部品の概要図を掲載しています。

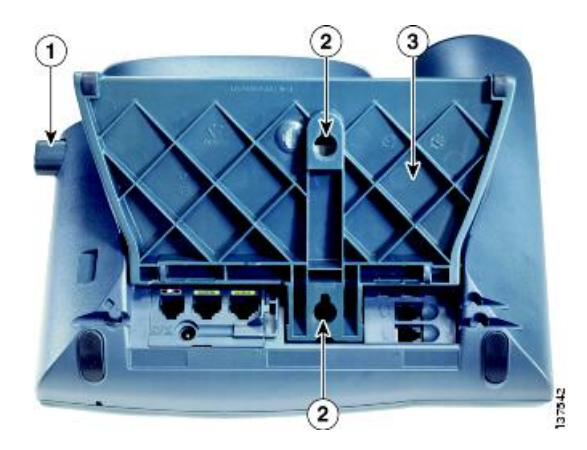

図 **4**:**Cisco Unified IP Phone** の壁面への取り付けに使用するパーツ

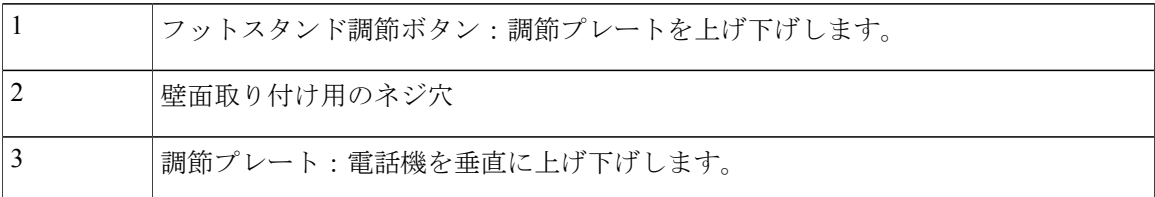

### はじめる前に

壁面に取り付けた電話機に受話器を確実に掛けられるようにするには、受話器の壁掛けフックを 受話器の受け台から外し、半回転させてから再び差し込みます。 このようにフックを回転させて おくと、電話機を垂直にしたときに、受話器を掛けるための枠が見えます。 この手順の図解につ いては、次の URL の『Installing the Wall Mount Kit for the Cisco Unified IP Phone』を参照してくだ さい。

[http://www.cisco.com/en/US/products/hw/phones/ps379/prod\\_installation\\_guides\\_list.html](http://www.cisco.com/en/US/products/hw/phones/ps379/prod_installation_guides_list.html)

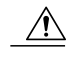

ネジを壁の間柱に取り付ける際には、壁の内側にある配線や配管を傷付けないように注意して ください。 注意

### 手順

- ステップ **1** フットスタンド調節ボタンを押します。
- ステップ **2** 電話機の背面に対して平らになるように、フットスタンドを調節します。
- ステップ **3** フットスタンドの背面にある 2 つのネジ穴の位置に合せて、2 本のネジを壁の間柱に取り付けま す。 これらネジ穴は、標準の電話機ジャック取り付け台がネジにはまるように、鍵穴状になっていま

す。

ステップ **4** 電話機を壁面に取り付けます。

# 電話機の起動プロセス

Cisco Unified IP Phone は、電源に接続されると、起動プロセスを開始し、次の一連の手順を実行 します。

- **1** 次のボタンが順々に点滅します。
	- ヘッドセット(電源投入時に受話器をオフフックにしている場合のみ。この場合、3秒以 内に受話器を置きます。そうしないと、電話機はプライマリ ロードではなくセカンダリ ロードを開始します)
	- ミュート
	- スピーカー
- **2** 回線キーの一部または全部が順々にオレンジに点滅します。

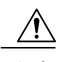

- 回線キーが黄に点滅した後で赤に点滅した場合は、赤の点滅が完了するまで電源を切らないで ください。 この一連の点滅は、完了まで数分かかることがあります。 注意
	- **3** 回線キーの一部または全部が順々に緑に点滅します。

通常、この一連の点滅は数秒で完了します。 ただし、電話機のフラッシュ メモリが消去され た場合や電話機のロードに問題があった場合、電話機がソフトウェアアップデート手順を開始 するまで、緑の点滅が続きます。 電話機がソフトウェア アップデート手順を実行している場 合、次のボタンが点灯して進行状況を示します。

- ヘッドセット:電話機はネットワークおよび CDP と DHCP 設定の完了を待っています。 ネットワークで DHCP サーバが使用可能であることが必要です。
- ・ミュート:電話機はトリビアル ファイル転送プロトコル(TFTP)サーバからイメージを ダウンロード中です。
- スピーカー:電話機はイメージをフラッシュ メモリに書き込み中です。
- **4** 電話スクリーンにシスコのロゴ画面が表示されます。
- **5** 電話機が起動すると、次のメッセージが表示されます。
	- •ロードを確認中 (Verifying Load) (電話機のロードが TFTP サーバのロードと一致しな かった場合)。 このメッセージが表示された場合、電話機は再起動し、上記のステップ 1 ~ ステップ 4 を繰り返します。
	- IP を設定中 (Configuring IP)
	- 信頼リストの更新中(Updating the Trust List)
- ロケールの更新中(Updating Locale)
- Unified CM 一覧を設定中(Configuring Unified CM List)
- •登録中 (Registering)
- **6** メイン電話スクリーンに次の項目が表示されます。
	- 現在の日付と時刻
	- プライマリ電話番号
	- 追加の電話番号および短縮ダイヤル(設定されている場合)
	- ソフトキー

電話機がこれらの段階を正常に完了した場合、電話機は正常に起動しました。 電話機が正常に起 動しない場合は、[起動時の問題](#page-290-0), (271 ページ)を参照してください。

# ネットワーク設定

ネットワークで DHCP を使用していない場合は、Cisco Unified IP Phone をネットワークに設置し た後に、電話機上で次のネットワーク設定値を設定する必要があります。

- IP アドレス
- IP サブネット情報(IPv4 のサブネット マスクおよび IPv6 のサブネット プレフィックス長)
- デフォルト ゲートウェイの IP アドレス
- TFTP サーバの IP アドレス

必要に応じて、次のオプションの設定を指定できます。

- ドメイン名
- DNS サーバの IP アドレス

#### 関連トピック

Cisco [Unified](#page-90-0) IP Phone の設定, (71 ページ)

# **Cisco Unified IP Phone** のセキュリティ

セキュリティ機能は、電話機の ID やデータへの脅威など、複数の脅威を防止します。 これらの 機能によって、電話機とCisco UnifiedCommunications Managerサーバ間で認証された通信ストリー ムが確立および維持され、転送前のファイルにデジタル署名が実施されます。

セキュリティ機能の詳細については、『*Cisco UnifiedCommunications Manager Security Guide*』を参 照してください。

関連トピック

Cisco Unified IP Phone [のセキュリティ機能](#page-34-0), (15 ページ)

## ローカルで有効な証明書のインストール

電話機の [セキュリティ設定(Security Configuration)] メニューから Locally Significant Certificate (LSC;ローカルで有効な証明書)のインストールを開始できます。このメニューでは、LSCの更 新および削除も実行できます。

次の点を調べて、対象の Cisco Unified Communications Manager および CAPF のセキュリティ設定 が完了していることを確認してください。

- CTL ファイルまたは ITL ファイルに CAPF 証明書が含まれています。
- Cisco Unified Communications オペレーティング システムの管理ページで、CAPF 証明書がイ ンストールされていることを確認します。
- CAPF は実行および設定されています。

詳細については、『*Cisco Unified Communications Manager Security Guide*』を参照してください。

電話機で LSC を手動設定するには、次の手順を実行します。 CAPF を選択した方法に応じて、 LSC のインストール、既存の LSC の更新、または既存の LSC の削除を実行します。

#### はじめる前に

はじめる前に

### 手順

- ステップ **1** CAPF の設定時に設定された CAPF 認証コードを入手します。
- ステップ **2** 電話機で、[設定(Settings)] > [セキュリティ設定(Security Configuration)] を押します。
	- [Cisco Unified Communications Manager の管理(Cisco Unified Communications Manager Administration)] ウィンドウの [電話の設定(Phone Configuration)] ページにある [設定 アクセス(Settings Access)] フィールドを使用することにより、[設定(Settings)] メ ニューへのアクセスを制御できます。 詳細については、『*Cisco Unified Communications Manager Administration Guide*』を参照してください。 (注)
- ステップ **3** \*\*# を押して、[セキュリティ設定(Security Configuration)] メニューの設定をロック解除します (ロックおよびロック解除オプションの使用については[、オプションのロック解除およびロック](#page-92-0), (73 ページ)を参照してください)。
	- [設定(Settings)] メニューのパスワードがセットアップされている場合、\*\*# を入力 後、SIP 電話機に「パスワードを入力してください(Enter password)」というプロンプ トが表示されます。 (注)
- ステップ **4** [LSC] までスクロールし、[更新(Update)] を押します。 認証文字列を要求するプロンプトが電話機に表示されます。

ステップ **5** 認証コードを入力し、[送信(Submit)] を押します。

CAPF の設定に応じて、電話機で LSC のインストール、更新、または削除が開始されます。 処理 中に進行状況をモニタリングできるように、一連のメッセージが [セキュリティ設定 (Security Configuration)] メニューの LSC オプション フィールドに表示されます。 手順が正常に完了する と、電話機に「インストール済み(Installed)」または「未インストール(NotInstalled)」と表示 されます。

LSCのインストール、更新、または削除プロセスは、完了するのに長時間かかることがあります。 任意の時点でプロセスを中止するには、[セキュリティ設定(Security Configuration)] メニューで [中止(Stop)] ソフトキーを押します。 (このソフトキーを押す前に、設定をロック解除してお く必要があります)。

電話機のインストール手順が完了すると、「成功(Success)」と表示されます。電話機に「失敗 (Failure)」と表示された場合は、認証文字列に誤りがあるか、電話機がアップグレード用に有 効になっていない可能性があります。 CAPF で生成されるエラー メッセージを調査し、適切に対 処してください。

LSCが電話機にインストールされたことを確認するには、[設定(Settings)]>[モデル情報(Model Information)] を選択し、[LSC] の設定に [インストール済み(Installed)] と表示されていること を確認します。

### 関連トピック

Cisco Unified IP Phone [のセキュリティ機能](#page-34-0), (15 ページ)

 **Cisco Unified IP Phone 7975G/7971G-GE/7970G/7965G/7945G** アドミニストレーション ガイド **for Cisco Unified Communications Manager 9.0**(**SCCP** および **SIP**)

<span id="page-90-0"></span>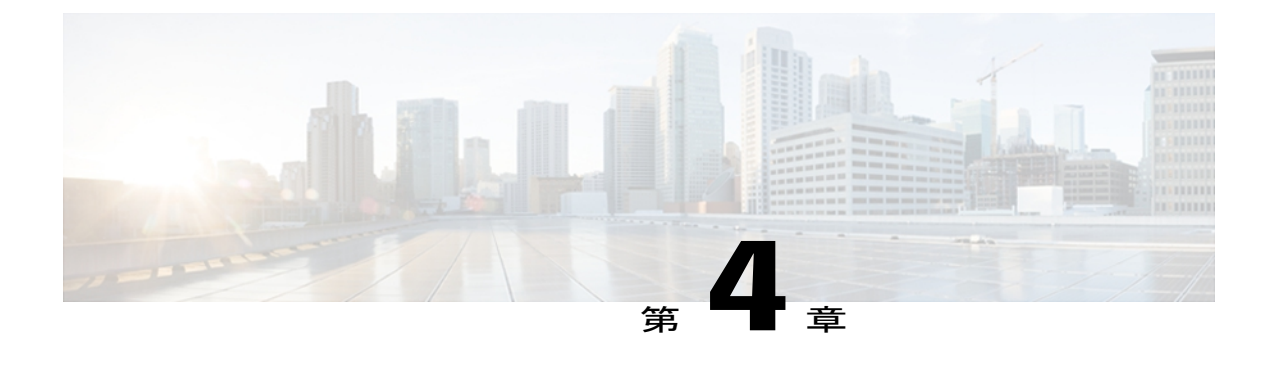

# **Cisco Unified IP Phone** の設定

Cisco Unified IP Phone にはネットワークやデバイスの設定が数多くあるため、ユーザが電話機の 利用を開始する前に、システム管理者がその設定作業を終えておく必要があります。 これらの 設定値には、電話機のメニューからアクセスして変更できます。

この章は、次の項で構成されています。

- Cisco Unified IP Phone [のメニュー](#page-90-1), 71 ページ
- [電話機のセットアップ](#page-93-0) オプション, 74 ページ
- [ネットワークの設定メニュー](#page-96-0), 77 ページ
- [デバイス設定メニュー](#page-123-0), 104 ページ
- [セキュリティ設定 (Security Configuration) 1メニュー, 138 ページ

# <span id="page-90-1"></span>**Cisco Unified IP Phone** のメニュー

Cisco Unified IP Phone には、次の設定メニューが用意されています。

- [ネットワークの設定(NetworkConfiguration)]メニュー:さまざまなネットワークを表示お よび変更できるオプションがあります。
- [デバイス設定(Device Configuration)] メニュー:ネットワークに関連しないさまざまな設 定を表示するサブメニューにアクセスできます。
- [セキュリティ設定(Security Configuration)] メニュー:セキュリティの設定を表示および変 更できるオプションがあります。

[ネットワークの設定(Network Configuration)] メニューにあるオプション設定値を変更するに は、オプションのロックを編集のために解除しておく必要があります。 手順については[、オプ](#page-92-0) [ションのロック解除およびロック](#page-92-0), (73ページ)を参照してください。

オプション設定の編集または変更に使用できるキーについては、[値入力のガイドライン](#page-93-1), (74 ページ)を参照してください。

電話機のユーザが電話機の設定にアクセスできるかどうかを制御するには、 Cisco Unified Communications Manager の管理ページの [電話の設定(Phone Configuration)] ウィン ドウにある設定アクセス フィールドを使用します。

### 関連トピック

[設定 (Settings) 1[メニューの表示](#page-91-0), (72 ページ) [オプションのロック解除およびロック](#page-92-0), (73 ページ) [値入力のガイドライン](#page-93-1), (74 ページ) [電話機のセットアップ](#page-93-0) オプション, (74 ページ) [ネットワークの設定メニュー](#page-96-0), (77 ページ) [デバイス設定メニュー](#page-123-0), (104 ページ) [セキュリティ設定 (Security Configuration) | メニュー, (138 ページ)

## <span id="page-91-0"></span>**[**設定(**Settings**)**]** メニューの表示

設定メニューを表示するには、次の手順を実行します。

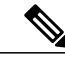

- [設定(Settings)]メニューや、このメニューのオプションに電話機でアクセスできるかどうか を制御するには、Cisco Unified Communications Manager の管理ページの [電話の設定(Phone Configuration)]ウィンドウにある設定アクセスフィールドを使用します。設定アクセスフィー ルドでは、次の値を設定できます。 (注)
	- [有効 (Enabled) ]: [設定 (Settings) ] メニューへのアクセスを許可します。
	- [無効(Disabled)]:[設定(Settings)] メニューへのアクセスを禁止します。
	- [非許可(Restricted)]:[ユーザ設定(UserPreferences)]メニューへのアクセスを許可し、 音量の設定変更の保存を許可します。 [設定(Settings)] メニューの他のオプションへの アクセスは禁止します。

[設定(Settings)] メニューのオプションにアクセスできない場合は、[設定アクセス(Settings Access)] フィールドを確認してください。

### 手順

- ステップ **1** 設定ボタンを押して、[設定(Settings)] メニューにアクセスします。
- ステップ **2** 次のいずれかの操作を実行して、目的のメニューを表示します。

a) ナビゲーション ボタンを使用して目的のメニューを選択し、選択を押します。 b) 電話機のキーパッドを使用して、メニューに対応する番号を入力します。

- ステップ **3** サブメニューを表示するには、ステップ 2 を繰り返します。
- ステップ **4** メニューを終了するには、[終了(Exit)] を押します。

 **Cisco Unified IP Phone 7975G/7971G-GE/7970G/7965G/7945G** アドミニストレーション ガイド **for Cisco Unified Communications Manager 9.0**(**SCCP** および **SIP**)

関連トピック

```
オプションのロック解除およびロック, (73 ページ)
値入力のガイドライン, (74 ページ)
電話機のセットアップ オプション, (74 ページ)
ネットワークの設定メニュー, (77 ページ)
デバイス設定メニュー, (104 ページ)
[セキュリティ設定 (Security Configuration) ] メニュー, (138 ページ)
```
## <span id="page-92-0"></span>オプションのロック解除およびロック

電話機から変更できる設定オプションは、デフォルトでロックされています。これは、ユーザが 電話機の操作に影響を与える変更を行えないようにするためです。 システム管理者は、設定オプ ションを変更する前に、ロックを解除しておく必要があります。

オプションが変更できなくなっている場合は、ロックされた鍵のアイコン が [設定 (Configuration)]メニューに表示されます。オプションのロックが解除され、変更できるように なっている場合、これらのメニューにはロックを解除された鍵のアイコン △ が表示されます。

オプションをロックまたはロック解除するには \*\*# を押します。 この操作を行うことにより、オ プションがロックされるか、ロックが解除されます(直前の状態によりどちらかになります)。

(注)

[設定(Settings)] メニューのパスワードが設定されている場合、\*\*# を入力後、SIP 電話機に 「パスワードを入力してください(Enter password)」というプロンプトが表示されます。

変更が終わったら、必ずオプションをロックします。

注意

\*\*# を押してオプションをロック解除した直後に、再び \*\*# を押してオプションをロックしな いでください。 電話機はこのような連続操作を \*\*#\*\* と解釈するため、電話機がリセットさ れます。 オプションのロックを解除した後にオプションをロックするには、少なくとも 10 秒 間待機してから \*\*# を再度押します。

### 関連トピック

[設定 (Settings) ] [メニューの表示](#page-91-0), (72 ページ) [値入力のガイドライン](#page-93-1), (74 ページ) [電話機のセットアップ](#page-93-0) オプション, (74 ページ) [ネットワークの設定メニュー](#page-96-0), (77 ページ) [デバイス設定メニュー](#page-123-0), (104 ページ)

# <span id="page-93-1"></span>値入力のガイドライン

オプション設定値を編集するときは、次のガイドラインに従ってください。

- 数値と文字を入力するには、キーパッド上のキーを使用します。
- キーパッドを使用して文字を入力するには、対応する数値キーを使用します。キーを1回ま たは何回か押して、個々の文字を表示します。たとえば、2キーを1回押すと「a」、すばや く 2 回押すと「b」、すばやく 3 回押すと「c」です。 しばらく待機すると、カーソルが自動 的に進んで、次の文字を入力できるようになります。
- (たとえばIPv4が設定されたIPアドレスなどで)ピリオドを入力するには、[1 (ピリオド) ソフトキーを押すか、キーパッドの [\*] を押す。
- (たとえば IPv6 が設定された IP アドレスなどで) コロンを入力するには、[:] (コロン) ソ フトキーを押すか、キーパッドの [\*] を押す。
- キーを間違って押した場合は、[<<]ソフトキーを押す。このソフトキーを押すと、カーソル の左側にある文字が削除されます。
- •変更内容を保存しない場合は、[保存(Save)]ソフトキーを押す前に、[キャンセル(Cancel)] ソフトキーを押す。

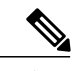

Cisco Unified IP Phone では、必要に応じて、いくつかの方法でオプション設定値をリセットま たは復元することができます。 詳細については、Cisco Unified IP Phone [のリセットまたは復](#page-313-0) [元](#page-313-0), (294 ページ)を参照してください。 (注)

### 関連トピック

[設定(Settings)] [メニューの表示](#page-91-0), (72 ページ) [オプションのロック解除およびロック](#page-92-0), (73 ページ) [電話機のセットアップ](#page-93-0) オプション, (74 ページ) [ネットワークの設定メニュー](#page-96-0), (77 ページ) [デバイス設定メニュー](#page-123-0), (104 ページ) [[セキュリティ設定\(](#page-157-0)Security Configuration)] メニュー, (138 ページ)

# <span id="page-93-0"></span>電話機のセットアップ オプション

電話機で変更できる設定は、次の表に示すとおり、いくつかのカテゴリに分かれています。 各設 定の詳細な説明や変更方法については、[ネットワークの設定メニュー](#page-96-0), (77 ページ)を参照して ください。

 $\frac{\mathcal{P}}{\mathcal{P}}$ (注)

 $\mathbf I$ 

多様な設定メニューには、表示のみのオプションもあります。または、これらのオプションを Cisco Unified Communications Manager から設定できます。 この章では、これらのオプションに ついても説明します。

#### 表 **10**:電話機から設定可能な設定値

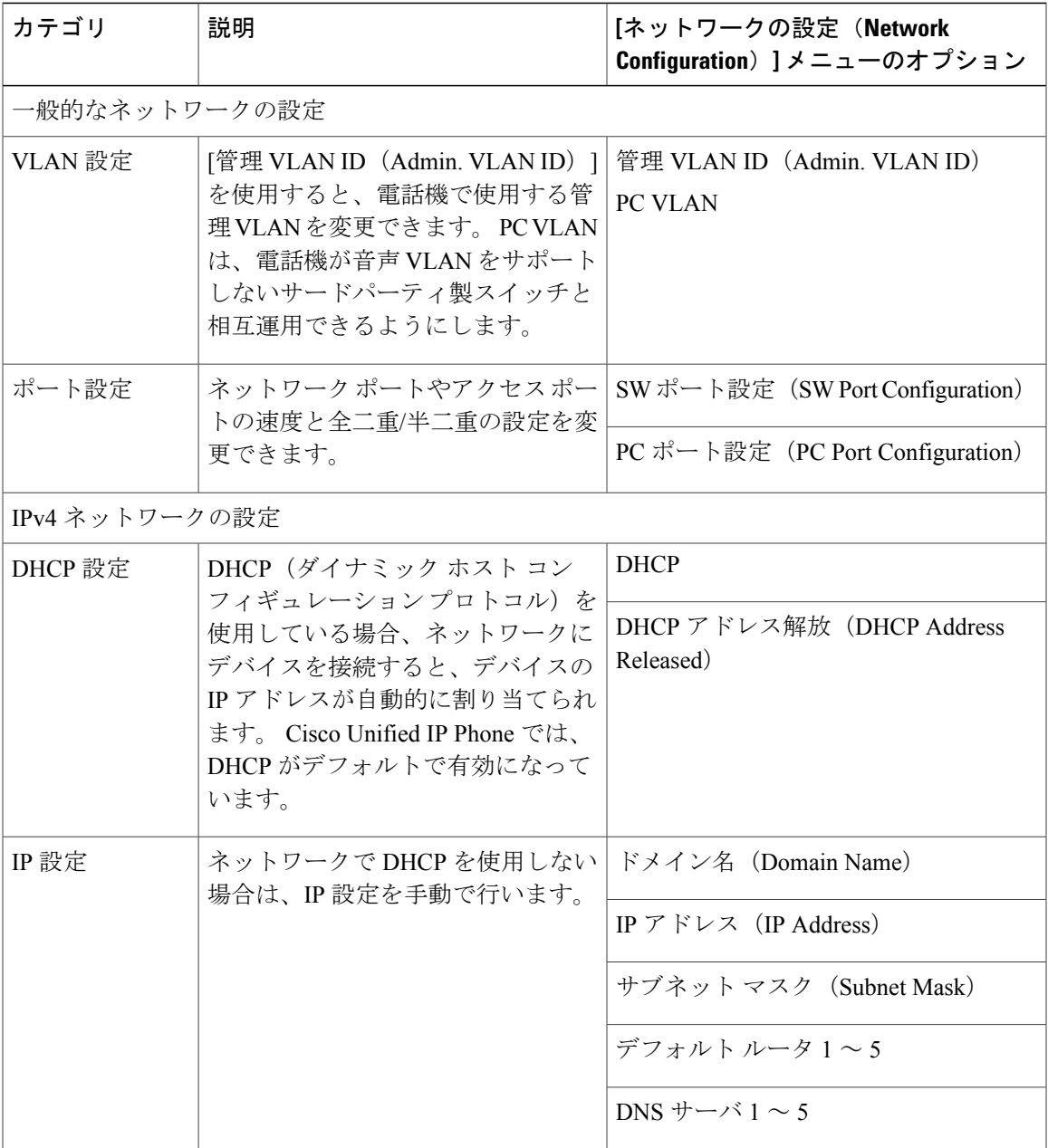

**Cisco Unified IP Phone 7975G/7971G-GE/7970G/7965G/7945G** アドミニストレーション ガイド **for Cisco Unified Communications Manager 9.0**(**SCCP** および **SIP**)

T

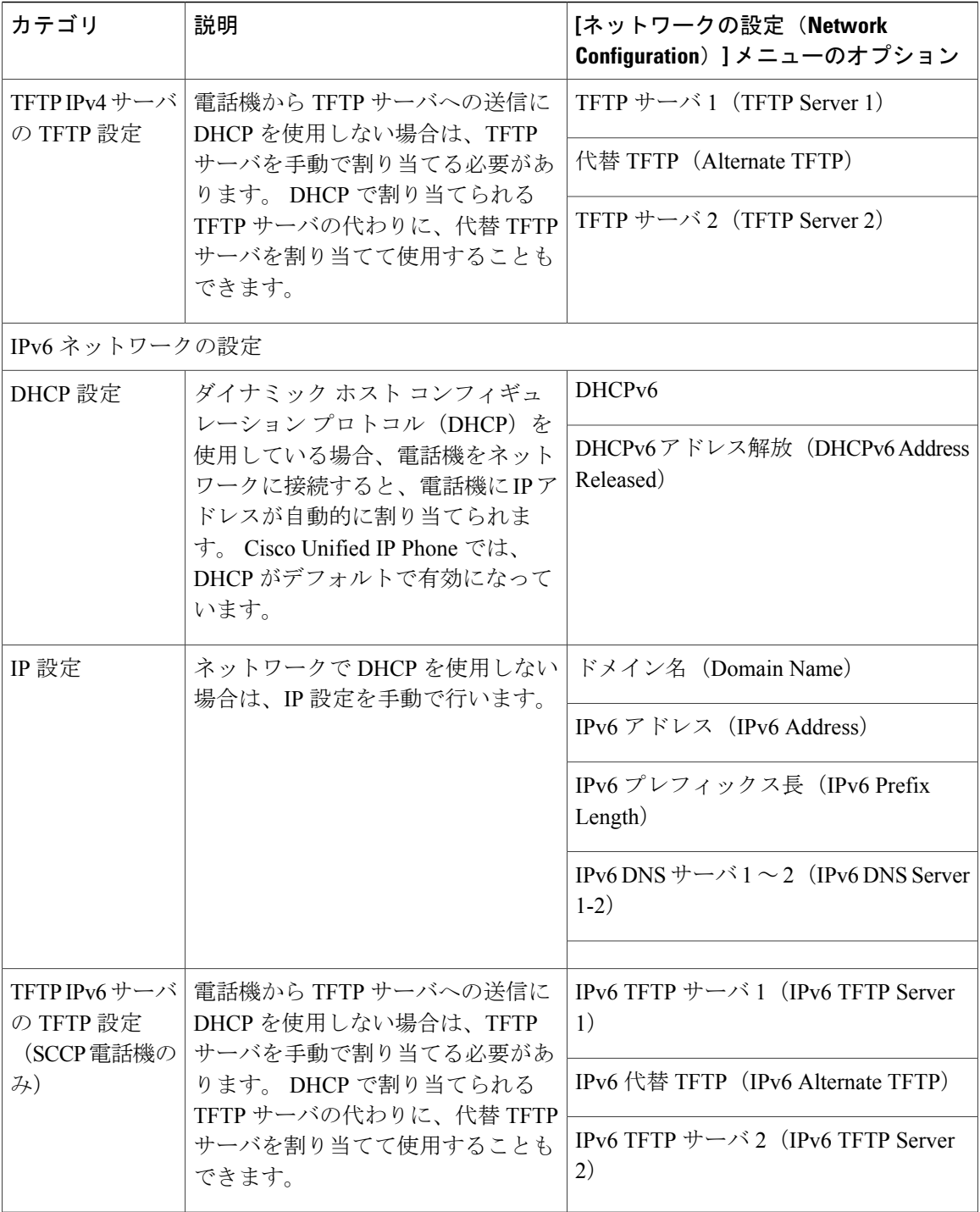

関連トピック

```
[設定(Settings)] メニューの表示, (72 ページ)
オプションのロック解除およびロック, (73 ページ)
```
 **Cisco Unified IP Phone 7975G/7971G-GE/7970G/7965G/7945G** アドミニストレーション ガイド **for Cisco Unified Communications Manager 9.0**(**SCCP** および **SIP**)

ネットワークの設定メニュー

[値入力のガイドライン](#page-93-1), (74 ページ) [ネットワークの設定メニュー](#page-96-0), (77 ページ) [デバイス設定メニュー](#page-123-0), (104 ページ)

# <span id="page-96-0"></span>ネットワークの設定メニュー

[ネットワークの設定(Network Configuration)] メニューには、さまざまなネットワークを表示お よび変更できるオプションがあります。 次の表に、これらのオプションの説明を示します。ま た、該当する場合には、それらの変更方法についてもあわせて説明します。

[ネットワークの設定(Network Configuration)] メニューにアクセスする方法については、[[設定](#page-91-0) (Settings)] [メニューの表示](#page-91-0), (72 ページ)を参照してください。

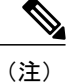

電話機には、[設定(Settings)]メニューから直接アクセスする[ネットワークの設定(Network Configuration)] メニューもあります。 このメニューのオプションの詳細については、[ネット](#page-148-0) [ワークの設定メニュー](#page-148-0), (129 ページ)を参照してください。

このメニューのオプションを変更する前に、オプションのロックを解除しておく必要があります。 詳細については、[オプションのロック解除およびロック](#page-92-0), (73ページ)を参照してください。 オ プションのロックが解除されている場合に限り、ネットワークの設定オプションを変更するため の [編集 (Edit) ]、[はい (Yes) ]、または [いいえ (No) ] というソフトキーが表示されます。 オプションの編集に使用できるキーについては、[値入力のガイドライン](#page-93-1), (74ページ)を参照し てください。

T

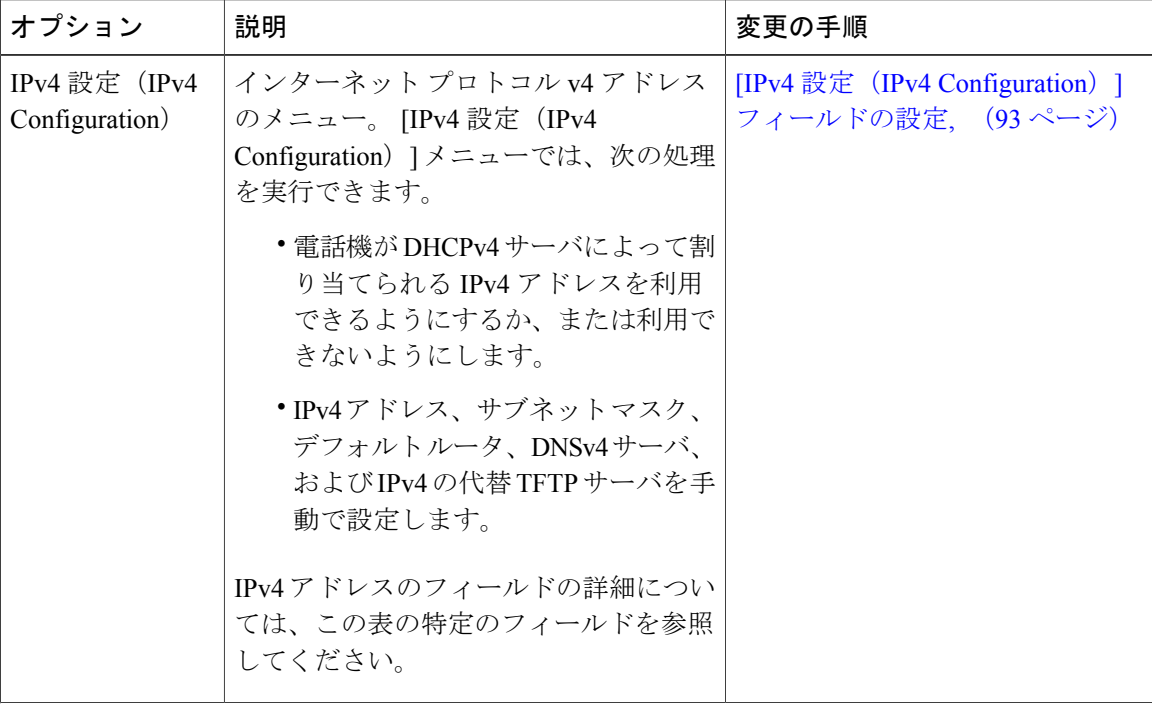

表 **11**:**[**ネットワークの設定(**Network Configuration**)**]** メニューのオプション

 $\overline{\phantom{a}}$ 

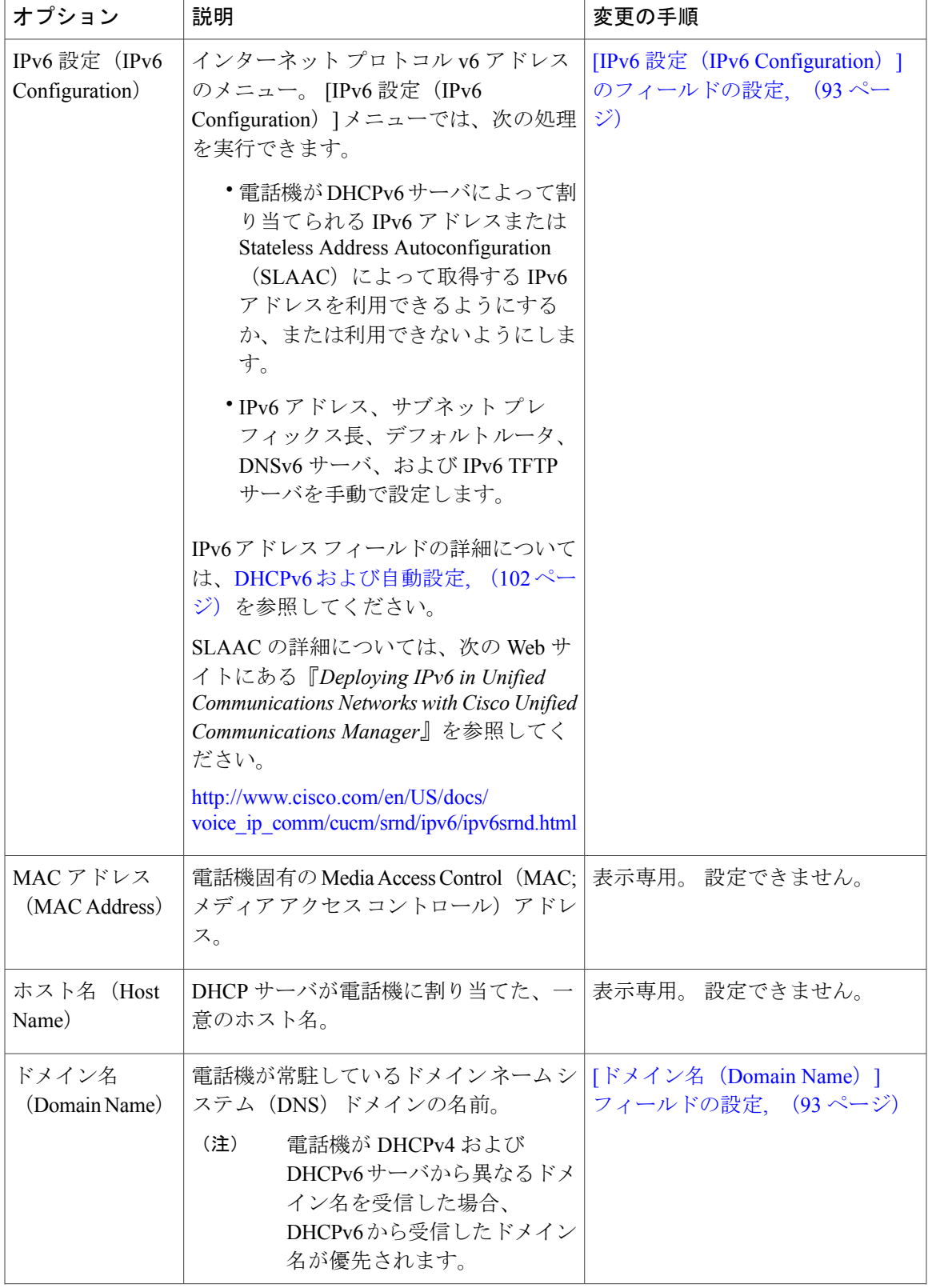

### **Cisco Unified IP Phone 7975G/7971G-GE/7970G/7965G/7945G** アドミニストレーション ガイド **for Cisco Unified Communications Manager 9.0**(**SCCP** および **SIP**)

T

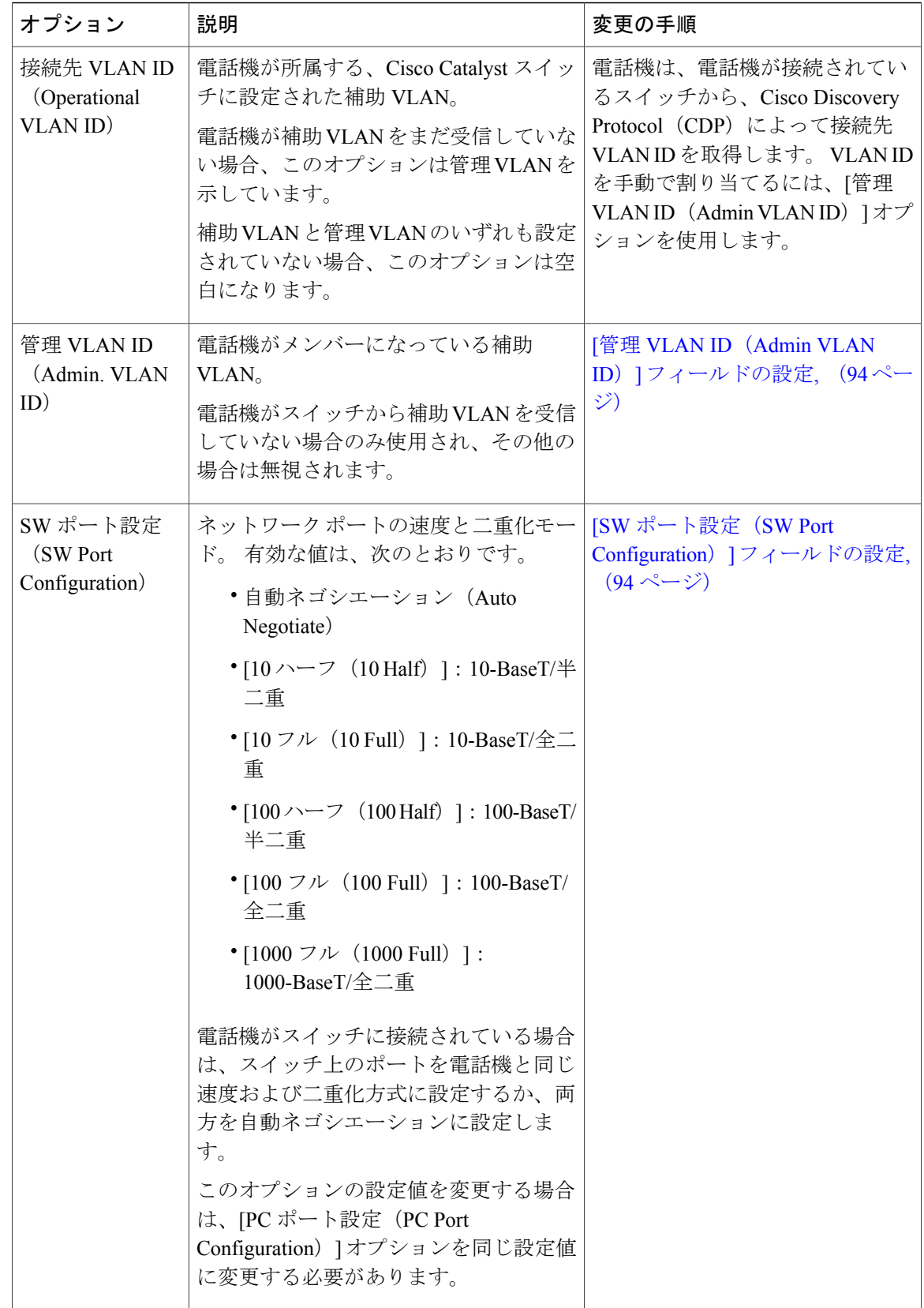

 **Cisco Unified IP Phone 7975G/7971G-GE/7970G/7965G/7945G** アドミニストレーション ガイド **for Cisco Unified Communications Manager 9.0**(**SCCP** および **SIP**)

 $\overline{\phantom{a}}$ 

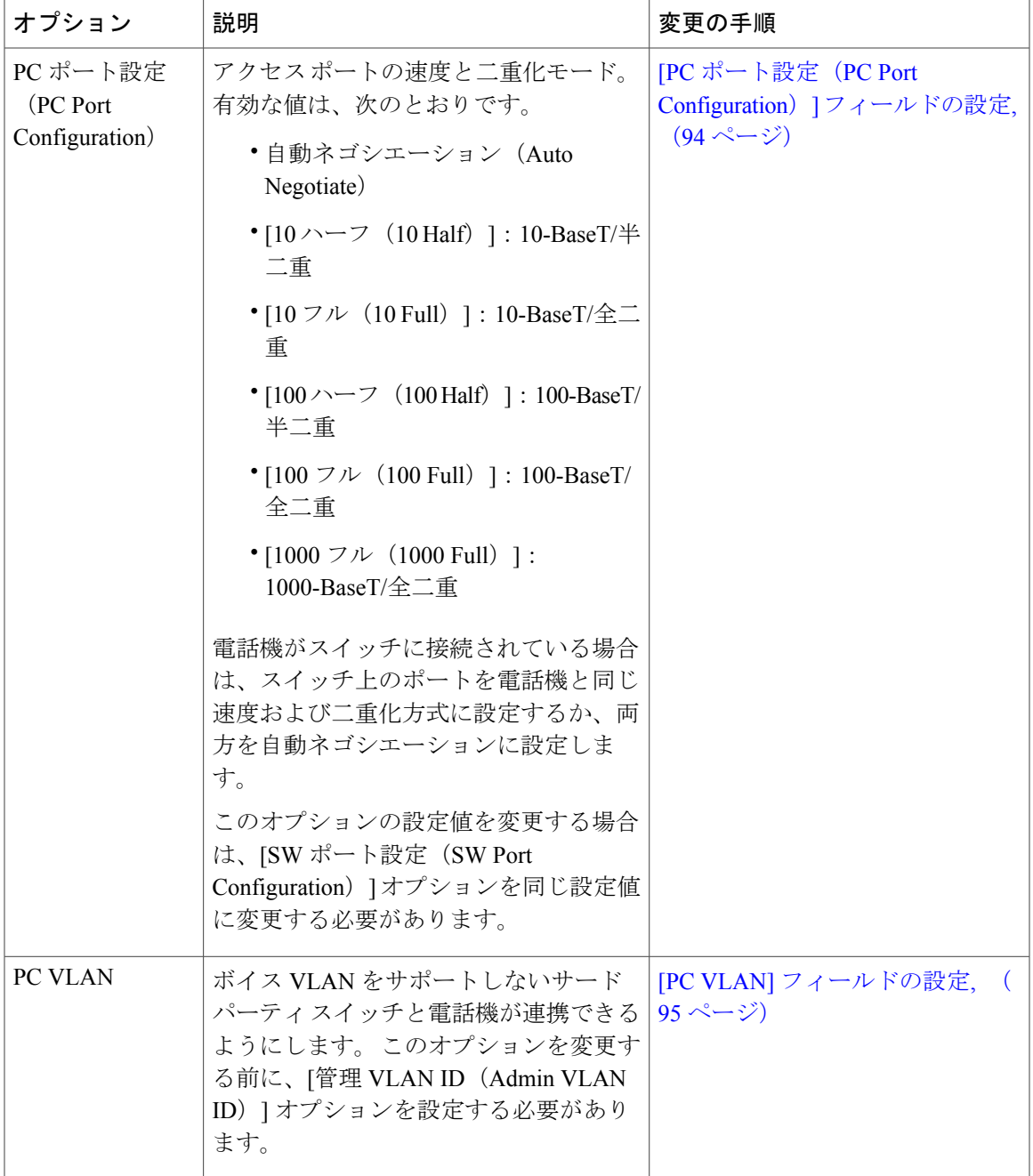

 $\mathbf l$ 

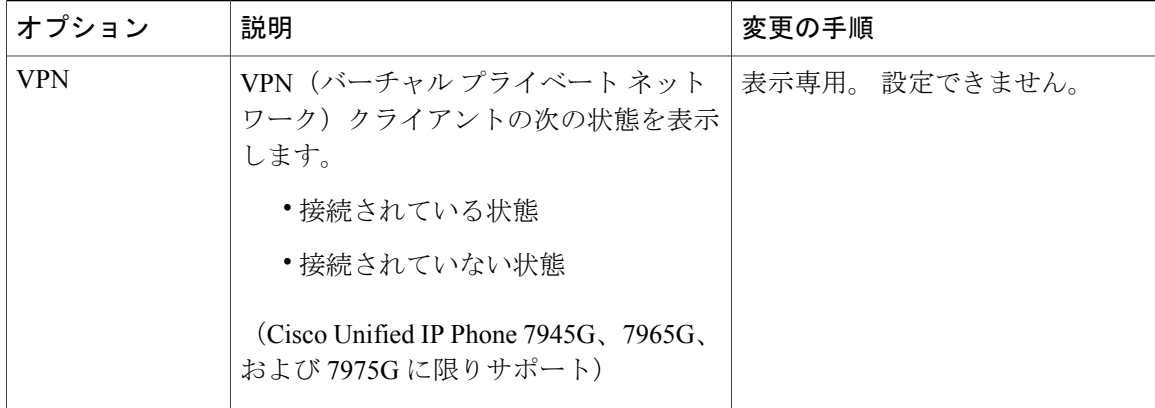

次の表では、[IPv4 設定 (IPv4 Configuration) ] メニューのオプションについて説明します。

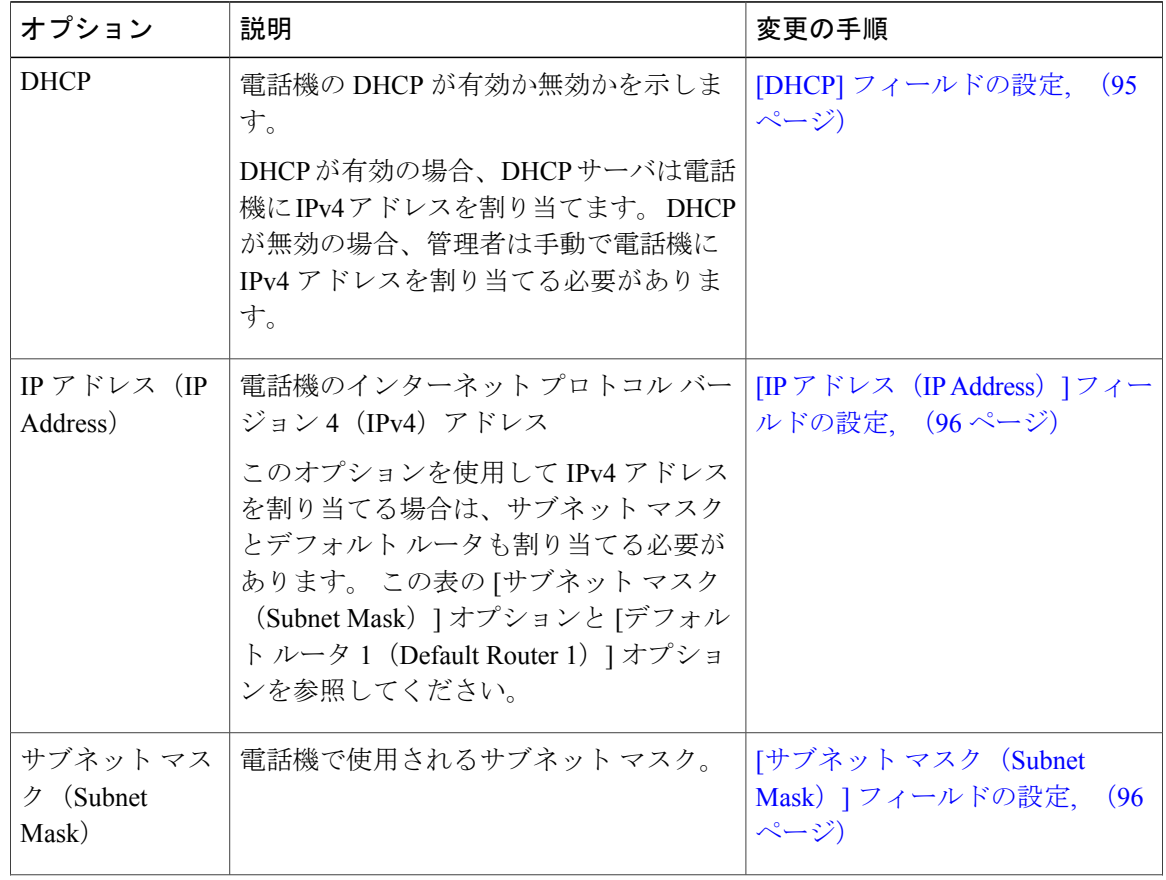

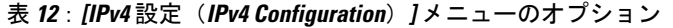

 $\overline{\phantom{a}}$ 

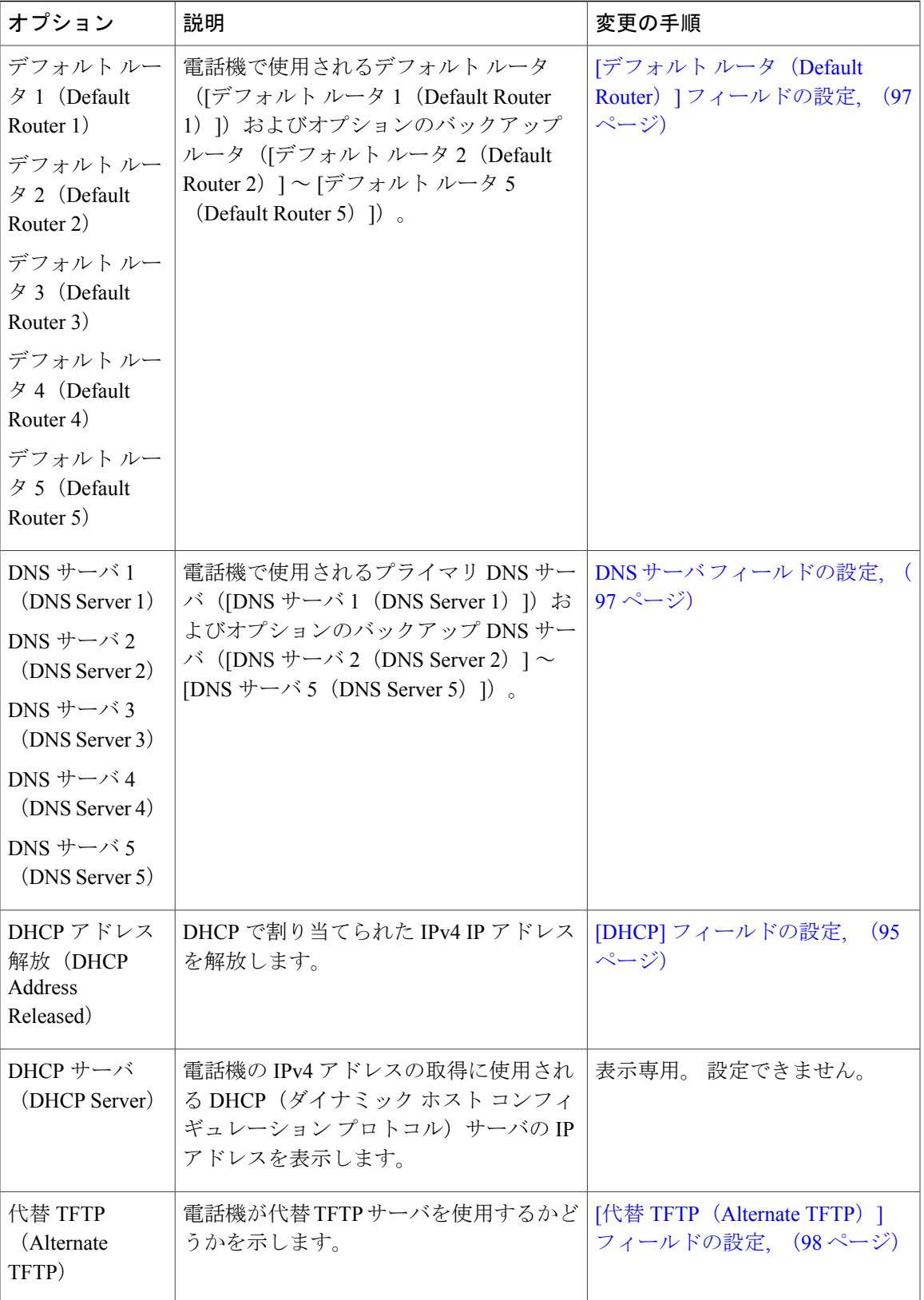

### **Cisco Unified IP Phone 7975G/7971G-GE/7970G/7965G/7945G** アドミニストレーション ガイド **for Cisco Unified Communications Manager 9.0**(**SCCP** および **SIP**)

T

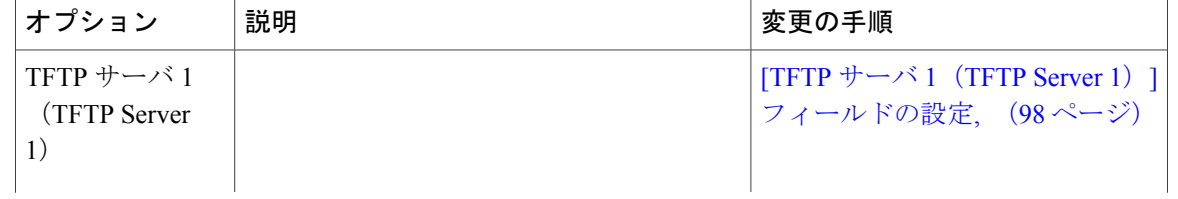

 **Cisco Unified IP Phone 7975G/7971G-GE/7970G/7965G/7945G** アドミニストレーション ガイド **for Cisco Unified Communications Manager 9.0**(**SCCP** および **SIP**)

 $\overline{\phantom{a}}$ 

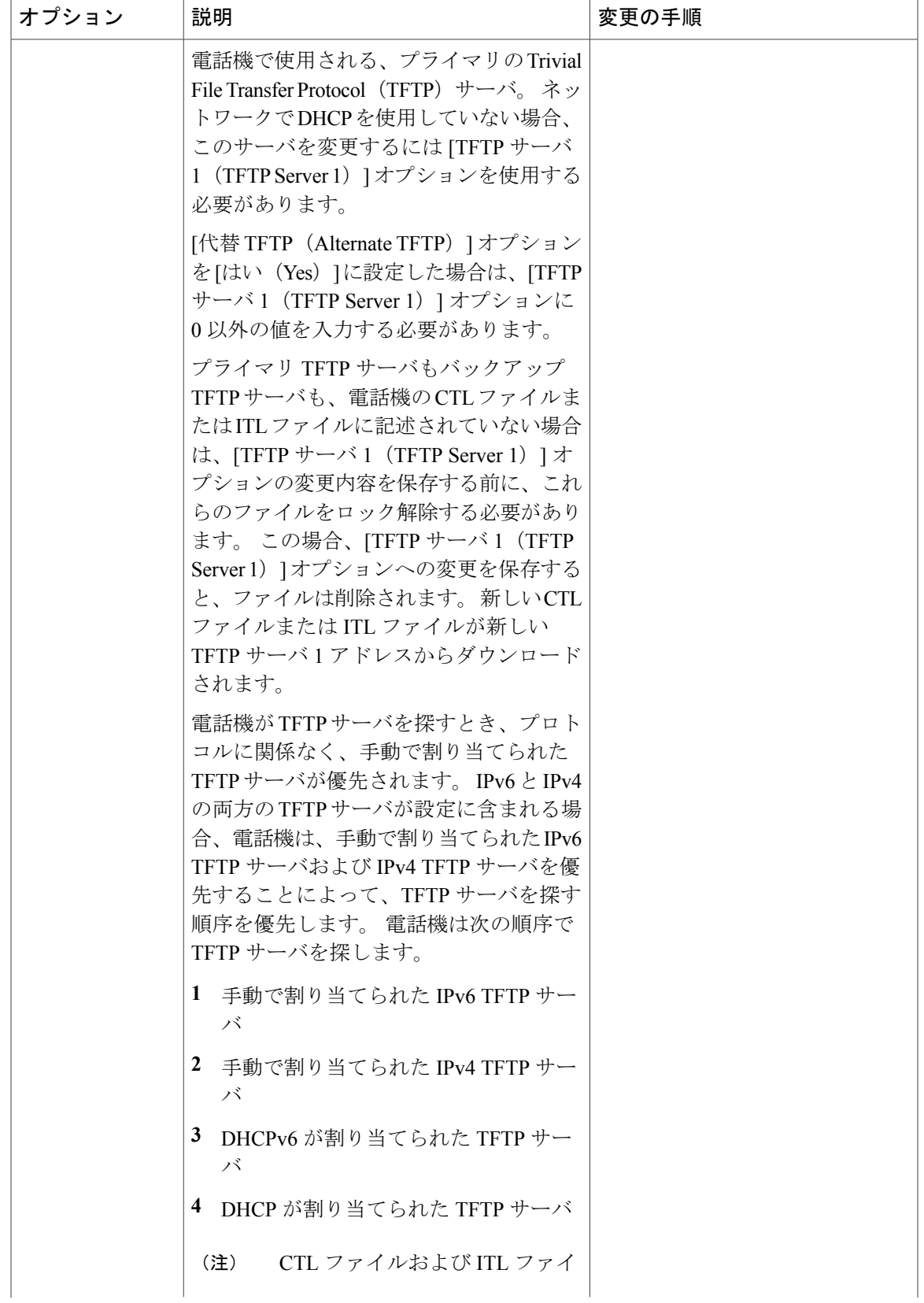

**Cisco Unified IP Phone 7975G/7971G-GE/7970G/7965G/7945G** アドミニストレーション ガイド **for Cisco Unified Communications Manager 9.0**(**SCCP** および **SIP**)

1

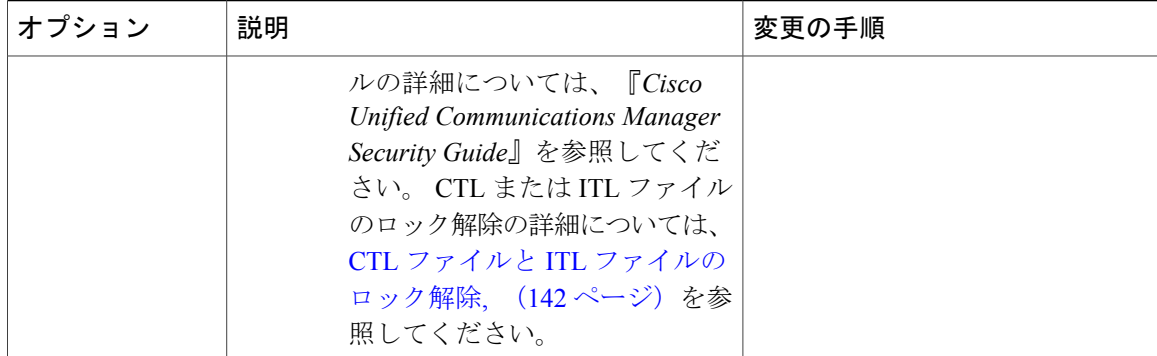

 $\overline{\phantom{a}}$ 

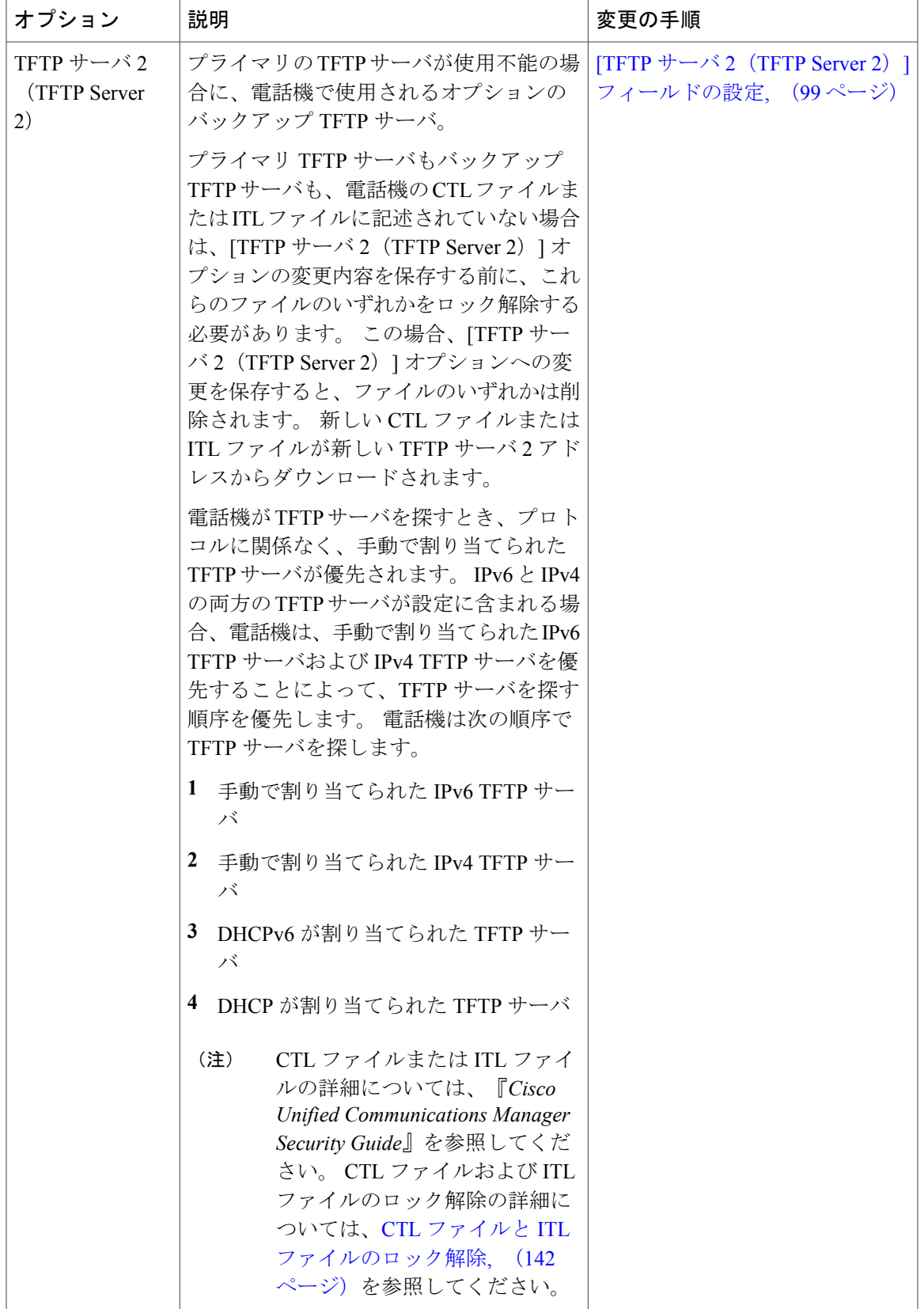

**Cisco Unified IP Phone 7975G/7971G-GE/7970G/7965G/7945G** アドミニストレーション ガイド **for Cisco Unified Communications Manager 9.0**(**SCCP** および **SIP**)

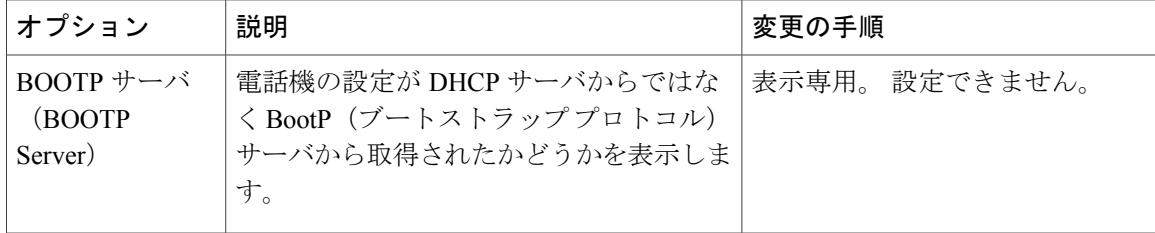

次の表では、[IPv6 設定 (IPv6 Configuration) ] メニューのオプションについて説明します。

表 **13**:**[IPv6** 設定(**IPv6 Configuration**)**]** メニューのオプション

| オプション                                    | 説明                                                                                                    | 変更の手順                           |
|------------------------------------------|----------------------------------------------------------------------------------------------------|---------------------------------|
| DHCP <sub>v6</sub>                       | 電話機の DHCP が有効か無効かを示しま<br>す。                                                                                                    | [DHCPv6] フィールドの設定, (<br>99 ページ) |
|                                          | DHCPv6が有効の場合、DHCPv6サーバは<br>電話機に IPv6 アドレスを割り当てます。<br>DHCPv6が無効の場合、管理者は手動で電<br>話機に IPv6 アドレスを割り当てる必要が<br>あります。                                                                                                    |                                 |
|                                          | DHCPv6 の設定値は、自動 IP 設定の設定<br>値とともに、IP Phone がネットワークの設<br>定を取得する方法を決定します。 これら<br>の2つの設定値が電話機のネットワークの<br>設定に与える影響については、DHCPv6お<br>よび自動設定, (102ページ)を参照して<br>ください。                                                                                    |                                 |
| IPv6アドレス<br>(IPv6 Address)               | 電話機のインターネットプロトコルバー   [IPv6 アドレス (IPv6 Address) ]<br>ジョン6 (IPv6) アドレスを表示します。<br>IPv6アドレスは、128ビットのアドレスで<br>す。<br>このオプションを使用して IP アドレスを<br>割り当てる場合は、IPv6 プレフィックス<br>長とデフォルト ルータも割り当てる必要<br>があります。 この表の「IPv6 プレフィッ<br>クス長 (IPv6 Prefix Length)」を参照して | フィールドの設定、(100ページ)               |
| IPv6プレフィッ<br>クス長 (IPv6<br>Prefix Length) | ください。<br>電話機で使用されるサブネットプレフィッ<br>クス長です。 サブネット プレフィックス<br>長は1~128の範囲の10進数で、サブ<br>ネットを構成する IPv6 アドレスの部分を<br>指定します。                                                                                                    |                                 |

### **Cisco Unified IP Phone 7975G/7971G-GE/7970G/7965G/7945G** アドミニストレーション ガイド **for Cisco Unified Communications Manager 9.0**(**SCCP** および **SIP**)
$\overline{\phantom{a}}$ 

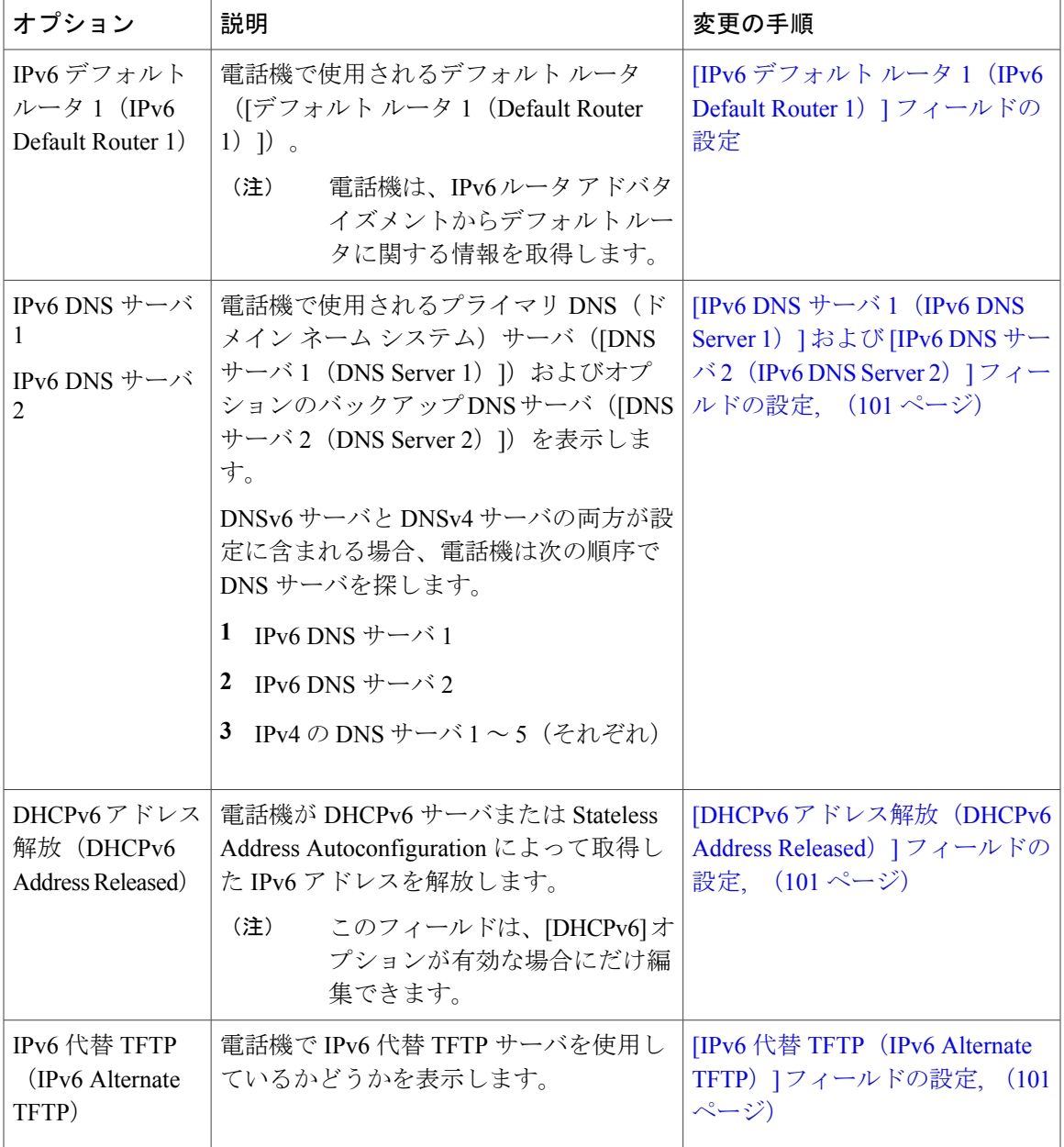

T

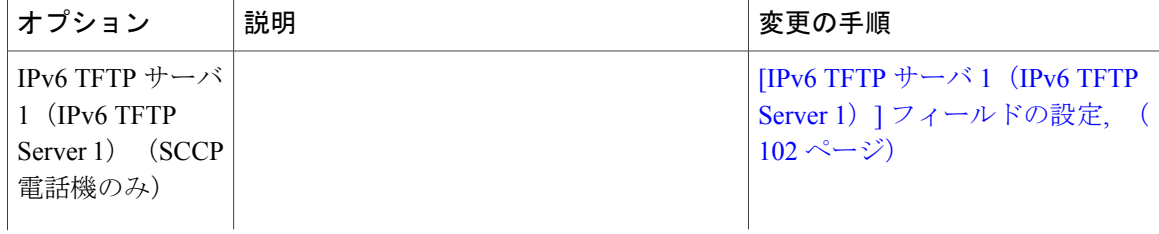

 **Cisco Unified IP Phone 7975G/7971G-GE/7970G/7965G/7945G** アドミニストレーション ガイド **for Cisco Unified Communications Manager 9.0**(**SCCP** および **SIP**)

 $\mathbf{I}$ 

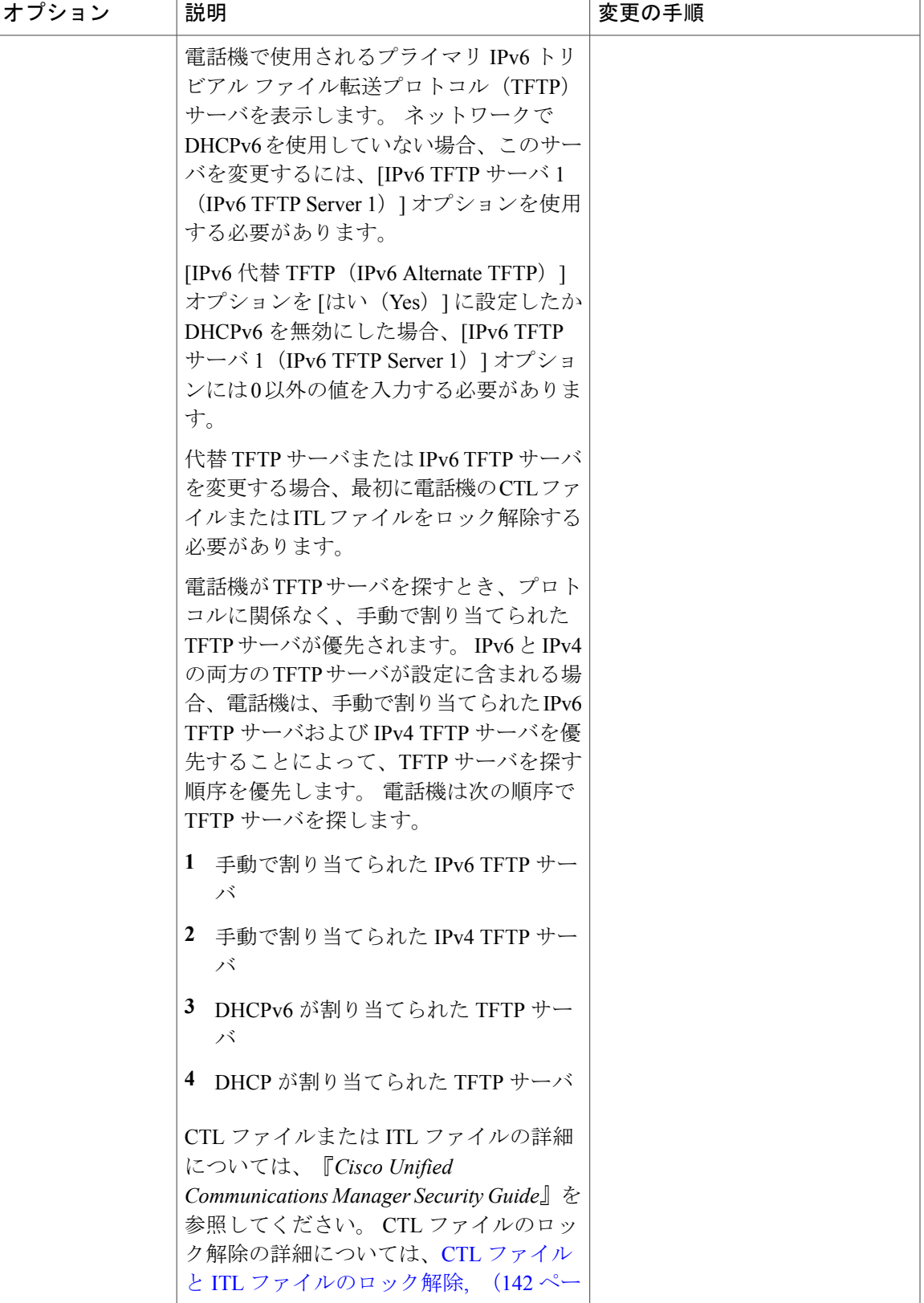

T

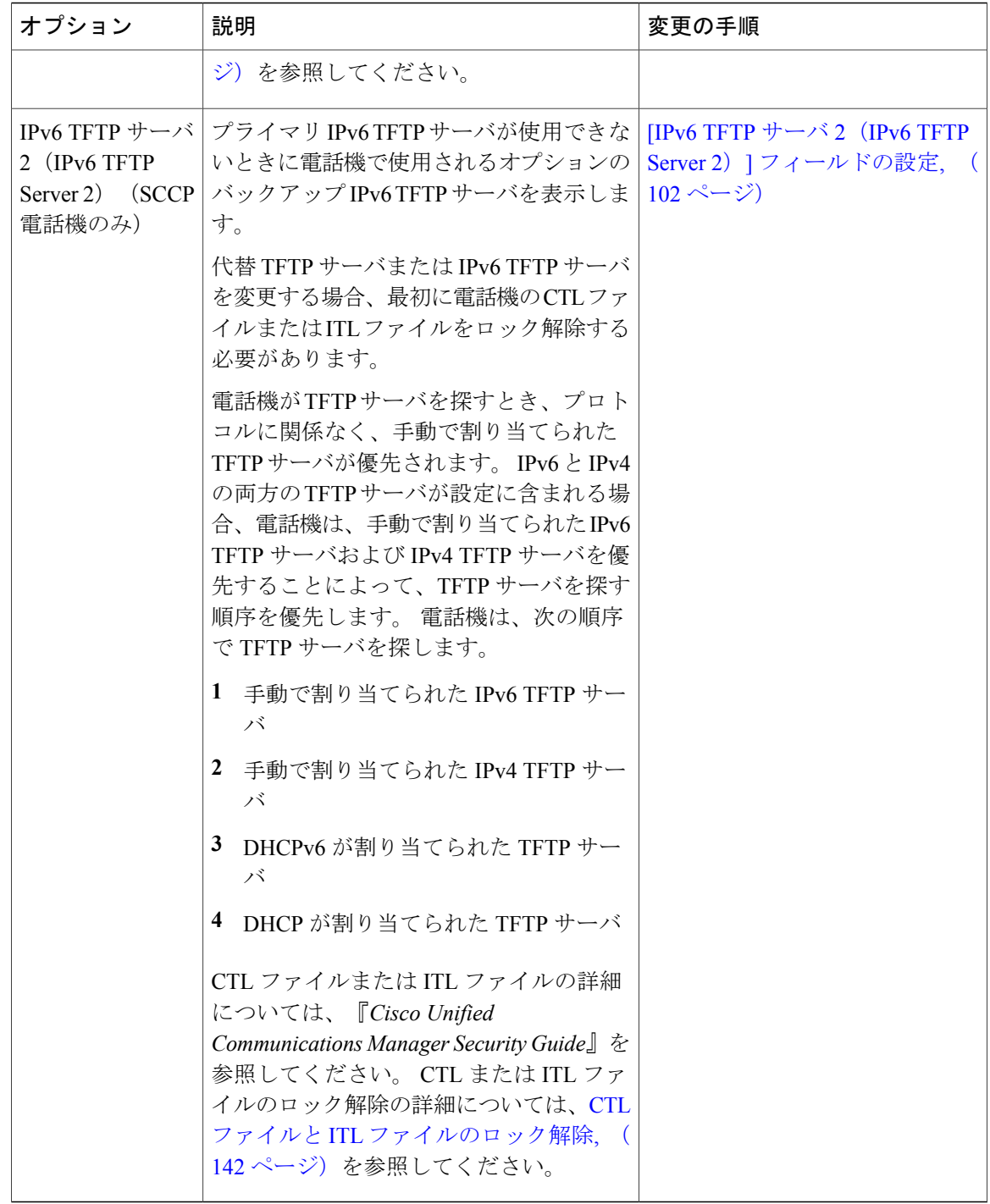

### **[IPv4** 設定(**IPv4 Configuration**)**]** フィールドの設定

手順

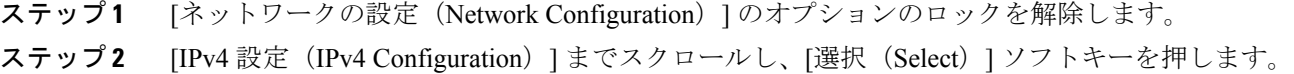

## **[IPv6** 設定(**IPv6 Configuration**)**]** のフィールドの設定

### 手順

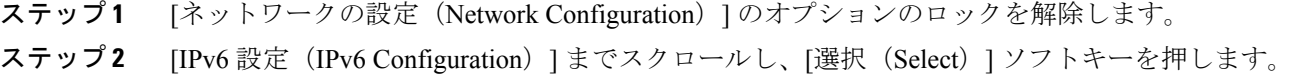

### **[**ドメイン名(**Domain Name**)**]** フィールドの設定

### 手順

I

- ステップ **1** [ネットワークの設定(Network Configuration)] のオプションのロックを解除します。
- ステップ **2** DHCP を無効にするには、次のアクションのいずれかを実行します。
	- IP アドレッシング モードが IPv4 にだけ設定されている場合、[DHCP] オプションを [いいえ (No)] に設定します。
	- IP アドレッシング モードが IPv6 にだけ設定されている場合、[DHCPv6] オプションを [いい え (No) 1に設定します。
	- IP アドレッシング モードが IPv4 と IPv6 の両方に設定されている場合、[DHCP] と [DHCPv6] の両方のオプションを [いいえ (No) ] に設定します。

ステップ **3** [ドメイン名(Domain Name)] オプションまでスクロールします。

- ステップ **4** [編集(Edit)] を押します。
- ステップ **5** 新しいドメイン名を入力します。
- ステップ6 [確認 (Validate) ] を押します。
- ステップ7 [保存 (Save) ] を押します。

# **[**管理 **VLAN ID**(**Admin VLAN ID**)**]** フィールドの設定

#### 手順

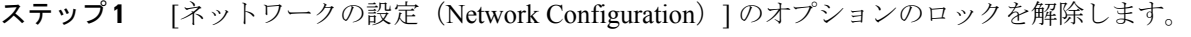

- ステップ2 [管理 VLAN ID (Admin VLAN ID) ] オプションまでスクロールします。
- ステップ **3** [編集(Edit)] を押します。
- ステップ **4** 新しい管理 VLAN 設定値を入力します。
- ステップ5 [確認 (Validate) ] を押します。
- ステップ **6** [保存(Save)] を押します。

### **[SW** ポート設定(**SW Port Configuration**)**]** フィールドの設定

### 手順

- ステップ **1** [ネットワークの設定(Network Configuration)] のオプションのロックを解除します。
- ステップ2 [SW ポート設定 (SW Port Configuration) 1オプションまでスクロールし、「編集 (Edit) 1を押しま す。
- ステップ **3** 目的の設定値までスクロールし、選択を押します。
- ステップ **4** [保存(Save)] を押します。

# **[PC** ポート設定(**PC Port Configuration**)**]** フィールドの設定

複数の電話機の設定を同時に行うには、[エンタープライズ電話の設定(Enterprise Phone Configuration)]([システム(System)] > [エンタープライズ電話の設定(Enterprise Phone Configuration)])で [リモート ポート設定(Remote Port Configuration)] を有効にします。

(注)

Cisco Unified Communications Manager のリモート ポート設定用にポートが設定されている場合 は、電話機のデータを変更することはできません。

### 手順

- ステップ **1** [ネットワークの設定(Network Configuration)] のオプションのロックを解除します。
- ステップ2 [PC ポート設定 (PC Port Configuration) 1オプションまでスクロールし、[編集 (Edit) 1を押しま す。
- ステップ **3** 目的の設定値までスクロールし、選択を押します。
- ステップ **4** [保存(Save)] を押します。

### **[PC VLAN]** フィールドの設定

### 手順

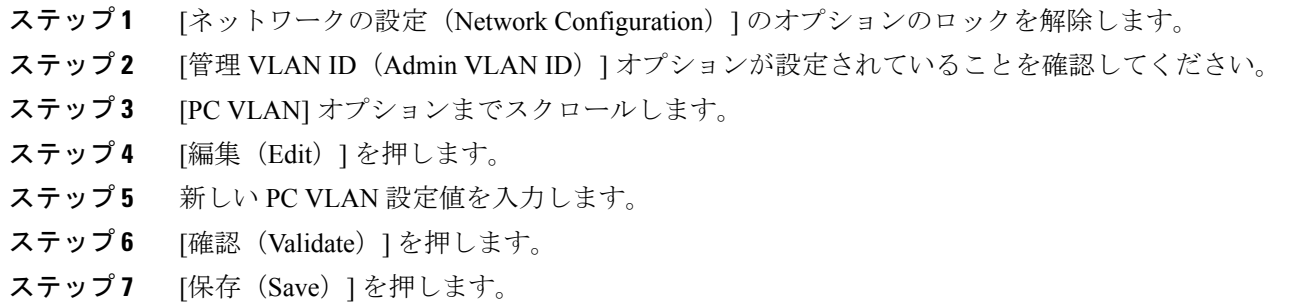

# **[DHCP]** フィールドの設定

- ステップ **1** [ネットワークの設定(Network Configuration)] のオプションのロックを解除します。
- ステップ2 [DHCP] オプションまでスクロールし、DHCP を無効にするには、[いいえ (No) ] を押し、DHCP を有効にするには、[はい(Yes)] を押します。
- ステップ **3** [保存(Save)] を押します。

# **[IP** アドレス(**IP Address**)**]** フィールドの設定

### 手順

- ステップ **1** [ネットワークの設定(Network Configuration)] のオプションのロックを解除します。
- ステップ2 [DHCP] オプションを [いいえ (No) ] に設定します。
- ステップ3 [IP アドレス (IP Address) ] オプションまでスクロールし、[編集 (Edit)] を押して、新しい IP ア ドレスを入力します。
- ステップ **4** [確認(Validate)] を押し、[保存(Save)] を押します。

# **[**サブネット マスク(**Subnet Mask**)**]** フィールドの設定

- ステップ **1** [ネットワークの設定(Network Configuration)] のオプションのロックを解除します。
- ステップ2 [DHCP] オプションを [いいえ (No) 1に設定します。
- ステップ **3** [サブネット マスク(Subnet Mask)] オプションまでスクロールし、[編集(Edit)] を押して、新 しいサブネット マスクを入力します。
- ステップ **4** [確認(Validate)] を押し、[保存(Save)] を押します。

## **[**デフォルト ルータ(**Default Router**)**]** フィールドの設定

手順

- ステップ **1** [ネットワークの設定(Network Configuration)] のオプションのロックを解除します。
- ステップ2 [DHCP] オプションを [いいえ (No) ] に設定します。
- ステップ **3** 目的のデフォルト ルータ オプションまでスクロールし、[編集(Edit)] を押して、新しいルータ の IP アドレスを入力します。
- ステップ4 [確認 (Validate) ] を押します。
- ステップ **5** 必要に応じてステップ 3 ~ 4 を繰り返し、バックアップ ルータを割り当てます。
- ステップ **6** [保存(Save)] を押します。

## **DNS** サーバ フィールドの設定

- ステップ **1** [ネットワークの設定(Network Configuration)] のオプションのロックを解除します。
- ステップ2 [DHCP] オプションを [いいえ (No) ] に設定します。
- ステップ **3** 目的の DNS サーバ オプションまでスクロールし、[編集(Edit)] を押して、新しい DNS サーバ の IP アドレスを入力します。
- ステップ4 [確認 (Validate) ] を押します。
- ステップ **5** 必要に応じてステップ 3 ~ 4 を繰り返し、バックアップ DNS サーバを割り当てます。
- ステップ **6** [保存(Save)] を押します。

# **[DHCP** アドレス解放(**DHCP Address Released**)**]** フィールドの設定

手順

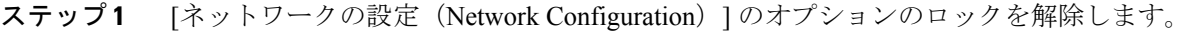

- ステップ **2** [DHCP アドレス解放(DHCP Address Released)] オプションまでスクロールします。DHCP で割 り当てられた IP アドレスを解放するには [はい (Yes) ] を押し、この IP アドレスを解放しない場 合は [いいえ (No) ] を押します。
- ステップ **3** [保存(Save)] を押します。

## **[**代替 **TFTP**(**Alternate TFTP**)**]** フィールドの設定

#### 手順

- ステップ **1** [ネットワークの設定(Network Configuration)] のオプションのロックを解除します。
- ステップ **2** [代替TFTP(Alternate TFTP)]オプションまでスクロールします。電話機で代替TFTPサーバを使 用する場合は [はい (Yes) ] を押します。
- ステップ **3** [保存(Save)] を押します。

# **[TFTP** サーバ **1**(**TFTP Server 1**)**]** フィールドの設定

### 手順

- ステップ **1** 必要に応じて(電話機の管理ドメインを変更する場合など)、CTL ファイルまたは ITL ファイル をロック解除します。 CTL ファイルと ITL ファイルの両方がある場合は、どちらかのファイルを ロック解除します。
- ステップ **2** DHCP を有効にしている場合は、[代替 TFTP(Alternate TFTP)] オプションを [はい(Yes)] に設 定します。
- ステップ3 [TFTP サーバ 1 (TFTP Server 1)] オプションまでスクロールし、[編集 (Edit)] を押して、新し い TFTP サーバの IP アドレスを入力します。
- ステップ **4** [確認(Validate)] を押し、[保存(Save)] を押します。

 **Cisco Unified IP Phone 7975G/7971G-GE/7970G/7965G/7945G** アドミニストレーション ガイド **for Cisco Unified Communications Manager 9.0**(**SCCP** および **SIP**)

### **[TFTP** サーバ **2**(**TFTP Server 2**)**]** フィールドの設定

# J)

CTL ファイルまたは ITL ファイルのロックを解除し忘れた場合、どちらかのファイルで TFTP サーバ 2 アドレスを変更した後、[セキュリティ設定(Security Configuration)] メニューから [削除(Erase)] を押すことによって、それらのファイルを削除できます。 新しい CTL ファイ ルまたは ITL ファイルが新しい TFTP サーバ 2 アドレスからダウンロードされます。 (注)

### 手順

- ステップ **1** 必要に応じて(電話機の管理ドメインを変更する場合など)、CTL ファイルまたは ITL ファイル をロック解除します。 CTL ファイルと ITL ファイルの両方がある場合は、どちらかのファイルを ロック解除します。
- ステップ **2** [ネットワークの設定(Network Configuration)] のオプションのロックを解除します。
- ステップ **3** [TFTP サーバ 1(TFTP Server 1)] オプションに IP アドレスを入力します。
- ステップ **4** [TFTP サーバ 2(TFTP Server 2)] オプションまでスクロールし、[編集(Edit)] を押して、新し いバックアップ TFTP サーバの IP アドレスを入力します。
- ステップ **5** [確認(Validate)] を押し、[保存(Save)] を押します。

## **[DHCPv6]** フィールドの設定

- ステップ **1** [ネットワークの設定(Network Configuration)] のオプションのロックを解除します。
- ステップ **2** [DHCPv6] オプションまでスクロールします。DHCP を無効にするには [いいえ(No)] を押し、 DHCP を有効にするには [はい(Yes)] を押します。
- ステップ **3** [保存(Save)] を押します。

# **[IPv6** アドレス(**IPv6 Address**)**]** フィールドの設定

### 手順

- ステップ **1** [ネットワークの設定(Network Configuration)] のオプションのロックを解除します。
- ステップ2 [DHCPv6] オプションを [いいえ (No) ] に設定します。
- ステップ3 [IP アドレス (IP Address) ] オプションまでスクロールし、[編集 (Edit) ] を押して、新しい IP ア ドレスを入力します。
- ステップ4 [確認 (Validate) 1を押し、[保存 (Save) 1を押します。

# **[IPv6** プレフィックス長(**IPv6 Prefix Length**)**]** フィールドの設定

- ステップ **1** [ネットワークの設定(Network Configuration)] のオプションのロックを解除します。
- ステップ2 [DHCPv6] オプションを [いいえ (No) ] に設定します。
- ステップ3 [IPv6 プレフィックス長 (IPv6 Prefix Length) ] オプションまでスクロールし、[編集 (Edit)] を押 して、新しいサブネット マスクを入力します。
- ステップ **4** [確認(Validate)] を押し、[保存(Save)] を押します。

# <span id="page-120-0"></span>**[IPv6 DNS** サーバ **1**(**IPv6 DNS Server 1**)**]** および **[IPv6 DNS** サーバ **2**(**IPv6 DNS Server 2**)**]** フィールドの設定

### 手順

- ステップ **1** [ネットワークの設定(Network Configuration)] のオプションのロックを解除します。
- **ステップ2 [DHCPv6] オプションを [いいえ (No)] に設定します。**
- ステップ **3** 目的の DNS サーバ オプションまでスクロールし、[編集(Edit)] を押して、新しい DNS サーバ の IP アドレスを入力します。
- ステップ4 [確認 (Validate) ] を押します。
- ステップ **5** 必要に応じてステップ 3 ~ 4 を繰り返し、バックアップ DNS サーバを割り当てます。
- ステップ6 [保存 (Save) ] を押します。

### <span id="page-120-1"></span>**[DHCPv6** アドレス解放(**DHCPv6 Address Released**)**]** フィールドの設定

#### 手順

- ステップ **1** [ネットワークの設定(Network Configuration)] のオプションのロックを解除します。
- ステップ **2** [DHCPv6 アドレス解放(DHCPv6 Address Released)] オプションまでスクロールします。DHCP で割り当てられた IP アドレスを解放するには [はい(Yes)] を押し、この IP アドレスを解放しな い場合は[いいえ(No)] を押します。
- <span id="page-120-2"></span>ステップ **3** [保存(Save)] を押します。

### **[IPv6** 代替 **TFTP**(**IPv6 Alternate TFTP**)**]** フィールドの設定

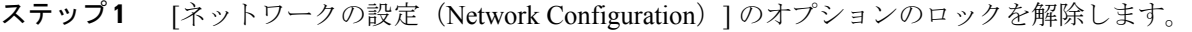

- ステップ **2** [IPv6 代替 TFTP(IPv6 Alternate TFTP)] オプションまでスクロールします。電話機で代替 TFTP サーバを使用する場合は [はい (Yes) ] を押します。
- ステップ **3** [保存(Save)] を押します。

# <span id="page-121-0"></span>**[IPv6 TFTP** サーバ **1**(**IPv6 TFTP Server 1**)**]** フィールドの設定

### 手順

- ステップ **1** 必要に応じて、CTL または ITL ファイルのロックを解除します。 CTL ファイルと ITL ファイルの 両方がある場合は、どちらかのファイルをロック解除します。
- ステップ **2** DHCPv6 が有効な場合、[代替 TFTP(Alternate TFTP)] オプションを [はい(Yes)] に設定しま す。
- ステップ **3** [IPv6 TFTP サーバ 1(IPv6 TFTP Server 1)] オプションまでスクロールし、[編集(Edit)] を押し て、新しい TFTP サーバの IP アドレスを入力します。
- ステップ **4** [確認(Validate)] を押してから、[保存(Save)] を押します。

# <span id="page-121-1"></span>**[IPv6 TFTP** サーバ **2**(**IPv6 TFTP Server 2**)**]** フィールドの設定

### 手順

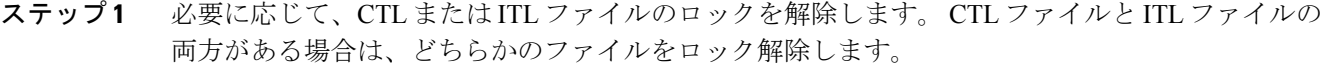

- ステップ **2** [ネットワークの設定(Network Configuration)] のオプションのロックを解除します。
- ステップ **3** [IPv6 TFTP サーバ 1(IPv6 TFTP Server 1)] オプションの IP アドレスを入力します。
- ステップ **4** [IPv6 TFTP サーバ 2(IPv6 TFTP Server 2)] オプションまでスクロールし、[編集(Edit)] を押し て、新しいバックアップ TFTP サーバの IP アドレスを入力します。
- ステップ **5** [確認(Validate)] を押し、[保存(Save)] を押します。

## **DHCPv6** および自動設定

IP アドレスおよびその他のネットワーク設定値(TFTP サーバ、DNS サーバ、ドメイン名など) を IPPhone で手動設定するか、またはルータや DHCP サーバを使用して IP アドレスおよびその他 のネットワーク情報を自動的に割り当てることができます。 電話機と DHCPv6 の自動設定を許可 する設定で、IP Phone が IPv6 アドレスおよびその他のネットワーク設定値を取得する方法につい ては、次の表を参照してください。

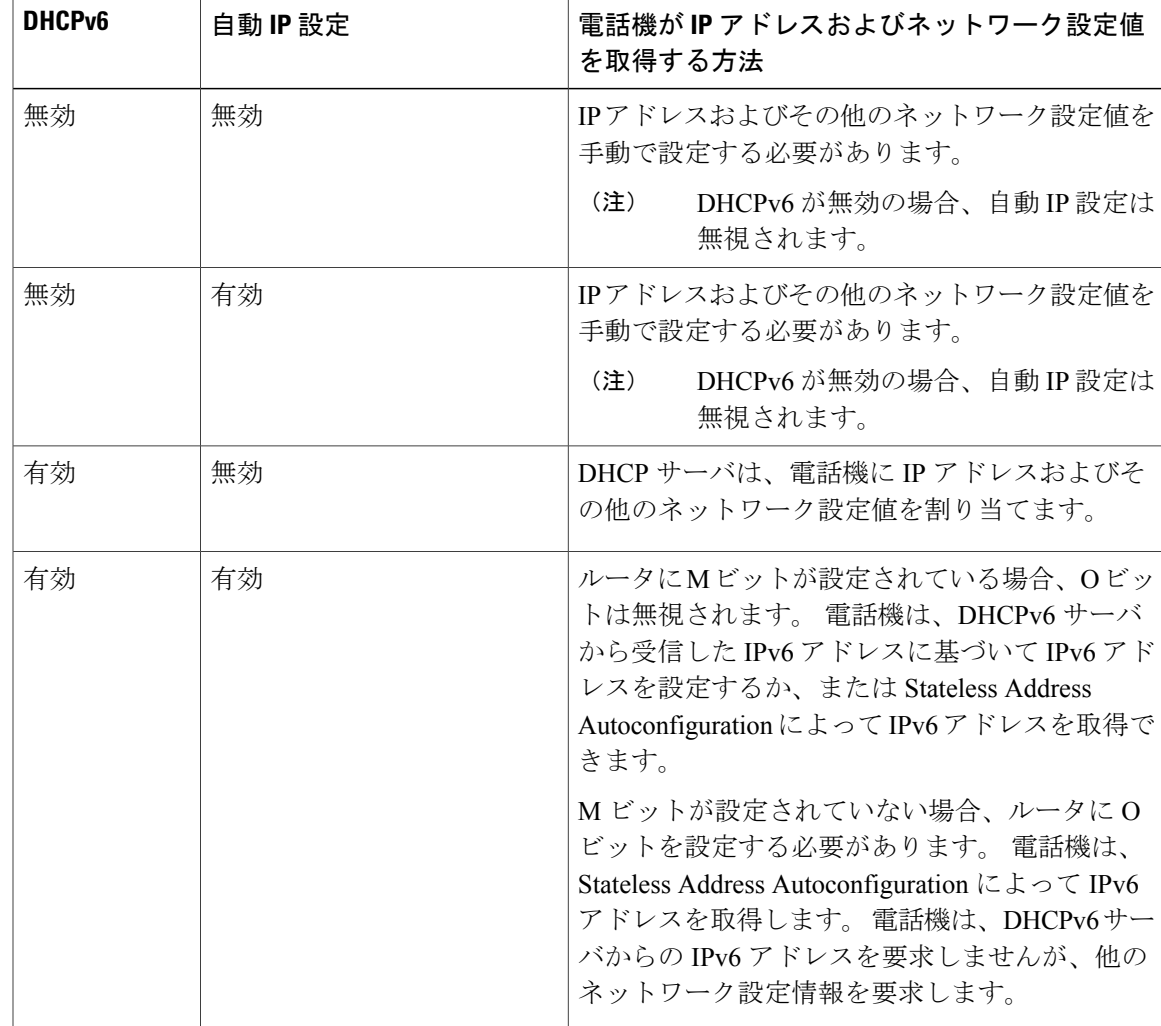

#### 表 **14**:電話機がネットワーク設定値を取得する方法の決定

### 関連トピック

Г

```
メニューの表示, (72 ページ)
オプションのロック解除およびロック, (73 ページ)
値入力のガイドライン, (74 ページ)
電話機のセットアップ オプション, (74 ページ)
デバイス設定メニュー, (104 ページ)
```
# <span id="page-123-0"></span>デバイス設定メニュー

[デバイス設定 (Device Configuration)]メニューには、電話機の設定ファイルで指定されているさ まざまな設定値を表示するための 9 つのサブメニューが用意されています。 電話機は、設定ファ イルを TFTP サーバからダウンロードします。 これらのサブメニューは次のとおりです。

[デバイス[設](#page-91-0)定 (Device Configuration)] メニューとそのサブメニューの表示方法については、[設 定(Settings)] [メニューの表示](#page-91-0), (72 ページ)を参照してください。

# **Unified CM** の設定メニュー

[UnifiedCMの設定(UnifiedCM Configuration)]メニューには、UnifiedCM1、UnifiedCM2、Unified CM3、Unified CM4、および Unified CM5 のオプションが含まれています。 これらのオプション は、電話機から処理するために使用できる Cisco Unified Communications Manager サーバを優先順 位の順番に表示します。 これらのオプションを変更するには、Cisco Unified CM の管理、[Cisco Unified CM グループの設定 (Cisco Unified CM Group Configuration) 1を使用します。

利用可能な Cisco Unified Communications Manager サーバについては、[Unified CM の設定 (Unified CM Configuration)] メニューのオプションを選択すると、Cisco Unified Communications Manager サーバの IP アドレスまたは名前と次の表に示す状態のいずれかが表示されます。

| 状態    | 説明                                                                       |
|-------|--------------------------------------------------------------------------|
| アクティブ | 雷話機が現在コール処理サービスを受けている Cisco<br>Unified Communications Manager サーバです。     |
| スタンバイ | 現在のサーバがダウンした場合に、電話機が切り替える Cisco<br>Unified Communications Manager サーバです。 |
| 空欄    | この Cisco Unified Communications Manager サーバへの接続は現在<br>ありません。             |

表 **15**:**Cisco Unified Communications Manager** サーバの状態

このオプションには、次の表に示す指定またはアイコンが 1 つ以上含まれる場合があります。

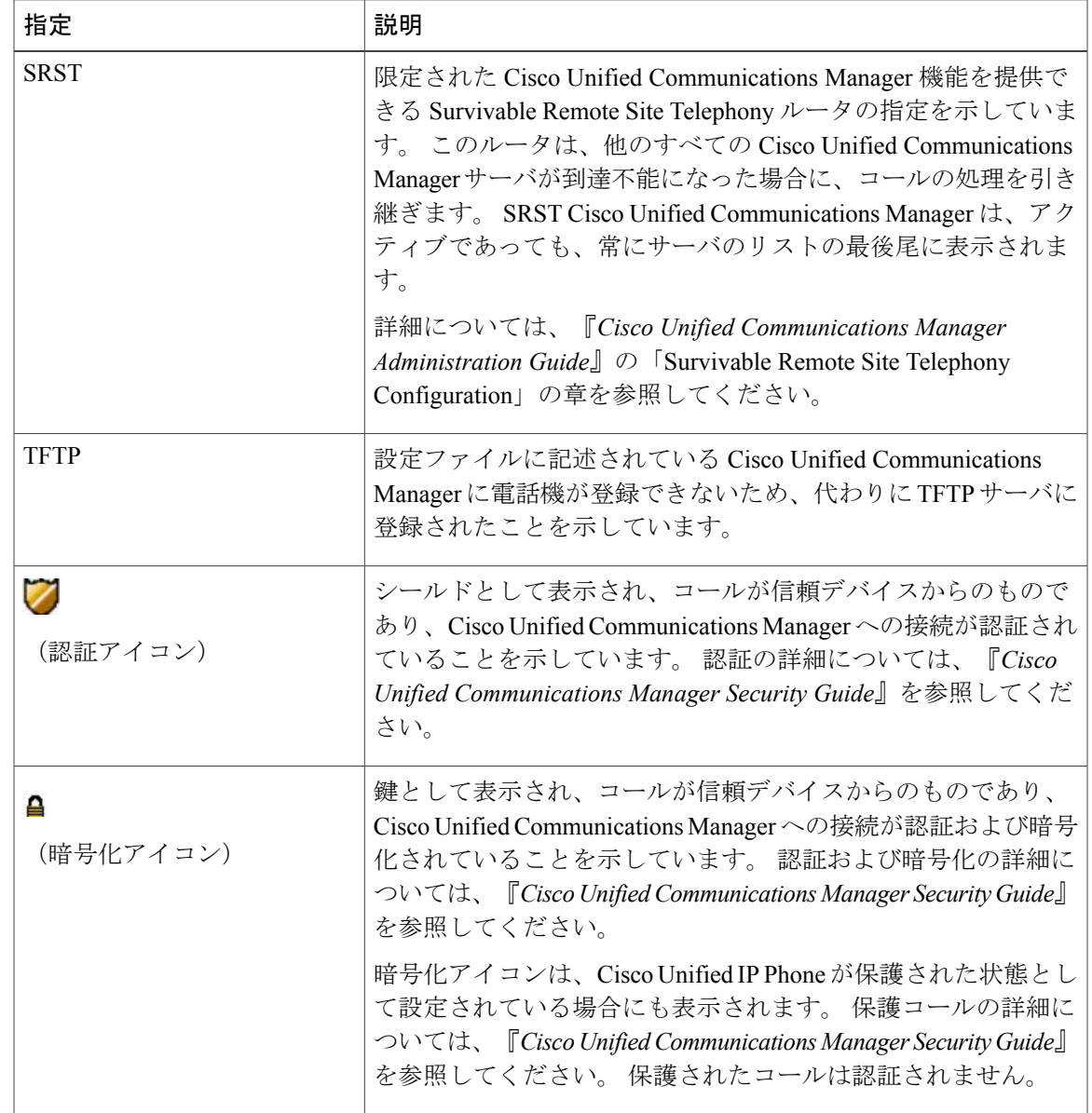

#### 表 **16**:**Cisco Unified Communications Manager** サーバの指定

# **SIP** 電話機の **SIP** の設定メニュー

 $\mathbf I$ 

[SIP の設定(SIP Configuration)] メニューは、SIP 電話機で使用できます。 このメニューには次 のサブメニューがあります。

ι

# **[SIP** の全般的な設定(**SIP General Configuration**)**]** メニュー

[SIP の全般的な設定(SIP General Configuration)] メニューには、SIP 電話機で設定可能な SIP パ ラメータに関する情報が表示されます。 次の表では、このメニューのオプションについて説明し ます。

表 **17**:**[SIP** の全般的な設定(**SIP General Configuration**)**]** メニューのオプション

| オプション                                   | 説明                                                                                                    | 変更の手順                                                                                                    |
|-----------------------------------------|----------------------------------------------------------------------------------------------------|----------------------------------------------------------------------------------------------------|
| 優先する Codec<br>(Preferred<br>CODEC)      | コールの開始時に使用されるコー<br>デックを表示します。この値は常に<br>none に設定されます。                                                                                                    | 表示専用。設定できません。                                                                                                    |
| アウトオブバン<br>F DTMF (Out of<br>Band DTMF) | アウトオブバンドシグナリングの設<br>定を表示します (ゲートウェイのIP<br>側でのトーン検出用)。 Cisco Unified<br>IP Phone (SIP) では、アウトオブバ<br>ンドシグナリングをサポートするた<br>めに AVT トーン方式が使用されま<br>す。この値は常に avt に設定されま<br>す。 | 表示専用。設定できません。                                                                                                    |
| プロキシで登録<br>(Register with<br>Proxy)     | この値は常に Yes に設定されます。                                                                                                    | 表示専用。設定できません。                                                                                                    |
| 登録期限切れ<br>(Register<br>Expires)         | 登録要求が期限切れになるまでの時<br>間(秒数)を表示します。                                                                                                    | Cisco Unified Communications Manager の<br>管理ページで、[デバイス (Device) ]><br>[デバイスの設定 (Device Settings) ] ><br>[SIP プロファイル (SIP Profile)   を選<br>択します。 |
| 電話ラベル<br>(Phone Label)                  | 電話機のLCDの右上にある状況表示<br>行に示されるテキストを表示しま<br>す。このテキストは、エンドユーザ<br>の表示専用で、発信者IDやメッセー<br>ジングには影響を及ぼしません。こ<br>の値は常に null に設定されます。                                               | 表示専用。設定できません。                                                                                                    |
| VAD の有効化<br>(Enable VAD)                | この値はデフォルトで No に設定さ<br>れます。                                                                                                    | Cisco Unified Communications Manager の<br>管理ページで、[デバイス (Device) ]><br>[デバイスの設定 (Device Settings) ]><br>[SIP プロファイル (SIP Profile) 1を選<br>択します。   |

 **Cisco Unified IP Phone 7975G/7971G-GE/7970G/7965G/7945G** アドミニストレーション ガイド **for Cisco Unified Communications Manager 9.0**(**SCCP** および **SIP**)

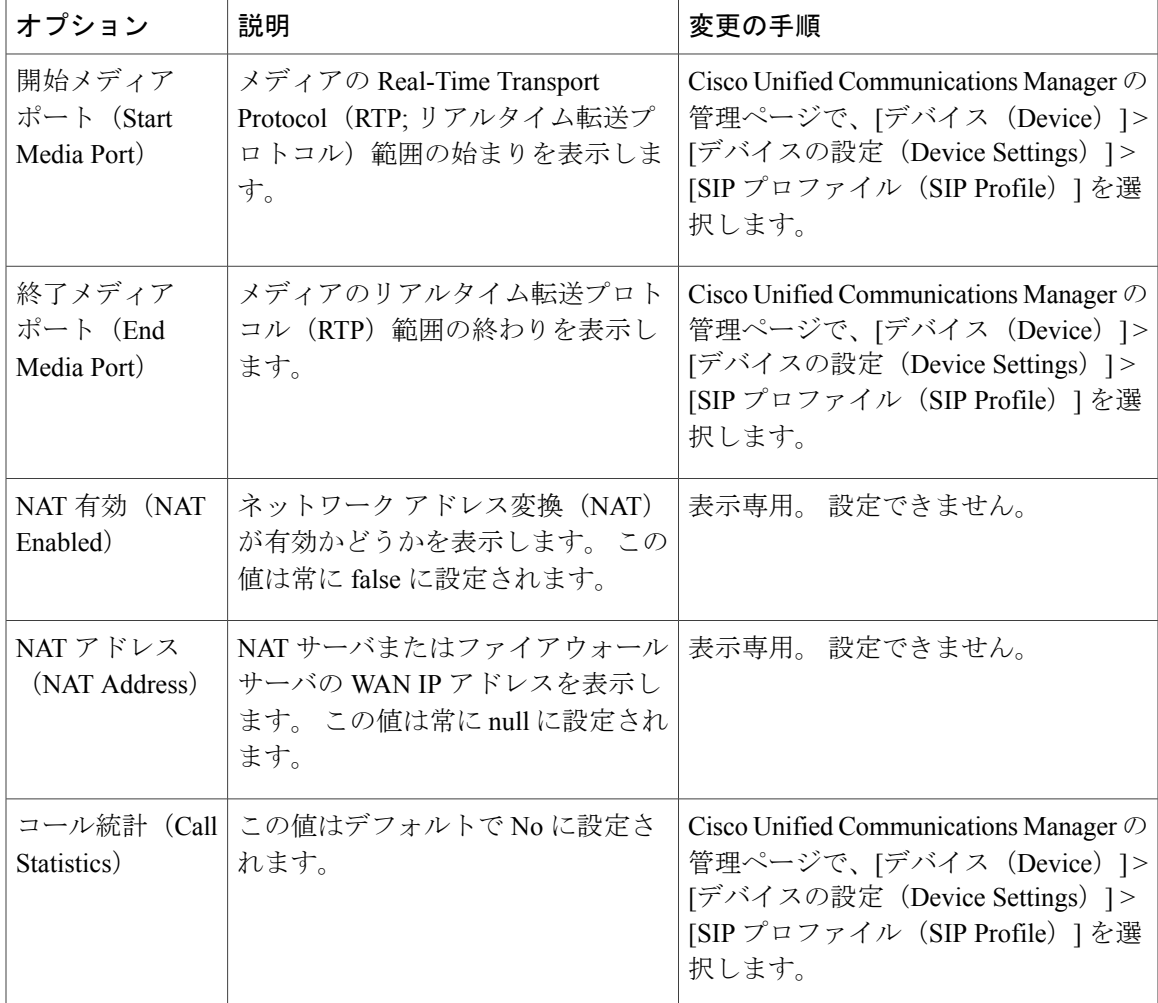

関連トピック

[設定 (Settings) ] [メニューの表示](#page-91-0), (72 ページ) [デバイス設定メニュー](#page-123-0), (104 ページ)

### **SIP** 電話機の回線の設定メニュー

Г

[回線の設定(Line Settings)] メニューには、SIP 電話機の各回線に設定できるパラメータに関連 する情報が表示されます。 次の表では、このメニューのオプションについて説明します。

表 **18**:**[**回線の設定(**Line Settings**)**]** メニューのオプション

| <b> オプション</b> | 説明              | 変更の手順                         |
|---------------|-----------------|-------------------------------|
| 名前            | 各回線の登録に使用される回線と | 変更するには、Cisco Unified CM の管理を使 |
| (Name)        | 番号を表示します。       | 用します。                         |

**Cisco Unified IP Phone 7975G/7971G-GE/7970G/7965G/7945G** アドミニストレーション ガイド **for Cisco Unified Communications Manager 9.0**(**SCCP** および **SIP**)

 $\mathbf l$ 

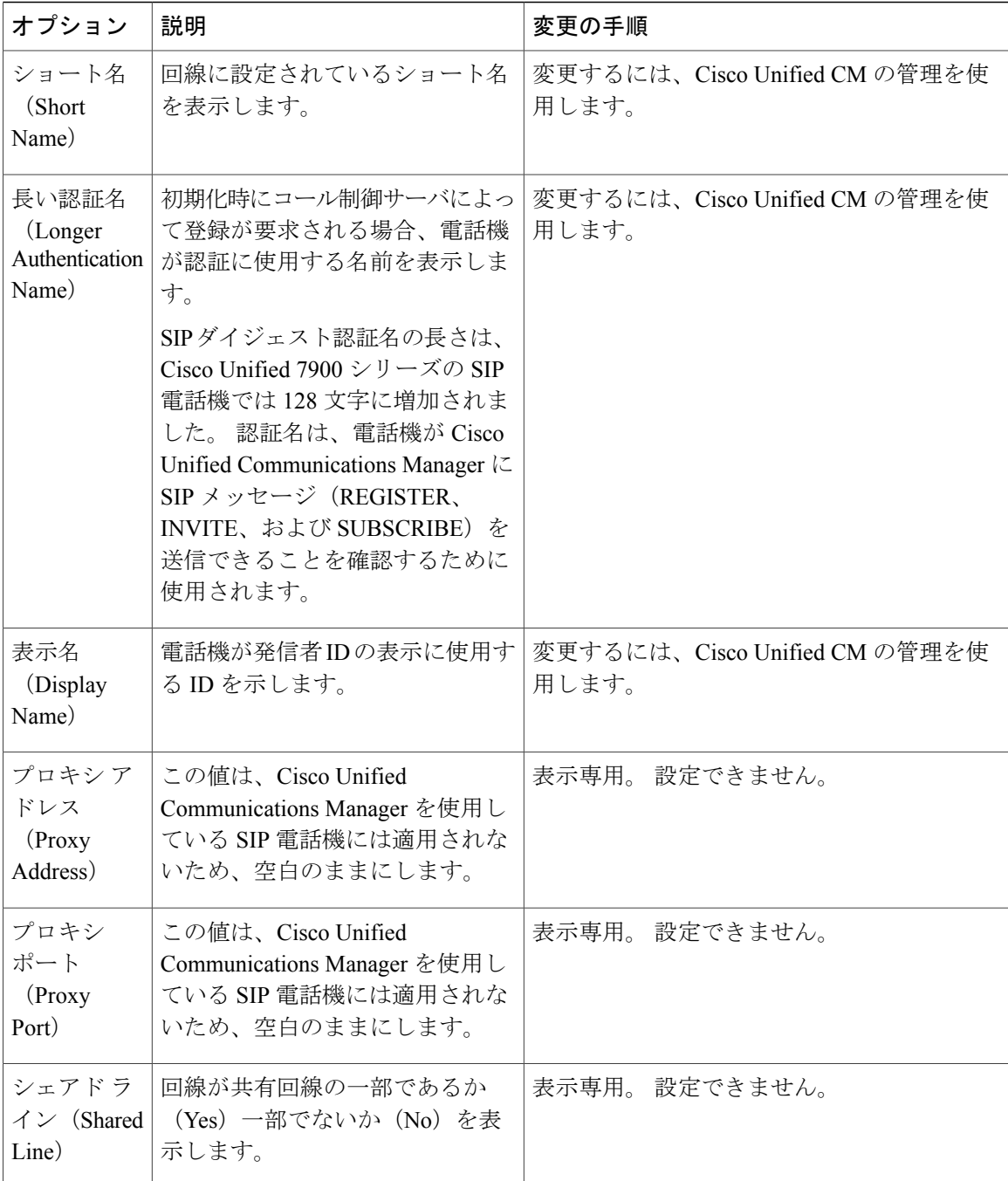

関連トピック

```
メニューの表示, (72 ページ)
デバイス設定メニュー, (104 ページ)
```
Г

# **SIP** 電話機のコールの設定メニュー

[コールの設定 (Call Preferences) ] メニューには、SIP 電話機のコール プリファレンスの設定に関 連する設定値が表示されます。 次の表では、このメニューのオプションについて説明します。

表 **19**:**[**コールの設定(**Call Preferences**)**]** メニューのオプション

| オプション                                      | 説明                                                                    | 変更の手順                                                                                                    |
|--------------------------------------------|-----------------------------------------------------------------------|----------------------------------------------------------------------------------------------------|
| 発信者 ID ブロック<br>(Caller ID Blocking)        | 電話機で発信者IDブロックが<br>有効になっているか (Yes) 無<br>効になっているか (No) を示<br>します。       | Cisco Unified Communications Manager の<br>管理ページで、「デバイス (Device) 1><br>[デバイスの設定 (Device Settings) ]>[SIP<br>プロファイル (SIP Profile) 1を選択しま<br>す。 |
| 匿名コールブロック<br>(Anonymous Call<br>Block)     | 電話機で匿名コールブロック<br>が有効になっているか (Yes)<br>無効になっているか (No) を<br>示します。        | Cisco Unified Communications Manager の<br>管理ページで、「デバイス (Device) 1><br>[デバイスの設定 (Device Settings) ]>[SIP<br>プロファイル (SIP Profile) 1を選択しま<br>す。 |
| コール待機の設定<br>(Call Waiting<br>Preferences)  | 各回線でコール待機が有効に<br>なっているか (Yes) 無効に<br>なっているか (No) を示すサ<br>ブメニューを表示します。 | Cisco Unified Communications Manager の<br>管理ページで、[コール ルーティング<br>(Call Routing) ] > [電話番号 (Directory<br>Number) 1を選択します。                      |
| コール保留時の呼び出<br>し音 (Call Hold<br>Ringback)   | 電話機でコール保留時の呼び<br>出し音機能が有効になってい<br>るか (Yes) 無効になっている<br>か (No) を示します。  | Cisco Unified Communications Manager の<br>管理ページで、「デバイス (Device) 1><br>[デバイスの設定 (Device Settings) ]>[SIP<br>プロファイル (SIP Profile) 1を選択しま<br>す。 |
| スタッターメッセー<br>ジ待機 (Stutter Msg<br>Waiting)  | 電話機でスタッター メッセー<br>ジ待機が有効になっているか<br>(Yes) 無効になっているか<br>(No) を示します。     | Cisco Unified Communications Manager の<br>管理ページで、[デバイス (Device) ]><br>[デバイスの設定 (Device Settings) ]>[SIP<br>プロファイル (SIP Profile) 1を選択しま<br>す。 |
| コールログ BLF 有効<br>(Call Logs BLF<br>Enabled) | 電話機でコールログのBLFが<br>有効になっているか (Yes) 無<br>効になっているか (No) を示<br>します。       | [Cisco Unified Communications Manager の<br>管理 (Cisco Unified Communications<br>Manager Administration) 1を使用します。                              |

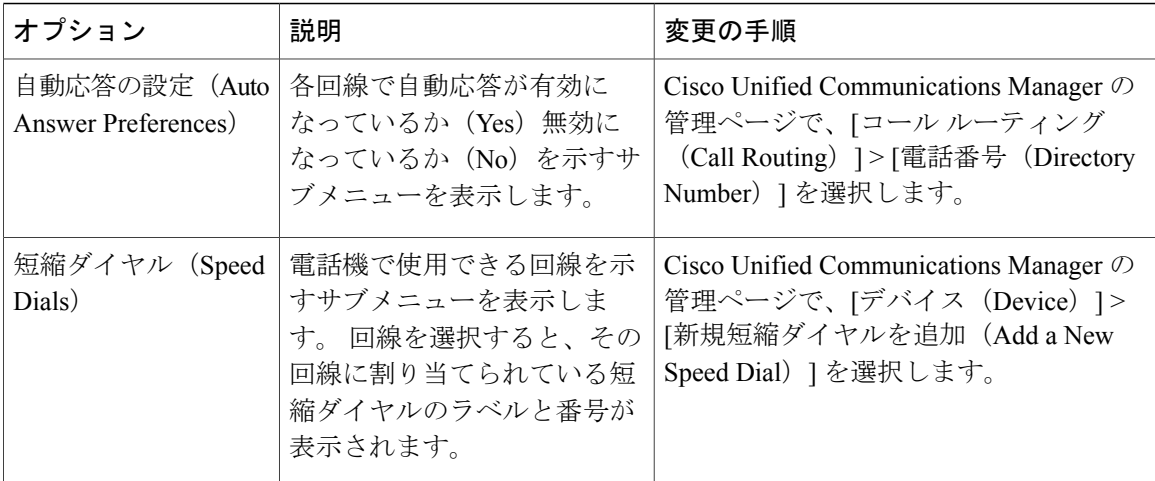

### 関連トピック

[設定 (Settings) ] [メニューの表示](#page-91-0), (72 ページ) [デバイス設定メニュー](#page-123-0), (104 ページ)

# **HTTP** の設定メニュー

[HTTP の設定(HTTP Configuration)] メニューは、電話機で多様な情報の取得元となるサーバの URL を表示します。 このメニューには、電話機の未使用時画面に関する情報も表示されます。

```
(注)
```
Cisco Unified IP Phone は、URL に IPv6 アドレスを含む URL に対応していません。 これには、 ディレクトリ、サービス、メッセージ、および情報 URL の IPv6 アドレスにマッピングするホ スト名も含まれます。電話機でURLを利用できるようにするには、IPv4アドレスを持つURL サービスを提供する電話機およびサーバを設定する必要があります。

次の表では、[HTTP の設定(HTTP Configuration)] メニューのオプションについて説明します。

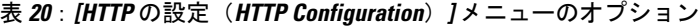

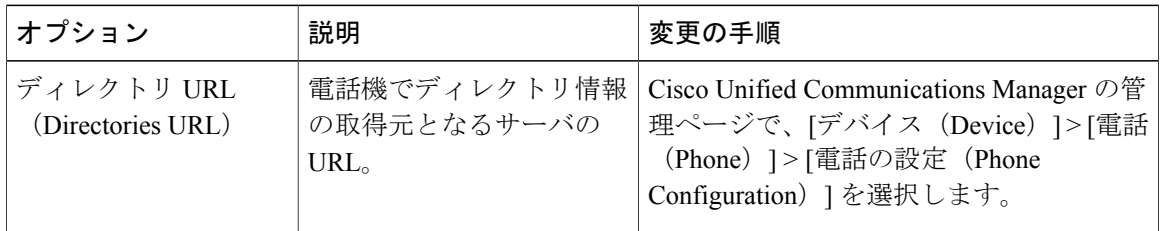

 $\overline{\phantom{a}}$ 

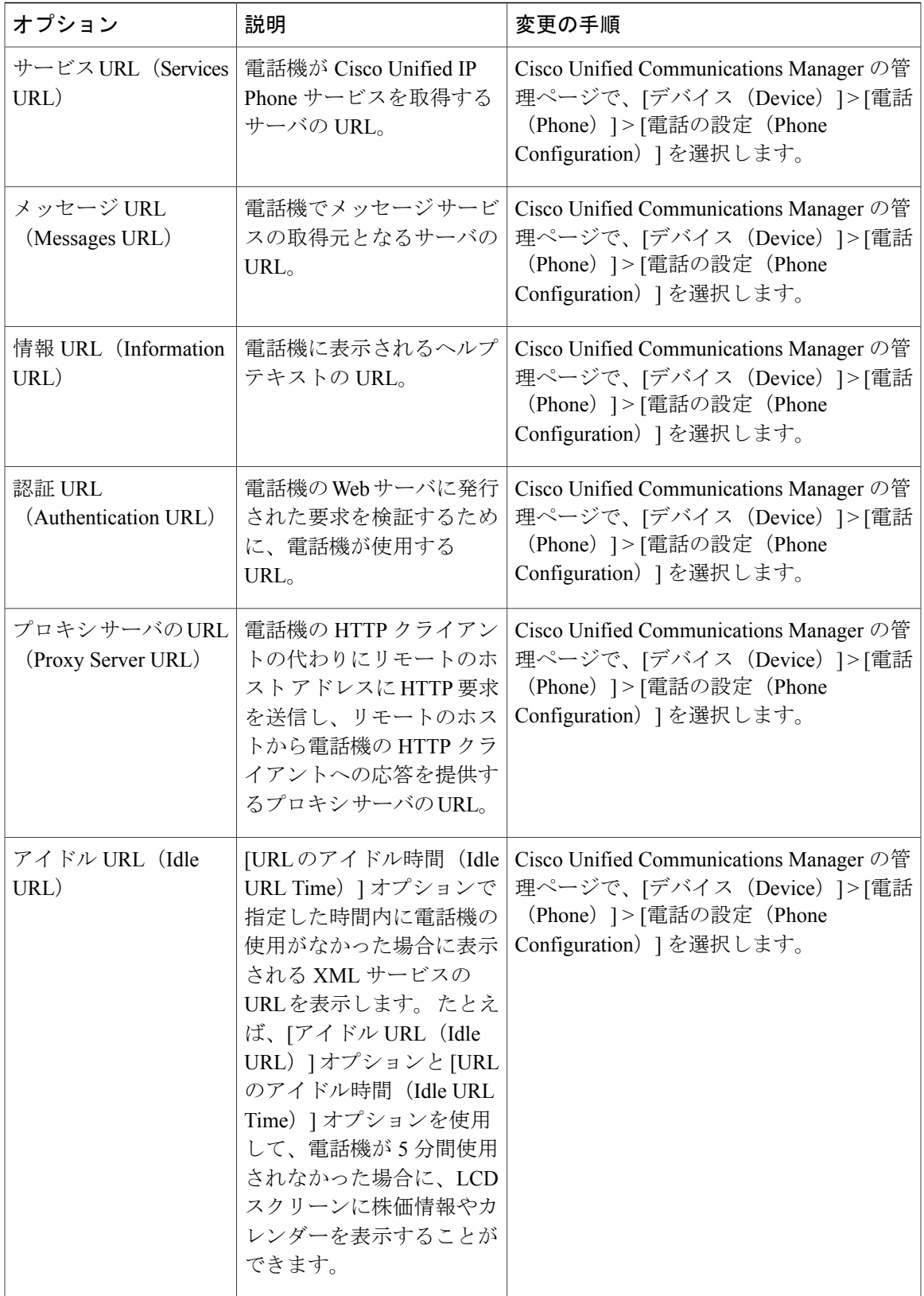

ι

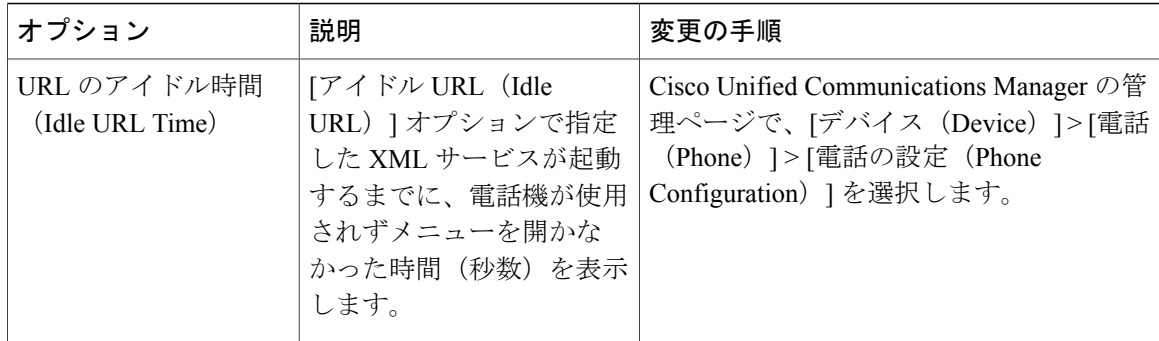

# ロケールの設定メニュー

[ロケールの設定(LocaleConfiguration)]メニューには、電話機が使用するユーザロケールとネッ トワークロケールに関する情報が表示されます。次の表では、このメニューのオプションについ て説明します。

| オプション                                         | 説明                                                                                                    | 変更の手順                                                                                                    |
|-----------------------------------------------|----------------------------------------------------------------------------------------------------|----------------------------------------------------------------------------------------------------|
| ユーザ ロケール<br>(User Locale)                     | 電話機のユーザに関連付けられてい<br>るユーザロケール。 ユーザロケー<br>ルは、言語、フォント、日時の表示 <br>形式、英数字のキーボードテキス<br>ト情報など、ユーザをサポートする<br>ための一連の詳細情報を識別しま<br>す。<br>ユーザ ロケールのインストールの<br>詳細については、『Cisco Unified<br><b>Communications Operating System</b><br>Administration Guide』を参照してく<br>ださい。 | Cisco Unified Communications Manager $\oslash$<br>管理ページで、「デバイス (Device) 1><br>[電話 (Phone) ]>[電話の設定 (Phone<br>Configuration) 1を選択します。 |
| ユーザロケール<br>バージョン<br>(User Locale)<br>Version) | 電話機にロードされたユーザロケー 表示専用。設定できません。<br>ルのバージョン。                                                                                                    |                                                                                                    |
| (User Locale<br>Char Set)                     | ユーザロケール   ユーザ ロケールに対応して電話機<br>文字セット   が使用する文字セットを表示しま<br>す。                                                                                                    | 表示専用。 設定できません。                                                                                                    |

表 **21**:**[**ロケールの設定(**Locale Configuration**)**]** メニューのオプション

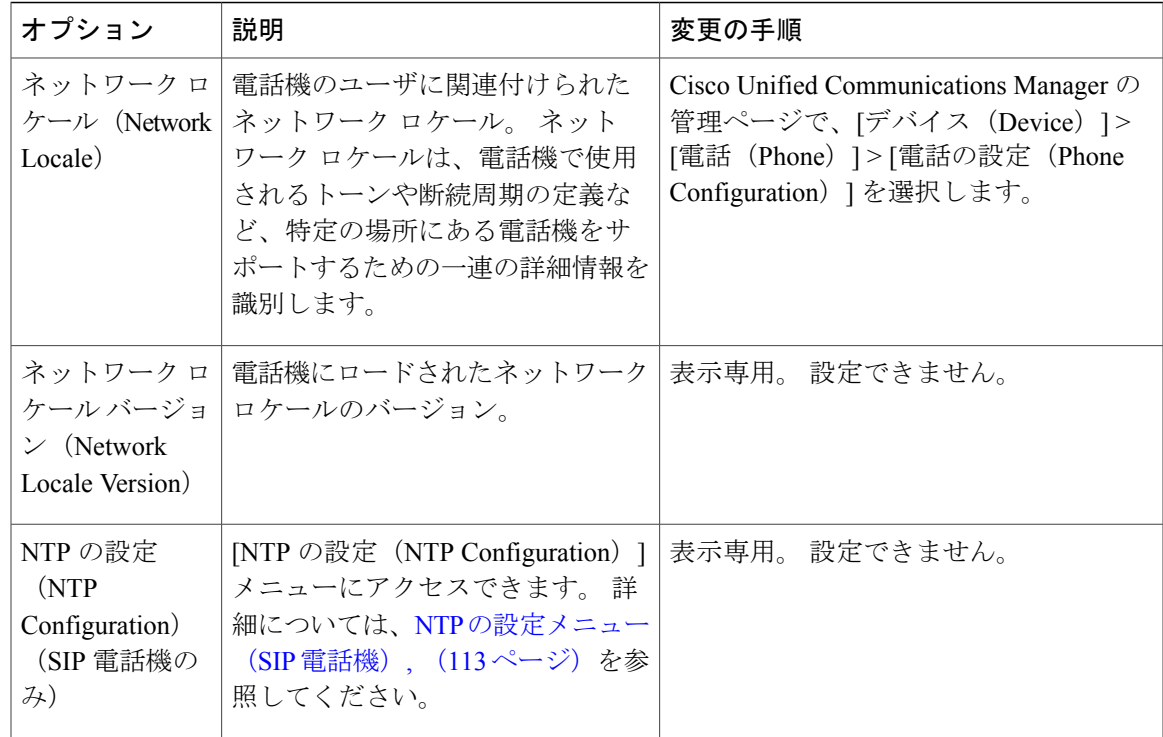

### <span id="page-132-0"></span>**NTP** の設定メニュー(**SIP** 電話機)

 $\mathbf I$ 

[NTP の設定(NTP Configuration)] メニューには、SIP 電話機が使用する NTP サーバと NTP モー ドの設定に関する情報が表示されます。 次の表では、このメニューのオプションについて説明し ます。

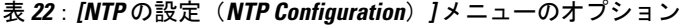

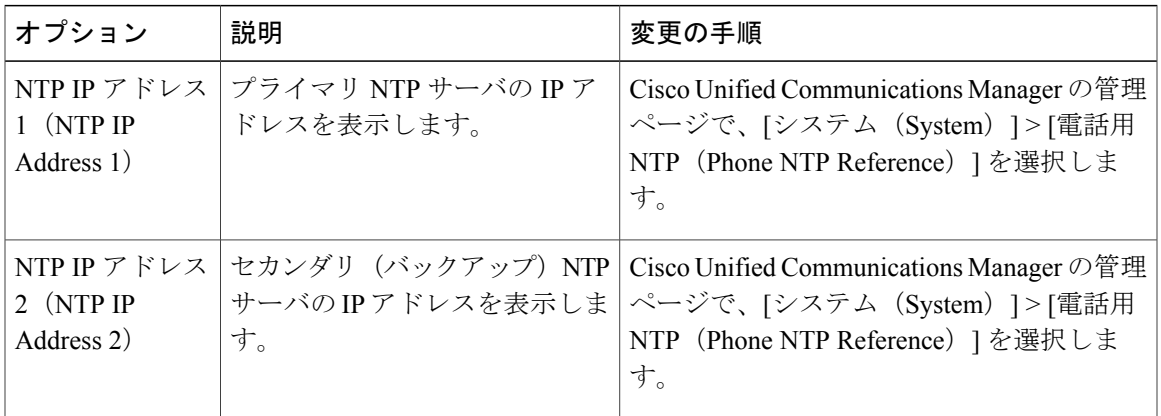

ι

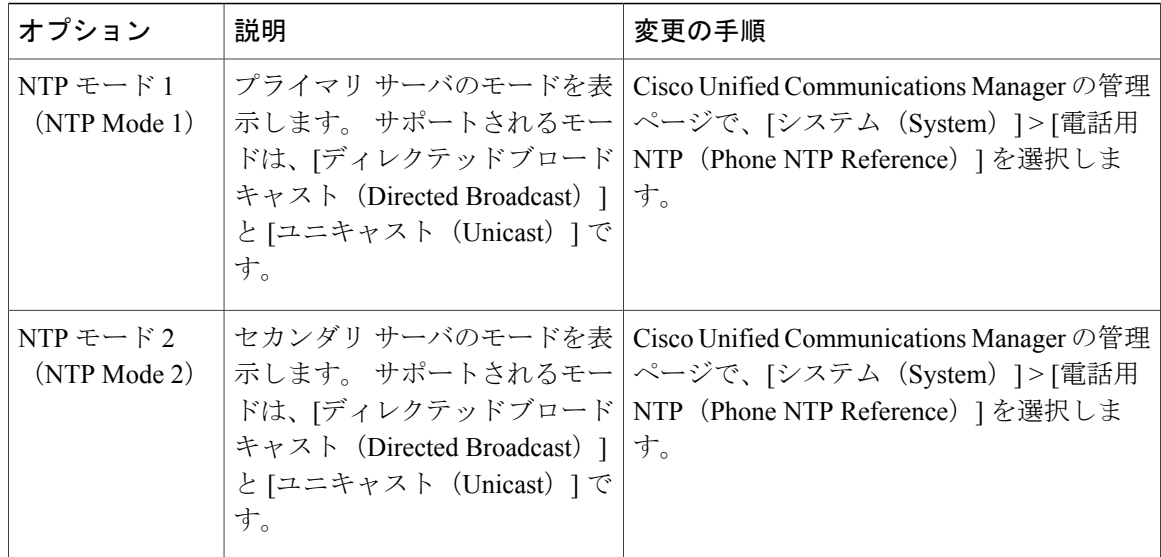

# **UI** の設定メニュー

[UI の設定 (UI Configuration) ] メニューには、電話機でのさまざまなユーザ インターフェイス機 能のステータスが表示されます。 次の表では、このメニューのオプションについて説明します。

表 **23**:**[UI** の設定(**UI Configuration**)**]** メニューのオプション

| オプション                                    | 説明                                                                                                    | 変更の手順                                                                                                    |
|------------------------------------------|----------------------------------------------------------------------------------------------------|----------------------------------------------------------------------------------------------------|
| 自動回線選択<br>(Auto Line)<br>Select)         | 電話機が、すべての回線上でコール<br>フォーカスを着信コールに移動するかど<br>うかを指定します。<br>このオプションが無効の場合、電話機は<br>コールのフォーカスを使用中の回線上の<br>着信コールに移します。このオプション<br>が有効の場合、電話機はコールのフォー<br>カスを最新の着信コールのある回線に移<br>します。<br>デフォルト:無効 | Cisco Unified Communications<br>Manager の管理ページで、[デバイ<br>ス (Device) 1>[電話 (Phone) 1><br>[電話の設定 (Phone Configuration) ]<br>を選択します。 |
| コール リストの<br>BLF (BLF for Call)<br>Lists) | コールリストの Busy Lamp Field (BLF;<br>ビジー ランプ フィールド)が有効かど<br>うかを示します。                                                                                                    | Cisco Unified Communications<br>Manager の管理ページで、「システ<br>ム (System) 1>[エンタープライズ<br>パラメータ (Enterprise Parameters) ]<br>を選択します。     |

 $\overline{\phantom{a}}$ 

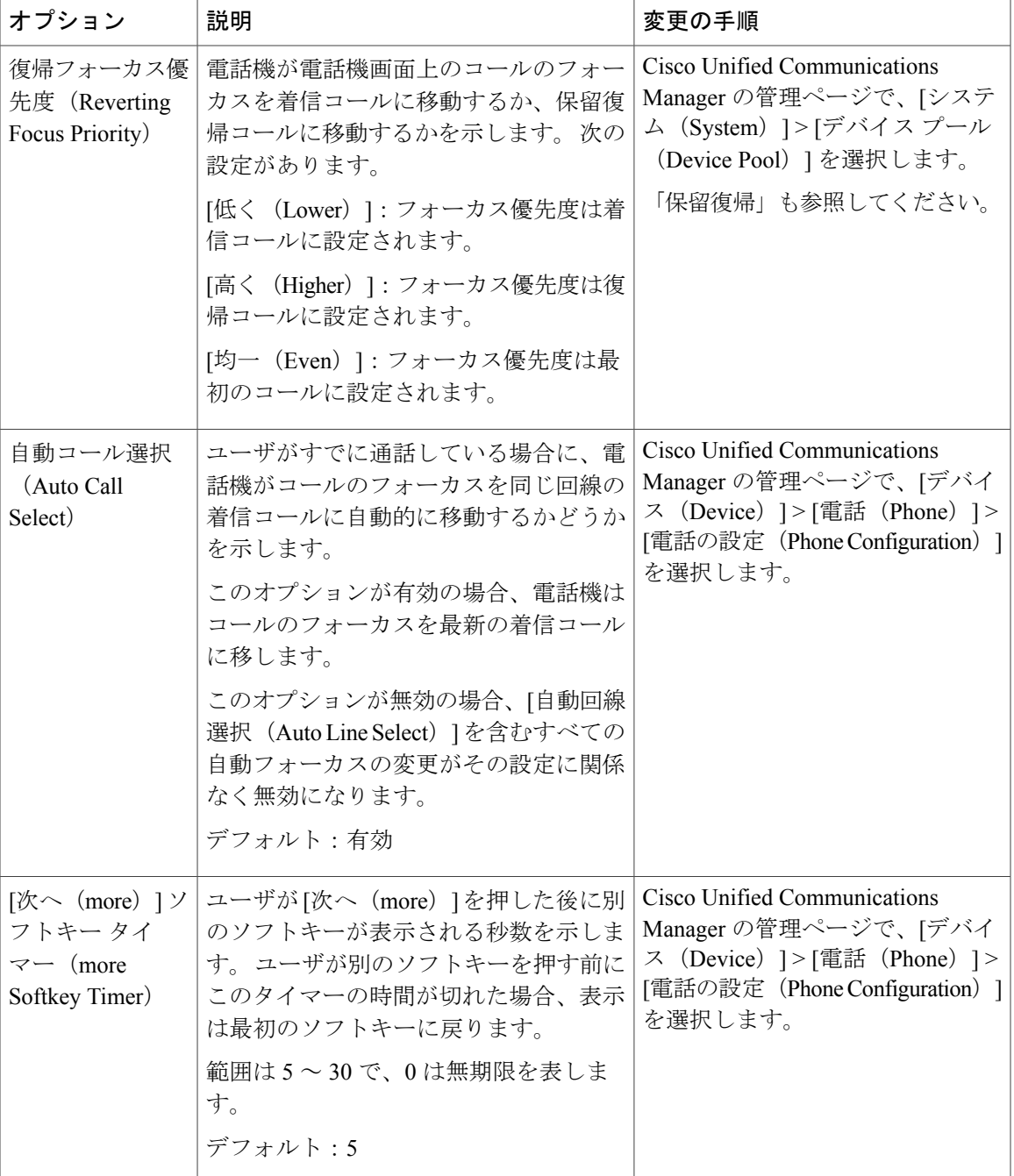

1

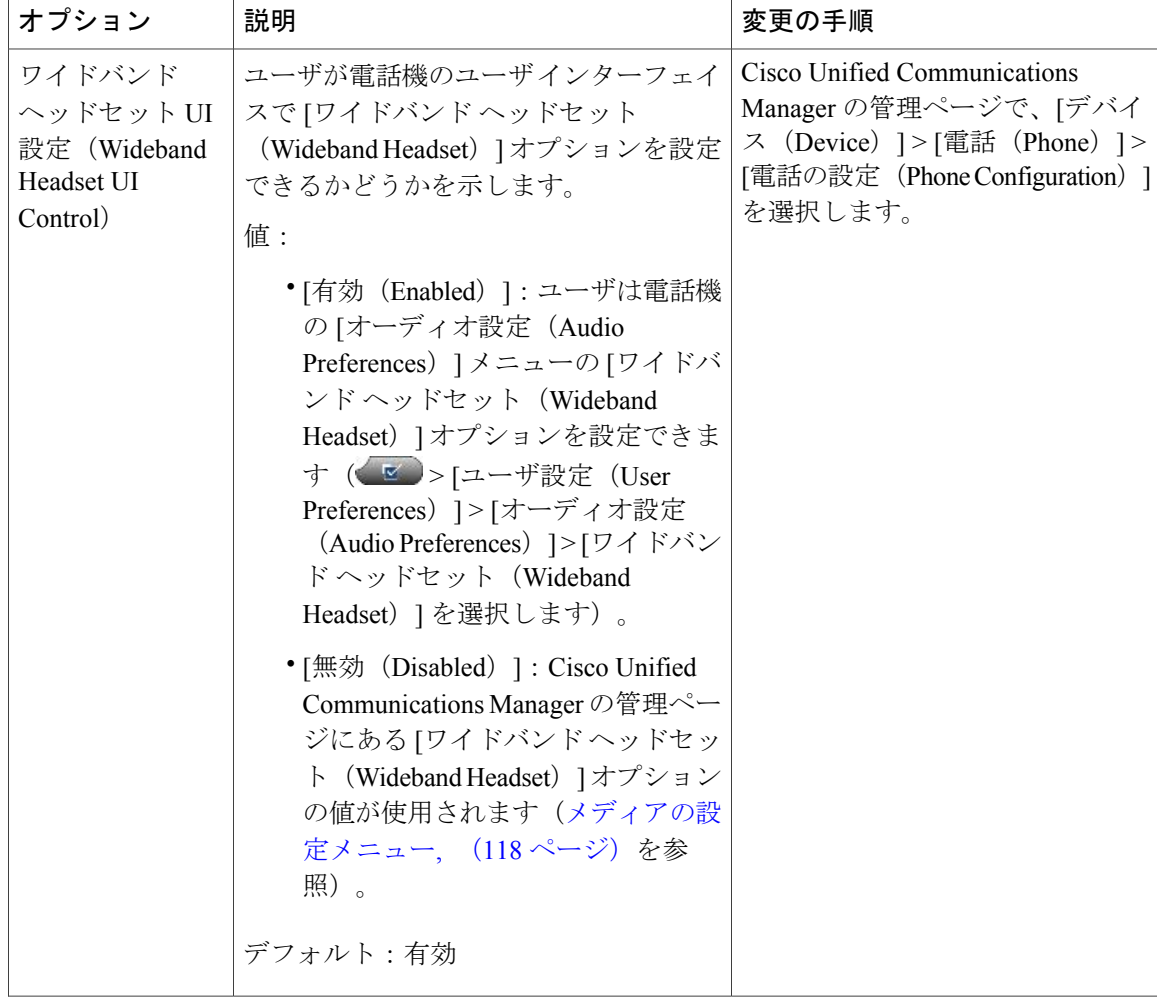

 **Cisco Unified IP Phone 7975G/7971G-GE/7970G/7965G/7945G** アドミニストレーション ガイド **for Cisco Unified Communications Manager 9.0**(**SCCP** および **SIP**)

 $\overline{\phantom{a}}$ 

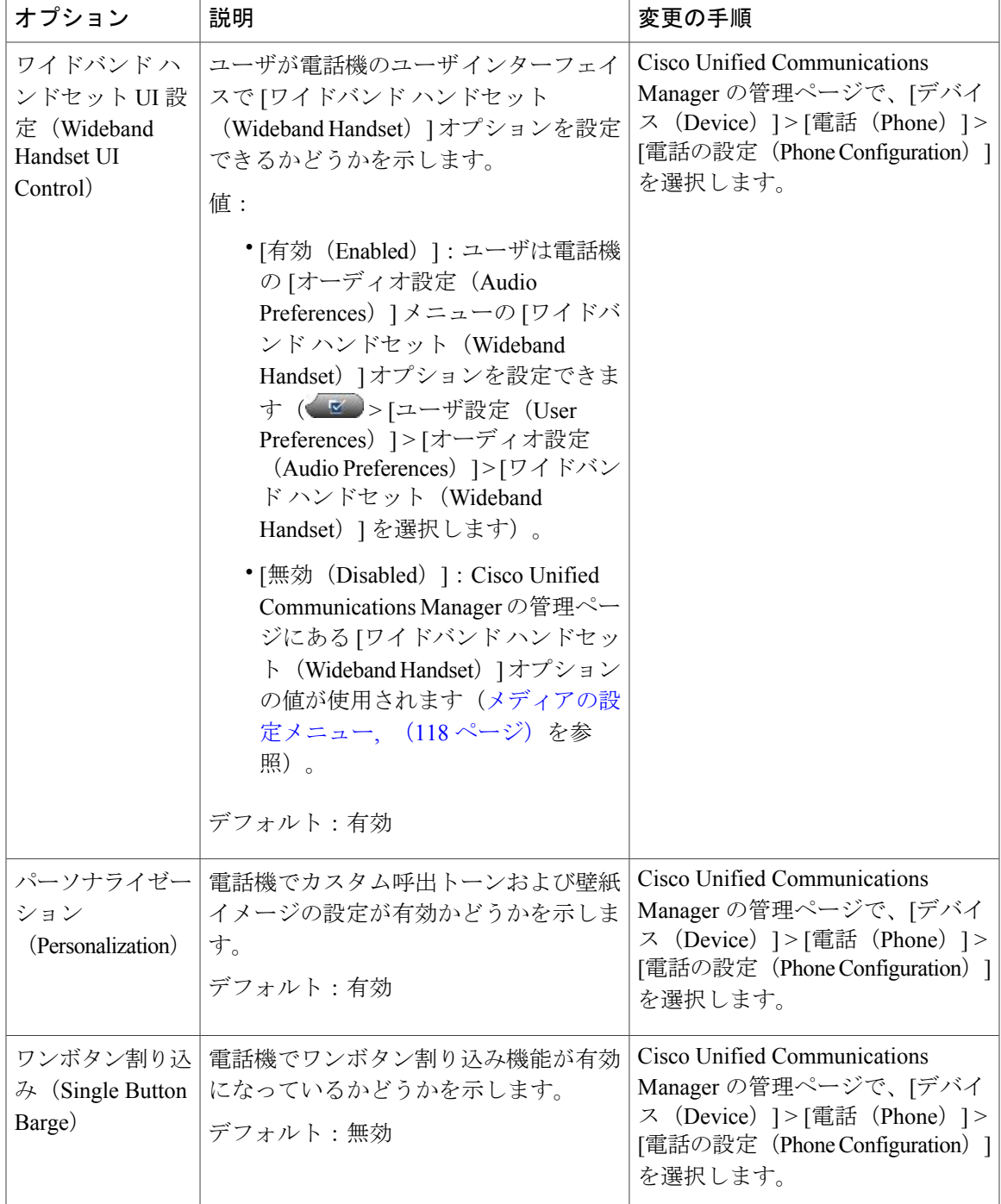

Π

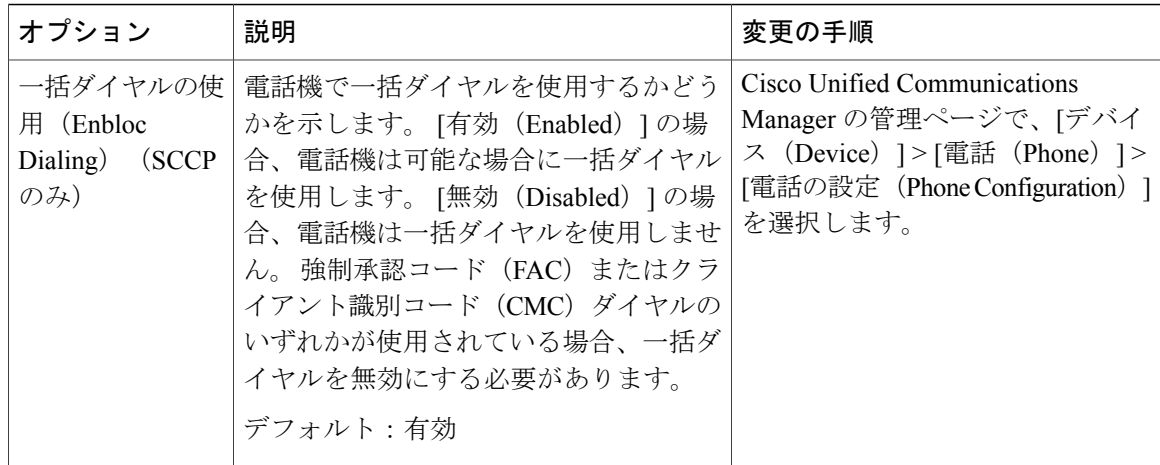

# <span id="page-137-0"></span>メディアの設定メニュー

[メディアの設定 (Media Configuration) ] メニューには、ヘッドセット、スピーカーフォン、およ びビデオ機能(SCCP電話機のみ)が電話機で有効になっているかどうかが表示されます。また、 このメニューは、コールが録音される場合があることを示すために電話機が再生できる録音トー ンのオプションも表示します。 次の表では、このメニューのオプションについて説明します。

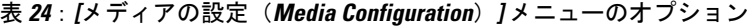

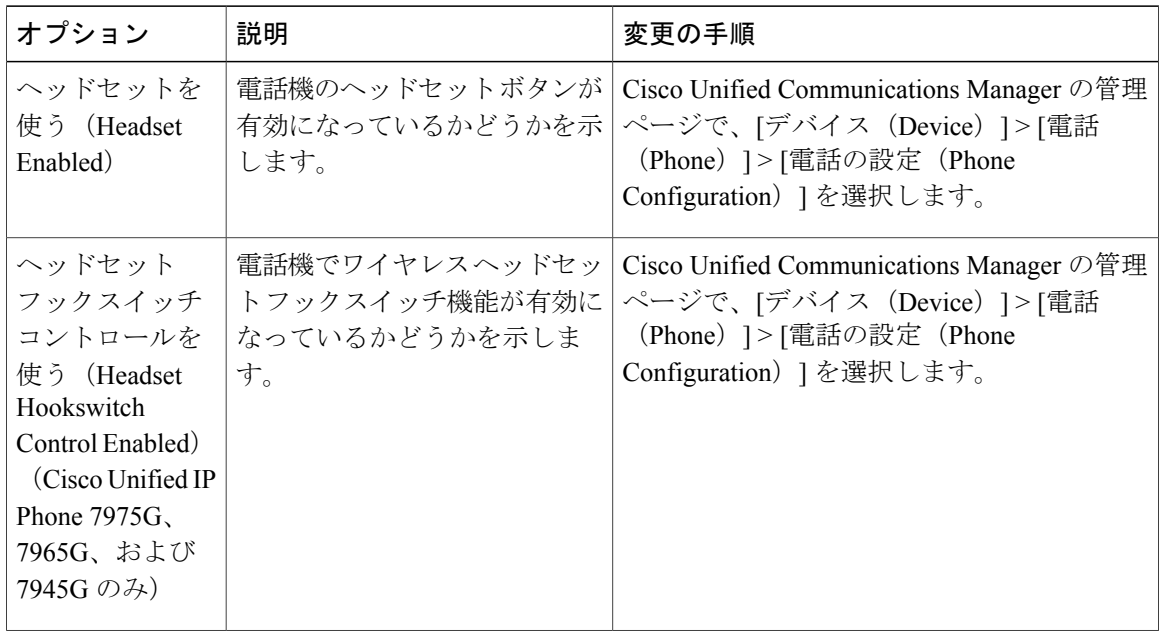

 **Cisco Unified IP Phone 7975G/7971G-GE/7970G/7965G/7945G** アドミニストレーション ガイド **for Cisco Unified Communications Manager 9.0**(**SCCP** および **SIP**)

 $\overline{\phantom{a}}$ 

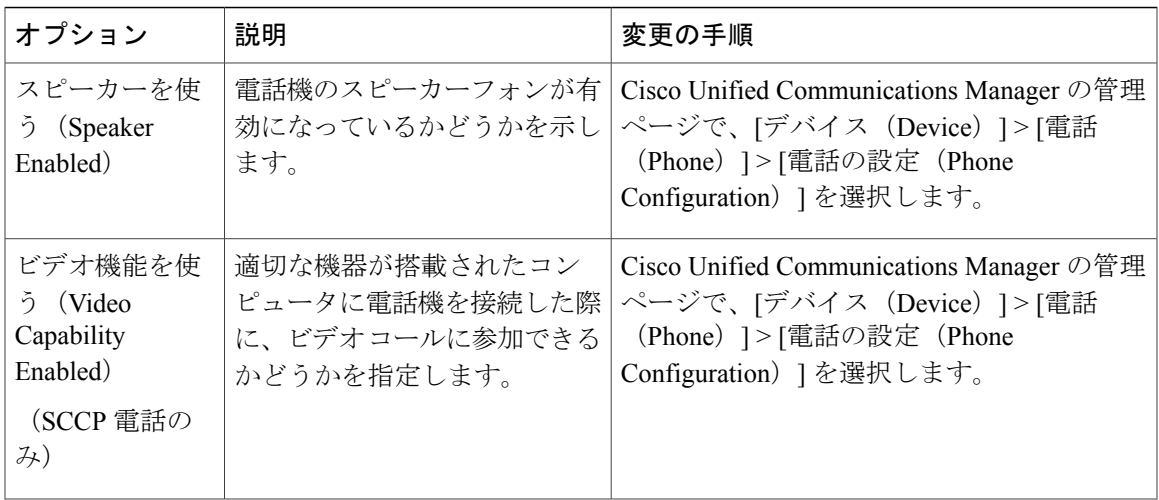

T

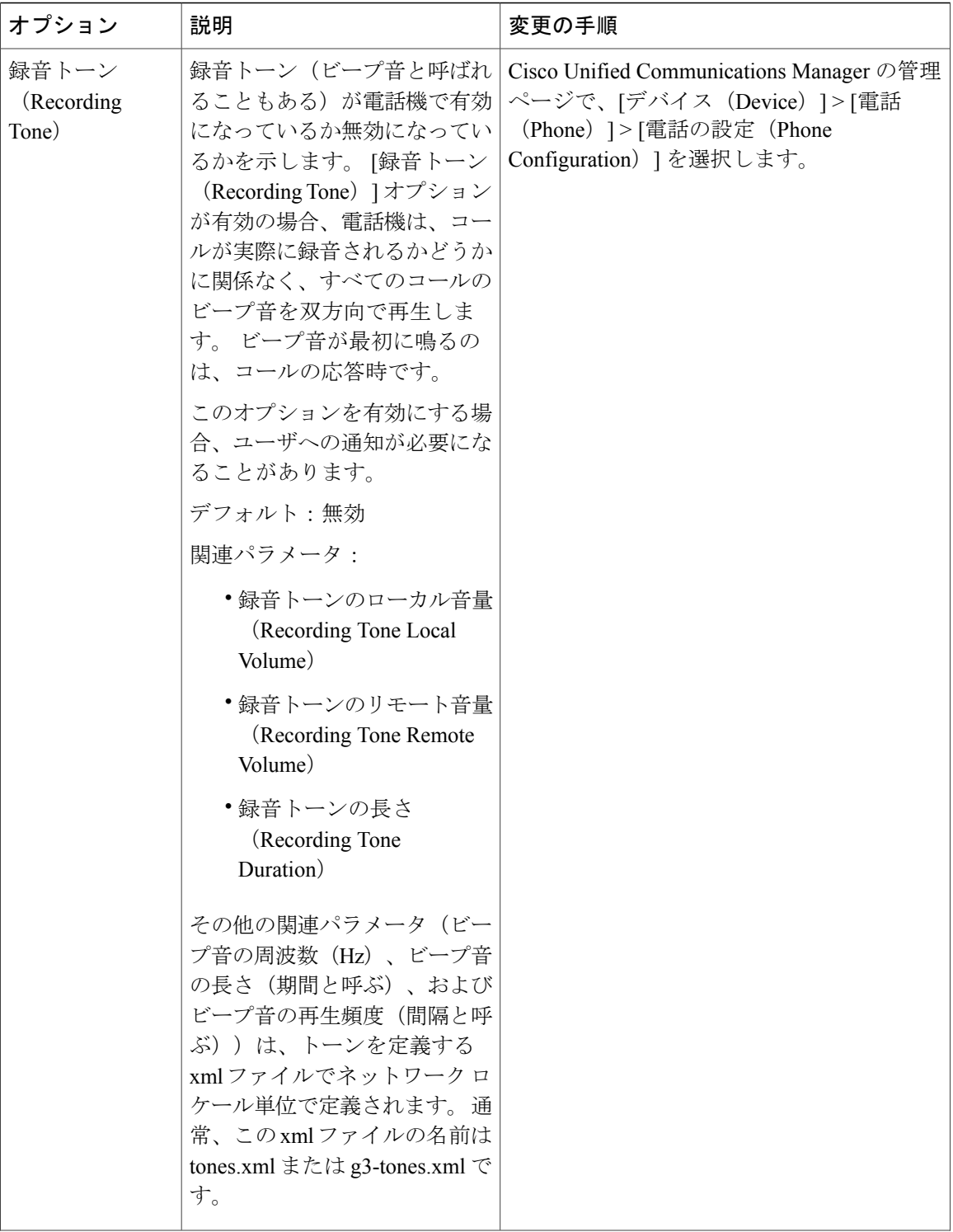

 **Cisco Unified IP Phone 7975G/7971G-GE/7970G/7965G/7945G** アドミニストレーション ガイド **for Cisco Unified Communications Manager 9.0**(**SCCP** および **SIP**)

 $\overline{\mathsf{I}}$ 

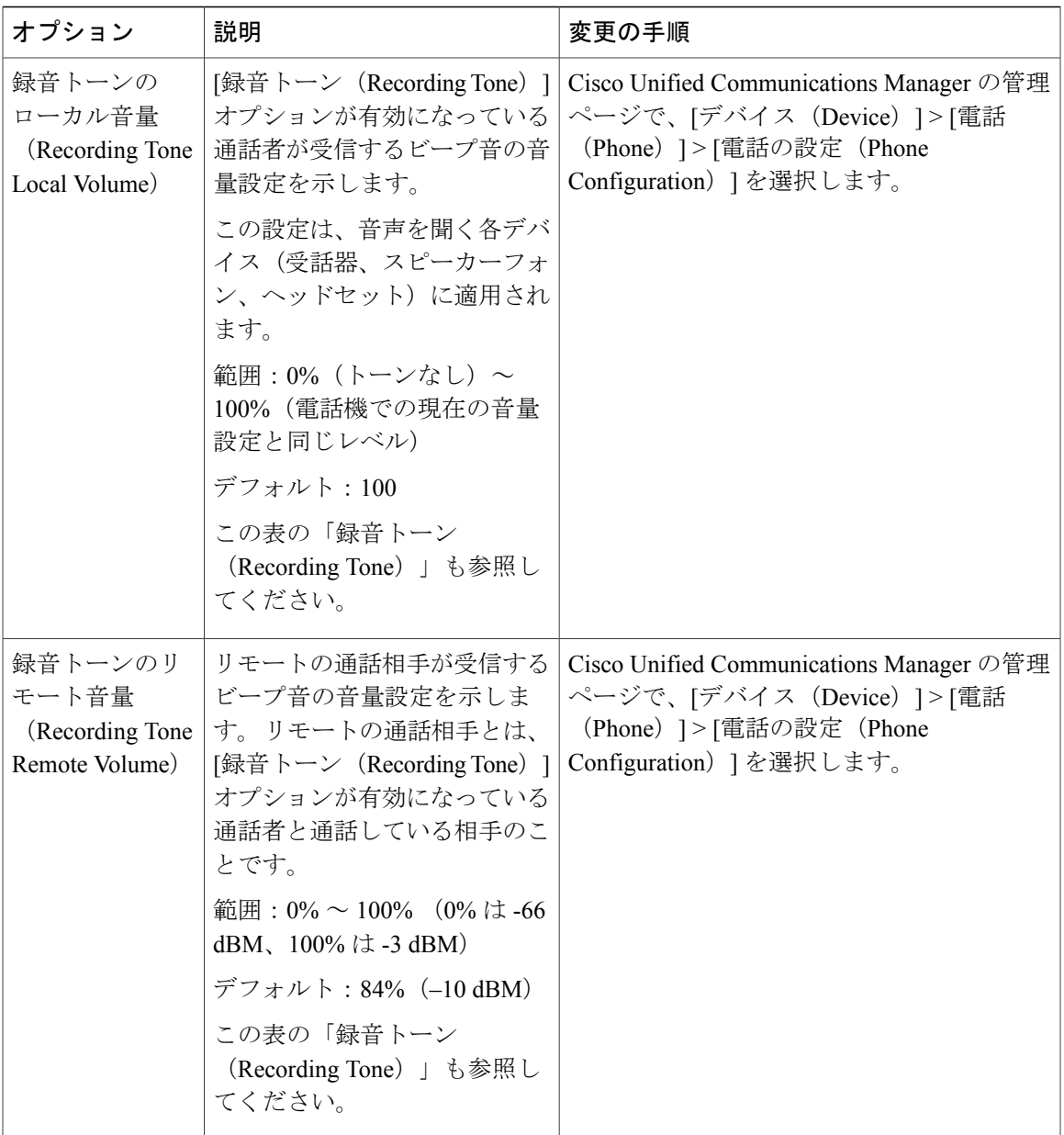

T

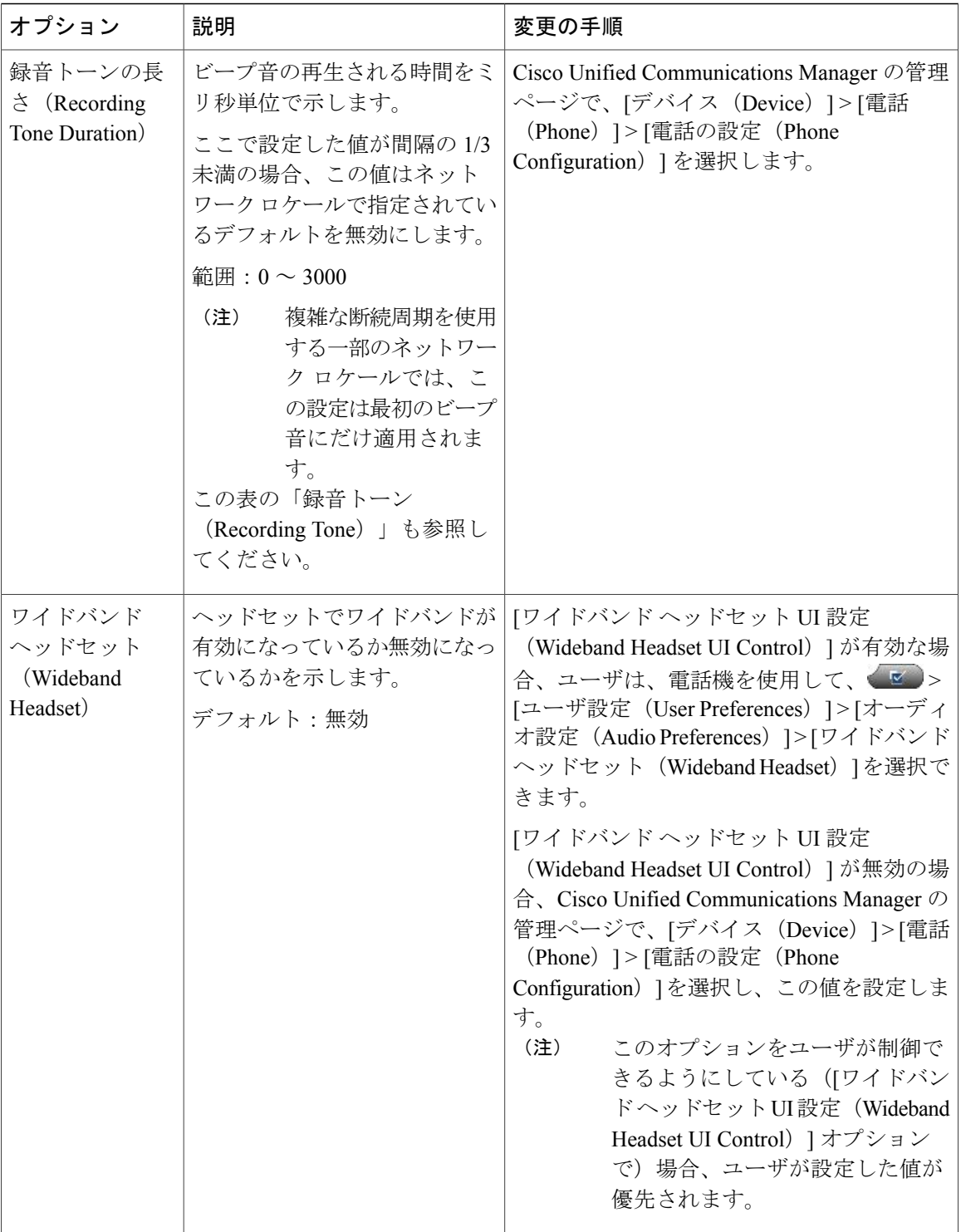

 $\overline{\mathsf{I}}$ 

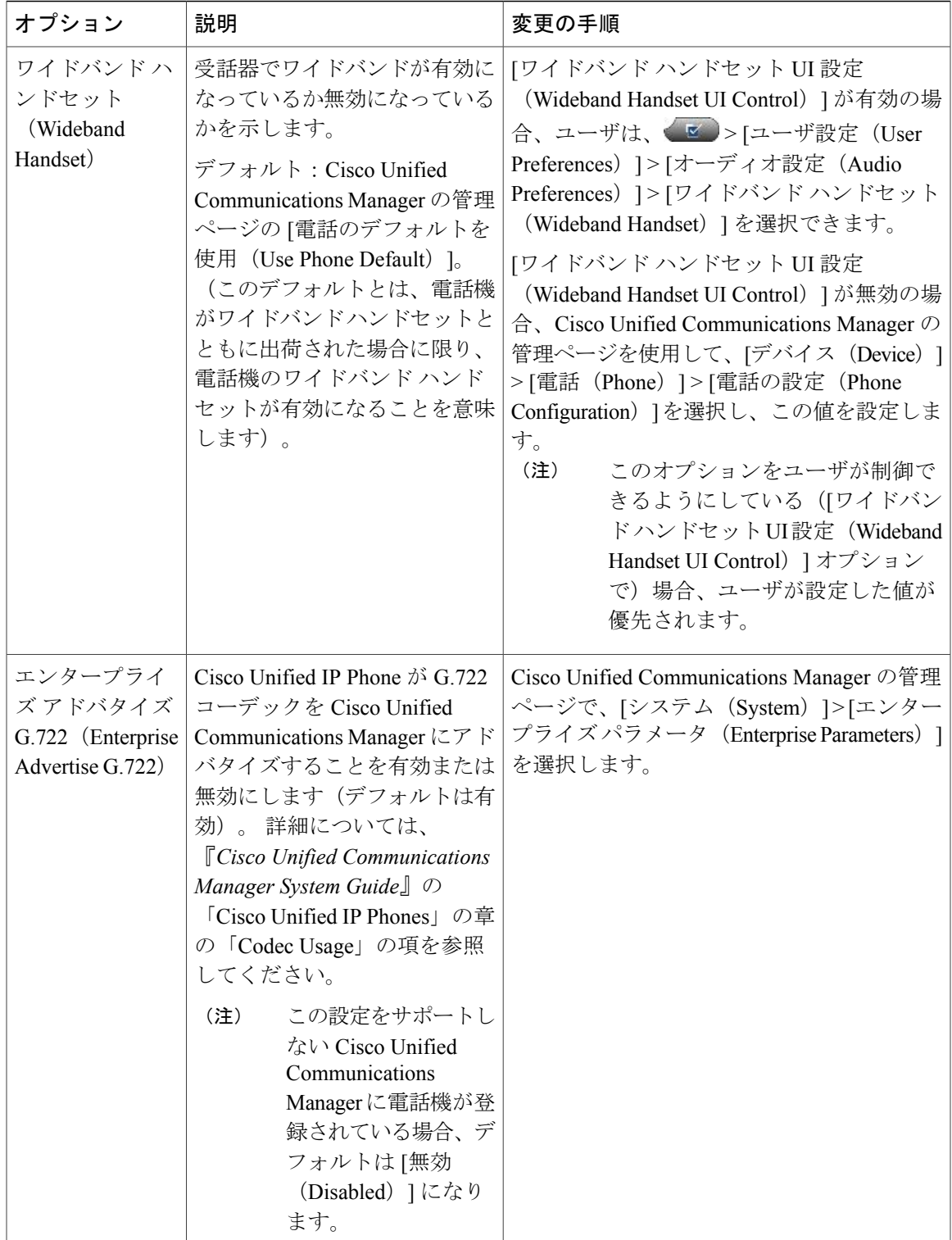

Π

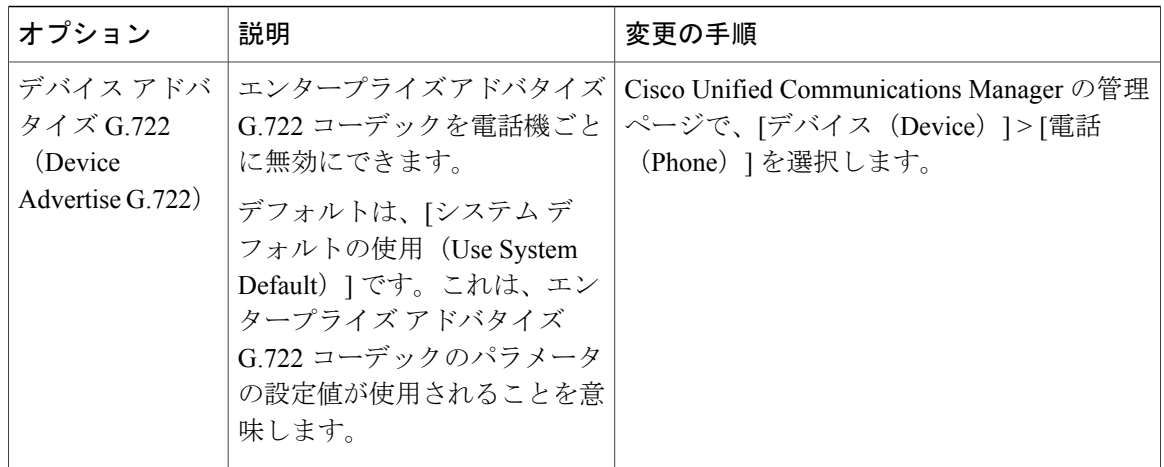

# 省電力設定メニュー

[省電力設定 (Power Save Configuration) ] メニューには、節電のための LCD 電話スクリーンのオ フを制御する設定が表示されます。 次の表では、このメニューのオプションについて説明しま す。

これらの設定の詳細については、Cisco Unified IP Phone での EnergyWise [のセットアップ](#page-219-0), (200 ページ)を参照してください。

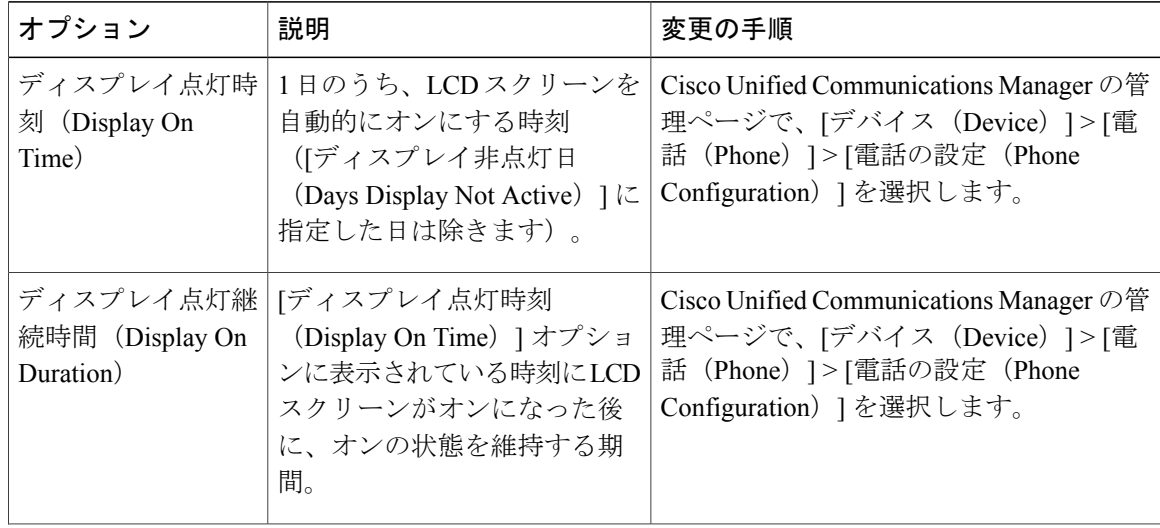

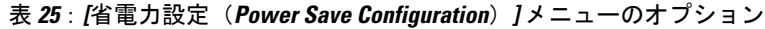
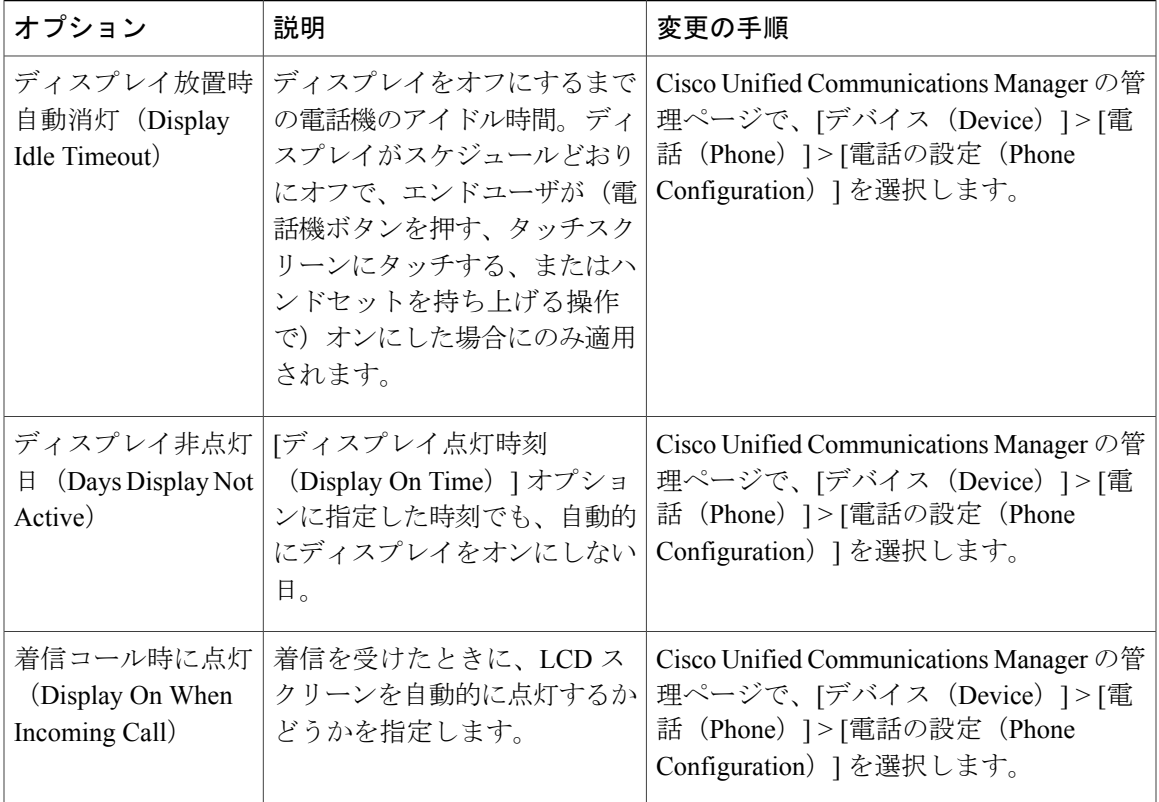

# イーサネットの設定メニュー

 $\overline{\phantom{a}}$ 

[イーサネットの設定(Ethernet Configuration)] メニューには、次の表に示すオプションがありま す。

Π

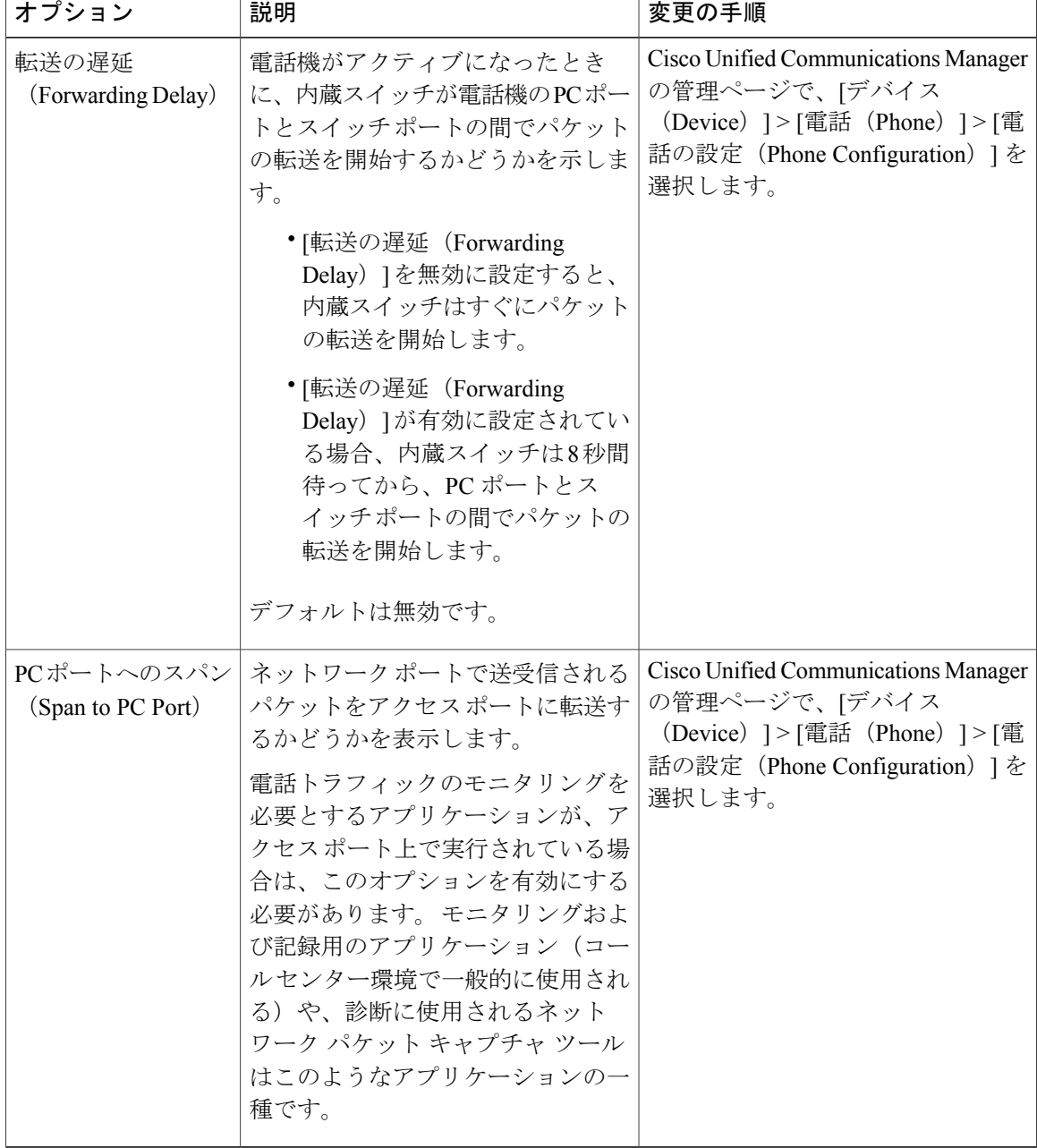

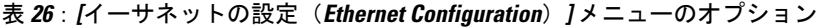

## <span id="page-145-0"></span>**[**セキュリティ設定(**Security Configuration**)**]** メニュー

[デバイス設定 (Device Configuration) ] メニューから表示される [セキュリティ設定 (Security Configuration)] メニューには、電話機のセキュリティに関連する設定が表示されます。

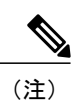

Г

電話機には、[設定 (Settings) ] メニューから直接アクセスする [セキュリティ設定 (Security Configuration)] メニューもあります。 このメニューのセキュリティ オプションの詳細につい ては、[[セキュリティ設定\(](#page-157-0)Security Configuration)] メニュー, (138 ページ)を参照してくだ さい。

次の表に、[セキュリティ設定 (Security Configuration)] メニューのオプションを示します。

| オプション                                  | 説明                                                                                                    | 変更の手順                                                                                                    |
|----------------------------------------|----------------------------------------------------------------------------------------------------|----------------------------------------------------------------------------------------------------|
| PC ポートを無効に<br>する (PC Port<br>Disabled) | 電話機のアクセス ポートを有効<br>にするか無効にするかを表示し<br>ます。<br>無効にすると、ビデオ<br>(注)<br>を有効にしていても、<br>この電話機でビデオは<br>使用できません。 | Cisco Unified Communications Manager $\oslash$<br>管理ページで、「デバイス (Device) ]><br>[電話 (Phone) ] > [電話の設定 (Phone<br>Configuration) 1を選択します。 |
| GARP を使う<br>(GARP Enabled)             | 電話機が Gratuitous ARP 応答か<br>らMACアドレスを受け入れるか<br>どうかを示します。                                               | Cisco Unified Communications Manager $\oslash$<br>管理ページで、[デバイス (Device) ]><br>[電話 (Phone) ] > [電話の設定 (Phone<br>Configuration) 1を選択します。 |

表 **27**:**[**セキュリティ設定(**Security Configuration**)**]** メニューのオプション

 $\mathbf I$ 

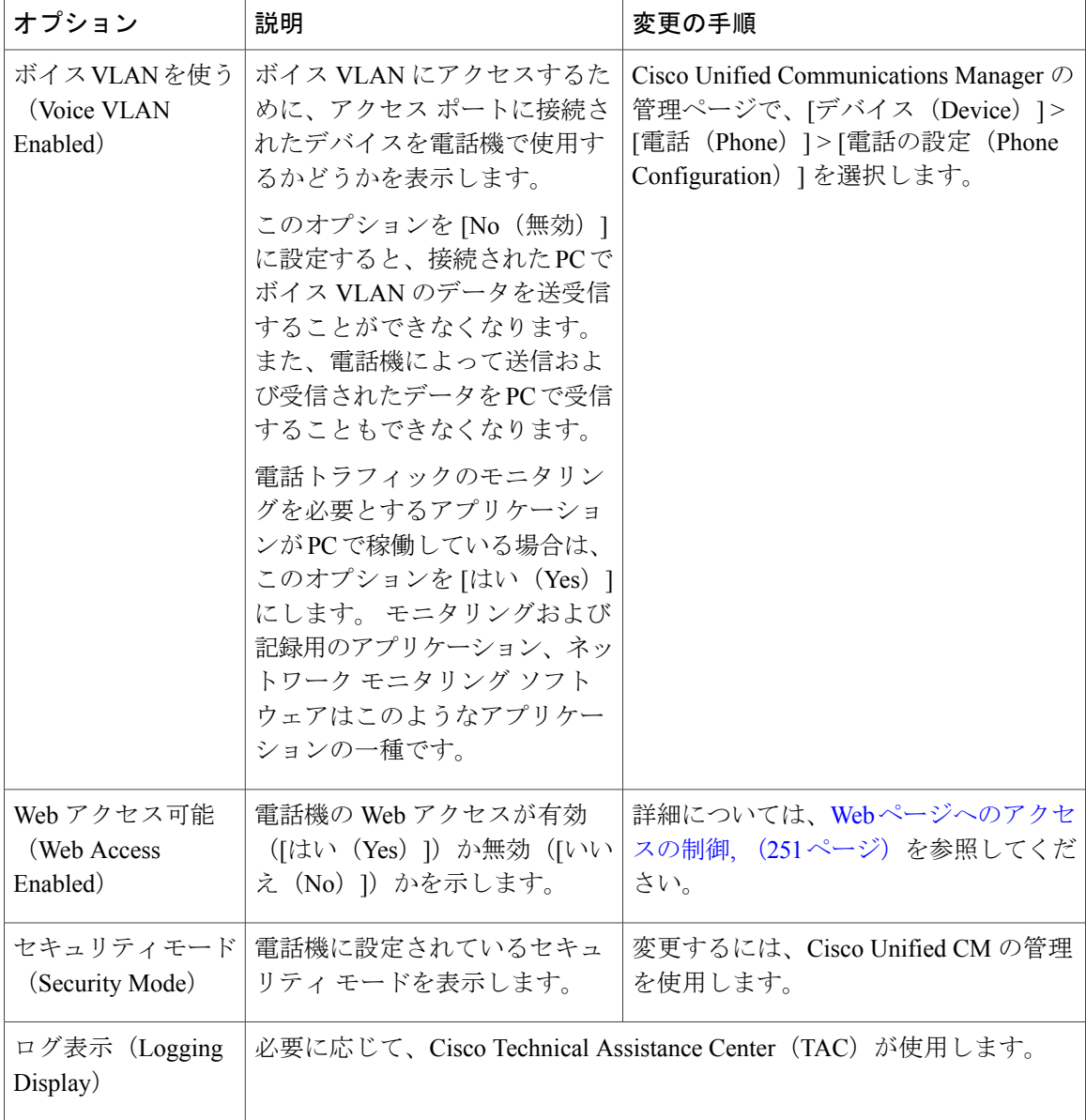

## **QoS** の設定メニュー

[QoS の設定 (QoS Configuration) ] メニューは、電話機の Quality Of Service (QoS) に関連する情 報を表示します。 次の表では、このメニューのオプションについて説明します。

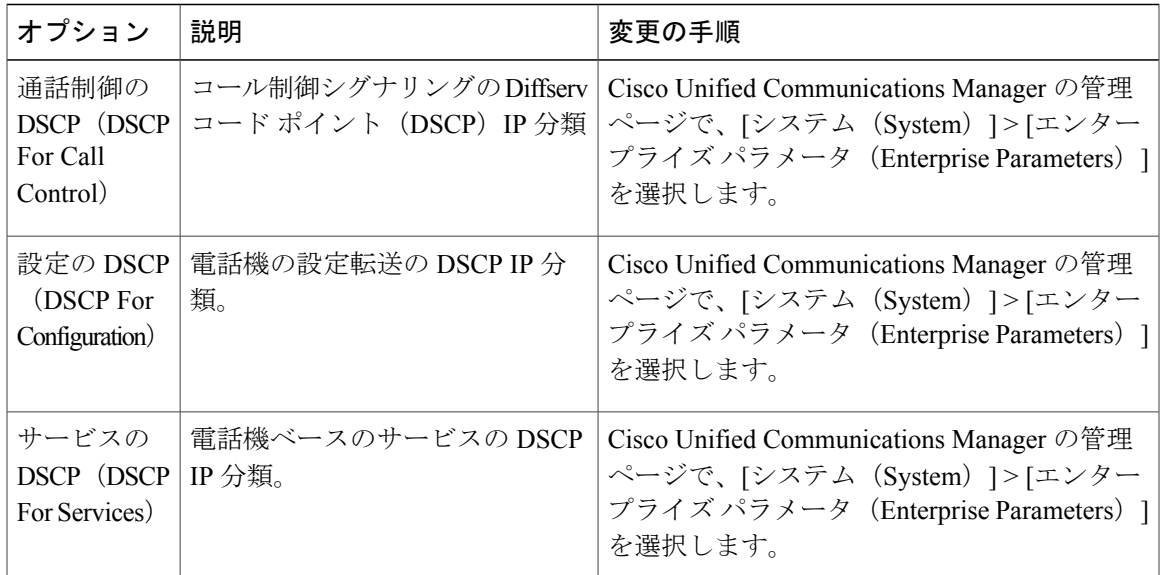

表 **28**:**[QoS** の設定(**QoS Configuration**)**]** メニューのオプション

関連トピック

[設定 (Settings) ] [メニューの表示](#page-91-0), (72 ページ) [ネットワークの設定メニュー](#page-96-0), (77 ページ)

## ネットワークの設定メニュー

[ネットワークの設定(Network Configuration)] メニューは、電話機のデバイス特有のネットワー ク設定値を表示します。 次の表では、このメニューのオプションについて説明します。

 $\frac{\sqrt{2}}{2}$ (注)

Г

電話機には、[設定 (Settings) ]メニューから直接アクセスする[ネットワークの設定 (Network Configuration)] メニューもあります。 このメニューのオプションの詳細については、[ネット](#page-96-0) [ワークの設定メニュー](#page-96-0), (77 ページ)を参照してください。

T

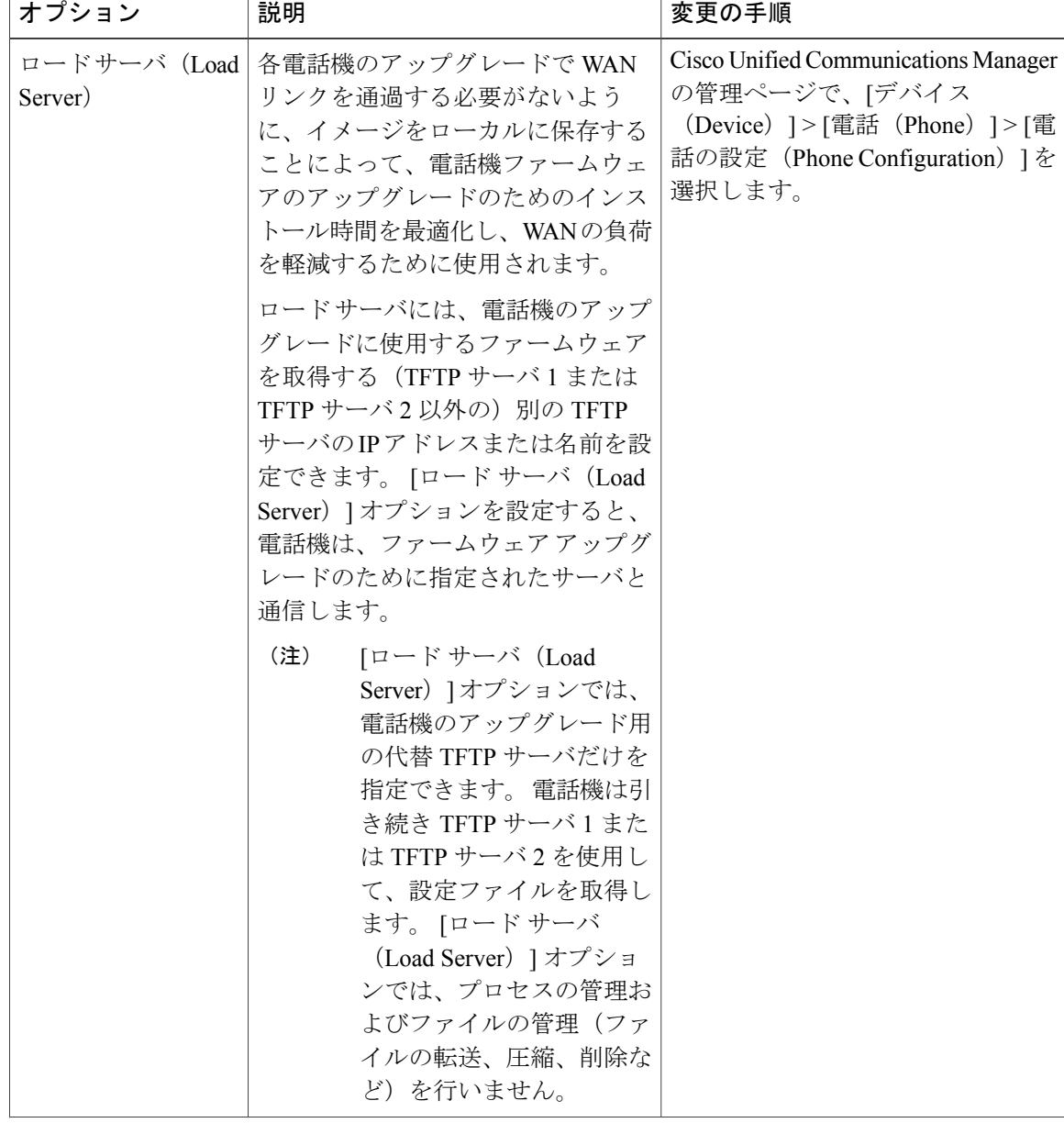

表 **29**:**[**ネットワークの設定(**Network Configuration**)**]** メニューのオプション

Τ

 $\overline{ }$ 

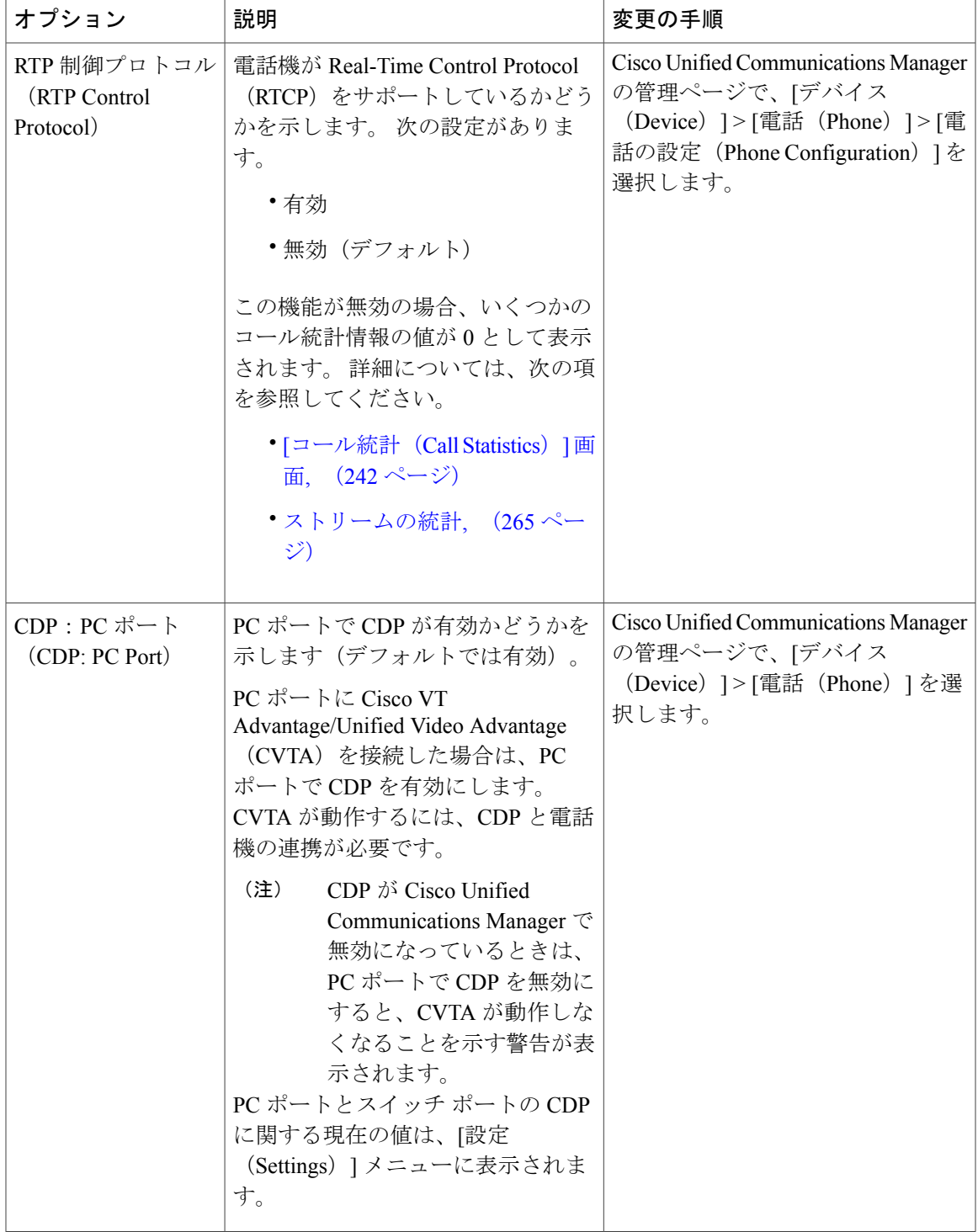

T

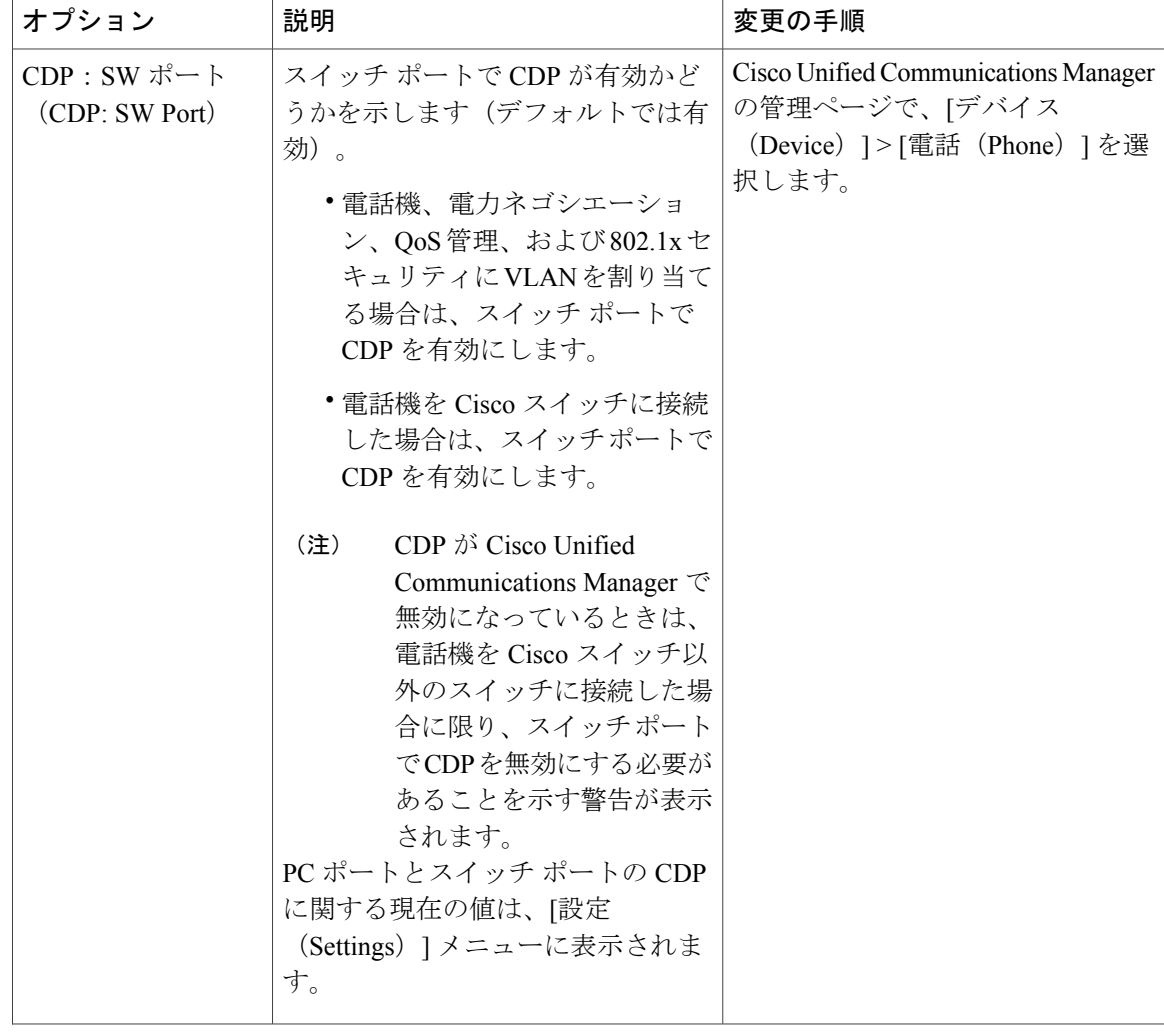

 $\overline{ }$ 

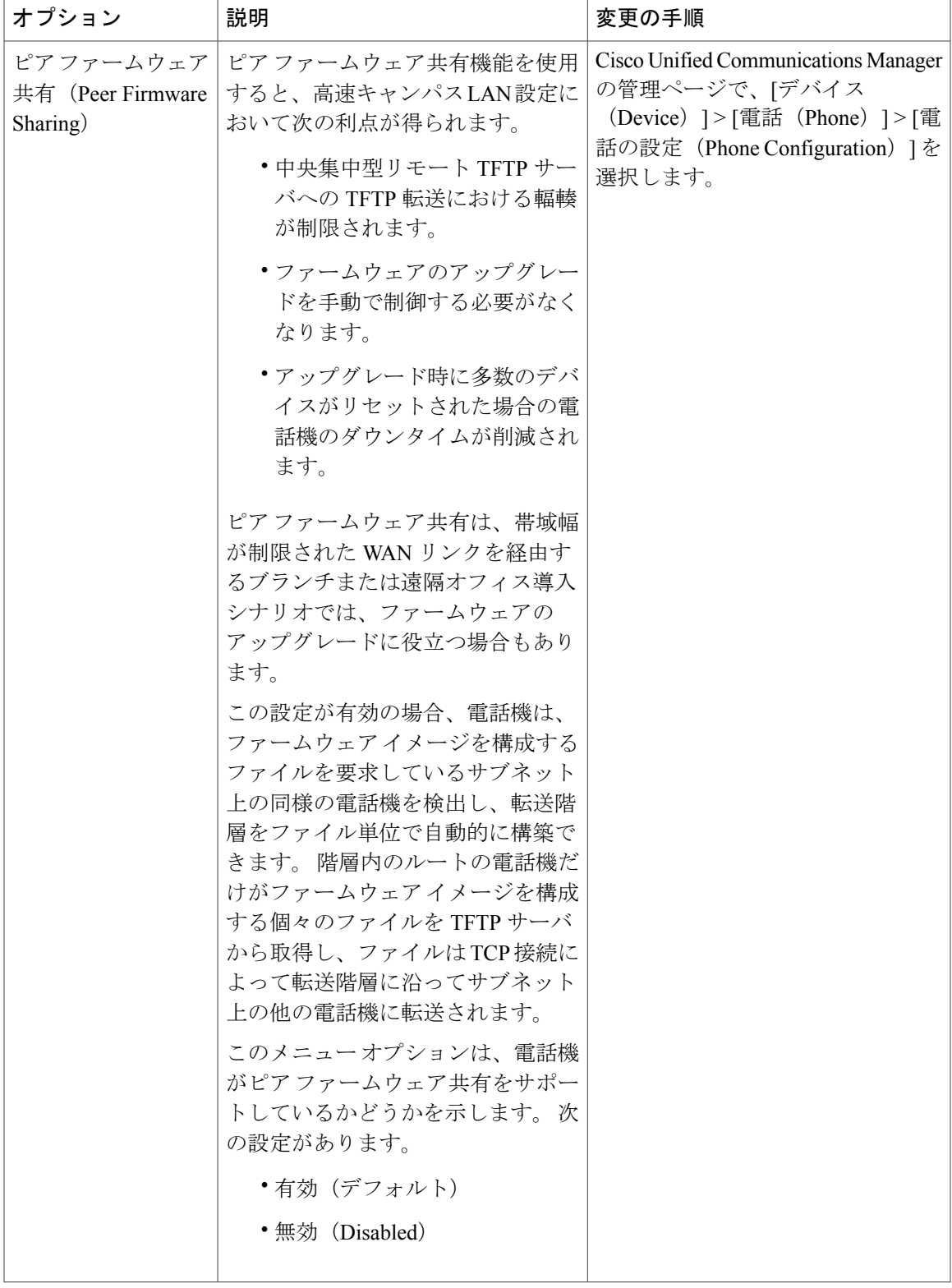

T

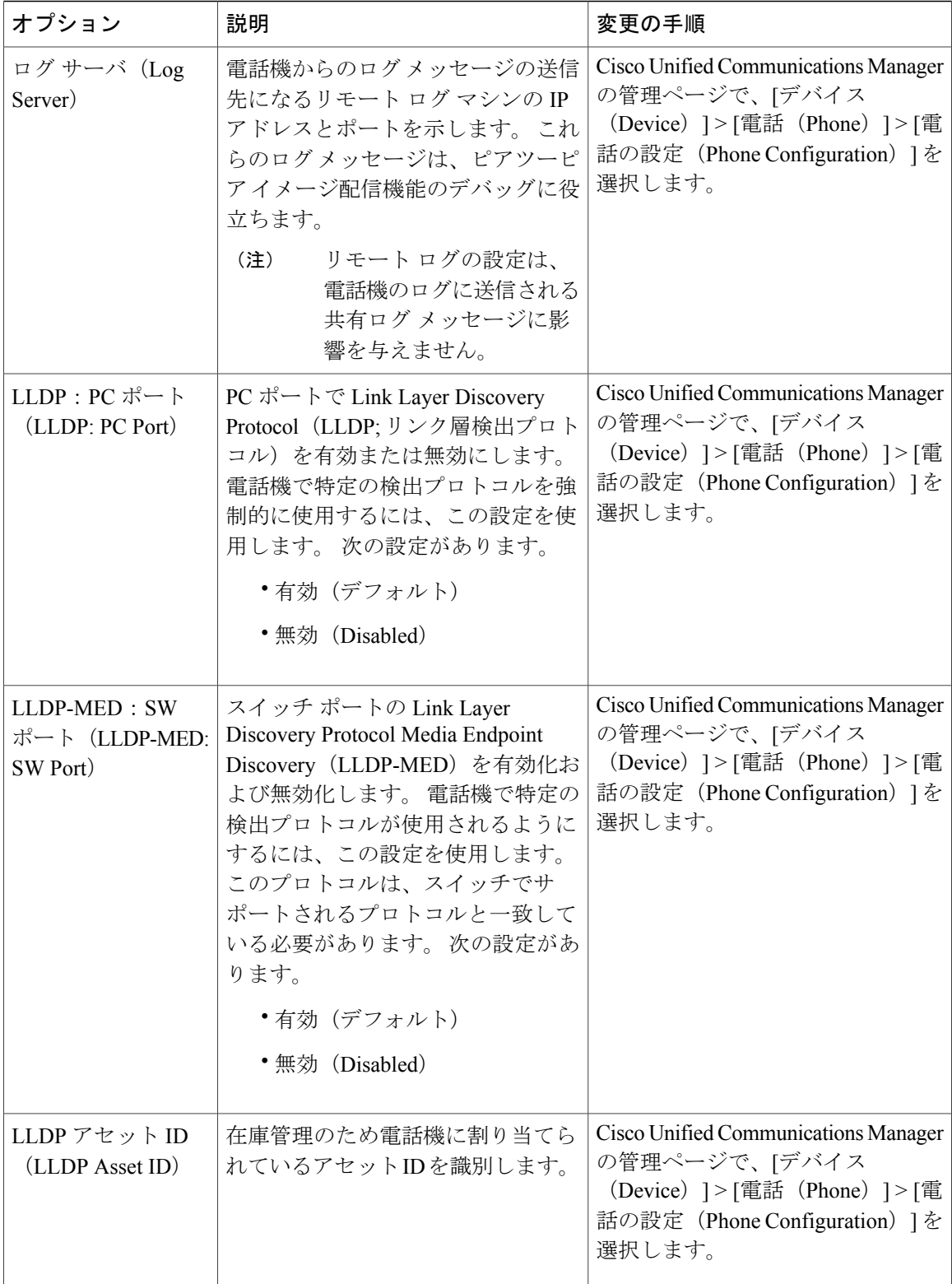

 $\overline{\phantom{a}}$ 

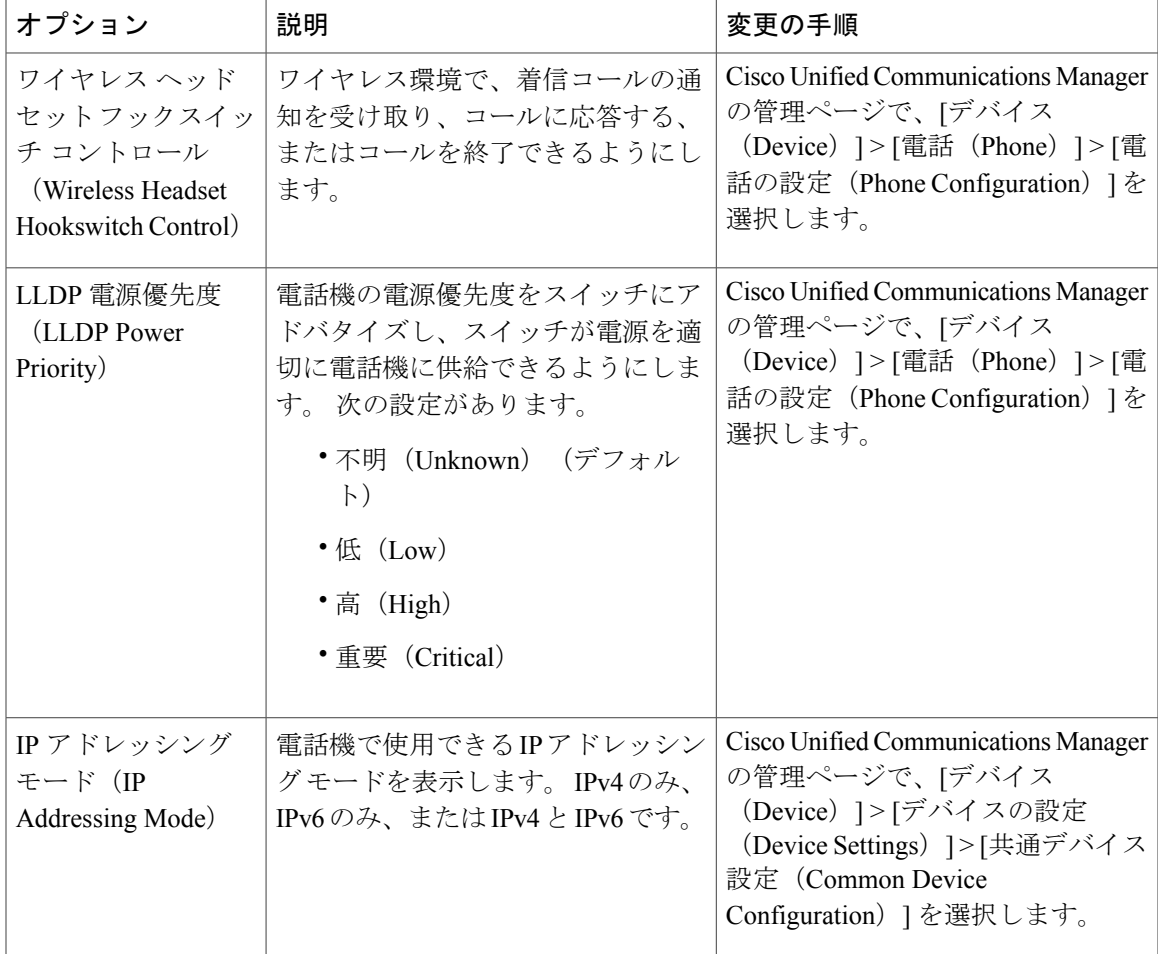

T

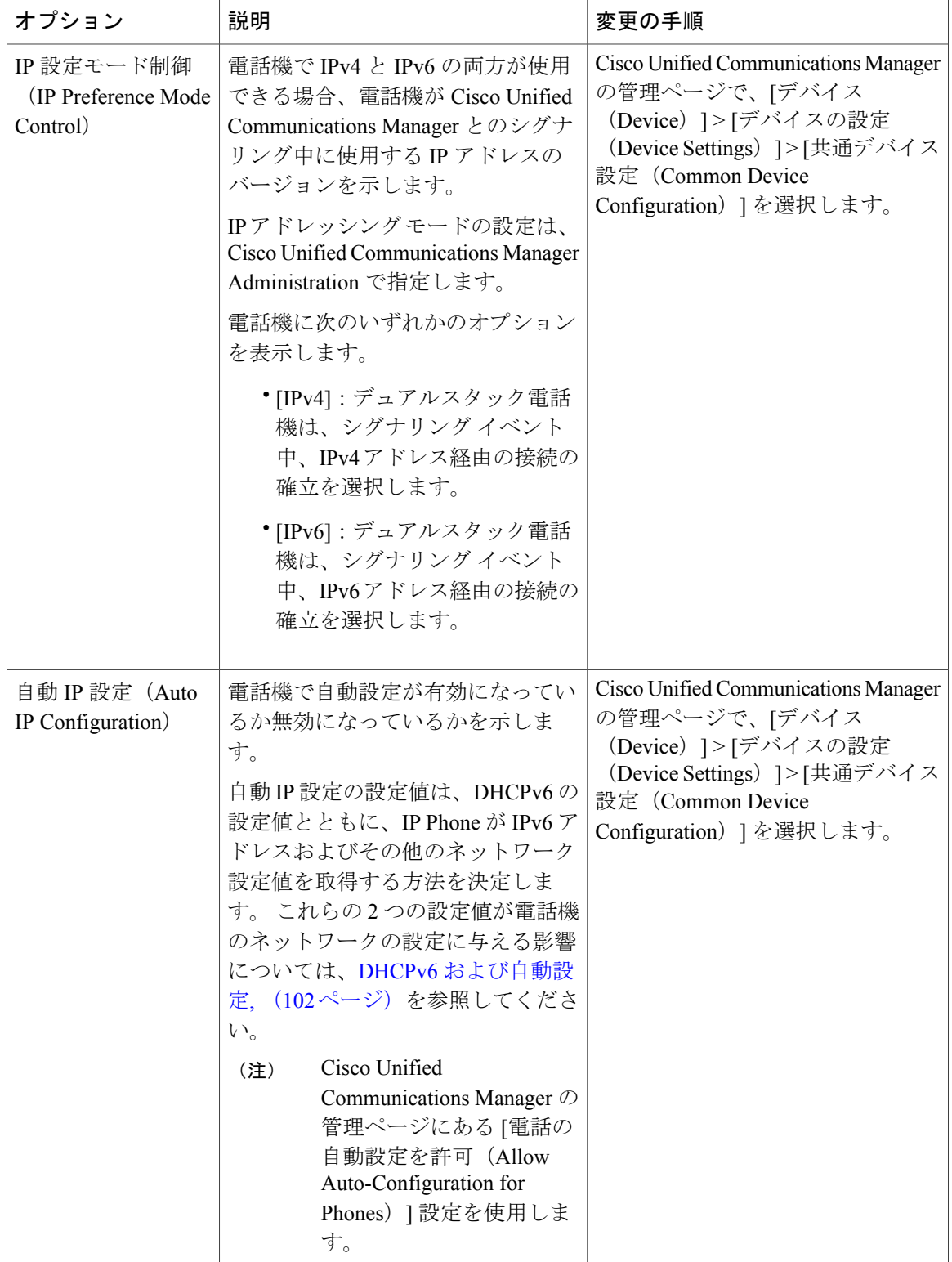

 $\overline{\phantom{a}}$ 

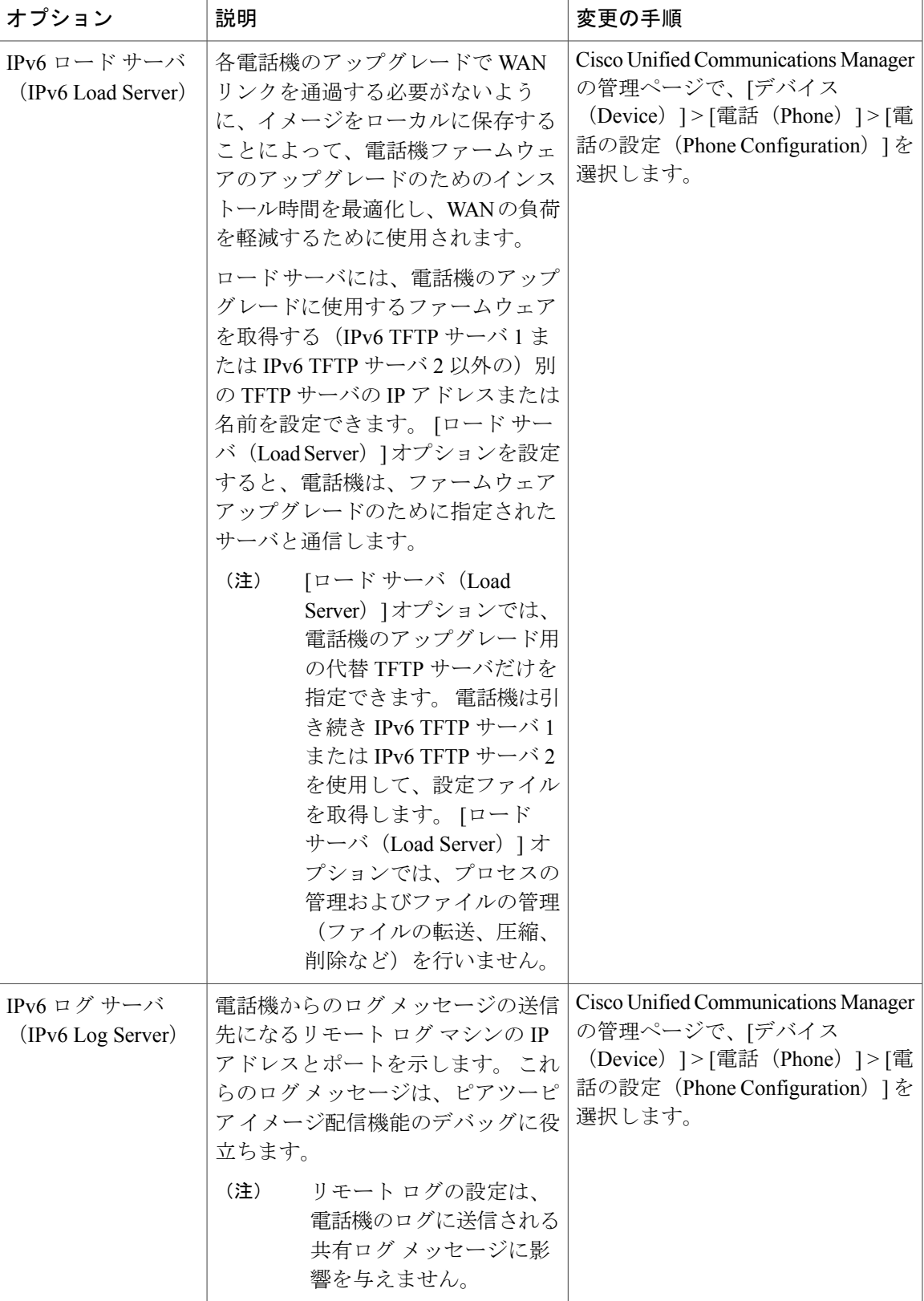

関連トピック [設定 (Settings) 1[メニューの表示](#page-91-0), (72 ページ) [ネットワークの設定メニュー](#page-96-0), (77 ページ)

# <span id="page-157-0"></span>**[**セキュリティ設定(**Security Configuration**)**]** メニュー

[設定 (Settings) ] メニューから直接アクセスする [セキュリティ設定 (Security Configuration) ] で は、さまざまなセキュリティ設定に関する情報を表示します。 また、[信頼リスト(Trust List)] メニューにもアクセスできます。 このメニューは、CTL または ITL ファイルが電話機にインス トールされているかどうかを示します。

[セキュリティ設定 (Security Configuration) | メニューとそのサブメニューのアクセス方法につい ては、[設定(Settings)] [メニューの表示](#page-91-0), (72 ページ)を参照してください。

(注)

電話機には、「デバイス (Device) 1メニューからアクセスする [セキュリティ設定 (Security Configuration)] メニューもあります。 このメニューのセキュリティ オプションの詳細につい ては、[[セキュリティ設定\(](#page-145-0)Security Configuration)] メニュー, (126 ページ)を参照してくだ さい。

次の表に、「セキュリティ設定 (Security Configuration)」メニューのオプションを示します。

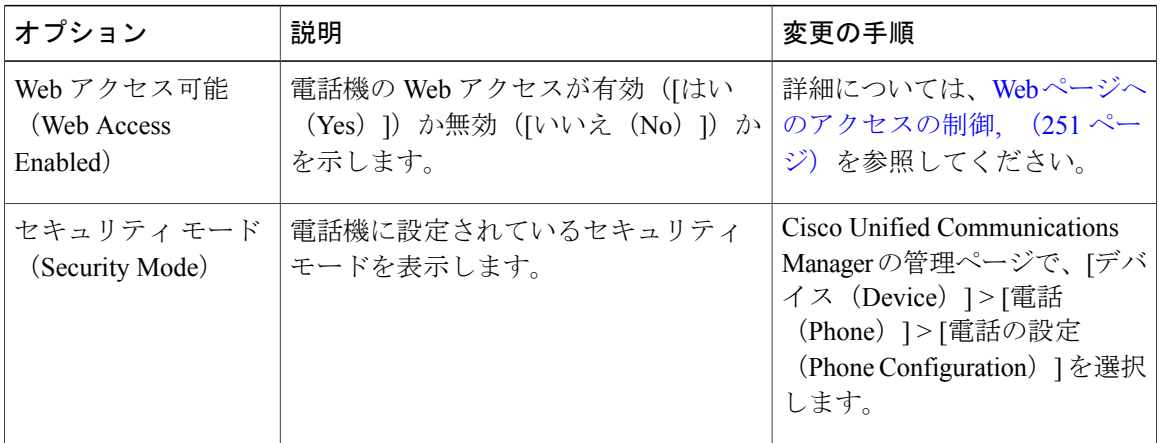

表 **30**:**[**セキュリティ設定(**Security Configuration**)**]** メニューのオプション

 $\overline{\phantom{a}}$ 

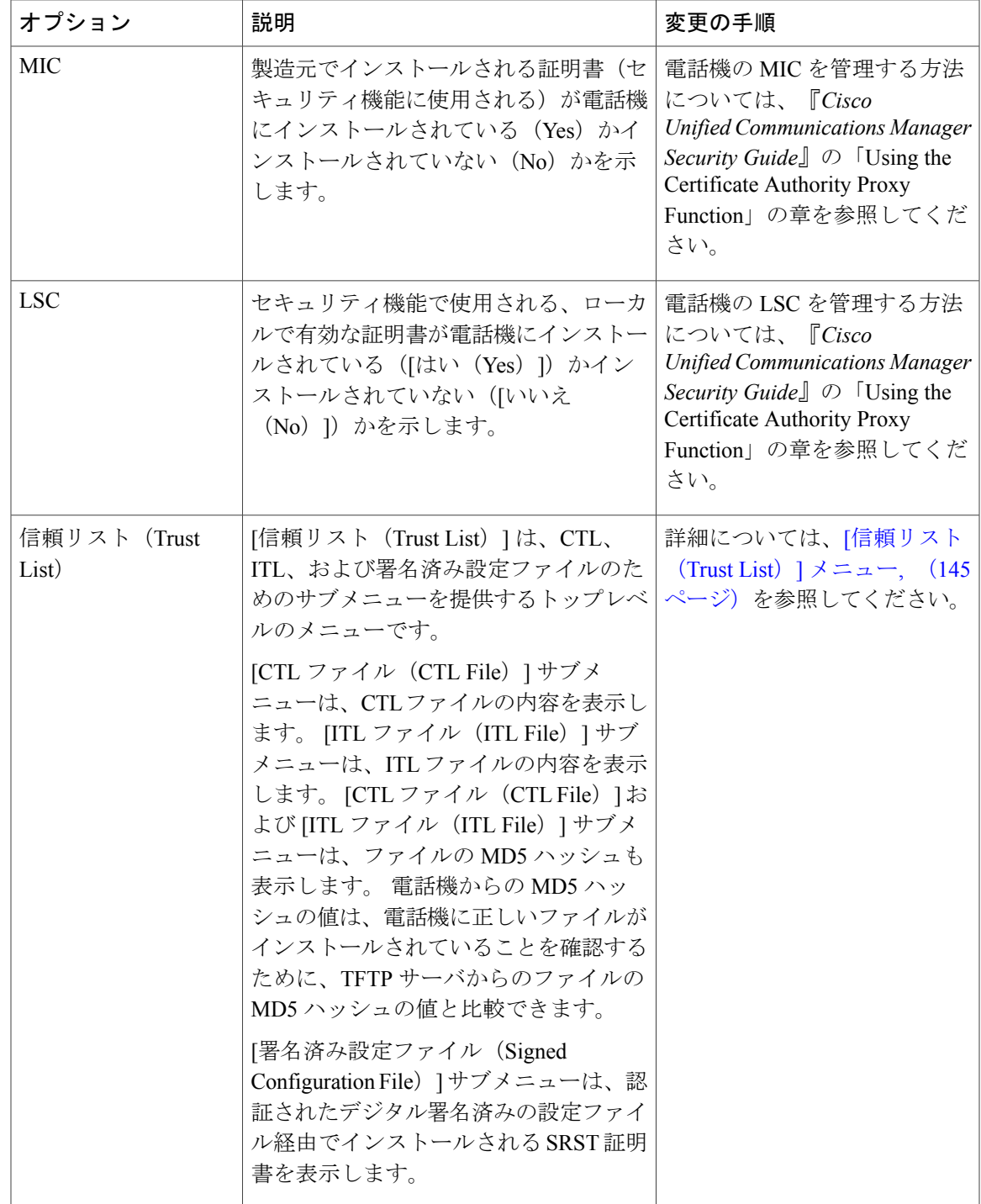

Π

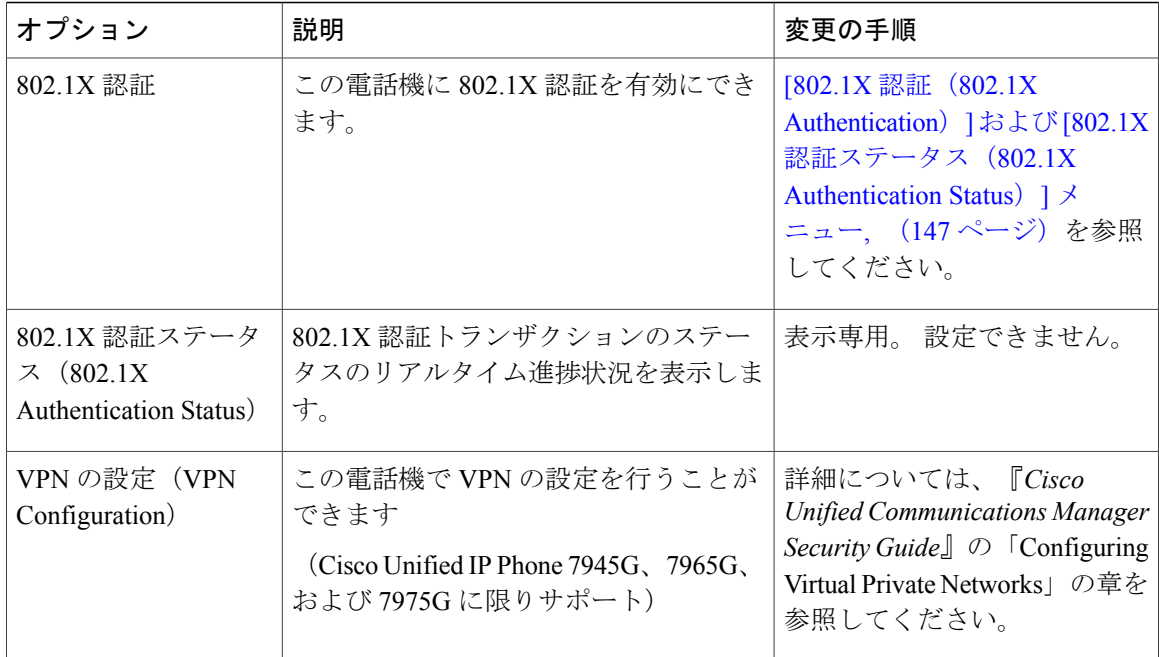

# **CTL** ファイルのサブメニュー

[CTL ファイル(CTL File)] 画面には、次の表に示すオプションがあります。

電話機に CTL ファイルがインストールされている場合は、設定ボタンを押し、[セキュリティ設 定(Security Configuration)] > [信頼リスト(Trust List)] を選択すると、[CTL ファイル(CTL File)] メニューにアクセスできます。

 $\overline{\phantom{a}}$ 

表 **31**:**[CTL** ファイル(**CTL File**)**]** メニューのオプション

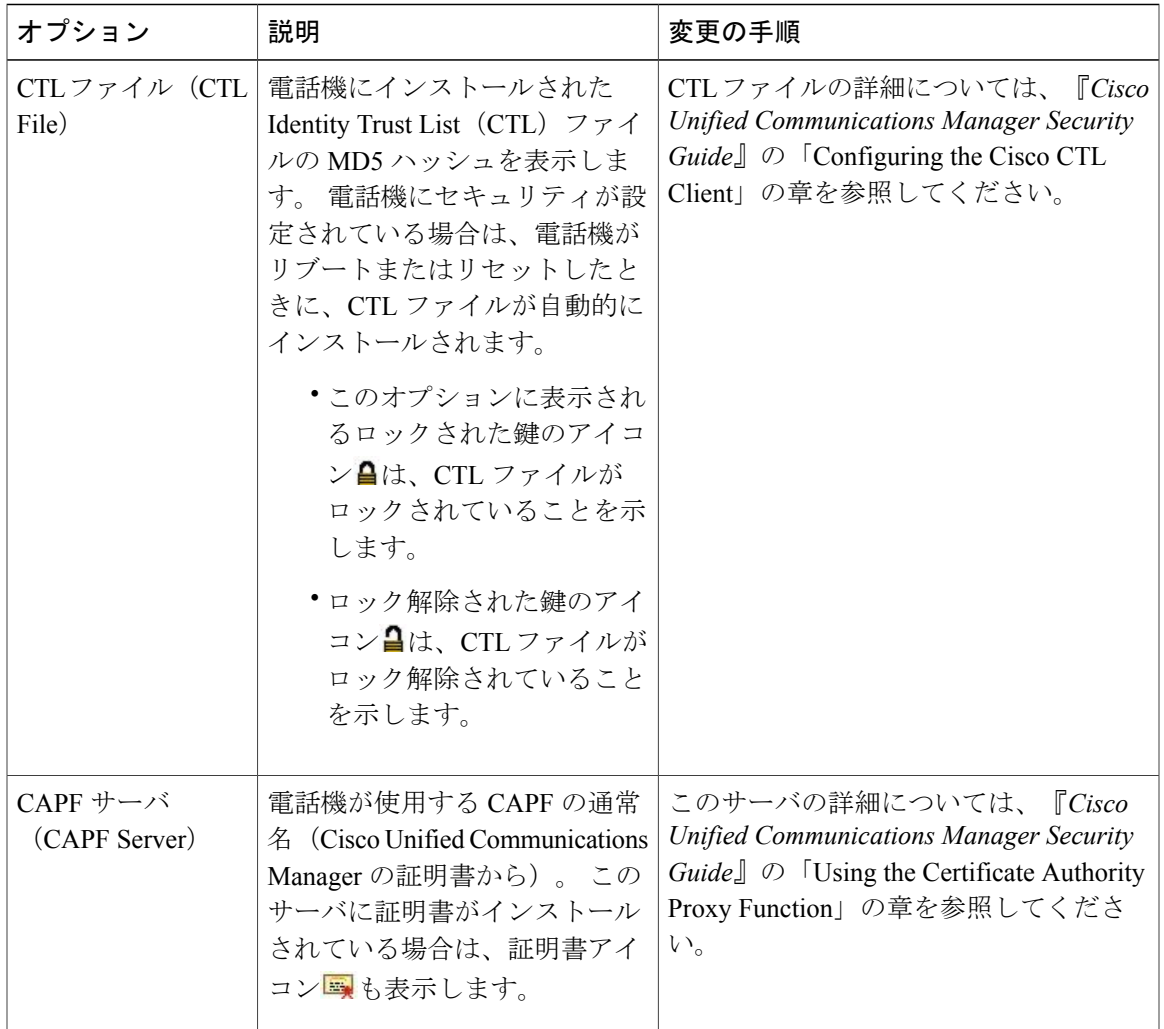

 $\mathbf l$ 

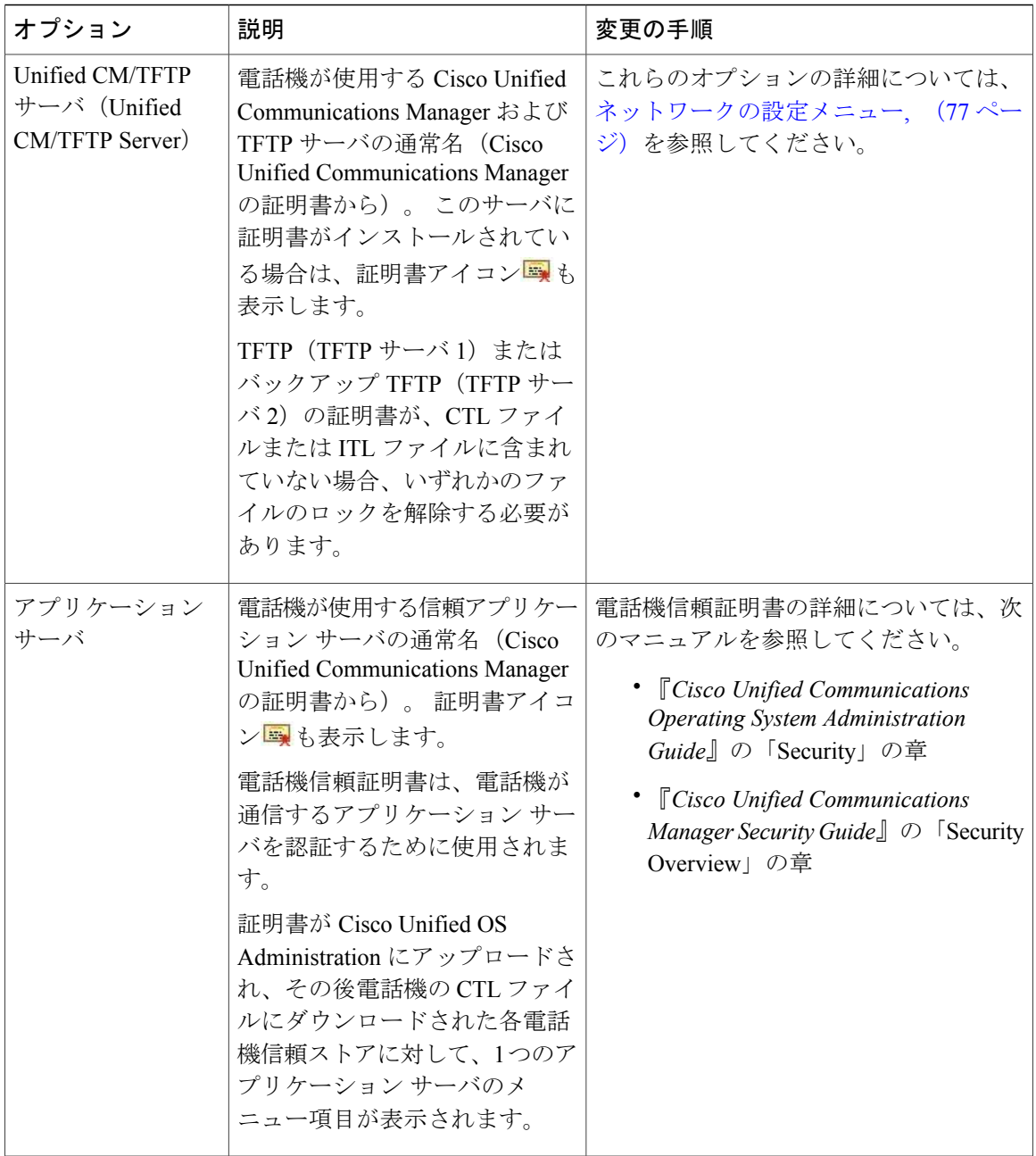

## **CTL** ファイルと **ITL** ファイルのロック解除

[セキュリティ設定(Security Configuration)] メニューで CTL ファイルおよび ITL ファイルのロッ クを解除するには、次の手順を実行します。

#### 手順

- ステップ **1** \*\*# を押して、Cisco Unified IP Phone の設定メニュー全体でオプションのロックを解除します。
- ステップ **2** 電話機にインストールされているファイルに応じて、[信頼リスト(Trust List)] > [CTL ファイル (CTL file)] または [ITL ファイル(ITL File)] を選択します。
	- CTLファイルとITLファイルの両方が電話機にインストールされている場合、いずれか のオプションを選択できます。 (注)
- ステップ **3** [解除(Unlock)] を押して、電話機の信頼リスト ファイルのロックを解除します。 CTL ファイル または ITL ファイル(電話機にインストールされている場合)のロックは、まとめて解除されま す。
	- [解除(Unlock)] を押すと、このソフトキーは [ロック(Lock)] に変わります。 [TFTP サーバ(TFTP Server)] オプションを変更しない場合は、[ロック(Lock)] を押して CTL ファイルをロックします。 (注)

## **ITL** ファイルのサブメニュー

[ITL ファイル(ITL File)] 画面には、次の表に示すオプションがあります。

電話機にITLファイルがインストールされている場合は、設定ボタンを押し、[セキュリティ設定 (Security Configuration)] > [信頼リスト(Trust List)] を選択すると、[ITL ファイル(ITL File)] サブメニューにアクセスできます。

(注)

TFTP サーバで ITL ファイルが生成されます。 信頼検証サービスでは、以前のリリースで行わ れていたように、ITL ファイルは生成されません。

T

表 **32**:**[ITL** ファイル(**ITL File**)**]** メニューのオプション

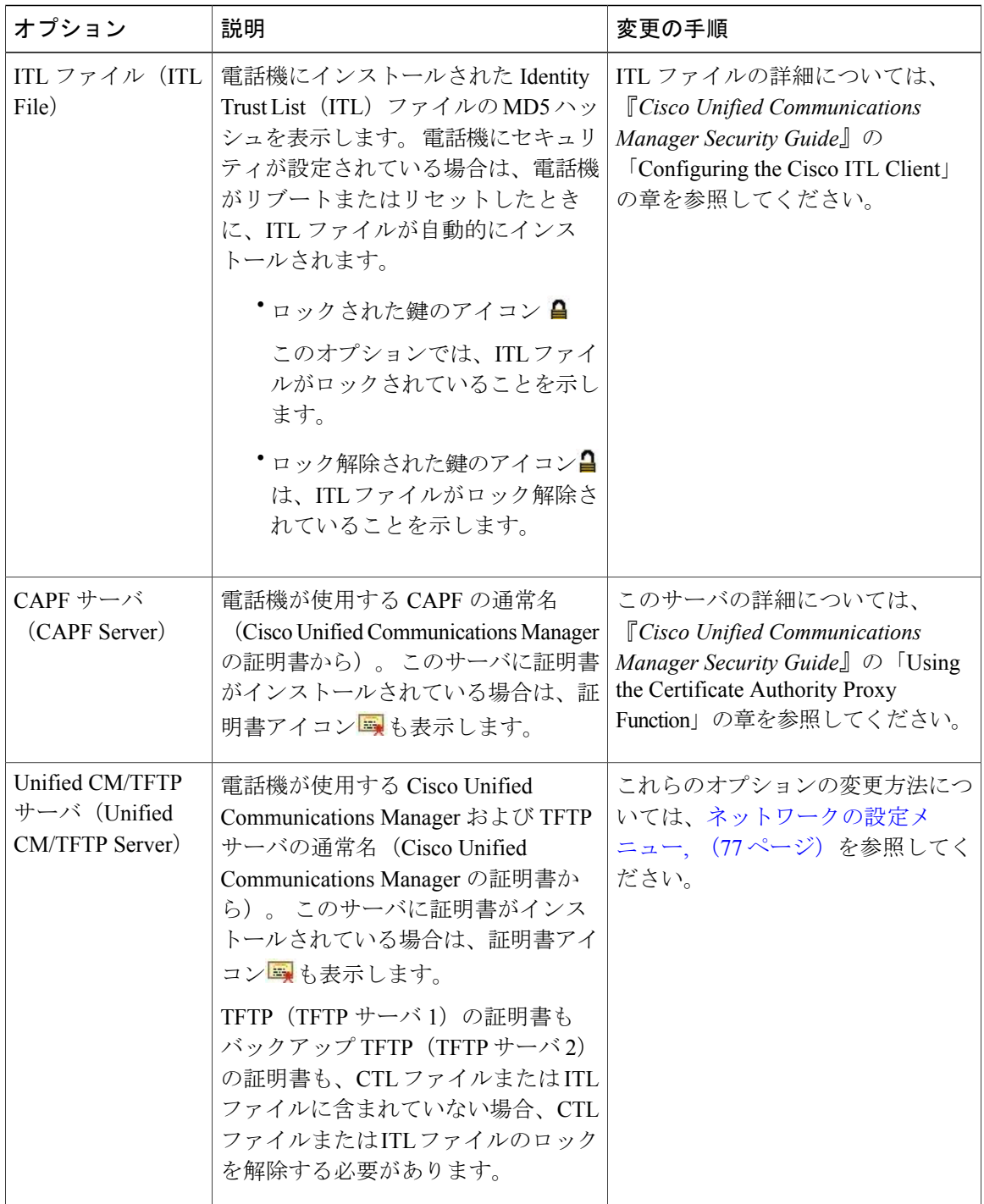

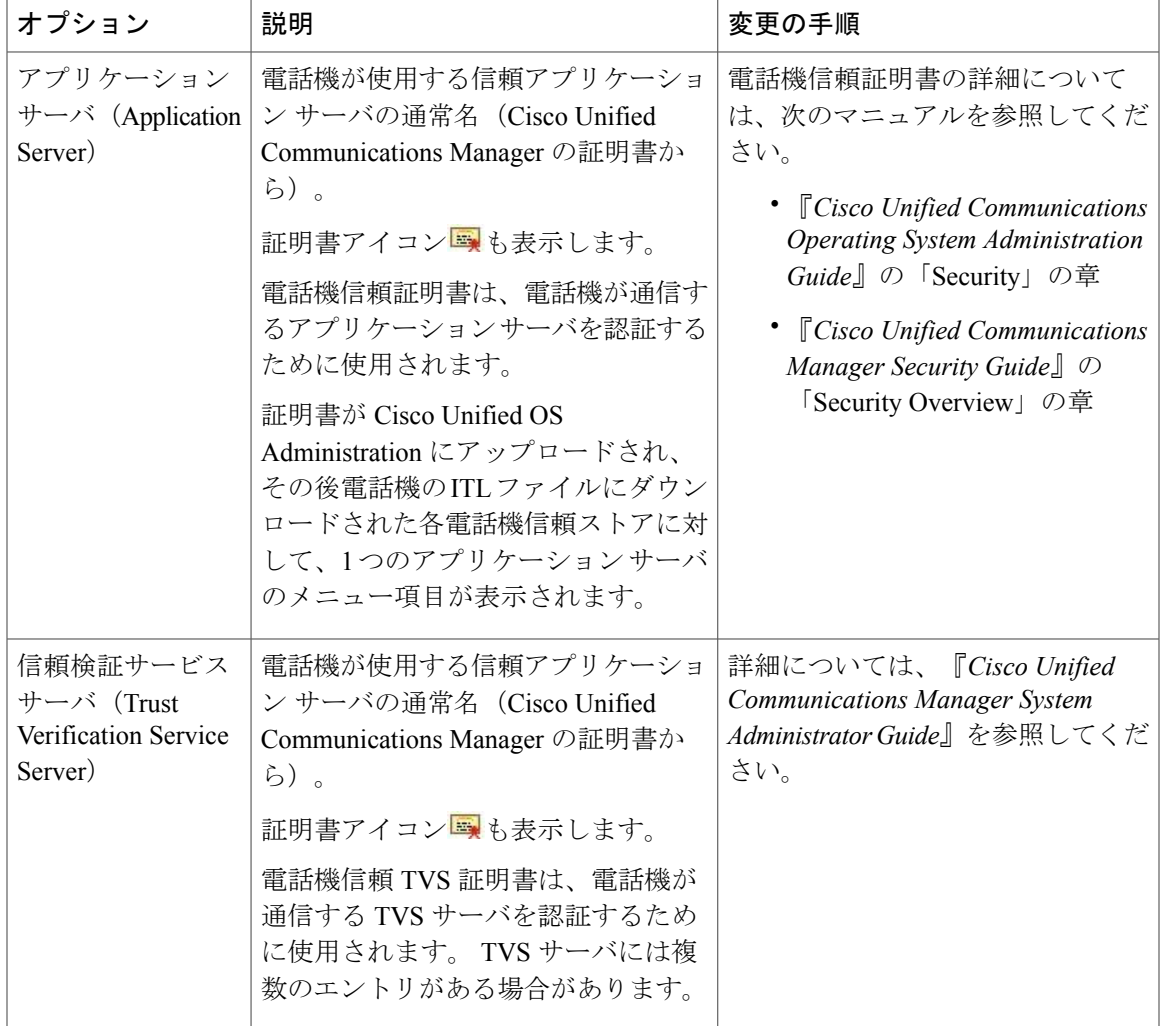

## <span id="page-164-0"></span>**[**信頼リスト(**Trust List**)**]** メニュー

Г

[信頼リスト(TrustList)]メニューは、CTL、ITL、および署名済み設定ファイルの各サブメニュー を含むトップレベルのメニューを示します。 署名済み設定ファイルの内容は SRST です。

[信頼リスト(Trust List)] メニューには、電話機が信頼しているすべてのサーバに関する情報が 表示され、次の表で説明するオプションが含まれます。

T

 $\sqrt{ }$ 

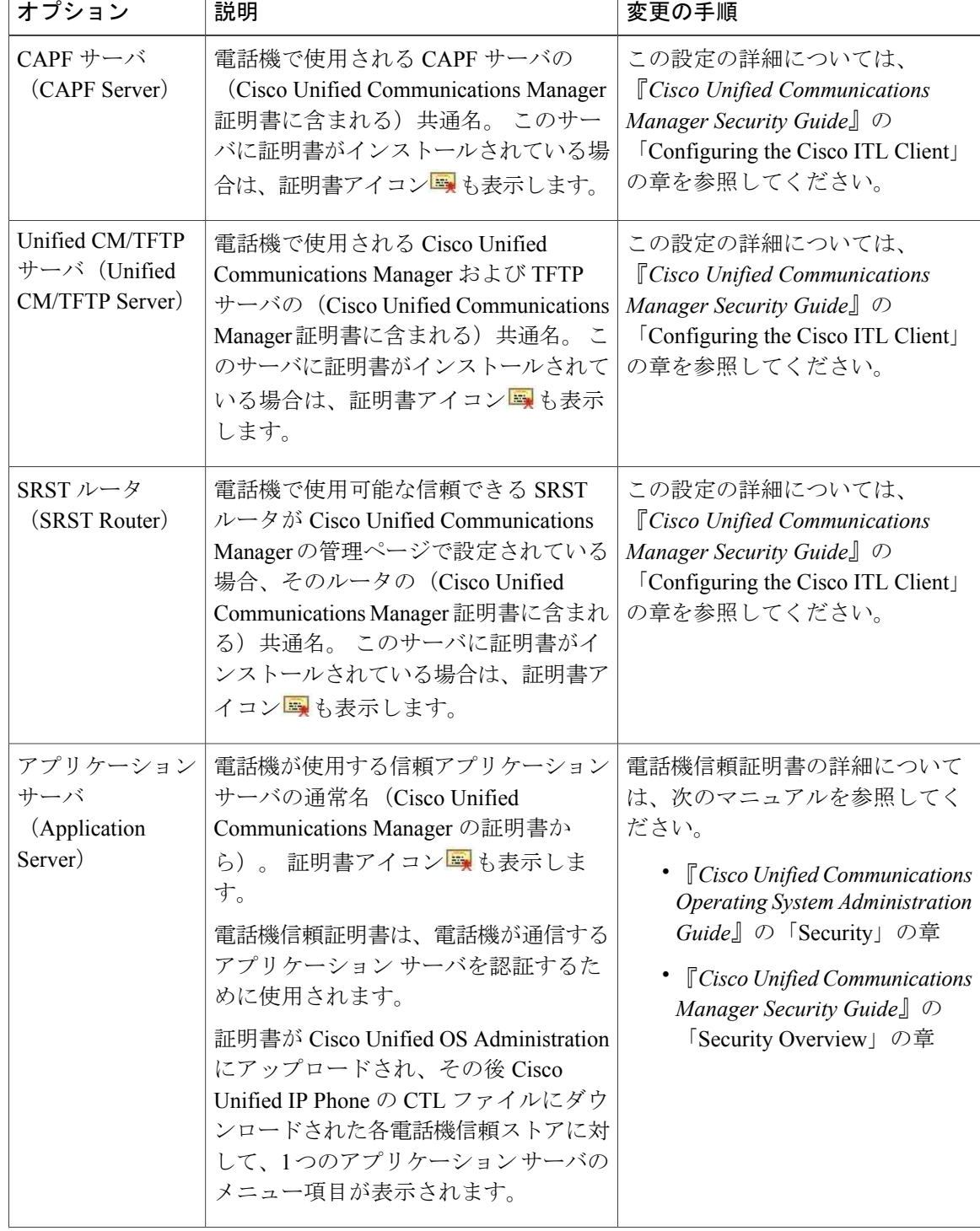

Τ

表 **33**:**[**信頼リスト(**Trust List**)**]** メニューのオプション

Τ

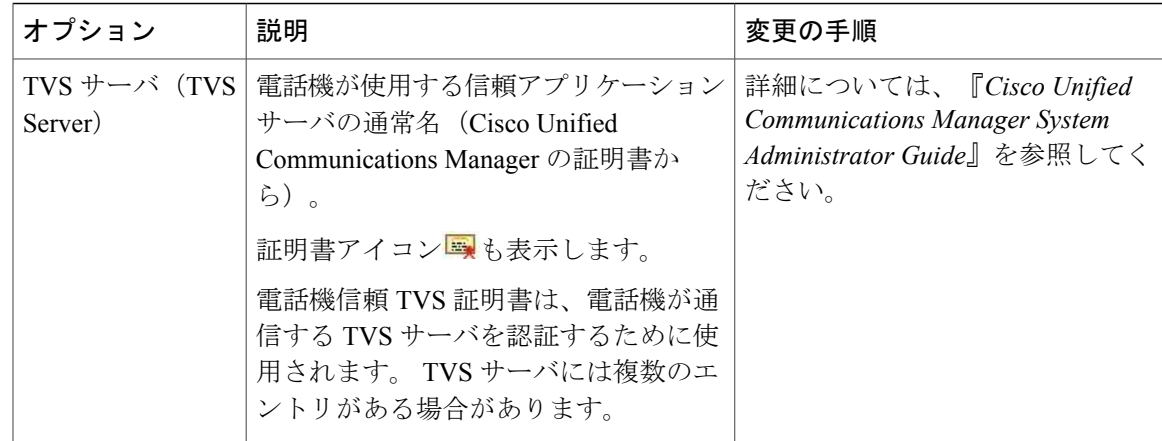

# <span id="page-166-0"></span>**[802.1X** 認証(**802.1X Authentication**)**]** および **[802.1X** 認証ステータス (**802.1X Authentication Status**)**]** メニュー

[802.1X 認証(802.1X Authentication)] メニューと [802.1X 認証ステータス(802.1X Authentication Status) ]メニューでは、802.1X認証を有効にし、進捗状況をモニタできます。これらのオプショ ンについては、次の表で説明します。

802.1X 認証の設定にアクセスするには、設定ボタンを押し、[セキュリティ設定(Security Configuration)] > [802.1X 認証(802.1X Authentication)] を選択します。 メニューを終了するに は、[終了 (Exit) ] を押します。

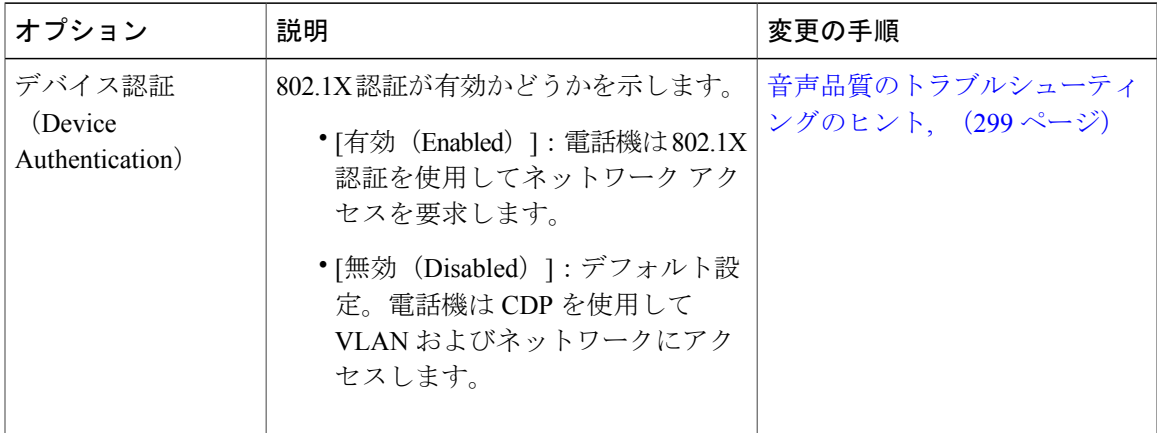

表 **34**:**[802.1X** 認証(**802.1X Authentication**)**]** メニュー オプション

 $\mathbf l$ 

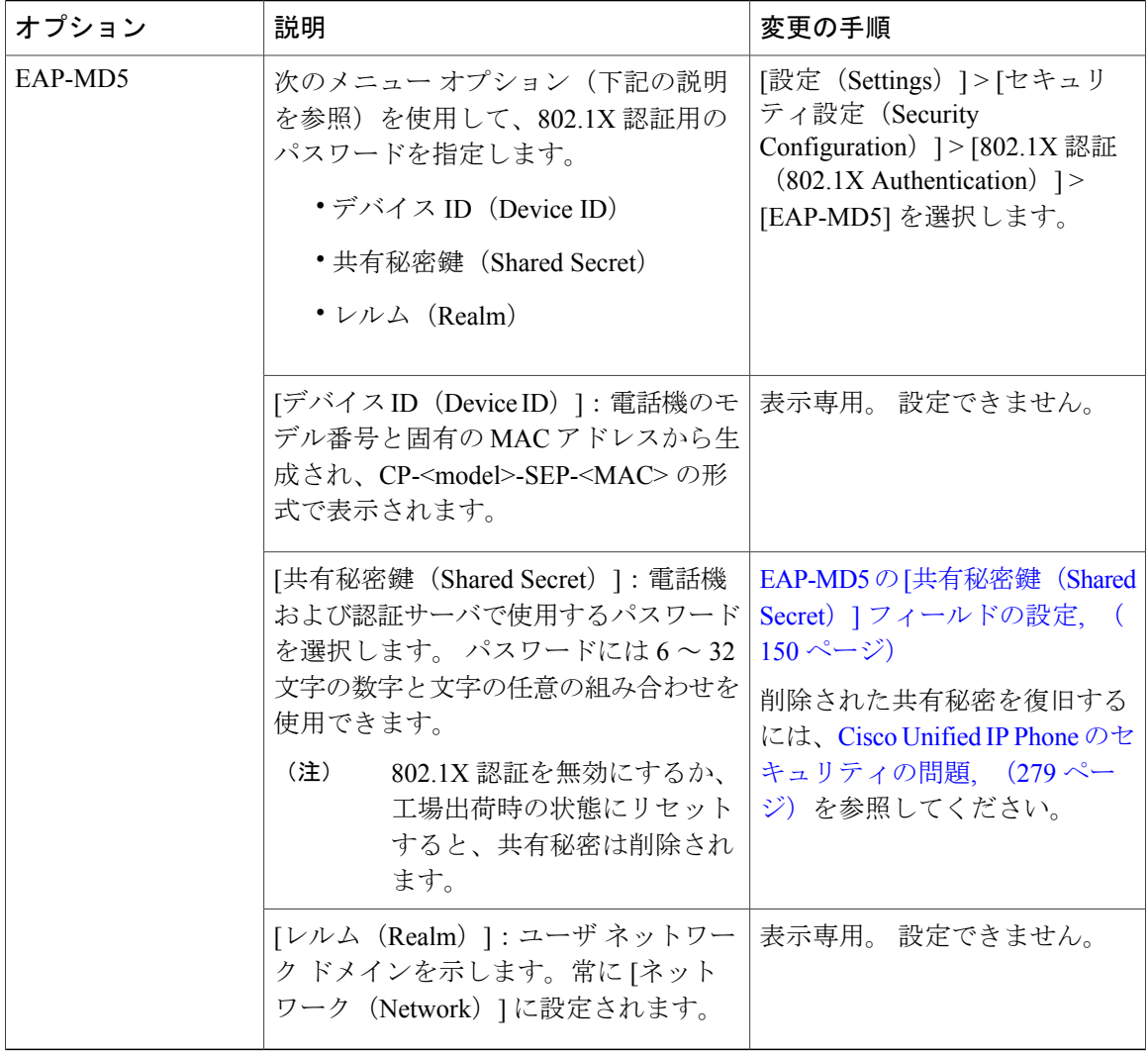

[802.1X 認証リアルタイム(802.1X Authentication Real-Time)] メニューにアクセスするには、設 定ボタンを押し、[セキュリティ設定 (Security Configuration) ]>[802.1X 認証ステータス (802.1X Authentication Status)] を選択します。 メニューを終了するには、[終了(Exit)] を押します。

 $\overline{\phantom{a}}$ 

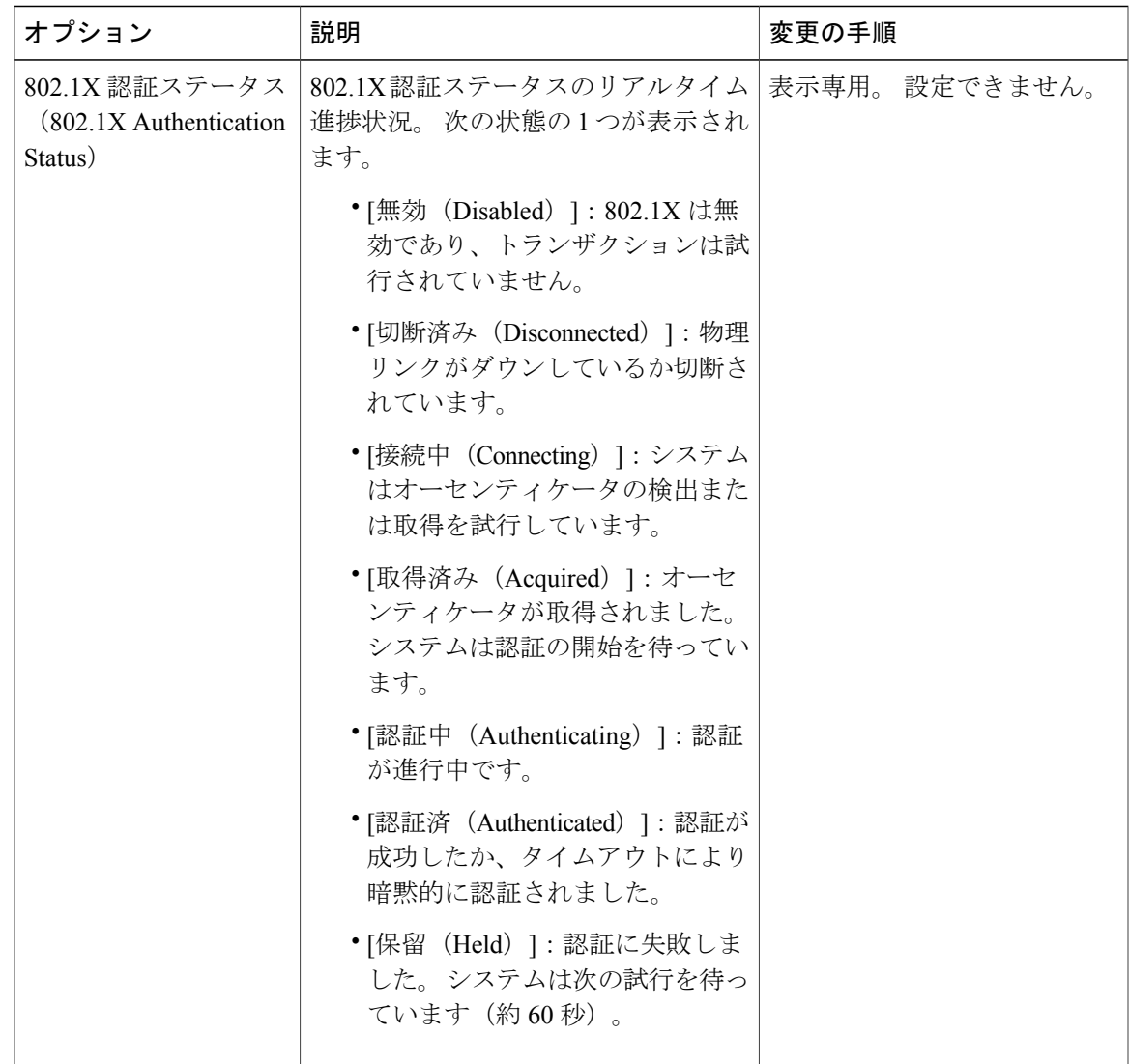

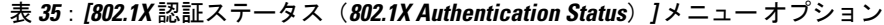

## **[**デバイス認証(**Device Authentication**)**]** フィールドの設定

#### 手順

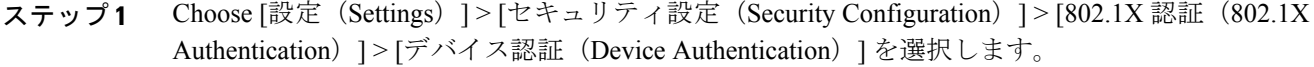

- ステップ2 [デバイス認証 (Device Authentication) ]オプションを [有効 (Enabled) ] または [無効 (Disabled) ] に設定します。
- <span id="page-169-0"></span>ステップ **3** [保存(Save)] を押します。

## **EAP-MD5** の **[**共有秘密鍵(**Shared Secret**)**]** フィールドの設定

#### 手順

- ステップ **1** [EAP-MD5] > [共有秘密鍵(Shared Secret)] を選択します。
- ステップ **2** 共有秘密鍵を入力します。
- ステップ **3** [保存(Save)] を押します。

## **[VPN** の設定(**VPN Configuration**)**]** メニュー

[VPN の設定(VPN Configuration)] メニューを使用すると、電話機が信頼ネットワークの外側に ある場合や電話機と Cisco Unified Communications Manager の間のネットワーク トラフィックが非 信頼ネットワークを通過する場合に、Secure Sockets Layer (SSL) を使用するバーチャル プライ ベート ネットワーク (VPN) を有効にすることができます。

(注)

VPN クライアントは、Cisco Unified IP Phone 7945G、7965G、および 7975G に限りサポートさ れています。

システム管理者は、必要に応じて、VPNクライアント機能を設定します。この機能を有効にし、 VPNクライアントモードが電話機で有効になっている場合は、次のように自分の認定証を要求さ れます。

- 電話機が企業ネットワークの外部にある場合:
	- システム管理者が電話機に設定した認証方式に基づいて、クレデンシャルに関する指示 が表示されます。
- 電話機が企業ネットワークの内部にある場合:
	- 自動ネットワーク検出が無効の場合、資格情報が求められ、VPN 接続が可能です。
	- 自動ネットワーク検出が有効の場合、VPN経由で接続できないため、認定証を求められ ることはありません。

## **VPN** への接続

[VPN の設定(VPN Configuration)] の設定にアクセスし、VPN を使用して接続するには、次の手 順を実行します。

#### 手順

- ステップ **1** 設定を押し、[セキュリティ設定(Security Configuration)] > [VPN の設定(VPN Configuration)] を選択します。
- ステップ **2** 電話機が起動し、VPN ログイン画面が表示されたら、設定された認証方式に基づいて、資格情報 を入力します。
	- a) ユーザ名と証明書:システム管理者から提供されたユーザ名およびパスワードを入力します。
	- b) パスワードと証明書:システム管理者から提供されたパスワードを入力します。ユーザ名は証 明書から得られます。
	- c) 証明書:電話機が認証のために証明書だけを使用する場合、認証データを入力する必要はあり ません。 VPN ログイン画面には、VPN 接続を試行している電話機のステータスが表示されま す。
		- 電源が喪失した場合、または状況によっては電話機がリセットされた場合、保存さ れたすべてのクレデンシャルが削除されます。 (注)
- ステップ **3** VPN 接続を確立するには、[送信(Submit)] を押します。
- ステップ **4** VPN ログイン プロセスを無効にするには、[キャンセル(Cancel)] を押します。

### **VPN** の設定フィールド

次の表に、Cisco Unified IP Phone の [VPN の設定(VPN Configuration)] メニューのオプションを 示します。

T

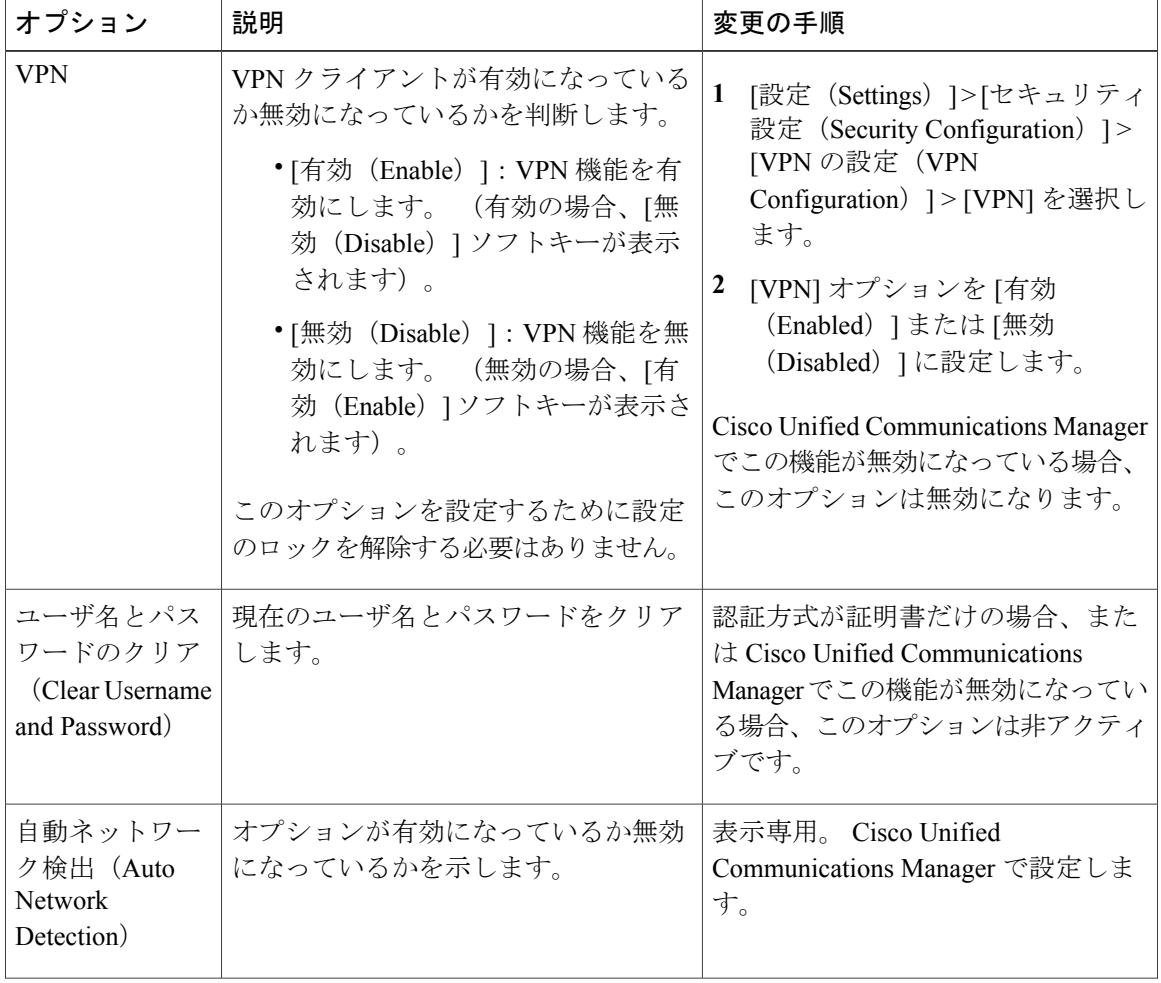

### 表 **36**:**[VPN** の設定(**VPN Configuration**)**]** メニューのオプション

 $\overline{\phantom{a}}$ 

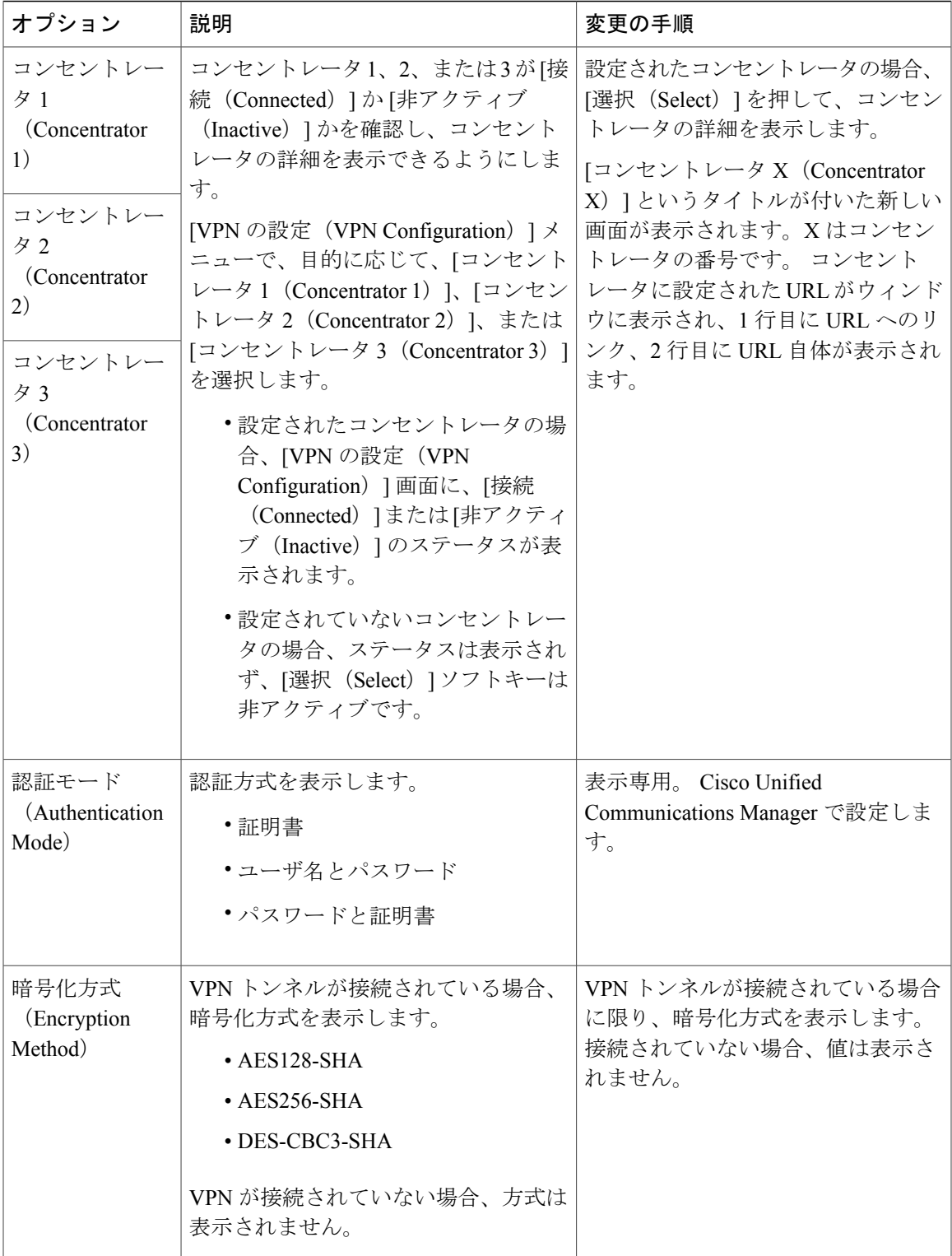

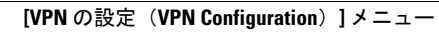

1

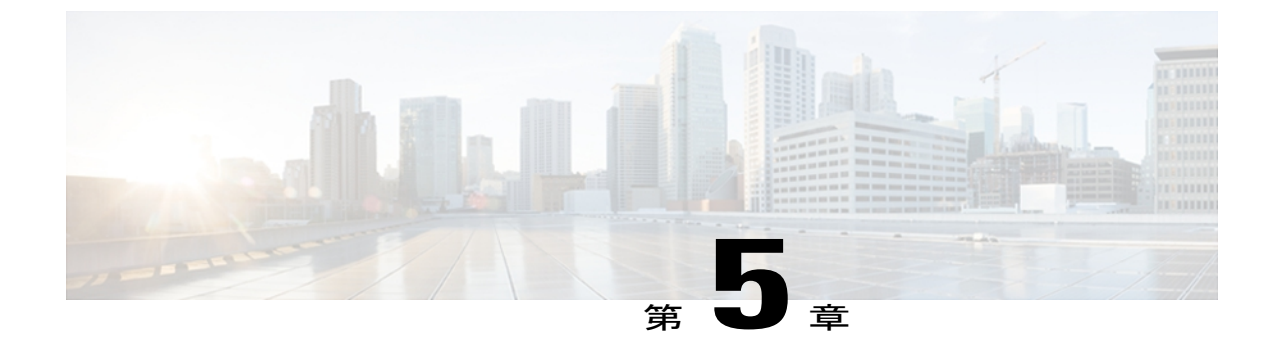

# 機能、テンプレート、サービス、およびユー ザ

Cisco Unified IP Phone をネットワークに設置し、ネットワーク設定値を設定し、それを Cisco Unified Communications Manager に追加した後は、Cisco Unified CM の管理を使用して、テ レフォニー機能の設定、電話テンプレートの修正(オプション)、サービスの設定、およびユー ザの割り当てを行う必要があります。

この章では、これらの設定およびセットアップについて、手順の概要を示します。 これらの手 順の詳細については、Cisco Unified Communications Manager のマニュアルを参照してください。

ユーザへの情報の提供方法、および提供すべき情報の種類については、[社内のサポート](#page-320-0) Web サ [イト](#page-320-0), (301 ページ)を参照してください。

英語以外の環境に電話機を設定する方法については、[各言語ユーザのサポート](#page-338-0), (319 ページ) を参照してください。

この章は、次の項で構成されています。

- Cisco Unified IP Phone [で使用可能なテレフォニー機能](#page-175-0), 156 ページ
- [プロダクト固有のパラメータ](#page-209-0), 190 ページ
- [社内ディレクトリとパーソナル](#page-210-0) ディレクトリ, 191 ページ
- 電話ボタン [テンプレート](#page-211-0), 192 ページ
- ソフトキー [テンプレート](#page-215-0), 196 ページ
- [サービスのセットアップ](#page-215-1), 196 ページ
- [デバイスから呼び出された録音を有効化](#page-216-0), 197 ページ
- Cisco Unified [Communications](#page-216-1) Manager ユーザの追加, 197 ページ
- ユーザ オプション Web [ページの管理](#page-217-0), 198 ページ
- Cisco Unified IP Phone での EnergyWise [のセットアップ](#page-219-0), 200 ページ
- UCR 2008 [のセットアップ](#page-224-0), 205 ページ

## 機能、テンプレート、サービス、およびユーザ

# <span id="page-175-0"></span>**Cisco Unified IP Phone** で使用可能なテレフォニー機能

Cisco Unified IPPhone を Cisco Unified Communications Manager に追加した後、電話機に機能を追加 できます。 次の表に、サポートされているテレフォニー機能を示します。これらの多くは、 Cisco Unified Communications Manager の管理ページを使用して設定します。 この表の設定に関す る参照先の欄は、設定の手順と関連情報が記載された Cisco Unified Communications Manager のマ ニュアルを示しています。

電話機でこれらの機能の多くを使用する方法については、『*CiscoUnified IPPhone 7975G, 7971G-GE, 7970G, 7965G, and 7945G User Guide for Cisco Unified Communications Manager (SCCP and SIP)*』を 参照してください。

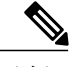

Cisco Unified Communications Manager の管理ページには、各種のテレフォニー機能を設定する ためのサービス パラメータもいくつかあります。 サービス パラメータの詳細、およびサービ ス パラメータによって制御される機能の詳細については、『*Cisco Unified Communications Manager Administration Guide*』を参照してください。 (注)

#### 表 **37**:**Cisco Unified IP Phone** のテレフォニー機能

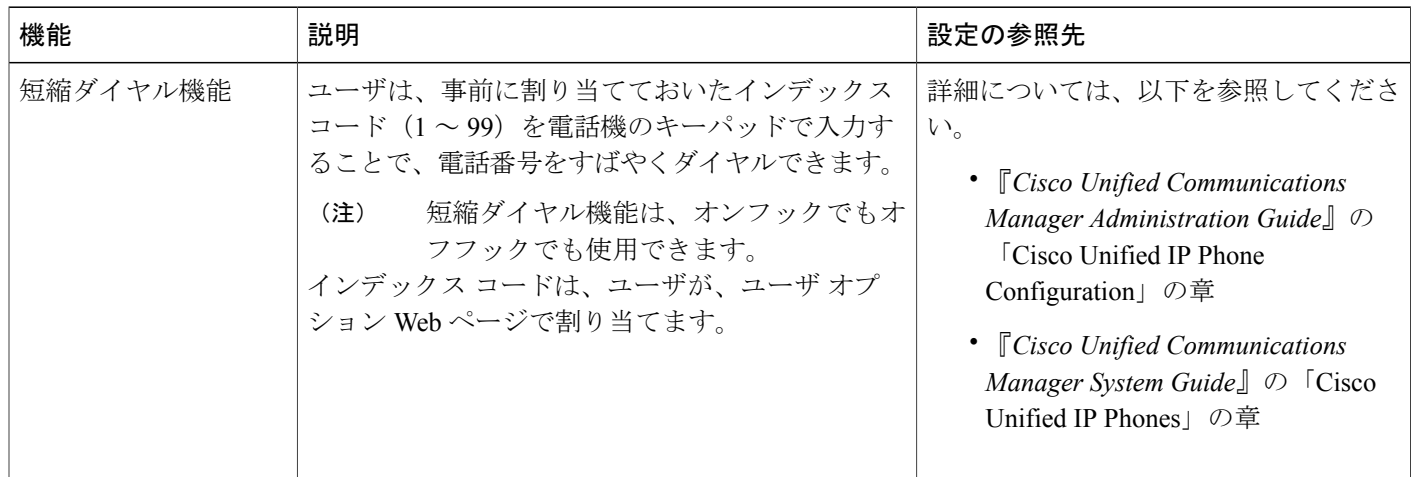

 $\overline{ }$ 

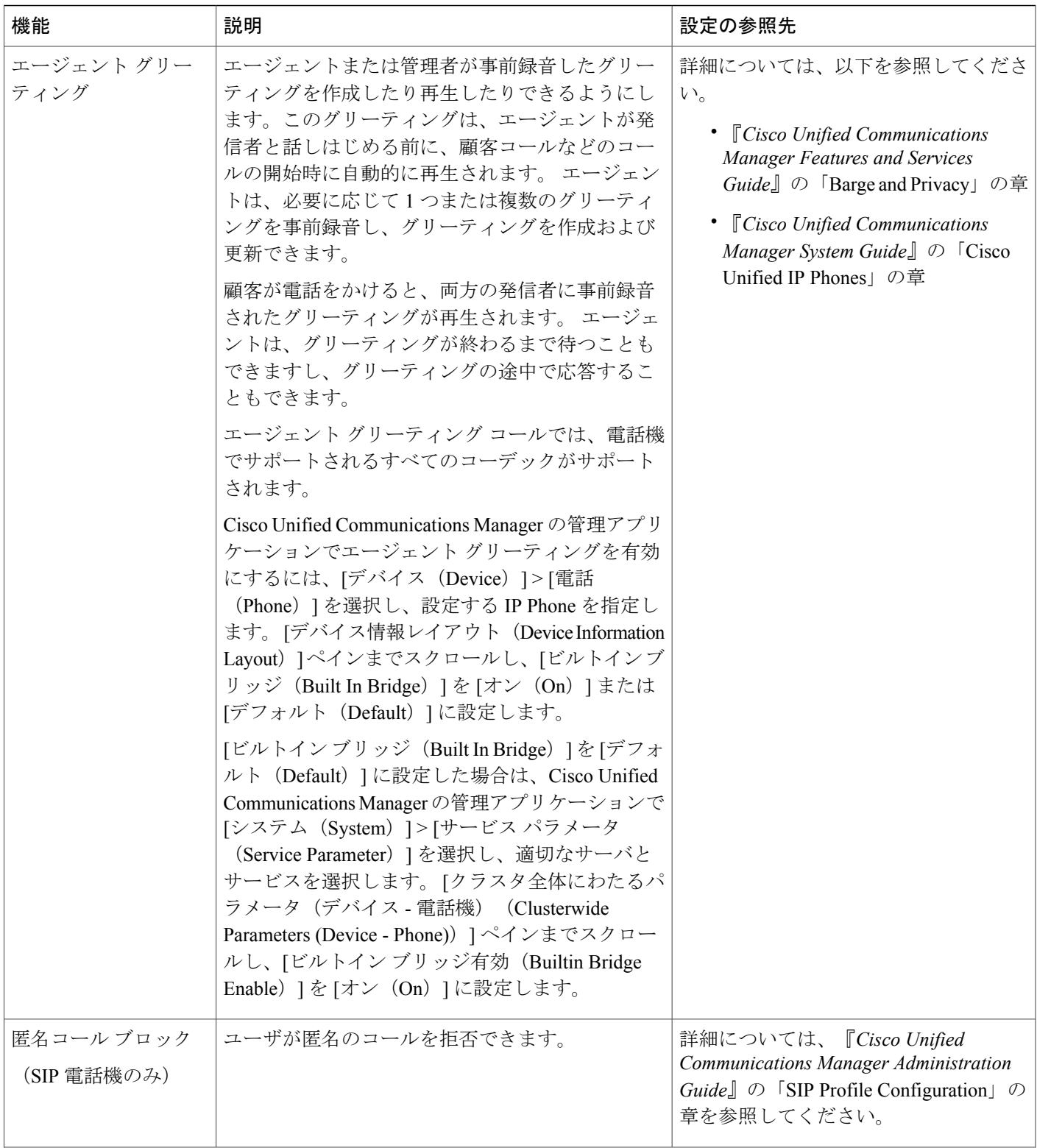

T

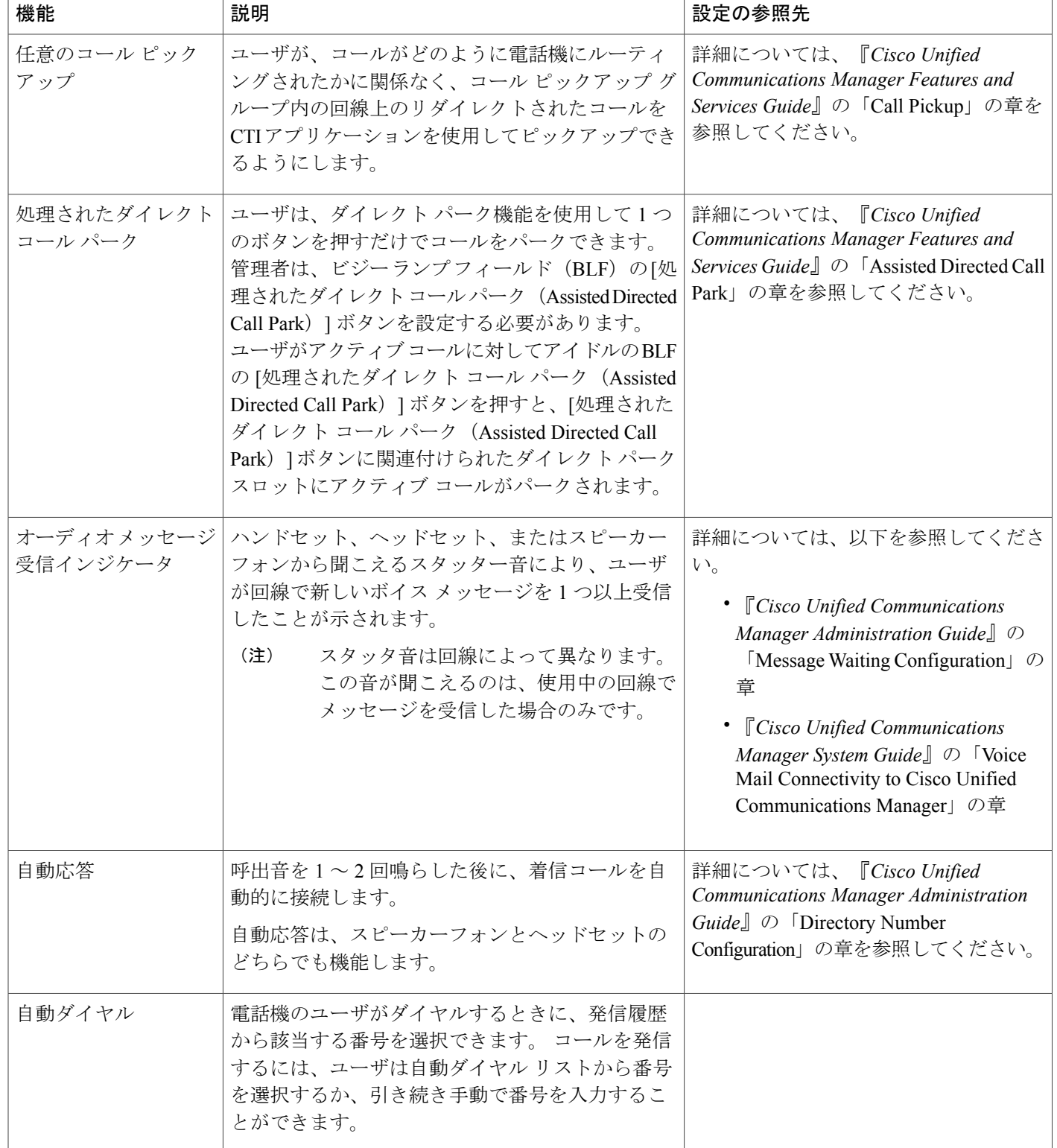

 $\overline{ }$ 

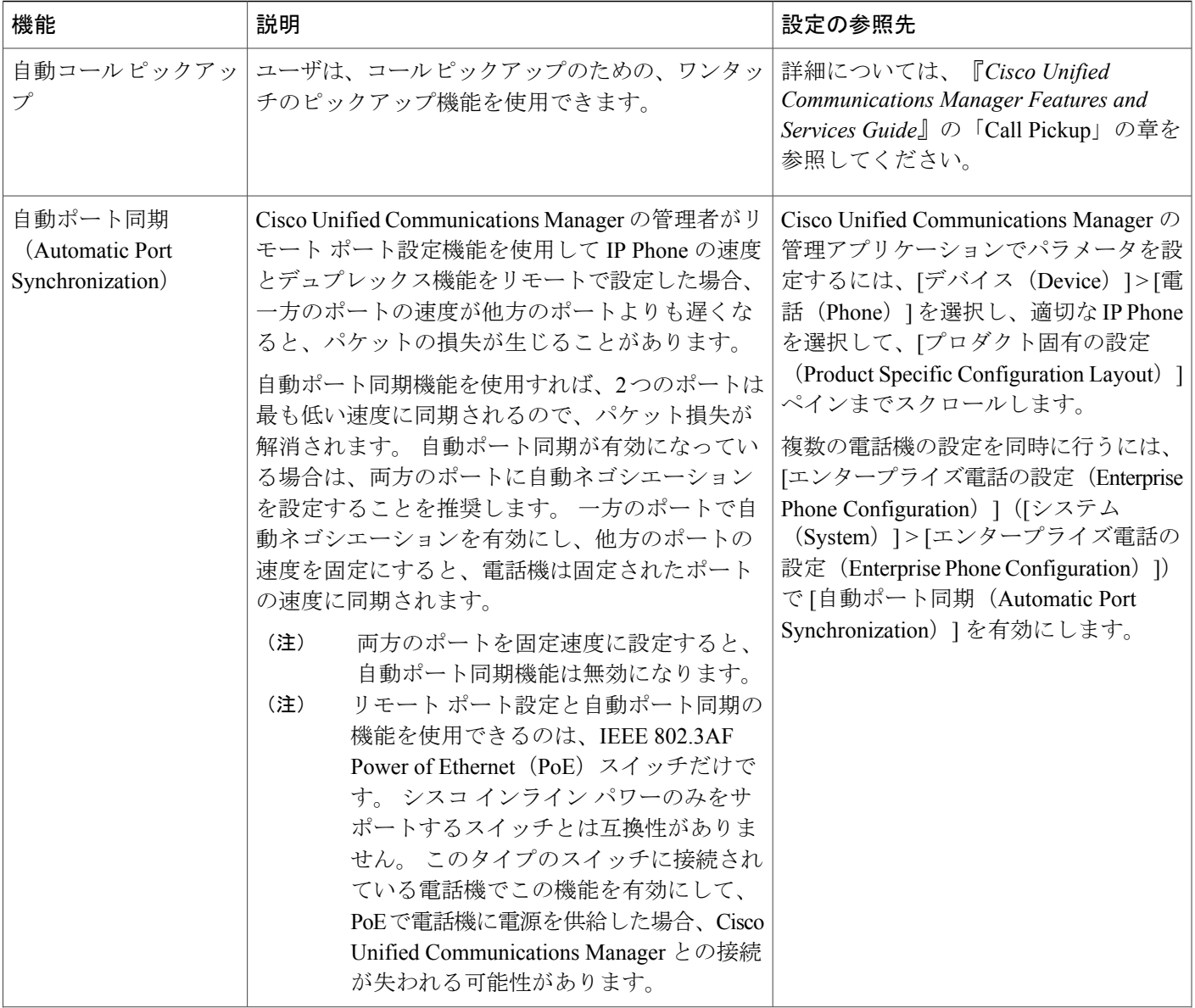

T

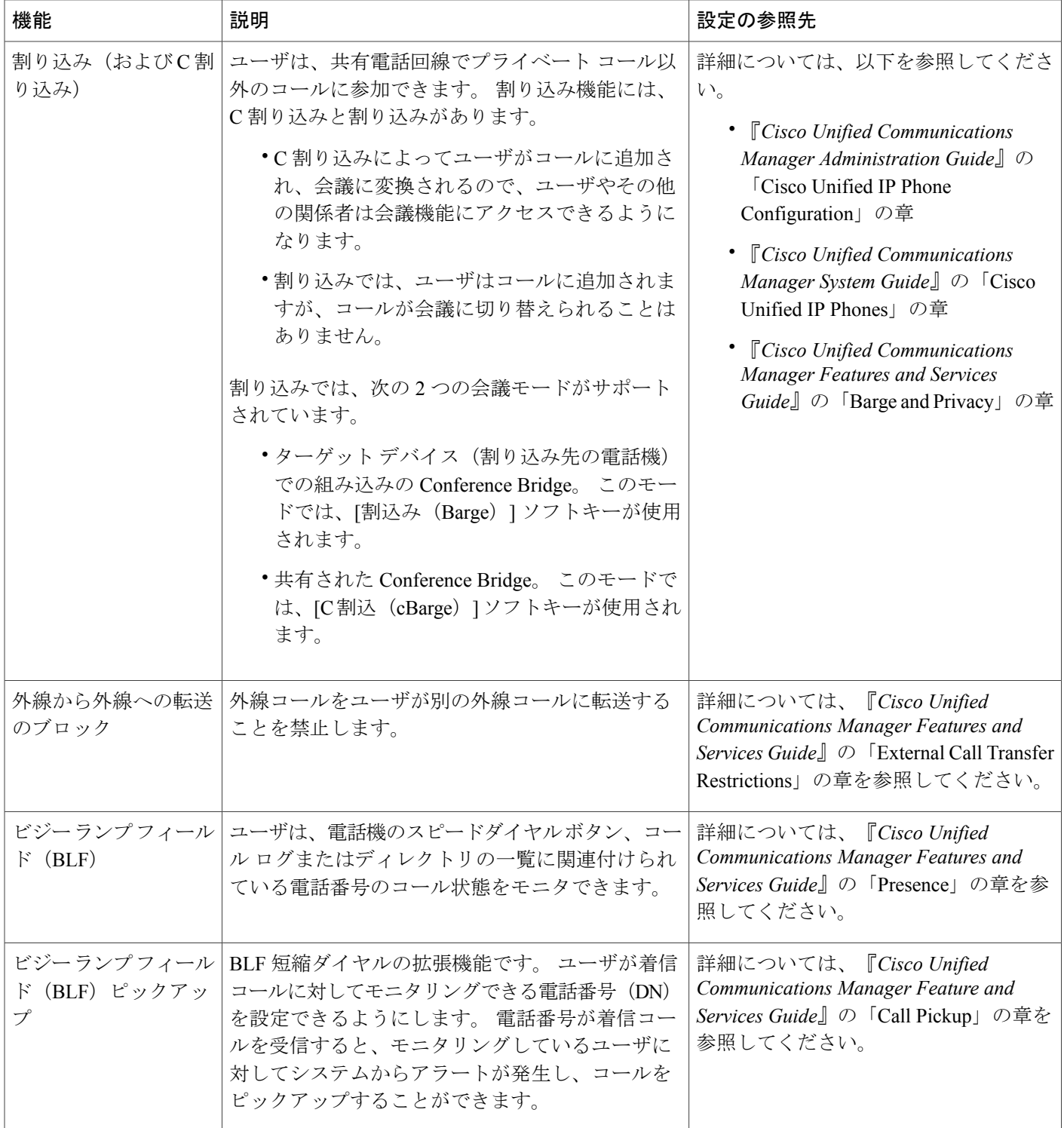
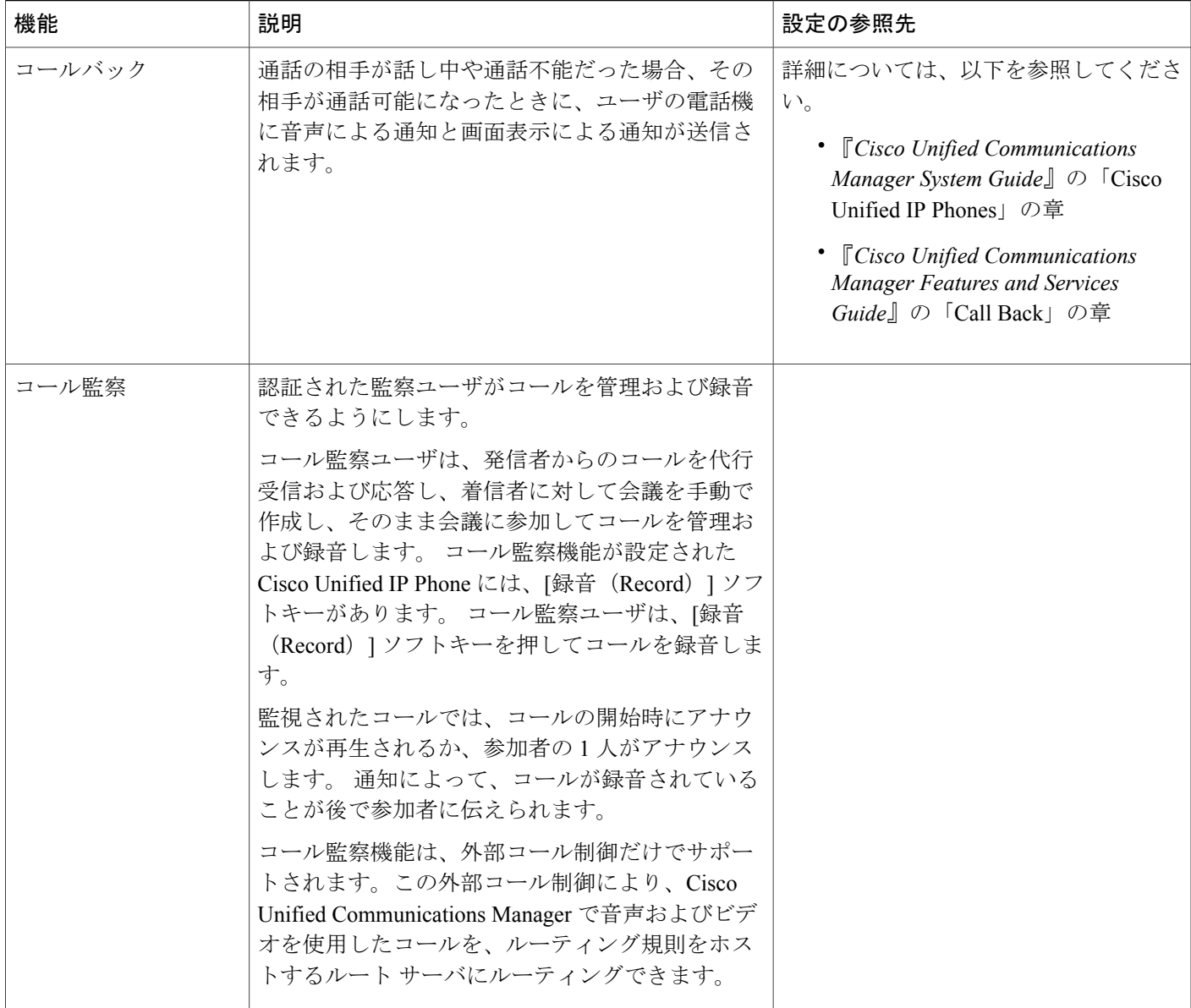

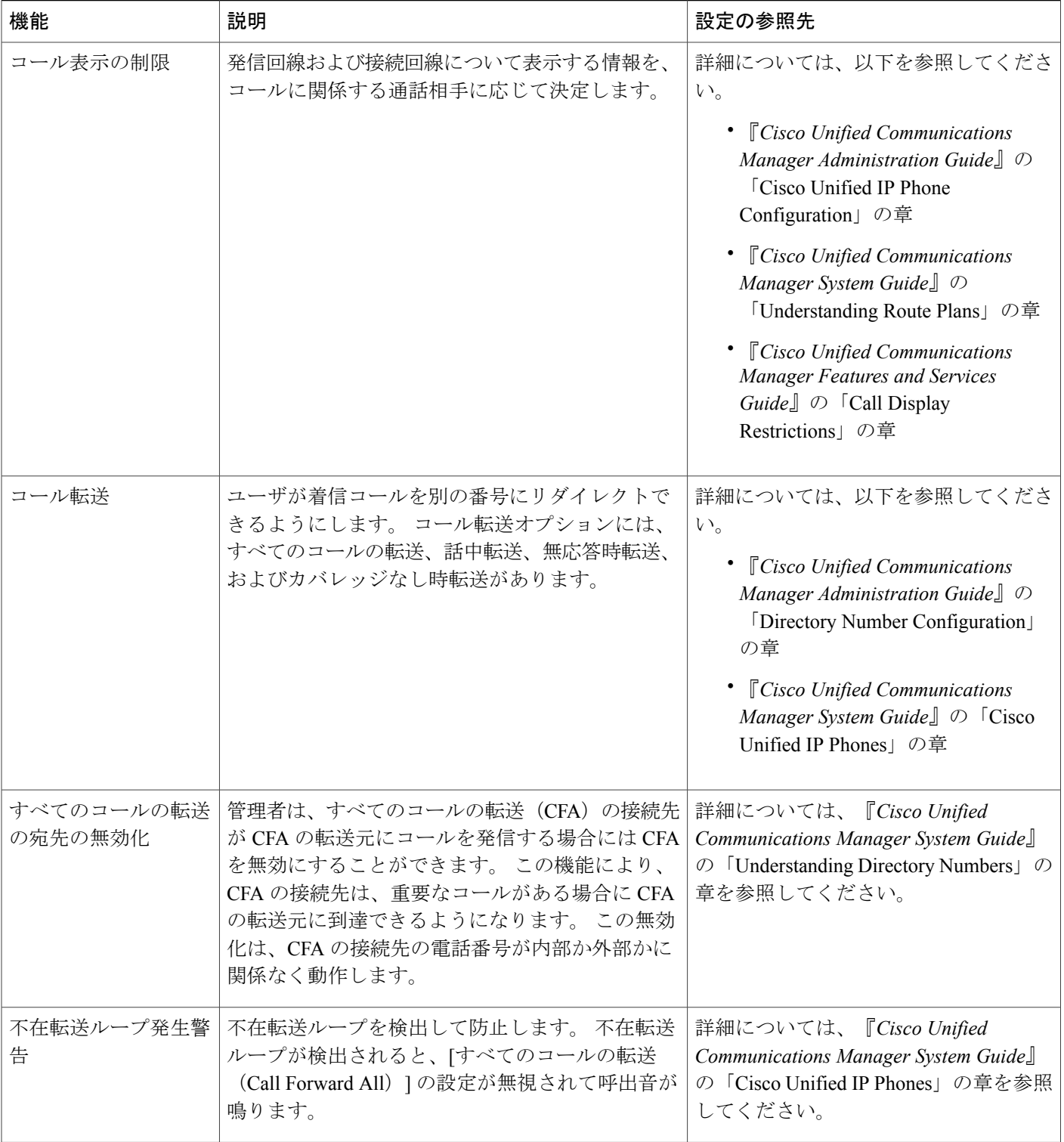

 $\overline{\mathsf{I}}$ 

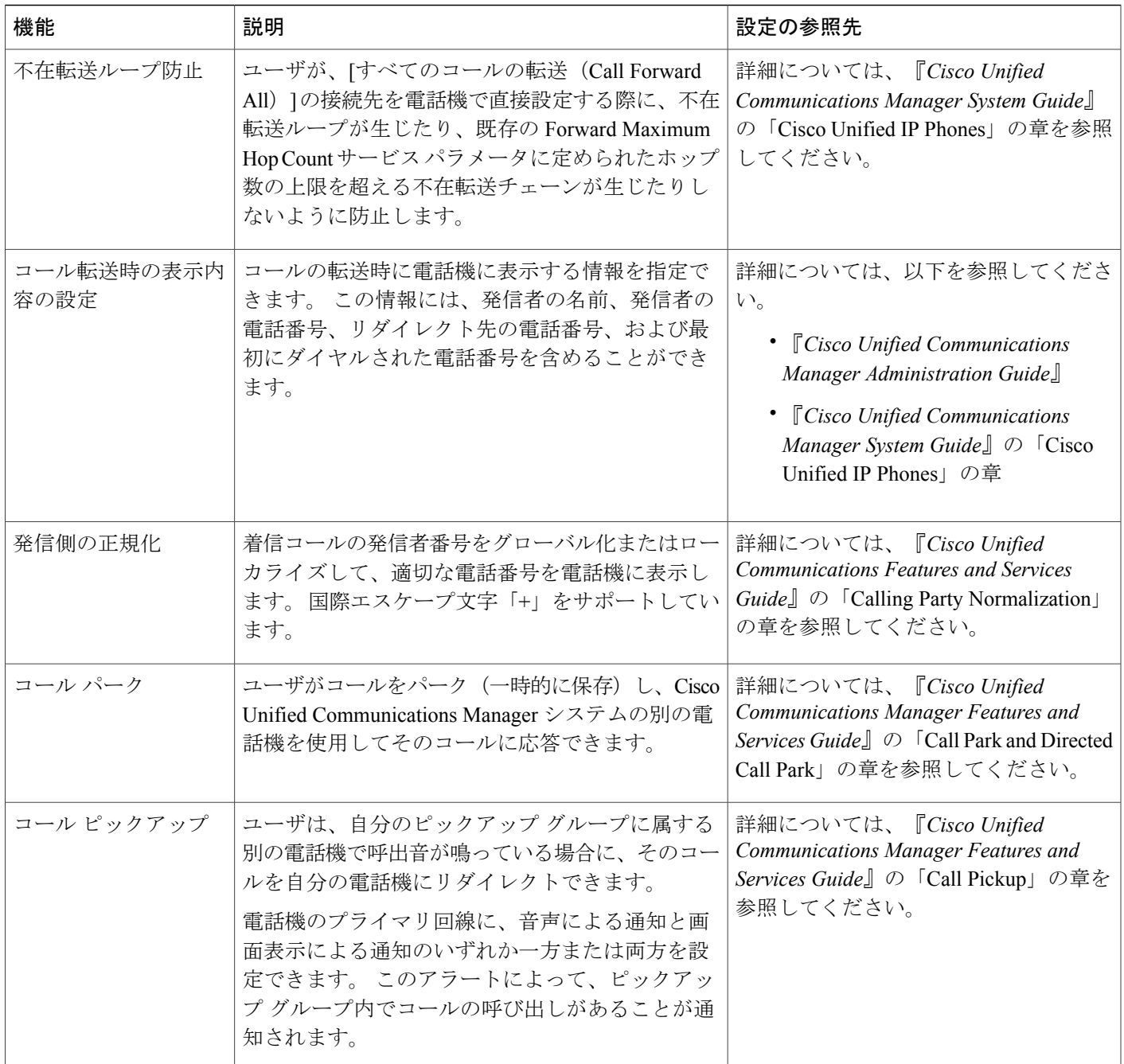

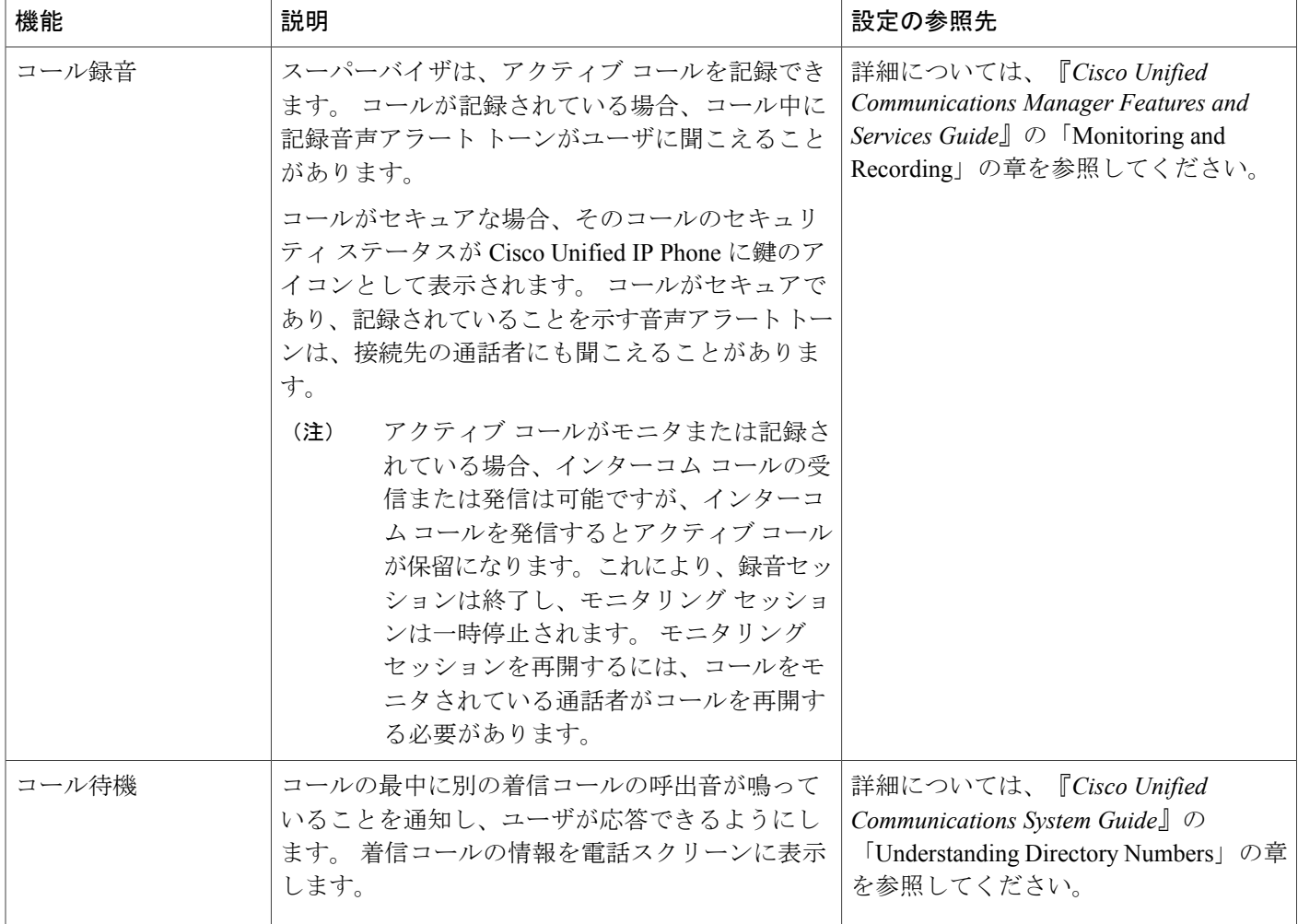

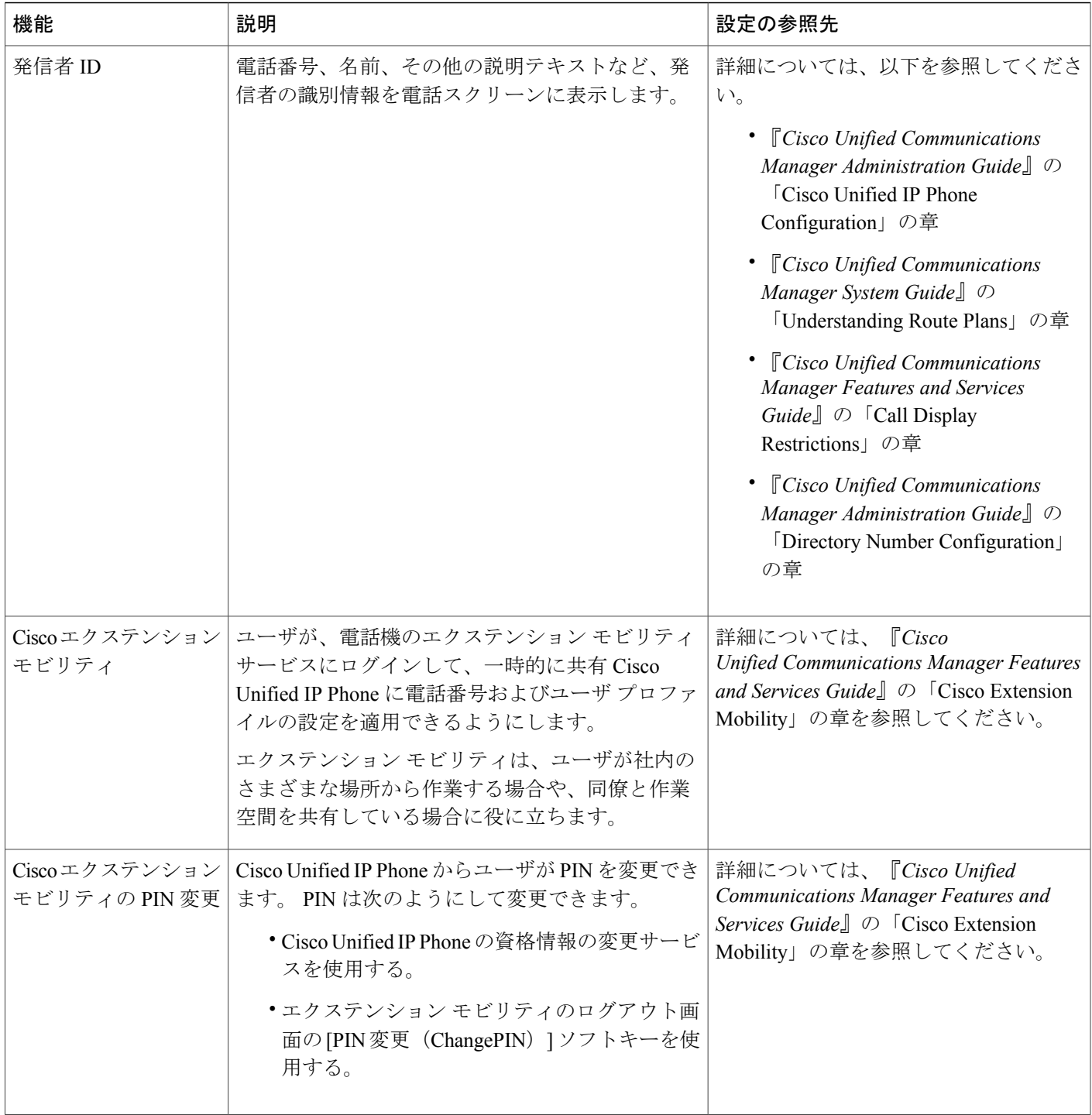

 $\overline{\phantom{a}}$ 

T

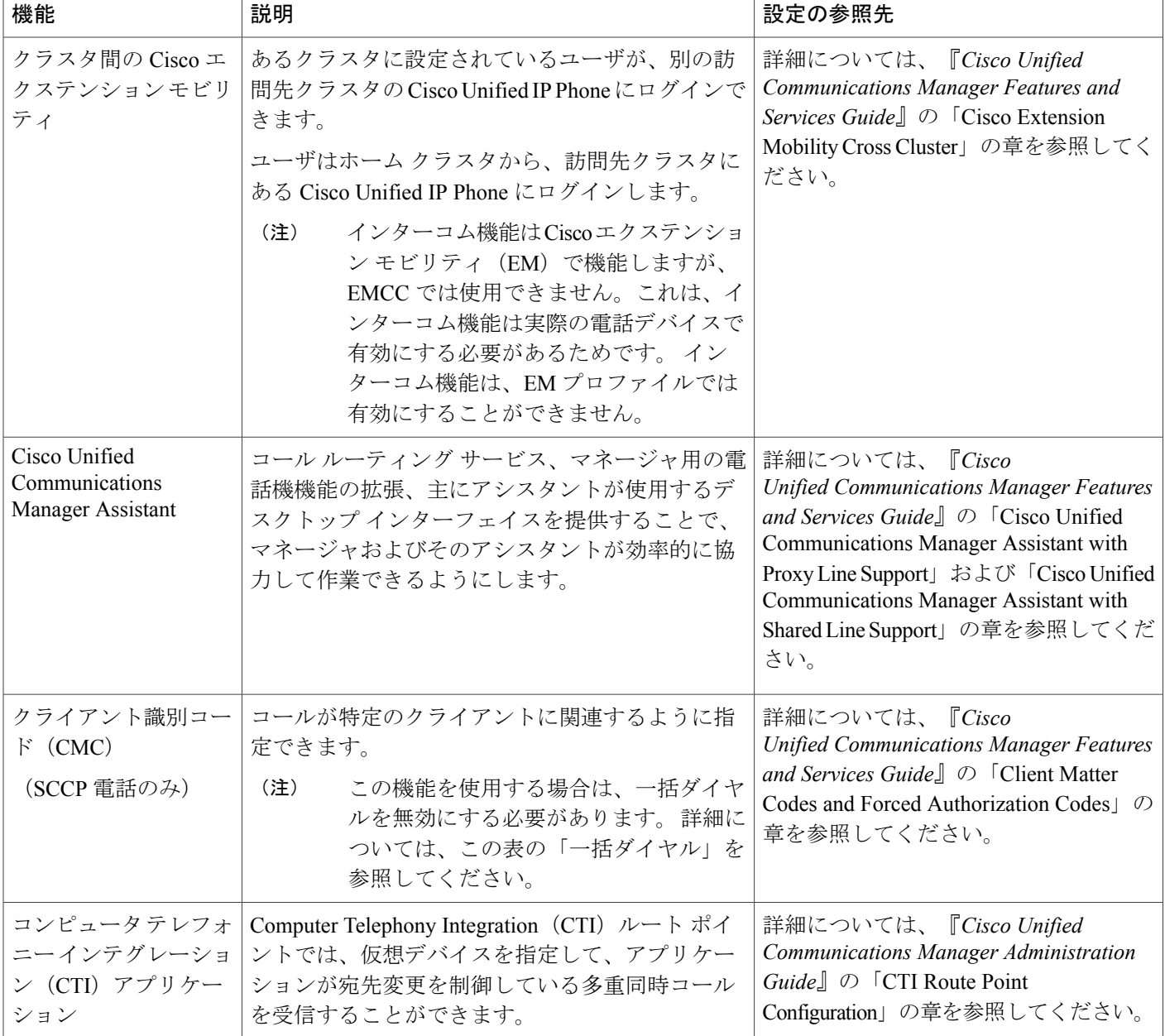

 **Cisco Unified IP Phone 7975G/7971G-GE/7970G/7965G/7945G** アドミニストレーション ガイド **for Cisco Unified Communications Manager 9.0**(**SCCP** および **SIP**)

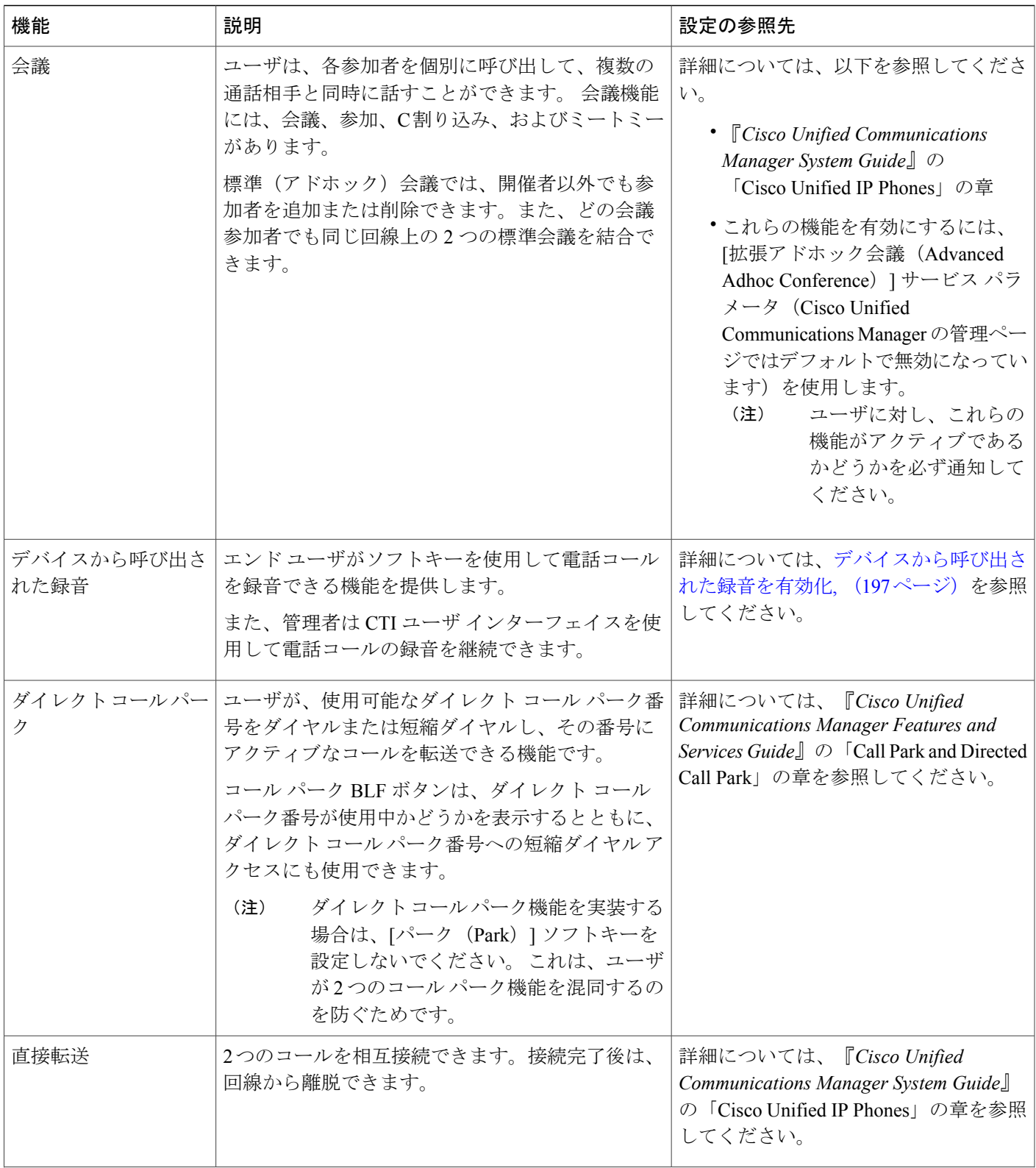

- I

1

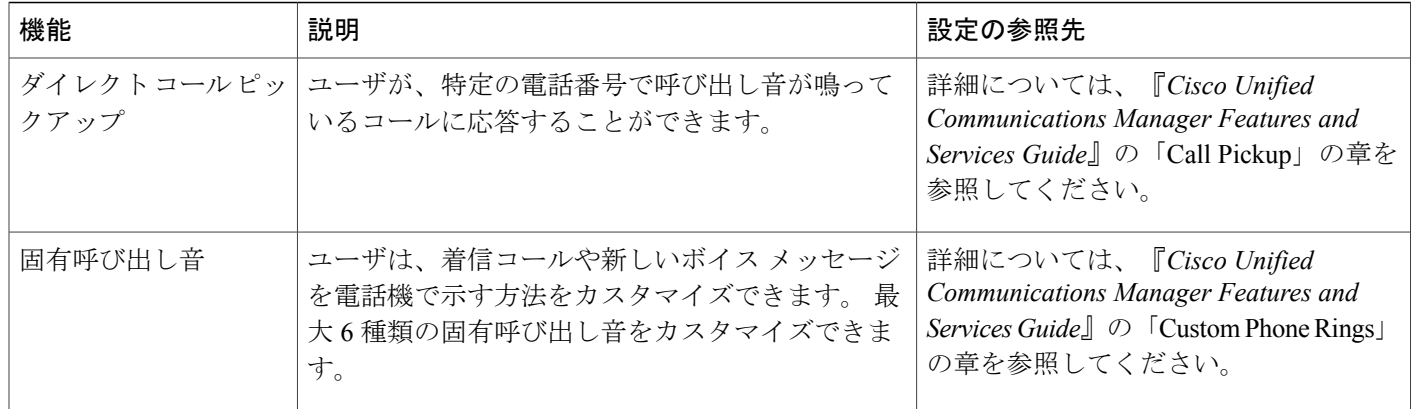

 **Cisco Unified IP Phone 7975G/7971G-GE/7970G/7965G/7945G** アドミニストレーション ガイド **for Cisco Unified Communications Manager 9.0**(**SCCP** および **SIP**)

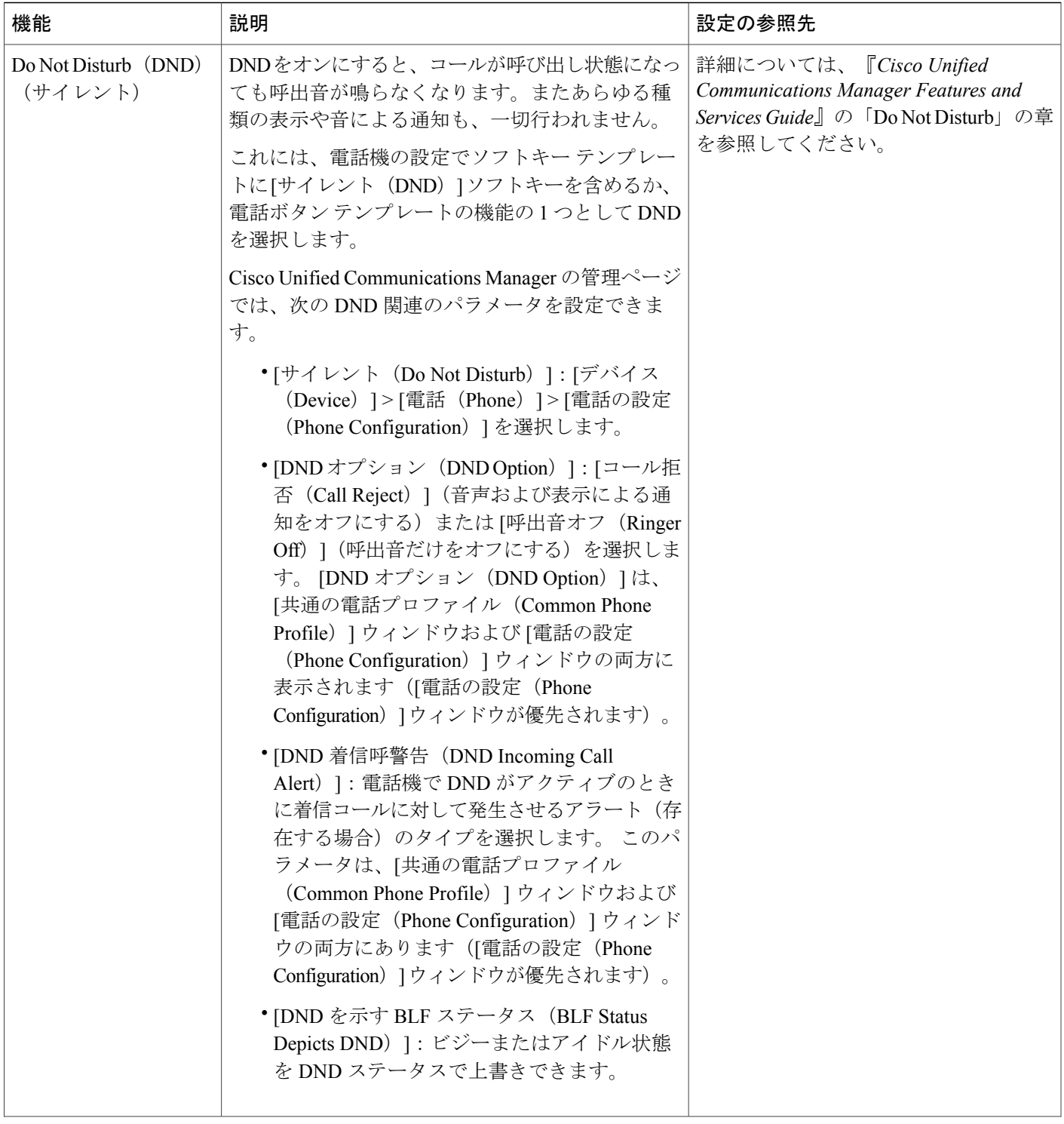

T

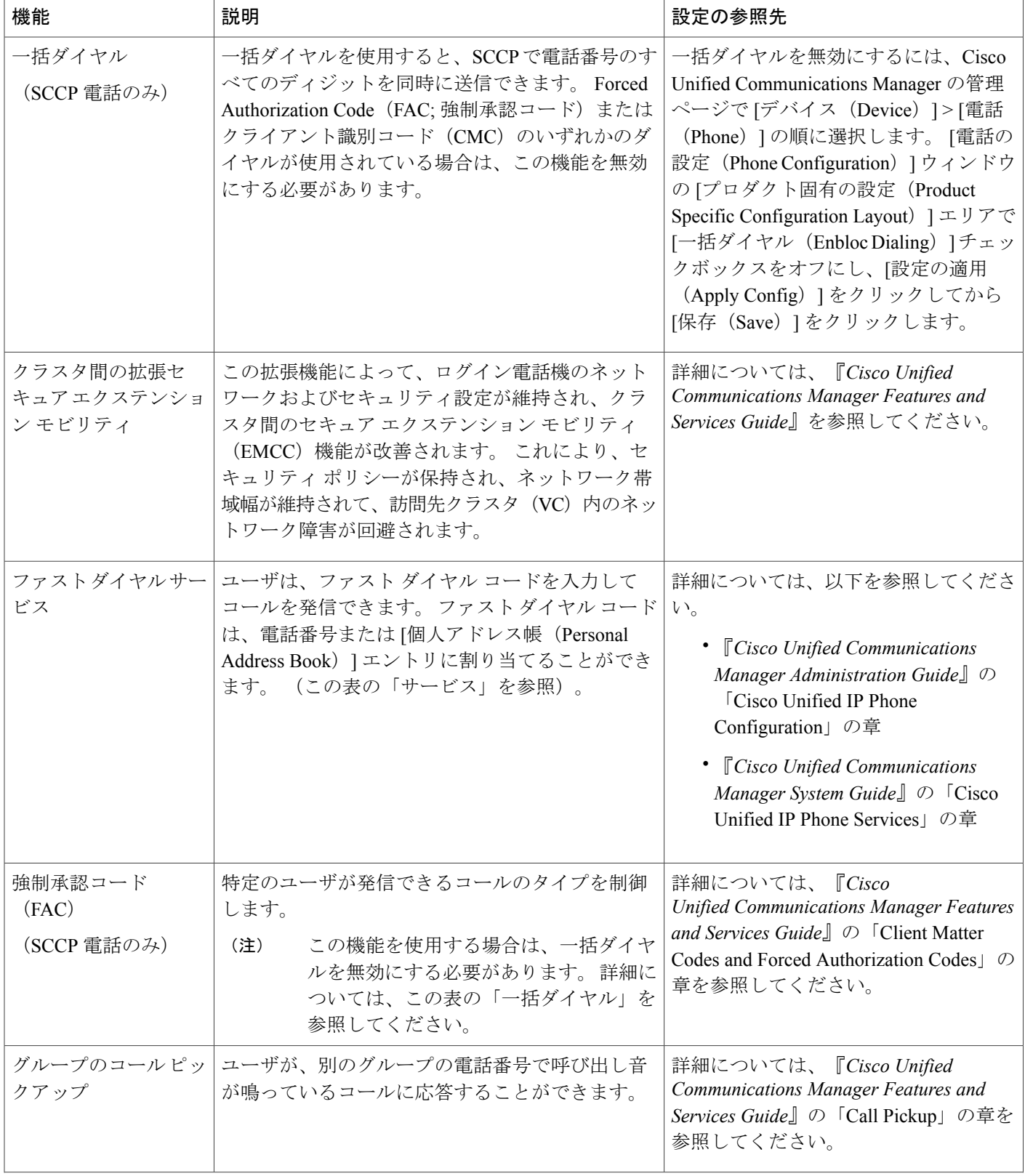

 **Cisco Unified IP Phone 7975G/7971G-GE/7970G/7965G/7945G** アドミニストレーション ガイド **for Cisco Unified Communications Manager 9.0**(**SCCP** および **SIP**)

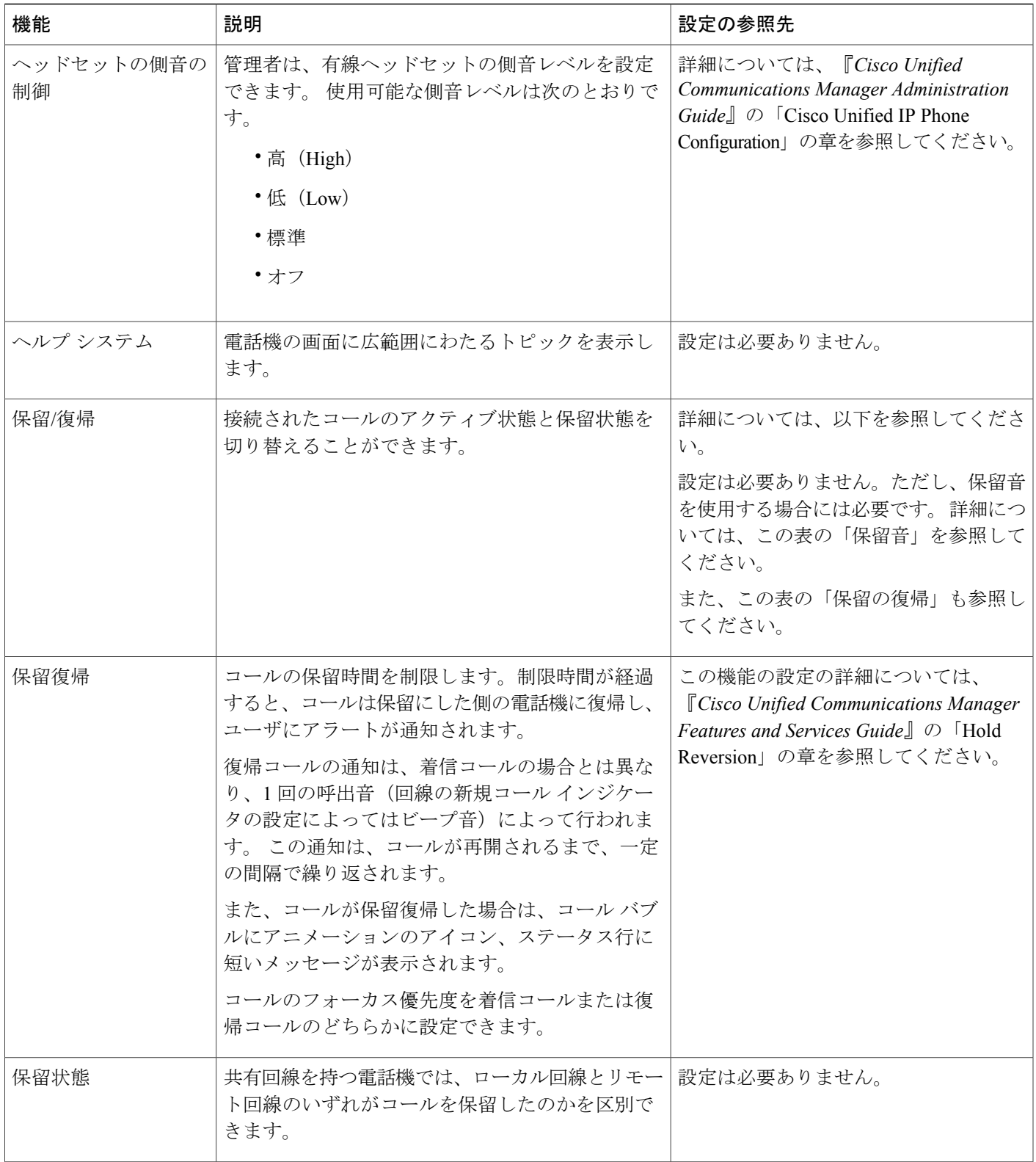

T

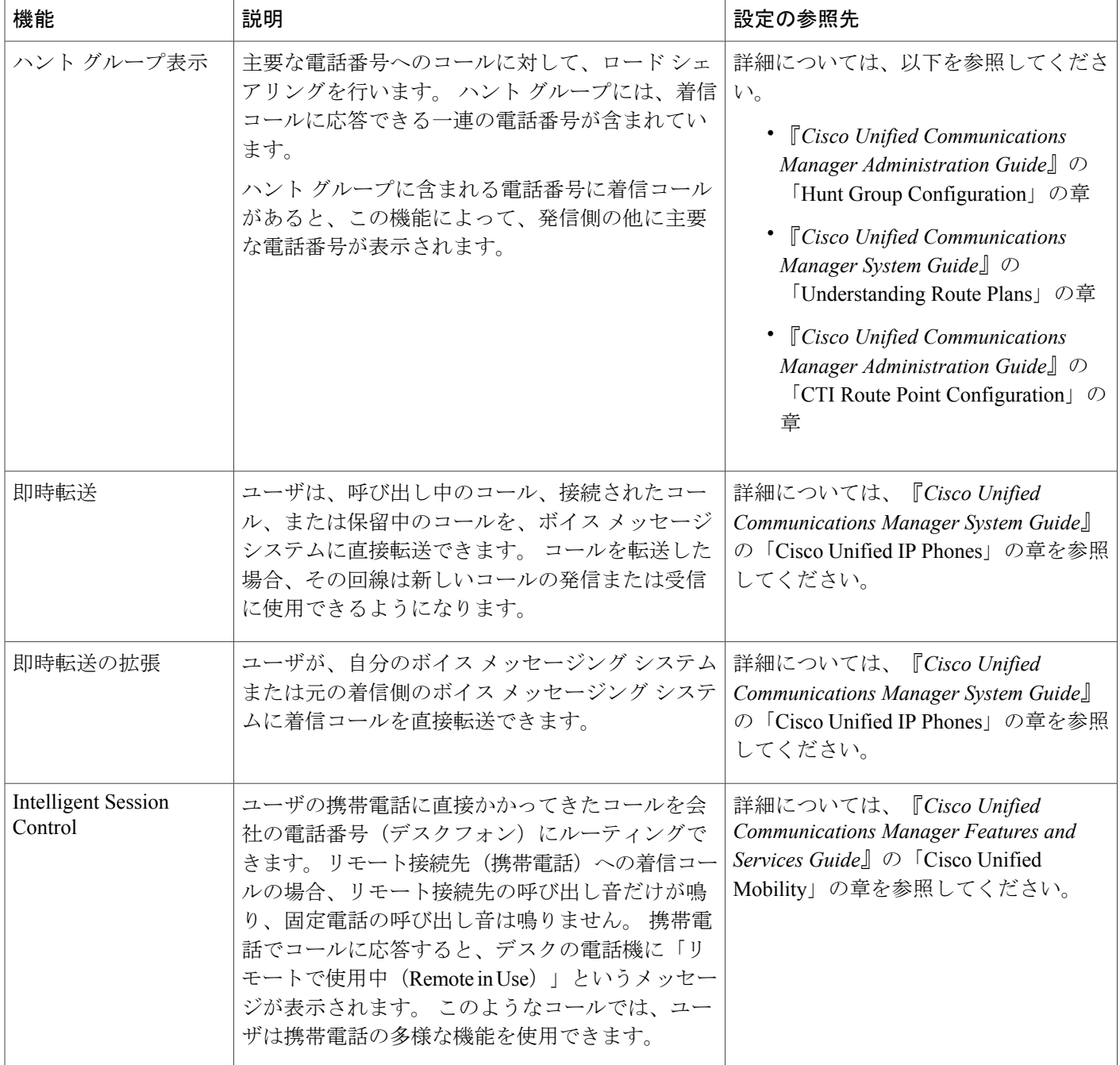

 **Cisco Unified IP Phone 7975G/7971G-GE/7970G/7965G/7945G** アドミニストレーション ガイド **for Cisco Unified Communications Manager 9.0**(**SCCP** および **SIP**)

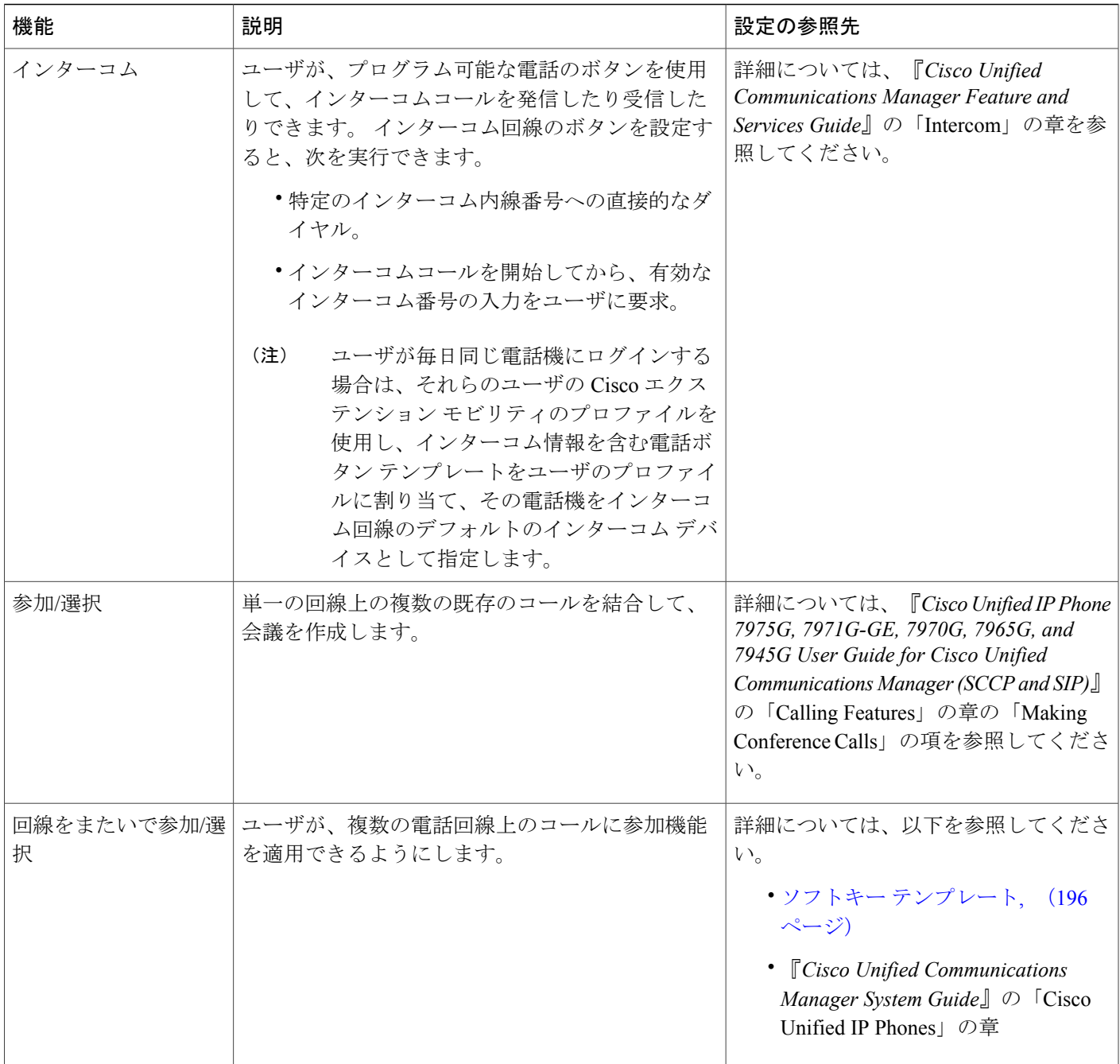

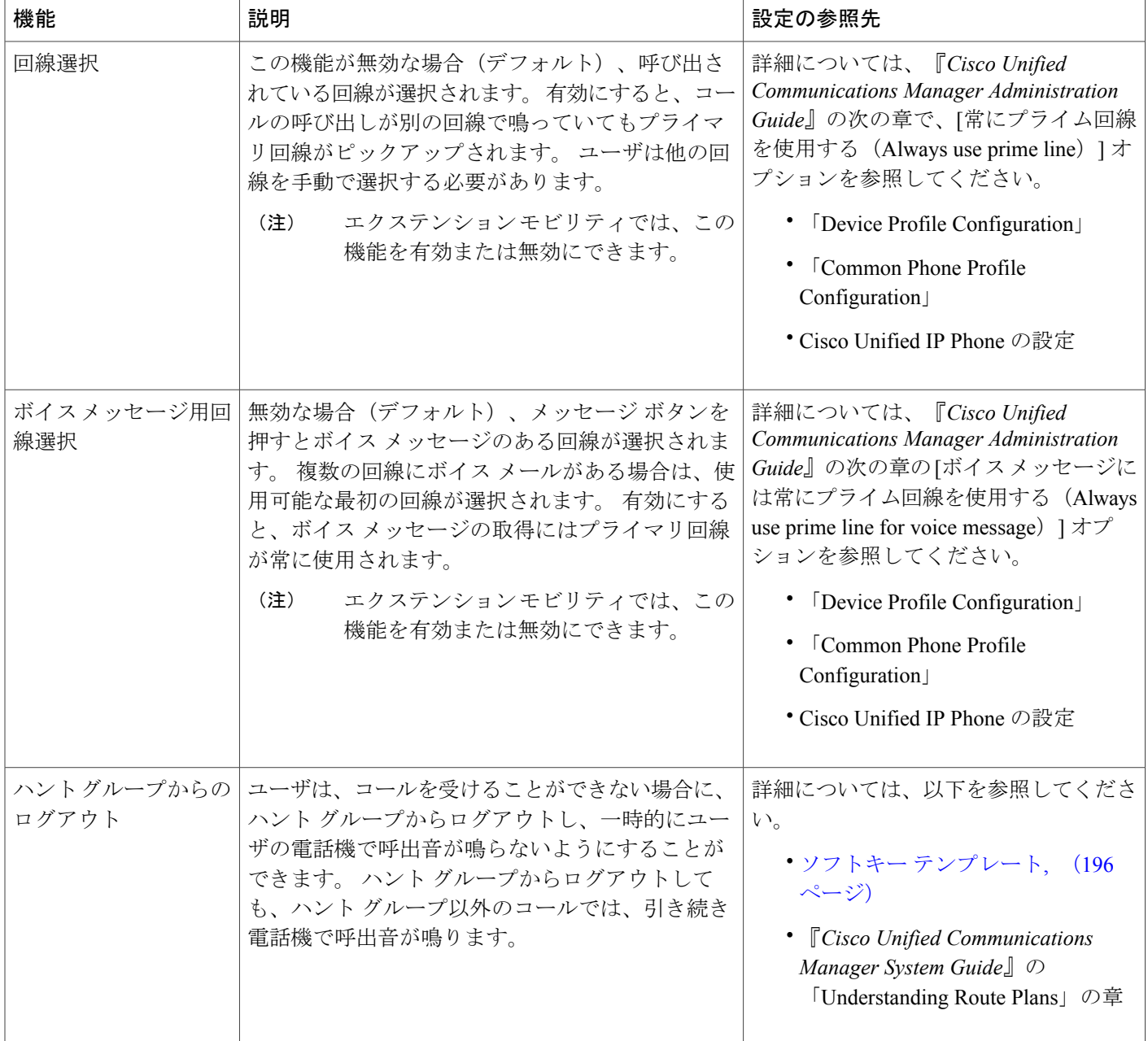

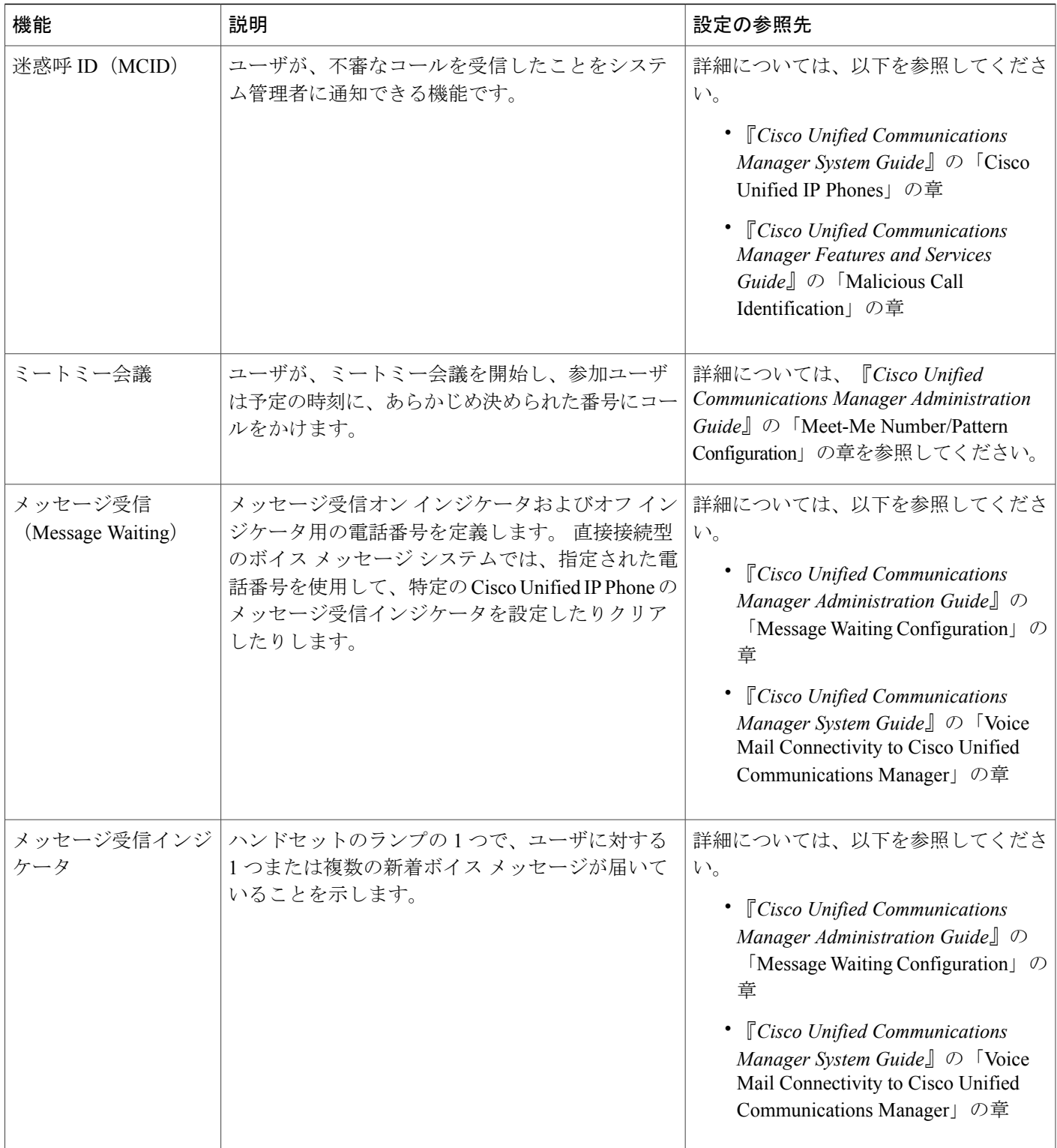

T

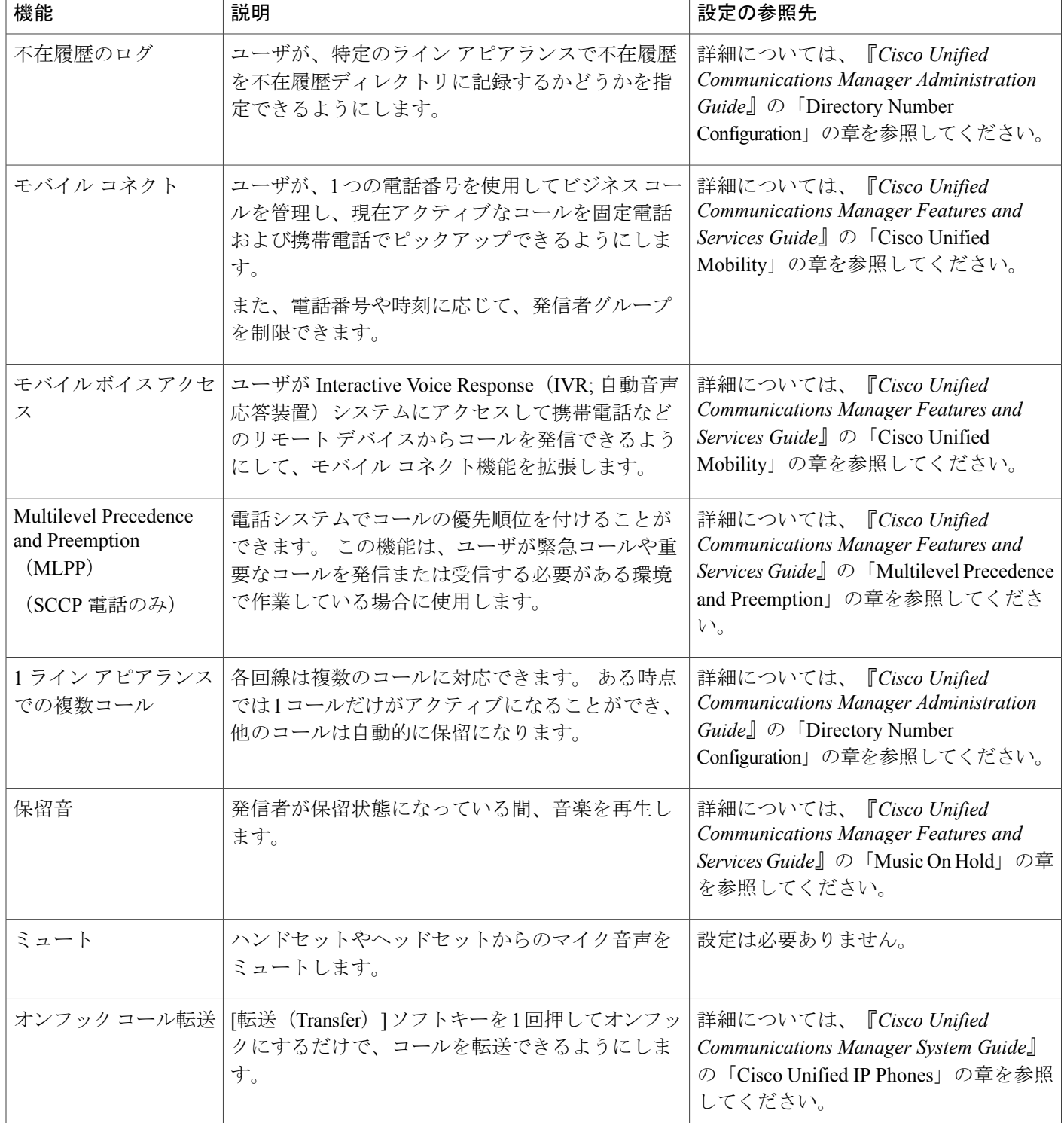

 **Cisco Unified IP Phone 7975G/7971G-GE/7970G/7965G/7945G** アドミニストレーション ガイド **for Cisco Unified Communications Manager 9.0**(**SCCP** および **SIP**)

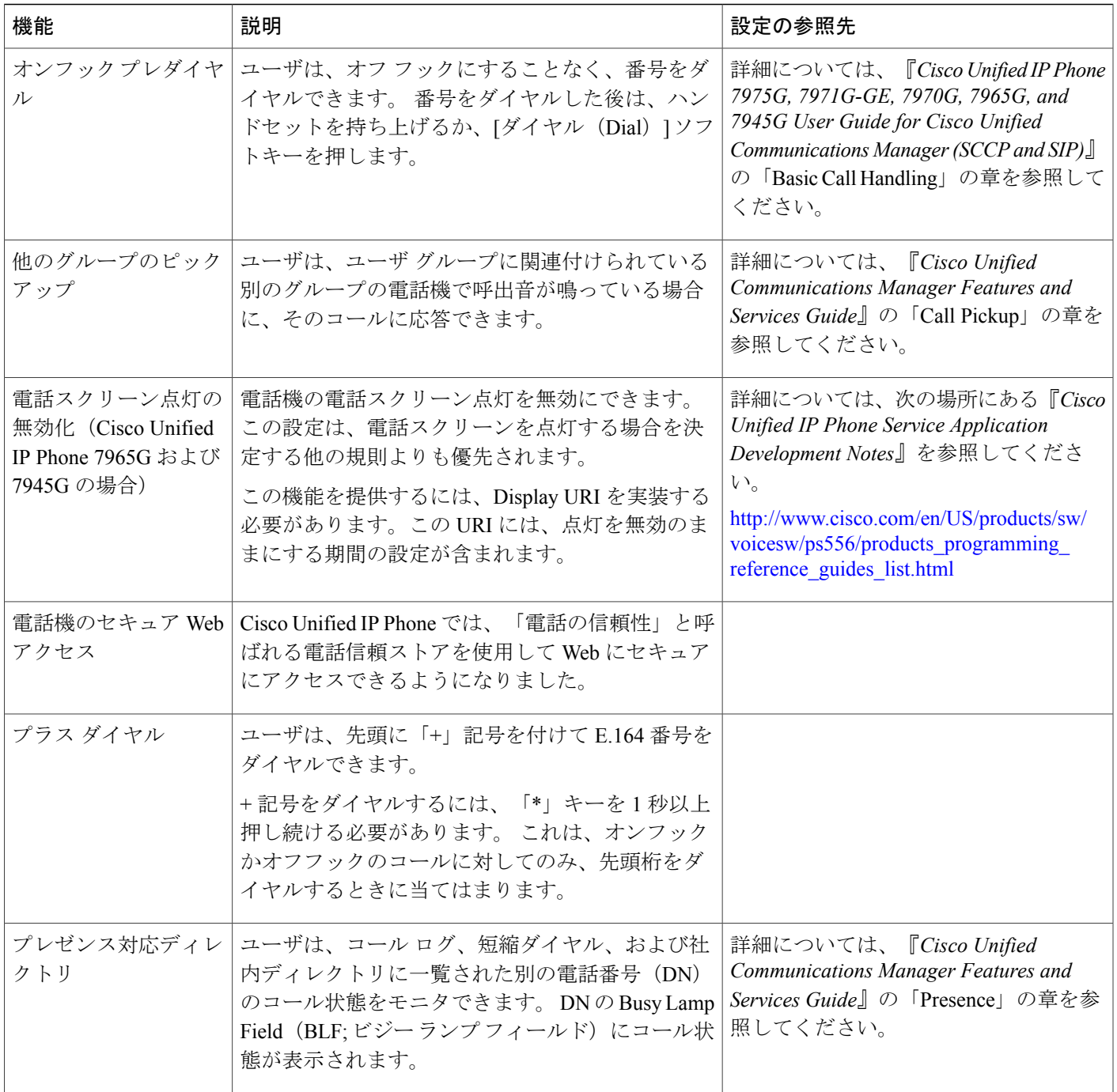

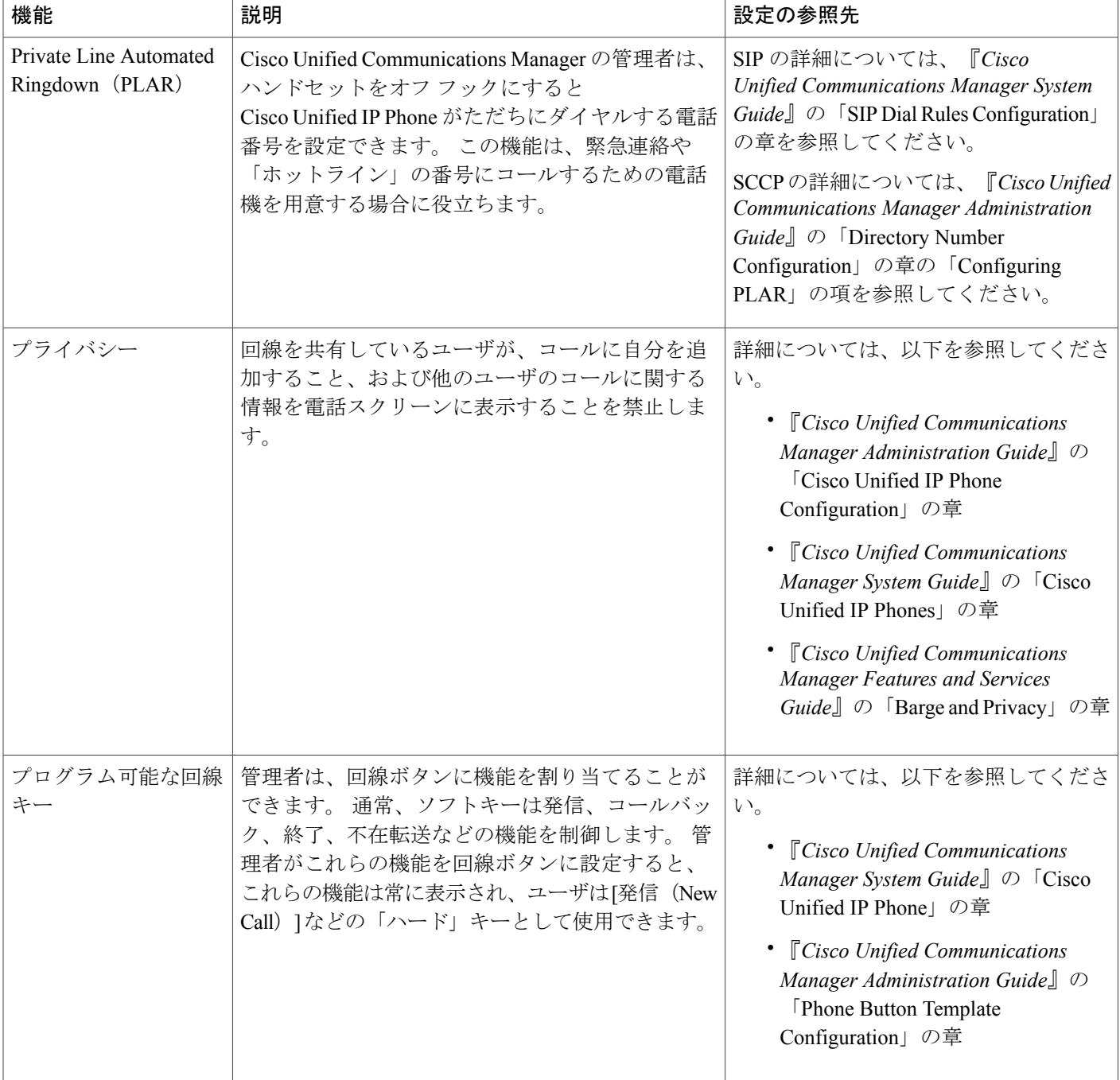

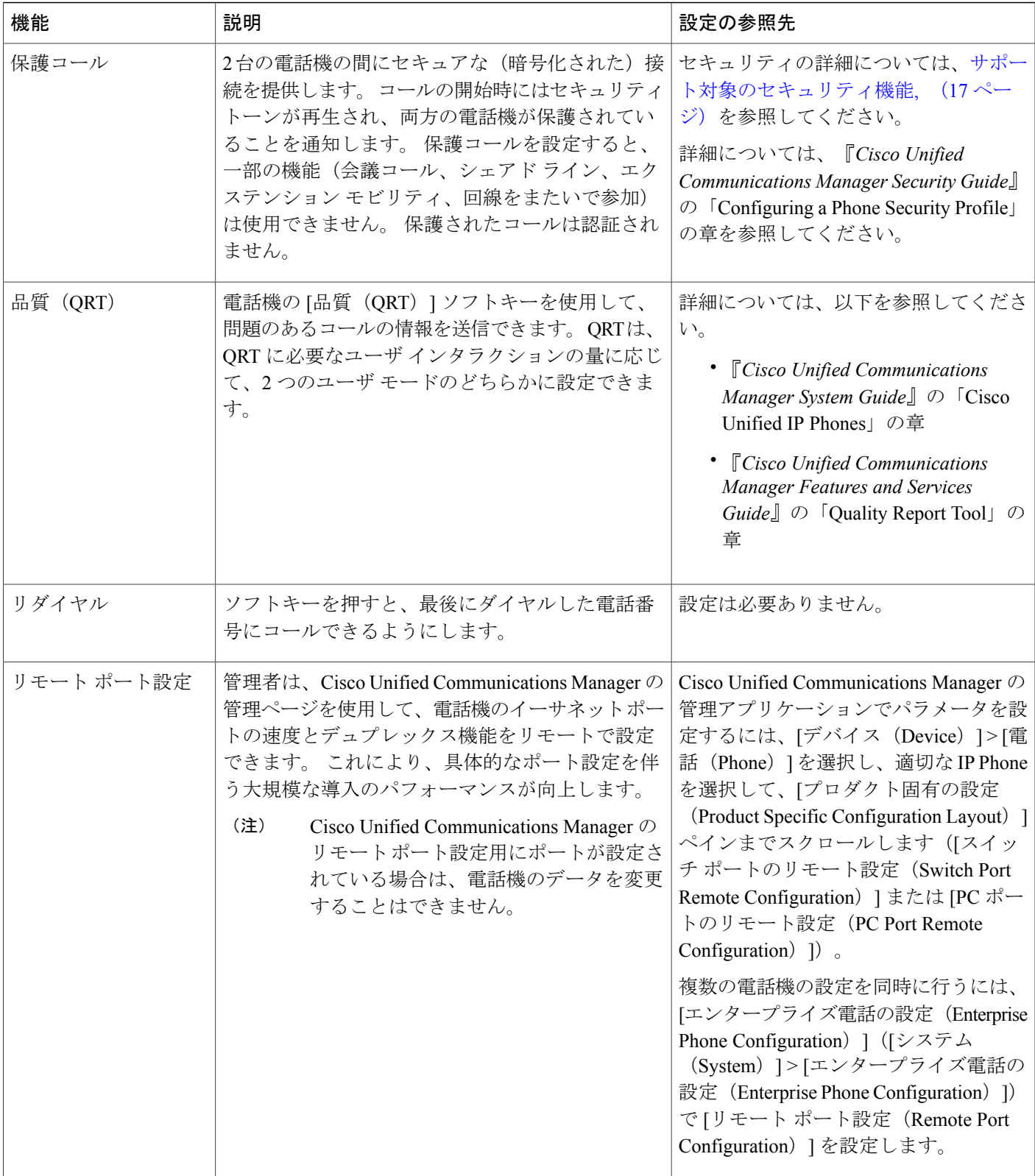

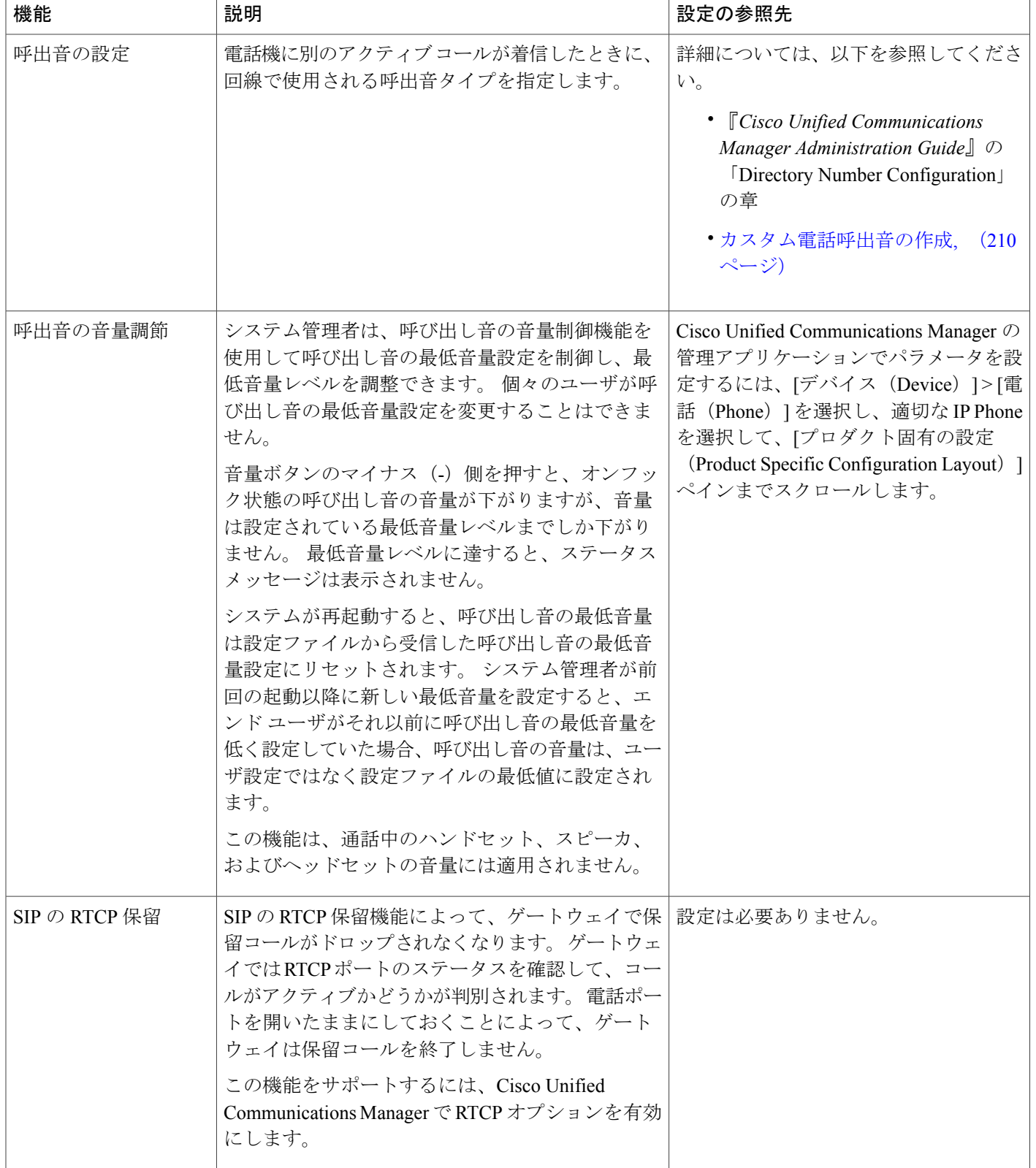

 $\overline{\phantom{a}}$ 

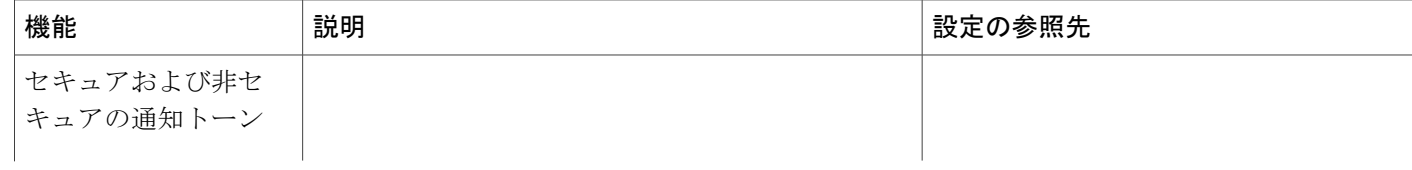

 $\mathbf l$ 

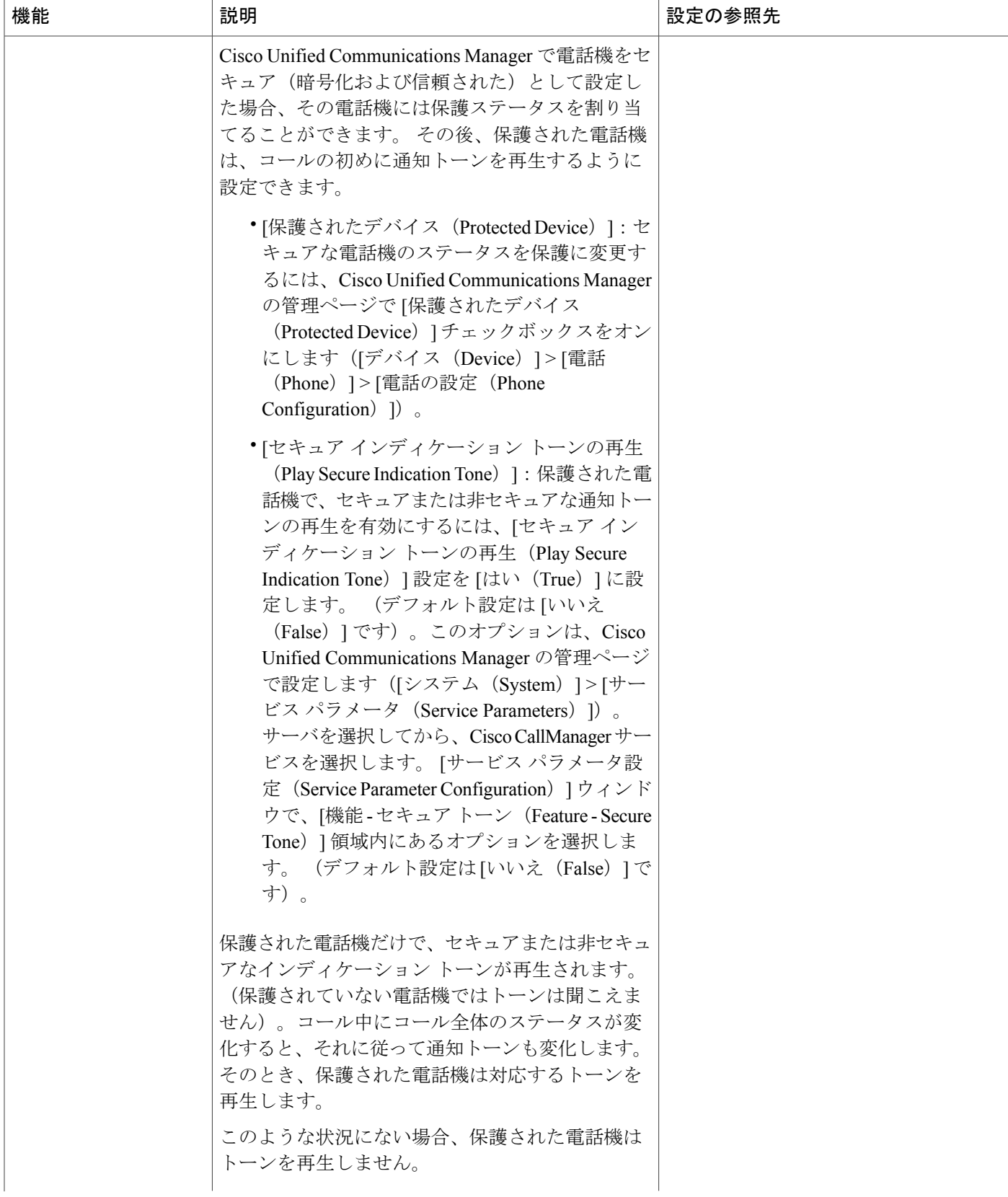

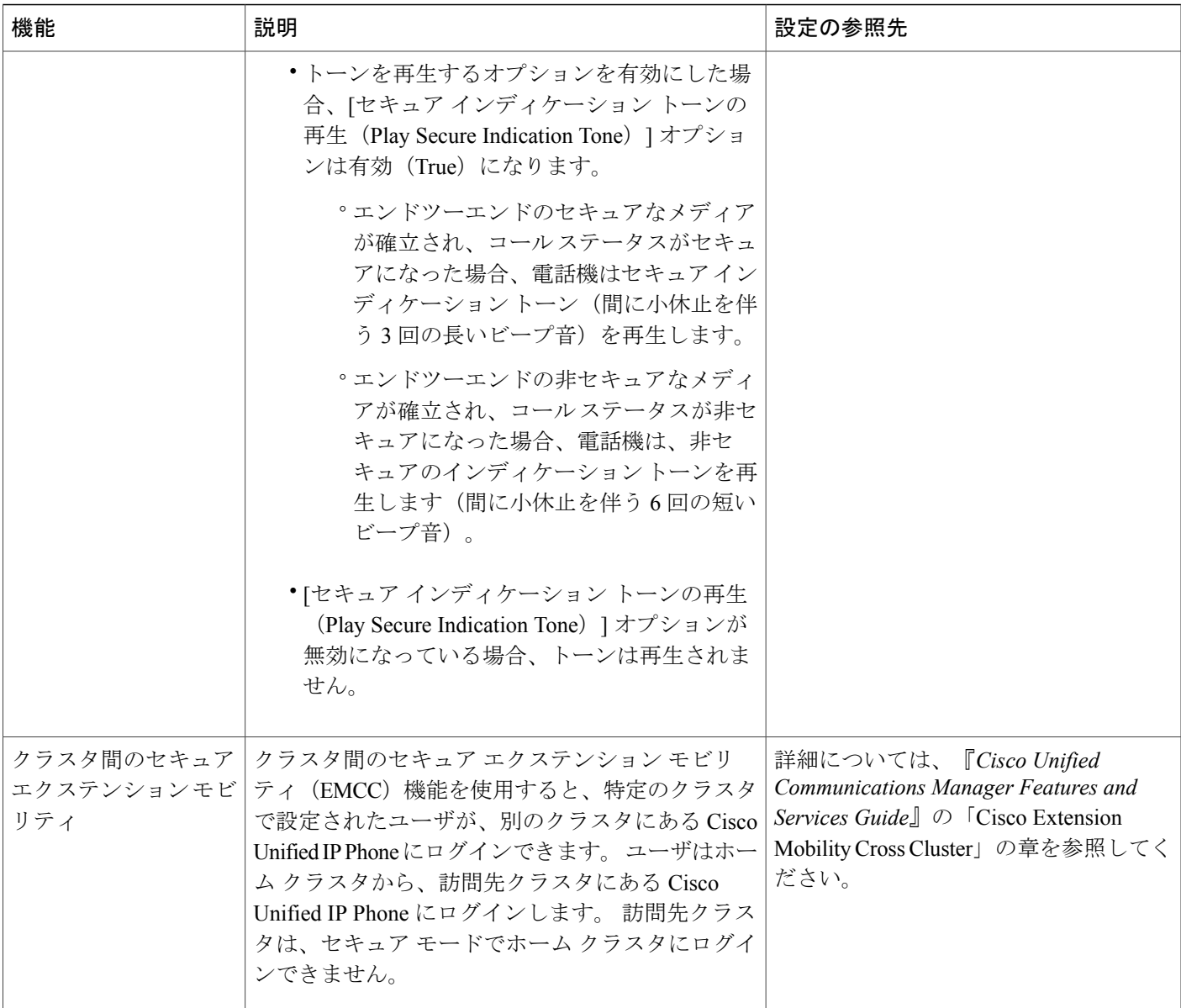

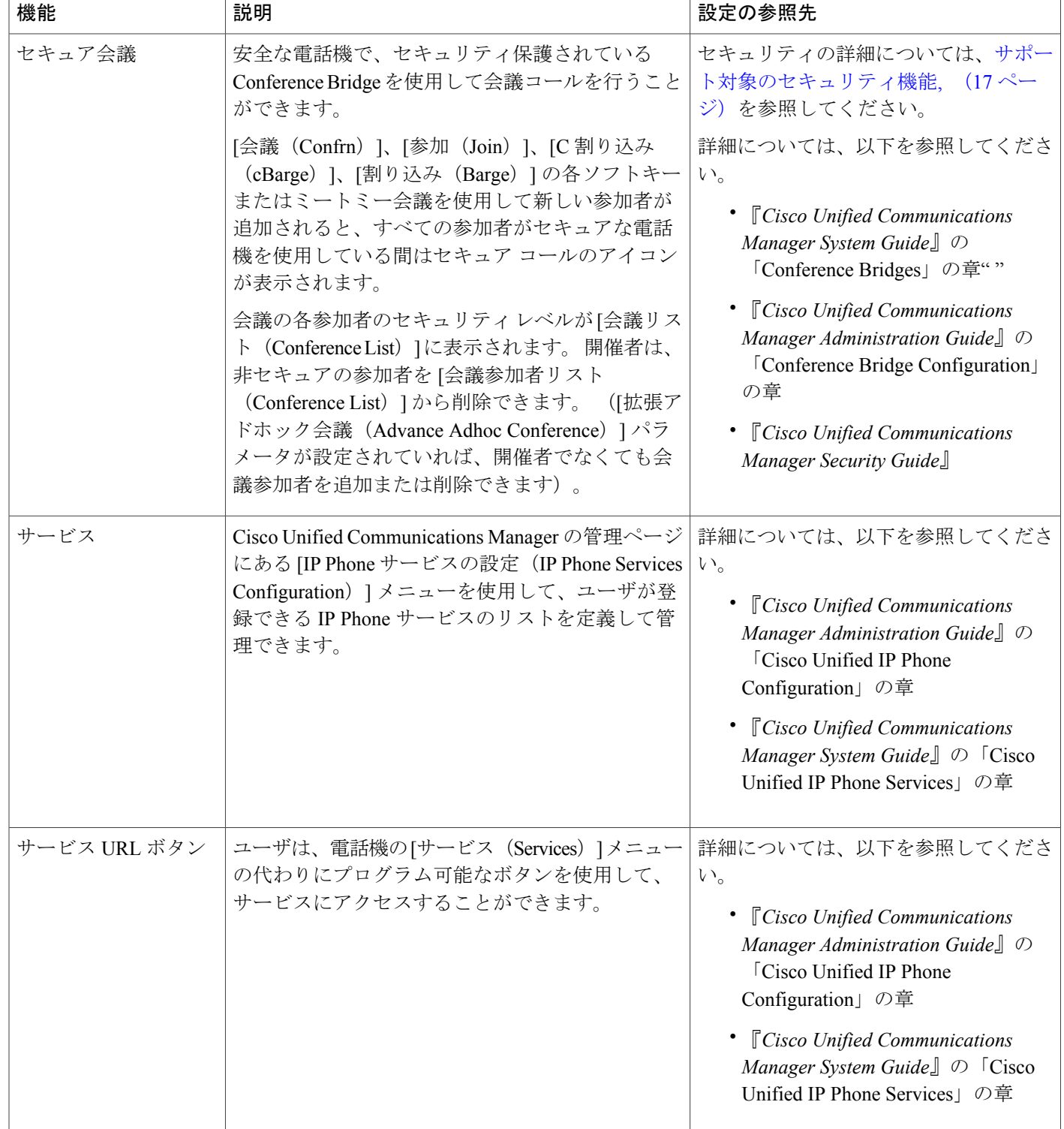

 $\overline{\phantom{a}}$ 

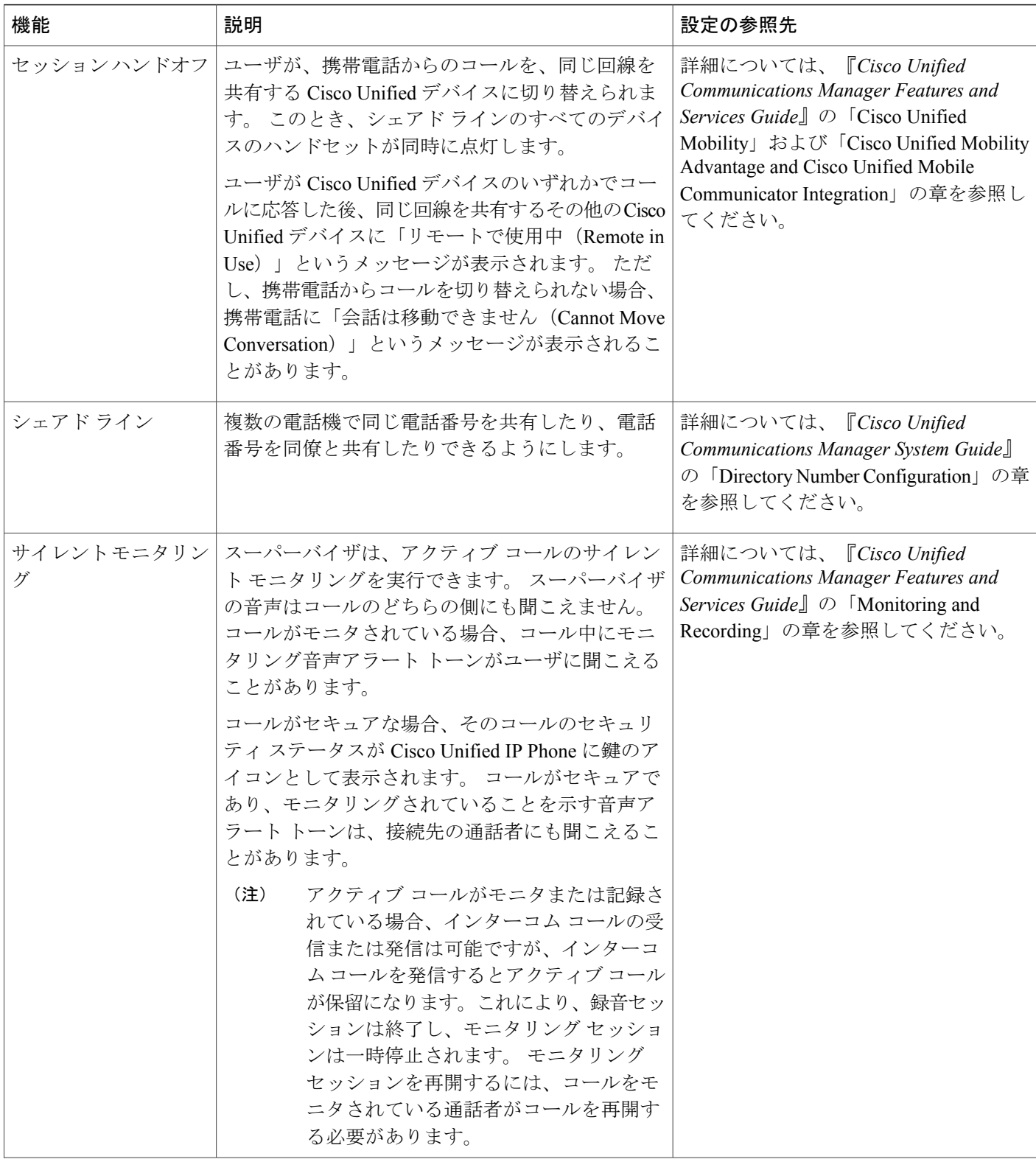

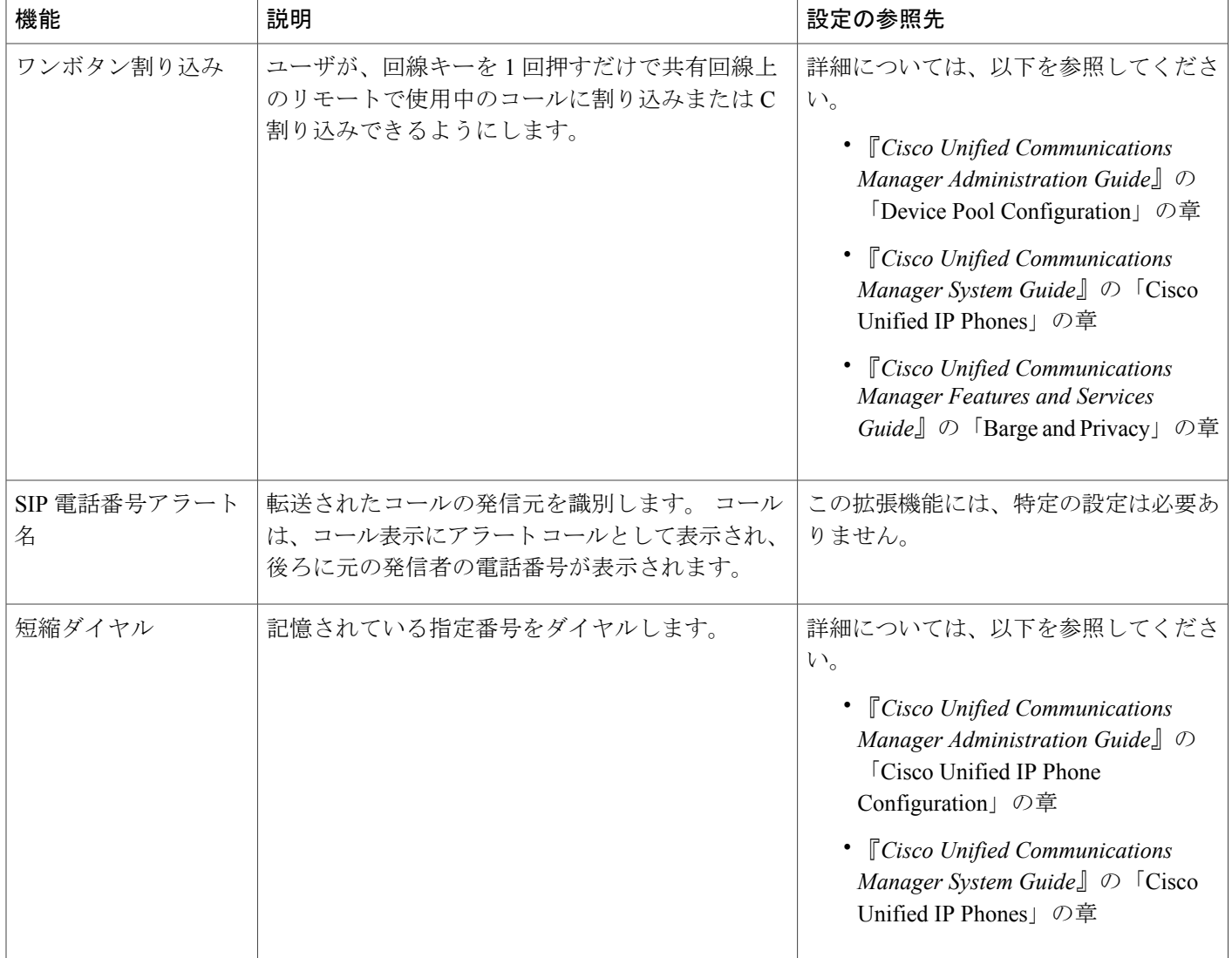

 $\overline{\phantom{a}}$ 

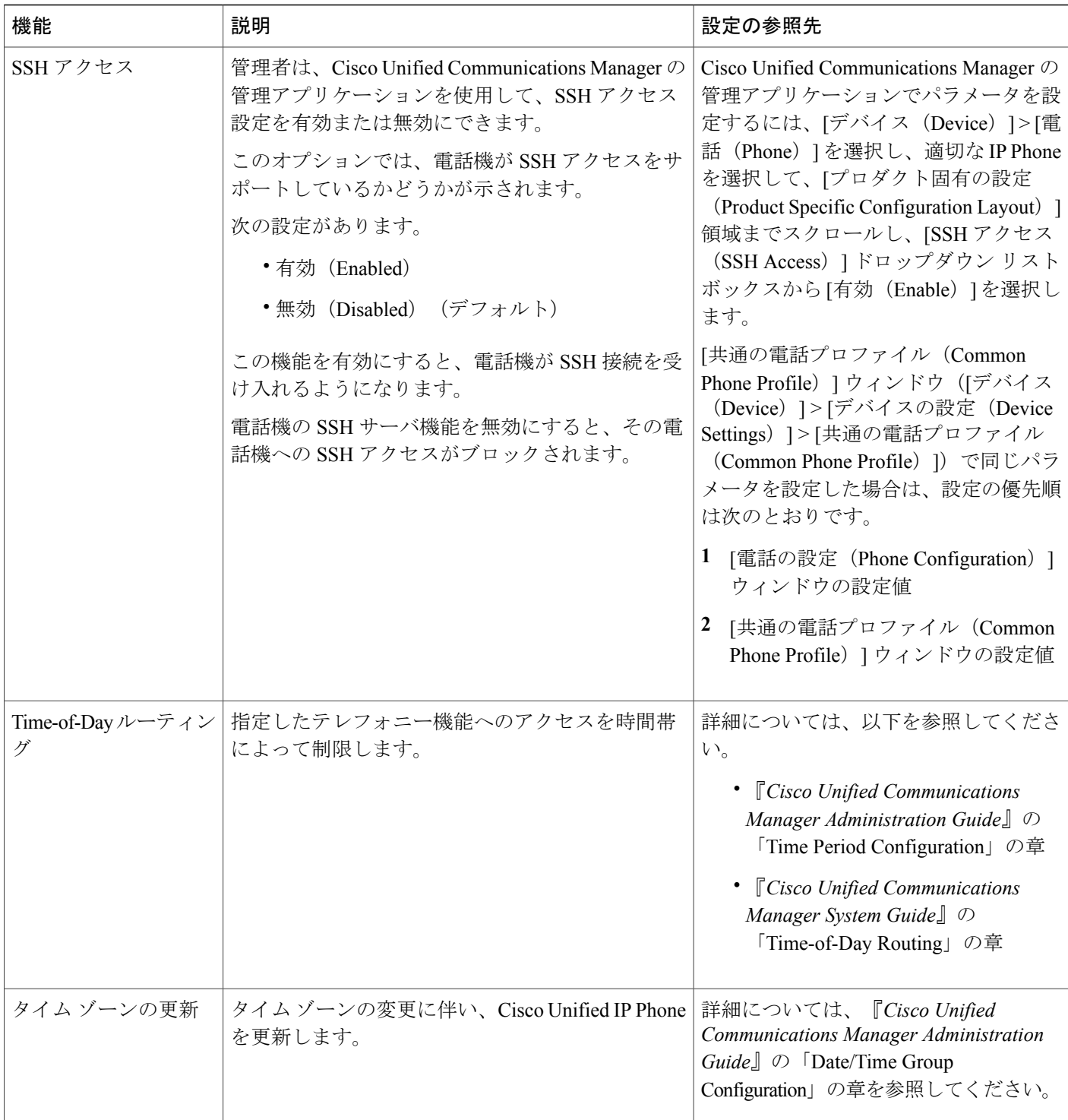

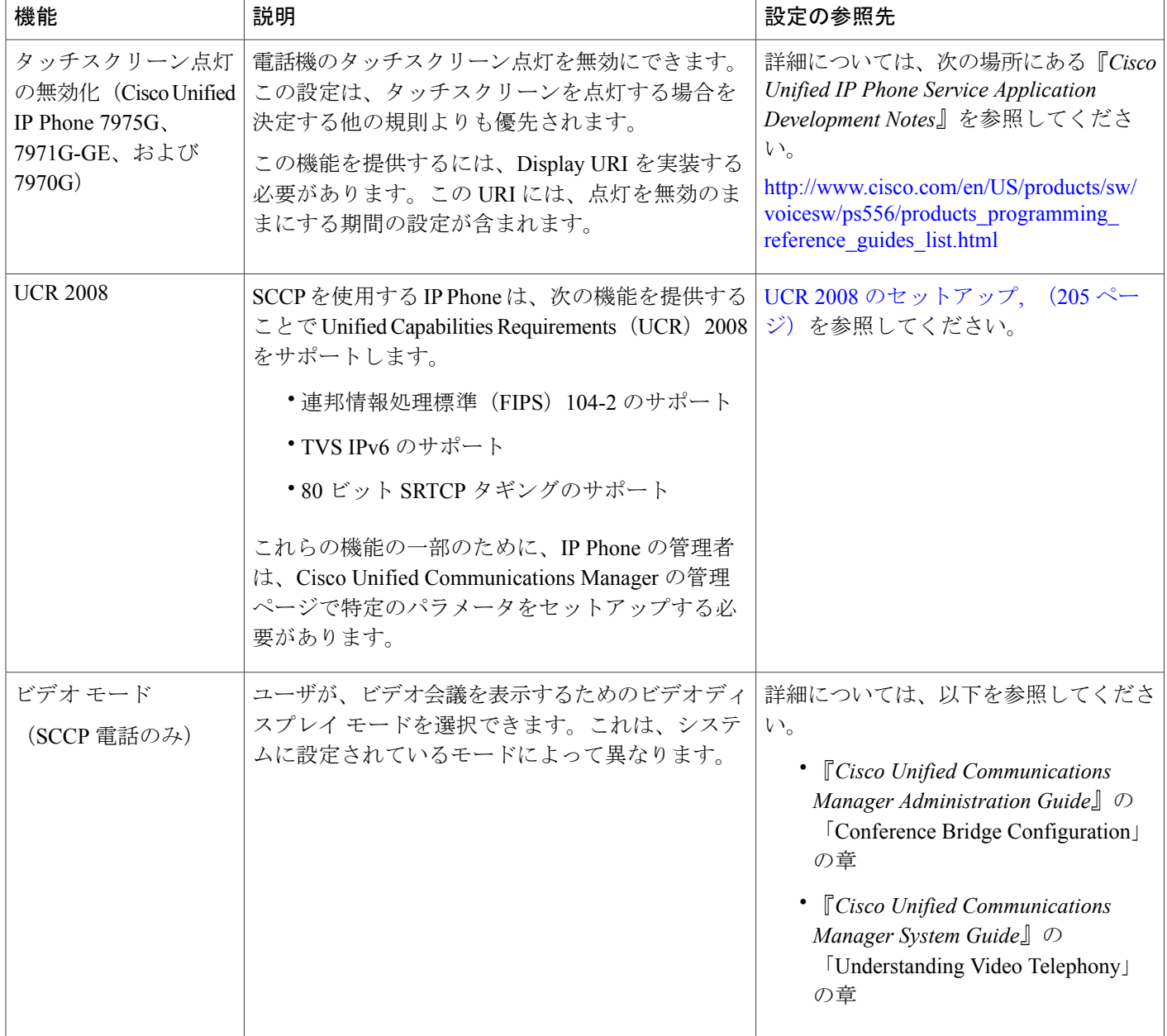

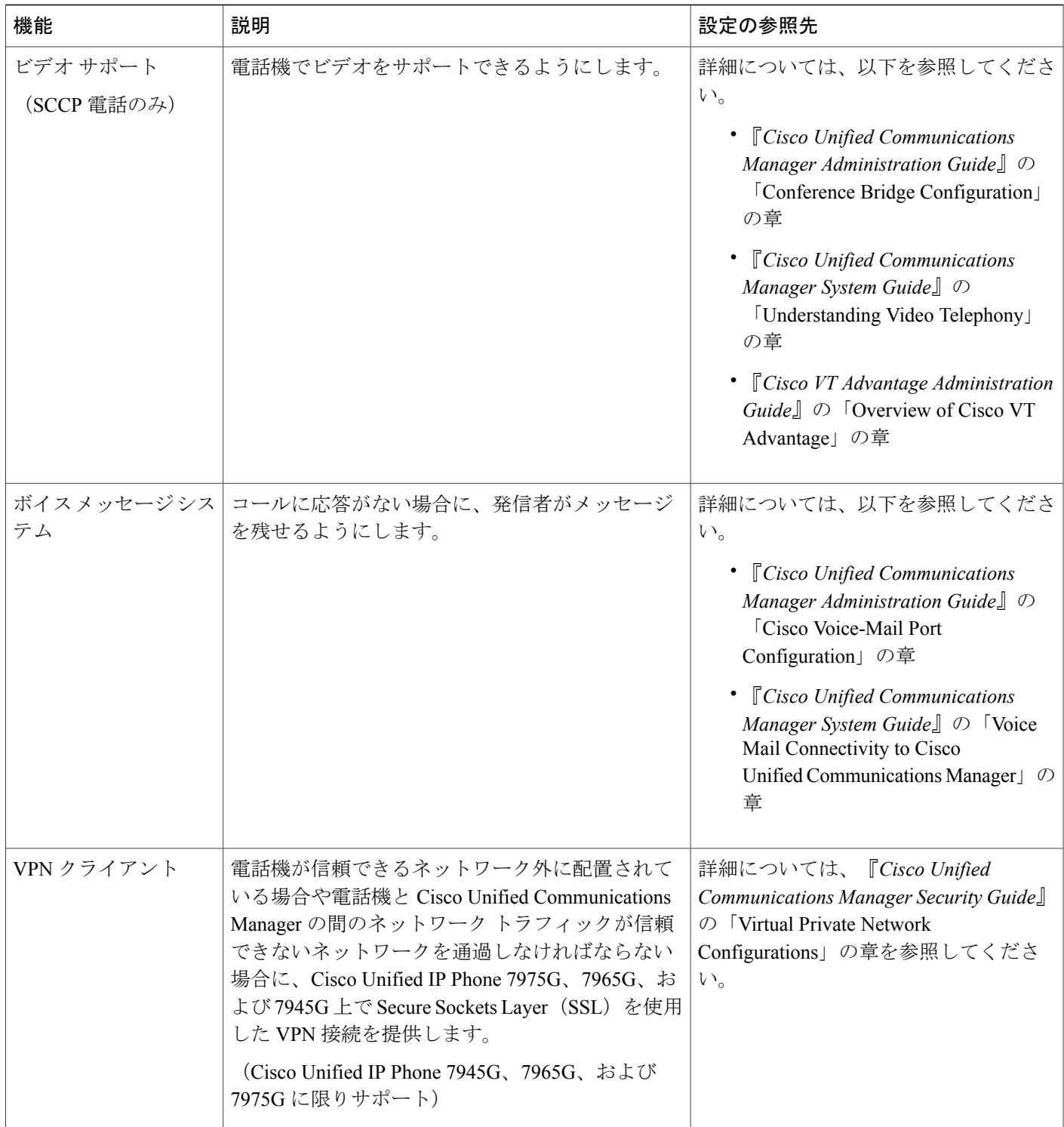

# プロダクト固有のパラメータ

Cisco Unified CM の管理で、Cisco Unified IP Phone のプロダクト固有の設定パラメータを設定でき ます。 次の表に、Cisco Unified Communications Manager の管理ページの設定ウィンドウおよびパ スを示します。

表 **38**:**Cisco Unified IP Phone** の設定ウィンドウ

| 設定ウィンドウ                                                       | パス                                                                                                    |
|---------------------------------------------------------------|----------------------------------------------------------------------------------------------------|
| [エンタープライズ電話の設定<br>(Enterprise Phone Configuration) ]<br>ウィンドウ | [システム (System) ]>[エンタープライズ電話の設定<br>(Enterprise Phone Configuration) ]                                                    |
| [共通の電話プロファイル (Common)<br>Phone Profile) 1ウィンドウ                | [デバイス (Device) ]>[デバイスの設定 (Device Settings) ]<br>>[共通の電話プロファイル (Common Phone Profile) ]                                  |
| ウィンドウ                                                         | [電話の設定(Phone Configuration)]   [デバイス(Device)]> [電話(Phone)] : ウィンドウの [プ<br>ロダクト固有の設定 (Product Specific Configuration) 1領域 |

この 3 つの設定ウィンドウで、次のパラメータを設定できます。

- 設定アクセス(Settings Access)
- ビデオ機能 (Video Capabilities)
- Web アクセス(Web Access)
- ロード サーバ(Load Server)
- RTCP
- ピア ファームウェア共有(Peer Firmware Sharing)
- Cisco Discovery Protocol (CDP) : スイッチ ポート (Cisco Discovery Protocol (CDP): Switch Port)
- Cisco Discovery Protocol (CDP): PC ポート (Cisco Discovery Protocol (CDP): PC Port)
- Link Layer Discovery Protocol Media Endpoint Discover (LLDP-MED) : スイッチ ポート (Link Layer Discovery Protocol - Media Endpoint Discover (LLDP-MED): Switch Port)
- Link Layer Discovery Protocol (LLDP): PC  $\mathcal{R} \rightarrow \mathcal{N}$  (Link Layer Discovery Protocol (LLDP): PC Port)
- IPv6 ロードサーバ (IPv6 Load Server)
- 802.1X 認証 (802.1x Authentication)
- スイッチ ポートのリモート設定(Switch Port Remote Configuration)
- PC ポートのリモート設定(PC Port Remote Configuration)
- 自動ポート同期(Automatic Port Synchronization)
- SSH アクセス(SSH Access)

パラメータを設定するときは、更新する設定ごとに[共通設定の上書き (Override Common Settings) ] チェックボックスを選択します。 このボックスをチェックしないと、対応するパラメータ設定が 有効になりません。 3 つの設定ウィンドウでパラメータを設定した場合、設定の優先順序は次の とおりです。

- [電話の設定 (Phone Configuration) | ウィンドウ (最も高い優先順位)
- [共通の電話プロファイルの設定(Common Phone Profile Configuration)] ウィンドウ
- [エンタープライズ電話の設定(Enterprise Phone Configuration)] ウィンドウ(最も低い優先 順位)

# 社内ディレクトリとパーソナル ディレクトリ

Cisco Unified IP Phone のディレクトリ ボタンを押すと、いくつかのディレクトリにアクセスでき ます。 このディレクトリには次のものがあります。

• 社内ディレクトリ:ユーザが、同僚の電話番号を調べることができます。

この機能をサポートするには、社内ディレクトリを設定する必要があります。

• パーソナル ディレクトリ:ユーザが、一連の個人の番号を保存できます。

この機能をサポートするには、パーソナル ディレクトリを設定するためのソフトウェアを ユーザに提供する必要があります。

## 社内ディレクトリのセットアップ

Cisco Unified Communications Manager では、Cisco Unified Communications Manager と連動する Cisco Unified Communications Manager アプリケーションのユーザの認証情報と認可情報を保存す るために、Lightweight Directory Access Protocol (LDAP) ディレクトリを使用しています。認証に よって、システムに対するユーザのアクセス権が確立します。 一方、許可は、ユーザが使用許可 を持つテレフォニー リソース(特定の内線番号など)を指定するものです。

ディレクトリの詳細については、『*Cisco Unified Communications Manager System Guide*』の 「Understanding Directory」の章を参照してください。

これらの機能をインストールおよびセットアップするには、『*CiscoUnifiedCommunicationsManager Administration Guide*』の「LDAP System Configuration」、「LDAP Directory Configuration」、およ び「LDAP Authentication Configuration」の各章を参照してください。

LDAPディレクトリの設定が完了すると、ユーザはCisco Unified IPPhoneの社内ディレクトリサー ビスを使用して、社内ディレクトリでユーザを検索できるようになります。

### パーソナル ディレクトリのセットアップ

パーソナル ディレクトリは、次の機能で構成されています。

- Personal Address Book (PAB; 個人アドレス帳)
- 個人ファスト ダイヤル(ファスト ダイヤル)
- アドレス帳同期化ツール(TABSync)

ユーザは、次の方法によってパーソナル ディレクトリにアクセスできます。

- Web ブラウザから:Cisco Unified Communications Manager ユーザ オプション Web ページから PAB やファスト ダイヤル機能を利用できます。
- Cisco Unified IP Phone から: [ディレクトリ (Directories) ]>[パーソナルディレクトリ (Personal Directory)] の順に選択して、電話機から PAB およびファスト ダイヤル機能にアクセスでき ます。
- Microsoft Windows アプリケーションから:TABSync ツールを使用して、PAB を Microsoft Windows Address Book (WAB) と同期化することができます。 Microsoft Outlook Address Book (OAB)を使用するユーザは、まず OAB から Windows Address Book(WAB)にデータをイ ンポートする必要があります。 次に TabSync を使用して WAB をパーソナル ディレクトリと 同期化します。

Cisco Unified IP Phone Address Book Synchronizer を使用しているユーザが、自分に関するエンド ユーザ データのみにアクセスできるようにするには、Cisco Unified サービスアビリティで Cisco UXL Web Service をアクティブ化します。

パーソナル ディレクトリを Web ブラウザから設定するには、ユーザが自分のユーザ オプション Web ページにアクセスする必要があります。 管理者は、ユーザに対して URL とログイン情報を 提供する必要があります。

Microsoft Outlook と同期化するには、管理者から提供される TABSync ユーティリティをユーザが インストールする必要があります。詳細については、Cisco Unified IP Phone Address Book Synchronizer [の入手](#page-324-0), (305 ページ) およびCisco Unified IP Phone Address Book [Synchronizer](#page-324-1) の導入, (305 ペー ジ)を参照してください。

# 電話ボタン テンプレート

電話ボタン テンプレートを使用すると、プログラム可能な回線ボタンに、短縮ダイヤルやコール 処理機能を割り当てることができます。 ボタンに割り当てが可能なコール処理機能には、コール 転送、保留、および会議などがあります。

テンプレートの変更は、可能な限り電話機をネットワークに登録する前に行ってください。 この 順序に従うと、登録の実行中、カスタマイズした電話ボタン テンプレート オプションに Cisco Unified Communications Manager からアクセスできます。

電話ボタンテンプレートを変更するには、Cisco UnifiedCommunications Managerの管理ページで、 [デバイス (Device) ] > [デバイスの設定 (Device Settings) ] > [電話ボタン テンプレート (Phone Button Template)] を選択します。 電話ボタン テンプレートを電話機に割り当てるには、Cisco Unified CM の管理の [電話の設定(Phone Configuration)] ウィンドウにある [電話ボタン テンプ レート(Phone Button Template)] フィールドを使用します。 詳細については、『*Cisco Unified Communications Manager Administration Guide*』および『*Cisco Unified Communications Manager System Guide*』を参照してください。

## **Cisco Unified IP Phone 7975G**、**7971G-GE**、および **7970G** の電話ボタン テ ンプレート

Cisco Unified IP Phone 7975G、7971G-GE、および 7970G に付属のデフォルト テンプレートでは、 ボタン 1 と 2 を回線に使用し、ボタン 3 ~ 8 を短縮ダイヤルに割り当てます。

Cisco Unified IP Phone 7970 シリーズの推奨標準テンプレートでは、ボタン 1 と 2 を回線用に使用 し、ボタン 3 ~ 5 は短縮ダイヤルに割り当て、ボタン 6 ~ 8 はそれぞれ保留、会議、および転送 に割り当てています。

ユーザの混乱を防ぐため、同じ機能をボタンとソフトキーに同時に割り当てないでください。

## **Cisco Unified IP Phone 7965G** の電話ボタン テンプレート

電話機に付属の Cisco Unified IP Phone 7965G デフォルト テンプレートでは、ボタン 1 と 2 は回線 用に使用し、ボタン 3 ~ 6 は短縮ダイヤルに割り当てます。

Cisco Unified IPPhone 7965G の推奨標準テンプレートでは、ボタン 1 と 2 は回線用に使用し、ボタ ン3は短縮ダイヤルに割り当て、ボタン4~6はそれぞれ保留、会議、転送に割り当てています。

ユーザの混乱を防ぐため、同じ機能をボタンとソフトキーに同時に割り当てないでください。

## **Cisco Unified IP Phone 7945G** の電話ボタン テンプレート

電話機に付属の Cisco Unified IP Phone 7945G デフォルト テンプレートでは、ボタン 1 と 2 は回線 用に使用します。

Cisco Unified IPPhone 7945G の推奨標準テンプレートでは、ボタン 1 と 2 は回線用に使用します。

ユーザの混乱を防ぐため、同じ機能をボタンとソフトキーに同時に割り当てないでください。

## 個人アドレス帳またはファスト ダイヤルの電話ボタン テンプレート

ユーザの混乱を防ぐため、同じ機能をボタンとソフトキーに同時に割り当てないでください。

IPPhone サービスの詳細については、『*Cisco Unified Communications Manager Administration Guide*』 の「IPPhoneServices Configuration」の章を参照してください。 回線ボタンの設定方法の詳細につ

いては、『*Cisco Unified Communications Manager Administration Guide*』の「Cisco Unified IP Phone Configuration」の章を参照してください。

#### 関連トピック

ソフトキー [テンプレート](#page-215-0), (196 ページ)

## **IP Phone** サービスの **PAB** またはファスト ダイヤルのセットアップ

PAB またはファスト ダイヤルを IPPhone サービスとして設定するには、次の手順を実行します。

手順

- ステップ1 [デバイス (Device) ]>[デバイスの設定 (Device Settings) ]>[IP Phone サービス (Phone Services)] を選択します。 [IP Phone サービスの検索と一覧表示 (Find and List IP Phone Services) 1ウィンドウが表示されま す。
- ステップ **2** [新規追加(Add New)] をクリックします。 [IP Phone サービスの設定(IP Phone Services Configuration)] ウィンドウが表示されます。
- ステップ **3** 次の設定値を入力します。
	- [サービス名 (Service Name) 1および [ASCII サービス名 (ASCII Service Name) 1: Personal Address Book と入力します。
	- [サービスの説明(Service Description)]:(オプション)サービスの説明を入力します。
	- サービス URL

PAB の場合は、次の URL を入力します。

**http://<***Unified CM-server-name***>:8080/ccmpd/login.do?name=#DEVICENAME#&service=pab** ファスト ダイヤルの場合は、次の URL を入力します。

**http://<***Unified-CM-server-name***>:8080/ccmpd/login.do?name=#DEVICENAME#&service=fd**

• セキュア サービス URL

PAB の場合は、次の URL を入力します。

**https://<***Unified CM-server-name***>:8443/ccmpd/login.do?name=#DEVICENAME#&service=pab** ファスト ダイヤルの場合は、次の URL を入力します。

**https://<***Unified-CM-server-name***>:8443/ccmpd/login.do?name=#DEVICENAME#&service=fd**

- [サービス カテゴリ(Service Category)]:[XML サービス(XML Service)] を選択します。
- [サービス タイプ(Service Type)]:[ディレクトリ(Directories)] を選択します。
- [有効 (Enable) 1: チェックボックスを選択します。

**ステップ4** [保存 (Save) ] をクリックします。

サービス パラメータは必要に応じて追加、更新、または削除できます。『*Cisco Unified Communications Manager Administration Guide*』の「IP Phone Service Parameters」を参照してくださ い。

サービス URL を変更した場合、IP Phone サービス パラメータを削除した場合、または ユーザの登録先の IP Phone サービス名の変更した場合は、[登録の更新(Update Subscriptions)]をクリックして、現在のすべての登録ユーザを更新し、変更を適用する 必要があります。このボタンをクリックしなければ、ユーザがそのサービスに登録し て、正しい URL を再作成しなければなりません。 (注)

#### **PAB** またはファスト ダイヤル用の電話ボタン テンプレートの変更

PABまたはファストダイヤル用の電話ボタンテンプレートを変更するには、次の手順を実行しま す。

#### 手順

- ステップ **1** Cisco Unified Communications Manager の管理ページで、[デバイス(Device)] > [デバイスの設定 (Device Settings)] > [電話ボタン テンプレート(Phone Button Template)] を選択します。
- **ステップ2** [検索 (Find) ] をクリックします。
- ステップ **3** 電話機のモデルを示します。
- ステップ **4** [コピー(Copy)] をクリックし、新しいテンプレートの名前を入力した後、[保存(Save)] をク リックします。 [電話ボタン テンプレートの設定(Phone Button Template Configuration)] ウィンドウが表示されま す。
- ステップ5 割り当てるボタンを確認して、機能が表示されるドロップダウンリストボックスから、その回線 に関連付けられた [サービス URL (Service URL) ] を選択します。
- ステップ **6** [保存(Save)]をクリックすると、サービスURLを使用した新しい電話ボタンテンプレートが作 成されます。
- ステップ7 [デバイス (Device) ]>[電話 (Phone) ]を選択して、電話機の[電話の設定 (Phone Configuration) ] ウィンドウを開きます。
- ステップ **8** [電話ボタン テンプレート(Phone Button Template)] ドロップダウン リストから、新しい電話ボ タン テンプレートを選択します。
- ステップ **9** [保存(Save)] をクリックして変更内容を保存してから、[設定の適用(Apply Config)] をクリッ クして変更を実行します。 これで電話機のユーザが、ユーザオプションページにアクセスできるようになり、電話機のボタ ンにサービスが関連付けられました。

IPPhone サービスの詳細については、『*Cisco Unified Communications Manager Administration Guide*』 の「IPPhoneServices Configuration」の章を参照してください。 回線ボタンの設定方法の詳細につ いては、『*Cisco Unified Communications Manager Administration Guide*』の「Cisco Unified IP Phone Configuration」の章の「Configuring Speed-Dial Buttons」の項を参照してください。

# <span id="page-215-0"></span>ソフトキー テンプレート

Cisco Unified CM の管理を使用して、Cisco Unified IP Phone でサポートされているアプリケーショ ンに関連付けられたソフトキーを管理できます。 Cisco Unified Communications Manager では、2 種類のソフトキー テンプレート(標準と非標準)をサポートしています。 標準ソフトキー テン プレートには、標準ユーザ、標準機能、標準アシスタント、標準マネージャ、および標準共有モー ド マネージャがあります。ソフトキーをサポートしているアプリケーションには、1 つまたは複 数の標準のソフトキー テンプレートを関連付けることができます。 標準ソフトキー テンプレー トを修正するには、テンプレートのコピーを作成し、新しい名前を付けて、そのコピーしたソフ トキーテンプレートをアップデートします。非標準のソフトキーテンプレートも修正できます。 ソフトキーテンプレートを設定するには、Cisco UnifiedCommunications Managerの管理ページで、 [デバイス (Device) ] > [デバイスの設定 (Device Settings) ] > [ソフトキー テンプレート (Softkey Template)] を選択します。 ソフトキー テンプレートを電話機に割り当てるには、 Cisco Unified Communications Manager の管理ページの [電話の設定(Phone Configuration)] ウィン ドウにある [ソフトキー テンプレート(Softkey Template)] フィールドを使用します。 詳細につ いては、『*Cisco Unified Communications Manager Administration Guide*』および『*Cisco Unified*

(注)

Cisco Unified IP Phone 7975G、7971G-GE、7970G、7965G、および 7945G は、Cisco Unified Communications Manager の管理ページに設定されているすべてのソフトキーをサポートしま す。

*Communications Manager System Guide*』を参照してください。

# サービスのセットアップ

Cisco Unified IP Phone のサービス ボタンを押すと、Cisco Unified IP Phone Service にアクセスでき ます。また、電話機のプログラム可能なボタンにサービスを割り当てることもできます(詳細に ついては、Cisco Unified IP Phone のユーザ ガイドを参照してください)。 これらのサービスは、 テキストと画像によるインタラクティブ コンテンツを電話機に表示するための XML アプリケー ションを構成しています。 サービスの例としては、映画の上映時刻、株式相場、天気予報などが あります。

ユーザがサービスにアクセスできるようにするには、前もって次の作業が必要です。

• 管理者が Cisco Unified Communications Manager の管理ページを使用して、使用可能なサービ スを設定する必要があります。
• Cisco Unified IP Phone のユーザ オプション Web ページを使用してサービスに登録する必要が あります。 この Web ベース アプリケーションは、IP Phone のアプリケーションをエンド ユーザが設定するための限定的なグラフィカルユーザインターフェイス(GUI)を提供しま す。

サービスを設定する前に、設定するサイトの URL アドレスをすべて入手し、ユーザが社内 IP テ レフォニー ネットワークからこれらのサイトにアクセスできるかどうかを確認してください。

これらのサービスをセットアップするには、Cisco Unified Communications Manager の管理ページ で、[デバイス(Device)] > [デバイスの設定(Device Settings)] > [IP Phone サービス(Phone Services)] を選択します。 詳細については、『*Cisco Unified Communications Manager Administration Guide*』および『*Cisco Unified Communications Manager System Guide*』を参照してください。

これらのサービスを設定した後、ユーザが Cisco Unified CM のユーザ オプション Web ページにア クセスできるかどうかを確認してください。このページでは、ユーザは設定済みのサービスを選 択し、登録することができます。エンドユーザに提供する必要がある情報については、[電話機能](#page-322-0) [のユーザ登録およびセットアップ](#page-322-0), (303 ページ)を参照してください。

Cisco Unified IP Phone は、同時に最大 4 つの HTTP/HTTPS アクティブ クライアント接続および最 大4つのHTTP/HTTPSアクティブサーバ接続をサポートできます。HTTP/HTTPSサービスには、 次のような例があります。

- エクステンション モビリティ
- ディレクトリ
- メッセージ

## デバイスから呼び出された録音を有効化

Cisco Unified Communications Manager で、デバイスから呼び出された録音機能を設定します。 こ の機能を有効にするには、次の手順を実行します。

#### 手順

<span id="page-216-0"></span>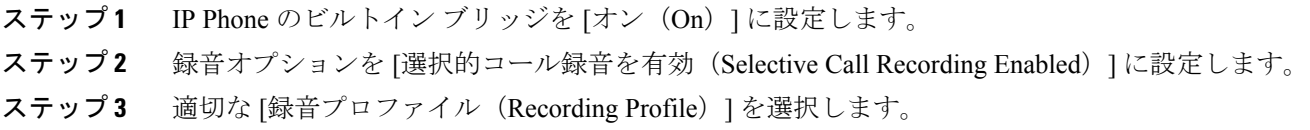

## **Cisco Unified Communications Manager** ユーザの追加

ユーザを Cisco Unified Communications Manager に追加すると、ユーザに関する情報を表示および 管理できるようになります。またユーザは、次のタスクを実行できるようになります。

- Cisco Unified IP Phone から、社内ディレクトリや他のカスタマイズ済みディレクトリにアク セスする。
- パーソナル ディレクトリを作成する。
- 短縮ダイヤルとコール転送の番号をセットアップする。
- Cisco Unified IP Phone からアクセスできるサービスに登録する。

次のいずれかの方法を使用して、Cisco UnifiedCommunications Managerにユーザを追加できます。

- ユーザを1名ずつ追加するには、Cisco UnifiedCommunications Managerの管理ページで、[ユー ザ管理(User Management)] > [エンド ユーザ(End User)] を選択します。
- ユーザの追加の詳細については、『*Cisco UnifiedCommunications ManagerAdministration Guide*』 を参照してください。ユーザ情報の詳細については、『*Cisco UnifiedCommunications Manager System Guide*』を参照してください。
- ユーザを一括して追加するには、一括管理ツールを使用します。 この方法では、すべての ユーザに対して同一のデフォルト パスワードを設定することもできます。

詳細については、『*Cisco Unified Communications Manager Bulk Administration Guide*』を参照し てください。

## ユーザ オプション **Web** ページの管理

ユーザオプションWebページでは、電話機のいくつかの機能や設定値をユーザがカスタマイズお よび制御できます。 ユーザ オプション Web ページの詳細については、『*Cisco Unified IP Phone 7975G, 7971G-GE, 7970G, 7965G, and 7945G User Guide for Cisco Unified Communications Manager (SCCP and SIP)*』を参照してください。

### ユーザ オプション **Web** ページへのユーザ アクセス

ユーザがユーザオプションWebページにアクセスできるようにするには、管理者がユーザを標準 Cisco Unified Communications Manager エンド ユーザ グループに追加し、適切な電話機をユーザに 関連付けておく必要があります。

エンド ユーザには、必ずユーザ オプション Web ページに関する次の情報を提供してください。

• アプリケーションにアクセスするために必要な URL。 この URL は、次のとおりです。

**http://<***server\_name:portnumber>***/ccmuser/**(*server\_name* は Web サーバがインストールされて いるホストです)。

• アプリケーションにアクセスするために必要なユーザ ID とデフォルト パスワード。

これらの設定値は、ユーザを Cisco Unified Communications Manager に追加したときに入力し た値と同じです。

詳細については、以下を参照してください。

- 『*Cisco Unified Communications Manager Administration Guide*』の「User Group Configuration」 および「End User Configuration」の章
- 『*Cisco Unified Communications Manager System Guide*』の「Roles and User Groups」の章

#### 関連トピック

Cisco Unified [Communications](#page-216-0) Manager ユーザの追加, (197 ページ)

### エンド ユーザ グループへのユーザの追加

ユーザを標準 Cisco Unified Communications Manager エンド ユーザ グループに追加するには、次の 手順を実行します。

### 手順

- ステップ **1** Cisco Unified Communications Manager の管理ページで、[ユーザ管理(User Management)] > [ユー ザ グループ(User Groups)] を選択します。 [ユーザの検索と一覧表示 (Find and List Users) 1ウィンドウが表示されます。
- ステップ **2** 適切な検索条件を入力し、[検索(Find)] をクリックします。
- ステップ **3** [標準 CCM エンド ユーザ(Standard CCM End Users)] をクリックします。 対象の標準 CCM エン ド ユーザについての [ユーザ グループの設定 (User Group Configuration) ] ページが表示されま す。
- ステップ **4** [グループにエンド ユーザを追加(Add End Usersto Group)] をクリックします。 [ユーザの検索と 一覧表示(Find and List Users)] ウィンドウが表示されます。
- ステップ **5** [ユーザの検索(Find User)] ドロップダウン リストを使用して、追加するエンド ユーザを探し、 [検索 (Find) ] をクリックします。 検索条件に一致するエンド ユーザのリストが表示されます。
- ステップ **6** 表示されるレコードのリストで、このユーザ グループに追加するユーザの横にあるチェックボッ クスをオンにします。 リストが複数ページにわたる場合は、下部のリンクを使用して結果の続き を表示します。
	- 検索結果には、すでにユーザ グループに属するエンド ユーザは表示されませ  $\lambda$ (注)
- ステップ **7** [選択項目の追加(Add Selected)] をクリックします。

## ユーザへの電話機の関連付け

このユーザに適切な電話機を関連付けるには、次の手順を実行します。

#### 手順

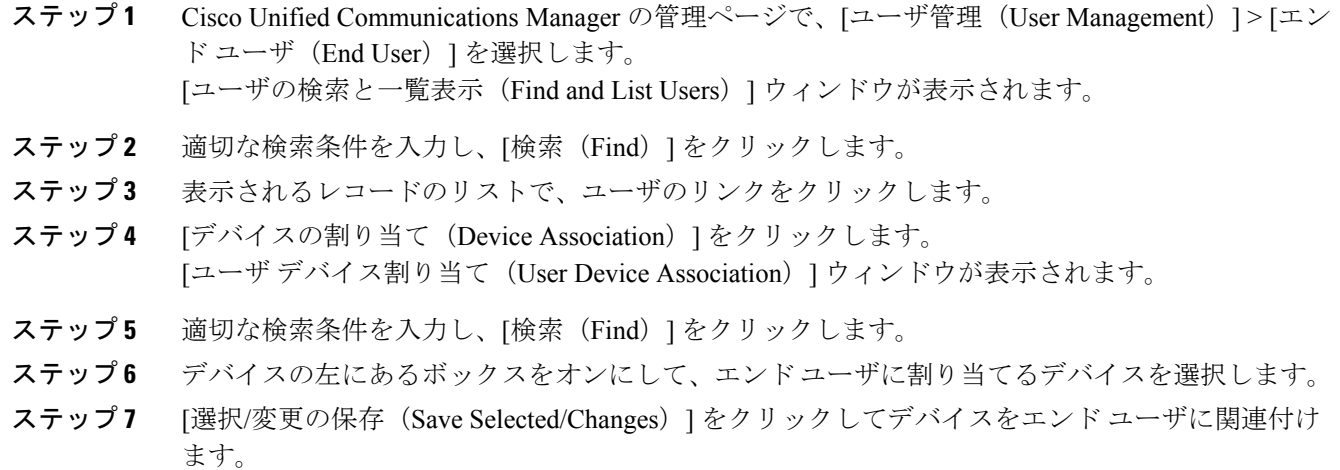

## **Cisco Unified IP Phone** での **EnergyWise** のセットアップ

消費電力を減らす場合、ご使用のシステムにEnergyWiseコントローラ(たとえば、EnergyWise機 能が有効な Cisco スイッチ)が含まれていると、電話機をスリープ状態(電源オフ)および復帰 (電源オン)に設定できます。

Cisco Unified Communications Manager の管理ページで、EnergyWise を有効にして、スリープ時間 とウェイク時間の設定を行います。 これらのパラメータは、電話機の表示設定パラメータと緊密 に結びついています。

EnergyWise が有効になっていて、スリープ時間が設定されていると、電話機を設定時刻に復帰さ せるように、電話機からスイッチに要求が送信されます。 この要求の受諾または拒否が、スイッ チから戻ります。 スイッチが要求を拒否した場合、またはスイッチが応答しない場合は、電話機 はオフになりません。 スイッチが要求を受諾すると、アイドル状態の電話機がスリープ状態とな り、消費電力をあらかじめ決められたレベルに減らすことができます。 アイドル状態になってい ない電話機にはアイドル タイマーが設定され、タイマーの期限が切れると、電話機がスリープ状 態になります。

スケジュールされているウェイク時間になると、システムは電話機の電力を元に戻して電話機を 復帰させます。 復帰の時刻よりも前に電話機を復帰させるには、スイッチから電話機の電源をオ ンにする必要があります。 詳細については、各スイッチのマニュアルを参照してください。

次の表は、EnergyWise 設定を制御する、Cisco Unified Communications Manager の管理ページの フィールドを示しています。Cisco UnifiedCommunications Managerの管理ページのこれらのフィー ルドを設定するには、[デバイス(Device)] > [電話(Phone)]の順に選択します。[エンタープラ イズ電話の設定 (Enterprise Phone Configuration) 1ウィンドウおよび [共通の電話プロファイルの 設定(Common Phone Profile Configuration)] ウィンドウで、EnergyWise パラメータを設定するこ ともできます。

 $\overline{\phantom{a}}$ 

### 表 **39**:**EnergyWise** の設定フィールド

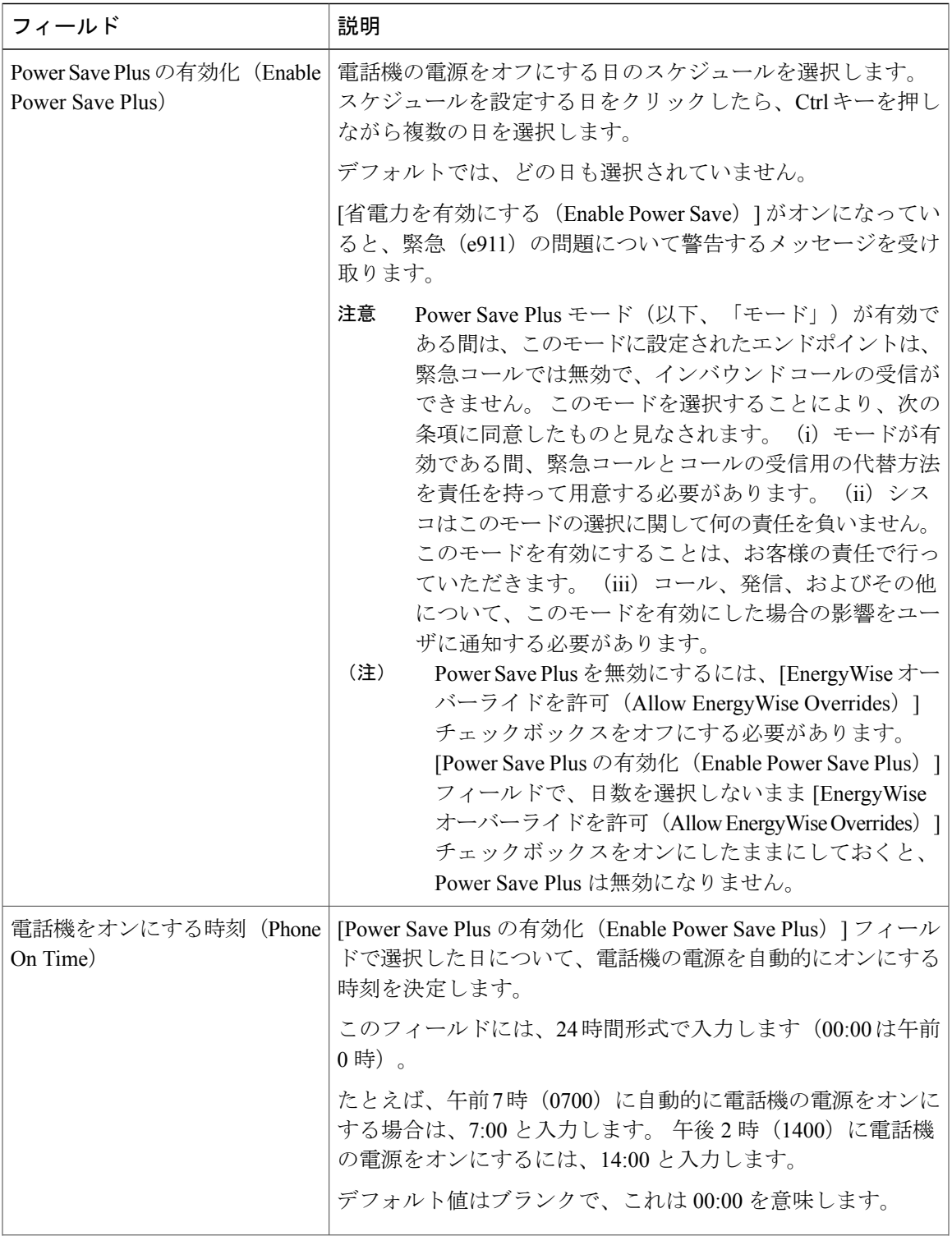

T

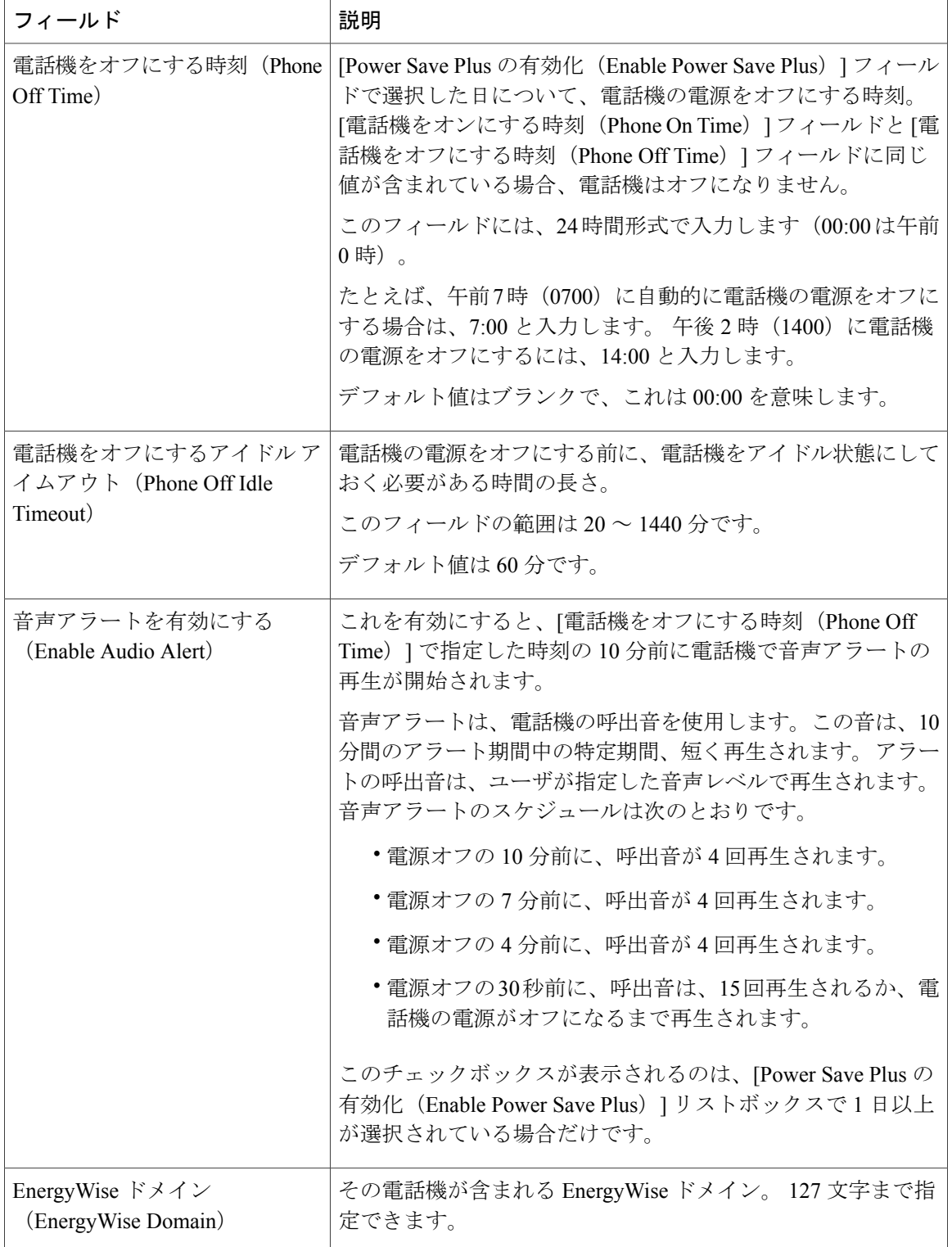

 $\overline{\phantom{a}}$ 

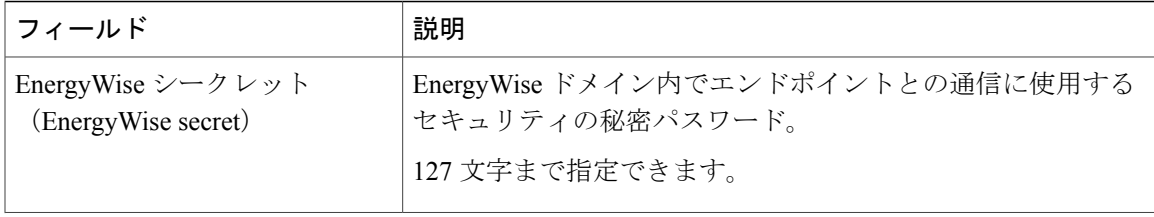

T

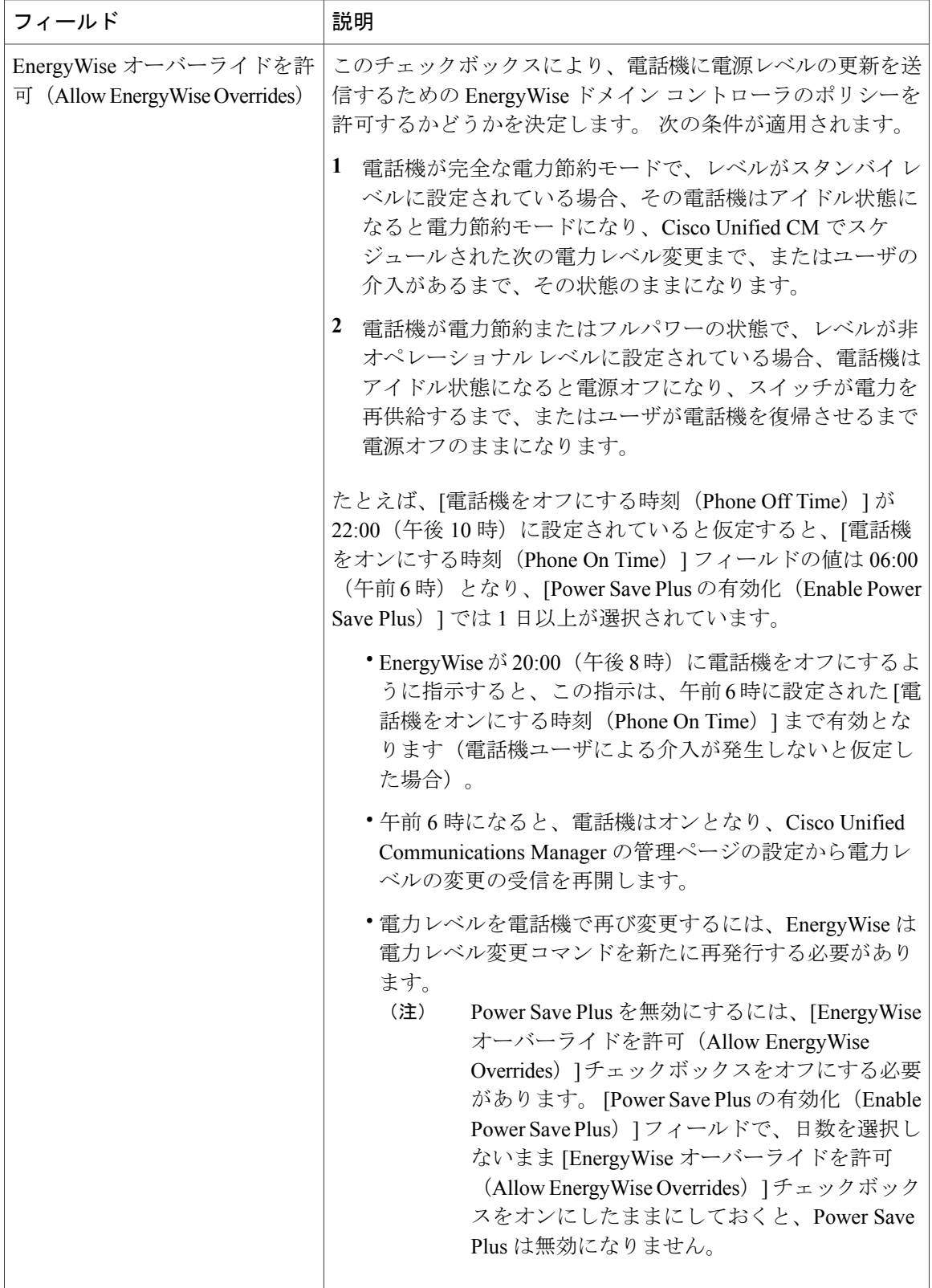

## **UCR 2008** のセットアップ

 $\mathbf I$ 

UCR 2008 をサポートするパラメータは、Cisco Unified Communications Manager の管理ページで設 定します。 次の表では、パラメータについて説明し、設定を変更する手順を示します。

表 **40**:**UCR 2008** のパラメータの場所

| パラメータ                             | 管理パス                                                                                              | 手順                                                                                                    |
|-----------------------------------|---------------------------------------------------------------------------------------------------|----------------------------------------------------------------------------------------------------|
| FIPS $\mp -\vDash$ (FIPS<br>Mode) | [デバイス (Device) ]>[デバ<br>イスの設定 (Device<br>Settings) ]>[共通の電話プロ<br>ファイル (Common Phone<br>Profile) ] | [共通の電話プロファイルの設定 (Common<br>Phone Profile Configuration) 1ウィンドウ<br>でのUCR 2008 のセットアップ、(207ペー<br>ジ)                      |
|                                   | [システム (System) ]>[エン<br>タープライズ電話の設定<br>(Enterprise Phone<br>Configuration) ]                      | [エンタープライズ電話の設定 (Enterprise<br>Phone Configuration) 1ウィンドウでの<br>UCR 2008 のセットアップ, (207ページ)                              |
| SSHアクセス (SSH<br>Access)           | [デバイス (Device) ]>[電話]<br>(Phone) ]                                                                | [電話の設定 (Phone Configuration) ]ウィ<br>ンドウでの UCR 2008 のセットアップ, (<br>$206 \sim -\frac{1}{2}$                               |
|                                   | [デバイス (Device) ]>[デバ<br>イスの設定 (Device<br>Settings)  >[共通の電話プロ<br>ファイル (Common Phone<br>Profile) 1 | [共通の電話プロファイルの設定 (Common<br>Phone Profile Configuration) 1ウィンドウ<br>でのUCR 2008 のセットアップ、(207ペー<br>ジ)                      |
| Web アクセス (Web<br>Access)          | [デバイス (Device) ]>[電話]<br>$(Phone)$ ]                                                              | [電話の設定 (Phone Configuration) ]ウィ<br>ンドウでの UCR 2008 のセットアップ, (<br>$206 \sim -\frac{1}{2}$<br>Web ページへのアクセスの制御、<br>(251) |
|                                   |                                                                                                   | ページ)                                                                                                    |
| HTTPSサーバ (HTTPS<br>Server)        | [デバイス (Device) ]>[電話]<br>$(Phone)$ ]                                                              | [電話の設定 (Phone Configuration) ]ウィ<br>ンドウでの UCR 2008 のセットアップ, (<br>$206 \sim -\check{v}$                                 |
|                                   | [システム (System) ]>[エン<br>タープライズ電話の設定<br>(Enterprise Phone<br>Configuration) ]                      | [エンタープライズ電話の設定 (Enterprise<br>Phone Configuration) 1ウィンドウでの<br>UCR 2008 のセットアップ, (207ページ)                              |

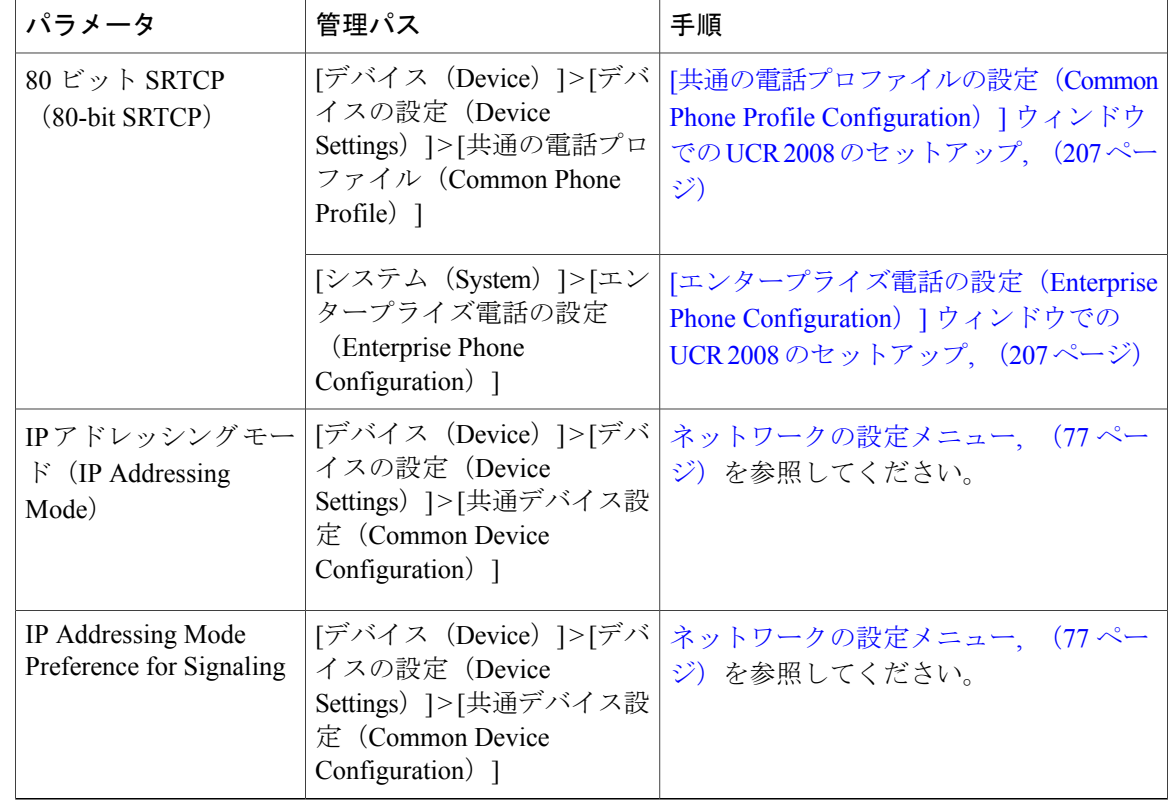

## <span id="page-225-0"></span>**[**電話の設定(**Phone Configuration**)**]** ウィンドウでの **UCR 2008** のセット アップ

次の手順を使用して、次のパラメータを設定します。

- SSH アクセス(SSH Access)
- Web アクセス(Web Access)
- HTTPS サーバ (HTTPS Server)

#### 手順

ステップ **1** [デバイス(Device)] > [電話(Phone)] を選択します。 ステップ2 [SSH アクセス (SSH Access) ] パラメータを [無効 (Disabled) ] に設定します。 ステップ **3** [Web アクセス(Web Access)] パラメータを [無効(Disabled)] に設定します。 ステップ4 [HTTPS サービス (HTTPS Service) ] パラメータを [HTTPS のみ (HTTPS only) ] に設定します。 ステップ5 [保存 (Save) ] をクリックします。

 **Cisco Unified IP Phone 7975G/7971G-GE/7970G/7965G/7945G** アドミニストレーション ガイド **for Cisco Unified Communications Manager 9.0**(**SCCP** および **SIP**)

## <span id="page-226-0"></span>**[**共通の電話プロファイルの設定(**Common Phone Profile Configuration**)**]** ウィンドウでの **UCR 2008** のセットアップ

次の手順を使用して、次のパラメータを設定します。

- FIPS モード(FIPS Mode)
- SSH アクセス(SSH Access)
- $\cdot$  80 ビット SRTCP (80-bit SRTCP)

### 手順

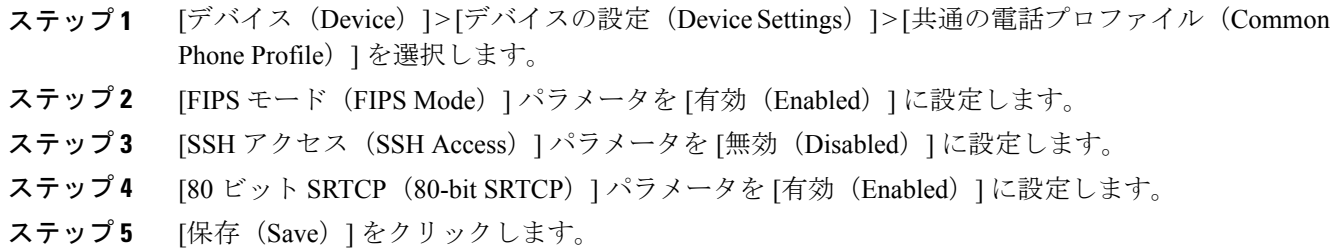

## <span id="page-226-1"></span>**[**エンタープライズ電話の設定(**Enterprise Phone Configuration**)**]** ウィ ンドウでの **UCR 2008** のセットアップ

次の手順を使用して、次のパラメータを設定します。

- FIPS モード(FIPS Mode)
- HTTPS サーバ (HTTPS Server)
- •80 ビット SRTCP (80-bit SRTCP)

Π

#### 手順

- ステップ **1** [システム(System)] > [エンタープライズ電話の設定(Enterprise Phone Configuration)] を選択し ます。
- ステップ2 [FIPS モード (FIPS Mode) 1パラメータを [有効 (Enabled) ] に設定します。
- ステップ3 [HTTPS サーバ (HTTPS Server) 1パラメータを [HTTPS のみ (HTTPS only) ] に設定します。
- ステップ **4** [80 ビット SRTCP(80-bit SRTCP)] パラメータを [有効(Enabled)] に設定します。
- ステップ **5** [保存(Save)] をクリックします。

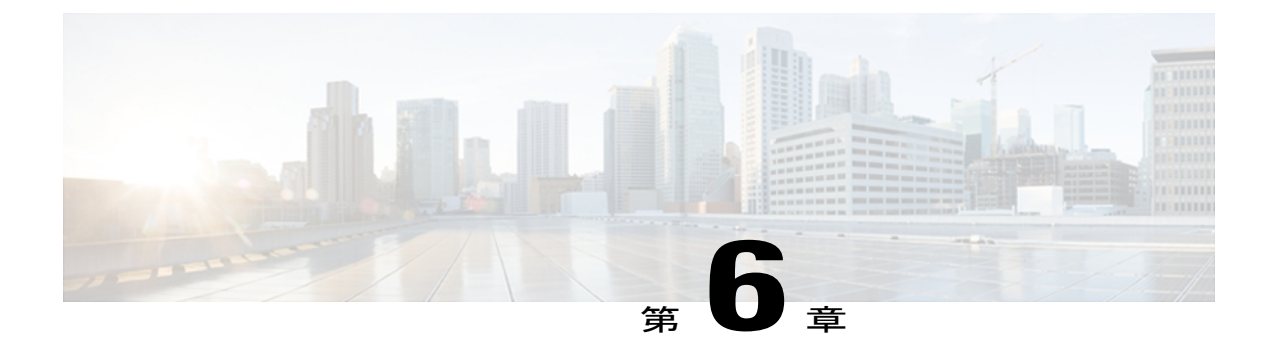

# **Cisco Unified IP Phone** のカスタマイズ

ここでは、設定ファイル、電話機の呼び出し音、背景イメージなどの電話機の機能をカスタマイ ズする方法について説明します。

この章は、次の項で構成されています。

- [設定ファイルのカスタマイズおよび変更](#page-228-0), 209 ページ
- [カスタム電話呼出音の作成](#page-229-0), 210 ページ
- [カスタム背景イメージ](#page-231-0), 212 ページ
- ワイドバンド [コーデックのセットアップ](#page-234-0), 215 ページ
- [アイドル表示のセットアップ](#page-235-0), 216 ページ
- Cisco Unified IP Phone [のバックライト](#page-236-0), 217 ページ

# <span id="page-228-0"></span>設定ファイルのカスタマイズおよび変更

設定ファイルを変更し、カスタマイズしたファイルを TFTP ディレクトリに追加できます。 ファ イルの修正、またはカスタマイズしたファイルの TFTP ディレクトリへの追加は、Cisco Unified Communications オペレーティング システムの管理ページの、TFTP サーバ ファイルのアップロー ド ウィンドウから実行できます。 Cisco Unified Communications Manager サーバ上の TFTP フォル ダにファイルをアップロードする方法については、『*Cisco Unified Communications Manager System Guide*』を参照してください。

Ringlist.xml ファイルおよび List.xml ファイルのコピーは、admin コマンドライン インターフェイ ス(CLI)で次のように「file」コマンドを使用してシステムから取得できます。

- admin:file
	- file list
	- file view
	- file search
- file get
- file dump
- file tail
- file delete

詳細については、『*Cisco Intercompany Media Engine Command Line Interface Reference Guide*』を参 照してください。

## <span id="page-229-0"></span>カスタム電話呼出音の作成

Cisco Unified IP Phone には、Chirp1 と Chirp2 という 2 つのデフォルト呼出音タイプが付属してお り、これらはハードウェアに内蔵されています。 Cisco Unified Communications Manager には、一 連の追加の電話呼出音もデフォルトで付属しており、これらは Pulse Code Modulation (PCM; パル ス符号変調)ファイルとしてソフトウェアに実装されています。PCMファイルは、サイトで使用 できる呼出音リスト オプションを記述した XML ファイル(Ringlist.xml)とともに、各 Cisco Unified Communications Manager サーバの TFTP サーバに配置されています。

詳細については、『*Cisco Unified Communications Manager Features and Services Guide*』の「Custom Phone Rings」の章および『*Cisco Unified Communications Operating System Administration Guide*』の 「Software Upgrades」の章を参照してください。

次の各項では、PCM ファイルを作成して Ringlist.xml ファイルを編集し、サイトで使用できる呼 出音をカスタマイズする方法について説明します。

### <span id="page-229-1"></span>**Ringlist.xml** ファイル形式の要件

Ringlist.xml ファイルは、電話呼出音タイプのリストを保持した XML オブジェクトを定義してい ます。 このファイルには、呼出音タイプが 50 個まで記述されます。 呼出音タイプごとに、呼出 音タイプに使用される PCM ファイルへのポインタ、および Cisco Unified IP Phone の [呼出音タイ プ(RingType)]メニューに表示されるテキストを記述します。このファイルは、各Cisco Unified Communications Manager の Cisco TFTP サーバに保持されます。

CiscoIPPhoneRinglist XMLオブジェクトは、次の簡単なタグセットを使用して情報を記述します。

<CiscoIPPhoneRingList> <Ring> <DisplayName/> <FileName/> </Ring> </CiscoIPPhoneRingList>

定義名については、次の規則があります。 それぞれの電話呼出音タイプについて、必須の DisplayName と FileName を記述する必要があります。

- DisplayNameには、関連付けられたPCMファイルのカスタム呼出音の名前を指定します。こ の名前は、Cisco Unified IP Phone の [呼出音タイプ(Ring Type)] メニューに表示されます。
- FileName には、DisplayName に関連付けるカスタム呼出音の PCM ファイルの名前を指定し ます。

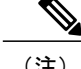

(注) DisplayName フィールドと FileName フィールドは、25 文字以下にする必要があります。

```
次に、2 つの電話呼出音タイプを定義した Ringlist.xml ファイルの例を示します。
```

```
<CiscoIPPhoneRingList> <Ring> <DisplayName>Analog Synth 1</DisplayName>
<FileName>Analog1.raw</FileName> </Ring> <Ring> <DisplayName>Analog Synth
2</DisplayName> <FileName>Analog2.raw</FileName> </Ring>
</CiscoIPPhoneRingList>
```
## <span id="page-230-0"></span>カスタム呼出音タイプの **PCM** ファイルの要件

呼出音の PCM ファイルを Cisco Unified IPPhone で正常に再生するには、ファイルが次の要件を満 たしている必要があります。

- 未加工の PCM(ヘッダーなし)。
- サンプリング回数:8,000 回/秒。
- 1 サンプルあたり 8 ビット。
- Mu-law 圧縮
- 呼出音の最大サイズ = 16080 サンプル
- 呼出音の最小サイズ = 240 サンプル
- 呼出音のサンプル数 = 240 の倍数。
- 呼出音は、ゼロ交差で開始および終了する。

カスタム呼出音用のPCMファイルを作成するには、次のファイル形式の要件に対応する任意の標 準オーディオ編集パッケージを使用します。

### カスタム電話呼出音のセットアップ

Cisco Unified IP Phone のカスタム電話呼出音を作成するには、次の手順を実行します。

#### 手順

- ステップ **1** 各カスタム呼出音の PCM ファイルを作成します(ファイルごとに呼出音 1 つ)。 PCM ファイル が、[カスタム呼出音タイプの](#page-230-0) PCM ファイルの要件. (211 ページ)に示す形式のガイドラインに 準拠していることを確認します。
- ステップ **2** 作成した新しい PCM ファイルを、クラスタ内の各 Cisco Unified Communications Manager の Cisco TFTP サーバにアップロードします。 詳細については、『*Cisco Unified Communications Operating System Administration Guide*』の「Software Upgrades」の章を参照してください。
- ステップ **3** テキスト エディタを使用して Ringlist.xml ファイルを編集します。 このファイルの形式とサンプ ルの Ringlist.xml ファイルについては、Ringlist.xml [ファイル形式の要件](#page-229-1), (210ページ)を参照し てください。
- ステップ **4** 修正内容を保存し、Ringlist.xml ファイルを閉じます。
- ステップ **5** 新しい Ringlist.xml ファイルをキャッシュするには、Cisco Unified Serviceability を使用して TFTP サービスを停止してから起動するか、[起動時の定数および bin ファイルのキャッシングの有効化 (Enable Caching of Constant and Bin Files at Startup) 1TFTP サービス パラメータ (「拡張サービス パラメータ (Advanced Service Parameters) 1領域に含まれる) を無効にしてから再度有効にしま す。

## <span id="page-231-0"></span>カスタム背景イメージ

ユーザが電話機のLCDスクリーンに表示される背景イメージを選択できるように設定できます。 ユーザは、電話機で [設定(Settings)] > [ユーザ設定(User Preferences)] > [背景イメージ (Background Images)] を選択して、背景イメージを選択できます。

ユーザに見える画像の種類は、電話機が使用している TFTP サーバに保存されている PNG 画像と XML ファイル(List.xml)に基づいています。 独自の PNG ファイルを保存し、TFTP サーバ上の XML ファイルを編集すれば、ユーザが選択できる背景イメージを指定できます。 この方法を利 用すれば、会社のロゴなどのカスタム画像をユーザに提供することができます。

次の各項では、独自の PNG ファイルを作成して List.xml ファイルを編集し、サイトで使用できる 背景イメージをカスタマイズする方法について説明します。

- List.xml [ファイル形式の要件](#page-231-1), (212 ページ)。
- [カスタム背景イメージの](#page-232-0) PNG ファイルの要件, (213 ページ)。
- [カスタム背景イメージのセットアップ](#page-233-0), (214 ページ)

### <span id="page-231-1"></span>**List.xml** ファイル形式の要件

List.xml ファイルは、背景イメージのリストを保持した XML オブジェクトを定義しています。 List.xml ファイルは TFTP サーバ上の次のサブディレクトリに保存されます。

- •/Desktops/320x216x16 for Cisco Unified IP Phone 7975G、7965G、および 7945G
- /Desktops/320x212x12 for Cisco Unified IP Phone 7971G-GE および 7970G

```
\overline{Q}ヒント
```
ディレクトリ構造とList.xmlファイルを手動で作成する場合、TFTPサービスで使用されるユー ザ(CCMService)からディレクトリとファイルがアクセスできることを確認してください。

詳細については、『*Cisco UnifiedCommunications Operating System Administration Guide*』の「Software Upgrades」の章を参照してください。

List.xml ファイルには、背景イメージを 50 個まで記述できます。 画像は電話機の [背景イメージ (Background Images)] メニューに表示される順番にします。 各画像に対して、List.xml ファイル に ImageItem と呼ばれる要素タイプを 1 つ記述します。 ImageItem 要素には 2 つの属性がありま す。

- Image: 電話機の [背景イメージ (Background Images) ] メニューに表示されるサムネール画 像の取得先を示す Uniform Resource Identifier (URI)。
- URL:フルサイズ画像の取得先を指定する URI。

次の例 (Cisco Unified IP Phone 7971G-GE および 7970G)に、2 つのイメージを定義する List.xml ファイルを示します。 それぞれの画像について、必須の Image および URL 属性を記述する必要 があります。 フルサイズ画像とサムネール画像にリンクするメソッドとしては、例で示されてい る TFTP URI のみがサポートされています。 HTTP URL はサポートされていません

List.xml の例

```
<CiscoIPPhoneImageList><ImageItem
Image="TFTP:Desktops/320x212x12/TN-Fountain.png"
URL="TFTP:Desktops/320x212x12/Fountain.png"/> <ImageItem
Image="TFTP:Desktops/320x212x12/TN-FullMoon.png"
URL="TFTP:Desktops/320x212x12/FullMoon.png"/> </CiscoIPPhoneImageList>
```
Cisco Unified IP Phone のファームウェアには、デフォルトの背景イメージが含まれています。 こ のイメージはList.xmlファイルには定義されていません。デフォルト画像は、常に電話機の[背景 イメージ(Background Images)] メニューの最初に表示されます。

### <span id="page-232-0"></span>カスタム背景イメージの **PNG** ファイルの要件

背景イメージごとに 2 つの PNG ファイルが必要です。

- フルサイズ画像:電話機で表示される画像。
- サムネール画像: ユーザが画像を選択できる [背景イメージ (Background Images)] 画面に表 示される画像。サムネール画像は、フルサイズ画像の25%のサイズである必要があります。

 $\mathcal{L}$ 

多くの画像プログラムで画像のサイズを変更する機能を提供しています。 サムネール画像を 作成する簡単な方法としては、まずフルサイズ画像を作成して保存します。そして、画像プロ グラムのサイズ変更機能を使用して元のサイズの 25% の画像を作成します。 サムネール画像 は、フルサイズ画像とは異なる名前で保存します。 ヒント

背景イメージの PNG ファイルが Cisco Unified IP Phone で正しく表示されるためには、次の要件を 満たす必要があります。

- •フルサイズ画像: 320 ピクセル (幅) X 216 ピクセル (高さ)
- サムネール画像: 80 ピクセル (幅) X 53 ピクセル (高さ)
- カラー パレット:
	- Cisco Unified IP Phone 7971G-GE および 7970G の場合:最大 12 ビット色 (4096 色) を 含みます。 12 ビット色を超える色数を使用できますが、電話機ではイメージの表示前 にカラーパレットが 12 ビットに減色されます。 最適な結果を得るために、PNG ファイ ルの作成時に、イメージのカラーパレットは 12 ビットに減色されます。

ヒント:カラーチャネル当たりの色調レベル数を指定するポスタリゼーション機能をサ ポートするグラフィックスプログラムを使用している場合、チャネル当たりの色調レベ ル数を 16 に設定します (16 赤 X 16 緑 X 16 青 = 4096 色)。

◦ Cisco Unified IP Phone 7975G、7965G、および 7945G の場合:最大 16 ビット色(65535 色)を含みます。 16 ビット色を超える色数を使用できますが、電話機ではイメージの 表示前にカラーパレットが 16 ビットに減色されます。 最適な結果を得るために、PNG ファイルの作成時に、イメージのカラーパレットは 16 ビットに減色されます。

ヒント:カラーチャネル当たりの色調レベル数を指定するポスタリゼーション機能をサ ポートするグラフィックスプログラムを使用している場合、チャネル当たりの色調レベ ル数を 40 に設定します(40 赤 X 40 緑 X 40 青 = 64000 色)。 これは、65535 色の最大 値を超えることなく最大値近くまでポスタライゼーションできる値です。

### <span id="page-233-0"></span>カスタム背景イメージのセットアップ

Cisco Unified IP Phone 用のカスタム背景イメージを作成するには、次の手順を実行します。

#### 手順

- ステップ **1** 各画像に 2 つの PNG ファイル(フルサイズ画像とサムネール画像)を作成します。 PNG ファイ ルが、[カスタム背景イメージの](#page-232-0) PNG ファイルの要件. (213 ページ)に示す形式のガイドライン に準拠していることを確認します。
- ステップ **2** 作成した新しい PNG ファイルを、Cisco Unified Communications Manager の TFTP サーバの次のサ ブディレクトリにアップロードします。
- Cisco Unified IP Phone 7975G の場合は /Desktops/320x216x16
- Cisco Unified IP Phone 7965G および 7945G の場合は /Desktops/320x212x16
- ファイル名とサブディレクトリのパラメータは大文字と小文字を区別します。サブディ レクトリのパスを指定する場合は、前方スラッシュ「/」を使用してください。 (注)

ファイルをアップロードするには、Cisco Unified Communications Operating System の管理ページ で、[ソフトウェア アップグレード(Software Upgrades)] > [TFTP サーバ ファイルのアップロー ド(Upload TFTP Server File)] を選択します。 詳細については、『*Cisco Unified Communications Operating System Administration Guide*』の「Software Upgrade」の章を参照してください。

- フォルダが存在しない場合、フォルダが作成され、そのフォルダにファイルがアップ ロードされます。 (注)
- ステップ **3** カスタマイズした画像とファイルは、電話機がファイルを取得するためにアクセスする可能性が ある他の TFTP サーバにもコピーする必要があります。
	- Cisco はカスタム画像ファイルのバックアップ コピーを他の場所にも保存することを推 奨します。 こうしておくと、Cisco Unified Communications Manager のアップグレード時 にカスタマイズ ファイルが上書きされた場合に、これらのバックアップ ファイルを使 用できます。 (注)
- ステップ **4** テキスト エディタを使用して、List.xml ファイルを編集します。 このファイルがある場所、形式 の要件、およびサンプル ファイルについては、List.xml [ファイル形式の要件](#page-231-1), (212 ページ)を参 照してください。
- ステップ **5** 修正内容を保存し、List.xml ファイルを閉じます。
	- CiscoUnifiedCommunicationsManagerをアップグレードすると、カスタマイズしたList.xml ファイルがデフォルトの List.xml ファイルによって上書きされます。 List.xml ファイル をカスタマイズした後、ファイルのコピーを作成し他の場所に保存してください。 Cisco Unified Communications Manager のアップグレード後、デフォルトの List.xml を保 存しておいたコピーに置き換えることができます。 (注)
- ステップ **6** 新しい List.xml ファイルをキャッシュするには、Cisco Unified サービスアビリティを使用して、 TFTP サービスをいったん停止し、もう一度開始します。または、[拡張サービス パラメータ (AdvancedServiceParameters)]にあるTFTPサービスパラメータの[起動時の定数およびbinファ イルのキャッシングの有効化(Enable Caching of Constant and Bin Files at Startup)] をいったん無効 にし、もう一度有効にします。

# <span id="page-234-0"></span>ワイドバンド コーデックのセットアップ

Cisco Unified Communications Manager が G.722 を使用するように設定されていて(G.722 は Cisco Unified IP Phone ではデフォルトで有効)、相手側エンドポイントで G.722 がサポートされている 場合、コールの接続には G.711 の代わりに G.722 コーデックが使用されます。 この状態は、ユー ザがワイドバンドヘッドセットまたはワイドバンドハンドセットを有効にしているかどうかを問 わず発生します。ヘッドセットまたはハンドセットが有効になっている場合、ユーザはコール中 の音声の感度がより高く感じられます。 感度が高いことで音声の明瞭さは増しますが、紙が擦れ

る音や近くの会話など通話先から聞こえる背景のノイズもより多く聞こえます。 ワイドバンド ヘッドセットまたはハンドセットがない場合でも、G.722の高い感度を好むユーザもいます。ユー ザの中には G.722 の高い感度を好まないユーザもいます。

Cisco Unified Communications Manager の管理ページにある 2 つのパラメータは、Cisco Unified Communications Manager サーバまたは特定の電話機がワイドバンドをサポートしているかどうか に影響します。

- [アドバタイズ G.722 コーデック(Advertise G.722 Codec)]:Cisco Unified Communications Manager の管理ページで、[システム(System)] > [エンタープライズ パラメータ(Enterprise Parameters) 1を選択します。このエンタープライズパラメータのデフォルト値はTrueです。 これは、このアドミニストレーション ガイドで説明されていて、この Cisco Unified Communications Manager に登録されているすべての Cisco Unified IP Phone モデルが Cisco Unified Communications Manager に G.722 をアドバタイズすることを意味します。 詳細につい ては、『*Cisco Unified Communications Manager System Guide*』の「Cisco Unified IP Phones」の 章を参照してください。
- [アドバタイズ G.722 コーデック (Advertise G.722 Codec)]: Cisco Unified Communications Manager の管理ページで、[デバイス(Device)] > [電話(Phone)] を選択します。 この製品 固有のパラメータのデフォルト値には、エンタープライズパラメータで指定されている値を 使用します。 電話機単位でこのパラメータを上書きする場合、[電話の設定(Phone Configuration)] ウィンドウの [プロダクト固有の設定(Product Specific Configuration)] 領域 にある [アドバタイズ G.722 コーデック(Advertise G.722 Codec)] パラメータで、[有効 (Enabled)] または [無効(Disabled)] を選択します。

# <span id="page-235-0"></span>アイドル表示のセットアップ

電話機の LCD スクリーンに表示される未使用時画面を指定できます。 アイドル表示は XML サー ビスです。このサービスは、指定された期間にわたって電話機がアイドル(未使用)状態にあり、 機能メニューが開いていない場合に、電話機によって呼び出されます。

未使用時画面として使用できる XML サービスには、会社のロゴ、製品画像、株価情報などがあ ります。

アイドル表示を設定するには、次の一般的な手順を実行する必要があります。

- **1** 電話機のディスプレイ用にイメージをフォーマットします。
- **2** 電話機にイメージを表示するように Cisco Unified Communications Manager を設定します。

アイドル表示の作成および表示方法の詳細については、次の URL で『*Creating Idle URL Graphics on Cisco Unified IP Phone*』を参照してください。

<http://www.cisco.com/warp/public/788/AVVID/idle-url.html>

また、次の情報については、『*Cisco Unified Communications Manager Administration Guide*』または 『*Cisco Unified Communications Manager Bulk Administration Guide*』を参照してください。

• アイドル表示 XML サービスの URL の指定

- 1 台の電話機に指定する場合:Cisco Unified Communications Manager の [電話の設定 (Phone configuration)] ウィンドウにある [アイドル(Idle)] フィールド
- 複数の電話機に同時に指定する場合:Cisco UnifiedCommunicationsManagerの[エンター プライズ パラメータ設定 (Enterprise Parameters Configuration) 1ウィンドウにある [URL アイドル(URL Idle)] フィールド、または Cisco Bulk Administration Tool(BAT)の [ア イドル(Idle)] フィールド
- アイドル表示 XML サービスを起動するまでの電話機の未使用時間の指定
	- 1 台の電話機に指定する場合:Cisco Unified Communications Manager の [電話の設定 (Phone configuration)] ウィンドウにある [アイドル タイマー(Idle Timer)] フィール ド
	- 複数の電話機に同時に指定する場合:Cisco UnifiedCommunicationsManagerの[エンター プライズ パラメータ設定(Enterprise Parameters Configuration)] ウィンドウにある [URL アイドル時間(URL Idle Time)] フィールド、または Cisco Bulk Administration Tool (BAT) の [アイドル タイマー (Idle Timer) ] フィールド

電話機では、アイドル表示 XML サービスの URL の設定と、サービスを起動するまでの電話機の 未使用時間を表示できます。 これらの設定を表示するには、[設定 (Settings) ] > [デバイス設定 (Device Configuration)] を選択し、[アイドル URL(Idle URL)] パラメータおよび [URL のアイ ドル時間(Idle URL Time)] パラメータまでスクロールします。

## <span id="page-236-0"></span>**Cisco Unified IP Phone** のバックライト

電話機のLCDスクリーンの消費電力を節減し、寿命を長くするために、不要なときはオフにする ように LCD を設定できます。

Cisco Unified Communications Manager Administration では、ある日は指定した時間にディスプレイ をオフにし、別の日には終日オフにするという設定を指定できます。 たとえば、ディスプレイを 平日の勤務時間後にオフにし、土曜日と日曜日では終日オフにするように選択できます。

ディスプレイをオフにすると、LCDスクリーンは暗く、無効になり、ディスプレイボタンが点灯 します。 ディスプレイがオフのときはいつでも、次の操作でディスプレイをオンにできます。

• 電話機の任意のボタンを押す。

ディスプレイボタン以外のボタンを押すと、ディスプレイがオンになるだけでなく、そのボ タンに指定されている処理が実行されます。

- •タッチスクリーン(電話機によっては電話スクリーン)にタッチします。
- ハンドセットを持ち上げる。

ディスプレイは、オンにするとそのままオン状態になりますが、指定された期間にわたって電話 機がアイドル状態にあると、自動的にオフになります。

(注)

ディスプレイ ボタンを使用して、掃除のためにタッチスクリーン(または電話スクリーン) を一時的に無効にできます。 詳細については、Cisco Unified IP Phone [のクリーニング](#page-319-0), (300 ページ)を参照してください。

(注)

XSI 画面幅拡張機能が Cisco Unified IP Phone に実装されている場合、メッセージ、ディレクト リ、およびサービスの各スクリーンの表示可能性が拡張されます。 これらのスクリーンは、 電話機がどのようにセットアップされているかに応じて、通常モードで表示されることも、ワ イド モードで表示されることもあります。 詳細については、「Cisco Unified IP Phone [Services](http://www.cisco.com/en/US/docs/voice_ip_comm/cuipph/all_models/xsi/8_6_1/xsi_dev_guide.html) Application [Development](http://www.cisco.com/en/US/docs/voice_ip_comm/cuipph/all_models/xsi/8_6_1/xsi_dev_guide.html) Notes」を参照してください。

次の表は、ディスプレイをオンおよびオフにするタイミングを制御する [Cisco Unified CM の管理 (Cisco Unified Communications Manager Administration)] フィールドを示しています。 これらの フィールドの設定は、Cisco CallManager Administration の [プロダクト固有の設定(ProductSpecific configuration)] ウィンドウで行います。 (このウィンドウにアクセスするには、Cisco Unified Communications Manager の管理ページで、[デバイス(Device)] > [電話(Phone)] を選択しま す)。

電話機の [省電力設定 (Power Save Configuration) ] メニューで、その電話機のディスプレイ設定 を確認できます。 詳細については[、省電力設定メニュー](#page-143-0), (124 ページ)を参照してください。

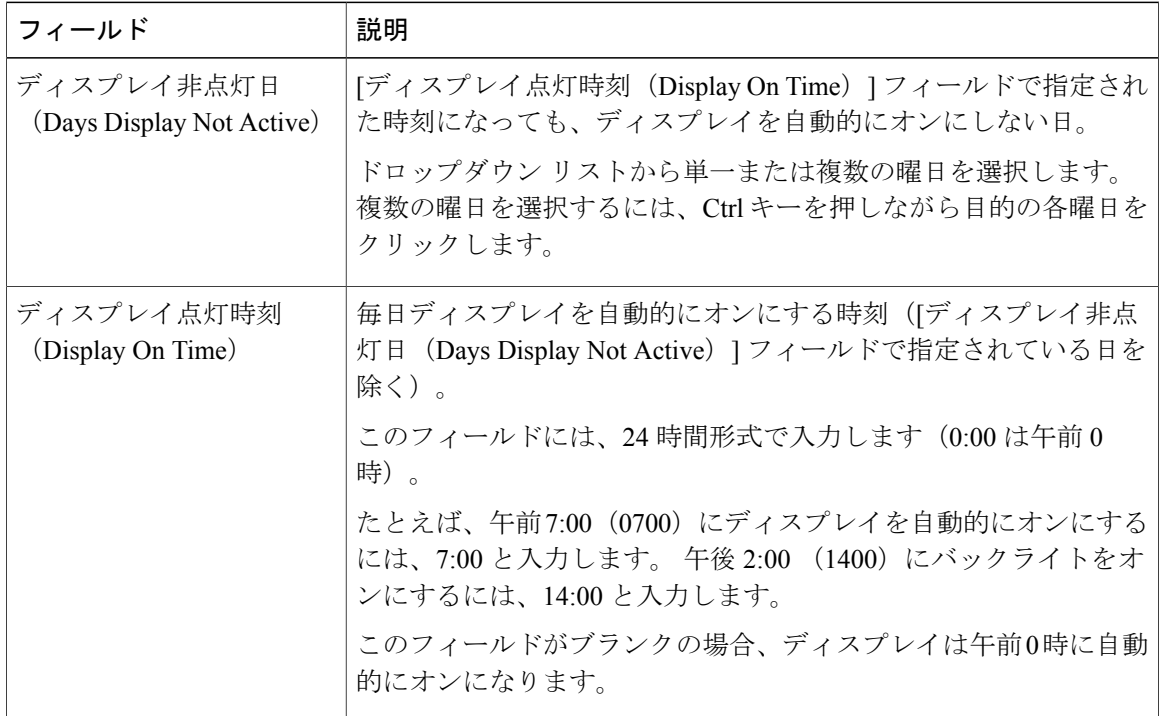

#### 表 **41**:ディスプレイのオンとオフを設定するフィールド

 **Cisco Unified IP Phone 7975G/7971G-GE/7970G/7965G/7945G** アドミニストレーション ガイド **for Cisco Unified Communications Manager 9.0**(**SCCP** および **SIP**)

 $\overline{\phantom{a}}$ 

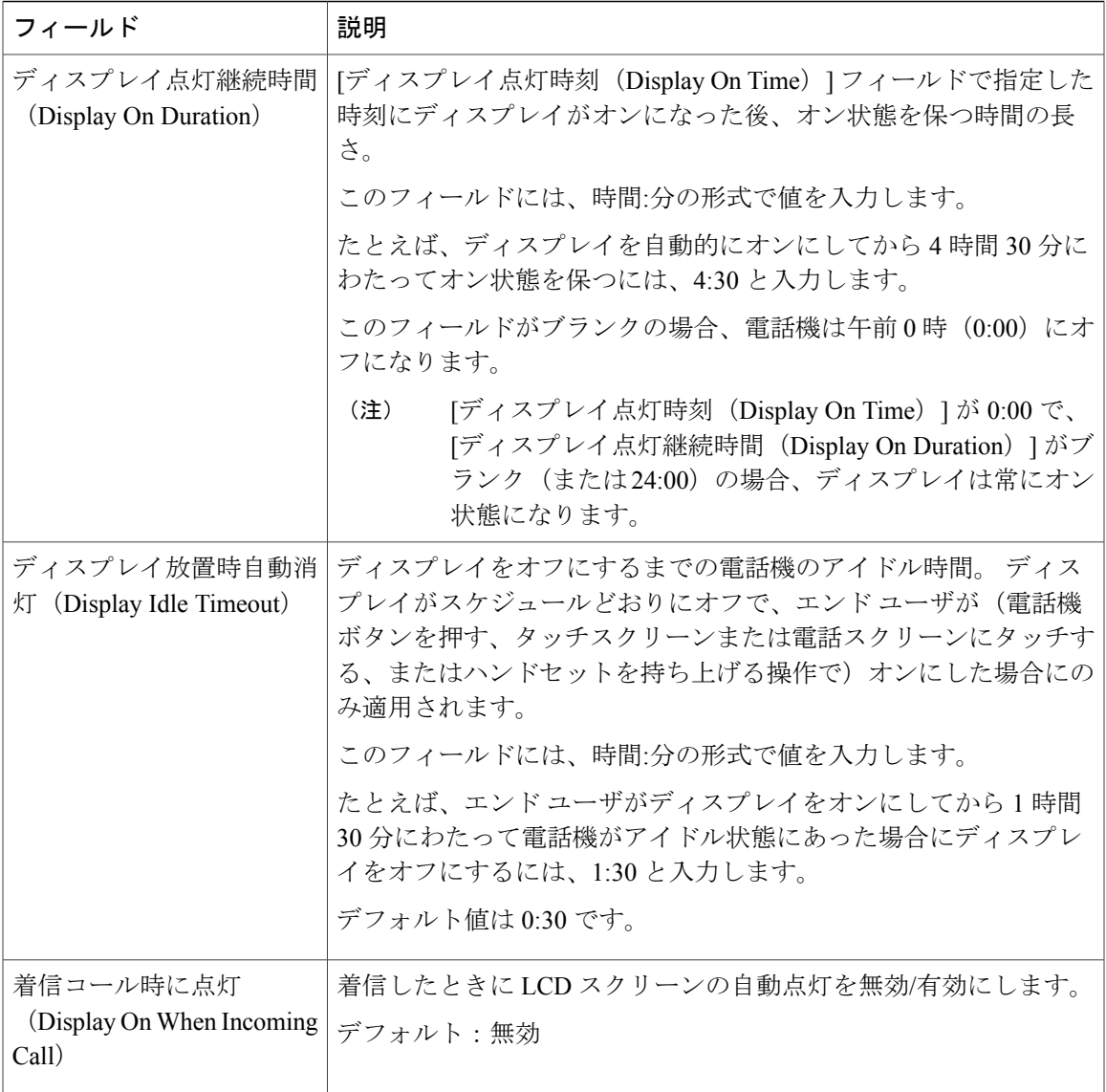

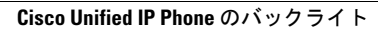

T

 **Cisco Unified IP Phone 7975G/7971G-GE/7970G/7965G/7945G** アドミニストレーション ガイド **for Cisco Unified Communications Manager 9.0**(**SCCP** および **SIP**)

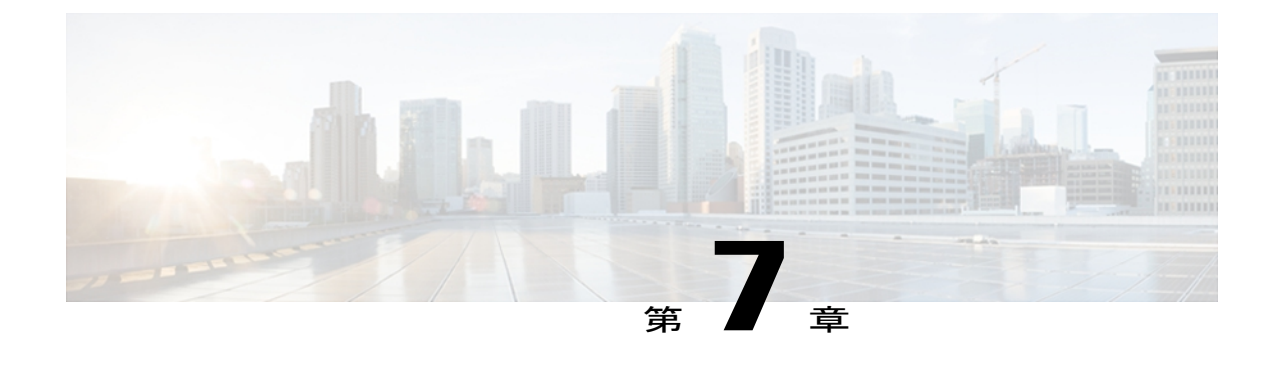

# モデル情報、ステータス、および統計

ここでは、Cisco Unified IP Phone の次のメニューとスクリーンを使用して、電話機のモデル情 報、ステータス メッセージ、ネットワーク統計情報、およびファームウェア情報を表示する方 法について説明します。

- [モデル情報(Model Information)] 画面:電話機のハードウェアとソフトウェアに関する情 報を表示します。
- [ステータス (Status) ] メニュー: ステータス メッセージ、ネットワーク統計情報、および ファームウェアのバージョンを表示するスクリーンにアクセスできます。
- [コール統計(CallStatistics)]画面:現在のコールのカウンタおよび統計情報を表示します。

これらの画面の情報は、電話機の操作のモニタやトラブルシューティングに役立てることができ ます。

また、これらの情報の大半およびその他の関連情報は、電話機の Web ページからリモートで取 得することもできます。詳細については、リモート [モニタリング](#page-268-0), (249ページ)を参照してく ださい。

Cisco Unified IP Phone のトラブルシューティングの詳細については[、トラブルシューティングと](#page-290-0) [メンテナンス](#page-290-0), (271 ページ)を参照してください。

この章は、次の項で構成されています。

- [モデル情報 (Model Information) 1画面の表示, 221 ページ
- [ステータス (Status) ] メニュー, 223 ページ
- [テスト](#page-264-0) トーン, 245 ページ

## <span id="page-240-0"></span>**[**モデル情報(**Model Information**)**]** 画面の表示

[モデル情報 (Model Information) ] 画面には、[モデル情報の設定](#page-241-0), (222 ページ)に示されている オプションがあります。

### 手順

- ステップ **1** [モデル情報(ModelInformation)]画面を表示するには、設定ボタンを押して、[モデル情報(Model Information) ] を選択します。
- ステップ **2** [モデル情報(Model Information)] 画面を終了するには、[終了(Exit)] を押します。

## <span id="page-241-0"></span>モデル情報の設定

### 表 **42**:モデル情報の設定

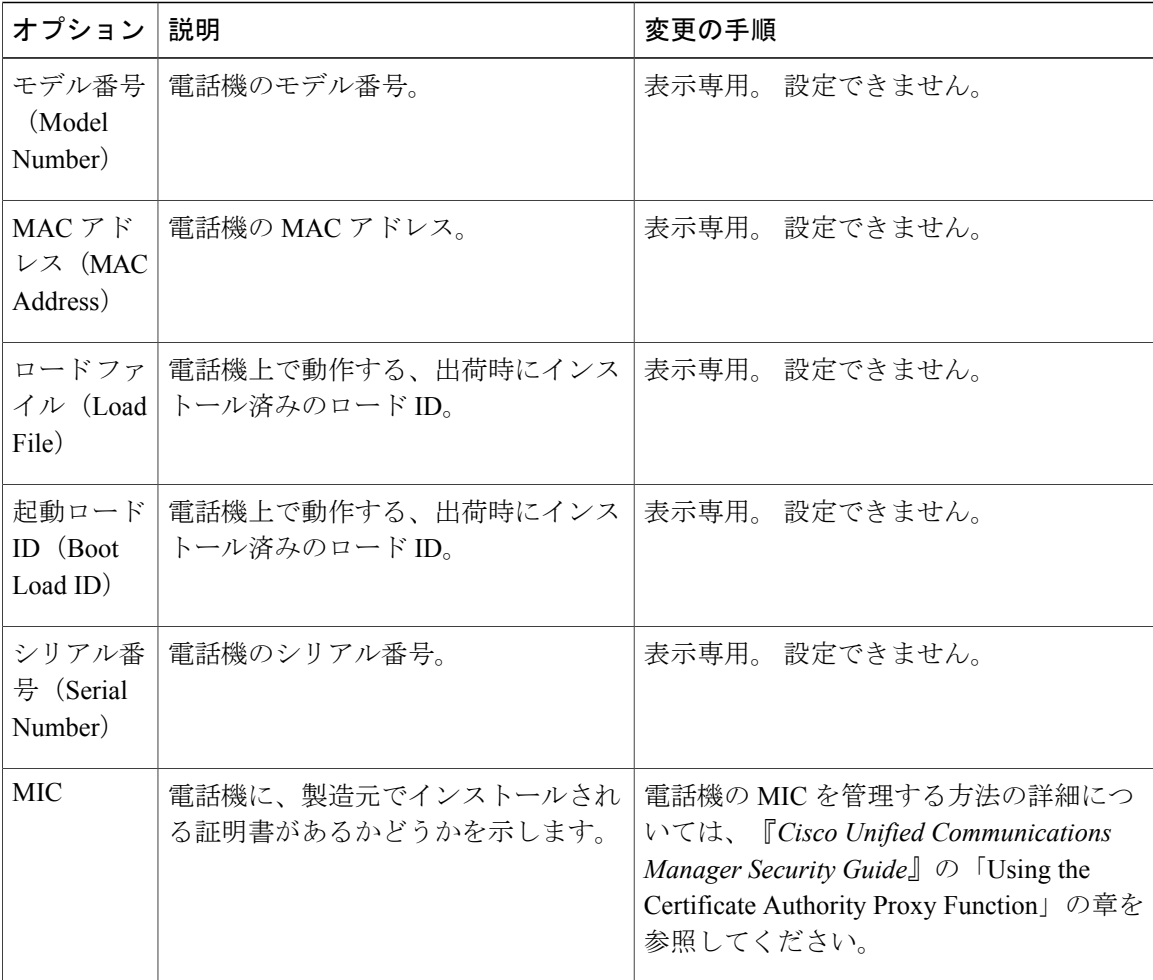

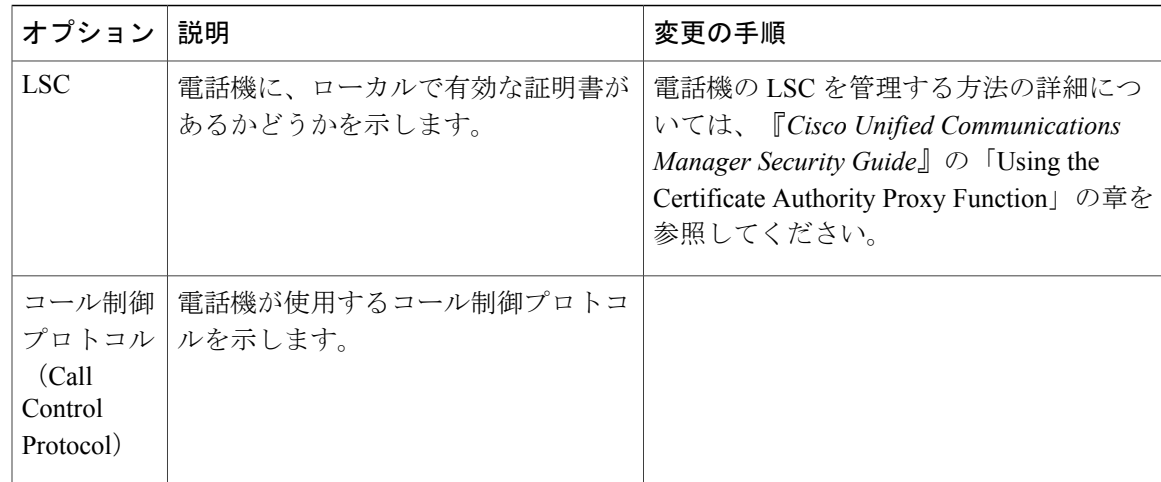

# <span id="page-242-0"></span>**[**ステータス(**Status**)**]** メニュー

[ステータス(Status)]メニューには、次のオプションがあります。これらのオプションを使用し て、電話機とその操作に関する情報を確認できます。

- [ステータス メッセージ(Status Messages)]:[ステータス メッセージ(Status Messages)] 画 面を表示します。ここには、重要なシステム メッセージのログが示されます。
- [ネットワーク統計 (Network Statistics) ]: [ネットワーク統計 (Network Statistics) ]画面を表 示します。ここには、イーサネット トラフィック統計が表示されます。
- [ファームウェア バージョン(Firmware Versions)]:[ファームウェア バージョン(Firmware Versions)] 画面を表示します。この画面には、電話機で実行中のファームウェアに関する情 報が表示されます。
- [拡張モジュール(Expansion Modules)]:[拡張モジュール(Expansion Modules)] 画面を表 示します。この画面には、Cisco Unified IPPhone Expansion Module(電話機に接続されている 場合)に関する情報が表示されます。

#### 関連トピック

[ステータス [メッセージ\(](#page-243-0)Status Messages)] 画面, (224 ページ) [ネットワーク統計 (Network Statistics) ] 画面, (236 ページ) [拡張モジュール (Expansion Modules) 1画面, (240ページ) [[ファームウェア](#page-258-0) バージョン(Firmware Version)] 画面, (239 ページ)

### **[**ステータス(**Status**)**]** メニューの表示

[ステータス (Status) ] メニューにアクセスするには、次の手順を実行します。

#### 手順

- ステップ **1** アプリケーション メニュー ボタンを押します。
- ステップ **2** [設定(Settings)] > [ステータス(Status)] メニューを選択します。

### <span id="page-243-0"></span>**[**ステータス メッセージ(**Status Messages**)**]** 画面

[ステータスメッセージ (Status Messages) ]画面には、電話機が最近生成したステータスメッセー ジが 10 件表示されます。 この画面には、電話機が起動を完了していない場合でも、いつでもア クセスできます。 表示されるステータス メッセージについて説明している [ステータス](#page-244-0) メッセー ジ(Status [Messages](#page-244-0)), (225 ページ)を参照してください。 また、この表には、エラーの対処方 法も示されています。

### **[**ステータス メッセージ(**Status Messages**)**]** 画面の表示

[ステータス メッセージ(Status Messages)] 画面を表示するには、次の手順を実行します。

#### 手順

- ステップ **1** 設定を押します。
- ステップ2 [ステータス (Status) ] を選択します。
- ステップ **3** [ステータス メッセージ(Status Messages)] を選択します。
- ステップ **4** 現在のステータス メッセージを削除するには、[クリア(Clear)] を押します。
- ステップ5 [ステータス メッセージ (Status Messages) ]画面を終了するには、[終了 (Exit)] を押します。

 $\overline{\phantom{a}}$ 

### <span id="page-244-0"></span>ステータス メッセージ(**Status Messages**)

### 表 **43**:**Cisco Unified IP Phone** のステータス メッセージ

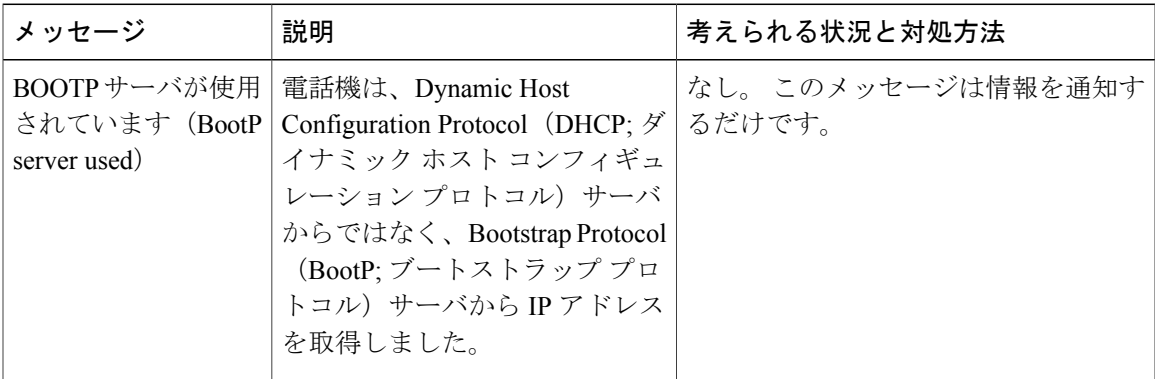

T

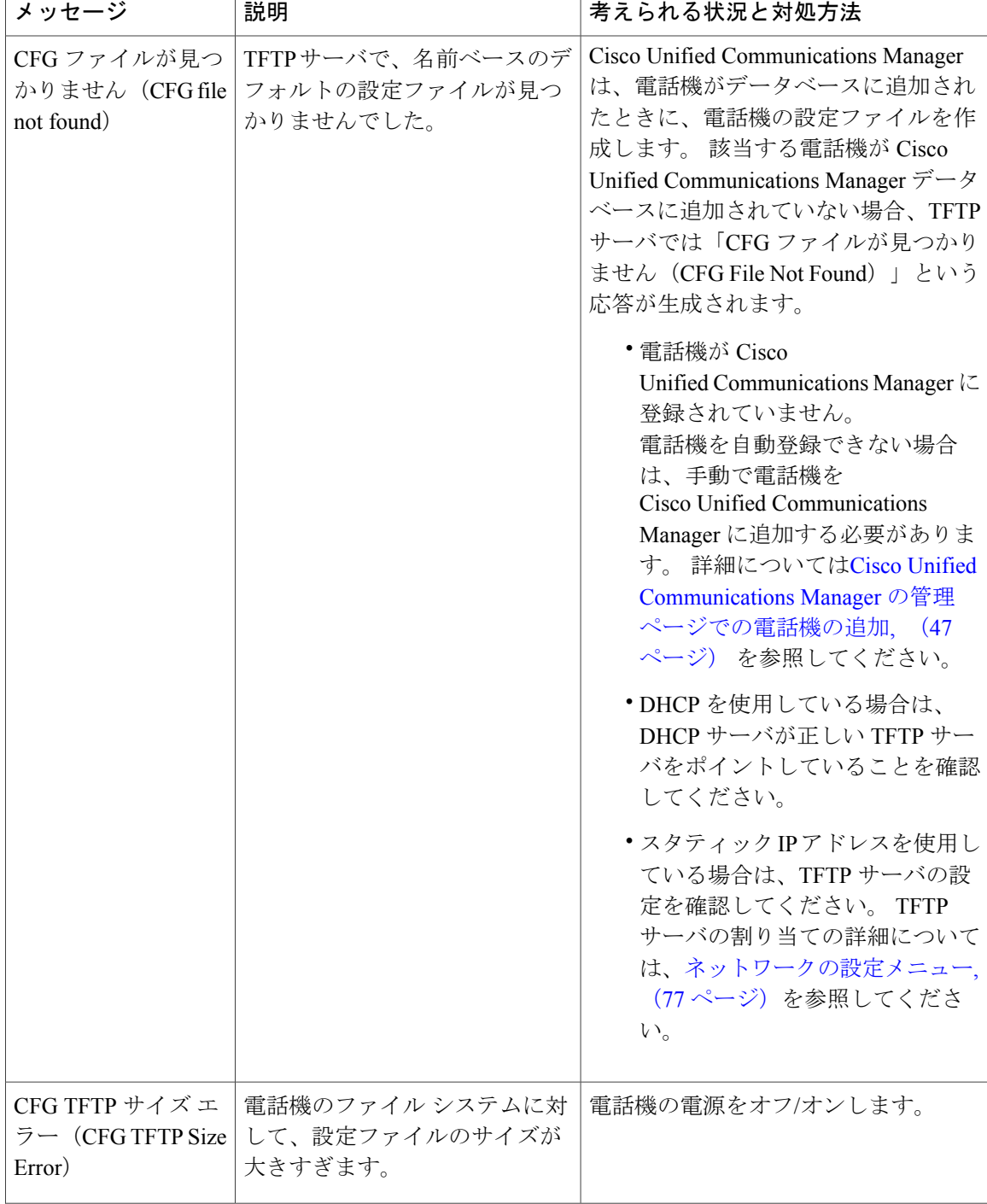

 $\overline{ }$ 

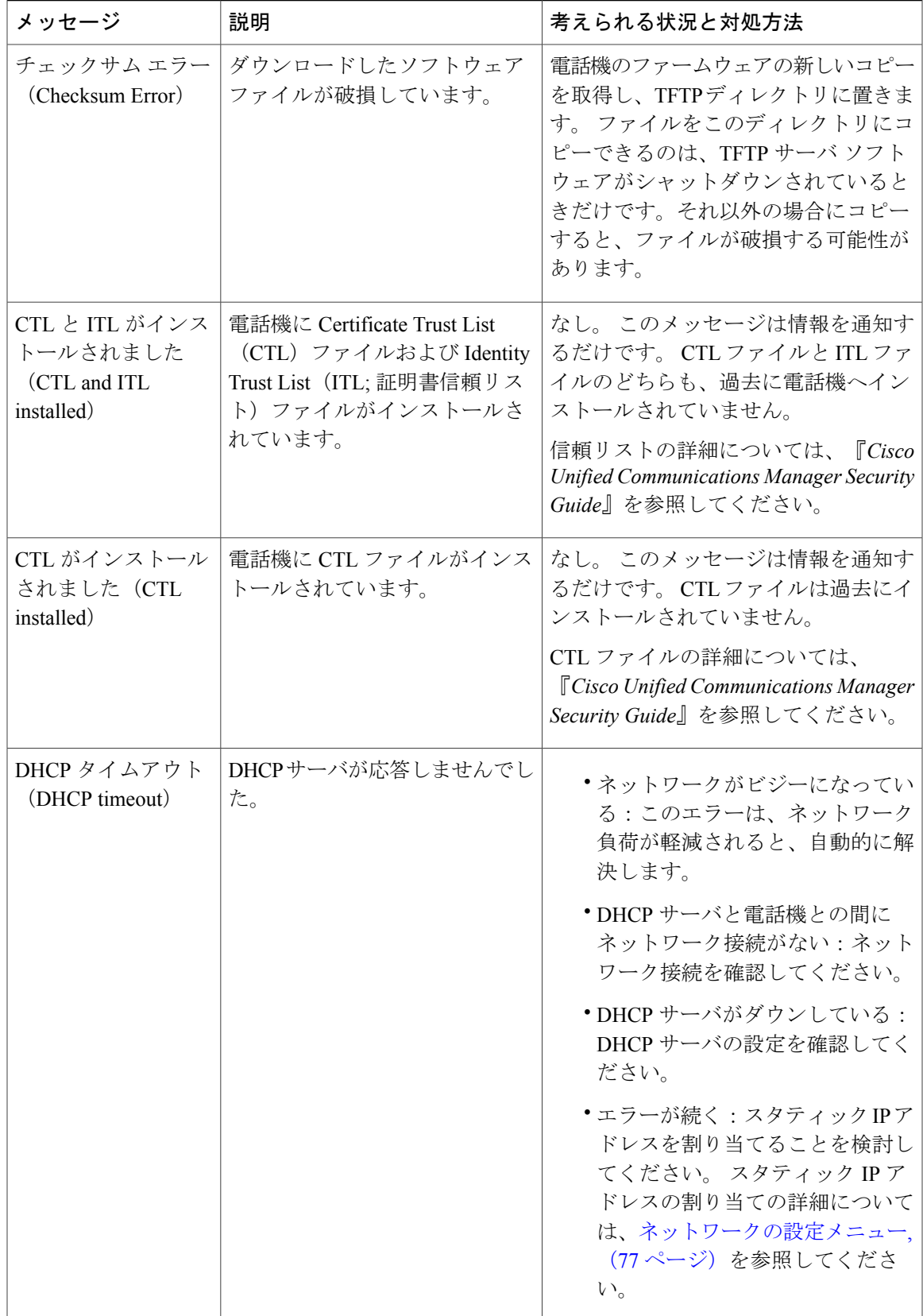

**Cisco Unified IP Phone 7975G/7971G-GE/7970G/7965G/7945G** アドミニストレーション ガイド **for Cisco Unified Communications Manager 9.0**(**SCCP** および **SIP**)

T

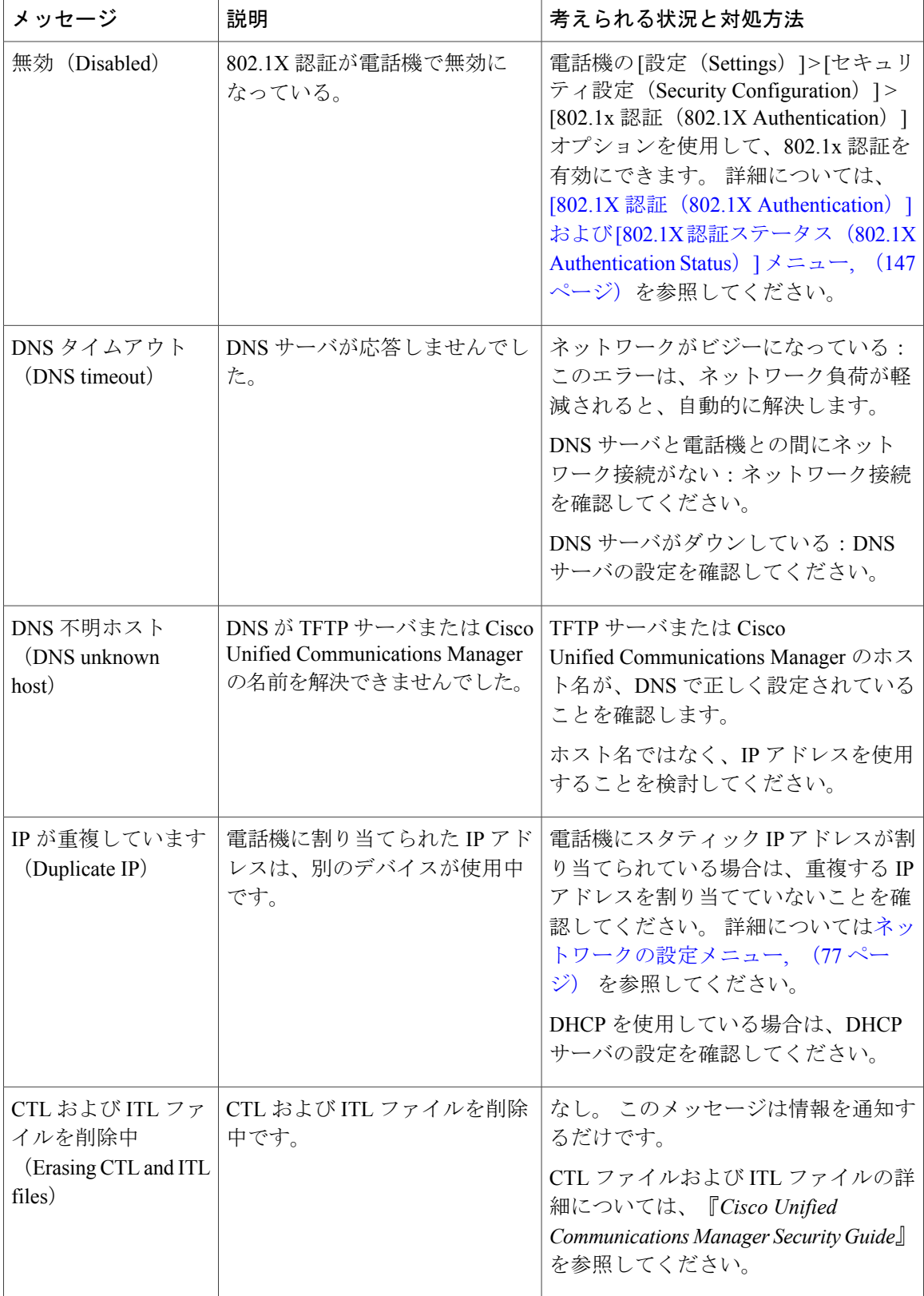

 **Cisco Unified IP Phone 7975G/7971G-GE/7970G/7965G/7945G** アドミニストレーション ガイド **for Cisco Unified Communications Manager 9.0**(**SCCP** および **SIP**)

 $\overline{\phantom{a}}$ 

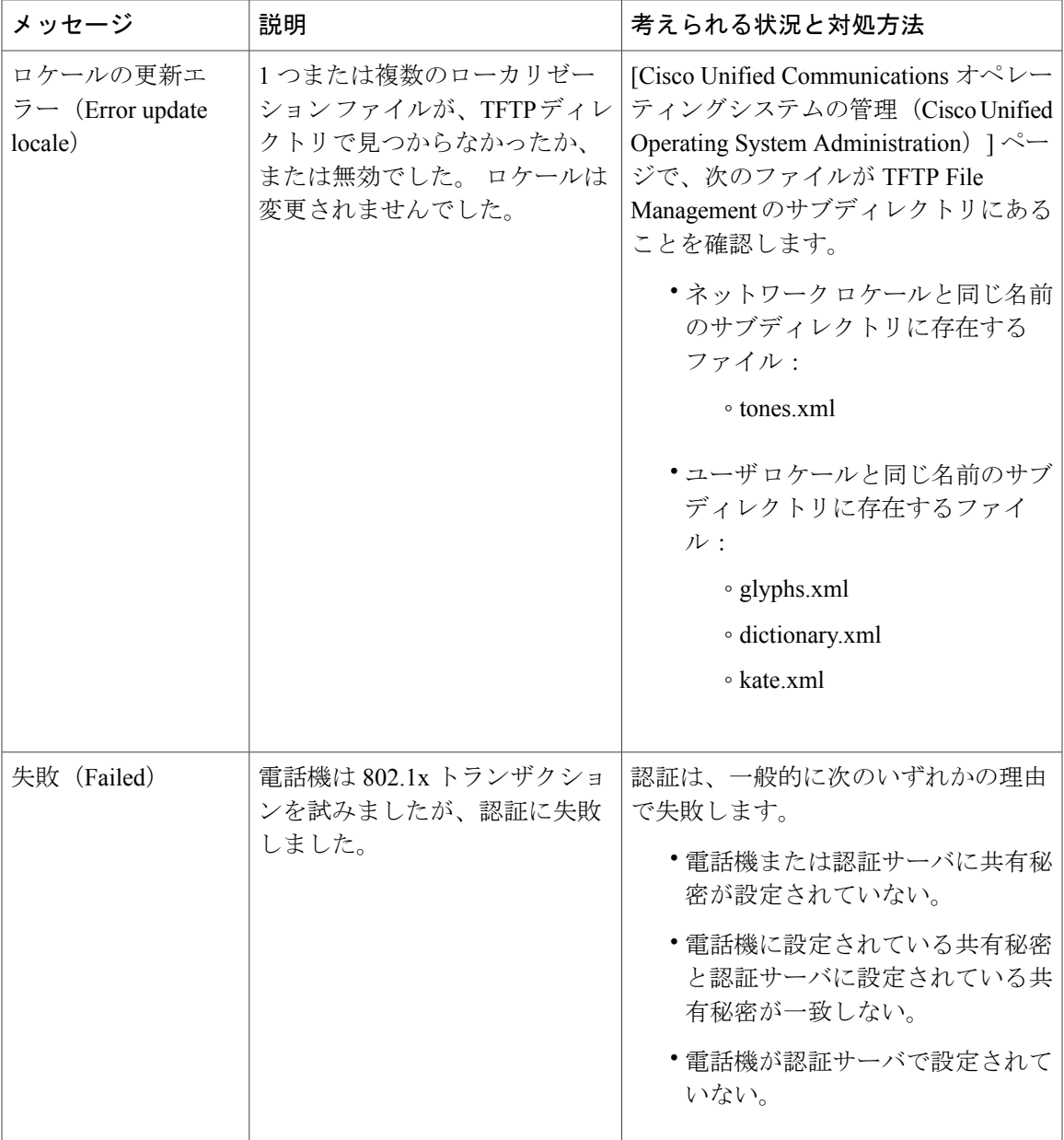

**Cisco Unified IP Phone 7975G/7971G-GE/7970G/7965G/7945G** アドミニストレーション ガイド **for Cisco Unified Communications Manager 9.0**(**SCCP** および **SIP**)

T

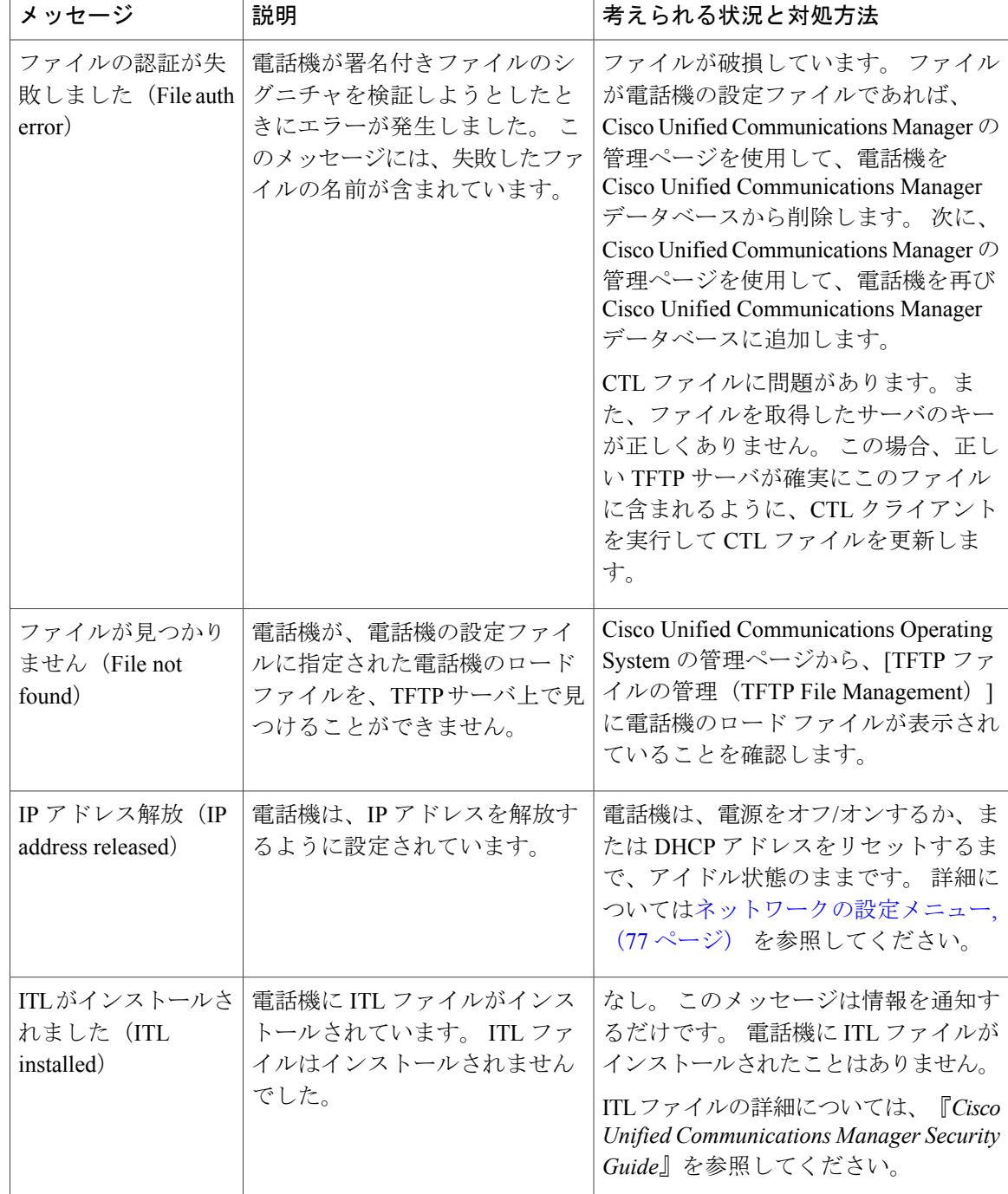

 $\overline{ }$ 

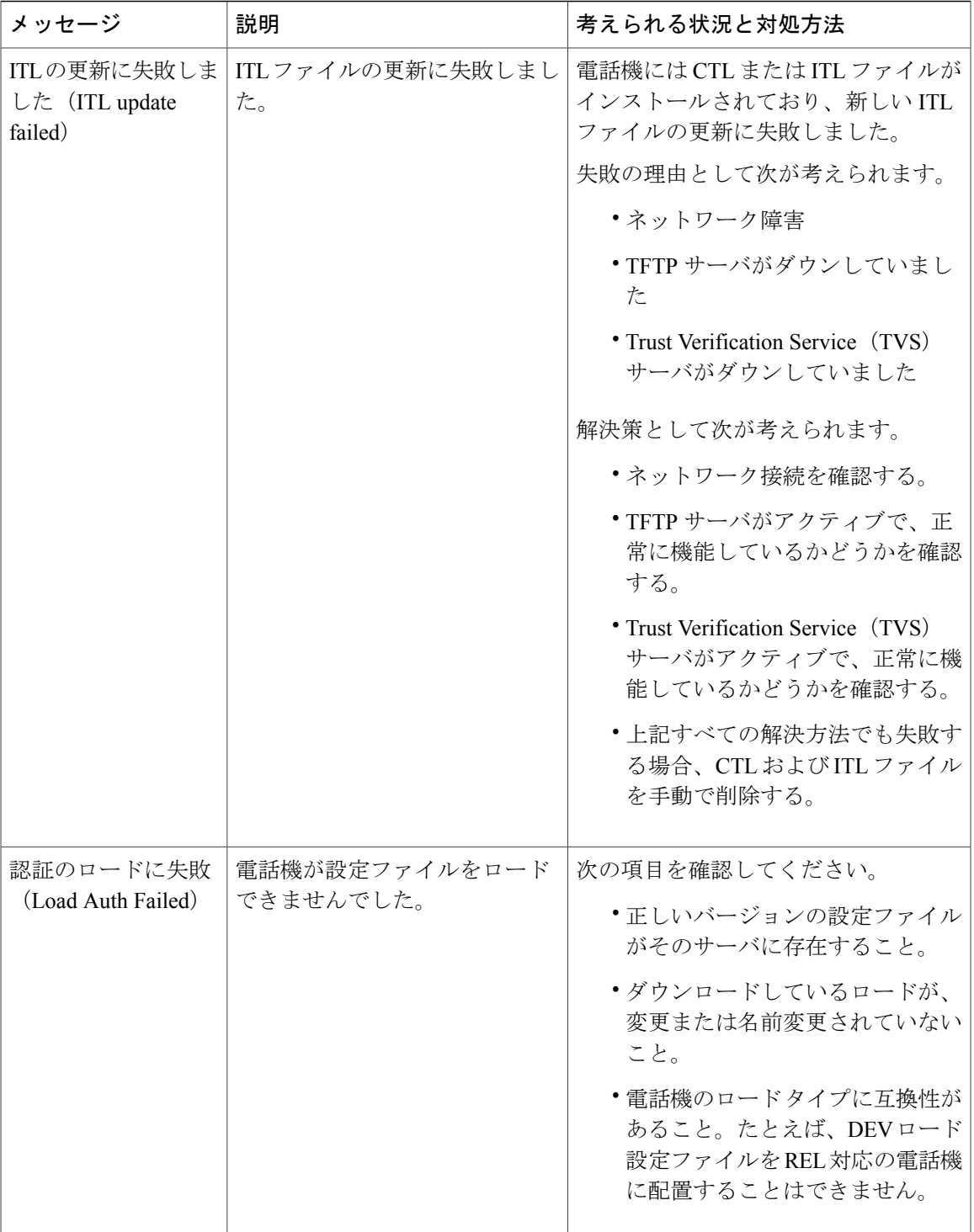

Ī

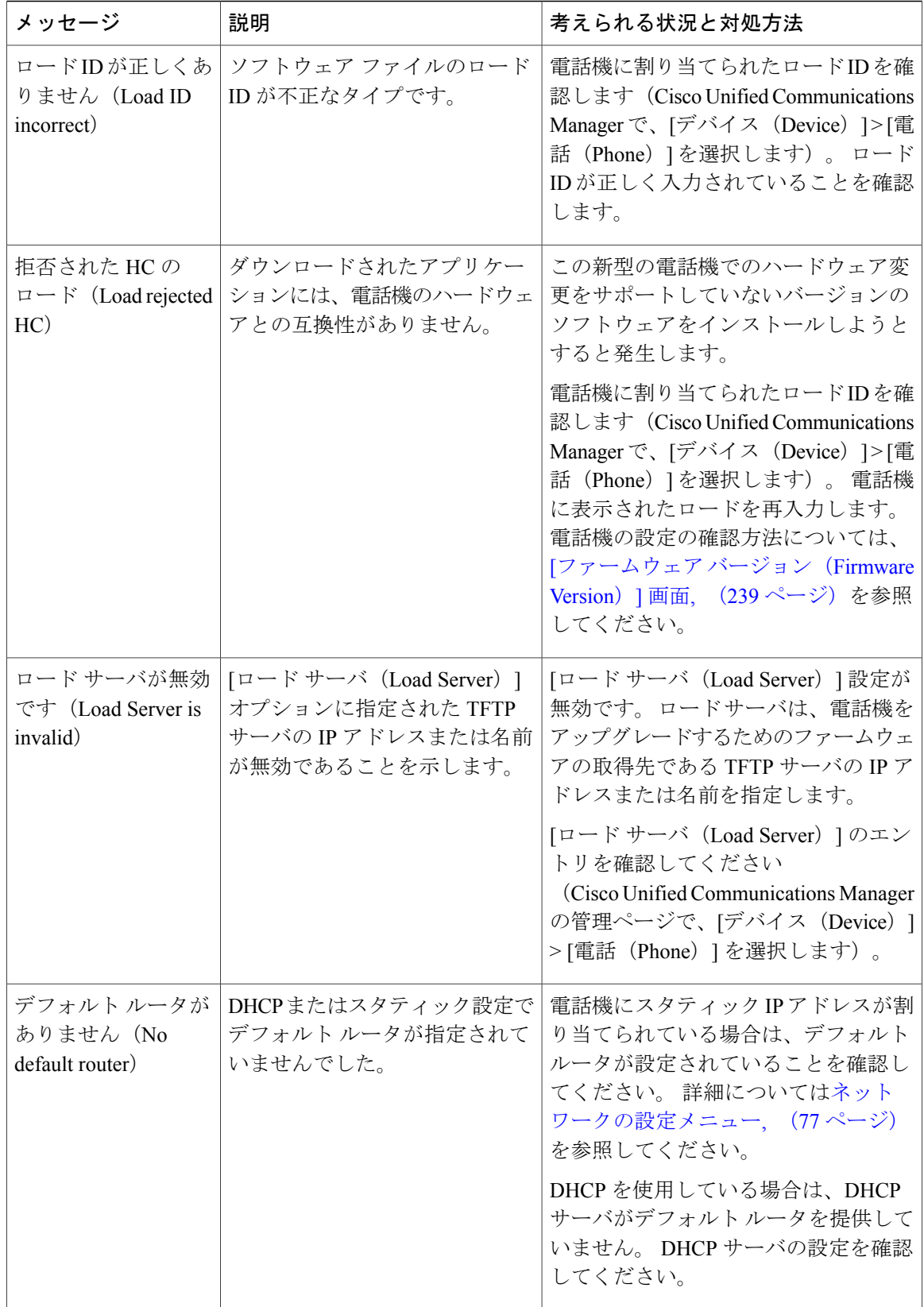

 **Cisco Unified IP Phone 7975G/7971G-GE/7970G/7965G/7945G** アドミニストレーション ガイド **for Cisco Unified Communications Manager 9.0**(**SCCP** および **SIP**)
$\mathbf{I}$ 

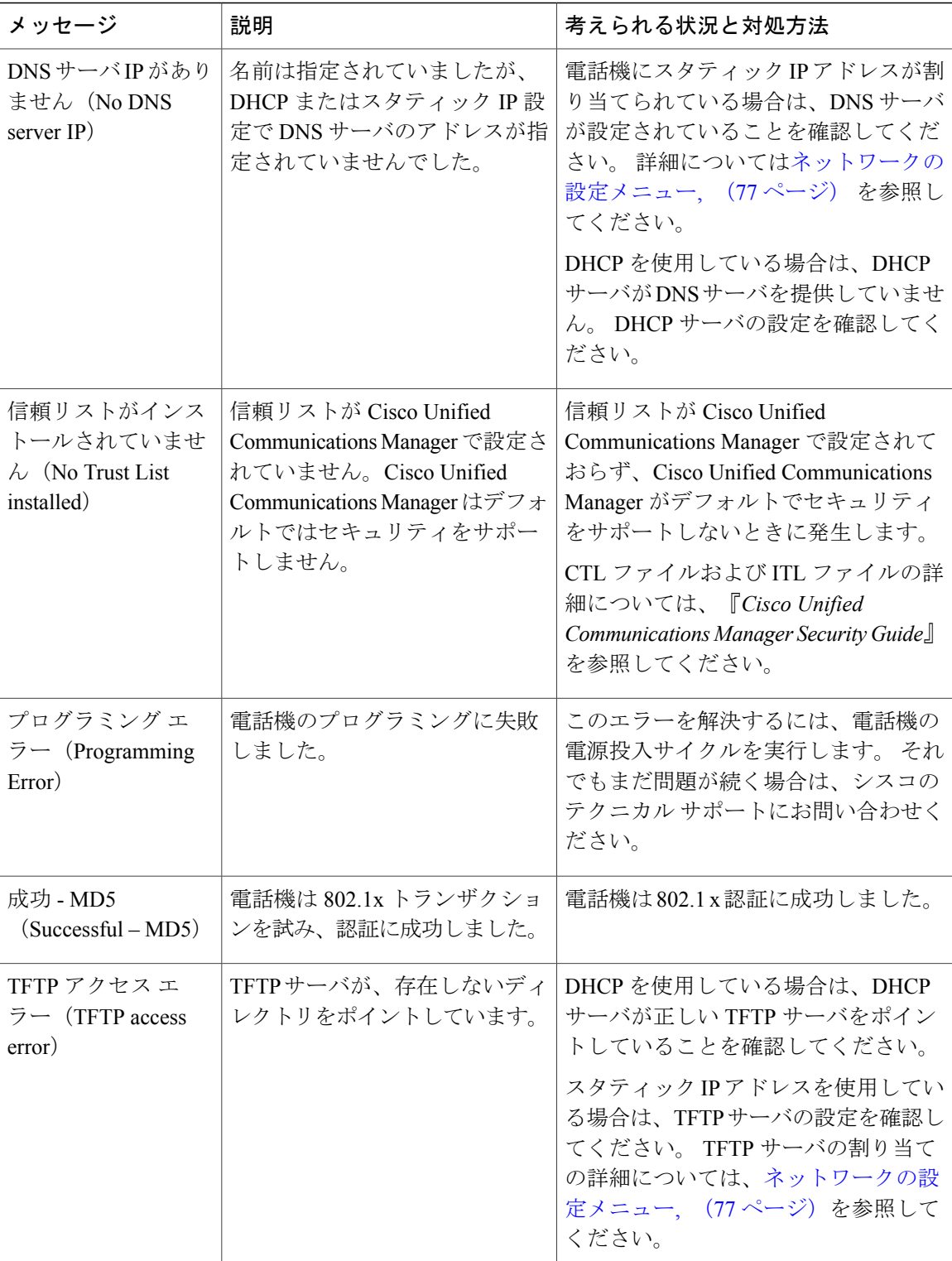

T

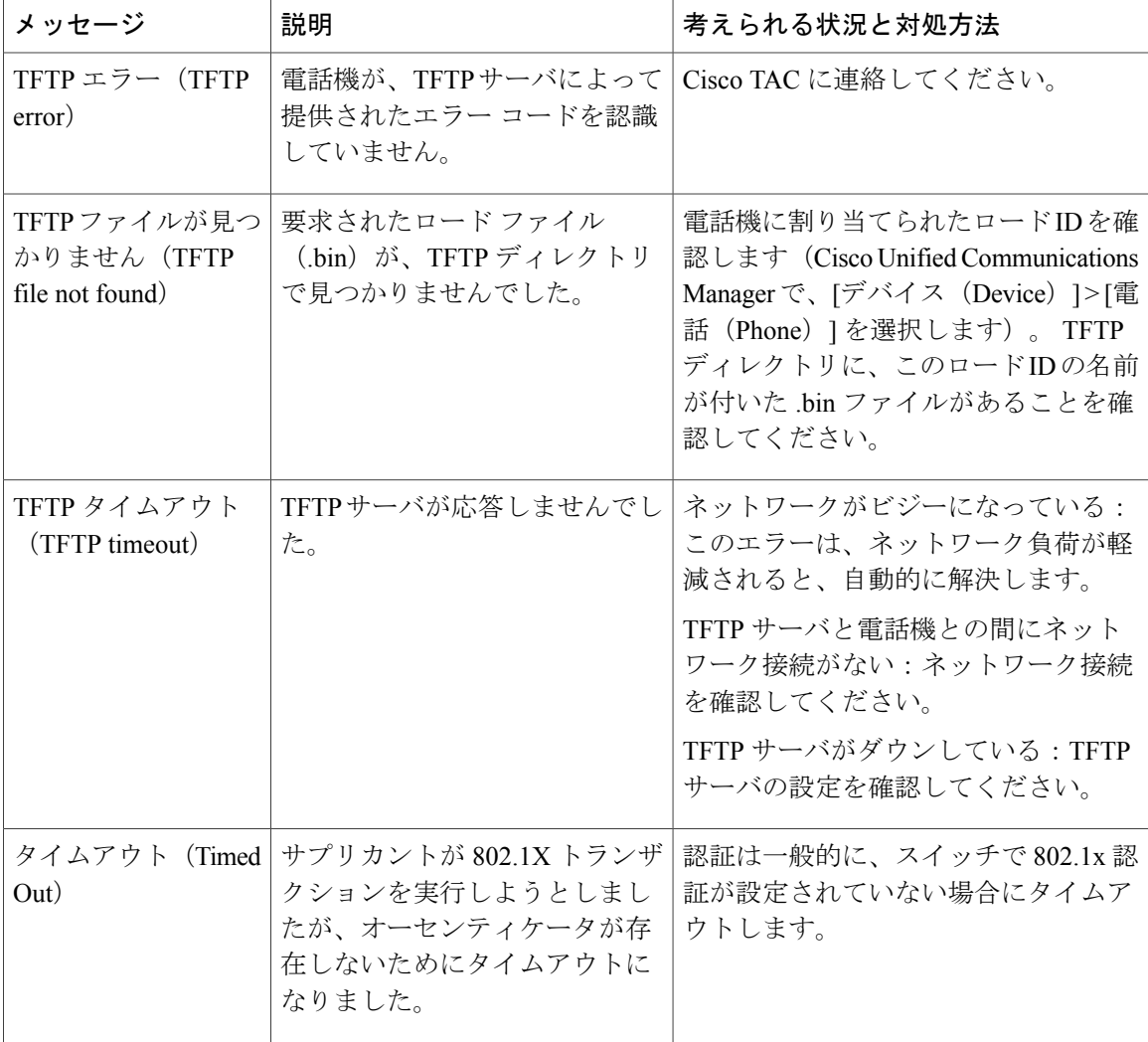

 $\overline{\mathsf{I}}$ 

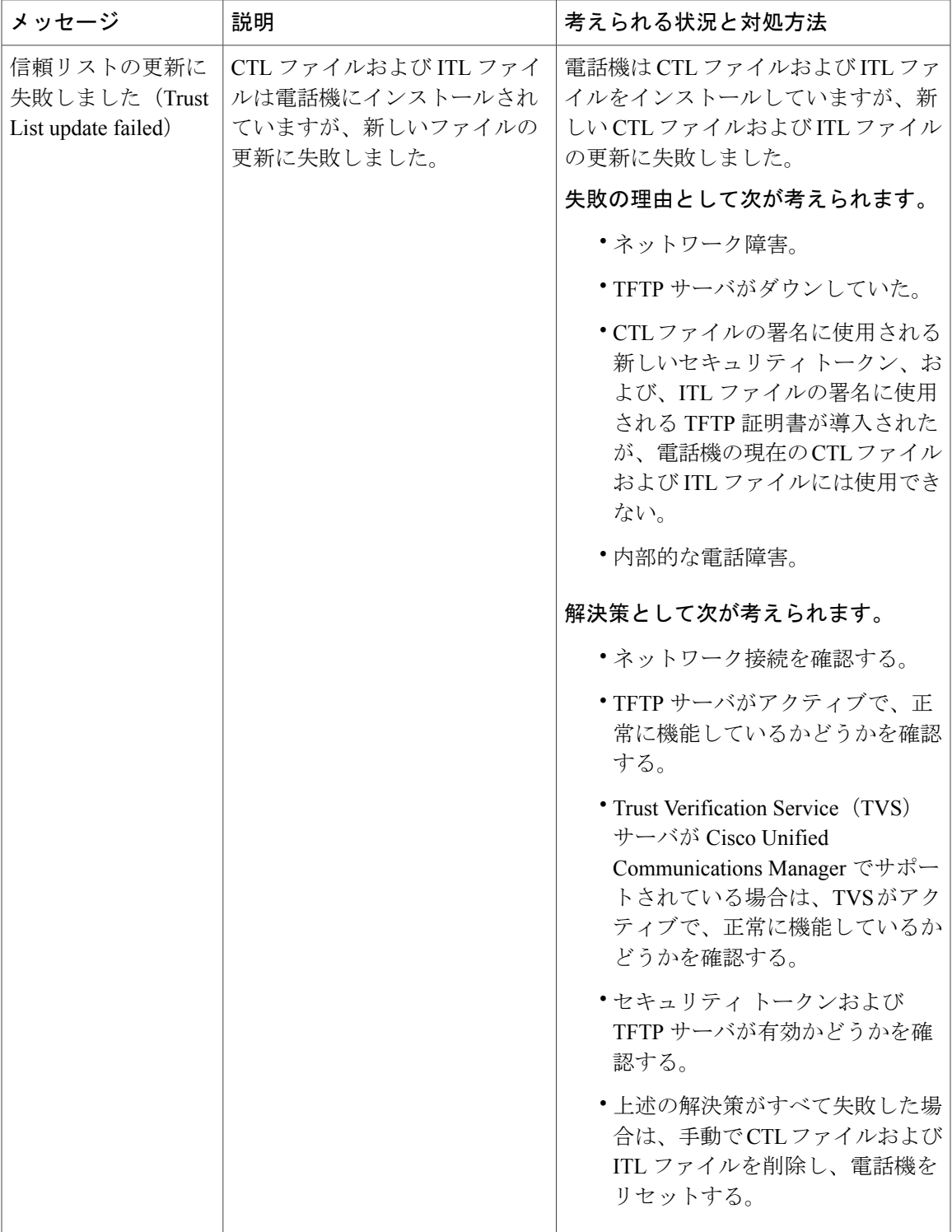

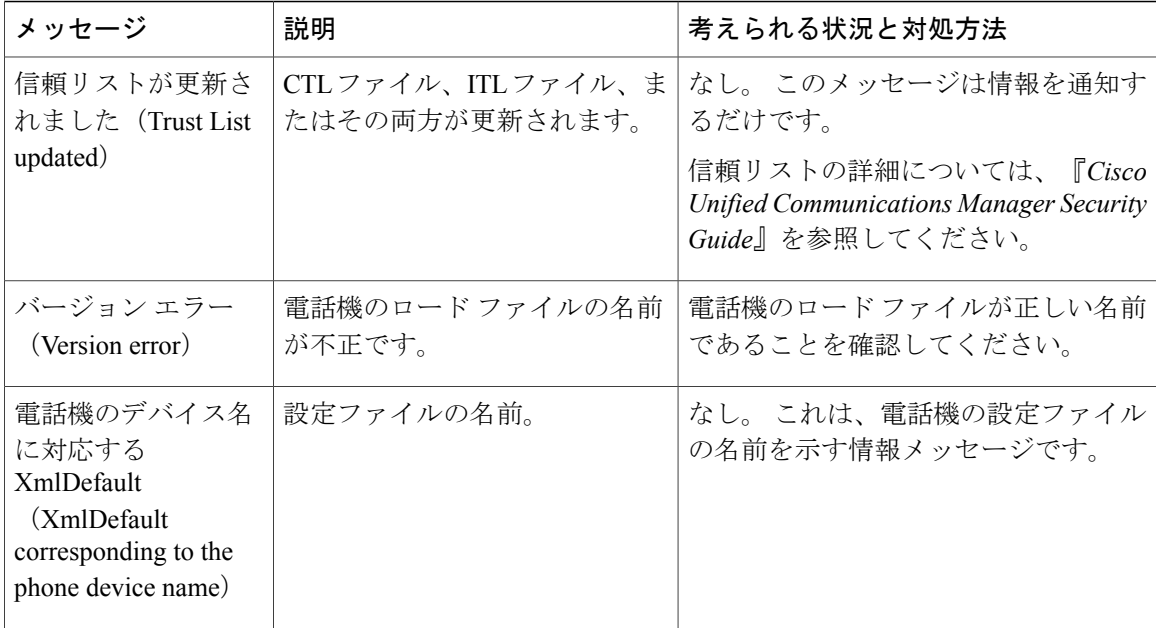

## **[**ネットワーク統計(**Network Statistics**)**]** 画面

[ネットワーク統計 (Network Statistics) ] 画面には、電話機およびネットワークのパフォーマンス に関する情報が表示されます。 [[ネットワーク統計\(](#page-256-0)Network Statistics)] の項目, (237 ページ) は、この画面に表示される情報を示しています。

### **[**ネットワーク統計(**Network Statistics**)**]** 画面の表示

[ネットワーク統計(Network Statistics)] 画面を表示するには、次の手順を実行します。

### 手順

- ステップ **1** アプリケーション メニューを押します。
- ステップ2 [設定 (Settings) ] を選択します。
- ステップ **3** [ステータス(Status)] を選択します。
- ステップ **4** [ネットワーク統計(Network Statistics)] を選択します。
- ステップ5 [RxFrames]、[TxFrames]、および[RxBroadcasts]の統計を0にリセットするには、[クリア (Clear)] を押します。

 $\mathbf I$ 

## <span id="page-256-0"></span>**[**ネットワーク統計(**Network Statistics**)**]** の項目

次の表では、[ネットワーク統計(Network Statistics)] の項目について説明します。

表 **44**:**[**ネットワーク統計(**Network Statistics**)**]** の情報

| 項目                                                  | 説明                                                          |
|-----------------------------------------------------|-------------------------------------------------------------|
| Rx Frames                                           | 電話機が受信したパケットの数                                              |
| Tx Frames                                           | 電話機が送信したパケットの数                                              |
| Rx Broadcasts                                       | 電話機が受信したブロードキャスト パケットの数                                     |
| 次のいずれかの値になり<br>ます。                                  | 電話機が最後にリセットされた原因                                            |
| · Initialized                                       |                                                             |
| • TCP-timeout                                       |                                                             |
| • CM-closed-TCP                                     |                                                             |
| • TCP-Bad-ACK                                       |                                                             |
| • CM-reset-TCP                                      |                                                             |
| • CM-aborted-TCP                                    |                                                             |
| · CM-NAKed                                          |                                                             |
| • KeepaliveTO                                       |                                                             |
| • Failback                                          |                                                             |
| • Phone-Keypad                                      |                                                             |
| • Phone-Re-IP                                       |                                                             |
| • Reset-Reset                                       |                                                             |
| • Reset-Restart                                     |                                                             |
| • Phone-Reg-Rej                                     |                                                             |
| ・拒否された HCの<br>$\Box$ $\vdash$ [Load<br>Rejected HC) |                                                             |
| • CM-ICMP-Unreach                                   |                                                             |
| • Phone-Abort                                       |                                                             |
| 経過時間<br>(Elapsed<br>Time)                           | 電話機が Cisco Unified Communications Manager に接続してから経過し<br>た時間 |

**Cisco Unified IP Phone 7975G/7971G-GE/7970G/7965G/7945G** アドミニストレーション ガイド **for Cisco Unified Communications Manager 9.0**(**SCCP** および **SIP**)

T

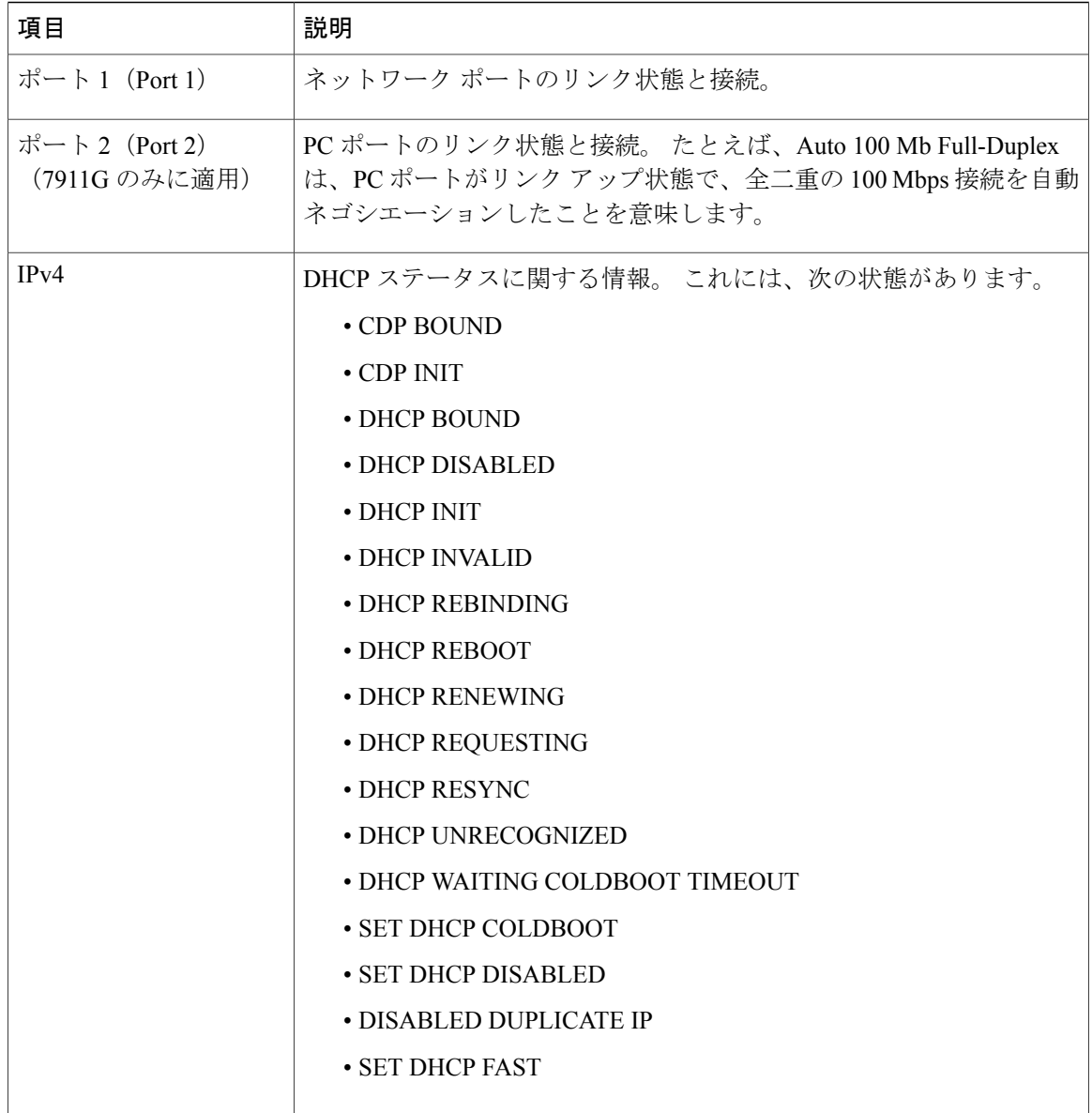

 **Cisco Unified IP Phone 7975G/7971G-GE/7970G/7965G/7945G** アドミニストレーション ガイド **for Cisco Unified Communications Manager 9.0**(**SCCP** および **SIP**)

Г

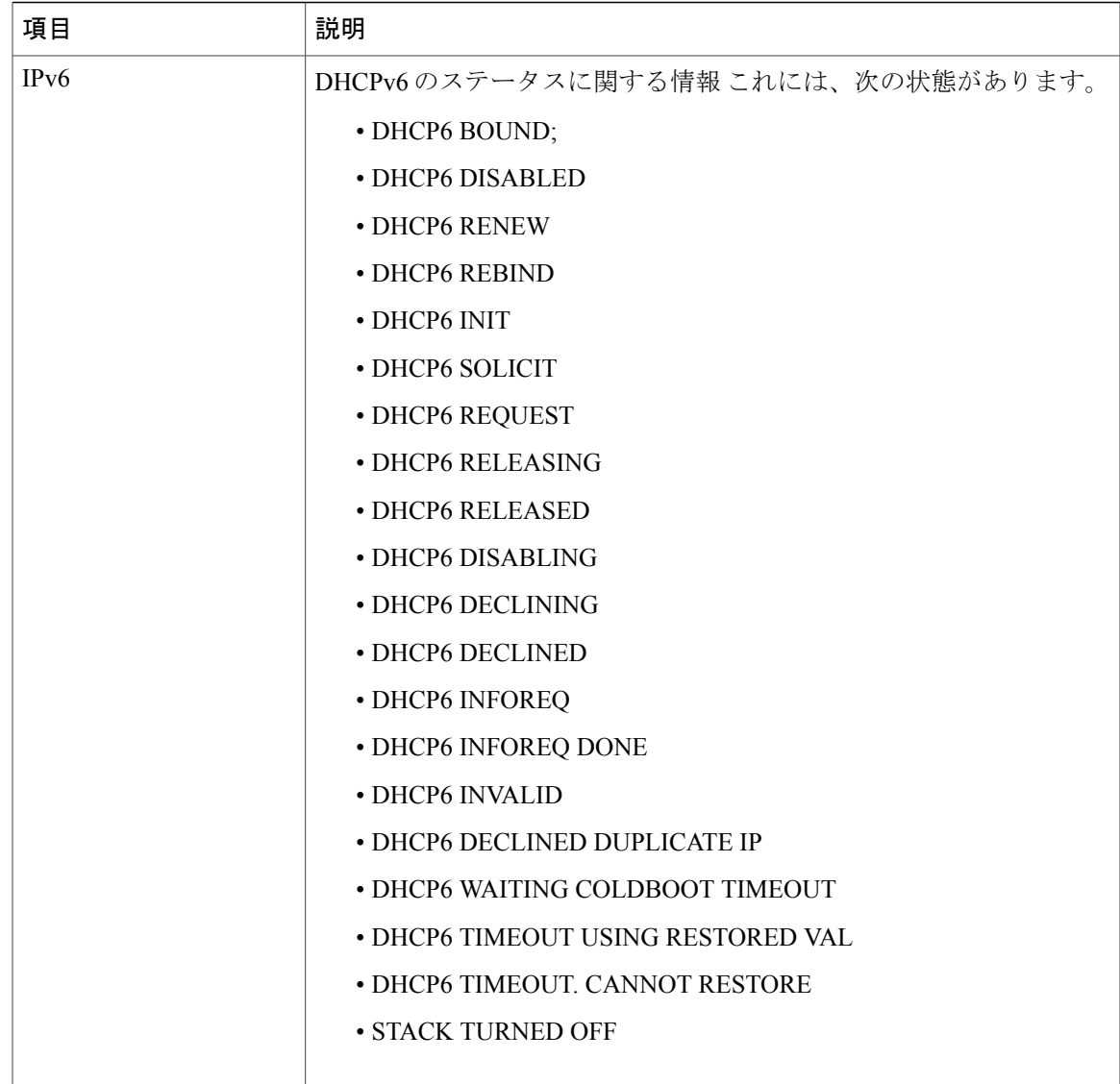

# **[**ファームウェア バージョン(**Firmware Version**)**]** 画面

[ファームウェア バージョン(Firmware Version)] 画面には、電話機で動作しているファームウェ ア バージョンに関する情報が表示されます。 [[ファームウェア](#page-259-0) バージョン(Firmware Version)] [の項目](#page-259-0), (240ページ)に、この画面に表示される情報の説明を示します。

## **[**ファームウェア バージョン(**Firmware Version**)**]** 画面の表示

[ファームウェアバージョン(Firmware Versions)]画面を表示するには、次の手順を実行します。

### 手順

- ステップ **1** 設定を押します。
- ステップ **2** [ステータス(Status)] を選択します。
- ステップ **3** [ファームウェア バージョン(Firmware Version)] を選択します。
- ステップ4 「ファームウェア バージョン (Firmware Version) ] 画面を終了するには、[終了 (Exit)] を押しま す。

## <span id="page-259-0"></span>**[**ファームウェア バージョン(**Firmware Version**)**]** の項目

表 **45**:ファームウェア バージョン情報

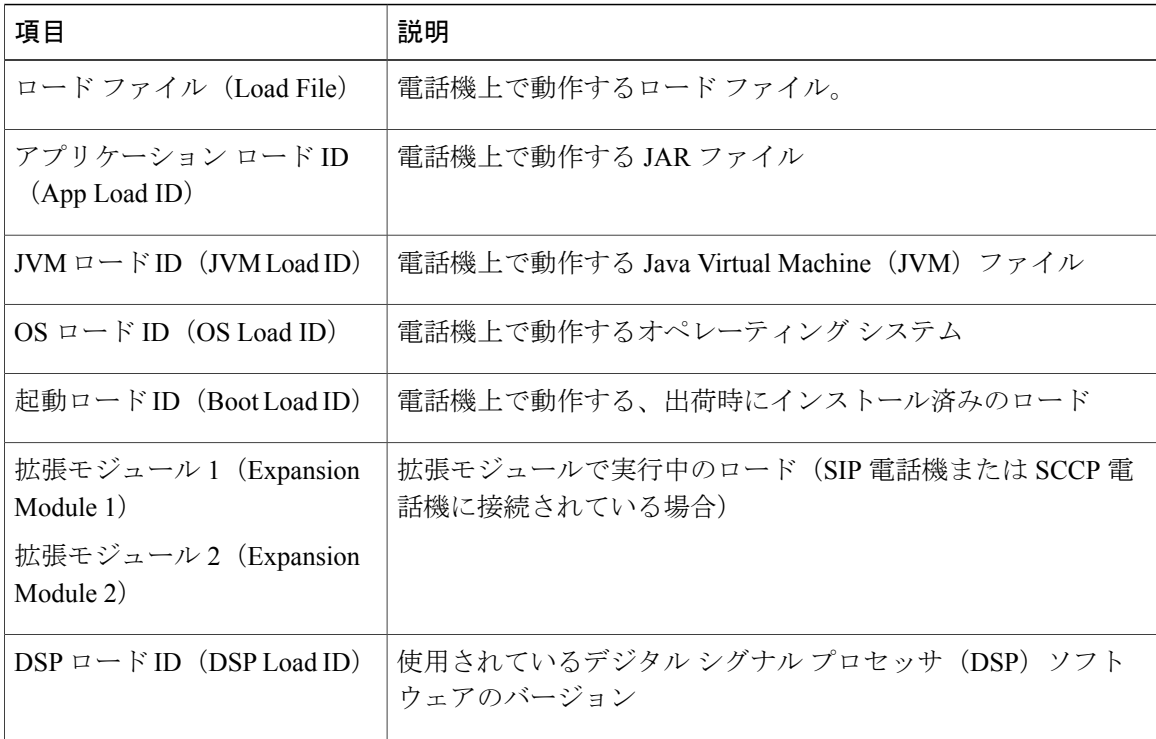

## **[**拡張モジュール(**Expansion Modules**)**]** 画面

[拡張モジュール (Expansion Modules) ] 画面には、電話機に接続された各 Cisco Unified IP Phone Expansion Module に関する情報が表示されます。

[拡張モジュールの項目](#page-260-0), (241ページ)は、接続された各拡張モジュールに対して、この画面に表 示される情報を示しています。 必要に応じて、この情報を使用して拡張モジュールのトラブル

シューティングを行うことができます。[拡張モジュール(ExpansionModules)]画面にある「A」 に続く統計は、1 番目の拡張モジュールの統計です。 「B」に続く統計情報は、2 番目の拡張モ ジュールの統計です。

## **[**拡張モジュール(**Expansion Modules**)**]** 画面の表示

[拡張モジュール(Expansion Modules)] 画面を表示するには、次の手順を実行します。

### 手順

- ステップ **1** 設定を押します。
- ステップ **2** [ステータス(Status)] を選択します。
- ステップ **3** [拡張モジュール(Expansion Modules)] を選択します。
- <span id="page-260-0"></span>ステップ **4** [拡張モジュール(Expansion Modules)] 画面を終了するには、[終了(Exit)] を押します。

## 拡張モジュールの項目

表 **46**:拡張モジュール情報

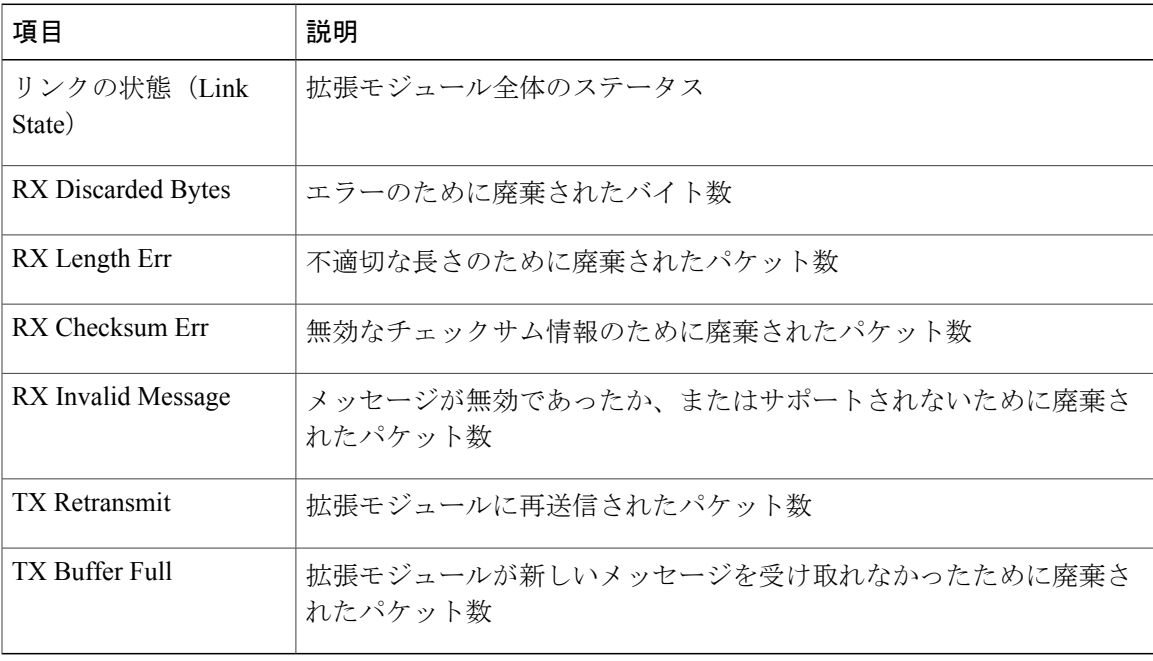

## **[**コール統計(**Call Statistics**)**]** 画面

[コールの統計 (Call Statistics) ]画面には、カウンタの統計情報と音声品質メトリックが次のよう に表示されます。

- コール時:[?] ボタンを素早く 2 回押すと、コール情報を確認できます。
- •コール後:[コール統計 (Call Statistics)] 画面を表示して、最後のコール中に取り込まれた コール情報を表示できます。

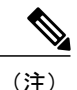

また Web ブラウザを使用して [ストリームの統計 (Streaming Statistics) ] Web ページにアクセスすることにより、リモートでコール統計情報を表示するこ ともできます。 この Web ページには、電話機で表示できない追加の RTCP 統 計が含まれています。 リモート モニタリングの詳細については、[リモート](#page-268-0) モ [ニタリング](#page-268-0), (249 ページ)を参照してください。

単一のコールに複数の音声ストリームが含まれる場合がありますが、最後の音声ストリームに関 するデータだけがキャプチャされます。 音声ストリームは、2 つのエンドポイント間のパケット ストリームです。 一方のエンドポイントが保留になると、コールが引き続き接続されている場合 でも、音声ストリームは停止します。コールが再開されると、新しい音声パケットストリームが 開始され、以前のコール データは新しいコール データによって上書きされます。

### **[**コール統計(**Call Statistics**)**]** 画面の表示

最後のボイス ストリームの詳細を示す [コールの統計 (Call Statistics) 1画面を表示するには、次 の手順を実行します。

### 手順

- ステップ **1** 設定を押します。
- **ステップ2** [ステータス (Status)] を選択します。
- ステップ **3** [コール統計(Call Statistics)] を選択します。

### コールの統計の項目

次の表では、[コール統計 (Call Statistics) ] 画面に表示される項目について説明します。

 **Cisco Unified IP Phone 7975G/7971G-GE/7970G/7965G/7945G** アドミニストレーション ガイド **for Cisco Unified Communications Manager 9.0**(**SCCP** および **SIP**)

 $\overline{\phantom{a}}$ 

### 表 **47**:コールの統計の項目

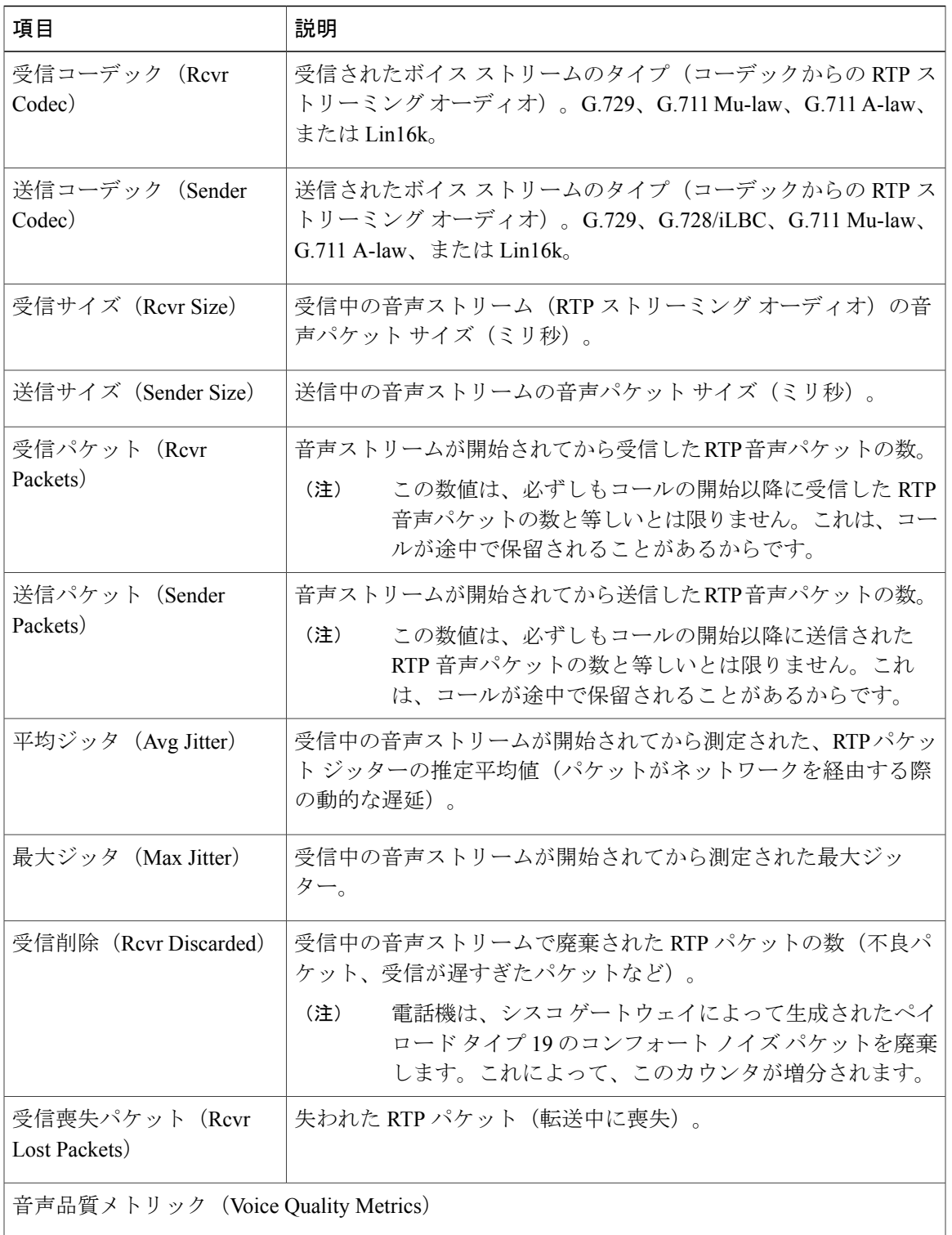

1

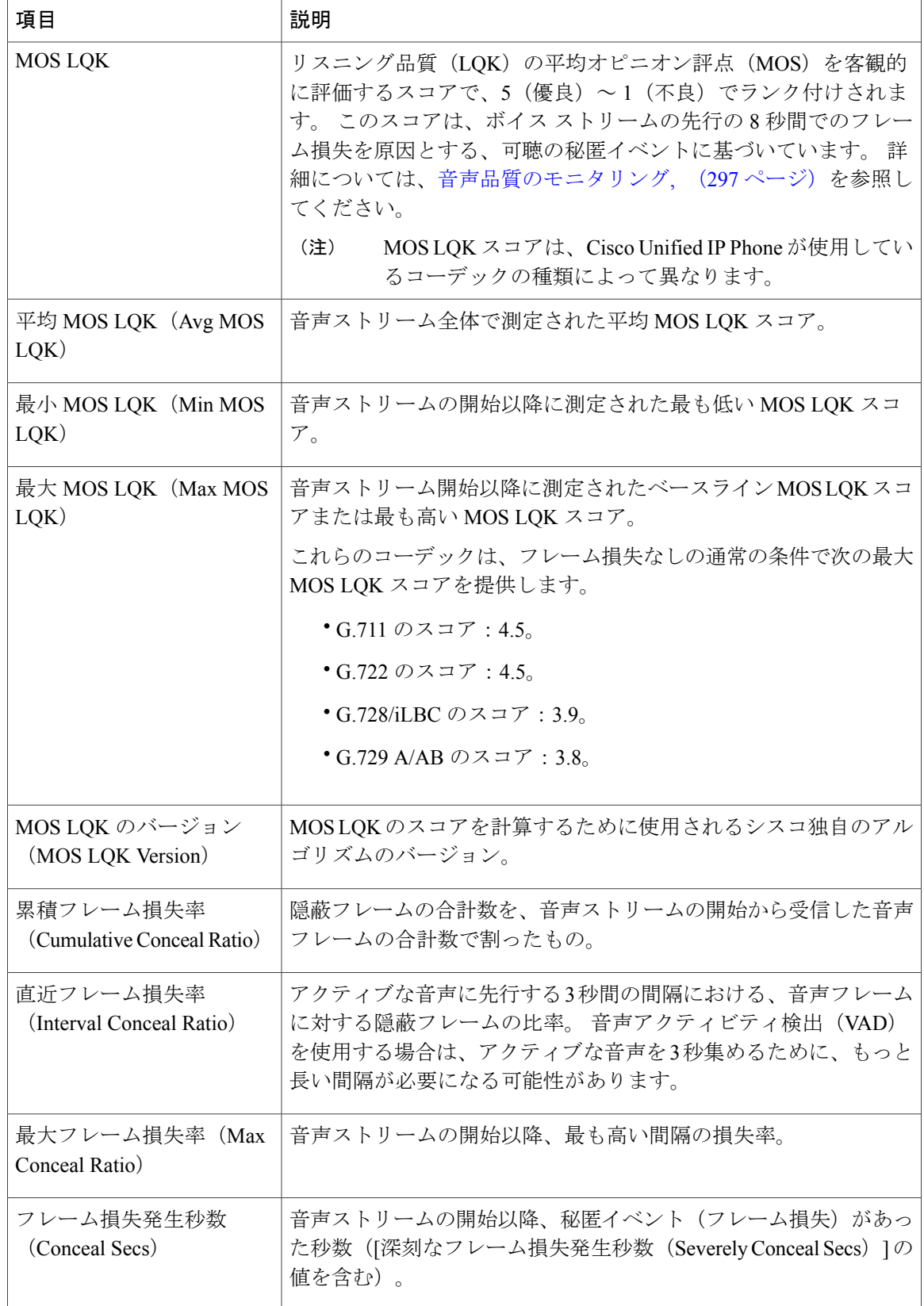

 **Cisco Unified IP Phone 7975G/7971G-GE/7970G/7965G/7945G** アドミニストレーション ガイド **for Cisco Unified Communications Manager 9.0**(**SCCP** および **SIP**)

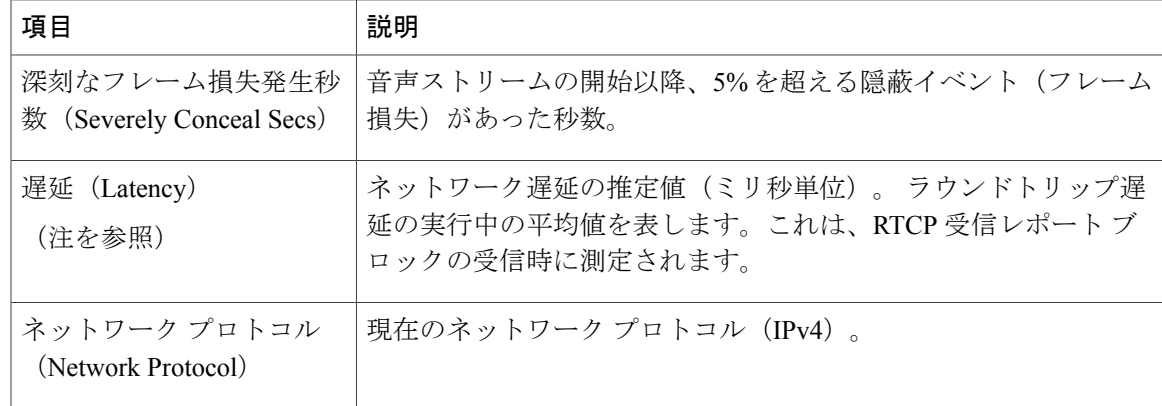

(注)

RTP制御プロトコルが無効になっている場合、このフィールドのデータは生成されないため、 0 が表示されます。

# テスト トーン

Cisco Unified IP Phone はテスト トーンをサポートします。テスト トーンによって、低音量レベル テストとともに、コールのエコーをトラブルシューティングできます。

テスト トーンを使用するには、次を実行する必要があります。

- トーン ジェネレータを有効にする
- テスト トーンを作成する

## トーン ジェネレータの有効化

トーン ジェネレータを有効にするには、次の手順を実行します。

### 手順

ステップ **1** 電話機がロック解除されていることを確認します。

オプションが変更できなくなっている場合は、ロックされた鍵のアイコン △が [設定 (Configuration)]メニューに表示されます。オプションのロックが解除され、変更できるように なっている場合、これらのメニューにはロックを解除された鍵のアイコン ■ が表示されます。

[設定 (Settings) ] メニューでオプションをロックまたはロック解除するには、電話機のキーパッ ドで \*\*# を押します。 この操作を行うことにより、オプションがロックされるか、ロックが解除 されます(直前の状態によりどちらかになります)。

[設定(Settings)] メニューのパスワードが設定されている場合、\*\*# を入力後、SIP 電 話機に「パスワードを入力してください(Enter password)」というプロンプトが表示さ れます。 (注)

変更が終わったら、必ずオプションをロックします。

- \*\*#\*\* を押してオプションをロック解除した直後に、再び \*\*#\*\* を押してオプションを ロックしないでください。 電話機はこのような連続操作を \*\*#\*\* と解釈するため、電話 機がリセットされます。 オプションをロック解除した後に再びロックする場合は、少な くとも 10 秒間待ってから、**\*\*#** を押すようにしてください。 注意
- ステップ **2** オフフックにして、ヘルプを 2 回押し、[コール統計(CallStatistics)] 画面を呼び出します。また は [設定 (Settings) ] > [ステータス (Status) ] > [コール統計 (Call Statistics) ] を押して [コール統 計 (Call Statistics) 1画面を呼び出します。
- ステップ3 [トーン(Tone)] ソフトキーを探します。 [トーン(Tone)] ソフトキーが表示されている場合、Cisco Unified IP Phone が Cisco Unified Communications Manager に登録されている限り、ソフトキーは有効のままです。
- ステップ **4** [トーン(Tone)]ソフトキーが表示されている場合は、[テストトーンの作成](#page-265-0), (246ページ)に進 みます。
- ステップ **5** [トーン(Tone)] ソフトキーが表示されていない場合、[コール統計(CallStatistics)] 画面を終了 し、[設定 (Setting) ] メニューを開始します。
- ステップ **6** 電話機のキー パッドで \*\*3 を押し、[トーン(Tone)] ソフトキーを有効にします(ソフトキーの オン/オフを切り替えます)。

\*\*# \*\*3 を間を置くことなく連続して押すと、\*\*#\*\* の連続であるため、意図せず電話 機がリセットされてしまいます。 (注)

- ステップ **7** オフフックにして、ヘルプ ボタンを 2 回押し、[コール統計(Call Statistics)] 画面を呼び出しま す。または [設定(Settings)] > [ステータス(Status)] > [コール統計(Call Statistics)] を押して [コール統計 (Call Statistics)] 画面を呼び出します。
- <span id="page-265-0"></span>ステップ **8** [トーン(Tone)] ソフトキーが表示されたことを確認します。 [トーン(Tone)] ソフトキーが表示されている場合、Cisco Unified IP Phone が Cisco Unified Communications Manager に登録されている限り、ソフトキーは有効のままです。

## テスト トーンの作成

(注)

エコーの測定時には、まず、入力レベルと出力レベルがトランクで 0 dB ゲイン/減衰に設定さ れたことを確認します。 これは、ゲートウェイ用(Cisco Unified Communications Manager for MGCP の)または、H.323 あるいは SIP の IOS CLI の場合に設定されます。

テスト トーンを作成するには、次の手順を実行します。

Г

### 手順

- ステップ **1** コールを発信します。
- ステップ **2** コールの確立後、ヘルプを 2 回押すか、または [設定(Settings)] > [ステータス(Status)] > [コー ル統計 (Call Statistics) 1を押します。 [コールの統計 (Call Statistics) ] 画面と [トーン (Tone) ] ソフトキーが表示されます。
- ステップ3 [トーン (Tone)] を押します。 電話機は、1004 Hz のトーンを 15 dBm で生成します。
	- ネットワーク接続が良好であれば、トーンは、通話の宛先だけで聞こえます。
	- ネットワーク接続が不良な場合は、トーンを生成する電話機は宛先の電話からエコーを受け 取ります。
- ステップ **4** トーンを停止するには、通話を終了します。 音量およびエコーのテスト トーンの結果の解釈については、『*Echo Analysis for Voice over IP*』を 参照してください。

T

<span id="page-268-0"></span>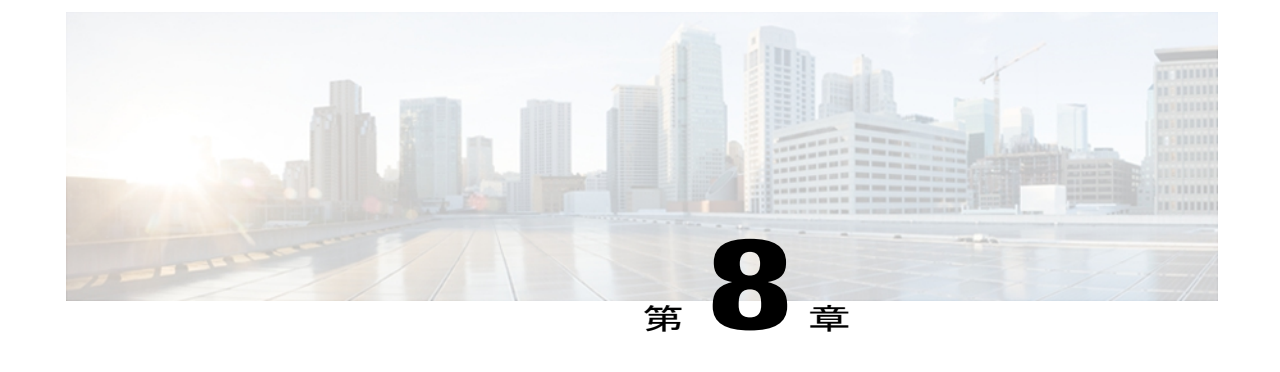

# リモート モニタリング

Cisco Unified IP Phone には、それぞれ Web ページがあります。この Web ページで、電話機に関 する次のような情報を表示できます。

- デバイス情報
- ネットワーク構成情報
- ネットワーク統計
- デバイス ログ
- ストリームの統計

(注) Cisco Unified IP Phone は IPV6 アドレスでの Web アクセスをサポートしません。

この章では、電話機の Web ページから取得可能な情報について説明します。 この情報は、電話 機の操作のリモート モニタやトラブルシューティングに役立てることができます。

また、この情報の多くは、電話機から直接取得することもできます。 詳細については[、モデル](#page-240-0) [情報、ステータス、および統計](#page-240-0), (221 ページ)を参照してください。

Cisco Unified IP Phone のトラブルシューティングの詳細については[、トラブルシューティングと](#page-290-0) [メンテナンス](#page-290-0), (271 ページ)を参照してください。

この章は、次の項で構成されています。

- 電話機の Web [ページへのアクセス](#page-269-0), 250 ページ
- Cisco Unified IP Phone の Web [ページ情報](#page-269-1), 250 ページ
- Web [ページへのアクセスの制御](#page-270-0), 251 ページ
- Cisco Unified IP Phone と HTTP または HTTPS [プロトコル](#page-271-0), 252 ページ
- [デバイス情報 (Device Information) ] 領域, 252 ページ
- [ネットワークの設定 (Network Configuration) ] 領域, 254 ページ

**Cisco Unified IP Phone 7975G/7971G-GE/7970G/7965G/7945G** アドミニストレーション ガイド **for Cisco Unified Communications Manager 9.0**(**SCCP** および **SIP**)

- [ネットワーク統計 (Network Statistics) ] 領域, 260 ページ
- [[デバイス](#page-283-0)ログ (Device Logs) ] 領域, 264 ページ
- [ストリームの統計](#page-284-0), 265 ページ

# <span id="page-269-0"></span>電話機の **Web** ページへのアクセス

Cisco Unified IP Phone の Web ページにアクセスするには、次の手順を実行します。

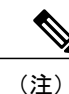

Web ページにアクセスできない場合は、アクセスが無効になっている可能性があります。 詳 細については、Web [ページへのアクセスの制御](#page-270-0), (251 ページ)を参照してください。

### 手順

- ステップ **1** 次の方法のいずれかを使用して、Cisco Unified IP Phone の IP アドレスを入手します。
	- a) Cisco Unified Communications Manager で [デバイス (Device) |> [電話 (Phone) |の順に選択し て、電話機を検索します。 Cisco Unified Communications Manager に登録されている電話機は、 [電話の設定(Phone Configuration)] ウィンドウの上部に IP アドレスが表示されます。
	- b) 電話機の設定ボタンを押し、[ネットワークの設定(Network Configuration)] を選択して、[IP アドレス(IP Address)] オプションにスクロールします。
- ステップ **2** Webブラウザを開いて、次のURLを入力します。ここで、*IP\_address*には、Cisco Unified IPPhone の IP アドレスを入力します。 http://*<IP\_address>* または https://*<IP\_address>*(Cisco Unified IP Phone がサポートするプロトコル によって異なる)

# <span id="page-269-1"></span>**Cisco Unified IP Phone** の **Web** ページ情報

Cisco Unified IP Phone の Web ページには、次のハイパーリンクがあります。

- [デバイス情報(Device Information)]:電話機のデバイス設定と関連情報を表示します。
- •「ネットワークの設定 (Network Configuration)]:ネットワークの設定情報とその他の電話機 の設定情報を表示します。
- [ネットワーク統計(NetworkStatistics)]:ネットワークトラフィックに関する情報を提供す る、次のハイパーリンクが含まれます。
	- [イーサネット情報(Ethernet Information)]:イーサネット トラフィックに関する情報 を表示します。
- [アクセス(Access)]:電話機の PC ポートとの間で送受信されるネットワーク トラ フィックに関する情報を表示します。
- [ネットワーク(Network)]:電話機のネットワーク ポートとの間で送受信されるネッ トワーク トラフィックに関する情報を表示します。
- [デバイス ログ(Device Logs)]:トラブルシューティングに利用できる情報を提供する次の ハイパーリンクが含まれます。
	- [コンソール ログ(Console Logs)]:個々のログ ファイルへのハイパーリンクが含まれ ています。
	- [コアダンプ (CoreDumps) ]: 個々のダンプファイルへのハイパーリンクが含まれてい ます。
	- ステータス メッセージ(Status Messages)
	- [デバッグの表示(Debug Display)]:トラブルシューティングのサポートを依頼する際 に、Cisco TAC に有用なメッセージを提供します。
- [ストリームの統計(StreamingStatistics)]:[ストリーム1(Stream1)]、[ストリーム2(Stream 2)]、[ストリーム3(Stream3)]、[ストリーム4(Stream4)]、および[ストリーム5(Stream 5)] のハイパーリンクがあります。多様なストリーミングの統計情報が表示されます。

### 関連トピック

[デバイス情報 (Device Information) ] 領域, (252 ページ) [ネットワークの設定 (Network Configuration) ] 領域, (254 ページ) [ネットワーク統計 (Network Statistics) 1領域, (260ページ) [[デバイス](#page-283-0) ログ(Device Logs)] 領域, (264 ページ) [ストリームの統計](#page-284-0), (265 ページ)

# <span id="page-270-0"></span>**Web** ページへのアクセスの制御

セキュリティを確保するために、電話機の Web ページへのアクセスを禁止する場合があります。 その場合は、この章で説明している Web ページおよび Cisco Unified Communications Manager の ユーザ オプション Web ページへのアクセスを禁止します。

各電話機、電話機のグループ、またはシステムのすべての電話機に対する Web ページへのアクセ スを有効にしたり、無効にしたりできます。

システムのすべての電話機に関して Web ページへのアクセスを有効または無効にするには、[シ ステム(System)] > [エンタープライズ パラメータ(Enterprise Parameters)] を選択し、[Web ア クセス (Web Access) 1ドロップダウン メニューから [有効 (Enabled) ] または [無効 (Disabled)] を選択します。

電話機のグループに関して Web ページへのアクセスを有効または無効にするには、[デバイス (Device)] > [デバイスの設定(Device Settings)] > [共通の電話プロファイル(Common Phone Profile) ]を選択して、新しい電話プロファイルを作成するか、または既存の電話プロファイルを 更新し、[Web アクセス(Web Access)] ドロップダウン メニューから [有効(Enabled)] または [無効(Disabled)] を選択し、電話の設定時に共通の電話プロファイルを選択します。 電話機の Web ページへのアクセスを無効にするには、Cisco Unified CM の管理で次の手順を実行

### 手順

します。

- ステップ **1** [デバイス(Device)] > [電話(Phone)] を選択します。
- ステップ **2** 電話機を検索する条件を指定して [検索(Find)] をクリックするか、または [検索(Find)] をク リックしてすべての電話機のリストを表示します。
- ステップ **3** デバイス名をクリックして、そのデバイスの[電話の設定(PhoneConfiguration)]ウィンドウを開 きます。
- ステップ4 [プロダクト固有の設定 (Product Specific Configuration) ] セクションまで、下方向にスクロールし ます。 電話機を無効にする場合は、[Web アクセス(Web Access)] ドロップダウン リストから、 [無効(Disabled)] を選択し、電話機を有効にする場合は [有効(Enabled)] を選択します。
- **ステップ5** [更新 (Update) ] をクリックします。
	- Cisco Quality Report Tool などの一部の機能は、電話機の Web ページにアクセスしない と正しく動作しません。 また、Web アクセスを無効にすると、CiscoWorks などの Web アクセスに依存するサービスアビリティ アプリケーションにも影響します。 (注)

# <span id="page-271-0"></span>**Cisco Unified IP Phone** と **HTTP** または **HTTPS** プロトコル

Cisco Unified IP Phone は、次のプロトコルを使用するように設定できます。

- HTTPS プロトコルのみ
- HTTP プロトコルまたは HTTPS プロトコル

HTTP プロトコルまたは HTTPS プロトコルを使用するように Cisco Unified IP Phone が設定されて いる場合、電話機の Web アクセスには、http://<IP\_address> または https://<IP\_address> を使用しま す。

HTTPS プロトコルのみを使用するように Cisco Unified IP Phone が設定されている場合、電話機の Web アクセスには、https://<IP\_address> を使用します。

# <span id="page-271-1"></span>**[**デバイス情報(**Device Information**)**]** 領域

電話機の Web ページの [デバイス情報(Device Information)] エリアには、電話機のデバイス設定 と関連情報が表示されます。 次の表で、各項目について説明します。

 $\mathbf I$ 

[デバイス情報(Device Information)] 領域を表示するには、電話機の Web [ページへのアクセス](#page-269-0), (250ページ)の説明に従って、電話機のWebページにアクセスしてから、[デバイス情報(Device Information)] ハイパーリンクをクリックします。

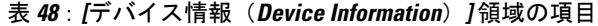

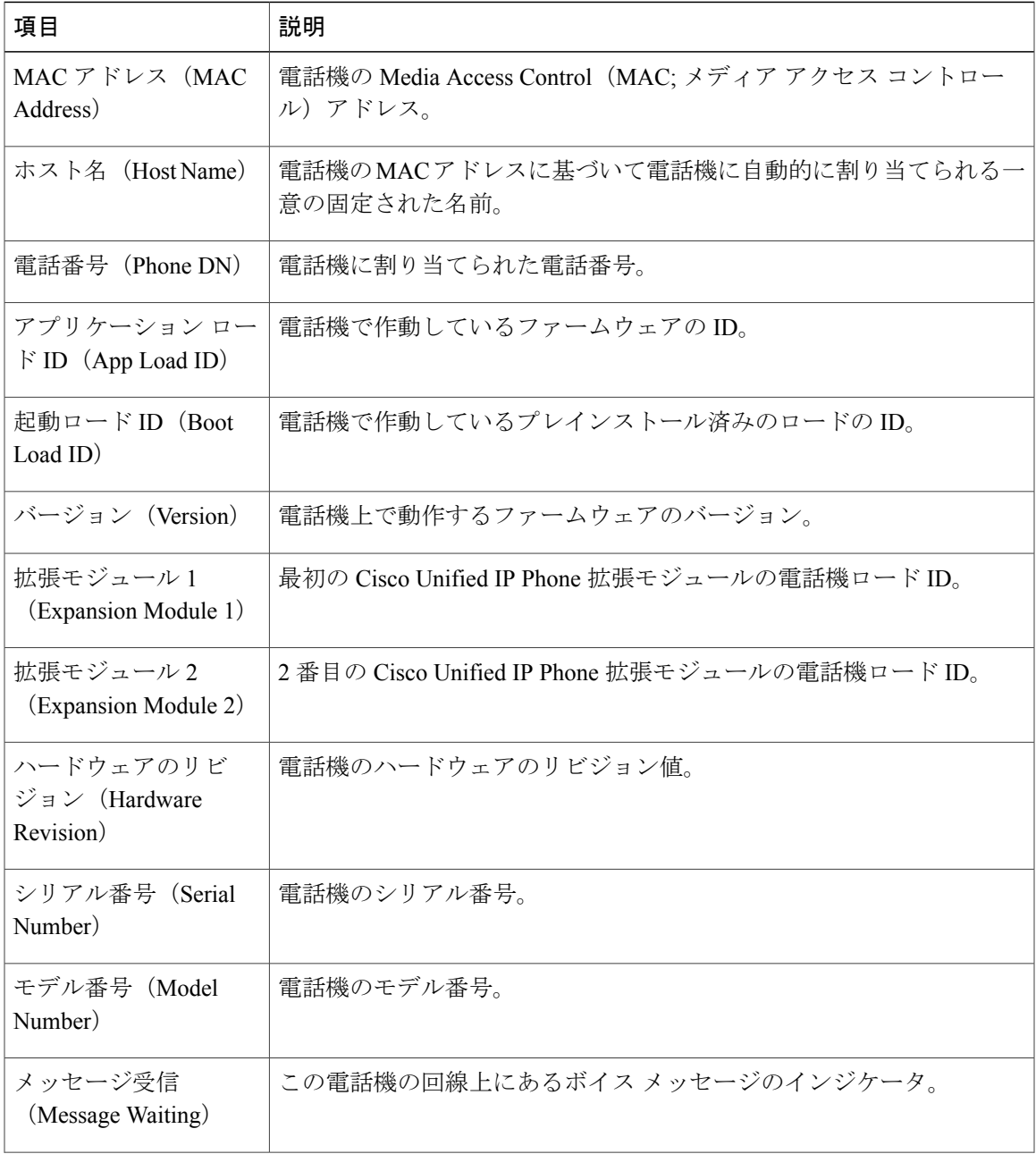

Π

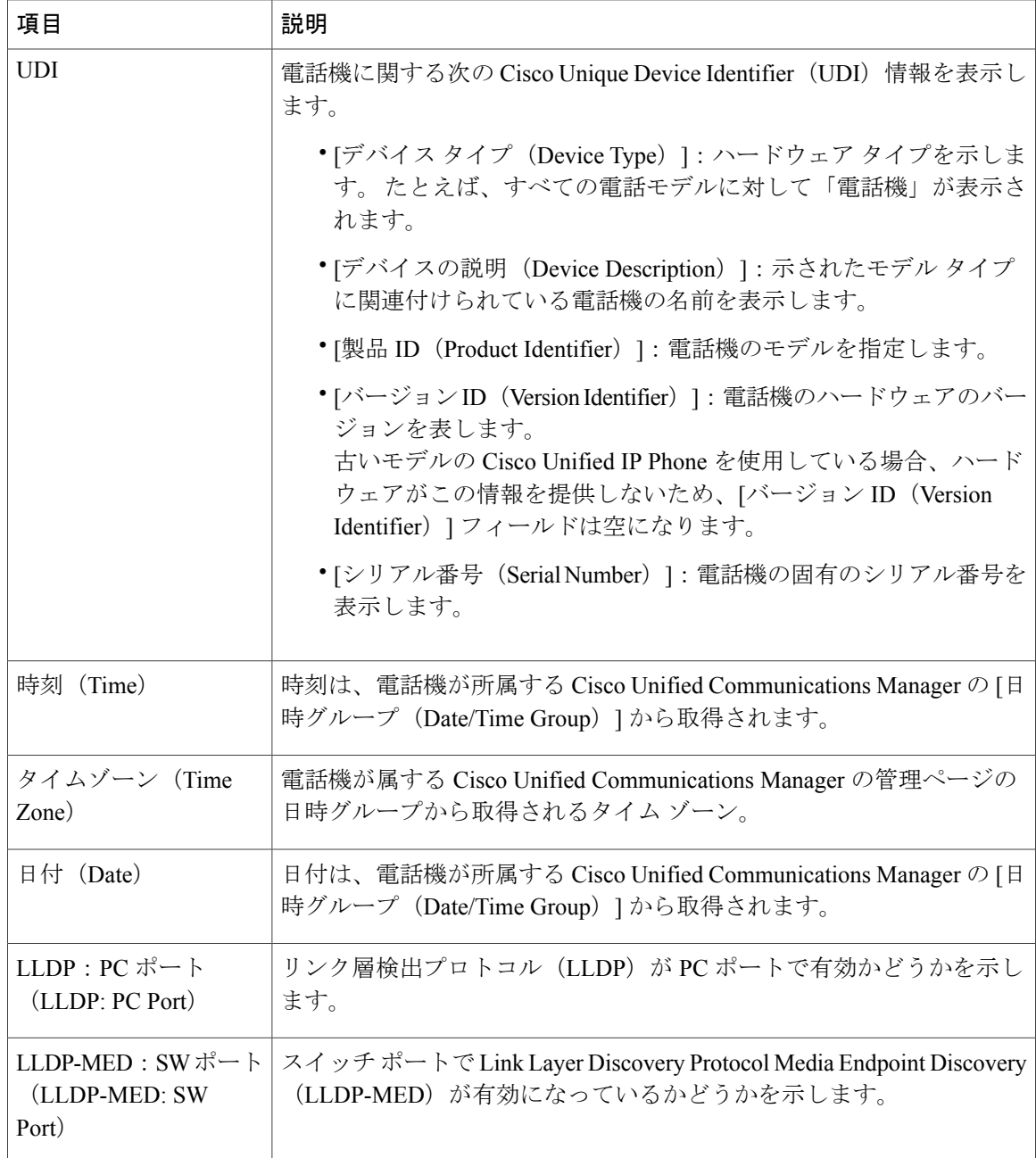

# <span id="page-273-0"></span>**[**ネットワークの設定(**Network Configuration**)**]** 領域

電話機の Web ページ上の [ネットワークの設定 (Network Configuration) ] 領域には、ネットワー ク構成情報および電話機のその他の設定に関する情報が表示されます。 次の表で、この情報につ いて説明します。

Г

これらの項目の多くは、Cisco Unified IP Phone の [ネットワークの設定 (Network Configuration) ] メニューおよび [デバイス設定(Device Configuration)] メニューから確認し、設定することがで きます。詳細については[、機能、テンプレート、サービス、およびユーザ](#page-174-0), (155ページ)を参照 してください。

[ネットワークの設定(NetworkConfiguration)]エリアを表示するには、電話機のWeb[ページへの](#page-269-0) [アクセス](#page-269-0), (250ページ)の説明に従って、電話機のWebページにアクセスしてから、[ネットワー クの設定 (Network Configuration) ] ハイパーリンクをクリックします。

表 **49**:**[**ネットワークの設定(**Network Configuration**)**]** 領域の項目

| 項目                                                                            | 説明                                                                                                    |
|-------------------------------------------------------------------------------|----------------------------------------------------------------------------------------------------|
| DHCP サーバ (DHCP<br>Server)                                                     | 電話機の IP アドレス取得元となる Dynamic Host Configuration Protocol<br>(DHCP) サーバのIPアドレス。                                                                                     |
| BOOTP サーバ<br>(BOOTP Server)                                                   | 電話機が設定を Bootstrap Protocol (BootP; ブートストラップ プロトコ<br>ル) サーバから取得するかどうかを示します。                                                                                       |
| Address)                                                                      | MAC アドレス(MAC   電話機のメディア アクセス コントロール(MAC)アドレス。                                                                                                    |
| ホスト名 (Host<br>Name)                                                           | DHCP サーバが電話機に割り当てたホスト名。                                                                                                    |
| ドメイン名 (Domain<br>Name)                                                        | 電話機が常駐しているドメイン ネーム システム (DNS) ドメインの名<br>前。                                                                                                    |
| IP アドレス (IP<br>Address)                                                       | 電話機のインターネット プロトコル (IP) アドレス。                                                                                                    |
| サブネットマスク<br>(Subnet Mask)                                                     | 電話機で使用されるサブネットマスク。                                                                                                    |
| TFTP サーバ1 (TFTP<br>Server 1)                                                  | 電話機で使用される、プライマリの Trivial File Transfer Protocol (TFTP)<br>サーバ。                                                                                                   |
| 「デフォルトルータ1<br>(Default Router 1) $\sim$<br> デフォルトルータ5<br>(Default Router 5) ] | 電話機で使用されるデフォルトルータ (デフォルトルータ1) およびオ<br>プションのバックアップルータ (デフォルトルータ2~5) を表示しま<br>す。                                                                                   |
| [DNS サーバ 1 (DNS<br>Server 1) $\sim$ [DNS<br>サーバ 5 (DNS Server<br>$5)$ ]       | 電話機で使用されるプライマリ DNS サーバ (JDNS サーバ1 (DNS Server<br>1) 1) およびオプションのバックアップ DNS サーバ (IDNS サーバ2<br>(DNS Server 2) $\sim$ [DNS $\forall$ – $\land$ 5 (DNS Server 5) ]). |

T

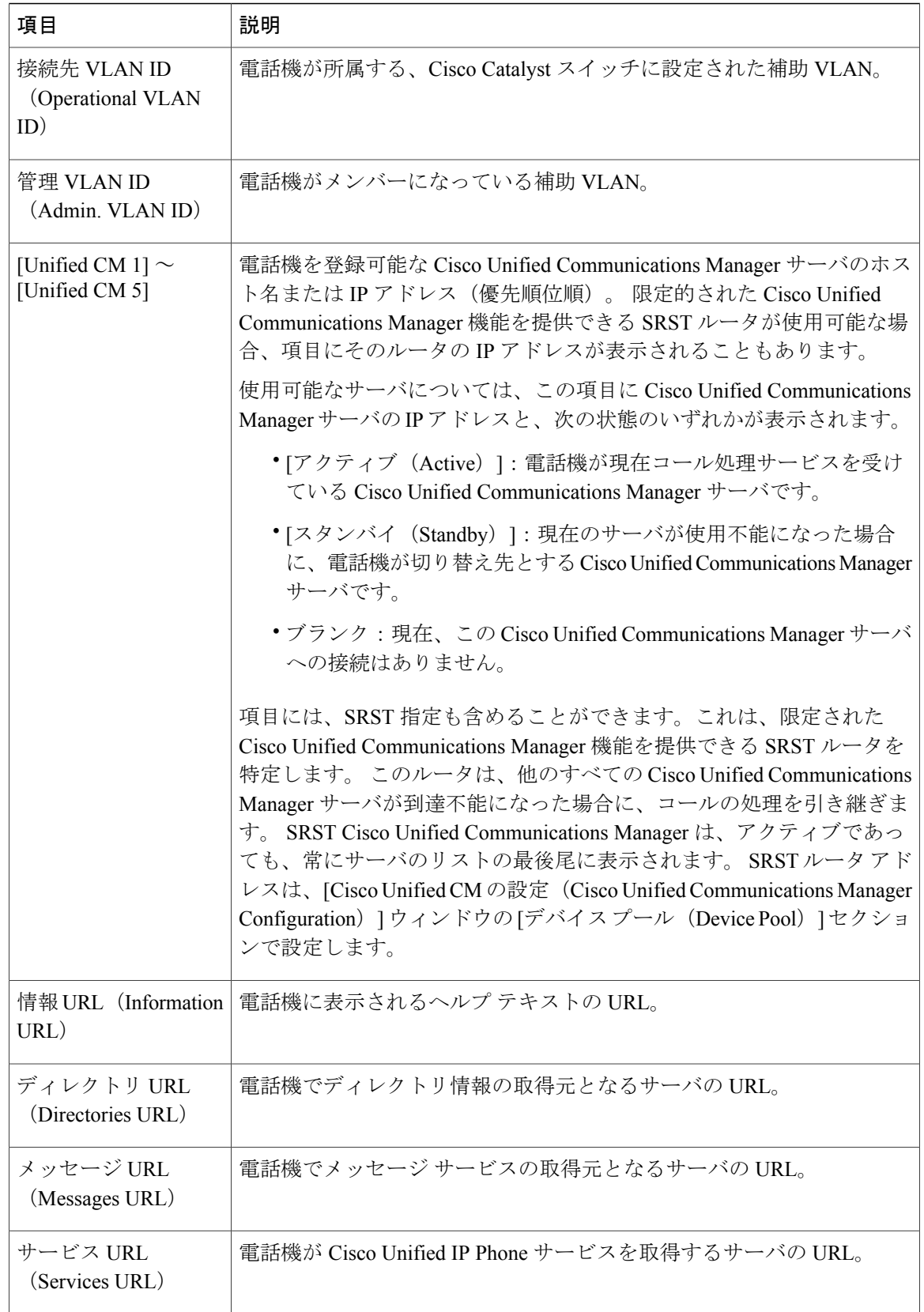

 **Cisco Unified IP Phone 7975G/7971G-GE/7970G/7965G/7945G** アドミニストレーション ガイド **for Cisco Unified Communications Manager 9.0**(**SCCP** および **SIP**)

 $\overline{ }$ 

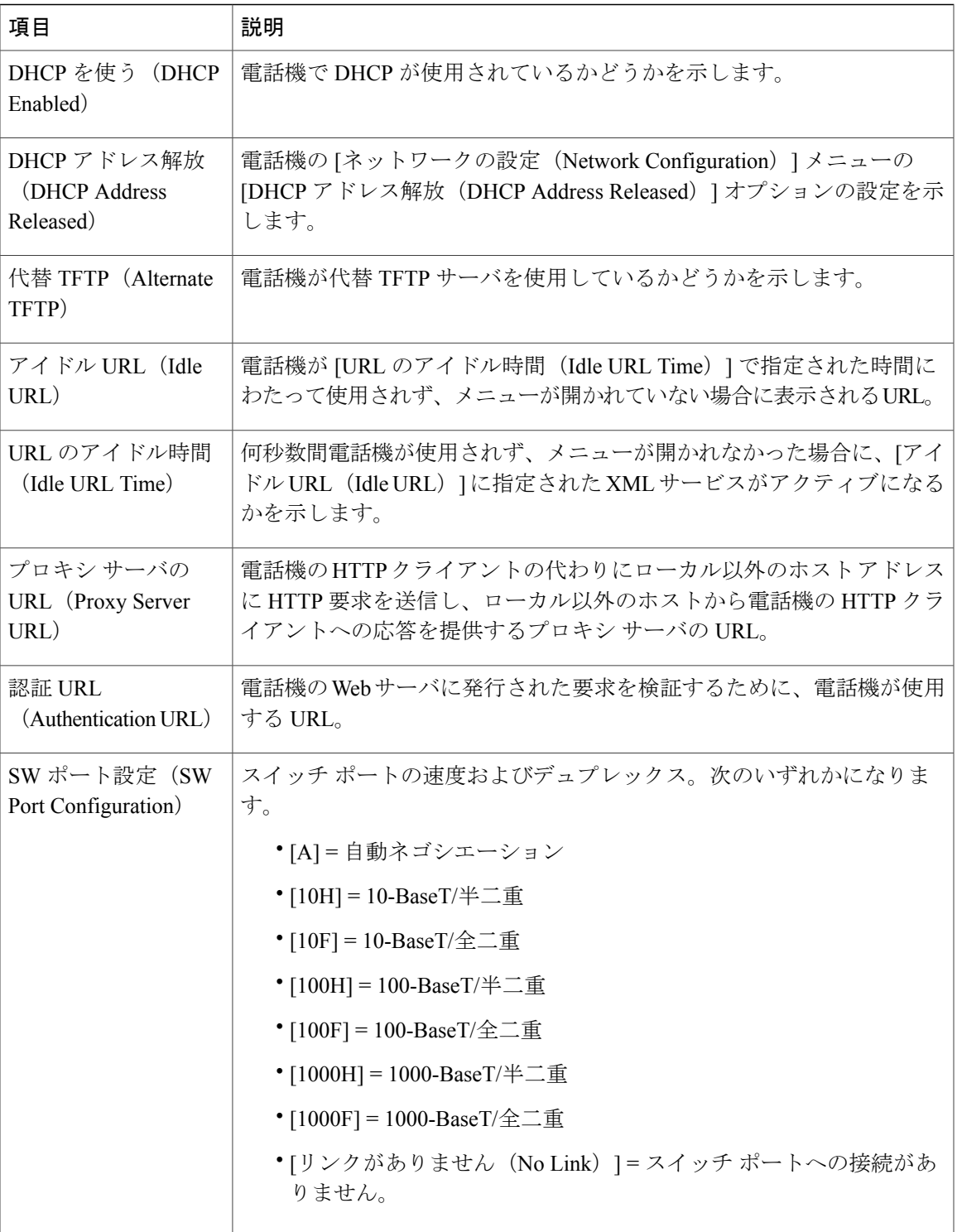

T

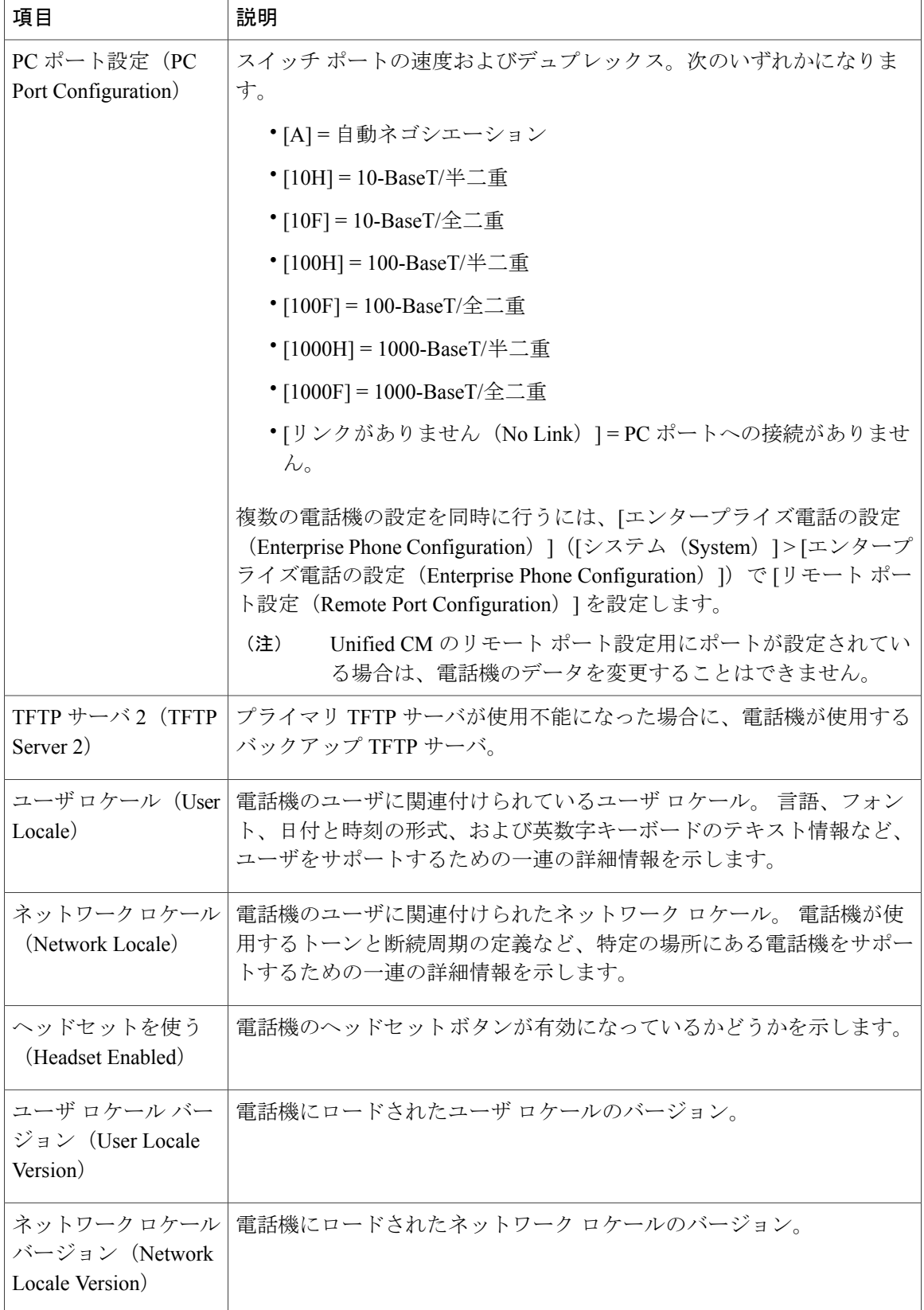

### **Cisco Unified IP Phone 7975G/7971G-GE/7970G/7965G/7945G** アドミニストレーション ガイド **for Cisco Unified Communications Manager 9.0**(**SCCP** および **SIP**)

 $\overline{ }$ 

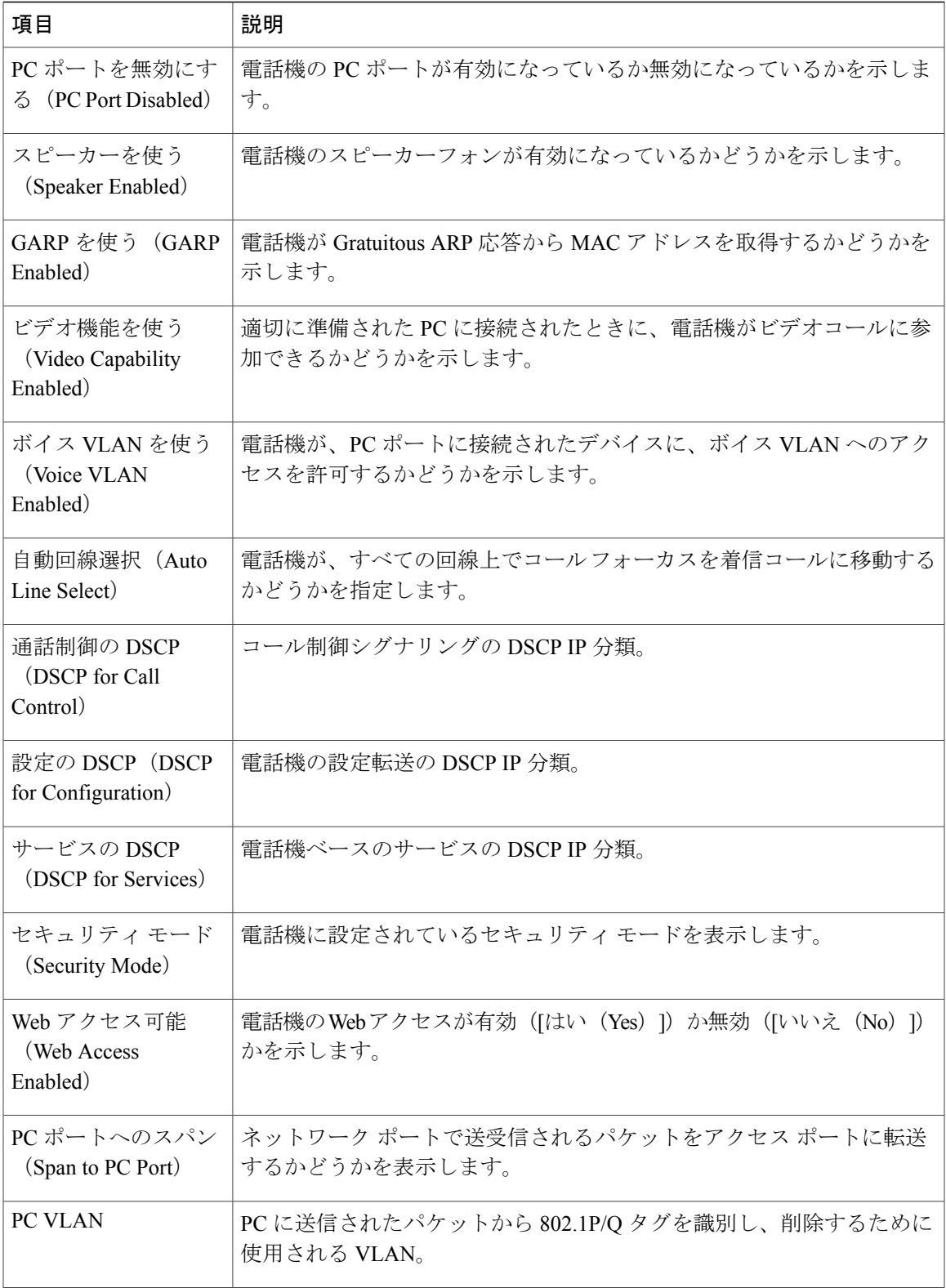

**Cisco Unified IP Phone 7975G/7971G-GE/7970G/7965G/7945G** アドミニストレーション ガイド **for Cisco Unified Communications Manager 9.0**(**SCCP** および **SIP**)

Π

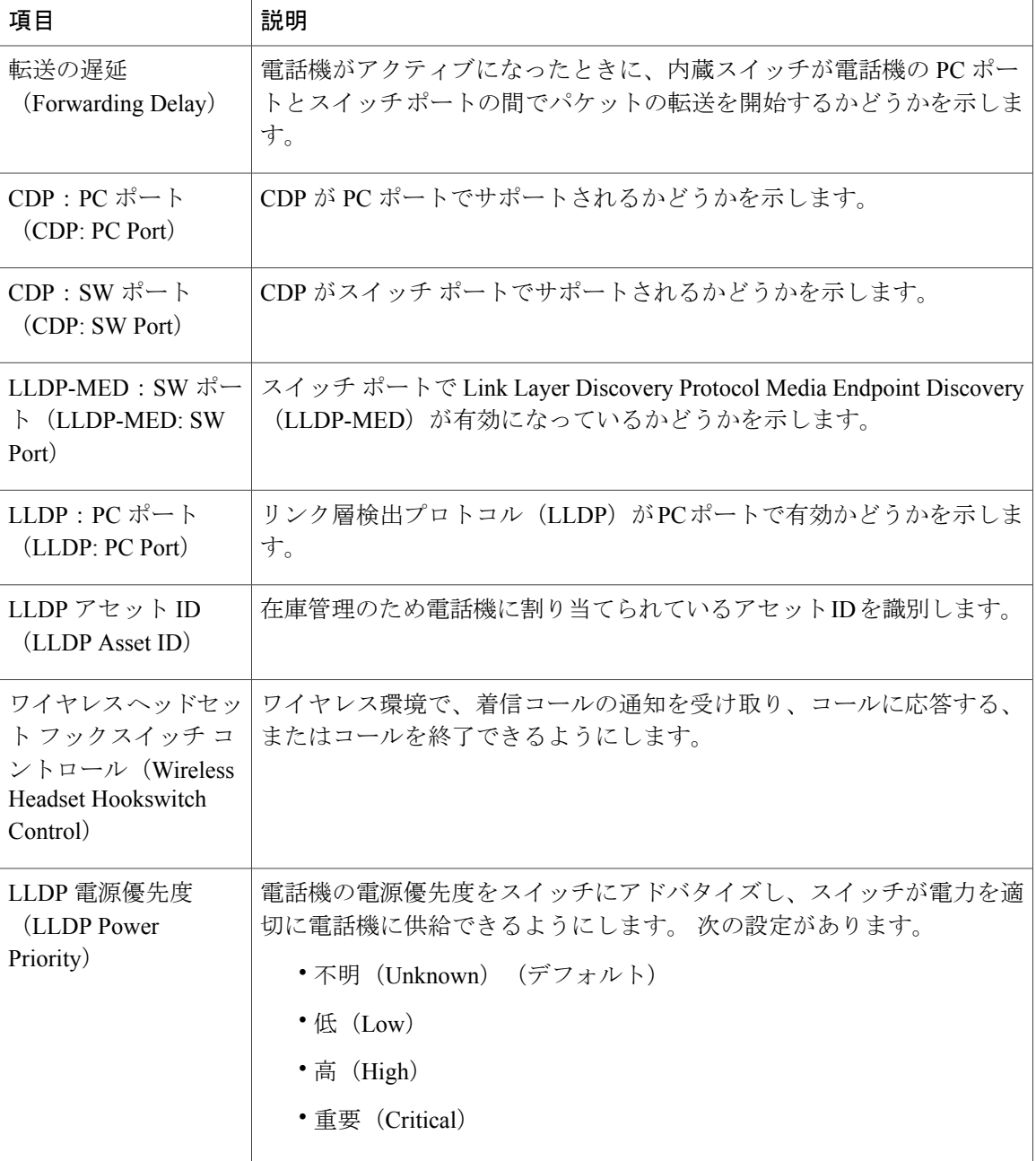

# <span id="page-279-0"></span>**[**ネットワーク統計(**Network Statistics**)**]** 領域

電話機のWebページ上にある次のネットワーク統計領域は、電話機上のネットワークトラフィッ クに関する情報を示します。

• [イーサネット情報(Ethernet Information)] 領域:イーサネット トラフィックに関する情報 を表示します。

П

- [アクセス(Access)] 領域:電話機の PC ポートとの間で送受信されるネットワーク トラ フィックに関する情報を表示します。
- [ネットワーク (Network) ] 領域:電話機のネットワーク ポートとの間で送受信されるネッ トワーク トラフィックに関する情報を表示します。

ネットワーク統計情報領域を表示するには、電話機のWeb[ページへのアクセス](#page-269-0), (250ページ)で 説明しているように電話機の Web ページにアクセスして、[イーサネット情報(Ethernet Information)]、[アクセス(Access)]、または [ネットワーク(Network)] ハイパーリンクをク リックします。

### 関連トピック

```
[イーサネット情報 (Ethernet Information) ] 領域, (261ページ)
[アクセス(Access)] 領域と [ネットワーク(Network)] 領域, (262 ページ)
```
## <span id="page-280-0"></span>**[**イーサネット情報(**Ethernet Information**)**]** 領域

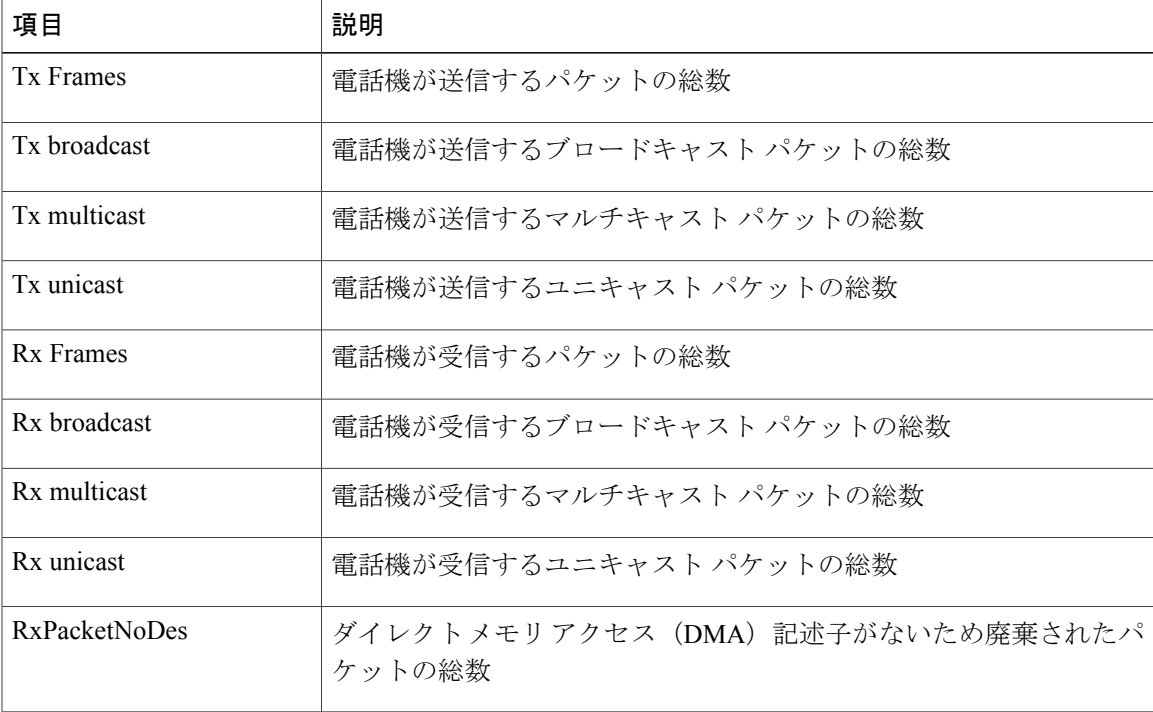

表 **50**:**[**イーサネット情報(**Ethernet Information**)**]** エリアの項目

T

## <span id="page-281-0"></span>**[**アクセス(**Access**)**]** 領域と **[**ネットワーク(**Network**)**]** 領域

### 表 **51**:**[**アクセス(**Access**)**]** 領域と **[**ネットワーク(**Network**)**]** 領域の項目

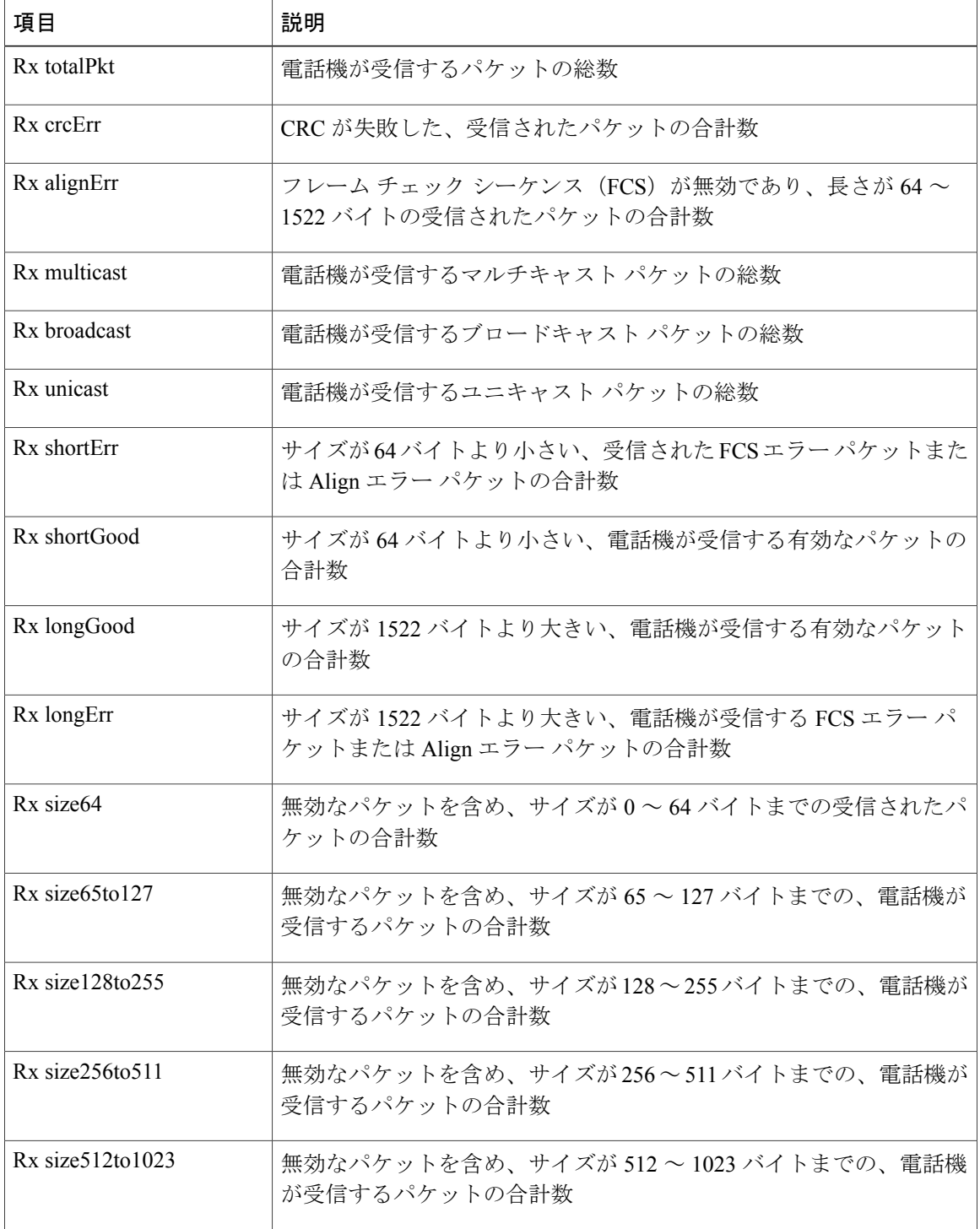

 **Cisco Unified IP Phone 7975G/7971G-GE/7970G/7965G/7945G** アドミニストレーション ガイド **for Cisco Unified Communications Manager 9.0**(**SCCP** および **SIP**)

 $\overline{\mathsf{I}}$ 

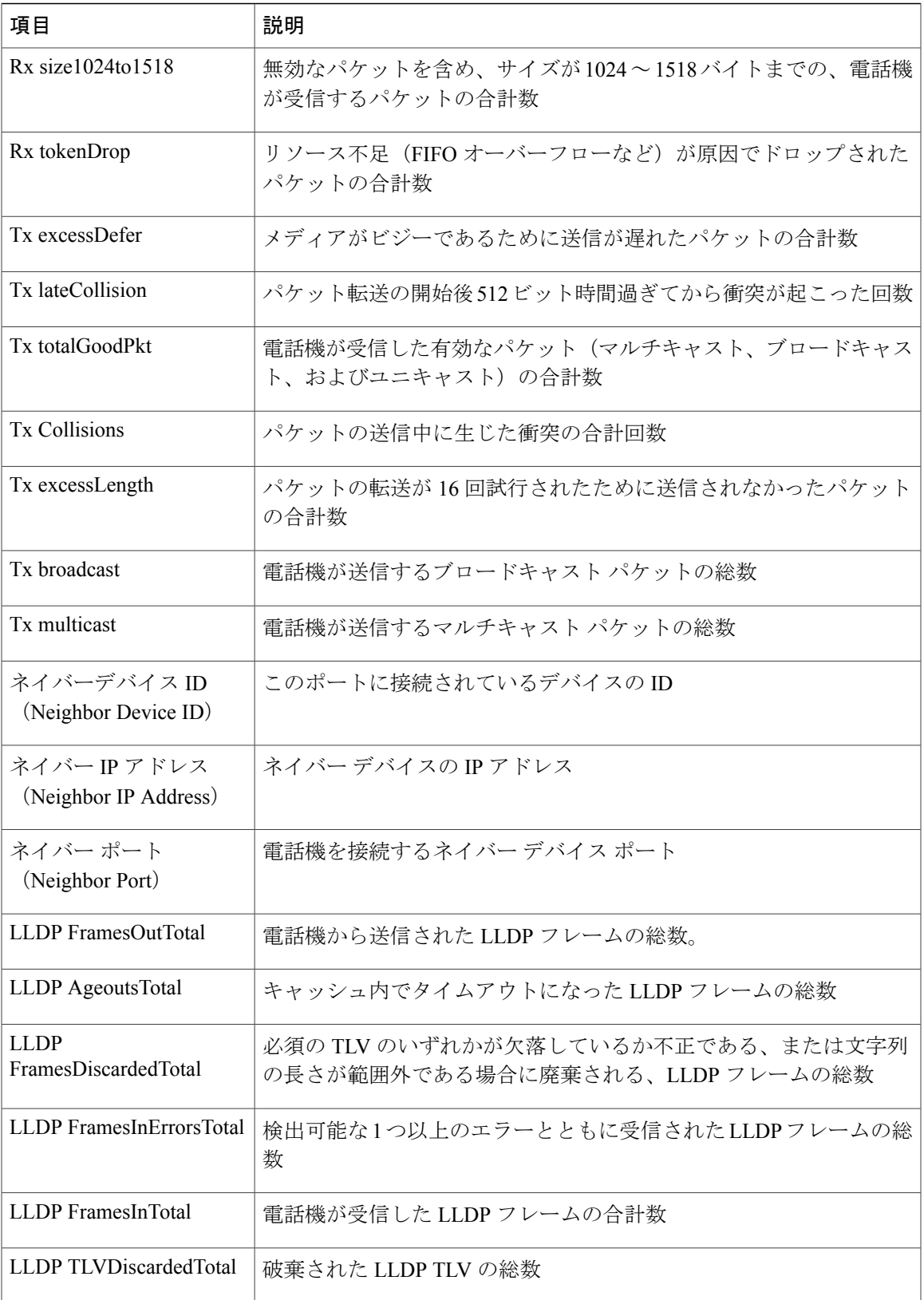

**Cisco Unified IP Phone 7975G/7971G-GE/7970G/7965G/7945G** アドミニストレーション ガイド **for Cisco Unified Communications Manager 9.0**(**SCCP** および **SIP**)

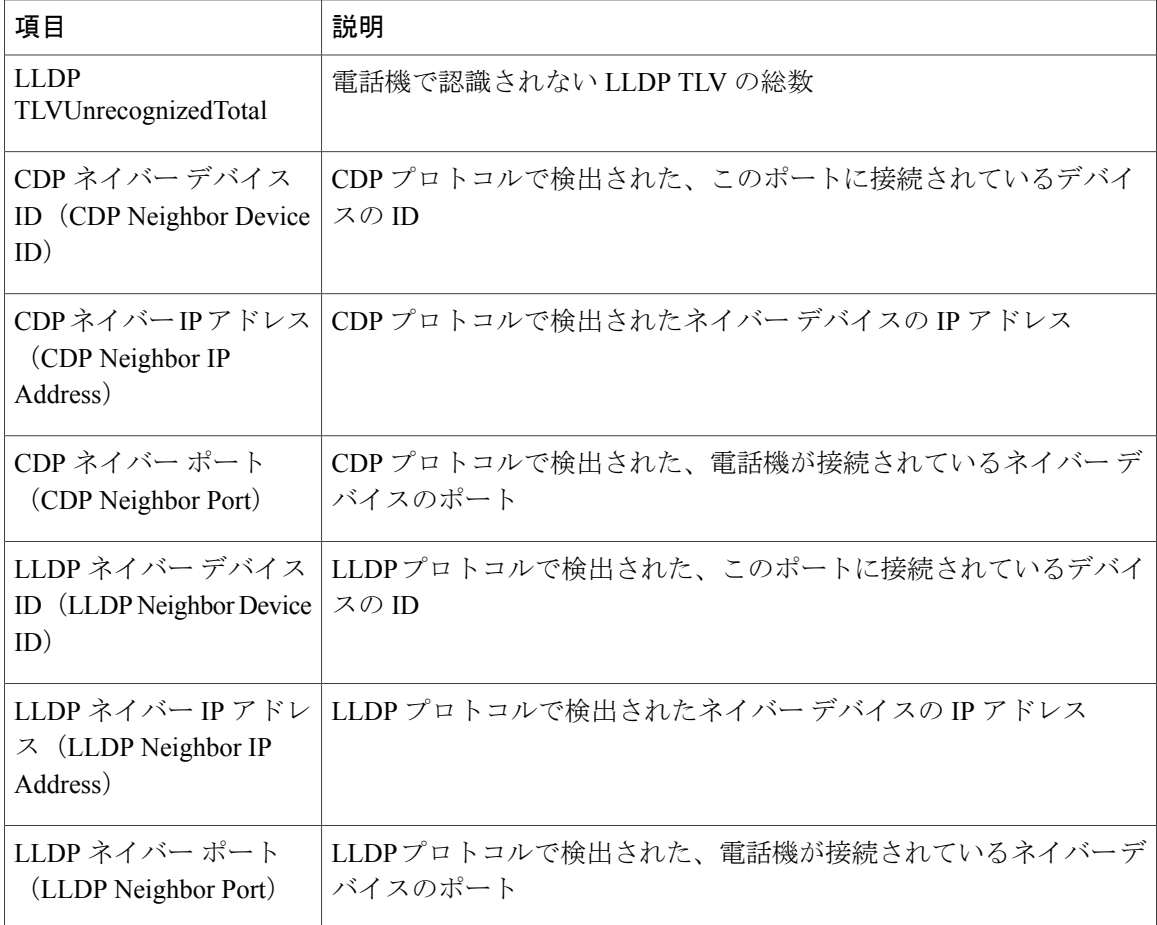

# <span id="page-283-0"></span>**[**デバイス ログ(**Device Logs**)**]** 領域

電話機の Web ページ上の [デバイス ログ (Device Logs) ] 領域には、電話機のモニタリングとト ラブルシューティングのサポートに利用できる情報が示されます。

- [コンソール ログ(Console Logs)]:個々のログ ファイルへのハイパーリンクが含まれてい ます。 コンソール ログ ファイルには、電話機が受信したデバッグ メッセージとエラー メッ セージが含まれます。
- [コア ダンプ (Core Dumps) ]: 個々のダンプ ファイルへのハイパーリンクが含まれていま す。
- [ステータス メッセージ(Status Messages)] 領域:電話機に前回電源が投入されてから生成 された最新のステータス メッセージが 10 件まで表示されます。 この情報は、電話機の [ス テータス メッセージ(Status Messages)] 画面にも表示されます。 [[ステータス](#page-243-0) メッセージ (Status [Messages](#page-243-0))] 画面, (224 ページ)に、表示される可能性のあるステータス メッセー ジの説明を示します。

[ステータス メッセージ(Status Messages)] を表示するには、電話機の Web [ページへのアク](#page-269-0) [セス](#page-269-0), (250 ページ)の説明に従って、電話機の Web ページにアクセスしてから、[ステータ ス メッセージ (Status Messages) 1ハイパーリンクをクリックします。

• [デバッグの表示 (Debug Display) ] 領域:トラブルシューティングのサポートを依頼する際 に、Cisco TAC に有用なデバッグ メッセージを提供します。

## <span id="page-284-0"></span>ストリームの統計

Cisco Unified IPPhoneは、同時に最大で3つのデバイスとの間で情報をストリーミングできます。 電話機は、コール中、または音声やデータの送受信サービスの作動中に、情報をストリーミング します。

電話機の Web ページの [ストリームの統計(Streaming Statistics)] 領域には、ストリームに関する 情報が表示されます。コールのほとんどはストリームを1つだけ(ストリーム1)使用しますが、 一部のコールでは 2 つまたは 3 つのストリームを使用します。 たとえば、割り込みが発生した コールではストリーム 1 とストリーム 2 を使用します。

[ストリームの統計(Streaming Statistics)] 領域を表示するには、電話機の Web [ページへのアクセ](#page-269-0) [ス](#page-269-0), (250ページ)の説明に従って、電話機の Web ページにアクセスしてから、[ストリーム 1 (Stream 1)]、[ストリーム 2(Stream 2)]、または [ストリーム 3(Stream 3)] のハイパーリンク をクリックします(Cisco Unified IP Phone 7975G、7965G、および 7945G には、[ストリーム 4 (Stream 4) ] および [ストリーム 5 (Stream 5) ] のハイパーリンクも含まれます)。

次の表に、[ストリームの統計 (Streaming Statistics)]領域の項目を示します。

### 表 **52**:**[**ストリームの統計(**Streaming Statistics**)**]** 領域の項目

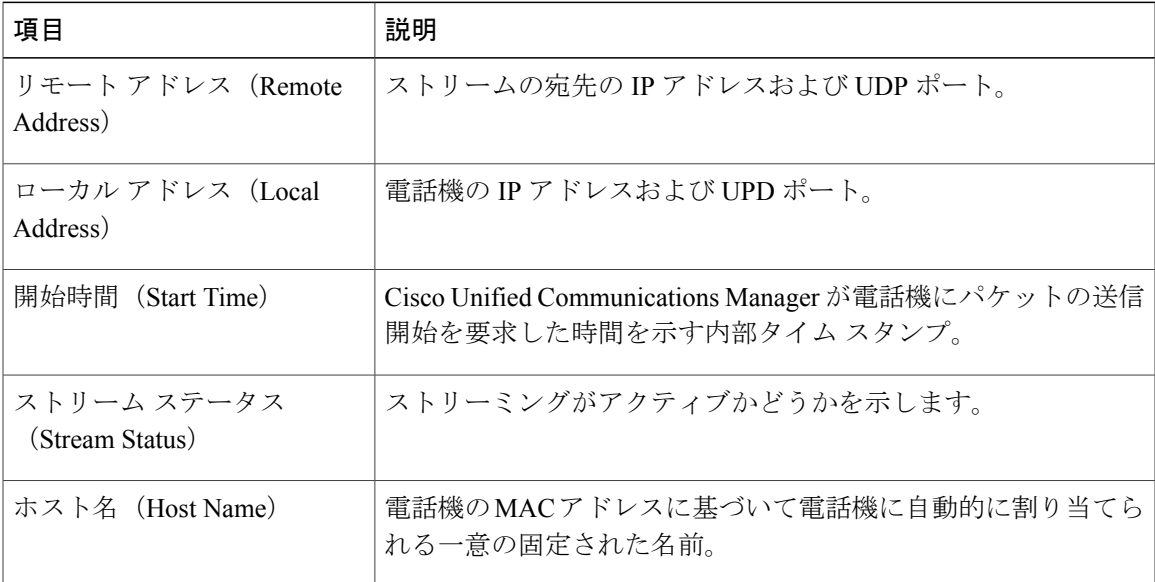

T

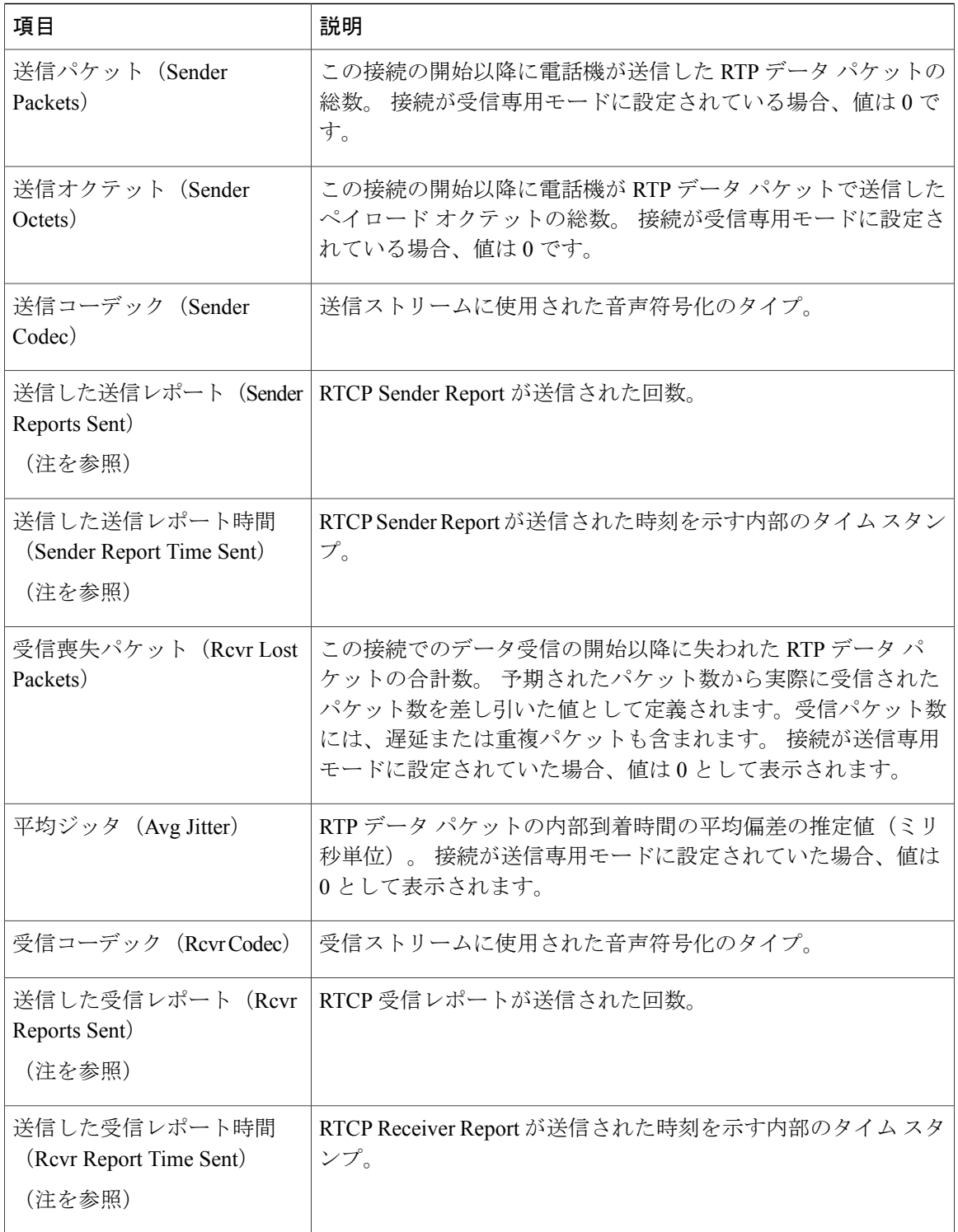

 $\overline{\mathsf{I}}$ 

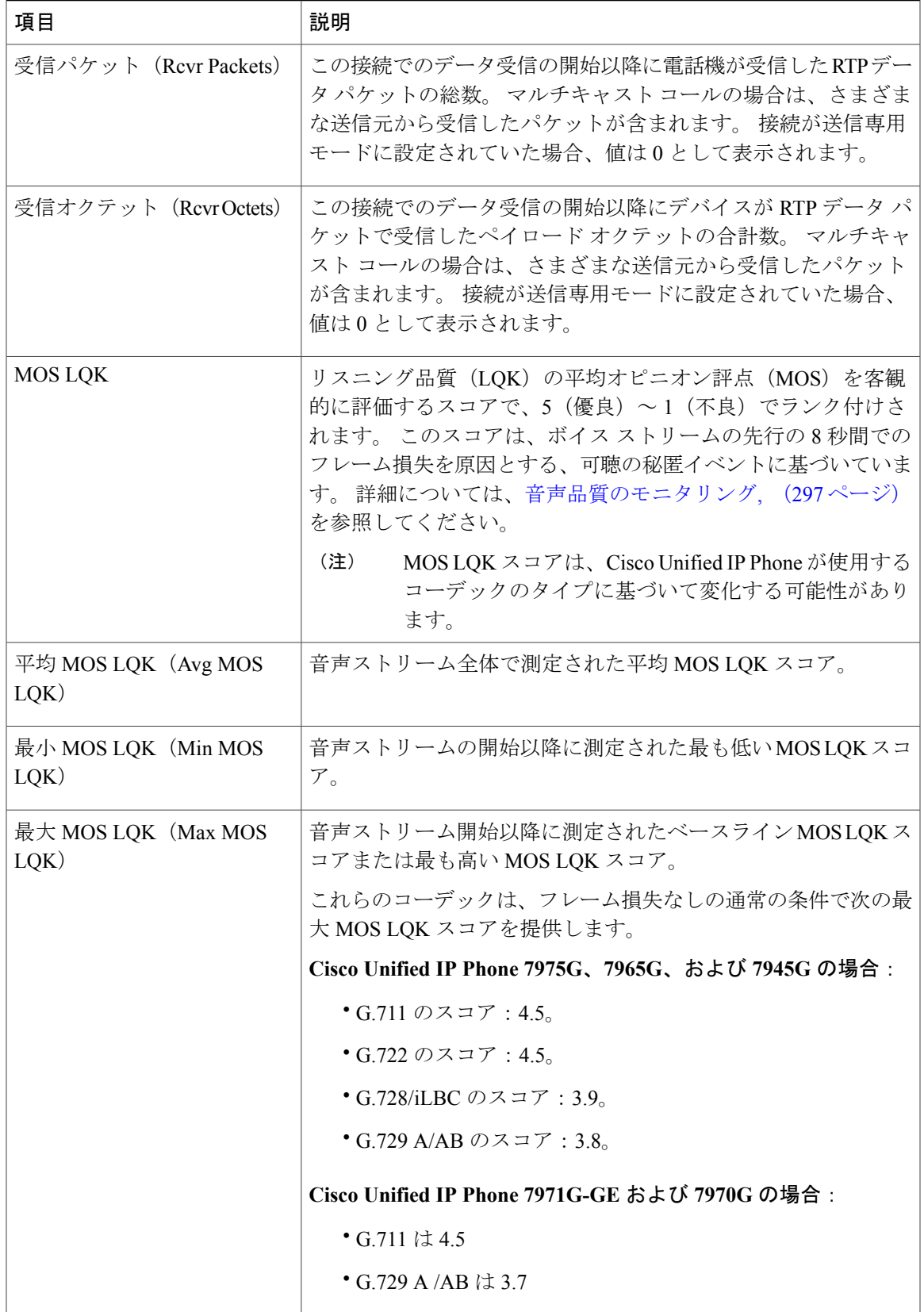

**Cisco Unified IP Phone 7975G/7971G-GE/7970G/7965G/7945G** アドミニストレーション ガイド **for Cisco Unified Communications Manager 9.0**(**SCCP** および **SIP**)

T

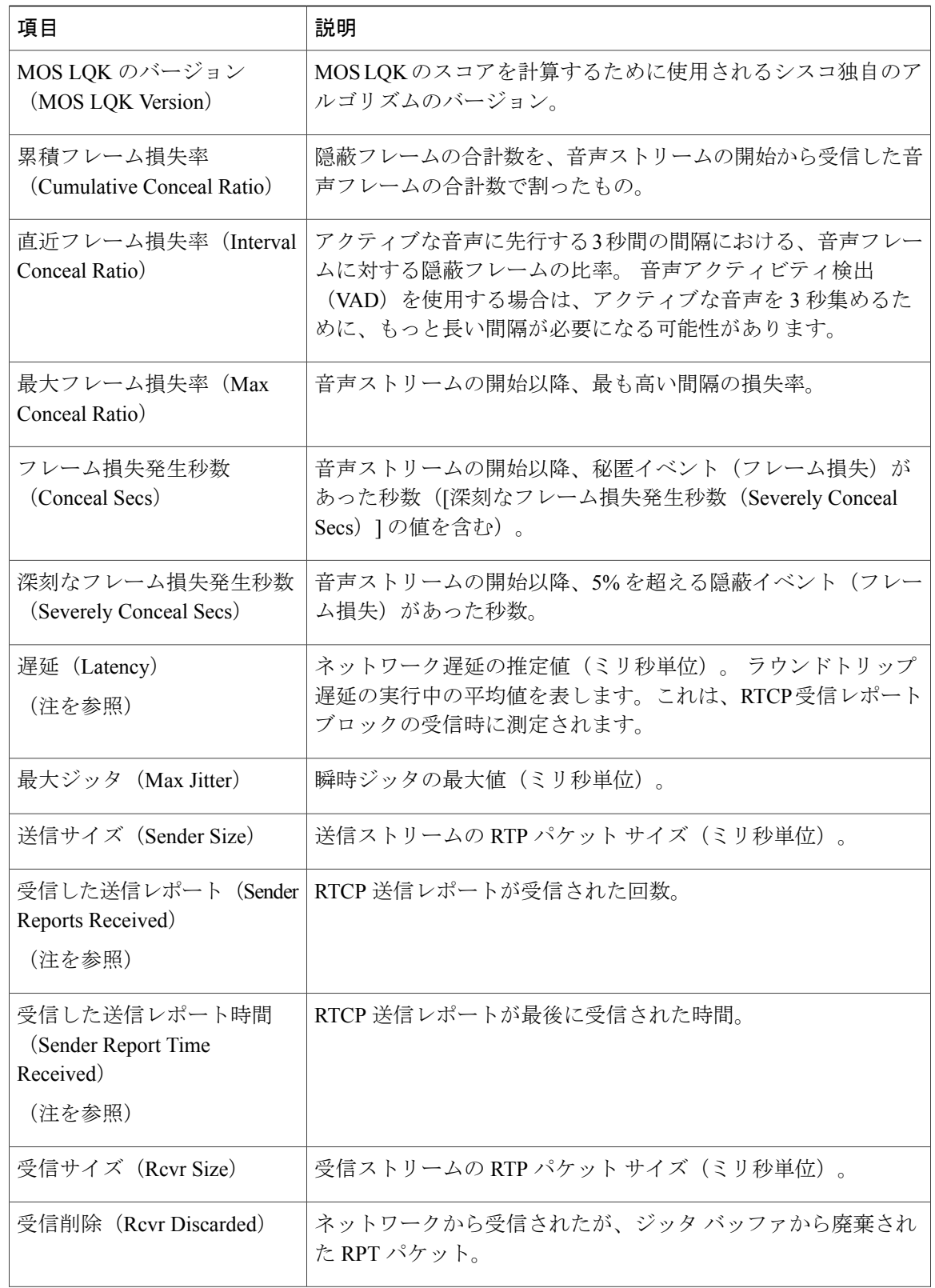
$\overline{\mathsf{I}}$ 

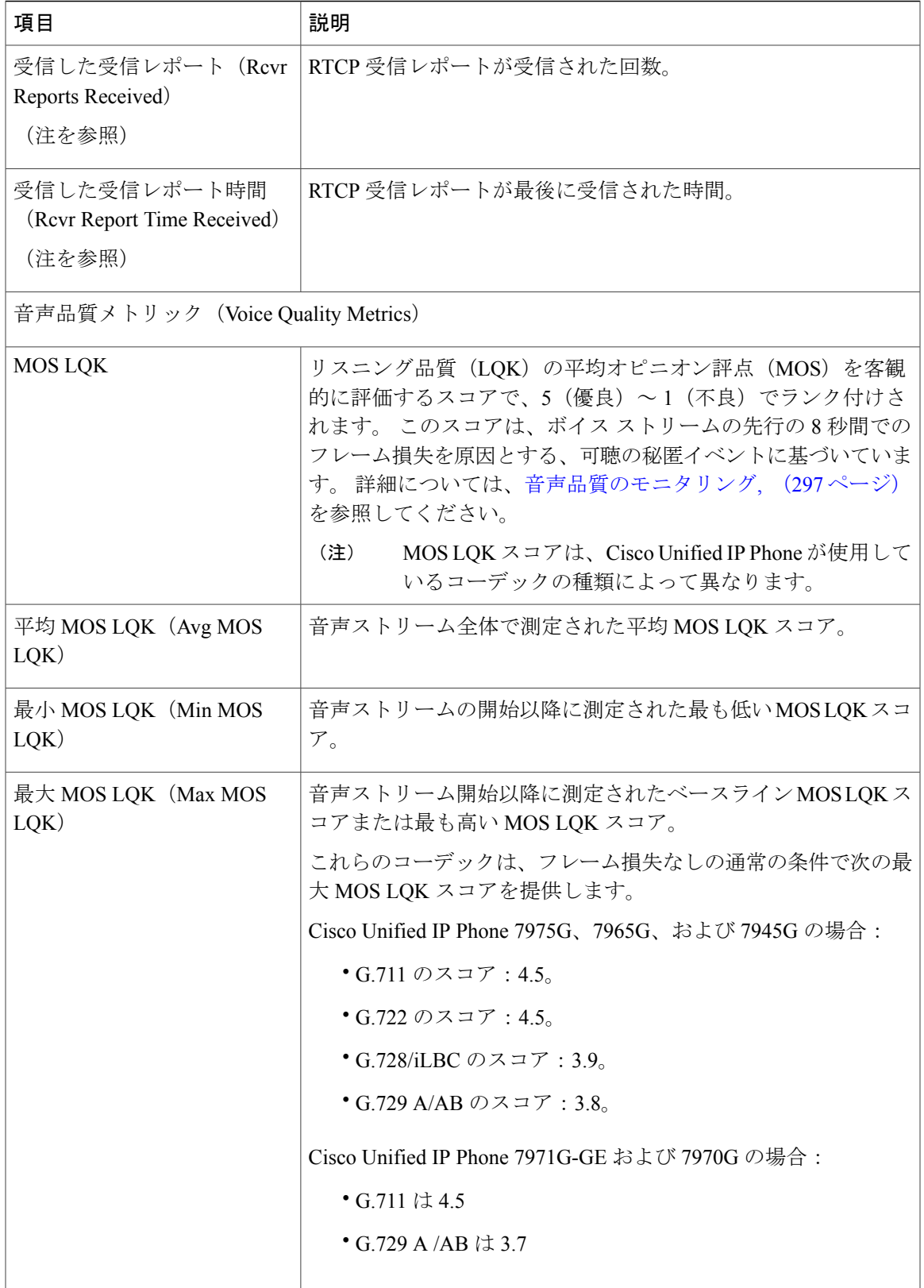

#### **Cisco Unified IP Phone 7975G/7971G-GE/7970G/7965G/7945G** アドミニストレーション ガイド **for Cisco Unified Communications Manager 9.0**(**SCCP** および **SIP**)

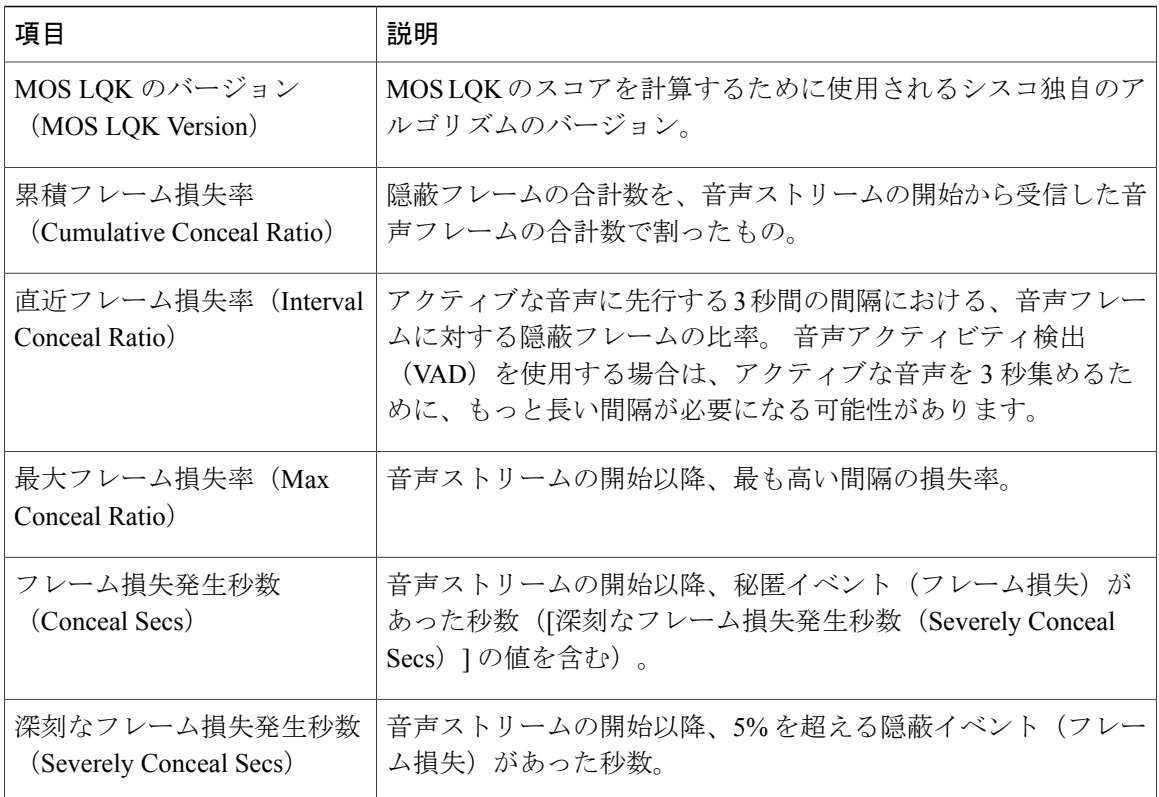

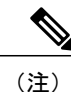

RTP制御プロトコルが無効になっている場合、このフィールドのデータは生成されないため、 0 が表示されます。

#### 関連トピック

```
Cisco Unified IP Phone の設定, (71 ページ)
機能、テンプレート、サービス、およびユーザ, (155 ページ)
[コール統計 (Call Statistics) ] 画面, (242 ページ)
音声品質のモニタリング, (297 ページ)
```
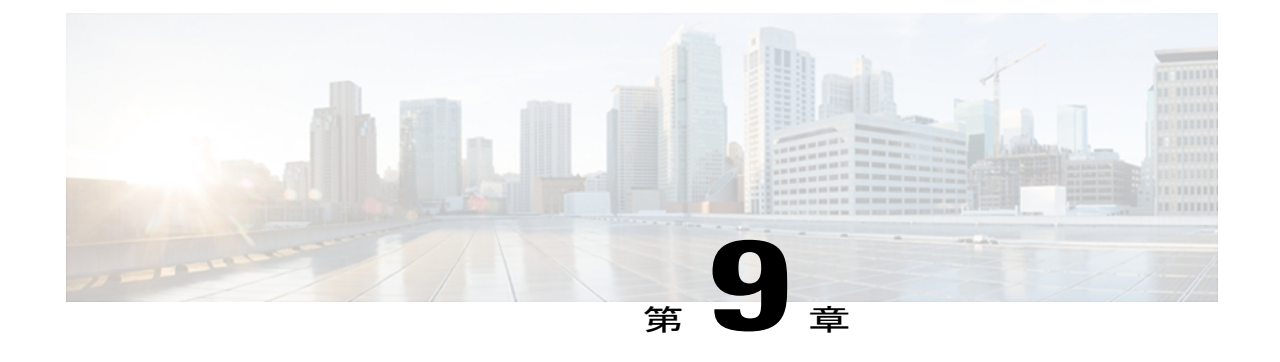

# トラブルシューティングとメンテナンス

この章では、Cisco Unified IPPhoneまたはIPテレフォニーネットワークの問題をトラブルシュー ティングする際に役立つ情報を提供します。 また、電話機のクリーニング方法とメンテナンス 方法についても説明します。

トラブルシューティングの詳細については、『*Using the 79xx StatusInformationForTroubleshooting*』 のテクニカルノートを参照してください。このマニュアルは、Cisco.comに登録済みのお客様に は次の URL でご利用いただけます。

[http://www.cisco.com/en/US/products/hw/phones/ps379/products\\_tech\\_note09186a00800945bd.shtml](http://www.cisco.com/en/US/products/hw/phones/ps379/products_tech_note09186a00800945bd.shtml)

この章は、次の項で構成されています。

- [トラブルシューティング](#page-290-0), 271 ページ
- [メンテナンス](#page-316-1), 297 ページ

# <span id="page-290-0"></span>トラブルシューティング

このセクションは、次のトピックで構成されています。

## 起動時の問題

[電話機の起動プロセス](#page-86-0), (67 ページ)で説明したとおり、Cisco Unified IP Phone をネットワーク に設置し、Cisco Unified Communications Manager に追加すると、電話機が起動します。 電話機が 正しく起動しない場合は、次の項のトラブルシューティング情報を参照してください。

### **Cisco Unified IP Phone** が通常の起動プロセスを実行しない

#### 問題

Cisco Unified IP Phone をネットワーク ポートに接続すると、電話機は通常の起動プロセスを実行 し、LCD スクリーンに情報が表示されるはずです。

#### 原因

電話機が起動プロセスを実行しない場合、ケーブル不良、不正な接続、ネットワークの停止、ま たは電力の不足という原因が考えられます。 または、電話機が動作していない可能性もありま す。

#### ソリューション

電話機に障害があるかどうかを確認するには、次の手順で、考えられるその他の問題を体系的に 排除します。

- **1** ネットワーク ポートが動作していることを確認します。
	- イーサネット ケーブルを、動作することがわかっているケーブルと交換します。
	- 操作可能な電話機をこのネットワーク ポートに接続し、このポートがアクティブである ことを確認します。
	- 操作可能な電話機を操作できない電話機と交換します。
	- 操作できない電話機をスイッチのポートに直接接続して、オフィスのパッチ パネル接続 を省きます。
- **2** 電話機に電力が供給されていることを確認します。
	- 外部電源を使用している場合は、電気のコンセントが機能していることを確認します。
	- インライン パワーを使用している場合は、外部電源を使用する電気のコンセントに電話 機を差し込みます。
	- 外部電源を使用している場合は、電源を動作することがわかっているユニットに切り替え ます。
	- IEEE 802.3af Class 3 (スイッチポートの15.4Wインラインパワー) をサポートするスイッ チに電話機を接続します。
- **3** これらを実行しても電話機が正常に起動しない場合は、ハンドセットをオフフックにして電話 機の電源を入れます。 この方法で電話機に電源を投入すると、電話機はバックアップ ソフト ウェア イメージを起動しようとします。
- **4** これらを試しても、電話機が正常に起動しない場合は、電話機を工場出荷時の状態にリセット します。

これらの解決策を試みた後、5 分経過しても Cisco Unified IP Phone の LCD スクリーンに何も表示 されない場合は、シスコのテクニカルサポートの担当者に連絡して、サポートを受けてください。

#### 関連トピック

```
電話機の起動プロセス, (67 ページ)
Cisco Unified IP Phone の電源, (37 ページ)
工場出荷時の状態へのリセット, (295 ページ)
```
#### **Cisco Unified IP Phone** が **Cisco Unified Communications Manager** に登録されない

電話機が起動プロセスの第1段階(LED ボタンが点滅する)を完了しても、引き続き LCD スク リーンにメッセージが表示される場合は、電話機は正常に起動していません。 電話機は、イーサ ネット ネットワークに接続され、Cisco Unified Communications Manager サーバに登録されていな い限り、正常に起動できません。

次の項は、電話機が正常に起動しない原因を判別するうえで役立ちます。

#### 電話機にエラー メッセージが表示される

#### 問題

起動時にステータス メッセージにエラーが表示されます。

#### ソリューション

電話機が起動プロセスを繰り返している場合は、問題の原因に関する情報を提供するステータス メッセージにアクセスできます。 ステータス メッセージへのアクセスに関する説明、およびエ ラーの可能性とその説明、解決策の一覧については、[ステータスメッセージ (Status Messages)] [画面](#page-243-0), (224 ページ)を参照してください。

#### 電話機が **TFTP** サーバまたは **Cisco Unified Communications Manager** に接続できない

#### 問題

電話機と、TFTP サーバまたは Cisco Unified Communications Manager との間のネットワークがダウ ンしていると、電話機は正常に起動できません。

#### ソリューション

現在、ネットワークが作動していることを確認してください。

#### **TFTP** サーバの設定

#### 問題

TFTP サーバの設定が誤っている可能性があります。

#### ソリューション

TFTP 設定を確認してください。 TFTP [設定の確認](#page-305-0), (286 ページ)を参照してください。

#### **IP** アドレッシングおよびルーティング

#### 問題

IPアドレッシングおよびルーティングのフィールドが適切に設定されていない可能性があります。

#### ソリューション

電話機のIPアドレッシングおよびルーティングの設定を確認する必要があります。DHCPを使用 している場合は、DHCPサーバがこれらの値を提供します。電話機にスタティックIPアドレスを 割り当てている場合は、これらの値を手動で入力する必要があります。 DHCP [設定の確認](#page-305-1), (286 ページ)を参照してください。

#### **DNS** 設定

#### 問題

DNS 設定が誤っている可能性があります。

#### ソリューション

TFTP サーバまたは Cisco Unified Communications Manager を参照するために DNS を使用している 場合は、DNSサーバが指定されていることを確認してください。DNS[設定の確認](#page-306-0), (287ページ) を参照してください。

#### 電話機での **Cisco Unified Communications Manager** の設定

#### 問題

電話機の Cisco Unified Communications Manager 情報が誤っている可能性があります。

#### ソリューション

Cisco Unified IP Phone の設定ボタンを押して [デバイス設定(Device Configuration)] を選択し、 [Unified CM の設定(Unified CM Configuration)] オプションを確認します。 Cisco Unified IP Phone は、割り当てられている Cisco Unified Communications Manager グループ内のすべての Cisco Unified Communications Manager サーバに Transmission Control Protocol (TCP; 伝送制御プロト コル)接続を開始しようとします。 これらのオプションのいずれにも IP アドレス、あるいは [ア クティブ (Active) 1状態または[スタンバイ (Standby) 1状態の表示が含まれない場合は、電話機 は Cisco Unified Communications Manager に正しく登録されていません。 この問題を解決する際の ヒントについては、Cisco Unified [Communications](#page-294-0) Manager 電話機の登録, (275 ページ)を参照し てください。

#### **Cisco CallManager** および **TFTP** サービスの未作動

#### 問題

Cisco CallManager または TFTP サービスが作動していない場合は、電話機が正常に起動できない ことがあります。 このような状況では、システム全体の障害が発生しており、他の電話機やデバ イスも正常に起動できなくなっている可能性があります。

#### ソリューション

Cisco CallManager サービスが作動していない場合は、コールを確立するためにこのサービスに依 存しているネットワーク上のすべてのデバイスが影響を受けます。 TFTP サービスが作動してい ない場合は、多数のデバイスが正常に起動できません。詳細については、[サービスの開始](#page-307-0), (288 ページ)を参照してください。

#### <span id="page-294-1"></span>設定ファイルの破損

#### 問題

この章に記載された他の解決策を試みても解決しない問題が特定の電話機で存続する場合は、設 定ファイルが破損している可能性があります。

#### ソリューション

新しい電話機設定ファイルを作成します。[新しい電話機設定ファイルの作成](#page-306-1), (287ページ)を参 照してください。

#### <span id="page-294-0"></span>**Cisco Unified Communications Manager** 電話機の登録

#### 問題

電話機が Cisco Unified Communications Manager に登録されていません。

#### ソリューション

Cisco Unified IP Phone は、電話機がサーバに追加されている場合、または自動登録が有効になっ ている場合にのみ、Cisco Unified Communications Manager サーバに登録できます。 Cisco [Unified](#page-64-0) Communications Manager [電話機の追加方法](#page-64-0), (45 ページ)の情報と手順を見直して、電話機が Cisco Unified Communications Manager データベースに追加されたことを確認します。

電話機が Cisco Unified Communications Manager データベースに登録されていることを確認するに は、Cisco Unified Communications Manager の管理ページで [デバイス (Device) ]> [電話(Phone)] > [検索(Find)] を選択して、MAC アドレスに基づいて電話機を検索します。 MAC アドレスの 確認方法については、Cisco Unified IP Phone MAC [アドレスの特定](#page-69-0)、(50ページ)を参照してくだ さい。

電話機がすでに Cisco Unified Communications Manager データベースに登録されている場合は、そ の設定ファイルが損傷している可能性があります。 解決策については[、設定ファイルの破損](#page-294-1), ( 275 ページ)を参照してください。

## **Cisco Unified IP Phone** が **IP** アドレスを取得できない

#### 問題

電話機が起動時に IP アドレスを取得できない場合、その電話機が、DHCP サーバと同じネット ワークまたはVLANにないか、または電話機が接続されているスイッチポートが無効になってい る可能性があります。

#### ソリューション

電話機が接続されているネットワークまたは VLAN が DHCP サーバに接続できること、およびス イッチ ポートが有効であることを確認してください。

## **Cisco Unified IP Phone** で「セキュリティ エラー(**Security Error**)」メッセージが表示 される

#### 問題

電話機の画面に「セキュリティ エラー(Security Error)」が表示されます。

#### 原因

CiscoUnified IPPhoneが起動すると、内部で電源投入時自己診断テスト(POST)が実行されます。 POSTにより、既存の暗号化機能がチェックされます。POSTにより暗号化機能が欠落しているこ とが検出されると、電話機の起動が失敗し、画面に「セキュリティエラー(SecurityError)」メッ セージが表示されます。

#### ソリューション

問題を修正するには、次の手順を実行します。

- **1** 電話機を手動でリセットします。
- **2** 電話機が正常に起動しない場合は、ハンドセットをオフフックにして電話機の電源を入れま す。 この方法で電話機に電源を投入すると、電話機はバックアップ ソフトウェア イメージを 起動しようとします。
- **3** これらを試しても、電話機が正常に起動しない場合は、電話機を工場出荷時の状態にリセット します。 この説明については、[工場出荷時の状態へのリセット](#page-314-0), (295 ページ) を参照してく ださい。

## **Cisco Unified IP Phone** の突然のリセット

電話機が通話中やデスク上でアイドル状態のときにリセットされるという報告をユーザから受け た場合は、原因を調査する必要があります。 ネットワーク接続と Cisco Unified Communications Manager の接続が安定している場合は、Cisco Unified IPPhone が単独でリセットされることはあり ません。

一般的に、電話機がリセットされるのは、イーサネット ネットワークへの接続、または Cisco Unified Communications Manager への接続に問題がある場合です。 次の項は、ネットワーク 内で電話機がリセットされる原因を特定するうえで役立ちます。

#### 物理的な接続の問題

#### 問題

LAN への物理的な接続が切断されている可能性があります。

#### ソリューション

Cisco Unified IP Phone が接続されているイーサネット接続が作動していることを確認します。 た とえば、電話機が接続されている特定のポートまたはスイッチがダウンしていないか、またスイッ チが再起動中でないかどうかを確認します。 さらにケーブルの切断がないことを確認します。

#### 断続的なネットワークの停止

#### 問題

ネットワークは、断続的に停止していることがあります。

#### ソリューション

断続的なネットワークの停止は、データ トラフィックと音声トラフィックにそれぞれ異なる影響 を与えます。ネットワークは、検出されないまま断続的に停止していることがあります。この場 合、データ トラフィックでは喪失パケットを再送信し、パケットが受信および送信されたことを 確認できます。ただし、音声トラフィックでは、喪失パケットを取り戻すことはできません。電 話機は、失われたネットワーク接続を再送信するのではなく、リセットしてネットワークへの再 接続を試みます。 音声ネットワークにおける既知の問題に関する情報については、システム管理 者にお問い合わせください。

### **DHCP** 設定のエラー

#### 問題

DHCP 設定が誤っている可能性があります。

ソリューション

電話機が DHCP を使用するように正しく設定されているかどうかを判別するには、次の手順を実 行することを推奨します。

- **1** 電話機がDHCPを使用するように正しく設定されていることを確認します。詳細については、 [ネットワークの設定メニュー](#page-96-0), (77ページ)を参照してください。
- **2** DHCP サーバが正しく設定されていることを確認します。
- **3** DHCP リース期間を確認します。 シスコでは、この値を 8 日に設定することを推奨していま す。

Cisco Unified IP Phone 7971G-GE および 7970G は、DHCP アドレス リースを更新するために、 要求タイプ 151 のメッセージを送信します。 DHCP サーバが要求タイプ 150 のメッセージを必 要とする場合、リースは拒否され、電話機は強制的に再起動され、Cisco Unified IP Phone 7971G-GEおよび7970GはDHCPサーバに新しいIPアドレスを要求するように強制されます。

## スタティック **IP** アドレスの設定エラー

#### 問題

電話機に割り当てられているスタティック IP アドレスが誤っている可能性があります。

#### ソリューション

電話機にスタティックIPアドレスが割り当てられている場合は、正しい設定値が入力されている ことを確認します。

## ボイス **VLAN** のセットアップ エラー

#### 問題

ネットワーク使用量が多いとき(たとえば、電話機と同じスイッチに接続されているコンピュー タ上で過度の Web サーフィンを行ったときなど)に Cisco Unified IP Phone がリセットされるよう に思われる場合は、ボイス VLAN が設定されていない可能性があります。

ソリューション

電話機を個別の補助 VLAN に分離することで、音声トラフィックの品質が向上します。

### 意図的に電話機がリセットされていない

#### 問題

Cisco Unified Communications Manager へのアクセス権を持つ管理者が 1 人だけではない場合は、 他の管理者が意図的に電話機をリセットしていないかどうかを確認する必要があります。

#### ソリューション

電話機のアプリケーションメニューボタンを押して、[設定 (Settings) ]>[ステータス (Status) ] > [ネットワーク統計(Network Statistics)] の順に選択すると、Cisco Unified IP Phone が Cisco Unified Communications Manager からコマンドを受信したかどうかを確認することができま す。 電話機が最近リセットされた場合は、次のメッセージのいずれかが表示されます。

- 「Reset-Reset」:電話機は Cisco Unified Communications Manager の管理ページからリセット-リセット要求を受信しました。
- 「Reset-Restart」:電話機は Cisco Unified Communications Manager の管理ページからリセット -リスタート要求を受信しました。

#### **DNS** エラーまたは他の接続エラー

#### 問題

電話機のリセットが繰り返されます。DNS または他の接続に問題がある可能性があります。

#### ソリューション

電話機がリセットを繰り返す場合は、DNS[または接続の問題の判別](#page-308-0). (289ページ)の手順に従っ て、DNS エラーまたは他の接続エラーを排除します。

### 電源の接続の問題

#### 問題

電話機の電源が入っていません。

#### ソリューション

外部電源から電話機に電力が供給されていたが、外部電源との接続が失われ、PoE に切り替わっ た場合に、電話機が再起動することがよくあります。 同様に、PoE を使用して電力が供給されて いる電話機が外部電源に接続された場合にも、電話機が再起動することがあります。

## **Cisco Unified IP Phone** のセキュリティの問題

ここでは、Cisco Unified IP Phone のセキュリティ機能のトラブルシューティングに関する情報を 示します。 これらの問題の解決策に関する情報、およびセキュリティに関するトラブルシュー ティングの詳細については、『*Cisco UnifiedCommunications Manager Security Guide*』を参照してく ださい。

### **CTL** ファイルの問題

次の項は、CTL ファイルの問題をトラブルシューティングするのに役立ちます。

#### 認証エラー。電話機が **CTL** ファイルを認証できない

#### 問題

デバイスの認証エラーが発生しました。

#### 原因

CTL ファイルに Cisco Unified Communications Manager の証明書がないか、証明書が不正です。

ソリューション

適切な証明書をインストールします。

#### 電話機が **CTL** ファイルを認証できない

#### 問題

電話機が CTL ファイルを認証できません。

#### 原因

電話機の CTL ファイル内に、更新された CTL ファイルに署名したセキュリティ トークンがあり ません。

ソリューション CTLファイル内のセキュリティトークンを変更し、新しいファイルを電話機にインストールしま す。

#### **ITL** ファイルは認証されるが、他の設定ファイルが認証されない

#### 問題

電話機が ITL ファイル以外の設定ファイルを認証できません。

#### 原因

設定ファイルは、電話機の信頼リストの対応する証明書によって署名されていない可能性があり ます。

#### ソリューション

適切な証明書を使用して設定ファイルに再度署名します。

#### 電話機が登録されない

#### 問題

電話機が Cisco Unified Communications Manager に登録されない。

#### 原因

CTLファイルにCisco UnifiedCommunications Managerサーバ用の正しい情報が含まれていません。

ソリューション

CTL ファイル内の Cisco Unified Communications Manager サーバの情報を変更します。

#### 署名付き設定ファイルが要求されない

#### 問題

電話機が、署名付き設定ファイルを要求しない。

#### 原因

CTL ファイルに証明書付きの TFTP エントリが含まれていません。

#### ソリューション

証明書付きの TFTP エントリを CTL ファイルに設定します。

## **802.1X** 認証の問題

 $\mathbf I$ 

802.1X 認証の問題は、次の表で説明するカテゴリに分けることができます。

T

#### 表 **53**:**802.1X** 認証の問題の特定

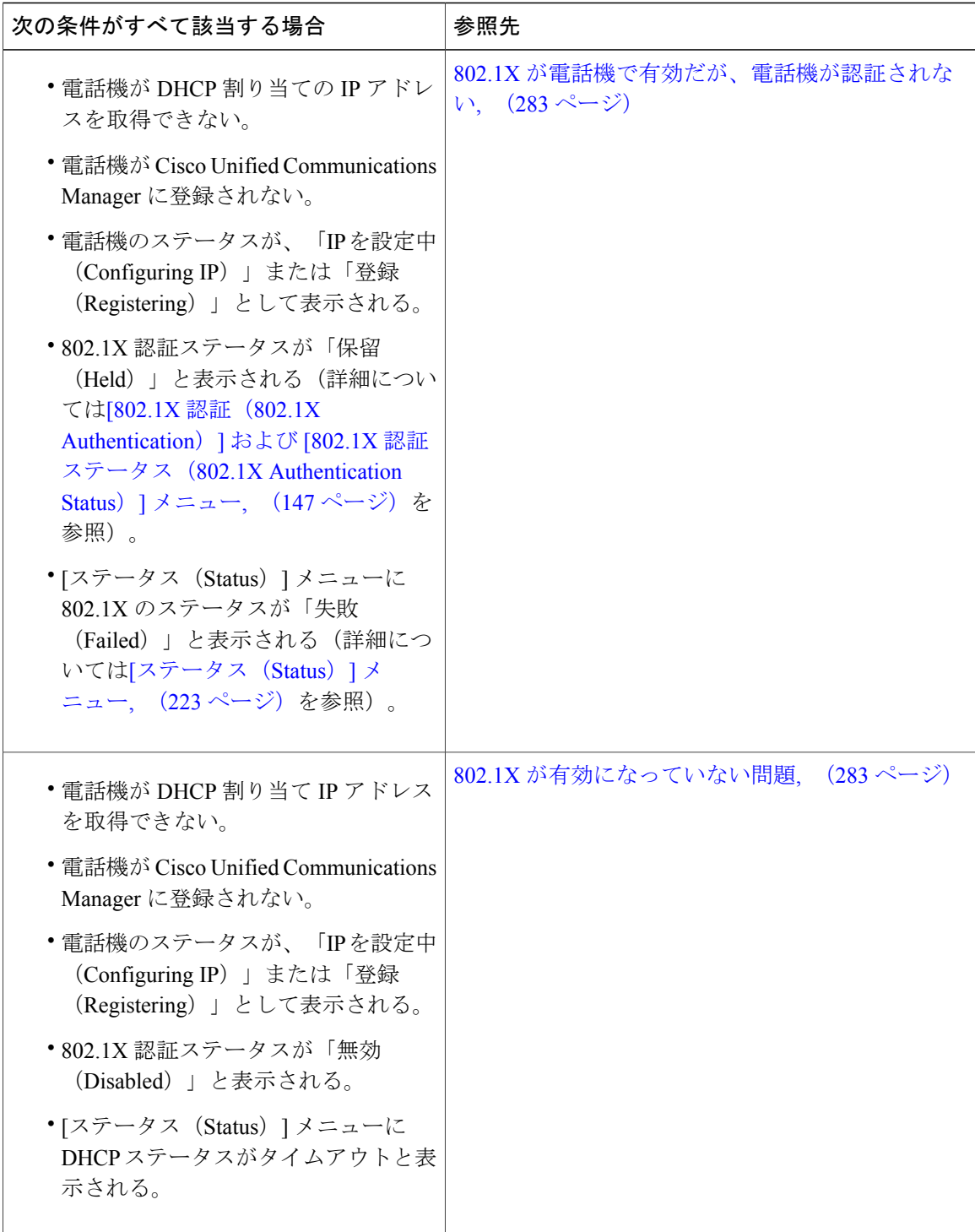

 **Cisco Unified IP Phone 7975G/7971G-GE/7970G/7965G/7945G** アドミニストレーション ガイド **for Cisco Unified Communications Manager 9.0**(**SCCP** および **SIP**)

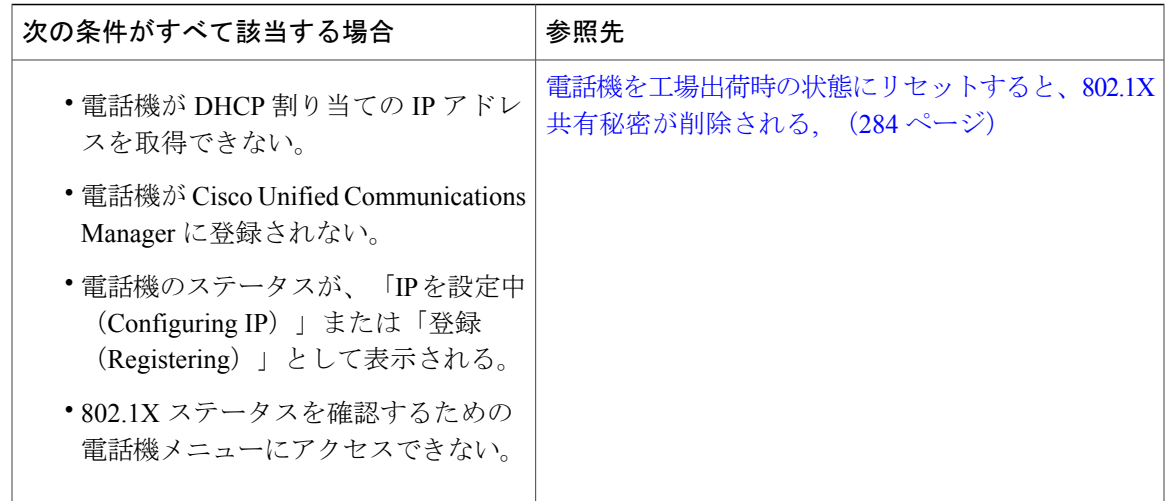

<span id="page-302-0"></span>**802.1X** が電話機で有効だが、電話機が認証されない

#### 問題

電話機を認証できません。

#### 原因

このようなエラーは、802.1X 認証が電話機で有効になっていても、電話機を認証できないことを 示します。

- **1** 必要なコンポーネントが正しく設定されていることを確認します(詳細については、[802.1X](#page-44-0)認 [証](#page-44-0), (25 ページ)を参照してください)。
- 2 電話機に共有秘密が設定されていることを確認します(詳細については、[\[802.1X](#page-166-0)認証(802.1X Authentication) ] および [802.1X 認証ステータス (802.1X Authentication Status) ] メニュー, ( 147 ページ) を参照してください)。
	- 共有秘密が設定されている場合は、それと同じ共有秘密が認証サーバに入力されているこ とを確認します。
	- 共有秘密が設定されていない場合は、共有秘密を入力し、認証サーバの共有秘密と一致す ることを確認します。

#### <span id="page-302-1"></span>**802.1X** が有効になっていない問題

#### 問題

電話機に 802.1X が設定されていません。

#### 原因

通常、このようなエラーは、802.1X 認証が電話機で有効になっていないことを示します。

ソリューション

有効にするには、[802.1X 認証 (802.1X Authentication) ] および [802.1X 認証ステータス (802.1X [Authentication](#page-166-0) Status) |メニュー, (147ページ) を参照してください。

#### <span id="page-303-0"></span>電話機を工場出荷時の状態にリセットすると、**802.1X** 共有秘密が削除される

#### 問題

リセット後に電話機が認証されません。

#### 原因

一般的にこのエラーは、802.1x が有効であったが、電話機が出荷時の状態へのリセット([工場出](#page-314-0) [荷時の状態へのリセット](#page-314-0), (295ページ)を参照)を実行したことを示します。工場出荷時の状態 にリセットすると、802.1X 認証とネットワーク アクセスに必要な共有秘密が削除されます。

#### ソリューション

これを解決するには、次の 2 つの選択肢があります。

- スイッチで一時的に 802.1x 認証を無効にする。
- 802.1X 認証を使用しないネットワーク環境へ電話機を一時的に移動する。

これらの条件で電話機がいったん正常に起動すると、802.1x 設定メニューにアクセスして共有秘 密 ([802.1X 認証 (802.1X Authentication) ] および [802.1X 認証ステータス (802.1X Authentication Status)  $\left[\right]$   $\times$   $\left[\right]$   $\left[\right]$ 

## 音声とビデオの問題

ここでは、音声とビデオの問題を解決する方法について説明します。

### 電話機のディスプレイが波打つ

#### 問題

画面上の線が歪んだり波打ったりしたように見えます。

#### 原因

建物内の特定のタイプの旧式の蛍光灯と干渉を起こしている可能性があります。

#### ソリューション

電話機を蛍光灯から離れた場所に移動するか、または蛍光灯を取り替えることで問題は解決しま す。

## 音声が発生しないパス

#### 問題

コール中の 1 人または複数の人に音声が聞こえません。

#### ソリューション

少なくとも 1 人の通話者がオーディオを受信できない場合、電話機間の IP 接続が確立されていま せん。 ルータとスイッチの設定をチェックし、IP 接続が正しく設定されていることを確認しま す。

## 一般的な電話コールの問題

ここでは、一般的な電話コールの問題のトラブルシューティングについて説明します。

#### 電話機が **DTMF** 番号を認識しない、または番号が遅延する

#### 問題

キーパッドの使用時に番号が欠落したり遅延したりするという苦情がユーザから寄せられます。

#### 原因

キーの押下が速すぎると、番号が欠落したり遅延したりする可能性があります。

#### ソリューション

キーを速く押し下げないようにします。

## トラブルシューティング手順

これらの手順を使用して、問題を特定および修正できます。

## <span id="page-305-0"></span>**TFTP** 設定の確認

手順

- ステップ **1** 電話機で使用されるTFTPサーバのIPアドレスを調べるには、電話機の設定ボタンを押し、[ネッ トワークの設定 (Network Configuration) ]>[IPv4] の順に選択して、[TFTP サーバ 1 (TFTP Server 1)] オプションまでスクロールします。
- ステップ **2** 電話機にスタティック IP アドレスを割り当てている場合は、手動で [TFTP サーバ 1(TFTPServer 1)] オプションに設定値を入力する必要があります。 [ネットワークの設定メニュー](#page-96-0), (77 ペー ジ)を参照してください。
- ステップ **3** DHCPを使用している場合は、電話機はTFTPサーバのアドレスをDHCPサーバから取得します。 オプション 150 で、設定した IP アドレスを確認します。
- ステップ **4** また、電話機が代替 TFTP サーバを使用できるように設定することもできます。 このような設定 は、電話機の場所を最近移動した場合などに特に役立ちます。 手順については、[ネットワークの](#page-96-0) [設定メニュー](#page-96-0), (77 ページ)を参照してください。

#### <span id="page-305-1"></span>**DHCP** 設定の確認

手順

- ステップ **1** Cisco Unified IP Phone の設定ボタンを押し、[デバイス設定(Device Configuration)] を選択して、 次のオプションを確認します。
	- [DHCP サーバ(DHCP Server)]:電話機にスタティック IP アドレスを割り当てている場合 は、[DHCPサーバ(DHCPServer)]オプションに値を入力する必要はありません。ただし、 DHCPサーバを使用している場合は、このオプションに値が指定されている必要があります。 値が指定されていない場合は、IP ルーティングおよび VLAN の設定を確認してください。 <http://www.cisco.com/warp/customer/473/53.shtml> で『*Troubleshooting Switch Port Problems*』を参 照してください。
	- [IPアドレス (IP Address) ]、[サブネットマスク (Subnet Mask) ]、[デフォルトルータ (Default Router)]:電話機にスタティックIPアドレスを割り当てている場合は、これらのオプション の設定値を手動で入力する必要があります。手順については、[ネットワークの設定メニュー](#page-96-0), (77 ページ)を参照してください。

ステップ **2** DHCP を使用している場合は、DHCP サーバによって配布された IP アドレスを確認してくださ い。 「*Understanding and Troubleshooting DHCP in Catalyst Switch or Enterprise Networks*」([http://](http://www.cisco.com/en/US/tech/tk648/tk361/technologies_tech_note09186a00800f0804.shtml#41) [www.cisco.com/en/US/tech/tk648/tk361/technologies\\_tech\\_note09186a00800f0804.shtml#41](http://www.cisco.com/en/US/tech/tk648/tk361/technologies_tech_note09186a00800f0804.shtml#41)) を参照し てください。

#### <span id="page-306-0"></span>**DNS** 設定の確認

DNS 設定を確認するには、次の手順を実行します。

#### 手順

- ステップ **1** 設定を押して、設定を確認します。
- ステップ **2** [ネットワークの設定(Network Configuration)] を選択し、[DNS サーバ 1(DNS Server 1)] オプ ションまでスクロールします。
- ステップ **3** DNS サーバに、TFTP サーバと Cisco Unified Communications Manager システムの CNAME エント リが存在することを確認します。
- <span id="page-306-1"></span>ステップ **4** DNS が逆ルックアップを実行するように設定されていることを確認します。

#### 新しい電話機設定ファイルの作成

この章に記載された他の解決策を試みても解決しない問題が特定の電話機で存続する場合は、設 定ファイルが破損している可能性があります。

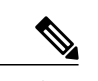

- (注) Cisco Unified Communications Manager データベースから電話機を削除すると、設定ファイ ルが Cisco Unified Communications Manager TFTP サーバから削除されます。 電話機の電話 番号(1 つまたは複数)は、Cisco Unified Communications Manager データベースに残りま す。これらは、「未定義のDN」と呼ばれ、他のデバイスで使用できます。未定義のDN を他のデバイスで使用しない場合は、それらをCisco UnifiedCommunications Managerデー タベースから削除します。 ルート プラン レポートを使用すると、未定義の DN を表示お よび削除できます。詳細については、『*Cisco UnifiedCommunications ManagerAdministration Guide*』を参照してください。
	- 電話ボタン テンプレートのボタンを変更したり、異なる電話ボタン テンプレートを電話 機に割り当てたりすると、電話機から電話番号にアクセスできなくなることがあります。 Cisco Unified Communications Manager データベースでは、引き続き電話番号が電話機に割 り当てられていますが、コールに応答するためのボタンがないためです。 これらの電話 番号は、電話機から消去し、必要に応じて削除してください。

新しい設定ファイルを作成するには、次の手順を実行します。

#### 手順

- ステップ 1 Cisco Unified Communications Manager で、「デバイス(Device)] > [電話(Phone)] > [検索(Find)] を選択して、問題が発生している電話機を特定します。
- ステップ **2** [削除(Delete)] を選択して、電話機を Cisco Unified Communications Manager データベースから削 除します。
- ステップ **3** 電話機を Cisco Unified Communications Manager データベースに追加し直します。 詳細については Cisco Unified Communications Manager [電話機の追加方法](#page-64-0), (45 ページ) を参照してください。
- <span id="page-307-0"></span>ステップ **4** 電話機の電源をオフ/オンします。

### サービスの開始

## $\mathscr{D}_{\mathscr{A}}^{\mathscr{A}}$

サービスを開始または停止するには、事前にサービスをアクティブにする必要があります。 サービスをアクティブにするには、「ツール (Tools) ]>[サービスの開始 (Service Activation) ] を選択します。 (注)

サービスを開始するには、次の手順を実行します。

#### 手順

- ステップ1 Cisco Unified Communications Manager の管理ページで、[ナビゲーション (Navigation)]ドロップ ダウン リストから [Cisco Unified サービスアビリティ(Cisco Unified Serviceability)] を選択し、 [移動 (Go) ] をクリックします。
- ステップ **2** [ツール(Tools)] > [コントロール センターの機能サービス(Control Center Feature Services)] を 選択します。
- ステップ **3** [サーバ(Server)] ドロップダウン リストで、プライマリの Cisco Unified Communications Manager サーバを選択します。 ウィンドウに、選択したサーバのサービス名、サービスのステータス、およびサービスを停止ま たは開始するためのサービス コントロール パネルが表示されます。
- ステップ **4** サービスが停止している場合は、対応するオプション ボタンをクリックし、[開始(Start)] をク リックします。 [サービス状況 (Service Status)]記号が四角形から矢印に変わります。

### <span id="page-308-0"></span>**DNS** または接続の問題の判別

まだ電話機がリセットを繰り返す場合は、次の手順で、DNS エラーまたは他の接続エラーを排除 します。

#### 手順

- ステップ **1** [削除(Erase)]ソフトキーを使用して、電話機の設定をデフォルト値にリセットします。詳細に ついてはCisco Unified IP Phone [のリセットまたは復元](#page-313-0), (294 ページ) を参照してください。
- ステップ **2** 次の操作を実行して、DHCP および IP の設定を変更します。
	- a) DHCP を無効にします。 手順については、[ネットワークの設定メニュー](#page-96-0)。 (77 ページ) を参 照してください。
	- b) 電話機にスタティックIP値を割り当てます。手順については、[ネットワークの設定メニュー](#page-96-0), (77 ページ)を参照してください。 機能している他の Cisco Unified IP Phone で使用している ものと同じデフォルト ルータの設定を使用します。
	- c) TFTP サーバを割り当てます。 手順については[、ネットワークの設定メニュー](#page-96-0), (77 ページ) を参照してください。機能している他のCisco Unified IPPhoneで使用しているものと同じTFTP サーバの設定を使用します。
- ステップ **3** Cisco Unified Communications Manager サーバで、正しい IP アドレスにマッピングされている正し い Cisco Unified Communications Manager サーバ名がローカル ホスト ファイルに指定されているこ とを確認します。
- ステップ4 Cisco Unified Communications Manager で、「システム (System) ]> [サーバ (Server) ] を選択し、 サーバが DNS 名ではなく IP アドレスで参照されていることを確認します。
- ステップ **5** Cisco Unified Communications Manager で、[デバイス(Device)] > [電話(Phone)] を選択し、この Cisco Unified IP Phone に正しい MAC アドレスが割り当てられていることを確認します。 MAC ア ドレスの確認方法については、Cisco Unified IP Phone MAC [アドレスの特定](#page-69-0), (50 ページ)を参照 してください。
- ステップ **6** 電話機の電源をオフ/オンします。

## 一般的なトラブルシューティング情報

次の表に、Cisco Unified IP Phone の一般的なトラブルシューティング情報を示します。

 $\blacksquare$ 

T

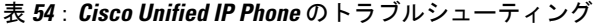

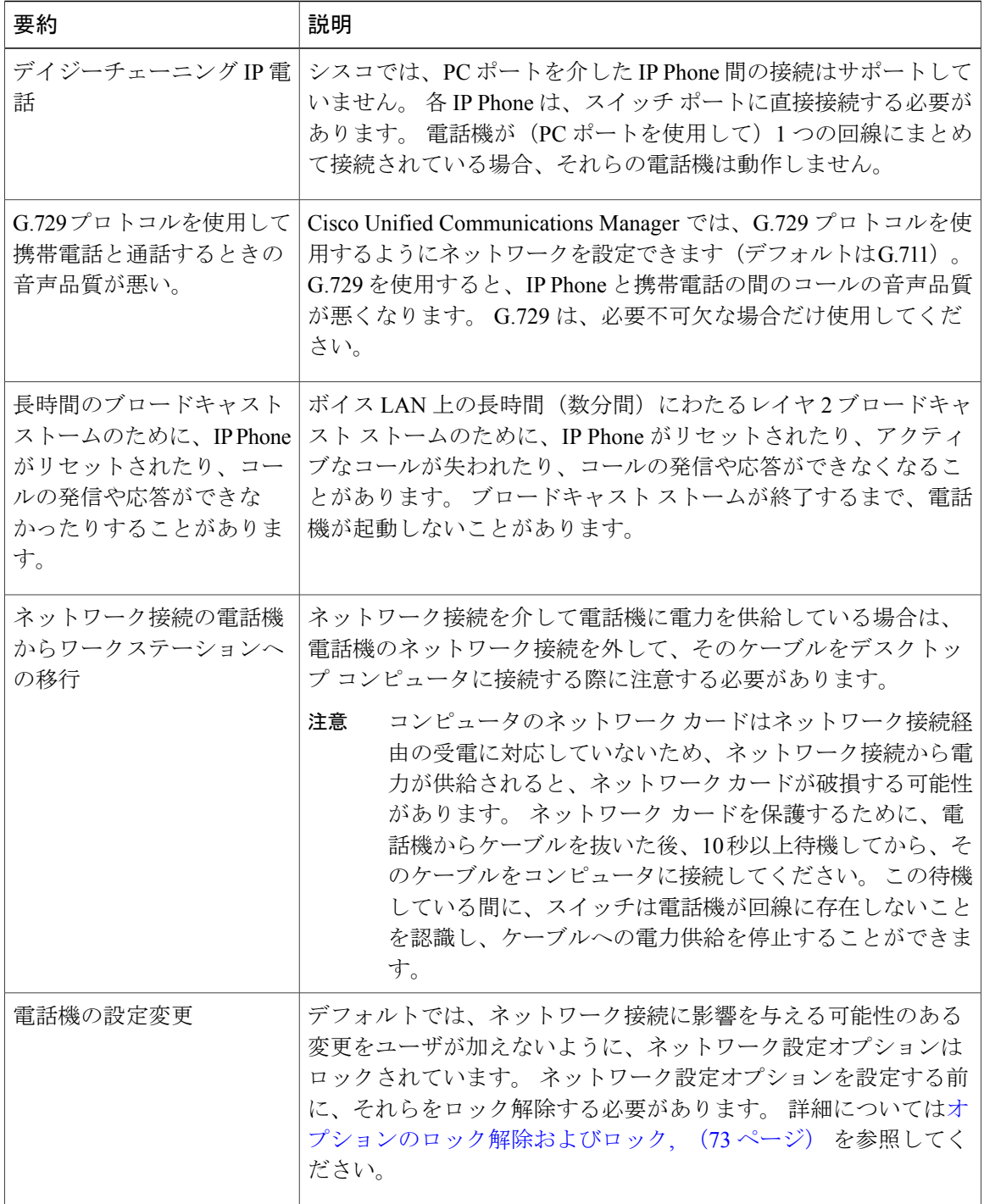

 **Cisco Unified IP Phone 7975G/7971G-GE/7970G/7965G/7945G** アドミニストレーション ガイド **for Cisco Unified Communications Manager 9.0**(**SCCP** および **SIP**)

 $\overline{\mathsf{I}}$ 

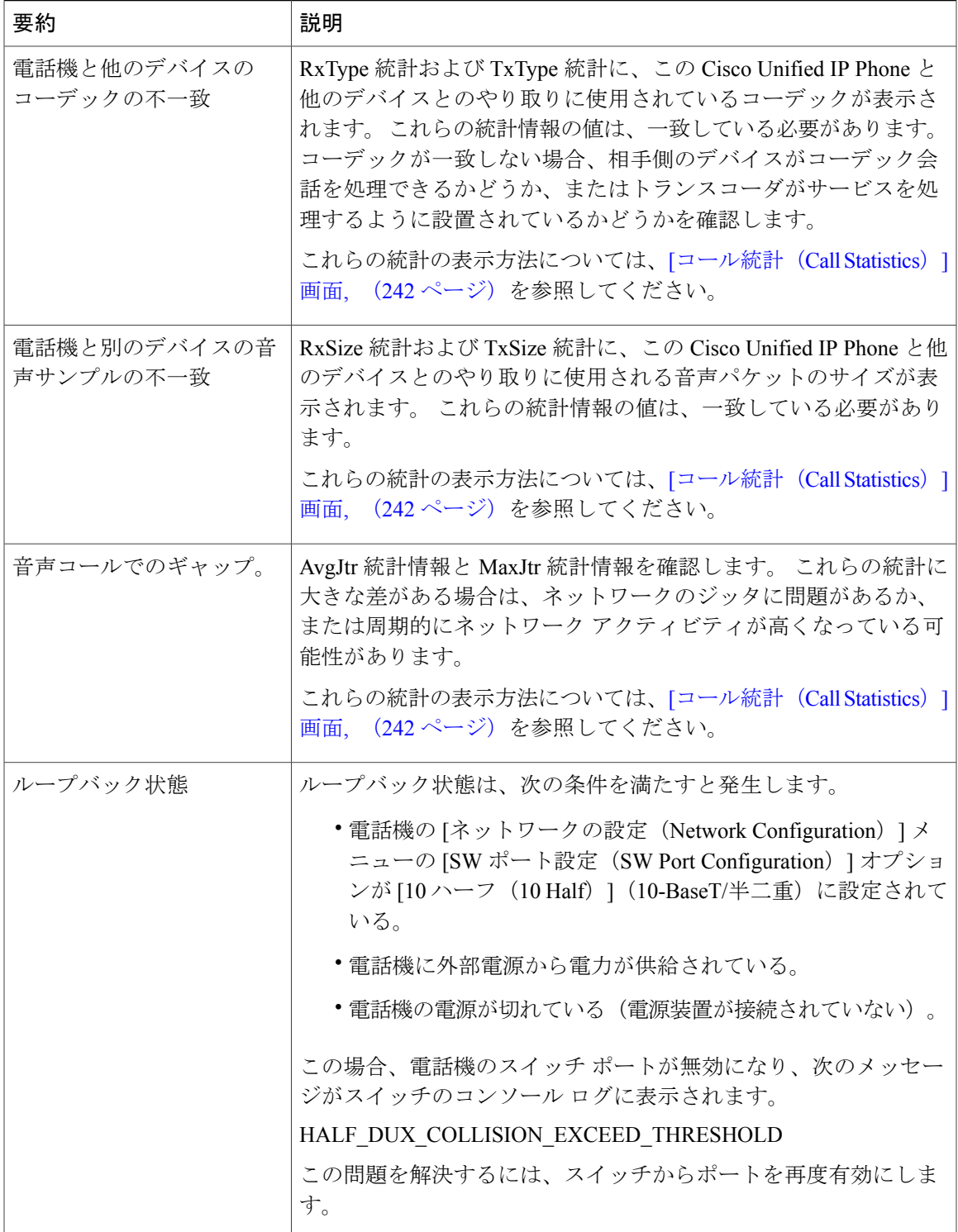

T

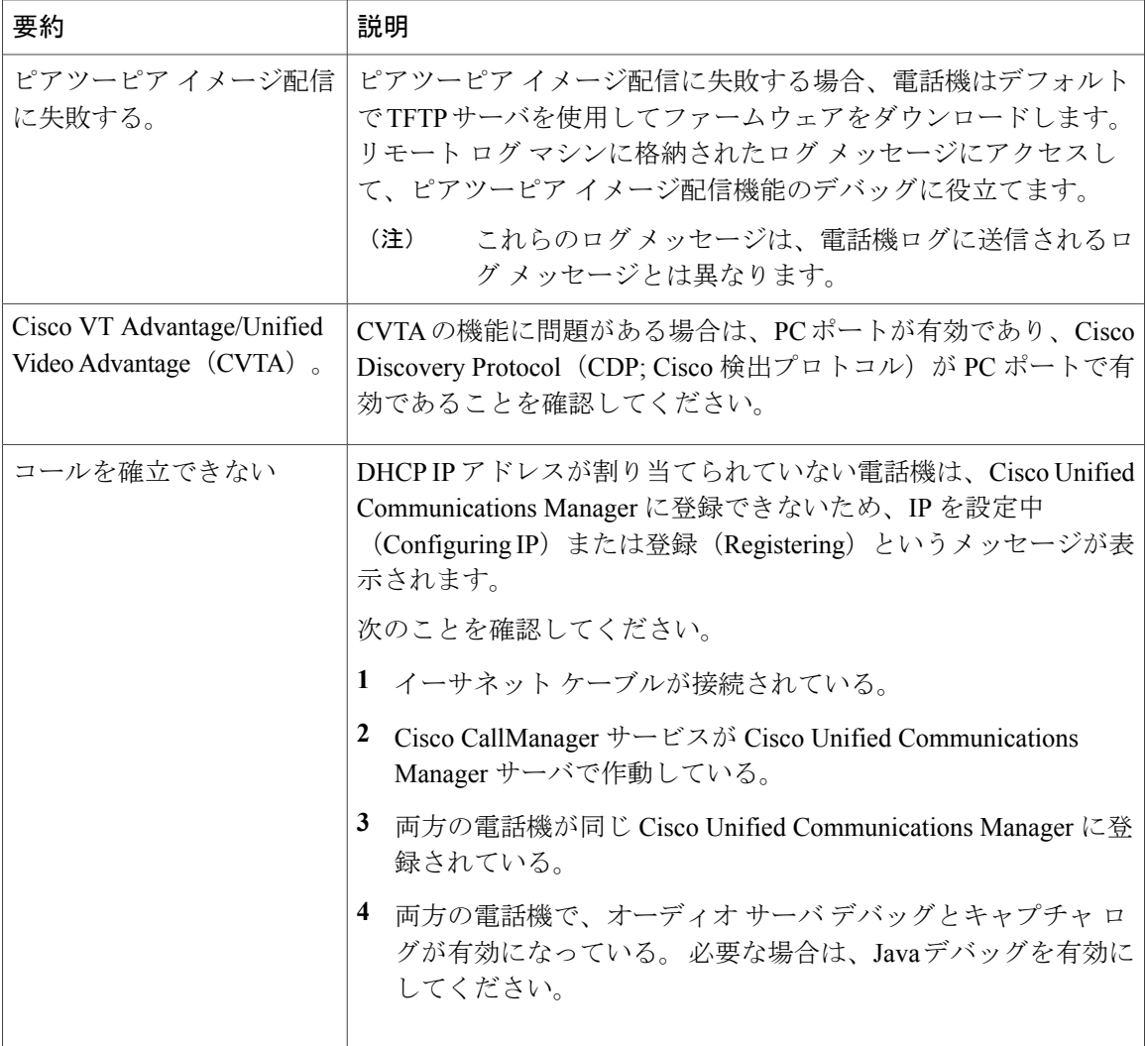

Г

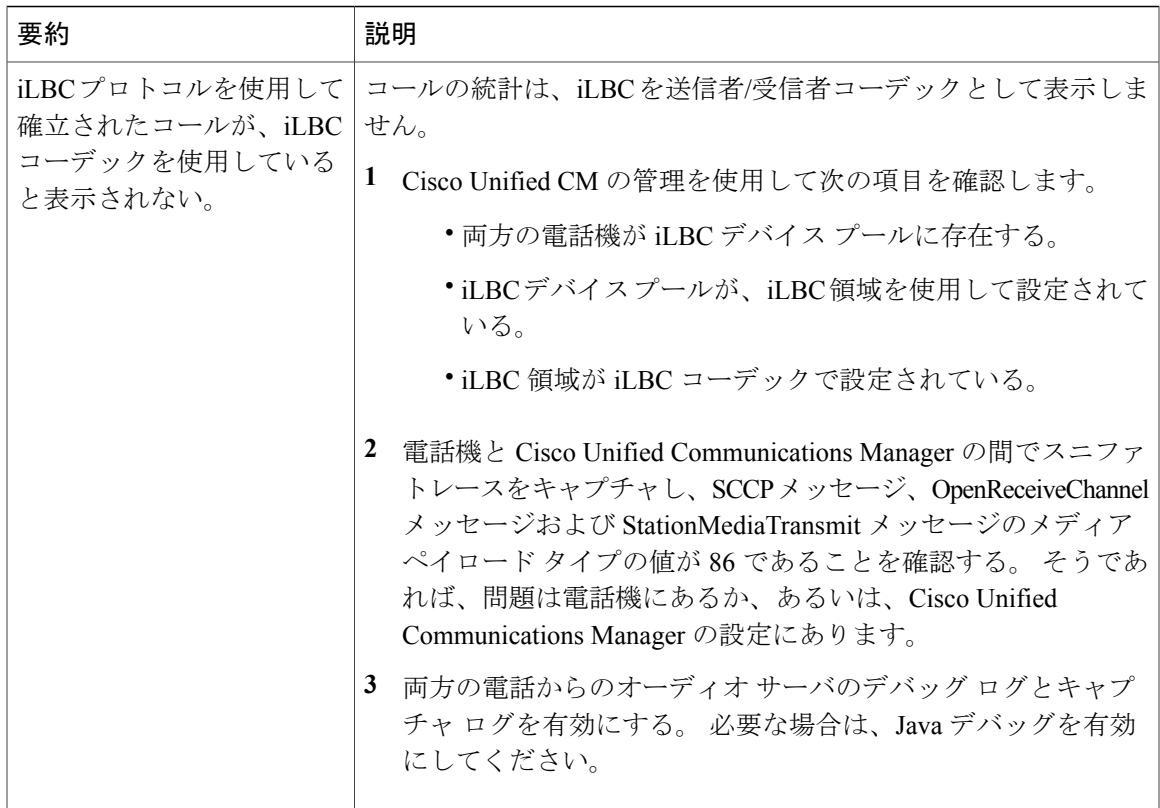

## **Cisco Unified IP Phone Expansion Module** の一般的なトラブルシューティ ングのヒント

次の表に、Cisco Unified IPPhone Expansion Module の一般的なトラブルシューティング情報を示し ます。

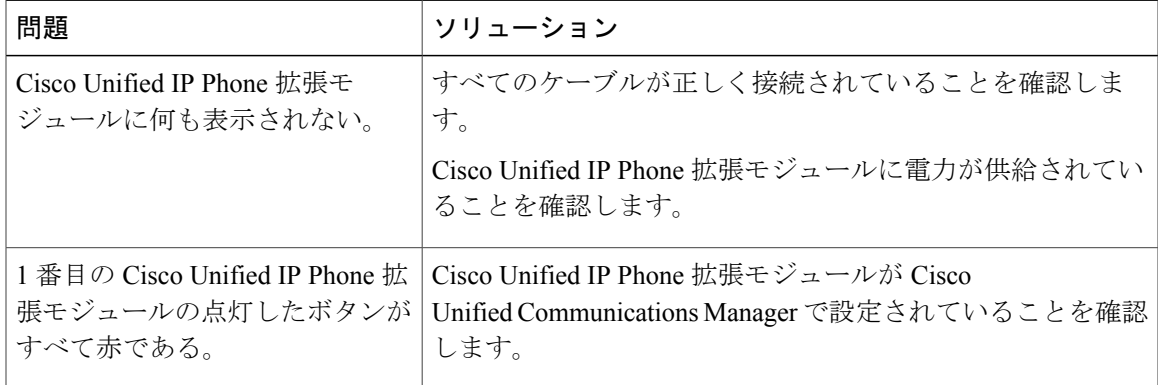

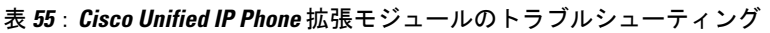

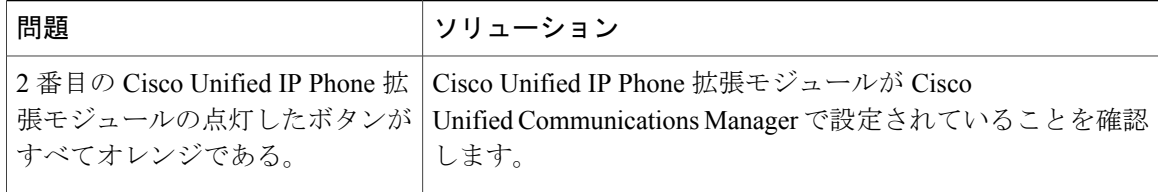

## <span id="page-313-0"></span>**Cisco Unified IP Phone** のリセットまたは復元

Cisco Unified IP Phone をリセットまたは復元するには、次の 2 つの方法があります。

## 基本的なリセット

Cisco Unified IP Phone の基本的なリセットを実行すると、電話機にエラーが発生している状態か ら復旧したり、各種の設定およびセキュリティ設定をリセットまたは復元したりすることができ ます。

次の表に、基本的なリセットの実行方法を示します。 電話機が起動した後はいつでも、この手順 を使用して電話機をリセットすることができます。 状況に応じて適切な操作を選択します。

表 **56**:基本的なリセットの方法

| オペレーション | 手順                                                                                                    | 説明                                                                                              |
|---------|----------------------------------------------------------------------------------------------------|-------------------------------------------------------------------------------------------------|
| 電話機の再起動 | メイン画面から、[設定<br>(Settings) 1を押して「設定<br>(Settings) 1メニューを表示し、<br>**#** を押します。<br>(注)<br>この出荷時の状態への<br>リセット手順は、ユー<br>ザの入力を受け付けな<br>い他の画面でも使用で<br>きます。 | 変更を加えたがまだフラッシュ メモリ<br>に書き込まれていないユーザおよびネッ<br>トワークの設定を、過去に保存された<br>設定にリセットします。その後、電話<br>機を再起動します。 |

 **Cisco Unified IP Phone 7975G/7971G-GE/7970G/7965G/7945G** アドミニストレーション ガイド **for Cisco Unified Communications Manager 9.0**(**SCCP** および **SIP**)

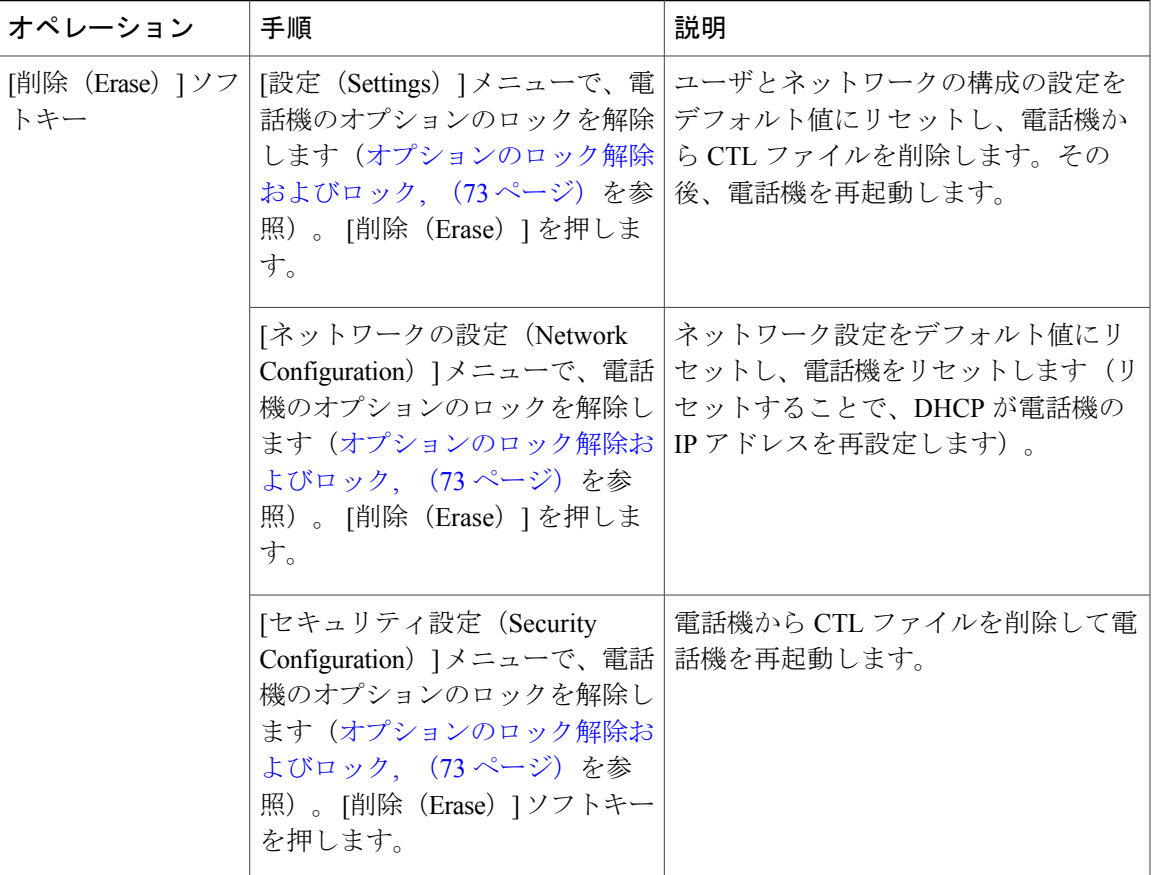

## <span id="page-314-0"></span>工場出荷時の状態へのリセット

Cisco Unified IP Phone を工場出荷時の状態にリセットすると、次の情報が消去されたり、デフォ ルト値にリセットされたりします。

- CTL ファイル:消去される
- LSC:消去される
- ユーザ設定:デフォルト値にリセットされる
- ネットワーク設定:デフォルト値にリセットされる
- コール履歴:消去される
- ロケール情報:デフォルト値にリセットされる
- 電話機のアプリケーション:消去される(電話機は電話機モデルに応じた適切なデフォルト ロード ファイル term75.default.loads、term71.default.loads、term70.default.loads、 term65.default.loads、または term45.default.loads をロードして復旧される)

工場出荷時の状態にリセットする前に、次の条件を満たしていることを確認します。

- 電話機が DHCP 対応のネットワーク上にある。
- 有効な TFTP サーバが DCHP サーバの DHCP オプション 150 またはオプション 66 に設定さ れている。
- 電話機モデルに応じたデフォルト ロード ファイル、およびそのファイルで指定されたファ イルが、DHCP パケットで指定された TFTP サーバで使用できる。

電話機を出荷時の状態にリセットするには、次の手順を実行します。

#### 手順

- ステップ **1** 電話機の電源コードを抜き、もう一度差し込みます。 電話機は、電源投入サイクルを開始します。
- ステップ **2** 電話機の電源を投入し、スピーカ ボタンが点滅する前に、# を押したままにします。 各回線ボタンが順にオレンジ色(Cisco Unified IPPhone 7975G、7971G-GE、および 7970G と Cisco Unified IP Phone 7965G および 7945G)で点滅するまで、# を押したままにします。
- ステップ **3** # を離し、123456789\*0# を押します。

1 つのキーを続けて 2 回押すことができますが、キーを押す順番を間違えると、出荷時の状態に リセットされません。

これらのキーを押すと、電話機の回線ボタンはオレンジと緑(Cisco Unified IP Phone 7975G、 7971G-GE、および 7970G)または赤 (Cisco Unified IP Phone 7965G および 7945G) で点滅し、出 荷時の状態へリセットするプロセスが実行されます。 このプロセスには数分かかることがありま す。

出荷時の状態へのリセット プロセスが完了し、メイン画面が表示されるまで、電話機の電源を切 断しないでください。

## その他のトラブルシューティング情報

Cisco Unified IP Phone のトラブルシューティングについてさらに疑問がある場合は、Cisco.com の 次の Web サイトで詳細な情報を得ることができます。

• Cisco Unified IP Phone のトラブルシューティング情報のリソース:

[http://www.cisco.com/en/US/products/hw/phones/ps379/tsd\\_products\\_support\\_series\\_home.html](http://www.cisco.com/en/US/products/hw/phones/ps379/tsd_products_support_series_home.html)

•シスコの製品およびサービス(技術サポートおよびマニュアル):

[http://www.cisco.com/en/US/products/sw/voicesw/tsd\\_products\\_support\\_category\\_home.html](http://www.cisco.com/en/US/products/sw/voicesw/tsd_products_support_category_home.html)

## <span id="page-316-1"></span>メンテナンス

この項では、次のトピックを扱います。

## 品質レポート ツール

品質レポート ツール (QRT) は、Cisco Unified IP Phone の音声品質と一般的な問題をレポートす るツールです。 QRT 機能は、Cisco Unified Communications Manager のインストールの一部として インストールされます。

QRT を使用して Cisco Unified IP Phone を設定できます。 そのように設定した場合、ユーザは [品 質(QRT)] ソフトキーを押して電話機のコールに関する問題を報告できます。 このソフトキー は、Cisco Unified IP Phone が [接続時(Connected)]、[接続時(会議打診)(Connected

Conference)]、[接続時(転送打診)(Connected Transfer)]、または [オンフック(On Hook)] の 状態のときにだけ使用できます。

ユーザが [品質(QRT)] を押すと、問題のカテゴリのリストが表示されます。 ユーザが該当する 問題カテゴリを選択すると、このフィードバックが XML ファイルに記録されます。 実際に記録 される情報は、ユーザがどのカテゴリを選択したか、また送信先のデバイスがCiscoUnifiedIPPhone かどうかによって異なります。

QRT の使用方法の詳細については、『*Cisco Unified Serviceability Administration Guide*』を参照して ください。

## <span id="page-316-0"></span>音声品質のモニタリング

ネットワーク内で送受信されるコールの音声品質を測定するために、Cisco Unified IPPhoneでは、 次の隠蔽イベントに基づいた統計メトリックを使用します。デジタルシグナルプロセッサ (DSP) は、音声パケット ストリーム内でフレーム損失の部分をマスクするために、隠蔽フレームを再生 します。

- フレーム損失率のメトリック:音声フレームの総数に対する隠蔽フレームの比率を示しま す。 直近フレーム損失率は、3 秒ごとに計算されます。
- フレーム損失発生秒数のメトリック:損失フレームが原因でDSPが隠蔽フレームを処理する 場合の処理秒数を示します。 深刻な「フレーム損失発生秒数」は、DSP が 5% を超える隠蔽 フレームを処理する場合の秒数です。
- MOS-LQK メトリック:数値のスコアを使用して、音声リスニング品質を相対的に見積もり ます。 Cisco Unified IP Phone では、先行の 8 秒間でのフレーム損失を原因とする、リスニン グ品質(LQK)に基づいた可聴の秘匿イベントについて平均オピニオン評点(MOS)を計算 します。これには、コーデックのタイプやフレームサイズなどの知覚的な加重係数が含まれ ます。

MOS LQK スコアは、Cisco Voice Transmission Quality(CVTQ)インデックスというシスコ独 自のアルゴリズムによって算出されます。 MOS LQK バージョン番号によっては、これらの スコアは International Telecommunications Union(ITU; 国際電気通信連合)規格 P.564 に準拠 します。この規格は、評価方法、および実際のネットワーク障害の観測に基づいたリスニン グ品質スコアを予測するパフォーマンス精度目標を定義します。

(注)

フレーム損失率とフレーム損失発生秒数は、フレーム損失に基づいた主要な測定値です。MOS LQK スコアは、同様の情報を 5(優良)~ 1(不良)の 5 段階でリスニング品質を測定する、 「人の感覚を重視した」測定値です。

リスニング品質スコア (MOS LQK)は、受信した音声信号の明澄さまたは音質を示します。 会 話品質スコア (G.107 などの MOS CO)には、会話の自然な流れを妨げる遅延などの欠陥係数が 含まれます。

[コールの統計(Call Statistics)] 画面を使用して、Cisco Unified IP Phone から音声品質メトリック にアクセスできます([[コール統計\(](#page-261-0)Call Statistics)] 画面, (242 ページ)を参照)。また、[スト [リ](#page-268-0)ームの統計 (Streaming Statistics) ]画面を使用してリモートにアクセスすることもできます(リ モート [モニタリング](#page-268-0), (249 ページ)を参照)。

#### 音声品質メトリックの解釈

音声品質モニタリング用のメトリックを使用する場合は、パケット損失のない条件下で典型的な スコアを記録し、このメトリックを比較のベースラインとして使用してください。

メトリックにおいてランダムな変化と重大な変化を区別することが重要です。 重大な変化とは、 約0.2MOS以上の変化があるスコア、または30秒を超えるコールで持続するスコアです。フレー ム損失率の変化の場合、3% を超えるフレーム損失を示します。

MOS LQK スコアは、Cisco Unified IP Phone が使用するコーデックに基づいて変化する可能性があ ります。 次のコーデックは、フレーム損失率がゼロの通常の条件で、これらの最大 MOS LQK ス コアを示します。

- Cisco Unified Phone 7975G、7965G、および 7945G の場合:
	- G.711 のスコア:4.5。
	- G.722 のスコア:4.5。
	- G.728/iLBC のスコア:3.9。
	- G.729A/AB のスコア:3.8。
- Cisco Unified Phone 7971G-GE および 7970G の場合:
	- G.711 コーデックのスコア:4.5。
	- G.729A/AB のスコア:3.7。

- (注) ITU がワイドバンドへの技術の拡張を定義していないため、CVTQ は、ワイドバンド(7 kHz)スピーチ コーデックをサポートしません。 したがって、MOS スコアの報告ではな く基本品質モニタリングを可能にするために、G.722 コールに対して G.711 パフォーマン スに対応する MOS スコアが報告されます。
	- CVTQ を使用してワイドバンド コールに対して G.711 スケール MOS スコアを報告するこ とで、基本品質分類が優良/正常、または不良/異常として示されるようになります。高い スコア(約 4.5)のコールは、高い品質/低いパケット損失を示し、低いスコア(約 3.5) は低い品質/高いパケット損失を示します。
	- MOSとは異なり、フレーム損失率およびフレーム損失発生秒数はワイドバンドコールと ナローバンド コールの両方で、依然として有効かつ有用です。

フレーム損失率がゼロの場合は、IP ネットワークが損失なく時間どおりにフレームやパケットを 配信していることを示しています。

### 音声品質のトラブルシューティングのヒント

メトリックに大幅な変化が継続的に見られた場合は、次の表の一般的なトラブルシューティング 情報を使用してください。

表 **57**:音声品質メトリックの変化

| メトリックの変化                           | 条件                                                        |  |
|------------------------------------|-----------------------------------------------------------|--|
| MOS LQK スコアが著し<br>く減少              | パケット損失または高ジッタによるネットワーク障害。                                 |  |
|                                    | •平均 MOS LQK の減少は、広範囲の画一的な障害を示していま<br>す。                   |  |
|                                    | •個別の MOS LQK の減少は、集中的な障害を示しています。                          |  |
|                                    | フレーム損失率とフレーム損失発生秒数を照合して、パケット損失や<br>ジッタがないか確認してください。       |  |
| MOS LQK スコアが著し<br>く減少              | 電話機が適切なコーデック (RxType および TxType) を使用している<br>かどうか確認してください。 |  |
|                                    | MOSLQKのバージョンがファームウェアアップグレード以降に変更<br>されたかどうかを確認してください。     |  |
| フレーム損失率とフレー<br>ム損失発生秒数が大幅に<br>増加した | • パケット損失または高いジッタによるネットワーク障害。                              |  |

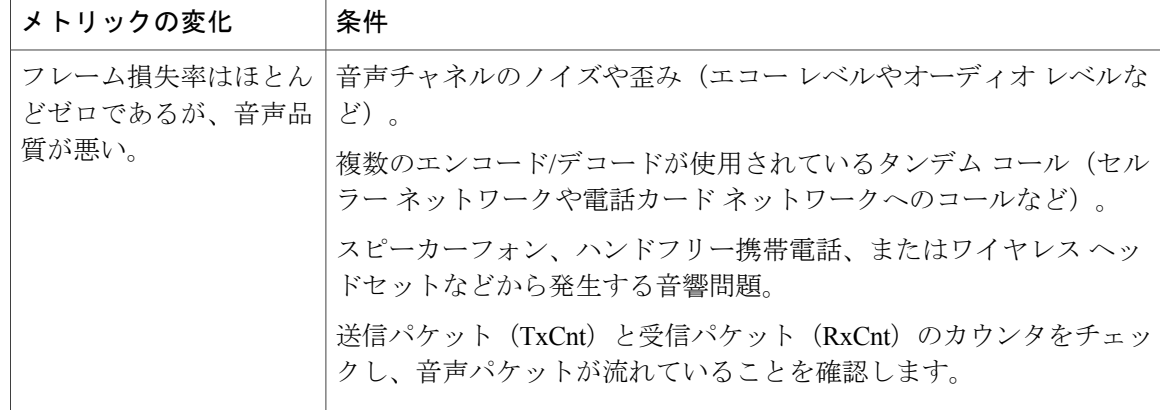

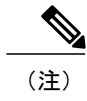

音声品質メトリックでは、ノイズや歪みは考慮されません。フレーム損失だけが考慮されま す。

## **Cisco Unified IP Phone** のクリーニング

Cisco Unified IP Phone をクリーニングするには、乾いた柔らかい布で電話スクリーンを拭いてく ださい。 液体や粉末を直接電話機に付けないでください。 すべての非耐候性の電子機器と同様 に、液体や粉末はコンポーネントを損傷し、障害を引き起こすことがあります。

クリーニングする前にスクリーンを無効にし、クリーニング用の布で誤って機能を選択しないよ うにします。 スクリーンを無効にするには、ディスプレイを 1 秒以上押します。 電話機に「タッ チスクリーンが無効です(Touchscreen Disabled)」または「電話スクリーンが無効です (Phone Screen Disabled)」と表示され、ディスプレイ ボタンが緑で点滅します。

1分後、スクリーンは自動的に再度有効になります。その前にスクリーンを再度有効にするには、 点滅しているディスプレイ ボタンを 1 秒以上押します。 電話機に「タッチスクリーンは有効です (Touchscreen Enabled)」または「電話スクリーンは有効です(Phone Screen Enabled)」と表示されます。

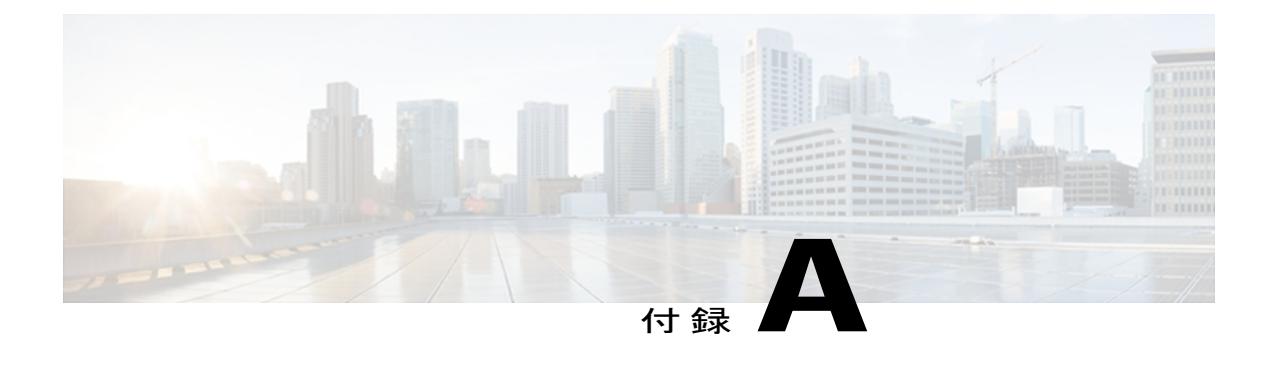

# 社内のサポート **Web** サイト

システム管理者は、多くの場合、ネットワーク内や社内の Cisco Unified IPPhone ユーザの主な情 報源になります。 最新の詳細な情報をユーザに提供する必要があります。

シスコでは、ユーザに Cisco Unified IP Phone に関する重要な情報を提供するために、社内のサ ポート サイトに Web ページを作成することを推奨しています。

このサイトには、次のタイプの情報を含めるように考慮してください。

- Cisco Unified IP Phone [のユーザ](#page-320-0) サポート, 301 ページ
- ユーザ オプション Web [ページへのアクセス](#page-321-0), 302 ページ
- [電話機のオンライン](#page-321-1) ヘルプ, 302 ページ
- Cisco Unified IP Phone [のマニュアル](#page-321-2), 302 ページ
- SCCP 電話機用の Cisco Unified IPPhone 7900 シリーズ e ラーニング [チュートリアル](#page-322-0), 303 ペー [ジ](#page-322-0)
- [電話機能のユーザ登録およびセットアップ](#page-322-1), 303 ページ
- ユーザのボイス メッセージ [システムへのアクセス](#page-323-0), 304 ページ
- ユーザのパーソナル [ディレクトリのエントリのセットアップ](#page-323-1), 304 ページ

## <span id="page-320-0"></span>**Cisco Unified IP Phone** のユーザ サポート

Cisco Unified IP Phone の機能(短縮ダイヤル、サービス、ボイス メッセージ システムのオプショ ンなど)を正常に使用するには、ユーザはシステム管理者やシステム管理者のネットワーク チー ムから情報を入手する必要があります。また、サポートを受けるためにシステム管理者に問い合 わせ可能な環境が必要です。 支援を求める際の連絡先の担当者の名前、およびそれらの担当者に 連絡する手順をユーザに提供しておく必要があります。

## <span id="page-321-0"></span>ユーザ オプション **Web** ページへのアクセス

ユーザがユーザ オプション Web ページにアクセスできるようにするには、Cisco Unified Communications Manager の管理ページを使用して、ユーザを標準 Cisco Unified Communications Managerエンドユーザグループに追加しておく必要があります ([ユーザ管理 (User Management) ] > [ユーザ グループ(User Groups)] を選択します)。 詳細については、以下を参照してくださ い。

- 『*Cisco Unified Communications Manager Administration Guide』の「User Group Configuration*
- 『*Cisco Unified Communications Manager System Guide*』の「Roles and User Groups」

## <span id="page-321-1"></span>電話機のオンライン ヘルプ

Cisco Unified IP Phone からは、総合的なオンライン ヘルプ システムにアクセスできます。 電話機 のメイン ヘルプ メニューを表示するには、[?] ボタンを押します。 ヘルプがすでに表示されてい る場合は、[メイン(Main)] を押します。

- メイン メニューには、次の項目が含まれます。
	- [Cisco Unified IP Phone について(About Your Cisco Unified IP Phone)]:電話機のモデルに関 する説明
	- [操作方法(How do I...?)]: 一般的に使用される電話機のタスクに関する手順や情報
	- [コール機能(CallingFeatures)]:会議および転送などの、コール機能を使用するための説明 および手順
	- [ヘルプ(Help)]:ヘルプの使用およびアクセスに関するヒント

[?]ボタンを使用して、ソフトキー、メニュー項目、およびヘルプシステム自体に関する情報を取 得することもできます。 詳細については、ユーザ ガイドを参照してください。

## <span id="page-321-2"></span>**Cisco Unified IP Phone** のマニュアル

システム管理者は、Cisco Unified IP Phone のユーザ マニュアルにユーザがアクセスできるように する必要があります。各ユーザガイドには、主要な電話機能に関する詳細な説明が記載されてい ます。

Cisco Unified IPPhoneには複数のモデルがあるため、ユーザがシスコのWebサイトで目的のマニュ アルを見つけやすいように、最新のマニュアルへのリンクを用意することを推奨します。 ただ し、ユーザをシスコの Web サイトにアクセスさせない場合やアクセスを提供できない場合は、シ ステム管理者が PDF ファイルをダウンロードし、社内の Web サイトでユーザに提供することを 推奨します。

Cisco Unified IP Phone の入手可能なマニュアルのリストについては、次の URL にアクセスしてく ださい。

[http://www.cisco.com/en/US/products/hw/phones/ps379/tsd\\_products\\_support\\_series\\_home.html](http://www.cisco.com/en/US/products/hw/phones/ps379/tsd_products_support_series_home.html)

Cisco Unified Communications Manager の入手可能なマニュアルのリストについては、次の URL に アクセスしてください。

[http://www.cisco.com/en/US/products/sw/voicesw/ps556/tsd\\_products\\_support\\_series\\_home.html](http://www.cisco.com/en/US/products/sw/voicesw/ps556/tsd_products_support_series_home.html)

# <span id="page-322-0"></span>**SCCP** 電話機用の **Cisco Unified IP Phone 7900** シリーズ **e** ラーニング チュートリアル

Cisco Unified IP Phone 7900 シリーズ e ラーニング チュートリアルでは、音声および動画を使用し て、SCCP 電話機の基本的なコール機能について説明します。 e ラーニング チュートリアルは、 現在 Cisco Unified IP Phone 7970 シリーズ (7970G、7971G-GE)、および Cisco Unified IP Phone モ デル 7905G、7912G、7940G、7941G、7941G-GE、7960G、7961G、および 7961G-GE で利用でき ます。

ユーザは、e ラーニング チュートリアルのランタイム バージョン (英語のみ)に Cisco.com から アクセスできます。次のサイトで、該当する電話機モデルのチュートリアルを検索してください。

[http://cisco.com/en/US/products/hw/phones/ps379/products\\_user\\_guide\\_list.htmlhttp://cisco.com/en/US/](http://cisco.com/en/US/products/hw/phones/ps379/products_user_guide_list.html) [products/hw/phones/ps379/products\\_user\\_guide\\_list.html](http://cisco.com/en/US/products/hw/phones/ps379/products_user_guide_list.html)

管理者は、eラーニングチュートリアルのカスタマイズ可能なバージョン(英語のみ)をcisco.com の次の電話機製品ページからダウンロードできます。

[http://cisco.com/en/US/products/hw/phones/ps379/prod\\_models\\_home.html](http://cisco.com/en/US/products/hw/phones/ps379/prod_models_home.html)

最新のユーザ ガイド PDF にリンクする方法など、具体的な説明については、該当する e ラーニン グ チュートリアルに含まれている Read Me ファイルを参照してください。

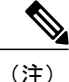

eラーニングチュートリアルは定期的に更新されるため、ユーザ向けの最新の機能情報が含ま れていない場合があります。 最新の機能情報については、電話機モデルおよび Cisco Unified Communications Manager バージョンに対応した『*Cisco Unified IP Phone User Guide*』を参照し てください。

## <span id="page-322-1"></span>電話機能のユーザ登録およびセットアップ

ユーザは、Cisco Unified Communications Manager のユーザ オプション Web ページを使用して、さ まざまなアクティビティを実行できます。 これらのアクティビティには、サービスへの登録、短 縮ダイヤルおよびコール転送番号の設定、呼出音の設定、個人アドレス帳の作成などがあります。 Web サイトを使用した電話機の設定に慣れていないユーザもいることに留意してください。 エン ド ユーザがユーザ オプション Web ページに正しくアクセスして使用できるように、できるだけ 多くの情報を提供する必要があります。

ユーザには、必ずユーザ オプション Web ページに関する次の情報を提供してください。

- アプリケーションにアクセスするために必要な URL。 この URL は、次のとおりです。
- **http://<***server\_name:portnumber>***/ccmuser/**(*server\_name* は Web サーバがインストールされて いるホストです)。
- アプリケーションにアクセスするために必要なユーザ ID とデフォルト パスワード。

これらの設定値は、ユーザを Cisco Unified Communications Manager に追加したときに入力し た値と同じです(Cisco Unified [Communications](#page-216-0) Manager ユーザの追加, (197 ページ)を参 照)。

- Web ベースのグラフィカル ユーザ インターフェイス アプリケーション、および Web ブラウ ザを使用してそれにアクセスする方法についての概要。
- ユーザが Web ページを使用して実行できるタスクの概要。

## <span id="page-323-0"></span>ユーザのボイス メッセージ システムへのアクセス

Cisco Unified Communications Manager を使用すると、Cisco Unity ボイス メッセージング システム などのさまざまなボイス メッセージング システムと統合できます。 各種システムと統合できる ため、特定のシステムの使用方法に関する情報をユーザに提供する必要があります。

次の情報を、各ユーザに提供してください。

• ボイス メッセージ システム アカウントへのアクセス方法。

Cisco Unified Communications Manager を使用して、Cisco Unified IP Phone のメッセージ ボタ ンを設定しておく必要があります。

• ボイス メッセージ システムにアクセスするための初期パスワード。

すべてのユーザが使用できる、ボイス メッセージ システムのデフォルト パスワードを設定 しておく必要があります。

• ボイス メッセージの受信が電話機でどのように示されるか。

Cisco Unified Communications Manager を使用して、Message Waiting Indicator(MWI; メッセー ジ受信インジケータ)メソッドを設定しておく必要があります。

# <span id="page-323-1"></span>ユーザのパーソナル ディレクトリのエントリのセット アップ

ユーザは、Cisco Unified IP Phone で、パーソナル ディレクトリのエントリを設定できます。 パー ソナル ディレクトリを設定するには、ユーザが以下にアクセスできる必要があります。
- ユーザ オプション Web ページ:ユーザに、自分のユーザ オプション Web ページにアクセス する方法を必ず伝えてください。 詳細については[電話機能のユーザ登録およびセットアッ](#page-322-0) [プ](#page-322-0), (303 ページ) を参照してください。
- Cisco Unified IP Phone Address Book Synchronizer:ユーザに、このアプリケーションのインス トーラを必ず配布してください。

### <span id="page-324-1"></span>**Cisco Unified IP Phone Address Book Synchronizer** の入手

Synchronizer のコピーをダウンロードしてユーザに送信するには、次の手順を実行します。

#### 手順

- ステップ **1** インストーラを入手するには、Cisco UnifiedCommunications Managerの管理ページで、アプリケー ション > [プラグイン (Plugins) 1を選択します。
- ステップ2 Cisco Unified IP Phone Address Book Synchronizer プラグイン名の横にある[ダウンロード (Download)] を選択します。
- ステップ **3** ファイルをダウンロードするダイアログボックスが表示されたら、[保存(Save)]を選択します。
- <span id="page-324-0"></span>ステップ **4** TabSyncInstall.exe ファイル、およびCisco Unified IP Phone Address Book [Synchronizer](#page-324-0) の導入, (305 ページ)の手順を、このアプリケーションを必要としているすべてのユーザに送信します。

### <span id="page-324-3"></span>**Cisco Unified IP Phone Address Book Synchronizer** の導入

Cisco Unified IP Phone Address Book Synchronizer は、Microsoft Windows のアドレス帳に格納されて いるデータを、Cisco Unified Communications Manager ディレクトリおよびユーザ オプションの個 人アドレス帳サービスと同期させることができます。

Windowsのアドレス帳と個人アドレス帳を適切に同期させるには、次の手順を実行する前に、 Windows アドレス帳のすべてのユーザを Windows アドレス帳に入力する必要があります。 ヒント

#### <span id="page-324-2"></span>**Synchronizer** のインストール

Cisco Unified IP Phone Address Book Synchronizer をインストールするには、次の手順を実行しま す。

#### 手順

- ステップ **1** システム管理者から Cisco Unified IP Phone Address Book Synchronizer のインストーラ ファイルを 入手してください。
- ステップ **2** 管理者から提供された TabSyncInstall.exe ファイルをダブルクリックします。 パブリッシャのダイアログボックスが表示されます。
- ステップ **3** [実行(Run)] を選択します。 [Cisco Unified CallManager Personal Address Book Synchronizer の InstallShield ウィザードへようこそ (Welcome to the InstallShield Wizard for Cisco Unified CallManager Personal Address Book Synchronizer) [149] ウィンドウが表示されます。
- ステップ **4** [次へ(Next)] を選択します。 [使用許諾契約 (License Agreement) ] ウィンドウが表示されます。
- ステップ **5** ライセンス契約に関する情報を読み、[同意します(I Accept)] を選択します。 [次へ(Next)] を 選択します。 [インストール先 (Destination Location) ] ウィンドウが表示されます。
- ステップ **6** アプリケーションのインストール先ディレクトリを選択し、[次へ(Next)] を選択します。 [インストールの開始 (Ready to Install) ] ウィンドウが表示されます。
- ステップ1 [インストール (Install) ] を選択します。 インストール ウィザードによって、アプリケーションがコンピュータにインストールされます。 インストールが完了すると、[InstallShield ウィザードの完了 (InstallShield Wizard Complete) |ウィ ンドウが表示されます。
- ステップ8 [完了(Finish) ] を選択します。
- <span id="page-325-1"></span><span id="page-325-0"></span>ステップ **9** プロセスを完了するために、Synchronizer [のセットアップ](#page-325-0), (306 ページ)の手順を実行します。

#### **Synchronizer** のセットアップ

Cisco Unified IP Phone Address Book Synchronizer を設定するには、次の手順を実行します。

#### 手順

- ステップ **1** Cisco Unified IP Phone Address Book Synchronizer を開きます。 デフォルトのインストール ディレクトリを受け入れた場合は、[開始 (Start) ] > [すべてのプログ ラム(All Programs)] > [Cisco Systems] > [TabSync] を選択することでアプリケーションを開くこ とができます。
- ステップ **2** ユーザ情報を設定するには、[ユーザ(User)] を選択します。 [Cisco Unified CallManager User Information] ウィンドウが表示されます。
- ステップ **3** Cisco Unified IP Phone のユーザ名とパスワードを入力し、[OK] を選択します。
- ステップ4 Cisco Unified Communications Manager サーバ情報を設定するには、「サーバ (Server) 1を選択しま す。 [Cisco Unified CallManager サーバ情報の設定 (Configure Cisco Unified CallManager Server Information) ] ウィンドウが表示されます。
- ステップ **5** Cisco UnifiedCommunications ManagerサーバのIPアドレスまたはホスト名とポート番号を入力し、 [OK] を選択します。 この情報が不明な場合は、システム管理者に問い合わせてください。
- ステップ **6** ディレクトリ同期プロセスを開始するには、[同期(Synchronize)] を選択します。 [同期の状況(Synchronization Status)] ウィンドウに、アドレス帳の同期の状況が表示されます。 重複エントリに関するルールでユーザによる調整を選択しており、アドレス帳のエントリが重複 している場合は、[選択の重複(Duplicate Selection)] ウィンドウが表示されます。
- ステップ **7** 個人アドレス帳に登録するエントリを選択し、[OK] を選択します。
- ステップ8 同期化が完了したら、[終了(Exit)]を選択してCisco Unified CallManager Address Book Synchronizer を閉じます。
- ステップ **9** 同期化が機能しているかを確認するには、ユーザ オプション Web ページにログインし、[個人ア ドレス帳 (Personal Address Book) 1を選択します。 機能している場合は、Windows のアドレス帳 のユーザが表示されます。

 **Cisco Unified IP Phone 7975G/7971G-GE/7970G/7965G/7945G** アドミニストレーション ガイド **for Cisco Unified Communications Manager 9.0**(**SCCP** および **SIP**)

<span id="page-328-0"></span>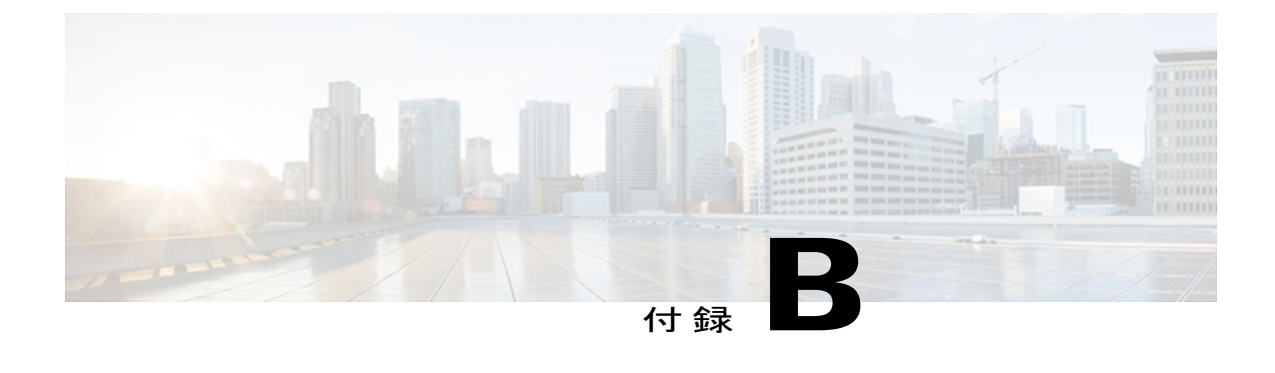

# **Cisco Unified IP Phone** のプロトコル別機能サ ポート

この付録では、Cisco Unified Communications Manager リリース 8.6 で SCCP または SIP のいずれ かのプロトコルを使用する Cisco Unified IP Phone の機能のサポートについて説明します。

次の表は、コール機能とそのサポートの概要をプロトコル別に示しています。 この表では、主 にエンド ユーザのコール機能を中心に扱っています。この表は、使用可能なすべての電話機能 の包括的なリストではありません。 ユーザ インターフェイスの相違点および機能の使用方法の 詳細については、『*Cisco Unified IP Phone 7975G, 7971G-GE, 7970G, 7965G, and 7945G User Guide*』 を参照してください。

このマニュアルは、次の URL から入手できます。

[http://www.cisco.com/en/US/products/hw/phones/ps379/tsd\\_products\\_support\\_series\\_home.html](http://www.cisco.com/en/US/products/hw/phones/ps379/tsd_products_support_series_home.html)

各機能の詳細については、次の表に記載されている、ユーザ ガイドの項を参照してください。

#### 表 **58**:**Cisco Unified IP Phone 7975G**、**7971G-GE**、**7970G**、**7965G**、および **7945G** のプロトコル別機能サポート

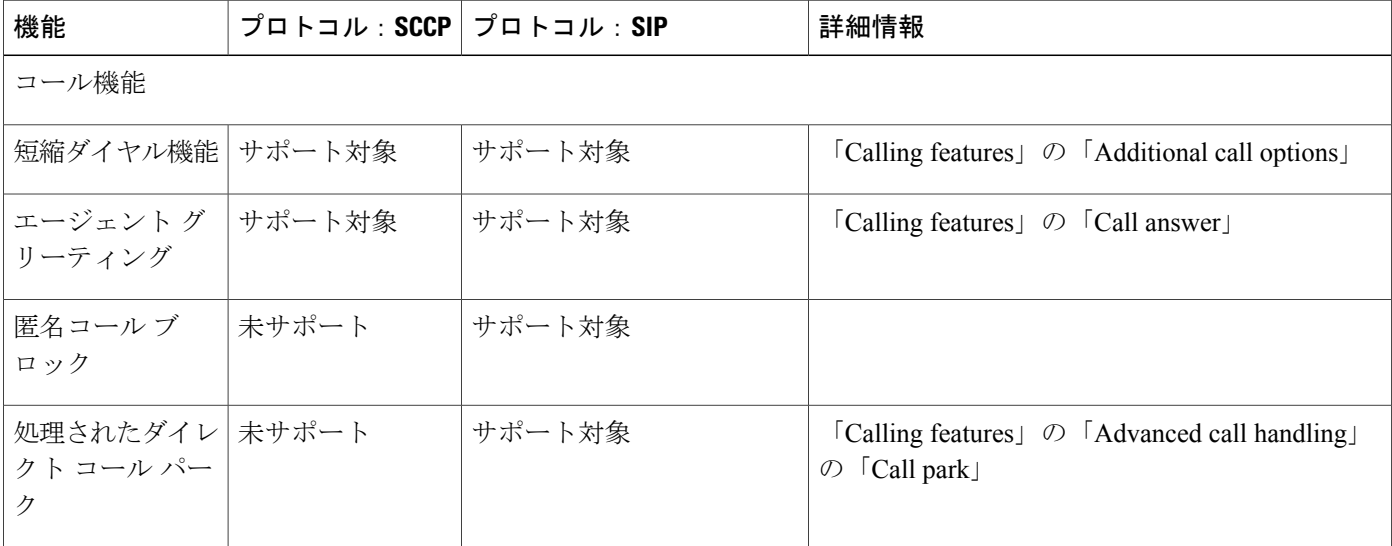

**Cisco Unified IP Phone 7975G/7971G-GE/7970G/7965G/7945G** アドミニストレーション ガイド **for Cisco Unified Communications Manager 9.0**(**SCCP** および **SIP**)

1

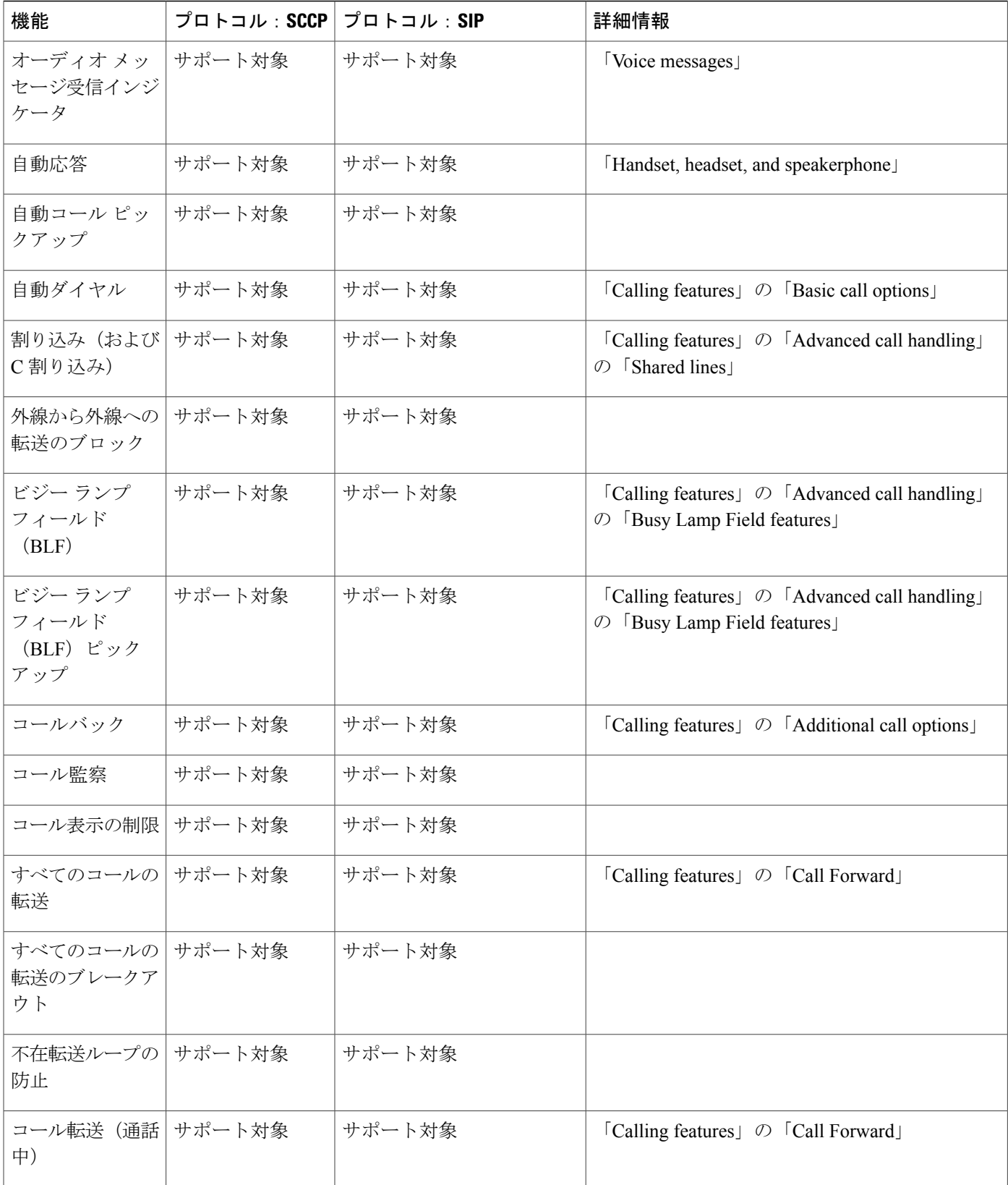

 $\overline{\mathsf{I}}$ 

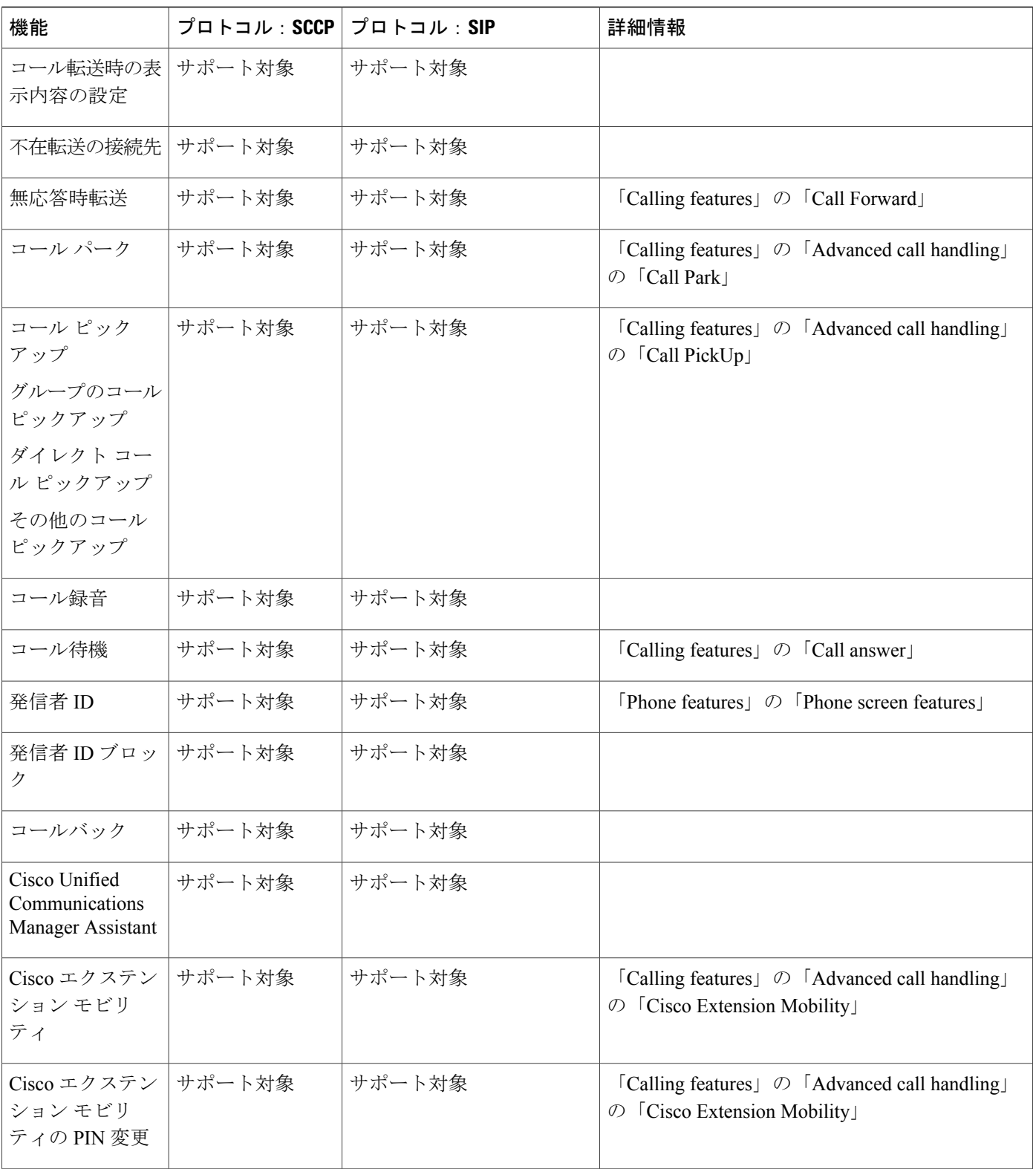

T

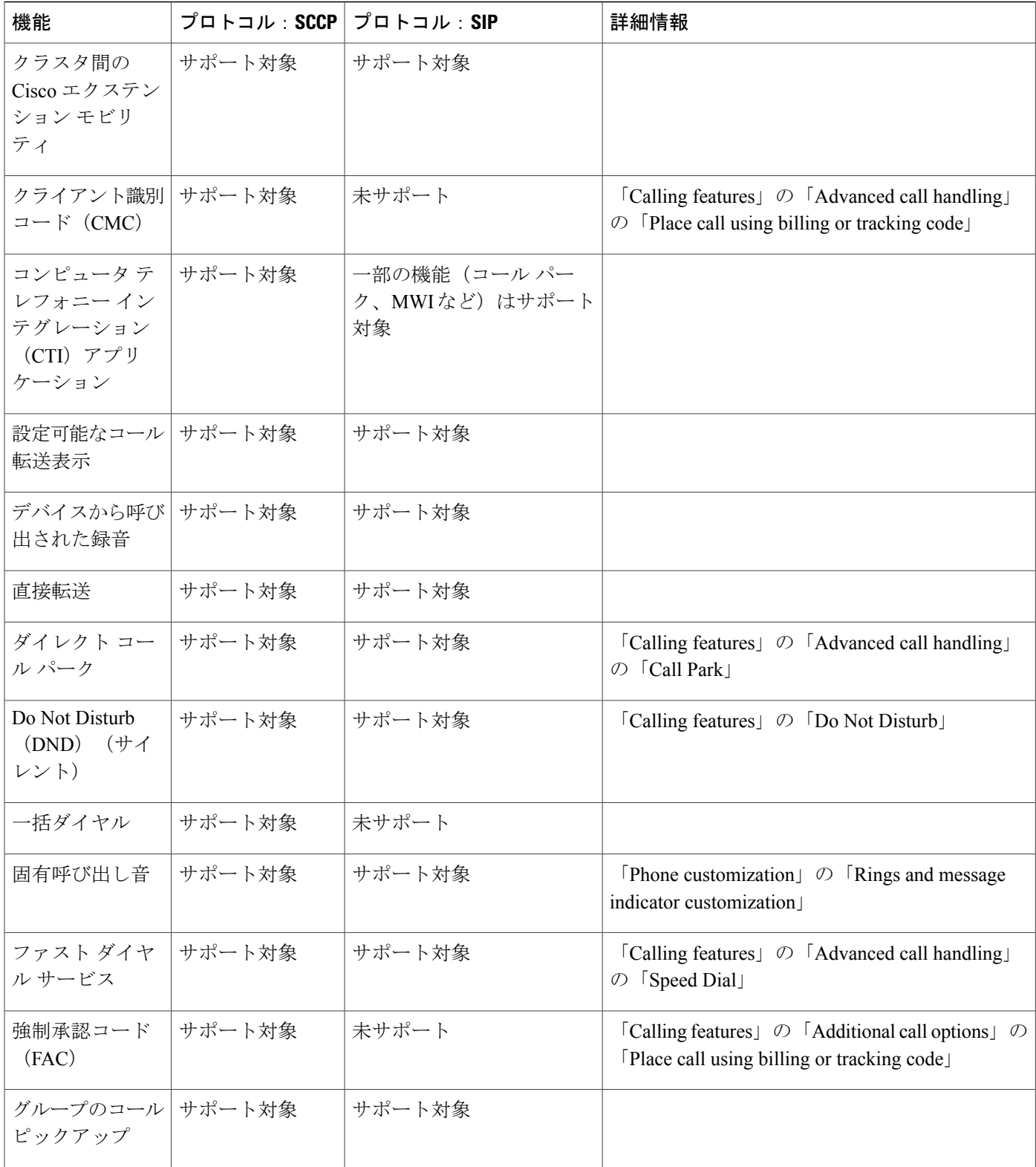

 $\overline{\phantom{a}}$ 

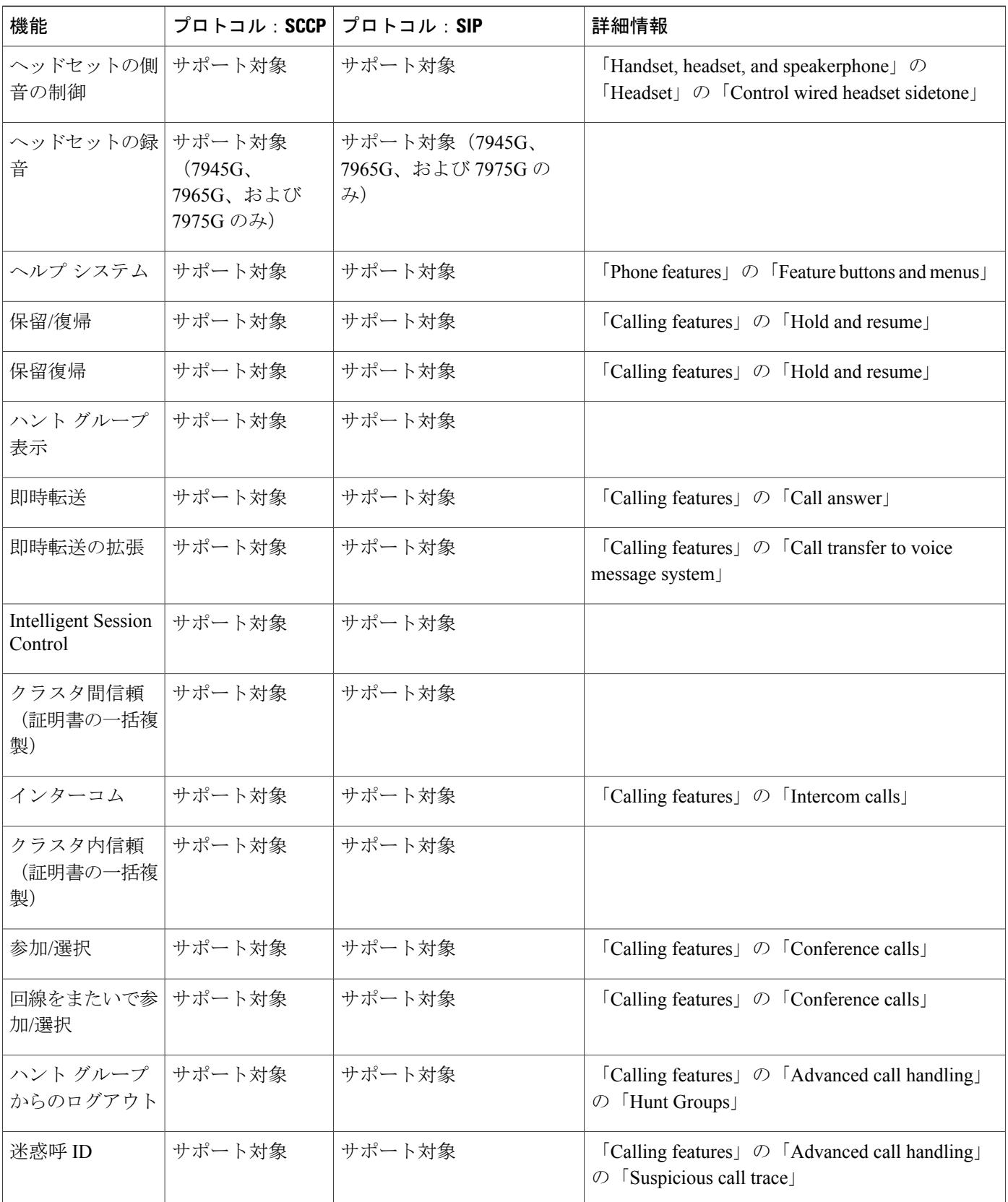

**Cisco Unified IP Phone 7975G/7971G-GE/7970G/7965G/7945G** アドミニストレーション ガイド **for Cisco Unified Communications Manager 9.0**(**SCCP** および **SIP**)

T

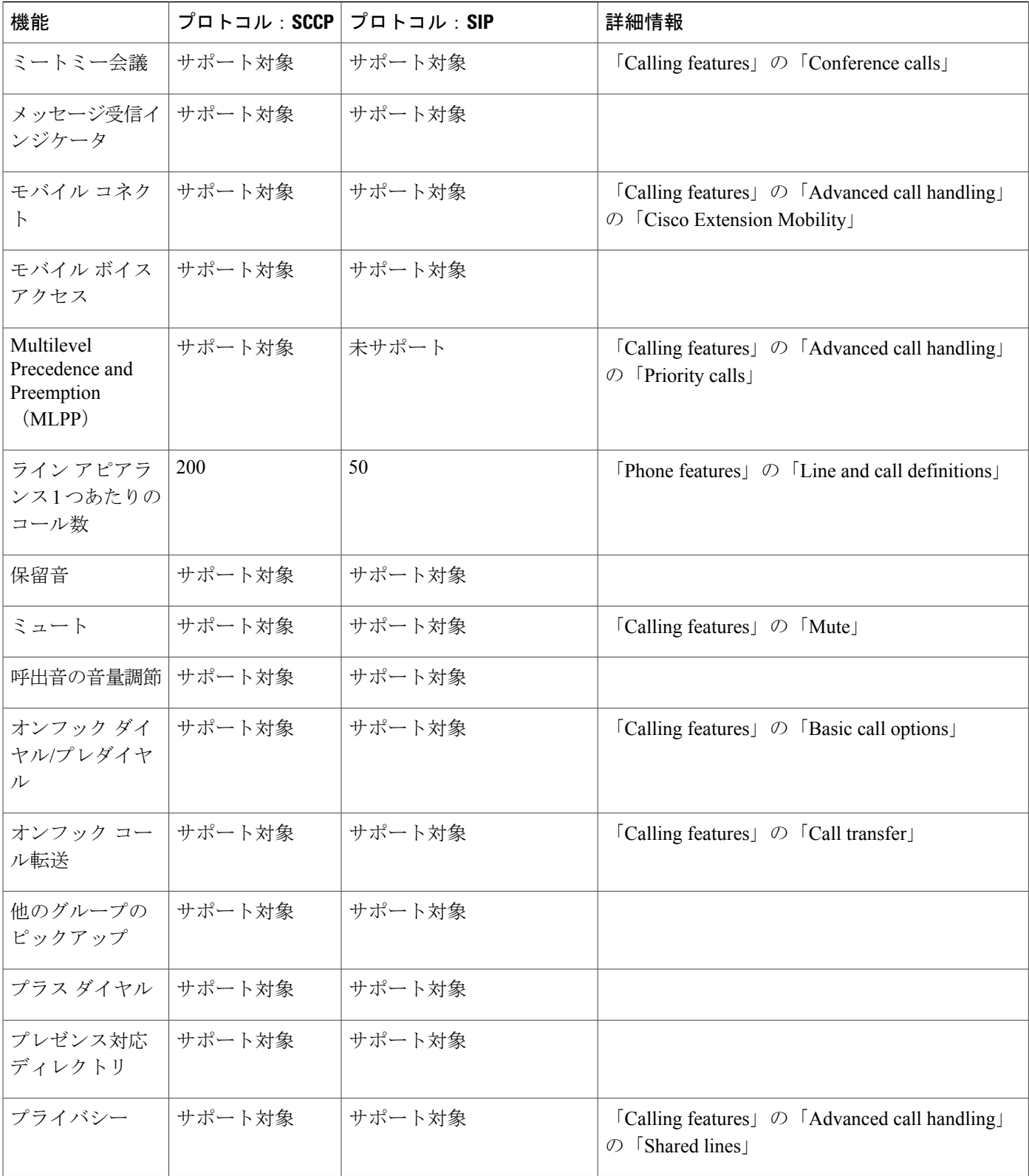

 $\overline{ }$ 

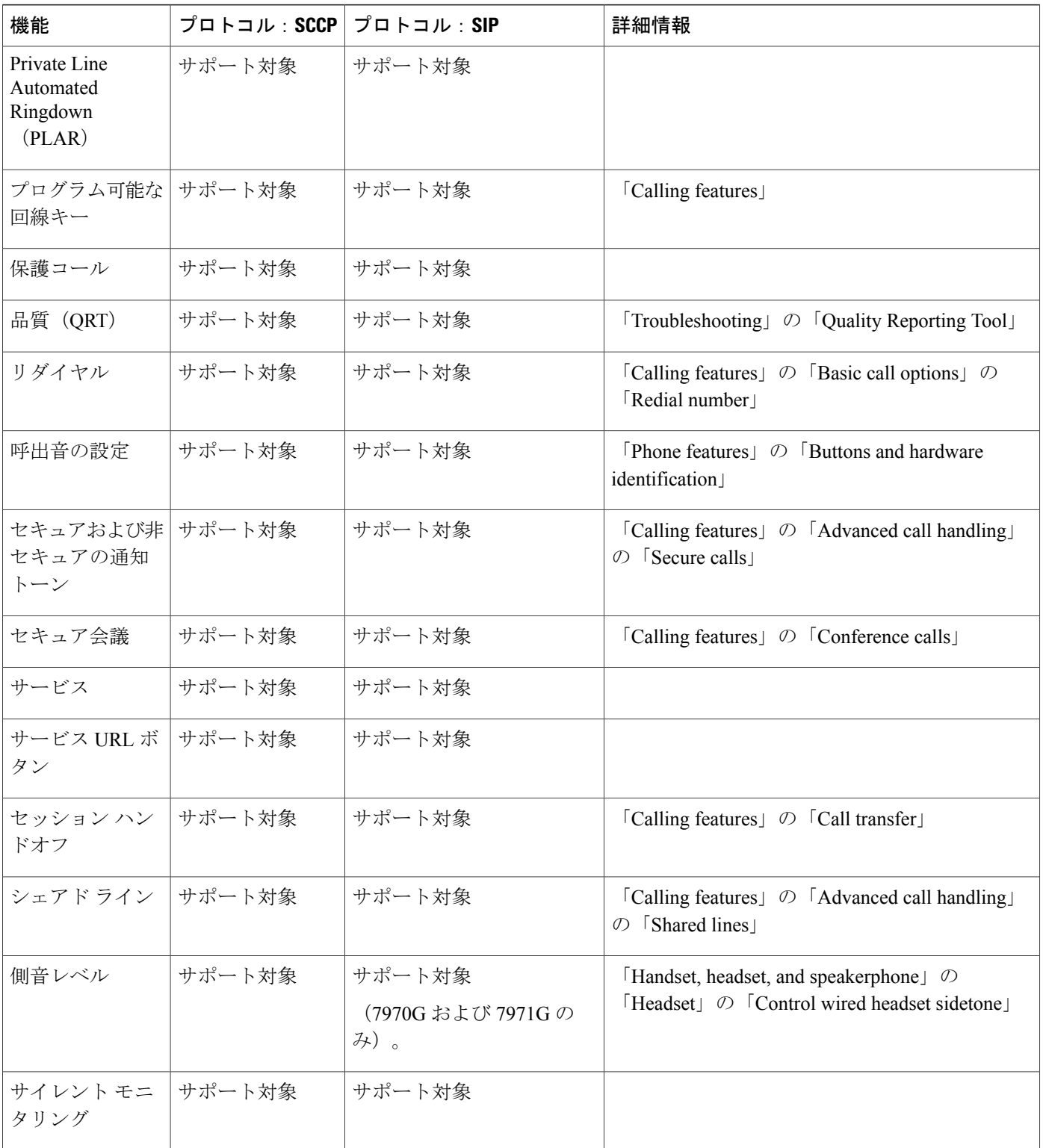

T

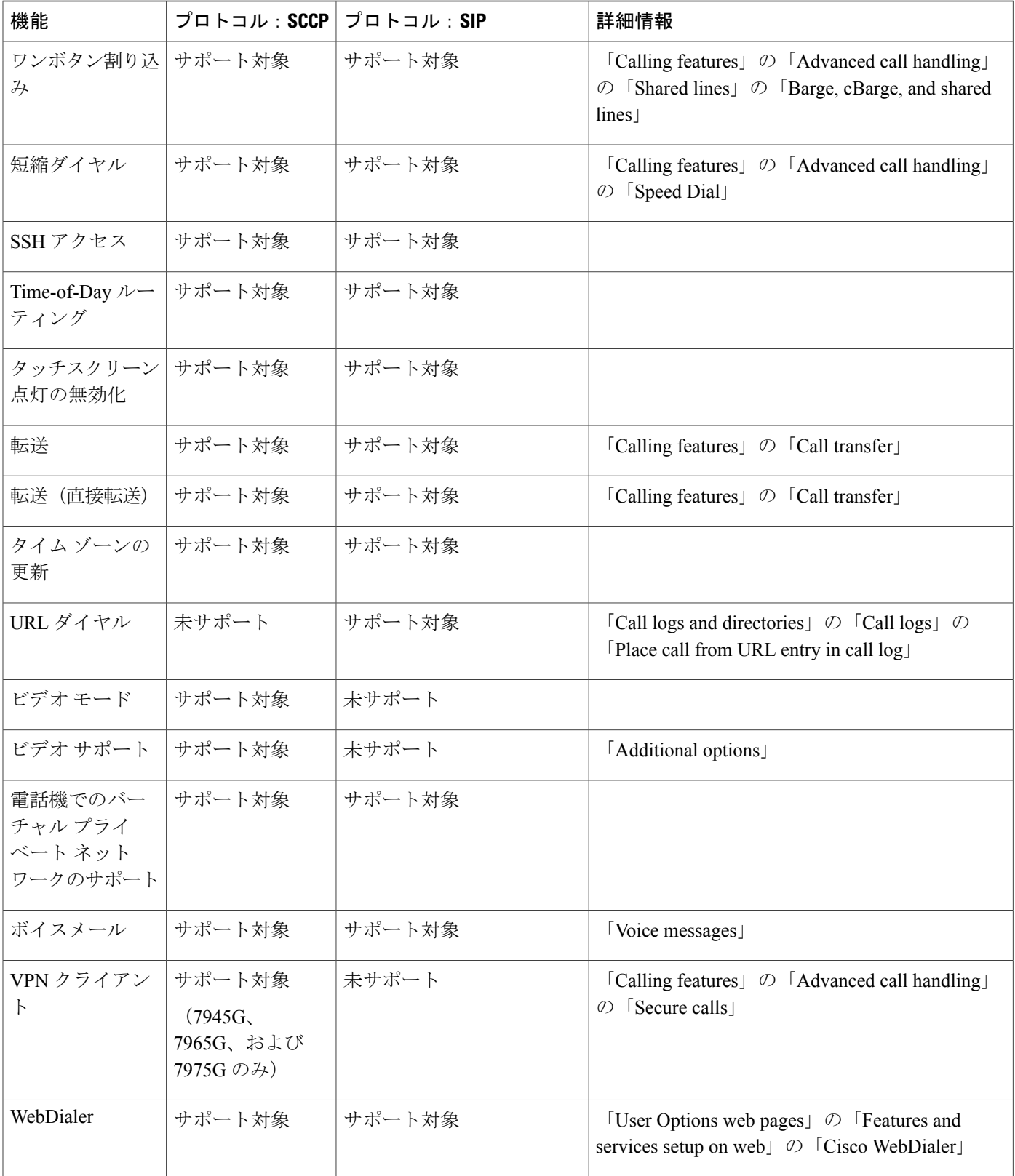

 $\overline{\phantom{a}}$ 

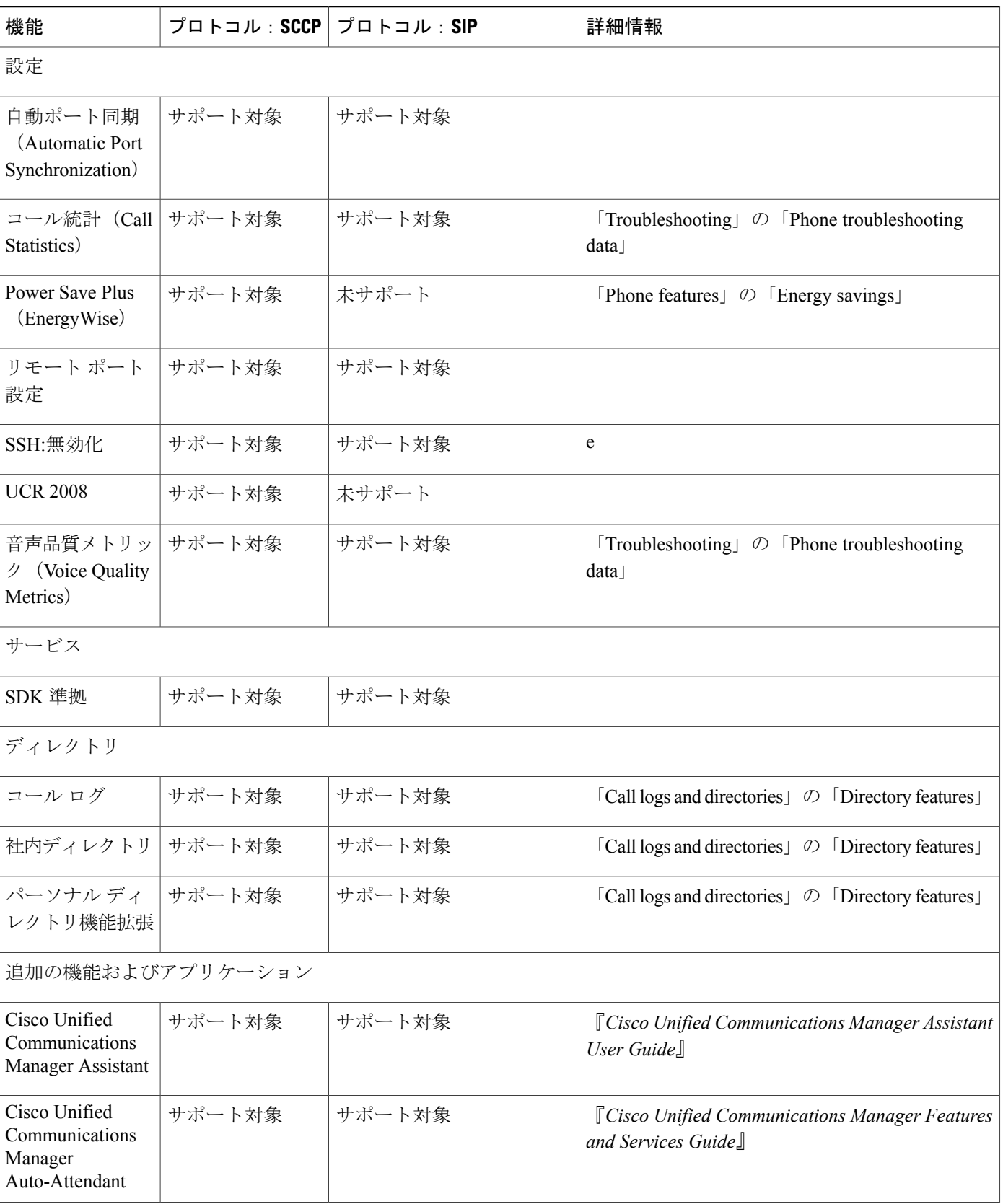

**Cisco Unified IP Phone 7975G/7971G-GE/7970G/7965G/7945G** アドミニストレーション ガイド **for Cisco Unified Communications Manager 9.0**(**SCCP** および **SIP**)

T

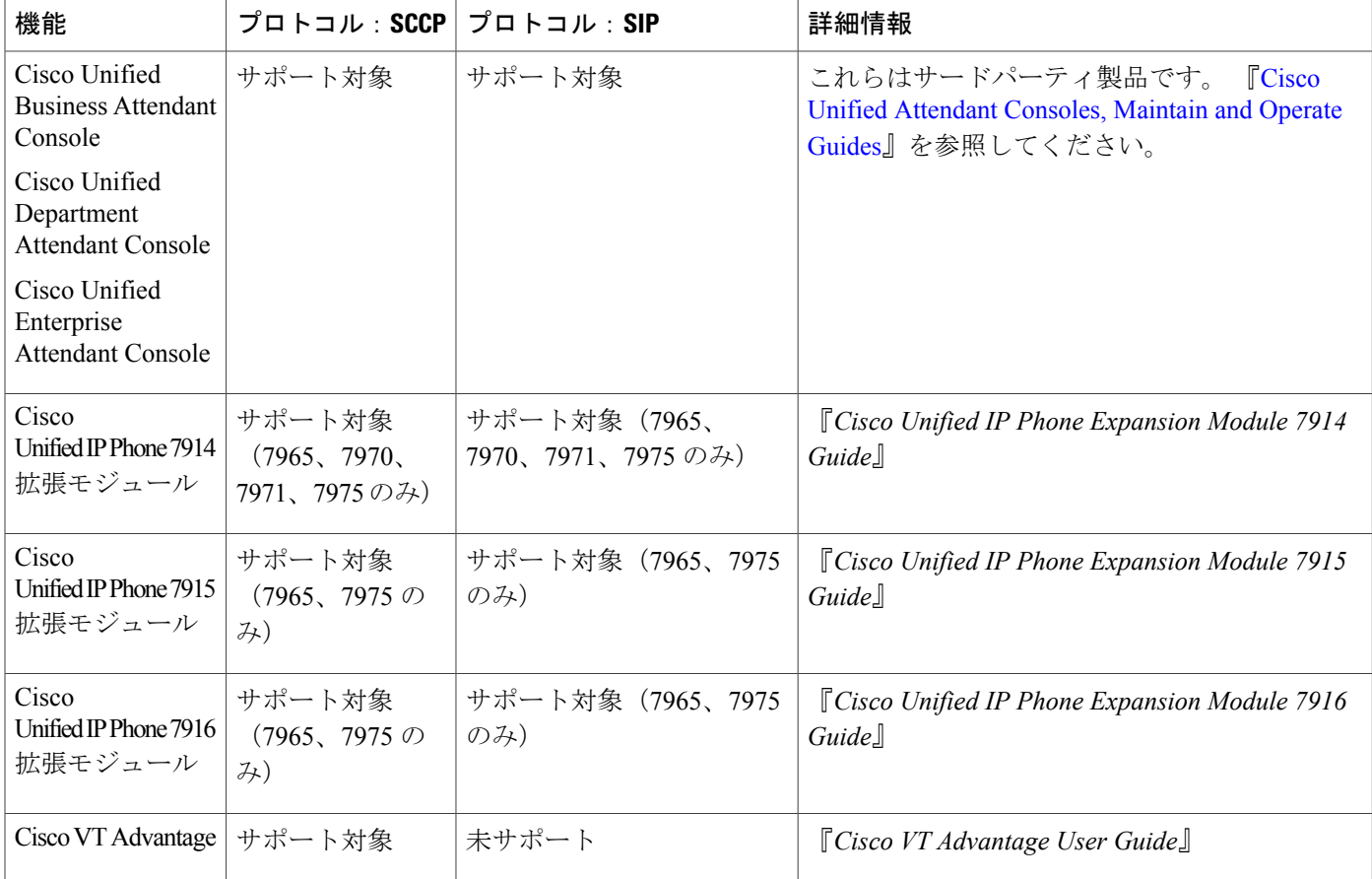

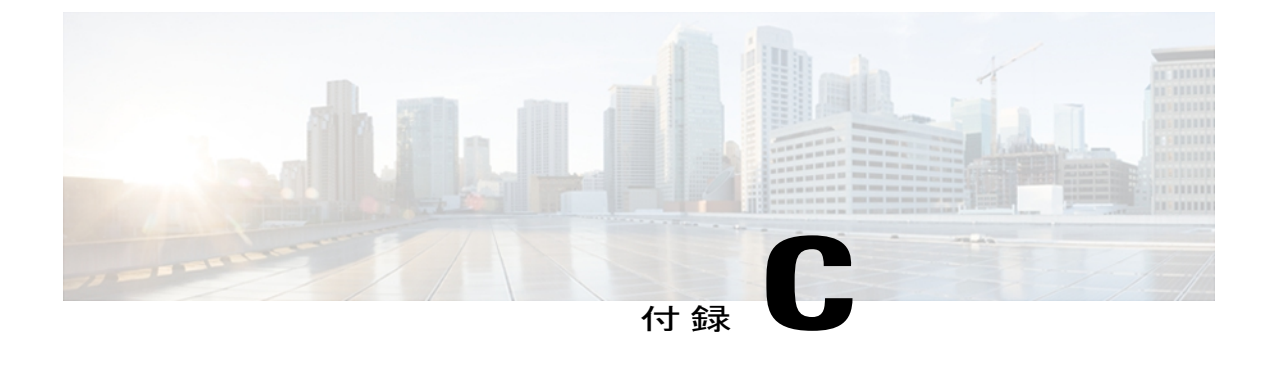

# 各言語ユーザのサポート

Cisco Unified IP Phone では、さまざまな言語に翻訳およびローカライズされたバージョンが用意 されています。 英語以外の環境で Cisco Unified IP Phone をサポートしている場合は、次の各項 を参照し、ユーザの環境に応じて電話機をセットアップする必要があります。

- [電話ボタンの言語オーバーレイ](#page-338-0), 319 ページ
- Cisco Unified [Communications](#page-338-1) Manager Locale Installer のインストール, 319 ページ
- [国際コールのロギングのサポート](#page-339-0), 320 ページ

## <span id="page-338-0"></span>電話ボタンの言語オーバーレイ

各国のユーザのニーズに対応するために、Cisco Unified IP Phone のボタン ラベルには、ボタンの 目的を示すテキストではなくアイコンが表示されています。 電話機には、言語固有のテキスト オーバーレイを購入して追加できます。言語固有のオーバーレイを注文するには、次のWebサイ トにアクセスしてください。

<http://www.overlaypro.com/cisco/>

電話機のオーバーレイが用意されているのは、Cisco Unified IP Phone ソフトウェアがローカライ ズされた言語だけです。 すべての言語にすぐに対応できるとは限らないため、Web サイトの更新 を継続的に確認してください。

# <span id="page-338-2"></span><span id="page-338-1"></span>**Cisco Unified Communications Manager Locale Installer** のイ ンストール

英語(米国)以外のロケールで Cisco Unified IP Phone を使用している場合は、そのロケール固有 のバージョンの Cisco Unified Communications Manager Locale Installer を、クラスタ内の各 Cisco Unified Communications Manager サーバにインストールする必要があります。 Locale Installer をインストールすると、Cisco Unified IP Phone に対応した最新版の翻訳テキスト、ユーザおよび ネットワークロケール、各国固有の電話トーンを確実に使用できます。CiscoUnifiedCommunications Manager Locale Installer のロケール固有のバージョンは、[http://www.cisco.com/kobayashi/sw-center/](http://www.cisco.com/kobayashi/sw-center/telephony/callmgr/locale-installer.shtml) [telephony/callmgr/locale-installer.shtml](http://www.cisco.com/kobayashi/sw-center/telephony/callmgr/locale-installer.shtml) に用意されています。

詳細については、『*Cisco Unified Communications Operating System Administration Guide*』の「Locale Installation」の項を参照してください。

(注)

すべての言語にすぐに対応できるとは限らないため、Webサイトの更新を継続的に確認してく ださい。

## <span id="page-339-0"></span>国際コールのロギングのサポート

ご使用の電話システムで国際コールのロギング(発信側の正規化)が設定されている場合、通話 履歴、リダイヤル、コールディレクトリの各エントリに通話場所の国際エスケープコードをあら わす「+」記号が表示されることがあります。電話システムの設定によっては、「+」記号ではな く正しい国際ダイヤルコードが表示される場合があります。国際ダイヤルコードが表示されない 場合は、必要に応じて、「+」記号を通話場所の国際エスケープ コードに手動で置き換えて番号 を編集した後にダイヤルします。 また、コール ログやディレクトリ エントリには受信コールの 完全な国際電話番号が表示され、電話機のディスプレイには国際コード(国番号)が省略された 国内用の短い番号が表示される場合もあります。

<span id="page-340-1"></span>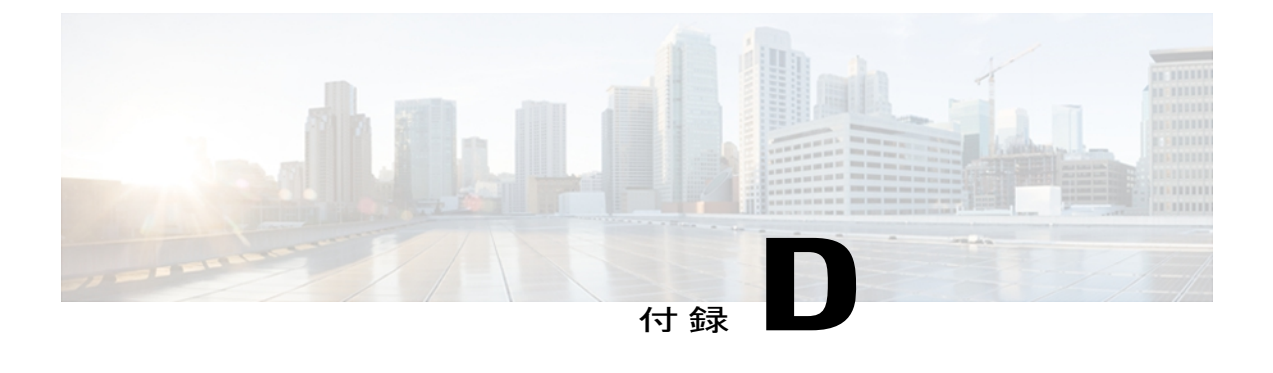

# 技術仕様

ここでは、Cisco Unified IP Phone 7970 シリーズの技術仕様について説明します。

- [物理仕様および動作環境仕様](#page-340-0), 321 ページ
- [ケーブル仕様](#page-342-0), 323 ページ
- ネットワーク ポートとアクセス [ポートのピン割り当て](#page-342-1), 323 ページ

## <span id="page-340-0"></span>物理仕様および動作環境仕様

П

次の表に、Cisco Unified IP Phone の物理仕様および動作環境仕様を示します。

#### 表 **59**:物理仕様および動作環境仕様

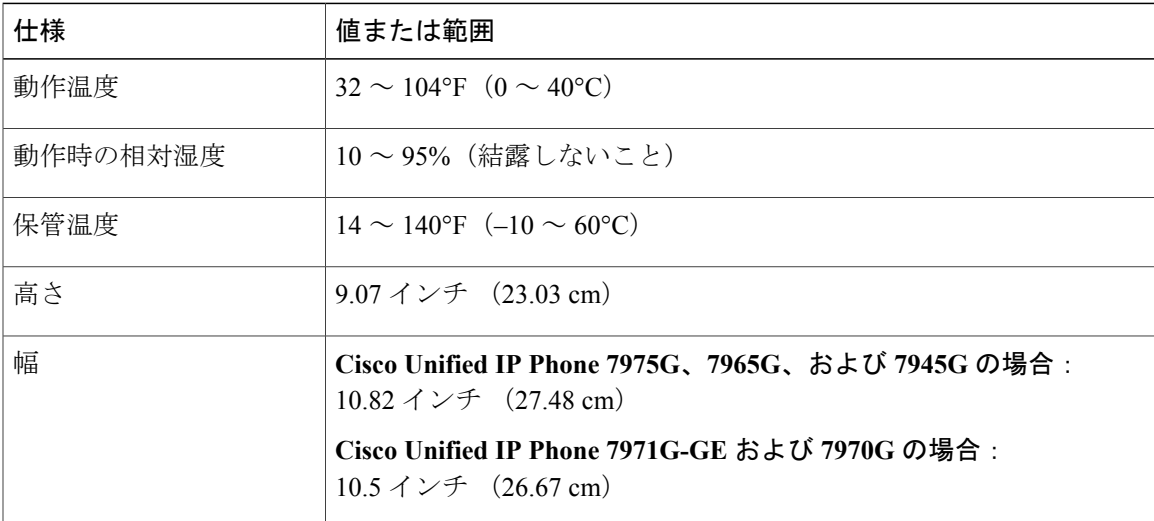

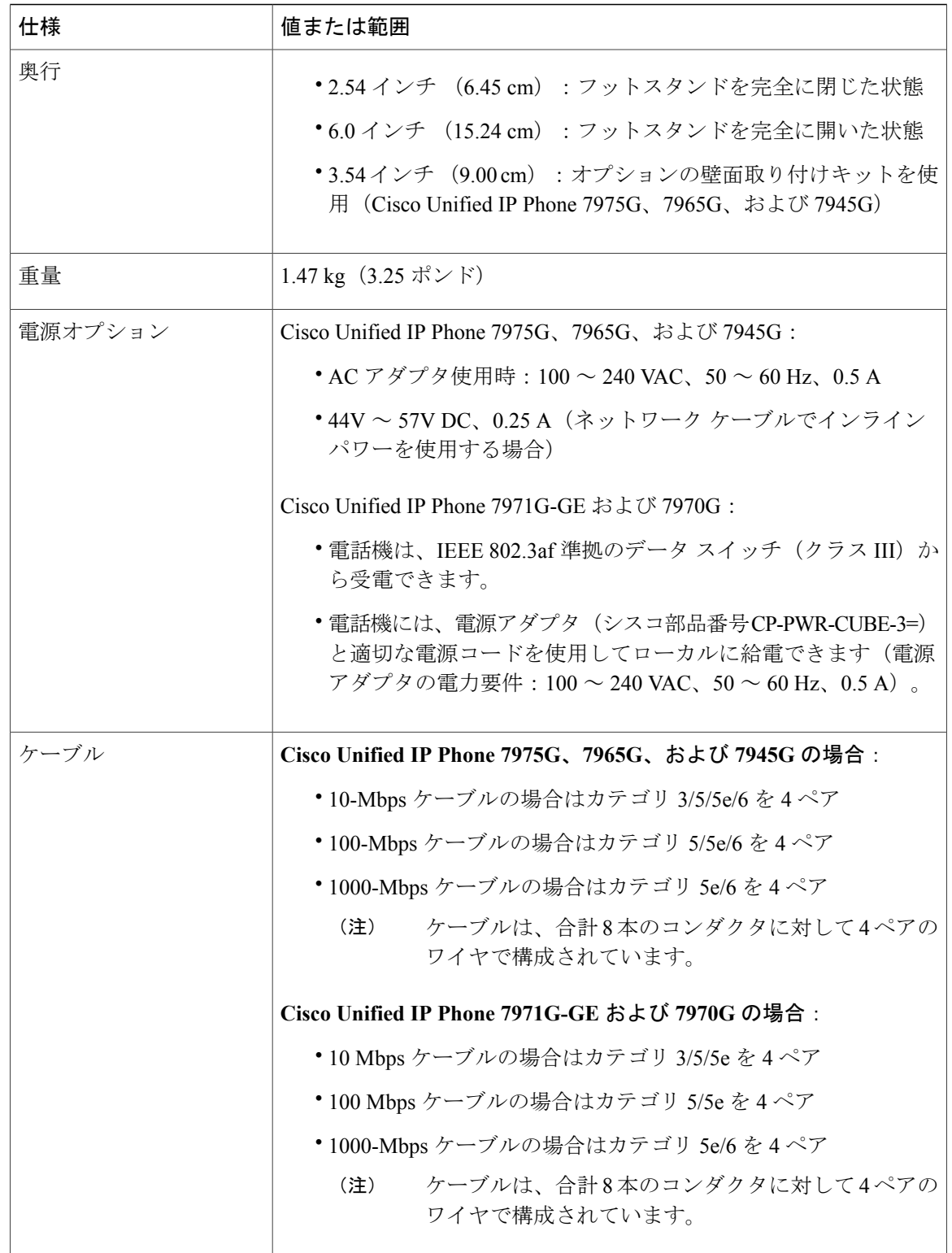

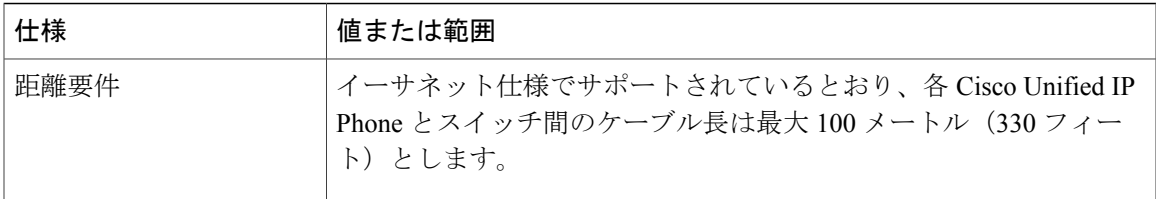

## <span id="page-342-0"></span>ケーブル仕様

- ハンドセットおよびヘッドセット接続用の RJ-9 ジャック(4 コンダクタ)。
- LAN 10/100/1000BaseT 接続用の RJ-45 ジャック (10/100/1000 SW というラベル)。
- 2番目の 10/100/1000BaseT 準拠の接続用の RJ-45 ジャック (10/100/1000 PC というラベル)。
- マイクおよびスピーカ接続用の 3.5 mm ジャック(Cisco Unified IP Phone 7971G-GE および 7970G のみ)。
- 48 ボルト電源コネクタ。

# <span id="page-342-1"></span>ネットワーク ポートとアクセス ポートのピン割り当て

ネットワークポートとアクセスポートはどちらもネットワーク接続に使用されますが、それぞれ 異なる目的で使用され、ポートのピン割り当ても異なっています。アクセスポートは、コンピュー タ ポートとも呼ばれます。

### ネットワーク ポート コネクタ

次の表では、ネットワーク ポート コネクタのピン割り当てについて説明します。

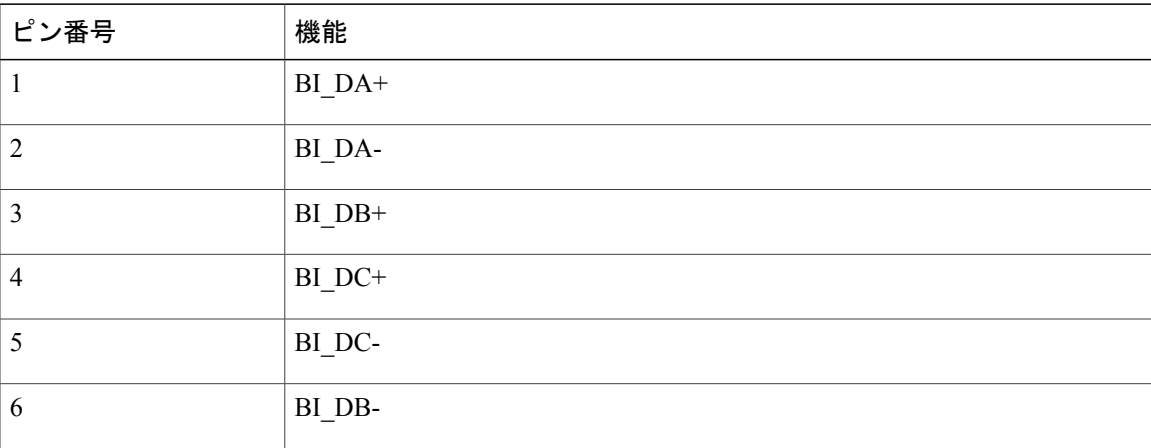

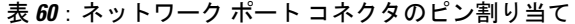

**Cisco Unified IP Phone 7975G/7971G-GE/7970G/7965G/7945G** アドミニストレーション ガイド **for Cisco Unified Communications Manager 9.0**(**SCCP** および **SIP**)

Π

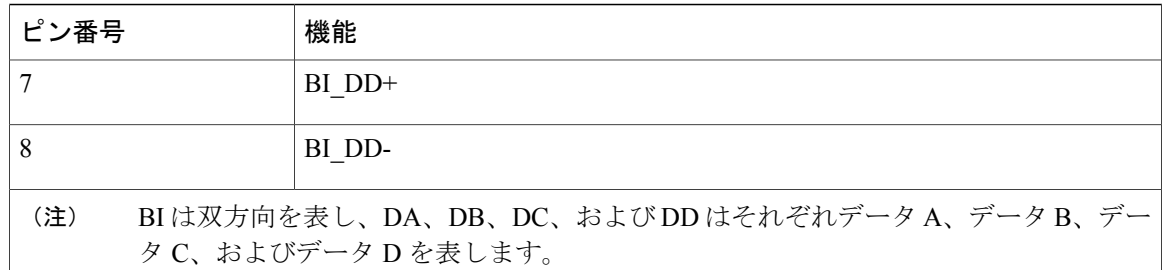

## コンピュータ ポート コネクタ

次の表では、コンピュータ ポート コネクタのピン割り当てについて説明します。

| ピン番号                                                                 | 機能         |
|----------------------------------------------------------------------|------------|
| -1                                                                   | $BI$ $DB+$ |
| 2                                                                    | BI DB-     |
| $\overline{3}$                                                       | BI DA+     |
| $\overline{4}$                                                       | BI DD+     |
| 5                                                                    | BI DD-     |
| 6                                                                    | BI DA-     |
| 7                                                                    | BI DC+     |
| 8                                                                    | BI DC-     |
| BIは双方向を表し、DA、DB、DC、およびDDはそれぞれデータA、データB、デー<br>(注)<br>タC、およびデータDを表します。 |            |

表 61: コンピュータ (アクセス) ポート コネクタのピン割り当て

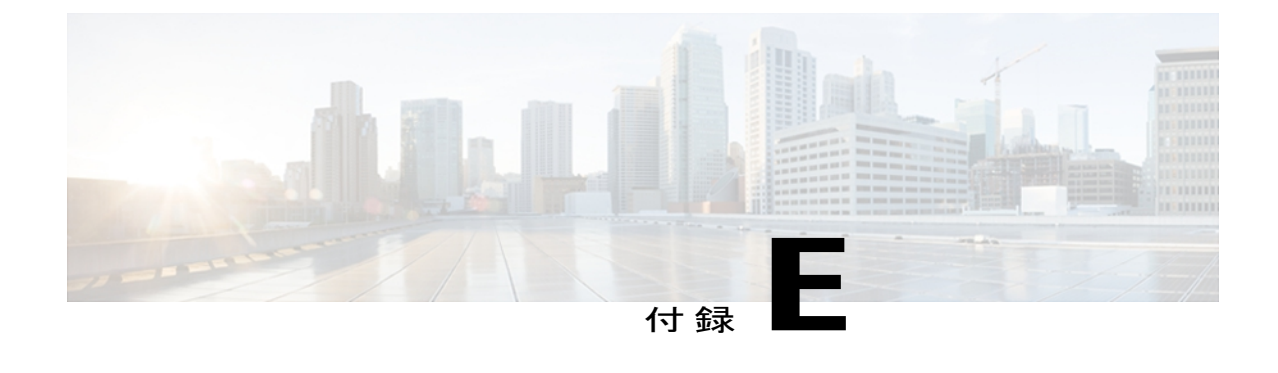

## 電話機の基本的な管理手順

ここでは、次のアクションを行うための最小限の基本的な設定手順を説明します。

- Cisco Unified Communications Manager の管理ページへの新規ユーザの追加
- その新規ユーザへの新しい電話機の設定
- そのユーザのその電話機への関連付け
- その他の基本的なエンド ユーザの設定作業

この手順では、これらの作業を実行する1つの方法を示しますが、それがこれらの作業を実行す る唯一の方法というわけではありません。 ここで紹介するのは、新規ユーザを追加し、システ ム上で機能する電話機をそのユーザに関連付ける簡略な方法です。

これらの手順は、コーリング サーチ スペース、パーティション、およびその他の複雑な設定が すでに行われ、既存のユーザ用に整備されている安定した Cisco Unified Communications Manager システムでの使用を想定しています。

ここでは、次の内容について説明します。

- [ユーザ情報の例](#page-344-0), 325 ページ
- Cisco Unified [Communications](#page-345-0) Manager ユーザの追加、326 ページ
- [電話機のセットアップ](#page-346-0), 327 ページ
- エンド [ユーザの最終セットアップの実行](#page-351-0), 332 ページ

## <span id="page-344-0"></span>ユーザ情報の例

次の各手順では、可能な場合に、例を使って手順を示します。 このような手順例では、サンプル として次のユーザ情報と電話情報を使用します。

- ユーザ名:John Doe
- ユーザ ID:johndoe
- 電話機上でリストされる MAC アドレス:00127F576611
- 5 桁の社内電話番号:26640

## <span id="page-345-0"></span>**Cisco Unified Communications Manager** ユーザの追加

ここでは、Cisco Unified Communications Manager にユーザを追加する手順を説明します。 使用し ているオペレーティング システムと、ユーザの追加方法に応じて、この項の手順のいずれかに 従ってください。

### 外部 **LDAP** ディレクトリからのユーザの追加

LDAP システムの設定の詳細および制限については、『*Cisco Unified Communications Manager Administration Guide*』の「LDAP System Configuration」、「LDAP Directory Configuration」、およ び「LDAP Authentication Configuration」の各章、および『*Cisco Unified Communications Manager System Guide*』の「Understanding the Directory」の章を参照してください。

ユーザが LDAP ディレクトリ (Cisco Unified Communications Server でないディレクトリ)に追加 されている場合は、次の手順に従って LDAP ディレクトリを同期化することで、同じユーザとそ の電話機を Cisco Unified Communications Manager に追加できます。

#### 手順

- ステップ **1** Cisco Unified Communications Manager の管理ページにログオンします。
- ステップ **2** [システム(System)] > [LDAP] > [LDAP ディレクトリ(LDAP Directory)] を選択します。
- ステップ **3** [検索(Find)] ボタンを使用して、対象の LDAP ディレクトリを見つけます。
- ステップ **4** LDAP ディレクトリ名をクリックします。
- ステップ **5** [完全同期を今すぐ実施(Perform Full Sync Now)] をクリックします。
	- LDAP ディレクトリを Cisco Unified Communications Manager に即座に同期化する必要が ない場合は、[LDAP ディレクトリ(LDAP Directory)] ウィンドウの [LDAP ディレクト リ同期スケジュール (LDAP Directory Synchronization Schedule) ] で、次の自動同期化を いつ実行するかを決定します。 ただし、新規ユーザをデバイスに関連付けるには、そ の前に同期を完了する必要があります。 (注)
- ステップ **6** [電話機のセットアップ](#page-346-0), (327 ページ)に進みます。

### **Cisco Unified Communications Manager** へのユーザ ディレクトリの追加

LDAP ディレクトリを使用していない場合、次の手順に従って、ユーザを直接 Cisco Unified Communications Manager の管理ページに追加できます。

#### 手順

- ステップ **1** [ユーザ管理(User Management)] > [エンド ユーザ(End User)] を選択して、[新規追加(Add New) 1 をクリックします。 [エンド ユーザの設定 (End User Configuration) 1 ウィンドウが表示 されます。
- ステップ **2** このウィンドウの [ユーザ情報(User Information)] ペインで、次の情報を入力します。
	- [ユーザID (User ID) ]: ユーザの識別名を入力します。 Cisco Unified Communications Manager では、ユーザIDの作成後の変更はできません。ユーザIDに使用できる特殊文字は、=、+、 <、>、#、;、\、,、""、および空白です。

#### 例:*johndoe*

- [パスワード (Password) ]および[パスワードの確認 (Confirm Password) ]:エンドユーザの パスワードとして、5 つ以上の英数字または特殊文字を入力します。 ユーザ ID に使用でき る特殊文字は、=、+、<、>、#、;、\、,、""、および空白です。
- [姓(Last Name)]:ユーザの姓を入力します。 ユーザ ID に使用できる特殊文字は、=、+、 <、>、#、;、\、,、""、および空白です。
- 例:*doe*
	- [電話番号(Telephone Number)]:ユーザのプライマリ電話番号を入力します。 エンド ユー ザは、電話機に複数の回線を接続できます。

**例**: 26640 (John Doe の社内電話番号)

- ステップ3 [保存 (Save) 1をクリックします。
- <span id="page-346-0"></span>ステップ **4** [電話機のセットアップ](#page-346-0), (327 ページ)の項に進みます。

## 電話機のセットアップ

電話機を設定するには、その電話機をまず識別してから、次の手順を実行して設定する必要があ ります。

### 電話機の設定

ユーザの電話機モデルとプロトコルを設定するには、次の手順を実行します。

#### 手順

- ステップ **1** Cisco Unified Communications Manager の管理ページで、[デバイス(Device)] > [電話(Phone)] を 選択します。
- ステップ **2** [新規追加(Add New)] をクリックします。
- ステップ **3** [電話のタイプ(Phone Type)] ドロップダウン リストからユーザの電話機モデルを選択し、[次へ (Next)] をクリックします。
- ステップ **4** ドロップダウン リストからデバイスのプロトコル(SCCP または SIP)を選択し、[次へ(Next)] をクリックします。 [電話の設定(Phone Configuration)] ウィンドウが表示されます。

### 電話機のフィールドのセットアップ

[電話の設定(Phone Configuration)] ウィンドウでは、ほとんどのフィールドにデフォルト値を使 用できます。

必須フィールドとその他の重要なフィールドを設定するには、次の手順を実行します。

#### 手順

- ステップ1 必須フィールドでは、値(一部は、上で示す johndoe の例に基いた値です)は、次のように設定 できます。
	- a) このウィンドウの [デバイス情報 (Device Information) ] ペイン:
		- [MAC アドレス(MAC Address)]:電話機のステッカーに記載されている MAC アドレス を入力します。

MAC アドレスは、12 桁の 16 進文字列です。

例:00127F576611(John Doe の電話機の MAC アドレス)

- [説明(Description)]:たとえば *John Doe* の電話のような説明を入力するためのオプショ ンのフィールドです。 この説明は、このユーザに関する情報検索が必要な場合に役立ち ます。
- [デバイス プール(Device Pool)]:この電話機を割り当てるデバイス プールを選択しま す。 デバイス プールは、複数のデバイスに共通の特性(リージョン、日時グループ、ソ フトキーテンプレート、および MLPP 情報など)のセットを定義します。
- デバイス プールは、Cisco Unified Communications Server の管理ページの [デバイス プール設定 (Device Pool Configuration) | ウィンドウ ([システム (System) ] > [デバ イスプール(Device Pool)])で定義します。 (注)
- [電話ボタン テンプレート(Phone Button Template)]:ドロップダウン リストから適切な 電話ボタン テンプレートを選択します。 電話ボタン テンプレートでは、電話機上のボタ ンを設定し、各ボタンにどの機能を使用するかを特定します。
- 電話ボタン テンプレートは、Cisco Unified Communications Manager の管理ページの [電話ボタン テンプレートの設定(Phone Button Template Configuration)] ウィンドウ で定義します([デバイス(Device)] > [デバイスの設定(Device Settings)] > [電話 ボタンテンプレート (Phone Button Template) ])。検索フィールドと[検索 (Find)] ボタンを併用して、設定されているすべての電話ボタン テンプレートとその現在の 設定を検索できます。 (注)
	- [ソフトキー テンプレート(Softkey Template)]:適切なソフトキー テンプレートを選択 します。 ソフトキー テンプレートは、Cisco Unified IP Phone のソフトキーの設定を決定 します。 共通デバイス設定に、割り当て済みのソフトキー テンプレートが含まれている 場合は、このフィールドを空白のままにします。
- ソフトキー テンプレートは、Cisco Unified Communications Manager の管理ページの [ソフトキー テンプレートの設定(Softkey Template Configuration)] ウィンドウで定 義します ([デバイス (Device) ]> [デバイスの設定 (Device Settings) ]> [ソフトキー テンプレート (Softkey Template) ])。 検索フィールドと [検索 (Find) ] ボタンを併 用して、設定されているすべてのソフトキー テンプレートとその現在の設定を検索 できます。 (注)
	- [共通の電話プロファイル(Common Phone Profile)]:ドロップダウン リスト ボックスを 使用して、利用可能な共通の電話プロファイルのリストから共通の電話プロファイルを選 択します。
- 共通の電話プロファイルは、Cisco Unified Communications Manager の管理ページの [共通の電話プロファイルの設定 (Common Phone Profile Configuration)] ウィンドウ ([デバイス(Device)] > [デバイスの設定(DeviceSettings)] > [共通の電話プロファ イル(Common Phone Profile)])で定義します。 検索フィールドと [検索(Find)] ボタンを併用して、設定されているすべての共通の電話プロファイルとその現在の 設定を検索できます。 (注)
	- [コーリング サーチ スペース(Calling Search Space)]:ドロップダウン リスト ボックス を使用して、適切なコーリング サーチ スペース(CSS)を選択します。 コーリング サー チスペースは、ダイヤルされた番号がどのようにルーティングされるかを検索できるパー ティション(利用可能な一連の電話帳のようなもの)のリストから構成されています。 デバイス用のコーリングサーチスペースと電話番号用のコーリングサーチスペースは併 用することができます。 電話番号の CSS は、デバイスの CSS に優先します。
- コーリング サーチ スペースは、Cisco Unified Communications Manager の管理ページ の [コーリング サーチ スペースの設定 (Calling Search Space Configuration) ] ウィン ドウ([コーリングサーチスペースの設定(CallingSearchSpaceConfiguration)] > [コ ントロールのクラス(Class ofControl)] > [コーリングサーチスペース(CallingSearch Space)])で定義します。 検索フィールドと [検索(Find)] ボタンを併用して、設 定されているすべてのコーリング サーチ スペースとその現在の設定を検索できま す。 (注)
	- [ロケーション(Location)]:対象の Cisco Unified IP Phone の適切な場所を選択します。
	- [オーナーのユーザ ID(Owner User ID)]:ドロップダウン メニューから、割り当てられ た電話ユーザのユーザ ID を選択します。
- b) このウィンドウの [プロトコル固有情報(ProtocolSpecific Information)] ペインで、ドロップダ ウン リストから [デバイス セキュリティ プロファイル(Device Security Profile)] を選択しま す。 電話機のセキュリティ機能を有効にするには、デバイス タイプとプロトコルに応じた新 しいセキュリティプロファイルを設定し、電話機に適用する必要があります。電話機がセキュ リティをサポートしない場合は、セキュアでないプロファイルを選択します。 プロファイルに含まれている設定を確認するには、[システム(System)]>[セキュリティプロ ファイル(Security Profile)] > [電話セキュリティ プロファイル(Phone Security Profile)] を選 択します。
	- 選択するセキュリティ プロファイルは、企業全体のセキュリティ戦略に基いている 必要があります。 (注)
- c) このウィンドウの [プロトコル固有情報(Protocol Specific Information)] ペインで、SIP 電話機 のドロップダウン リストから該当する SIP プロファイルを選択します。
- d) この電話機が Cisco エクステンション モビリティをサポートしている場合は、このウィンドウ の[内線情報 (Extension Information)]ペインで、[エクステンションモビリティの有効化 (Enable Extension Mobility)] ボックスをオンにします。
- e) このウィンドウの[プロダクト固有の設定(ProductSpecificConfiguration)]ペインに[ビデオ機 能(Video Capabilities)] フィールドが表示される場合は、このフィールドを有効にします。
- f) [保存(Save)] をクリックします。
- ステップ **2** 回線を設定します。
	- a) [電話の設定 (Phone Configuration)  $\vert \, \vert \, \gamma \, \vert \, \rangle$ で、ウィンドウの左ペインにある[回線1 (Line 1)] をクリックします。 [電話番号の設定(Directory Number Configuration)] ウィンドウが表 示されます。
	- b) [電話番号(Directory Number)] フィールドで、ダイヤル可能な有効な番号を入力します。 このフィールドには、[ユーザの設定(User Configuration)] ウィンドウの [電話番号 (Telephone Number)] フィールドに表示されるのと同じ番号が表示されます。 (注)
		- 例:上の例で、ユーザ、John Doe の電話番号は 26640 です。
	- c) [ルートパーティション(RoutePartition)]ドロップダウンリストから、電話番号が属するパー ティションを選択します。電話番号へのアクセスを制限しない場合、パーティションに対して [<なし> (<None>) ] を選択します。
- d) [コーリング サーチ スペース(Calling Search Space)] ドロップダウン リスト([電話番号の設 定 (Directory Number Configuration)  $\vert \nabla \psi \rangle$ ドウの[電話番号の設定 (Directory Number Settings)] ペイン)から、適切なコーリングサーチスペースを選択します。 コーリングサーチスペース は、この電話番号からコールを発信できる番号を検索するための、パーティションのリストで 構成されます。 選択した値は、この電話番号を使用するすべてのデバイスに適用されます。
- e) [電話番号の設定(Directory Number Configuration)] ウィンドウの [コール ピックアップとコー ル転送の設定(Call Pickup and Call Forward Settings)] で、項目([不在転送(Forward All)]、 [話中転送(内部)(Forward Busy Internal) 1など)と、それに対応するコールの送信先を選択 します。 例:内線コールと外線コールがビジー信号を受信した場合に、この回線のボイスメールに転送 するには、[コール ピックアップとコール転送の設定(Call Pickup and Call Forward Settings)] ペインの左側の列で、[話中転送(内部)(Forward Busy Internal)] と [話中転送(外部) (Forward Busy External)] の横の [ボイス メール(Voice Mail)] ボックスをオンにします。
- f) [電話番号の設定(Directory Number Configuration)] ウィンドウの [デバイス...の回線 1(Line 1 on Device...)] ペインで、次のフィールドを設定します。
	- [表示 (内線発信者 ID フィールド) (Display (Internal Caller ID field))]:このデバイスの ユーザの姓と名を入力します。入力した名前は、すべての内線コールに表示されるように なります。 このフィールドを空白にして、電話機の内線番号をシステムに表示させるこ ともできます。
	- [外線電話番号マスク(ExternalPhone Number Mask)]:この回線からコールを発信したと きに、発信者 ID 情報の送出に使用される電話番号(マスク)を指定します。

最大 24 個の番号と文字「X」を入力できます。 X は電話番号を表し、パターンの末尾に使用 する必要があります。

例:上に示す john doe の内線番号の例で、マスクを 408902XXXX と指定すると、内線 6640 か らの外線コールには、発信者の ID 番号 4089026640 が表示されます。

- この設定は、[共有デバイス設定の更新 (Update Shared Device Settings) ] をオンにし て[選択対象を反映 (Propagate Selected) ]をクリックしない限り、現在のデバイスだ けに適用されます 右側のチェックボックスは、この電話番号を他のデバイスと共有 している場合のみ表示されます。 (注)
- g) [保存 (Save) 1をクリックします。
- h) このウィンドウの下部にある [エンド ユーザの関連付け(Associate End Users)] をクリックし て、設定している回線にユーザを関連付けます。[検索(Find)]ボタンを各種検索フィールド と併用してユーザを見つけた後、ユーザ名の横のボックスをオンにし、[選択項目の追加(Add Selected)] をクリックします。 [電話番号の設定(Directory Number Configuration)] ウィンド ウの [回線に関連付けられているユーザ(Users Associated With Line)] ペインに、名前とユー ザ ID が表示されるようになります。
- i) [保存(Save)] をクリックします。 これでユーザが、電話機の回線 1 に関連付けられました。
- j) 電話機に 2 番目の回線がある場合は、回線 2 を設定します。
- k) ユーザをデバイスに関連付けます。

• [ユーザ管理 (User Management) ] > [エンド ユーザ (End user) ] を選択します。

- ·検索ボックスと[検索(Find)]ボタンを使用して、追加したユーザを探します(例:Doe という姓で検索)。
- •ユーザ ID (例:johndoe) をクリックします。 [エンド ユーザの設定 (End User Configuration)] ウィンドウが表示されます。
- •「デバイスの割り当て (Device Associations) 1をクリックします。
- [検索(Search)] フィールドと [検索(Find)] ボタンを使用して、ユーザに関連付けるデ バイスを見つけます。
- •デバイスを選択し、[選択/変更の保存(Save Selected/Changes)] をクリックします。 これ でユーザがデバイスに関連付けられます。
- •画面の右上にある [ユーザの設定に戻る (Back to User) 1リンクの横の [移動 (Go) 1をク リックします。
- <span id="page-351-0"></span>ステップ **3** エンド [ユーザの最終セットアップの実行](#page-351-0), (332 ページ)に進みます。

## エンド ユーザの最終セットアップの実行

[エンド ユーザの設定(End User Configuration)] ページが表示されていない場合は、[ユーザ管理 (User Management)] > [エンド ユーザ(End User)] を選択して、設定の最後の作業を行います。 [検索(Search)] フィールドと [検索(Find)] ボタンを使用してユーザ(例:John Doe)を見つけ た後、ユーザ ID をクリックして、そのユーザの [エンド ユーザの設定(End User Configuration)] ウィンドウを開きます。

[エンド ユーザの設定(End User configuration)] ウィンドウで、次の手順を実行します。

#### 手順

- ステップ **1** 画面の [電話番号の割り当て(Directory Number Associations)] ペインで、ドロップダウン リスト からプライマリ内線を設定します。
- ステップ **2** [モビリティ情報(Mobility Information)] ペインで、[モビリティの有効化(Enable Mobility)] を オンにします。
- ステップ **3** [権限情報(PermissionsInformation)]ペインで、[ユーザグループ(User Group)]ボタンを使用し て、このユーザを任意のユーザ グループに追加します。 たとえば、「標準 CCM エンド ユーザ グループ」として定義されたグループに、ユーザを追加することができます。 設定されているすべてのユーザ グループを表示するには、[ユーザ管理 (User Management) ] > [ユーザ グループ (User Group) ] を選択します。

**Cisco Unified IP Phone 7975G/7971G-GE/7970G/7965G/7945G** アドミニストレーション ガイド **for Cisco Unified Communications Manager 9.0**(**SCCP** および **SIP**)

 $\overline{\phantom{a}}$ 

ステップ **4** [保存(Save)] をクリックします。

T

 **Cisco Unified IP Phone 7975G/7971G-GE/7970G/7965G/7945G** アドミニストレーション ガイド **for Cisco Unified Communications Manager 9.0**(**SCCP** および **SIP**)

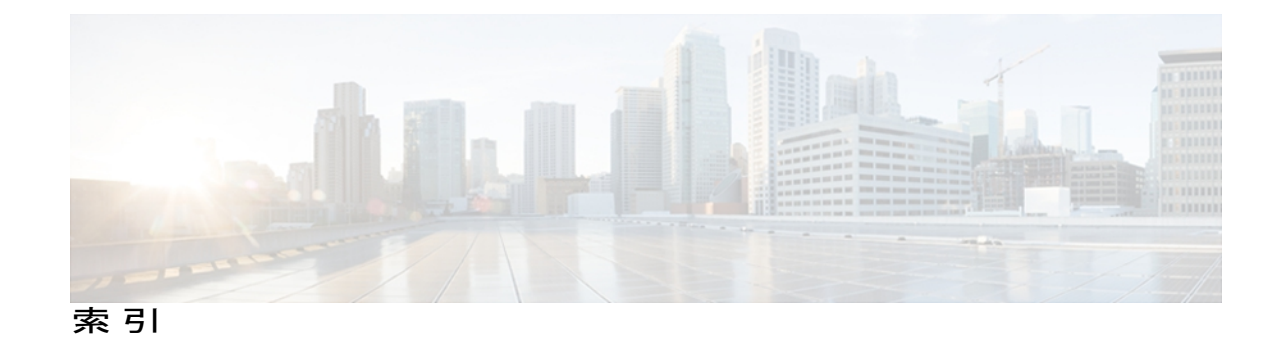

#### 記号

.cnf.xml 設定ファイル **[41](#page-60-0)**

#### 数字

10/100/1000 PC ポート **[53](#page-72-0)** 関連項目[:アクセス](#page-357-0) ポート 10/100/1000 SW ポート **[53](#page-72-0)** 関連項目[:ネットワーク](#page-365-0) ポート 10/100 PC ポート **[53](#page-72-0)** 関連項目[:アクセス](#page-357-0) ポート 10/100 SW ポート **[53](#page-72-0)** 関連項目[:ネットワーク](#page-365-0) ポート 802.1X **[6](#page-25-0), [25](#page-44-0), [26](#page-45-0)** オーセンティケータ **[26](#page-45-0)** サプリカント **[26](#page-45-0)** 説明 **[6](#page-25-0)** 認証 **[26](#page-45-0)** 認証サーバ **[26](#page-45-0)** ネットワーク コンポーネント **[26](#page-45-0)** 802.1X 認証 **[138](#page-157-0)** [802.1X 認証(802.1X Authentication)] メニュー **[147](#page-166-0)** オプション **[147](#page-166-0)** EAP-MD5 **[147](#page-166-0)** デバイス認証 **[147](#page-166-0)** [802.1X 認証ステータス (802.1X Authentication Status)] メニュー **[138](#page-157-0), [147](#page-166-0)** 概要 **[138](#page-157-0)** 状態 **[147](#page-166-0)** 802.1X 認証とステータス **[147](#page-166-0)**

### **A**

AC アダプタ **[57](#page-76-0)** 接続 **[57](#page-76-0)**

Advance Adhoc Conference サービス パラメータ **[156](#page-175-0)**

#### **B**

BAT (Bulk Administration Tool) **[47](#page-66-0)** BootP **[6](#page-25-0)** BOOTP サーバ **[77](#page-96-0)**

#### <span id="page-354-0"></span>**C**

CAPF(Certificate Authority Proxy Function) **[17](#page-36-0), [69](#page-88-0)** CDP **[25](#page-44-0)** Cisco Catalyst スイッチ **[26](#page-45-0)** Cisco Discovery Protocol。参照先: [CDP](#page-354-0) Cisco Extension Mobility Cross Cluster(EMCC) **[156](#page-175-0)** Cisco Extension Mobility Cross Cluster Service **[309](#page-328-0)** Cisco Peer to Peer Distribution Protocol(CPPDP) **[6](#page-25-0)** Cisco Secure Access Control Server(ACS) **[26](#page-45-0)** Cisco Unified Communications Manager **[36,](#page-55-0) [45,](#page-64-0) [52,](#page-71-0) [274](#page-293-0)** Cisco Unified IP Phone に必須 **[52](#page-71-0)** 設定の確認 **[274](#page-293-0)** データベースへの電話機の追加 **[45](#page-64-0)** 連携 **[36](#page-55-0)** Cisco Unified Communications Manager Assistant **[156,](#page-175-0) [309](#page-328-0)** Cisco Unified Communications Manager Administration **[156,](#page-175-0) [217](#page-236-0)** 使用による LCD ディスプレイの設定 **[217](#page-236-0)** テレフォニー機能の追加に使用 **[156](#page-175-0)** Cisco Unified IPPhone **[2,](#page-21-0) [6](#page-25-0), [28,](#page-47-0) [31](#page-50-0), [37,](#page-56-0) [45](#page-64-0), [46](#page-65-0), [47,](#page-66-0) [57](#page-76-0), [65,](#page-84-0) [191](#page-210-0), [192,](#page-211-0) [196](#page-215-0), [249](#page-268-0), [271](#page-290-0), [294](#page-313-0), [300](#page-319-0), [321](#page-340-1)** Cisco Unified Communications Manager への手動での追 加 **[47](#page-66-1)** Cisco Unified Communications Manager への追加 **[45](#page-64-0)** Cisco Unified Communications Manager への登録 **[46](#page-65-0), [47](#page-66-0)** LDAP ディレクトリの使用 **[191](#page-210-0)** Web ページ **[249](#page-268-0)**

**Cisco Unified IP Phone 7975G/7971G-GE/7970G/7965G/7945G** アドミニストレーション ガイド **for Cisco Unified**

**Communications Manager 9.0**(**SCCP** および **SIP**)

Cisco Unified IP Phone *(*続き*)* 技術仕様 **[321](#page-340-1)** 機能 **[2](#page-21-0)** クリーニング **[300](#page-319-0)** サポートされるネットワーキング プロトコル **[6](#page-25-0)** 図 **[2](#page-21-0)** 設置手順 **[57](#page-76-0)** 設置の概要 **[28](#page-47-0)** 設置のチェックリスト **[31](#page-50-0)** 設置の要件 **[28](#page-47-0)** 設定チェックリスト **[28](#page-47-1)** 設定要件 **[28](#page-47-0)** 電源 **[37](#page-56-0)** 電話ボタン テンプレートの変更 **[192](#page-211-0)** 登録 **[45](#page-64-0)** トラブルシューティング **[271](#page-290-0)** 壁面への取り付け **[65](#page-84-0)** ユーザ サービスの設定 **[196](#page-215-0)** リセット **[294](#page-313-0)** Cisco Unified IP Phone Expansion Module **[59,](#page-78-0) [223,](#page-242-0) [240,](#page-259-0) [293](#page-312-0)** 統計情報 **[223,](#page-242-0) [240](#page-259-0)** トラブルシューティング **[293](#page-312-0)** Cisco エクステンション モビリティの PIN 変更 **[156](#page-175-0)** CTL **[279](#page-298-0)** トラブルシューティング **[279](#page-298-0)** CTL ファイル **[43](#page-62-0), [294](#page-313-1)** 電話機からの削除 **[294](#page-313-1)** 要求 **[43](#page-62-0)** [CTL ファイル(CTL File)] 画面 **[140](#page-159-0)** [CTL ファイル(CTL File)] メニュー **[140](#page-159-0)**

#### <span id="page-355-1"></span><span id="page-355-0"></span>**D**

DHCP **[6,](#page-25-0) [77,](#page-96-0) [277](#page-296-0)** 説明 **[6](#page-25-0)** トラブルシューティング **[277](#page-296-0)** DHCP IP アドレス **[289](#page-308-0)** DHCPv6 **[77](#page-96-0)** DHCPv6 アドレス解放 **[77](#page-96-0)** DHCPv6 および自動設定について **[102](#page-121-0)** DHCP アドレス解放 **[77](#page-96-0)** DHCP サーバ **[77](#page-96-0)** DND **[156,](#page-175-0) [309](#page-328-0)** DNS **[274](#page-293-1)** 設定の確認 **[274](#page-293-1)** DNS サーバ **[279](#page-298-1)** トラブルシューティング **[279](#page-298-1)**

DNS  $\ddagger - \ddot{ } 1 \sim 5$  [77](#page-96-0) Do Not Disturb(サイレント) **[156](#page-175-0)** Dynamic Host Configuration Protocol。参照先: [DHCP](#page-355-0)

#### **E**

EAP-MD5 **[147](#page-166-0)** 共有秘密鍵 **[147](#page-166-0)** デバイス ID **[147](#page-166-0)** レルム **[147](#page-166-0)** EnergyWise **[27,](#page-46-0) [200](#page-219-0)** 設定 **[200](#page-219-0)** 説明 **[27](#page-46-0)**

#### **G**

G.722 コーデック **[118](#page-137-0)** G.729 **[1](#page-20-0)** G.729a **[1](#page-20-0)** G.729ab **[1](#page-20-0)** G.729b **[1](#page-20-0)** GARP を使う(GARP Enabled) **[126](#page-145-0)**

#### **H**

HTTP **[6,](#page-25-0) [252](#page-271-0)** 説明 **[6](#page-25-0)** HTTPS **[252](#page-271-0)** [HTTP の設定(HTTP Configuration)] メニュー **[110](#page-129-0)** URL のアイドル時間 **[110](#page-129-0)** アイドル URL **[110](#page-129-0)** 概要 **[110](#page-129-0)** サービス URL **[110](#page-129-0)** 情報 URL **[110](#page-129-0)** ディレクトリ URL(Directories URL) **[110](#page-129-0)** 認証 URL **[110](#page-129-0)** プロキシ サーバの URL **[110](#page-129-0)** メッセージ URL **[110](#page-129-0)** Hypertext Transfer Protocol(HTTP) **[6](#page-25-0)** 説明 **[6](#page-25-0)**

#### **I**

iLBC コーデック **[289](#page-308-0)** IPv4 設定 **[77](#page-96-0)**

 **Cisco Unified IP Phone 7975G/7971G-GE/7970G/7965G/7945G** アドミニストレーション ガイド **for Cisco Unified Communications Manager 9.0**(**SCCP** および **SIP**)

IPv6、Cisco Unified IP Phone **[12](#page-31-0)** IPv6 DNS サーバ 1 ~ 2 **[77](#page-96-0)** IPv6 TFTP サーバ 1 **[77](#page-96-0)** IPv6 TFTP サーバ 2 **[77](#page-96-0)** IPv6 アドレス **[77](#page-96-0)** IPv6 設定 **[77](#page-96-0)** IPv6 代替 TFTP **[77](#page-96-0)** IPv6 デフォルト ルータ 1 ~ 2 **[77](#page-96-0)** IPv6 プレフィックス長 **[77](#page-96-0)** IPv6 ロード サーバ **[129](#page-148-0)** IPv6 ログ サーバ **[129](#page-148-0)** IP アドレス **[77,](#page-96-0) [274](#page-293-2)** トラブルシューティング **[274](#page-293-2)**

### **L**

LCD スクリーン **[217](#page-236-0)** 自動オン/オフ **[217](#page-236-0)** LDAP ディレクトリ **[191](#page-210-0)** Cisco Unified IP Phone での使用 **[191](#page-210-0)** Link Layer Discovery Protocol-Media Endpoint Devices (LLDP-MED) **[254](#page-273-0)** ネットワークの設定 **[254](#page-273-0)** Link Layer Discovery Protocol(LLDP) **[254](#page-273-0)** ネットワークの設定 **[254](#page-273-0)** List.xml ファイル **[212](#page-231-0)** Locale Installer **[319](#page-338-2)**

#### **M**

MAC アドレス **[77](#page-96-0)** MIC **[17](#page-36-0)** Multilevel Precedence and Preemption(MLPP) **[156,](#page-175-0) [309](#page-328-0)**

#### **P**

I

PC **[53](#page-72-0)** 電話機への接続 **[53](#page-72-0)** PCM ファイルの要件 **[211](#page-230-0)** カスタム呼出音タイプ **[211](#page-230-0)** PC VLAN **[77](#page-96-0)** PC ポート設定 **[77](#page-96-0)** PC ポートへのスパン(Span to PC Port) **[125](#page-144-0)** PC ポートを無効にする(PC Port Disabled) **[126](#page-145-0)** PNG ファイル **[212,](#page-231-1) [213](#page-232-0)** Power over Ethernet (PoE) **[37](#page-56-0)** 

Private Line Automated Ringdown(PLAR) **[156,](#page-175-0) [309](#page-328-0)**

#### **Q**

```
[QoS の設定(QoS Configuration)] メニュー 128
   オプション 128
     サービスの DSCP 128
      設定の DSCP 128
     通話制御の DSCP 128
   概要 128
QRT ソフトキー 156, 297
```
#### **R**

RingList.xml ファイル形式 **[210](#page-229-0)**

#### **S**

<span id="page-356-0"></span>SCCP **[6](#page-25-0)** 説明 **[6](#page-25-0)** SIP **[6](#page-25-0)** 説明 **[6](#page-25-0)** [SIP の設定(SIP Configuration)] メニュー **[105](#page-124-0)** [SIP の全般的な設定(SIP General Configuration)] メ ニュー **[106](#page-125-0)** SRST **[17](#page-36-0), [104](#page-123-0), [254](#page-273-0)** セキュアなリファレンス **[17](#page-36-0)** Survivable Remote Site Telephony。参照先: [SRST](#page-356-0) SW ポート設定 **[77](#page-96-0)**

#### **T**

```
TABSynch 305, 306
   インストール 305
   設定 306
   入手 305
TCP 6
TFTP 6, 273
   説明 6
   トラブルシューティング 273
TFTP サーバ 1 77
TFTP サーバ 2 77
TFTP 設定 15
Time-of-Day ルーティング 156, 309
TLS 41
```
**Cisco Unified IP Phone 7975G/7971G-GE/7970G/7965G/7945G** アドミニストレーション ガイド **for Cisco Unified Communications Manager 9.0**(**SCCP** および **SIP**)

#### **U**

UCR 2008 **[156](#page-175-0), [205](#page-224-0), [276](#page-295-0)** POST 更新エラー **[276](#page-295-0)** セキュリティ エラー(Security Error) **[276](#page-295-0)** セットアップ **[205](#page-224-0)** 説明 **[156](#page-175-0)** [UI の設定(UI Configuration)] メニュー **[114](#page-133-0)** オプション **[114](#page-133-0)** コール リストの BLF(BLF for Call Lists) **[114](#page-133-0)** 自動回線選択 **[114](#page-133-0)** 自動コール選択 **[114](#page-133-0)** Unified CM  $1 \sim 5$  **[104](#page-123-0)** Unified CM の設定メニュー **[104](#page-123-0)** URL ダイヤル **[309](#page-328-0)** URL のアイドル時間 **[110](#page-129-0)**

#### **V**

VLAN **[37,](#page-56-1) [77,](#page-96-0) [278](#page-297-0)** 音声ネットワーク用の設定 **[37](#page-56-1)** 確認 **[278](#page-297-0)** 設定 **[77](#page-96-0)** ネイティブ、データ トラフィック **[37](#page-56-1)** 補助、音声トラフィック用 **[37](#page-56-1)** VPN クライアント **[150,](#page-169-0) [156,](#page-175-0) [309](#page-328-0)** VPN の設定 **[150](#page-169-0)**

#### **W**

Web アクセス可能 **[126](#page-145-0)** Web ダイヤラ **[309](#page-328-0)** Web ページ **[249,](#page-268-0) [250,](#page-269-0) [251,](#page-270-0) [252,](#page-271-1) [254,](#page-273-0) [260,](#page-279-0) [264,](#page-283-0) [265](#page-284-0)** アクセス **[250,](#page-269-1) [260](#page-279-0)** アクセスの禁止 **[251](#page-270-0)** アクセスの無効化 **[251](#page-270-0)** イーサネット情報 **[250,](#page-269-0) [260](#page-279-0)** 概要 **[249](#page-268-0)** コア ダンプ **[250](#page-269-0)** コンソール ログ **[250](#page-269-0)** ステータス メッセージ(Status Messages) **[264](#page-283-0)** ステータス メッセージ **[250](#page-269-0)** ストリーム 0 **[265](#page-284-0)** ストリーム 1 **[250](#page-269-0), [265](#page-284-0)** ストリーム 2 **[250](#page-269-0), [265](#page-284-0)** ストリーム 3 **[250](#page-269-0), [265](#page-284-0)**

Web ページ *(*続き*)* デバイス情報 **[250,](#page-269-0) [252](#page-271-1)** デバッグの表示 **[250,](#page-269-0) [264](#page-283-0)** ネットワーク **[250,](#page-269-0) [260](#page-279-0)** ネットワークの設定(Network Configuration) **[254](#page-273-0)** ネットワークの設定 Web ページ **[250](#page-269-0)**

#### **X**

XmlDefault.cnf.xml **[41](#page-60-0)**

#### あ

<span id="page-357-0"></span>アイコン **[21](#page-40-0)** 鍵 **[21](#page-40-0)** シールド **[21](#page-40-0)** アイドル URL **[110](#page-129-0)** アイドル表示 **[110,](#page-129-0) [216](#page-235-0)** XML サービス **[110](#page-129-0), [216](#page-235-0)** 設定 **[216](#page-235-0)** 設定の表示 **[216](#page-235-0)** タイムアウト **[110](#page-129-0)** アクセス **[69,](#page-88-0) [72](#page-91-0)** 電話の設定 **[69,](#page-88-0) [72](#page-91-0)** アクセス、電話の設定への **[71](#page-90-0)** アクセス Web ページ **[250,](#page-269-0) [260](#page-279-0)** アクセス ポート **[53](#page-72-0), [57](#page-76-0), [77](#page-96-0), [125](#page-144-0), [126](#page-145-0)** 10/100/1000 PC **[53](#page-72-0)** 10/100 PC **[53](#page-72-0)** 接続 **[57](#page-76-0)** 設定 **[77](#page-96-0)** パケットの転送 **[125](#page-144-0)** 無効 **[126](#page-145-0)** 圧縮解除されたワイドバンド **[1](#page-20-0)** アドレス帳同期化ツール(TABSynch) **[305,](#page-324-2) [306](#page-325-1)** インストール **[305](#page-324-3)** 設定 **[306](#page-325-1)** 入手 **[305](#page-324-1)** 暗号化 **[15,](#page-34-0)[17](#page-36-0)** シグナリング **[15,](#page-34-0) [17](#page-36-0)** メディア **[15,](#page-34-0) [17](#page-36-0)** 暗号化されたコール **[21](#page-40-0)** 暗号化された設定ファイル **[17](#page-36-0)**

 **Cisco Unified IP Phone 7975G/7971G-GE/7970G/7965G/7945G** アドミニストレーション ガイド **for Cisco Unified Communications Manager 9.0**(**SCCP** および **SIP**)

#### い

イーサネット情報 Web ページ **[250](#page-269-0), [260](#page-279-0)** [イーサネットの設定(Ethernet Configuration)] メ ニュー **[125](#page-144-0)** [PC ポートへのスパン(Span to PC Port)] オプショ ン **[125](#page-144-0)** 概要 **[125](#page-144-0)** イメージ認証 **[17](#page-36-0)** インストール **[52](#page-71-1)** Cisco Unified Communications Manager の設定 **[52](#page-71-0)** ネットワークの要件 **[52](#page-71-1)** インターコム **[156](#page-175-0), [309](#page-328-0)** インターネット プロトコル(IP) **[6](#page-25-0)**

### え

エージェントのグリーティング **[156](#page-175-0), [309](#page-328-0)** エクステンション モビリティ **[309](#page-328-0)** エラー メッセージ **[273](#page-292-1)** トラブルシューティングに使用 **[273](#page-292-1)**

#### お

応答の解放 **[309](#page-328-0)** オーセンティケータ **[26](#page-45-0)** 802.1X **[26](#page-45-0)** オーディオ メッセージ受信インジケータ **[156,](#page-175-0) [309](#page-328-0)** 折返し **[309](#page-328-0)** コールバック **[156](#page-175-0), [309](#page-328-0)** 音声品質メトリック **[265](#page-284-0)** オンフック コール転送 **[156,](#page-175-0) [309](#page-328-0)** オンフック ダイヤル **[156,](#page-175-0) [309](#page-328-0)** 音量ボタン **[4](#page-23-0)**

#### か

会議 **[22](#page-41-0), [156](#page-175-0)** 関連項目[:セキュアな会議](#page-361-0) セキュア **[22](#page-41-0)** 関連項目[:セキュアな会議](#page-361-0) 会議の結合 **[156](#page-175-0)** 回線 **[4](#page-23-0)** ボタン **[4](#page-23-0)** 外線から外線への転送のブロック **[156](#page-175-0), [309](#page-328-0)** 回線選択 **[156](#page-175-0)** [回線の設定(Line Settings)] メニュー **[107](#page-126-0)** 回線ボタン **[4](#page-23-0)** 回線をまたいで参加 **[156](#page-175-0), [309](#page-328-0)** 鍵アイコン **[21](#page-40-0), [73](#page-92-0), [245](#page-264-0)** 拡張モジュール。参照先: Cisco Unified IPPhone [Expansion](#page-355-1) [Module](#page-355-1) [拡張モジュール(Expansion Module(s))] 画面 **[223](#page-242-0)** [拡張モジュール(Expansion Modules)] 画面 **[240](#page-259-0)** 確認 **[67](#page-86-0)** 起動プロセス **[67](#page-86-0)** カスタム電話呼出音 **[210](#page-229-1), [211](#page-230-0), [214](#page-233-0)** PCM ファイルの要件 **[211](#page-230-0)** 概要 **[210](#page-229-1)** 作成 **[210](#page-229-1), [211](#page-230-1), [214](#page-233-0)** 管理 VLAN ID **[77](#page-96-0)**

### き

キーパッド **[4](#page-23-0)** 技術仕様 **[321](#page-340-1)** Cisco Unified IP Phone **[321](#page-340-1)** 起動時の問題 **[271](#page-290-1)** 起動プロセス **[43](#page-62-0), [67](#page-86-0)** Cisco Unified Communications Manager との通信 **[43](#page-62-0)** CTL ファイルの要求 **[43](#page-62-0)** IP アドレスの取得 **[43](#page-62-0)** TFTP サーバへのアクセス **[43](#page-62-0)** VLAN の設定 **[43](#page-62-0)** 概要 **[43](#page-62-0)** 確認 **[67](#page-86-0)** 設定ファイルの要求 **[43](#page-62-0)** 電力の取得 **[43](#page-62-0)** 保存されている電話イメージのロード **[43](#page-62-0)** 機能 **[14](#page-33-0), [15](#page-34-1), [309](#page-328-0)** Cisco UnifiedCommunications Managerを使用した設定、 概要 **[14](#page-33-1)** 電話機での設定、概要 **[14](#page-33-0)** プロトコル別サポート **[309](#page-328-0)** Cisco Unified Communications Manager Assistant **[309](#page-328-0)** DND **[309](#page-328-0)** Multilevel Precedence and Preemption(MLPP) **[309](#page-328-0)** Private Line Automated Ringdown(PLAR) **[309](#page-328-0)** Time-of-Day ルーティング **[309](#page-328-0)** URL ダイヤル **[309](#page-328-0)** Web ダイヤラ **[309](#page-328-0)** インターコム **[309](#page-328-0)**

**Cisco Unified IP Phone 7975G/7971G-GE/7970G/7965G/7945G** アドミニストレーション ガイド **for Cisco Unified Communications Manager 9.0**(**SCCP** および **SIP**)

機能 *(*続き*)* プロトコル別サポート *(*続き*)* エクステンション モビリティ **[309](#page-328-0)** 応答の解放 **[309](#page-328-0)** オーディオ メッセージ受信インジケータ **[309](#page-328-0)** 折返し **[309](#page-328-0)** コールバック **[309](#page-328-0)** オンフック コール転送 **[309](#page-328-0)** オンフック ダイヤル **[309](#page-328-0)** 外線から外線への転送のブロック **[309](#page-328-0)** 回線をまたいで参加 **[309](#page-328-0)** 強制承認コード **[309](#page-328-0)** クライアント識別コード **[309](#page-328-0)** グループのコール ピックアップ **[309](#page-328-0)** コール待機 **[309](#page-328-0)** コール転送 **[309](#page-328-0)** コール パーク **[309](#page-328-0)** コール ピックアップ **[309](#page-328-0)** コール表示の制限 **[309](#page-328-0)** 固有呼び出し音 **[309](#page-328-0)** コンピュータ テレフォニー インテグレーション (CTI)アプリケーション **[309](#page-328-0)** サービス URL ボタン **[309](#page-328-0)** 参加 **[309](#page-328-0)** シェアド ライン **[309](#page-328-0)** 自動応答 **[309](#page-328-0)** 自動ダイヤル **[309](#page-328-0)** 自動ピックアップ **[309](#page-328-0)** セキュアな会議 **[309](#page-328-0)** 設定可能なコール転送の表示 **[309](#page-328-0)** 即時転送 **[309](#page-328-0)** 即時転送の強化 **[309](#page-328-0)** ダイレクト コール パーク **[309](#page-328-0)** タッチスクリーン点灯の無効化 **[309](#page-328-0)** 短縮ダイヤル **[309](#page-328-0)** 直接転送 **[309](#page-328-0)** 転送 **[309](#page-328-0)** 転送(直接転送) **[309](#page-328-0)** 匿名コール ブロック **[309](#page-328-0)** 発信者 ID **[309](#page-328-0)** 発信者 ID ブロック **[309](#page-328-0)** ハント グループのログアウト **[309](#page-328-0)** ビジー ランプ フィールド(BLF) **[309](#page-328-0)** ピックアップ **[309](#page-328-0)** ビデオ サポート **[309](#page-328-0)** ビデオ モード **[309](#page-328-0)** 品質(QRT) **[309](#page-328-0)**

機能 *(*続き*)* プロトコル別サポート *(*続き*)* ファスト ダイヤル サービス **[309](#page-328-0)** プライバシー **[309](#page-328-0)** プレゼンス対応ディレクトリ **[309](#page-328-0)** プログラム可能な回線キー **[309](#page-328-0)** ヘルプ システム **[309](#page-328-0)** ボイスメール **[309](#page-328-0)** 他のグループのピックアップ **[309](#page-328-0)** 保護コール **[309](#page-328-0)** 保留 **[309](#page-328-0)** 保留音 **[309](#page-328-0)** 保留の復帰 **[309](#page-328-0)** ミートミー会議 **[309](#page-328-0)** ミュート **[309](#page-328-0)** 迷惑呼 ID(MCID) **[309](#page-328-0)** メッセージ受信 **[309](#page-328-0)** モバイル コネクト **[309](#page-328-0)** モバイル ボイス アクセス **[309](#page-328-0)** 呼出音の設定 **[309](#page-328-0)** リダイヤル **[309](#page-328-0)** 割り込み **[309](#page-328-0)** ワンボタン割り込み **[309](#page-328-0)** ユーザへの通知 **[15](#page-34-1)** 機能ボタン **[4](#page-23-0)** サービス **[4](#page-23-0)** 設定 **[4](#page-23-0)** ディレクトリ **[4](#page-23-0)** ヘルプ **[4](#page-23-0)** メッセージ **[4](#page-23-0)**

#### く

クライアント識別コード **[156,](#page-175-0) [309](#page-328-0)** クラスタ間のエクステンション モビリティ(EMCC) **[156](#page-175-0)** クラスタ内信頼 **[309](#page-328-0)** クリア ソフトキー **[224](#page-243-0), [236](#page-255-0)** クリーニング、Cisco Unified IP Phone の **[300](#page-319-0)** グループのコール ピックアップ **[156](#page-175-0), [309](#page-328-0)**

#### け

携帯電話の干渉 **[1](#page-20-0)**

強制承認コード **[156,](#page-175-0) [309](#page-328-0)**

 **Cisco Unified IP Phone 7975G/7971G-GE/7970G/7965G/7945G** アドミニストレーション ガイド **for Cisco Unified Communications Manager 9.0**(**SCCP** および **SIP**)
ケーブル ロック **[63](#page-82-0)** 電話機への接続 **[63](#page-82-0)** 言語オーバーレイ **[319](#page-338-0)**

## こ

 $\blacksquare$ 

コア ダンプ Web ページ **[250](#page-269-0)** コール **[21](#page-40-0), [23](#page-42-0)** 暗号化 **[21](#page-40-0)** セキュリティの連携動作 **[23](#page-42-0)** 認証済み **[21](#page-40-0)** 保護 **[21](#page-40-0)** コール監察 **[156](#page-175-0), [309](#page-328-0)** コール待機 **[156](#page-175-0), [309](#page-328-0)** コール転送 **[156](#page-175-0), [309](#page-328-0)** 宛先の無効化 **[156](#page-175-0)** すべてのコール **[156](#page-175-0), [309](#page-328-0)** すべてのブレークアウト **[309](#page-328-0)** すべてのループの防止 **[309](#page-328-0)** 設定可能な表示 **[309](#page-328-0)** 通話中 **[309](#page-328-0)** 表示、設定 **[156](#page-175-0)** 無応答 **[309](#page-328-0)** ループのブレークアウト **[156](#page-175-0)** ループの防止 **[156](#page-175-0)** コール転送の表示 **[156](#page-175-0)** 設定 **[156](#page-175-0)** [コール統計(Call Statistics)] 画面 **[221,](#page-240-0) [242](#page-261-0)** [コールの設定(Call Preferences)] メニュー **[109](#page-128-0)** コール パーク **[156,](#page-175-0) [309](#page-328-0)** コール ピックアップ **[156,](#page-175-0) [309](#page-328-0)** コール表示の制限 **[156](#page-175-0), [309](#page-328-0)** コール録音 **[156](#page-175-0)** 固有呼び出し音 **[156](#page-175-0), [309](#page-328-0)** コンソール ログ Web ページ **[250](#page-269-0)** コンピュータ テレフォニー インテグレーション (CTI) **[156,](#page-175-0) [309](#page-328-0)** コンフィギュレーション ファイル **[17,](#page-36-0) [41,](#page-60-0) [275](#page-294-0)** .cnf.xml **[41](#page-60-0)** XmlDefault.cnf.xml **[41](#page-60-0)** 暗号化 **[17](#page-36-0)** 概要 **[41](#page-60-0)** 作成 **[275](#page-294-0)** セキュア **[41](#page-60-0)**

# さ

サービス **[156](#page-175-0), [196](#page-215-0), [309](#page-328-0)** サブスクライブ **[196](#page-215-0)** 説明 **[156](#page-175-0)** プロトコルのサポート **[309](#page-328-0)** ユーザのための設定 **[196](#page-215-0)** サービス URL **[110](#page-129-0)** サービス URL ボタン **[156](#page-175-0), [309](#page-328-0)** サービスの DSCP **[128](#page-147-0)** サービス ボタン **[4](#page-23-0)** サイレント モニタリング **[156,](#page-175-0) [309](#page-328-0)** [削除(Erase)] ソフトキー **[294](#page-313-0)** サブネット マスク **[77](#page-96-0)** サプリカント **[26](#page-45-0)** 802.1X **[26](#page-45-0)** 参加 **[156](#page-175-0), [309](#page-328-0)**

# し

シールド アイコン **[21](#page-40-0)** シェアド ライン **[156,](#page-175-0) [309](#page-328-0)** シグナリング暗号化 **[17](#page-36-0)** シグナリング認証 **[17](#page-36-0)** 時刻 **[52](#page-71-0)** 電話機に表示される **[52](#page-71-0)** 自動応答 **[156](#page-175-0), [309](#page-328-0)** 自動回線選択 **[114](#page-133-0)** 自動コール選択 **[114](#page-133-0)** 自動ダイヤル **[156](#page-175-0), [309](#page-328-0)** 自動登録 **[46](#page-65-0)** 使用 **[46](#page-65-0)** 自動ピックアップ **[156](#page-175-0), [309](#page-328-0)** 自動ポート同期 **[156](#page-175-0), [309](#page-328-0)** [省電力設定(Power Save Configuration)] メニュー **[124](#page-143-0)** オプション **[124](#page-143-0)** 着信コール時に点灯 **[124](#page-143-0)** ディスプレイ点灯継続時間(Display On Duration) **[124](#page-143-0)** ディスプレイ点灯時刻(Display On Time) **[124](#page-143-0)** ディスプレイ非点灯日(Days Display Not Active) **[124](#page-143-0)** ディスプレイ放置時自動消灯(Display Idle Timeout) **[124](#page-143-0)** 概要 **[124](#page-143-0)** 情報 URL **[110](#page-129-0)** 証明書信頼リスト **[15](#page-34-0)**

**Cisco Unified IP Phone 7975G/7971G-GE/7970G/7965G/7945G** アドミニストレーション ガイド **for Cisco Unified**

**Communications Manager 9.0**(**SCCP** および **SIP**)

処理されたダイレクト コール パーク **[156,](#page-175-0) [309](#page-328-0)** [信頼リスト(Trust List)] メニュー **[145](#page-164-0)**

#### す

# 図 **[2](#page-21-0)**

Cisco Unified IP Phone の機能 **[2](#page-21-0)** スクリーン。参照先: LCD [スクリーン](#page-356-0) ステータス メッセージ **[224](#page-243-0)** [ステータス メッセージ(Status Messages)] 画面 **[224](#page-243-1)** ステータス メッセージ Web ページ **[250](#page-269-0), [264](#page-283-0)** ステータス メニュー **[221,](#page-240-0) [223](#page-242-0)** サブメニュー **[223](#page-242-0)** 説明 **[221](#page-240-0)** ストリーム 0 Web ページ **[265](#page-284-0)** ストリーム 1 Web ページ **[250,](#page-269-0) [265](#page-284-0)** ストリーム 2 Web ページ **[250,](#page-269-0) [265](#page-284-0)** ストリーム 3 Web ページ **[250,](#page-269-0) [265](#page-284-0)** ストリームの統計 **[265](#page-284-0)** スピーカー **[4](#page-23-0)** ボタン **[4](#page-23-0)** スピーカー ボタン **[54](#page-73-0)** 無効化 **[54](#page-73-0)** スピーカーを使う(Speaker Enabled) **[118](#page-137-0)**

#### せ

製造元でインストールされる証明書(MIC) **[17](#page-36-0)** セキュアおよび非セキュアの通知トーン **[156,](#page-175-0) [309](#page-328-0)** セキュアな SRST リファレンス **[17](#page-36-0)** セキュアな会議 **[22,](#page-41-0) [23,](#page-42-0) [156,](#page-175-0) [309](#page-328-0)** 確立 **[22](#page-41-0)** 制約事項 **[23](#page-42-0)** 説明 **[22,](#page-41-0) [156](#page-175-0)** 特定 **[22](#page-41-0)** セキュリティ **[17,](#page-36-0) [20,](#page-39-0) [41,](#page-60-0) [68,](#page-87-0) [69](#page-88-0)** CAPF(Certificate Authority Proxy Function) **[17,](#page-36-0) [69](#page-88-0)** 暗号化された設定ファイル **[17](#page-36-0)** イメージ認証 **[17](#page-36-0)** シグナリング暗号化 **[17](#page-36-0)** シグナリング認証 **[17](#page-36-0)** 製造元でインストールされる証明書(MIC) **[17](#page-36-0)** セキュア設定ファイル **[41](#page-60-0)** セキュアな SRST リファレンス **[17](#page-36-0)** セキュリティ プロファイル **[17,](#page-36-0) [20](#page-39-0)**

セキュリティ *(*続き*)* デバイス認証 **[17](#page-36-0)** 電話機での設定 **[68](#page-87-0)** ファイルの認証 **[17](#page-36-0)** メディアの暗号化 **[17](#page-36-0)** ローカルで有効な証明書(LSC) **[68](#page-87-0)** [セキュリティ設定(SecurityConfiguration)]メニュー **[150](#page-169-0)** オプション **[150](#page-169-0)** VPN クライアント **[150](#page-169-0)** [セキュリティ設定 (Security Configuration) ] メニュー ([設定(Settings)] メニュー) **[138](#page-157-0)** オプション **[138](#page-157-0)** 802.1X 認証 **[138](#page-157-0)** 802.1X 認証ステータス(802.1X Authentication Status) **[138](#page-157-0)** LSC **[138](#page-157-0)** MIC **[138](#page-157-0)** Web アクセス可能(Web Access Enabled) **[138](#page-157-0)** 信頼リスト(Trust List) **[138](#page-157-0)** セキュリティ モード(Security Mode) **[138](#page-157-0)** 概要 **[138](#page-157-0)** [セキュリティ設定 (Security Configuration) ] メニュー ([デバイス設定(Device Configuration)] メ ニュー) **[126](#page-145-0)** オプション **[126](#page-145-0)** GARP を使う(GARP Enabled) **[126](#page-145-0)** PC ポートを無効にする(PC Port Disabled) **[126](#page-145-0)** Web アクセス可能 **[126](#page-145-0)** セキュリティ モード **[126](#page-145-0)** ボイス VLAN を使う(Voice VLAN Enabled) **[126](#page-145-0)** ログ表示 **[126](#page-145-0)** 概要 **[126](#page-145-0)** セキュリティ プロファイル **[17](#page-36-0), [20](#page-39-0)** セキュリティ モード **[126](#page-145-0)** セッション ハンドオフ **[156](#page-175-0), [309](#page-328-0)** 接続 **[57](#page-76-0)** AC アダプタ **[57](#page-76-0)** コンピュータ **[57](#page-76-0)** ネットワーク **[57](#page-76-0)** ハンドセット **[57](#page-76-0)** ヘッドセット **[57](#page-76-0)** 接続、Cisco Unified IP Phone **[57](#page-76-0)** 接続先 VLAN ID **[77](#page-96-0)** 設置 **[28,](#page-47-0) [45,](#page-64-0) [57](#page-76-0)** 準備 **[45](#page-64-0)** 手順 **[57](#page-76-0)** 要件、概要 **[28](#page-47-0)**

設定 **[28](#page-47-0), [68](#page-87-1), [73](#page-92-0), [191](#page-210-0), [192](#page-211-0), [196](#page-215-1), [197](#page-216-0), [200](#page-219-0)** Cisco Unified IP Phone から **[73](#page-92-0)** LDAP ディレクトリ **[191](#page-210-0)** 概要 **[28](#page-47-0)** 起動時のネットワーク設定 **[68](#page-87-1)** ソフトキー テンプレート **[196](#page-215-1)** 電力節約 **[200](#page-219-0)** 電話ボタン テンプレート **[192](#page-211-0)** パーソナル ディレクトリ **[192](#page-211-1)** ユーザ機能 **[197](#page-216-0)** 設定可能なコール転送の表示 **[309](#page-328-0)** 設定の DSCP **[128](#page-147-0)** 設定パラメータ **[190](#page-209-0)** 設定ボタン **[4](#page-23-0)** 設定メニューへのアクセス [69](#page-88-0),72 選択ボタン **[4](#page-23-0)**

# そ

相互干渉 **[1](#page-20-0)** 携帯電話 **[1](#page-20-0)** 側音レベル **[309](#page-328-0)** 即時転送 **[156](#page-175-0), [309](#page-328-0)** 即時転送の強化 **[156](#page-175-0), [309](#page-328-0)** ソフトキー テンプレート **[196](#page-215-1)** 設定 **[196](#page-215-1)** ソフトキー ボタン **[4](#page-23-0)** 説明 **[4](#page-23-0)**

# た

代替 TFTP **[77](#page-96-0)** タイム ゾーンのアップデート **[156,](#page-175-0) [309](#page-328-0)** ダイレクト コール パーク **[156](#page-175-0), [309](#page-328-0)** ダイレクト コール ピックアップ **[156](#page-175-0)** タッチスクリーン。参照先: LCD [スクリーン](#page-356-0) タッチスクリーン点灯の無効化 **[156](#page-175-0), [309](#page-328-0)** 短縮ダイヤル **[4](#page-23-0), [156](#page-175-0), [193](#page-212-0), [309](#page-328-0)** テンプレート **[193](#page-212-0)** ボタン **[4](#page-23-0)**

# ち

着信コール時に点灯 **[124](#page-143-0)** 着信コール時に点灯(Display On When Incoming Call) **[217](#page-236-0)** 直接転送 **[156](#page-175-0), [309](#page-328-0)**

# つ

追加 **[46](#page-65-0), [47](#page-66-0), [197](#page-216-0)** BAT を使用した Cisco Unified IP Phone **[47](#page-66-0)** Cisco Unified Communications Manager へのユーザの追 加 **[197](#page-216-0)** Cisco Unified IP Phone、手動 **[47](#page-66-1)** 自動登録を使用した Cisco Unified IP Phone の追加 **[46](#page-65-0)** 通話制御の DSCP **[128](#page-147-0)**

# て

デイジーチェーニング **[289](#page-308-0)** ディスプレイ点灯継続時間(Display On Duration) **[124](#page-143-0), [217](#page-236-0)** ディスプレイ点灯時刻(Display On Time) **[124](#page-143-0), [217](#page-236-0)** ディスプレイ非点灯日(Days Display Not Active) **[124,](#page-143-0) [217](#page-236-0)** ディスプレイ放置時自動消灯(Display Idle Timeout) **[124](#page-143-0), [217](#page-236-0)** ディスプレイ ボタン **[4,](#page-23-0) [217](#page-236-0)** ディレクトリ **[4](#page-23-0)** ボタン **[4](#page-23-0)** ディレクトリ URL **[110](#page-129-0)** データ VLAN **[37](#page-56-0)** デバイスから呼び出された録音 **[156](#page-175-0)** デバイス情報 Web ページ **[250](#page-269-0), [252](#page-271-0)** [デバイス設定(Device Configuration)] メニュー **[71](#page-90-0), [72](#page-91-0), [74,](#page-93-0) [104](#page-123-0)** 値の編集 **[74](#page-93-0)** 概要 **[71](#page-90-0)** サブメニュー **[104](#page-123-0)** 表示 **[72](#page-91-0)** デバイス認証 **[17](#page-36-0), [147](#page-166-0)** デバッグの表示 Web ページ **[250](#page-269-0), [264](#page-283-0)** デフォルト ルータ 1 ~ 5 **[77](#page-96-0)** テレフォニー機能 **[27](#page-46-0), [129](#page-148-0), [156](#page-175-0), [309](#page-328-0)** Cisco Unified Communications Manager Assistant **[156](#page-175-0)** Cisco エクステンション モビリティの PIN 変更 **[156](#page-175-0)** IPv6 ログ サーバ **[129](#page-148-0)** Multilevel Precedence and Preemption(MLPP) **[156](#page-175-0)** Time-of-Day ルーティング **[156](#page-175-0)** VPN クライアント **[156,](#page-175-0) [309](#page-328-0)** 一括ダイヤル **[156](#page-175-0)** エージェントのグリーティング **[156](#page-175-0)** オーディオ メッセージ受信インジケータ **[156](#page-175-0)**

**Cisco Unified IP Phone 7975G/7971G-GE/7970G/7965G/7945G** アドミニストレーション ガイド **for Cisco Unified**

**Communications Manager 9.0**(**SCCP** および **SIP**)

テレフォニー機能 *(*続き*)* コールバック **[156](#page-175-0)** オンフック コール転送 **[156](#page-175-0)** オンフック ダイヤル **[156](#page-175-0)** 会議 **[156](#page-175-0)** 外線から外線への転送のブロック **[156](#page-175-0)** 強制承認コード **[156](#page-175-0)** クライアント識別コード **[156](#page-175-0)** クラスタ間のエクステンション モビリティ (EMCC) **[156](#page-175-0)** グループのコール ピックアップ **[156](#page-175-0)** コール監察 **[156](#page-175-0)** コール待機 **[156](#page-175-0)** コール転送 **[156](#page-175-0)** コール転送時の表示内容の設定 **[156](#page-175-0)** コール パーク **[156](#page-175-0)** コール ピックアップ **[156](#page-175-0)** コール表示の制限 **[156](#page-175-0)** コール録音 **[156](#page-175-0)** 固有呼び出し音 **[156](#page-175-0)** コンピュータ テレフォニー インテグレーション (CTI) **[156](#page-175-0)** サービス **[156](#page-175-0)** サービス URL ボタン **[156](#page-175-0)** サイレント(DND) **[156](#page-175-0)** サイレント モニタリング **[156](#page-175-0)** 参加 **[156](#page-175-0)** シェアド ライン **[156](#page-175-0)** 自動応答 **[156](#page-175-0)** 自動ダイヤル **[156](#page-175-0)** 自動ピックアップ **[156](#page-175-0)** 自動ポート同期 **[156](#page-175-0)** 処理されたダイレクト コール パーク **[156](#page-175-0)** セキュアおよび非セキュアの通知トーン **[156](#page-175-0)** セッション ハンドオフ **[156](#page-175-0)** 即時転送 **[156](#page-175-0)** タイム ゾーンのアップデート **[156](#page-175-0)** ダイレクト コール パーク **[156](#page-175-0)** ダイレクト コール ピックアップ **[156](#page-175-0)** タッチスクリーン点灯の無効化 **[156](#page-175-0)** 短縮ダイヤル **[156](#page-175-0)** 直接転送 **[156](#page-175-0)** 電話スクリーン点灯の無効化 **[156](#page-175-0)** 匿名コール ブロック **[156](#page-175-0)** 任意のコールのピックアップ **[156](#page-175-0)** 発信側の正規化 **[156](#page-175-0)** 発信者 ID **[156](#page-175-0)**

テレフォニー機能 *(*続き*)* ハント グループの表示 **[156](#page-175-0)** ハント グループのログアウト **[156](#page-175-0)** ピア ファームウェア共有 **[129](#page-148-0)** ビジー ランプ フィールド(BLF) **[156](#page-175-0)** ビジー ランプ フィールド(BLF)ピックアップ **[156](#page-175-0)** ビデオ サポート **[156](#page-175-0)** ビデオ モード **[156](#page-175-0)** ファスト ダイヤル サービス **[156](#page-175-0)** プライバシー **[156](#page-175-0)** プラス ダイヤル **[156](#page-175-0)** プレゼンス対応ディレクトリ **[156](#page-175-0)** プログラム可能な回線キー **[156](#page-175-0)** ヘルプ システム **[156](#page-175-0)** ボイス メッセージ システム **[156](#page-175-0)** 他のグループのピックアップ **[156](#page-175-0)** 保留 **[156](#page-175-0)** 保留音 **[156](#page-175-0)** 保留ステータス **[156](#page-175-0)** 保留の復帰 **[156](#page-175-0)** ミートミー会議 **[156](#page-175-0)** ミュート **[156](#page-175-0)** 迷惑呼 ID(MCID) **[156](#page-175-0)** モバイル ボイス アクセス **[156](#page-175-0)** 呼出音の音量調節 **[156](#page-175-0)** 呼び出し処理 **[156](#page-175-0)** ライン アピアランスごとの複数コール **[156](#page-175-0)** リダイヤル **[156](#page-175-0)** リモート ポート設定 **[156](#page-175-0)** ログ サーバ **[129](#page-148-0)** 割り込み **[27,](#page-46-0) [156](#page-175-0)** 電源 **[37,](#page-56-1) [38,](#page-57-0) [39,](#page-58-0) [279](#page-298-0)** PoE **[37](#page-56-1)** 外部電源 **[37,](#page-56-1) [38](#page-57-0)** 説明 **[37](#page-56-1)** 電力消費 **[39](#page-58-0)** 電話機のリセットの原因 **[279](#page-298-0)** 電話スクリーンの明るさへの影響 **[39](#page-58-0)** パワー インジェクタ **[38](#page-57-0)** 転送 **[309](#page-328-0)** 転送(直接転送) **[309](#page-328-0)** 伝送制御プロトコル。参照先: [TCP](#page-356-1) 電力 **[27,](#page-46-1) [37,](#page-56-1) [39,](#page-58-0) [41,](#page-60-1) [200](#page-219-0)** Cisco Unified IP Phone への供給 **[37](#page-56-1)** EnergyWise **[27](#page-46-1)** EnergyWise の設定 **[200](#page-219-0)** EnergyWise の説明 **[27](#page-46-1)**

電力 *(*続き*)* スイッチから必要な最大値 **[39](#page-58-0)** 停電 **[41](#page-60-1)** 電力消費 **[39](#page-58-0)** 電話機からの安全な Web アクセス **[156](#page-175-0)** 電話機の VPN サポート **[309](#page-328-0)** 電話機をケーブル ロックで固定 **[63](#page-82-0)** 電話スクリーン **[4](#page-23-0), [39](#page-58-0)** 電話スクリーン点灯の無効化 **[156](#page-175-0)** 電話テンプレートを使用した電話の追加 **[47](#page-66-0)** 電話の設定へのアクセス **[71](#page-90-0)** 電話番号 **[47](#page-66-1)** 手動での割り当て **[47](#page-66-1)** 電話ボタン テンプレート **[192](#page-211-0)**

# と

統計情報 **[236](#page-255-0), [242](#page-261-0), [260](#page-279-0), [265](#page-284-0)** コール **[242](#page-261-0)** ストリーミング **[265](#page-284-0)** ネットワーク **[236](#page-255-0), [260](#page-279-0)** 匿名コール ブロック **[156,](#page-175-0) [309](#page-328-0)** ドメイン ネーム システム(DNS) **[77](#page-96-0)** ドメイン ネーム システム(DNS)サーバ **[77](#page-96-0)** ドメイン名(Domain Name) **[77](#page-96-0)** トラブルシューティング **[271](#page-290-0), [273](#page-292-0), [274](#page-293-0), [275](#page-294-1), [277](#page-296-0), [278](#page-297-0), [279](#page-298-1), [293](#page-312-0)** Cisco Unified Communications Manager のサービス **[275](#page-294-1)** Cisco Unified Communications Manager の設定 **[274](#page-293-1)** Cisco Unified IP Phone **[271](#page-290-0)** Cisco Unified IP Phone Expansion Module **[293](#page-312-0)** DHCP **[277](#page-296-1)** DNS **[279](#page-298-1)** DNS 設定 **[274](#page-293-2)** IP アドレッシングおよびルーティング **[274](#page-293-0)** TFTP 設定 **[273](#page-292-1)** VLAN の設定 **[278](#page-297-0)** 電話機のリセット **[278](#page-297-1)** ネットワーク接続 **[273](#page-292-0)** ネットワークの停止 **[277](#page-296-0)** 物理的な接続 **[277](#page-296-2)** トランスポート層セキュリティ。参照先: [TLS](#page-356-2) トリビアルファイル転送プロトコル。参照先: [TFTP](#page-356-3)

# な

ナビゲーション ボタン **[4](#page-23-0)**

### に

任意のコール ピックアップ **[156](#page-175-0)** 任意のコールのピックアップ **[156](#page-175-0)** 認証 **[15](#page-34-0), [68](#page-87-0)** 認証 URL **[110](#page-129-0)** 認証サーバ **[26](#page-45-0)** 802.1X **[26](#page-45-0)** 認証済みコール **[21](#page-40-0)**

### ね

ネイティブ VLAN **[37](#page-56-0)** ネットワーキング プロトコル **[6](#page-25-0)** 802.1X **[6](#page-25-0)** BootP **[6](#page-25-0)** CDP **[6](#page-25-0)** CPPDP **[6](#page-25-0)** DHCP **[6](#page-25-0)** HTTP **[6](#page-25-0)** IP **[6](#page-25-0)** RTCP **[6](#page-25-0)** RTP **[6](#page-25-0)** SCCP **[6](#page-25-0)** SIP **[6](#page-25-0)** TCP **[6](#page-25-0)** TFTP **[6](#page-25-0)** TLS **[6](#page-25-0)** UDP **[6](#page-25-0)** サポート対象 **[6](#page-25-0)** ネットワーク Web ページ **[250](#page-269-0), [260](#page-279-0)** ネットワーク接続 **[273](#page-292-0)** 確認 **[273](#page-292-0)** ネットワーク設定 **[68](#page-87-1)** スタートアップ コンフィギュレーション **[68](#page-87-1)** ネットワーク統計 **[236](#page-255-0), [260](#page-279-0)** ネットワーク統計画面 **[236](#page-255-0)** [ネットワークの設定(Network Configuration)] メ ニュー **[71](#page-90-0), [72](#page-91-0), [73](#page-92-0), [74](#page-93-0), [77](#page-96-0), [129](#page-148-0), [245](#page-264-0)** IPv4 **[77](#page-96-0)** BOOTP サーバ **[77](#page-96-0)** DHCP **[77](#page-96-0)** DHCP アドレス解放 **[77](#page-96-0)** DHCP サーバ **[77](#page-96-0)** DNS  $\forall -\check{m}$  1 ~ 5 **[77](#page-96-0)** IP アドレス **[77](#page-96-0)** TFTP サーバ 1 **[77](#page-96-0)** TFTP サーバ 2 **[77](#page-96-0)** サブネット マスク **[77](#page-96-0)**

**Cisco Unified IP Phone 7975G/7971G-GE/7970G/7965G/7945G** アドミニストレーション ガイド **for Cisco Unified**

**Communications Manager 9.0**(**SCCP** および **SIP**)

[ネットワークの設定(Network Configuration)] メニュー *(*続き*)* IPv4 *(*続き*)* 代替 TFTP **[77](#page-96-0)** デフォルト ルータ 1 ~ 5 **[77](#page-96-0)** IPv6 **[77](#page-96-0)** DHCPv6 **[77](#page-96-0)** DHCPv6 アドレス解放 **[77](#page-96-0)** IPv6 DNS サーバ 1 ~ 2 **[77](#page-96-0)** IPv6 TFTP サーバ 1 **[77](#page-96-0)** IPv6 TFTP サーバ 2 **[77](#page-96-0)** IPv6 アドレス **[77](#page-96-0)** IPv6 代替 TFTP **[77](#page-96-0)** IPv6 デフォルト ルータ 1 ~ 6 **[77](#page-96-0)** IPv6 プレフィックス長 **[77](#page-96-0)** 値の編集 **[73,](#page-92-0) [74,](#page-93-0) [245](#page-264-0)** オプション **[77,](#page-96-0) [129](#page-148-0)** MAC アドレス **[77](#page-96-0)** PC VLAN **[77](#page-96-0)** PC ポート設定 **[77](#page-96-0)** PC  $\forall x$ <sup>-</sup>  $\forall$   $\in$  CDP (CDP on PC Port) **[129](#page-148-0)** SW ポート設定 **[77](#page-96-0)** 管理 VLAN ID **[77](#page-96-0)** スイッチ ポートの CDP **[129](#page-148-0)** 接続先 VLAN ID **[77](#page-96-0)** ドメイン名(Domain Name) **[77](#page-96-0)** ホスト名 **[77](#page-96-0)** オプションのロック **[73](#page-92-0)** オプションのロック解除 **[73](#page-92-0)** 概要 **[71,](#page-90-0) [77](#page-96-0)** 表示 **[72](#page-91-0)** [ネットワークの設定 (Network Configuration)] 領域の項 目 **[254](#page-273-0)** PC ポートの LLDP **[254](#page-273-0)** SW ポートの LLDP-MED **[254](#page-273-0)** ネットワークの設定 Web ページ **[250](#page-269-0), [254](#page-273-0)** ネットワークの停止 **[277](#page-296-0)** 特定 **[277](#page-296-0)** ネットワークの要件 **[52](#page-71-0)** インストール **[52](#page-71-0)** ネットワーク ポート **[53,](#page-72-0) [57,](#page-76-0) [77](#page-96-0)** 10/100/1000 SW **[53](#page-72-0)** 10/100 SW **[53](#page-72-0)** 接続 **[57](#page-76-0)** 設定 **[77](#page-96-0)** ネットワーク ロケール(Network Locale) **[112](#page-131-0)** ネットワーク ロケール バージョン(Network Locale Version) **[112](#page-131-0)**

### は

```
パーソナル ディレクトリ 192
背景イメージ 212, 213, 214
  List.xml ファイル 212
  PNG ファイル 212, 213
  カスタム 212
  作成 212
  設定 214
発信側の正規化 156
発信者 ID 156, 309
発信者 ID ブロック 309
ハント グループ 156
  ハント グループのログアウト 156
ハント グループの表示 156, 309
ハント グループのログアウト 309
ハンドセット 4, 57
  接続 57
  ライト ストリップ 4
```
#### ひ

ピア ファームウェア共有 **[129](#page-148-0)** ビジー ランプ フィールド(BLF) **[114](#page-133-0), [156](#page-175-0), [309](#page-328-0)** コール リスト **[114](#page-133-0)** ピックアップ **[156,](#page-175-0) [309](#page-328-0)** ビデオ機能を使う(Video Capability Enabled) **[118](#page-137-0)** ビデオ サポート **[156](#page-175-0), [309](#page-328-0)** ビデオ モード **[156](#page-175-0), [309](#page-328-0)** 表示 **[217](#page-236-0)** 自動オン/オフ **[217](#page-236-0)** 標準(アドホック)会議 **[156](#page-175-0)** 品質(QRT) **[156](#page-175-0), [297](#page-316-0), [309](#page-328-0)**

### ふ

ファームウェア **[239](#page-258-0)** バージョンの確認 **[239](#page-258-0)** [ファームウェアバージョン(Firmware Versions)]画面 **[239](#page-258-0)** ファイル形式 **[210,](#page-229-0) [212](#page-231-1)** List.xml **[212](#page-231-1)** RingList.xml **[210](#page-229-0)** ファイルの認証 **[17](#page-36-0)** ファスト ダイヤル サービス **[156,](#page-175-0) [309](#page-328-0)** ブートストラップ プロトコル(BootP) **[6](#page-25-0)** 不在履歴のロギング **[156](#page-175-0)**

フックスイッチ クリップ **[53](#page-72-1)** 削除 **[53](#page-72-1)** フットスタンド **[4](#page-23-0)** ボタン **[4](#page-23-0)** 物理的な接続 **[277](#page-296-2)** 確認 **[277](#page-296-2)** プライバシー **[156](#page-175-0), [309](#page-328-0)** プラス ダイヤル **[156,](#page-175-0) [309,](#page-328-0) [320](#page-339-0)** プレゼンス対応ディレクトリ **[156](#page-175-0), [309](#page-328-0)** プロキシ サーバの URL **[110](#page-129-0)** プログラム可能な回線キー **[156](#page-175-0), [309](#page-328-0)** プログラム可能なボタン **[4](#page-23-0)** 説明 **[4](#page-23-0)**

#### へ

壁面への取り付け **[65](#page-84-0)** Cisco Unified IP Phone **[65](#page-84-0)** ヘッドセット **[4](#page-23-0), [54](#page-73-1), [55](#page-74-0), [56](#page-75-0), [57](#page-76-1)** オーディオ品質 **[55](#page-74-0), [57](#page-76-1)** 使用 **[54](#page-73-1)** 接続 **[55](#page-74-1)** 品質 **[57](#page-76-1)** ボタン **[4](#page-23-0)** 無効化 **[56](#page-75-0)** ワイヤレス、有効化 **[56](#page-75-1)** ヘッドセット ポート **[57](#page-76-0)** ヘッドセットを使う(Headset Enabled) **[118](#page-137-0)** ヘルプ システム **[156,](#page-175-0) [309](#page-328-0)** ヘルプ ボタン **[4](#page-23-0)** 編集 **[74](#page-93-0)** 設定値 **[74](#page-93-0)**

# ほ

Г

ボイス VLAN **[37](#page-56-0)** ボイス VLAN を使う(Voice VLAN Enabled) **[126](#page-145-0)** ボイスメール **[309](#page-328-0)** ボイス メッセージ システム **[156](#page-175-0), [304](#page-323-0)** アクセス **[304](#page-323-0)** ボイス メッセージ用回線選択 **[156](#page-175-0)** 他のグループのピックアップ **[156](#page-175-0), [309](#page-328-0)** 保護コール **[21](#page-40-0), [22](#page-41-1), [156](#page-175-0), [309](#page-328-0)** すべてのコール **[309](#page-328-0)** 説明 **[22](#page-41-1), [156](#page-175-0)** 保護されたコール **[22](#page-41-1)**

補助 VLAN **[37](#page-56-0)** ホスト名 **[77](#page-96-0)** 保留 **[156](#page-175-0), [309](#page-328-0)** 保留音 **[156](#page-175-0), [309](#page-328-0)** 保留ステータス **[156](#page-175-0)** 保留の復帰 **[156](#page-175-0), [309](#page-328-0)**

# ま

```
マニュアル xvii, 302
   その他 xvii
   ユーザの 302
```
### み

ミートミー会議 **[156](#page-175-0), [309](#page-328-0)** ミュート **[156](#page-175-0), [309](#page-328-0)** 機能 **[156](#page-175-0), [309](#page-328-0)** ミュート ボタン **[4](#page-23-0)**

## め

迷惑呼 ID(MCID) **[156](#page-175-0), [309](#page-328-0)** メッセージ URL **[110](#page-129-0)** メッセージ受信 **[156](#page-175-0), [309](#page-328-0)** メッセージ ボタン **[4](#page-23-0)** メディアの暗号化 **[17](#page-36-0)** [メディアの設定(Media Configuration)] メニュー **[118](#page-137-0)** オプション **[118](#page-137-0)** スピーカーを使う(Speaker Enabled) **[118](#page-137-0)** ビデオ機能を使う(Video Capability Enabled) **[118](#page-137-0)** ヘッドセットを使う(Headset Enabled) **[118](#page-137-0)** 録音トーン(Recording Tone) **[118](#page-137-0)** 録音トーンの長さ(Recording Tone Duration) **[118](#page-137-0)** 録音トーンのリモート音量 (Recording Tone Remote Volume) **[118](#page-137-0)** 録音トーンのローカル音量 (Recording Tone Local Volume) **[118](#page-137-0)** 概要 **[118](#page-137-0)** メトリック **[265](#page-284-0)** 音声品質 **[265](#page-284-0)**

### も

モデル情報画面 **[221](#page-240-0)** モバイル コネクト **[156,](#page-175-0) [309](#page-328-0)** モバイル ボイス アクセス **[156,](#page-175-0) [309](#page-328-0)**

### ゆ

ユーザ **[197,](#page-216-0) [301,](#page-320-0) [302,](#page-321-0) [303,](#page-322-0) [304](#page-323-0)** Cisco Unified Communications Manager への追加 **[197](#page-216-0)** サービスへのサブスクライブ **[303](#page-322-0)** サポートの提供 **[301](#page-320-1)** パーソナル ディレクトリの設定 **[304](#page-323-1)** 必要な情報 **[301](#page-320-0)** ボイス メッセージ システムへのアクセス **[304](#page-323-0)** マニュアル **[302](#page-321-0)** ユーザ オプション Web ページ **[198](#page-217-0), [302](#page-321-1)** 説明 **[198](#page-217-1)** ユーザへのアクセス権限の付与 **[198,](#page-217-0) [302](#page-321-1)** ユーザ データグラム プロトコル。参照先: UDP ユーザ ロケール(User Locale) **[112](#page-131-0)** ユーザ ロケール バージョン(User Locale Version) **[112](#page-131-0)** ユーザ ロケール文字セット(User Locale Char Set) **[112](#page-131-0)**

# よ

呼出音 **[4](#page-23-0)** インジケータ **[4](#page-23-0)** 呼出音の音量調節 **[156,](#page-175-0) [309](#page-328-0)** 呼出音の設定 **[309](#page-328-0)** 呼び出し処理 **[156](#page-175-0)**

# ら

ライン アピアランスごとの複数コール **[156](#page-175-0)**

### り

リアルタイム制御プロトコル。参照先: RTCP リアルタイム トランスポート プロトコル。参照先: RTP リセット **[277,](#page-296-3) [278,](#page-297-1) [294,](#page-313-0) [295](#page-314-0)** Cisco Unified IP Phone **[294](#page-313-1)** factory **[295](#page-314-0)**

リセット *(*続き*)* 意図的 **[278](#page-297-1)** 基本的 **[294](#page-313-0)** 継続的 **[277](#page-296-3)** 方法 **[294](#page-313-0)** リダイヤル **[156,](#page-175-0) [309](#page-328-0)** リモート ポート設定 **[156](#page-175-0), [309](#page-328-0)**

### ろ

ローカリゼーション **[319](#page-338-1)** Cisco Unified Communications Manager Locale Installer の インストール **[319](#page-338-1)** 電話機ボタンのオーバーレイ **[319](#page-338-0)** 録音トーン(Recording Tone) **[118](#page-137-0)** 録音トーンの長さ(Recording Tone Duration) **[118](#page-137-0)** 録音トーンのリモート音量(Recording Tone Remote Volume) **[118](#page-137-0)** 録音トーンのローカル音量(Recording Tone Local Volume) **[118](#page-137-0)** ログ サーバ **[129](#page-148-0)** IPv6 ログ サーバ **[129](#page-148-0)** ログ表示 **[126](#page-145-0)** [ロケールの設定(Locale Configuration)] メニュー **[112,](#page-131-0) [113](#page-132-0)** 概要 **[112,](#page-131-0) [113](#page-132-0)** ネットワーク ロケール(Network Locale) **[112](#page-131-0)** ネットワーク ロケール バージョン(Network Locale Version) **[112](#page-131-0)** ユーザ ロケール(User Locale) **[112](#page-131-0)** ユーザ ロケール バージョン(User Locale Version) **[112](#page-131-0)** ユーザロケール文字セット(User LocaleCharSet) **[112](#page-131-0)**

### わ

ワイドバンド ハンドセット **[114](#page-133-0), [118](#page-137-0)** オプション **[114](#page-133-0)** ユーザ制御可能 **[114](#page-133-0)** ワイドバンド ヘッドセット **[114](#page-133-0), [118](#page-137-0)** オプション **[114](#page-133-0)** ユーザ制御可能 **[114](#page-133-0)** 割り込み **[27,](#page-46-0) [156,](#page-175-0) [309](#page-328-0)** ワンボタン割り込み **[156,](#page-175-0) [309](#page-328-0)**